# **GUIA DE USO**

Leia este Guia de Uso antes de começar a utilizar a máquina e mantenha-o perto desta para uma consulta mais fácil.

### <span id="page-1-0"></span>Prefácio

Obrigado por ter adquirido esta máquina.

Este Guia de Uso destina-se a ajudá-lo a utilizar a máquina corretamente, a efetuar a manutenção de rotina e a tomar medidas simples de resolução de problemas, como necessário, de modo a poder sempre utilizar a máquina nas melhores condições.

Leia este Guia de Uso antes de utilizar a máquina.

#### **Recomendamos que utilize os nossos recipientes de toner genuínos, que foram submetidos a rigorosos testes de controlo de qualidade para assegurar a qualidade.**

A utilização de recipientes de toner não genuínos pode causar anomalias.

Não seremos responsabilizados por quaisquer danos causados pela utilização de produtos de terceiros nesta máquina.

#### **Verificar o número de série do equipamento**

O número de série do equipamento encontra-se impresso no local indicado na figura.

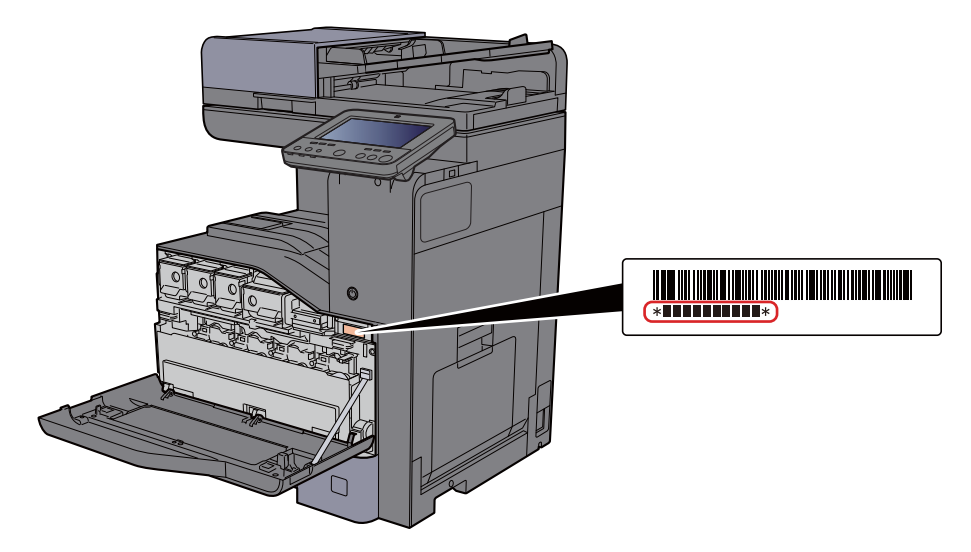

Necessitará do número de série do equipamento quando contactar o técnico de assistência. Verifique o número antes de contactar o técnico de assistência.

### <span id="page-2-0"></span>**Conteúdos**

 $\mathbf{1}$ 

 $\overline{\mathbf{2}}$ 

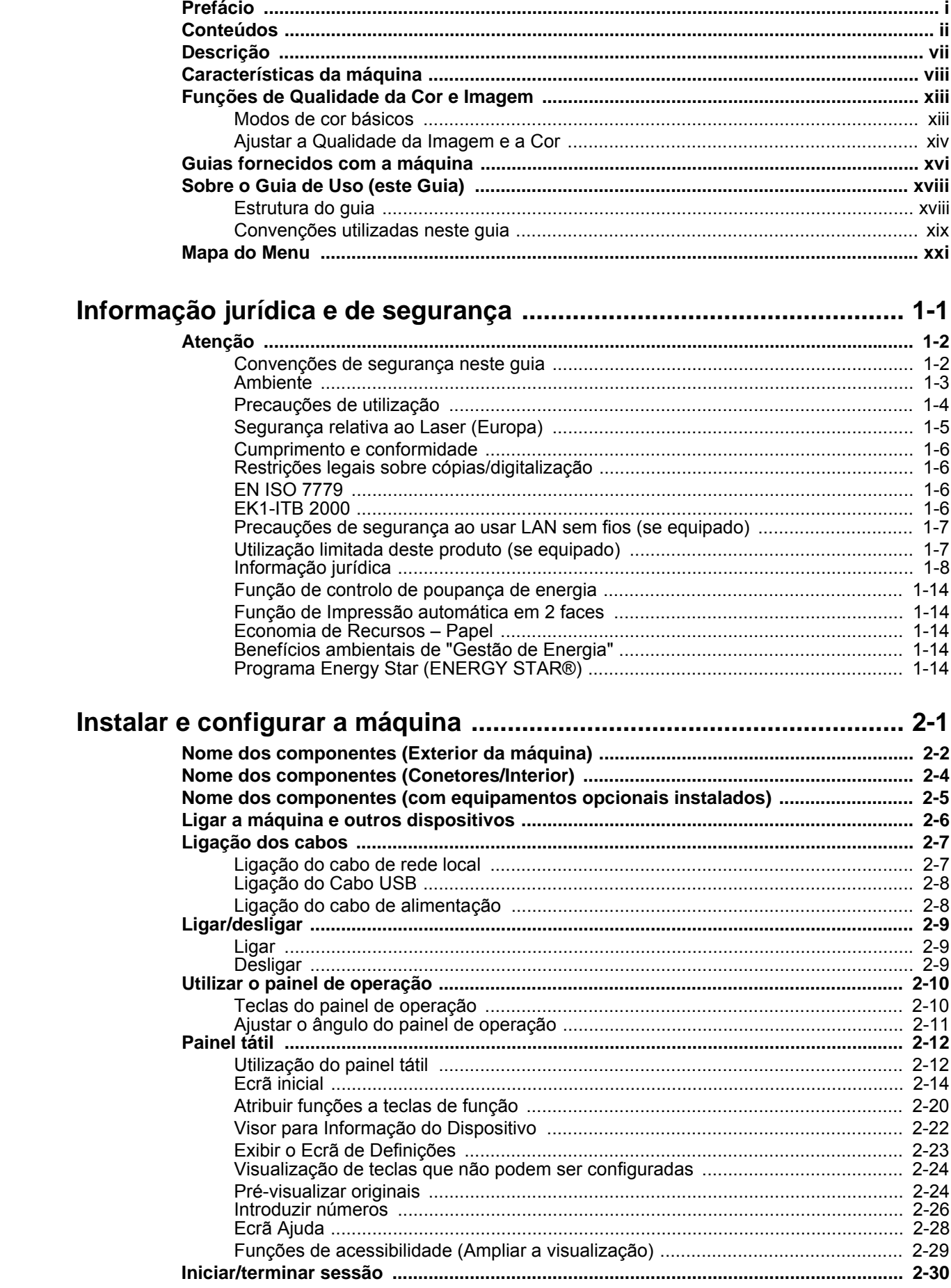

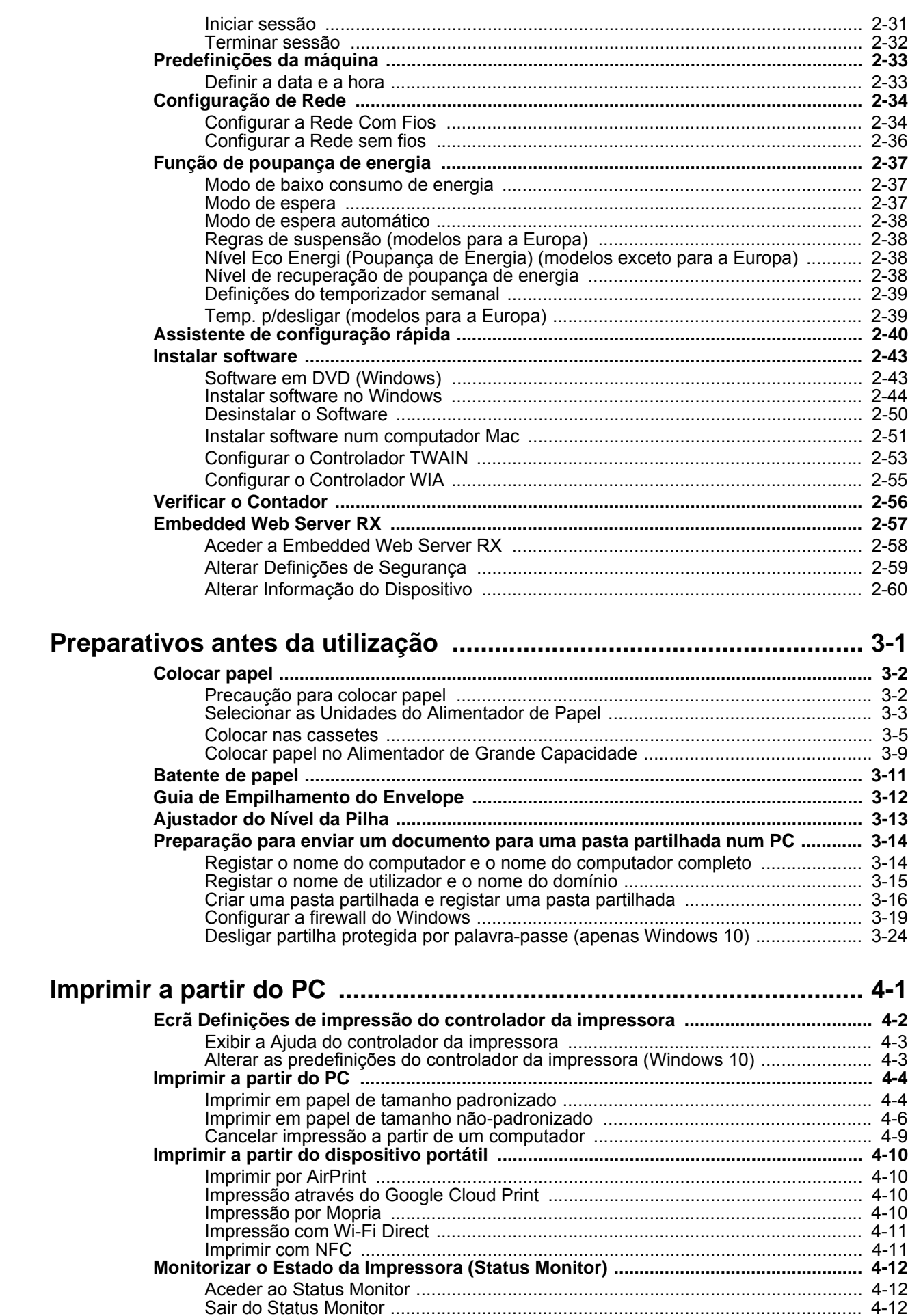

 $\overline{\mathbf{3}}$ 

 $\overline{\mathbf{4}}$ 

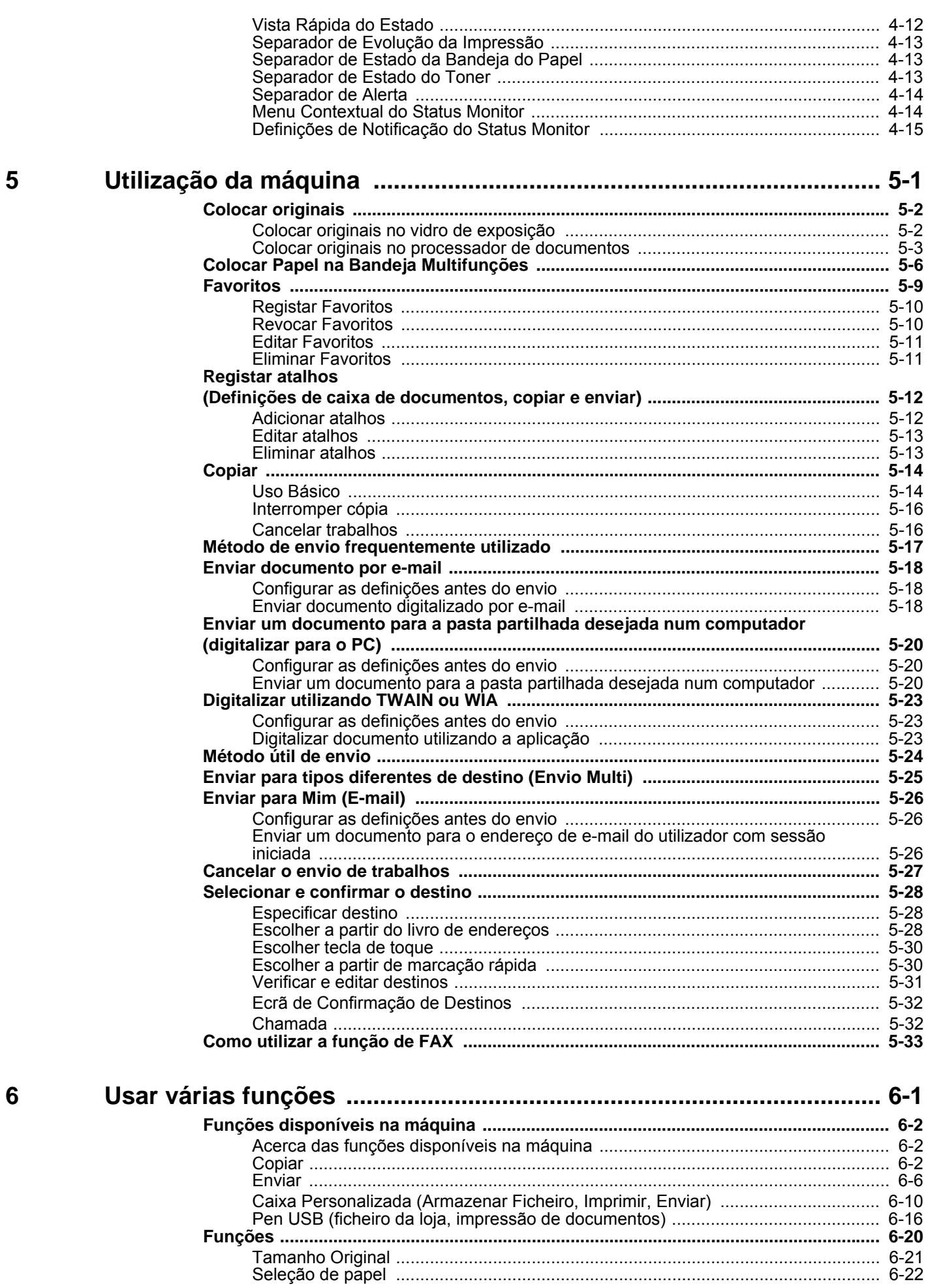

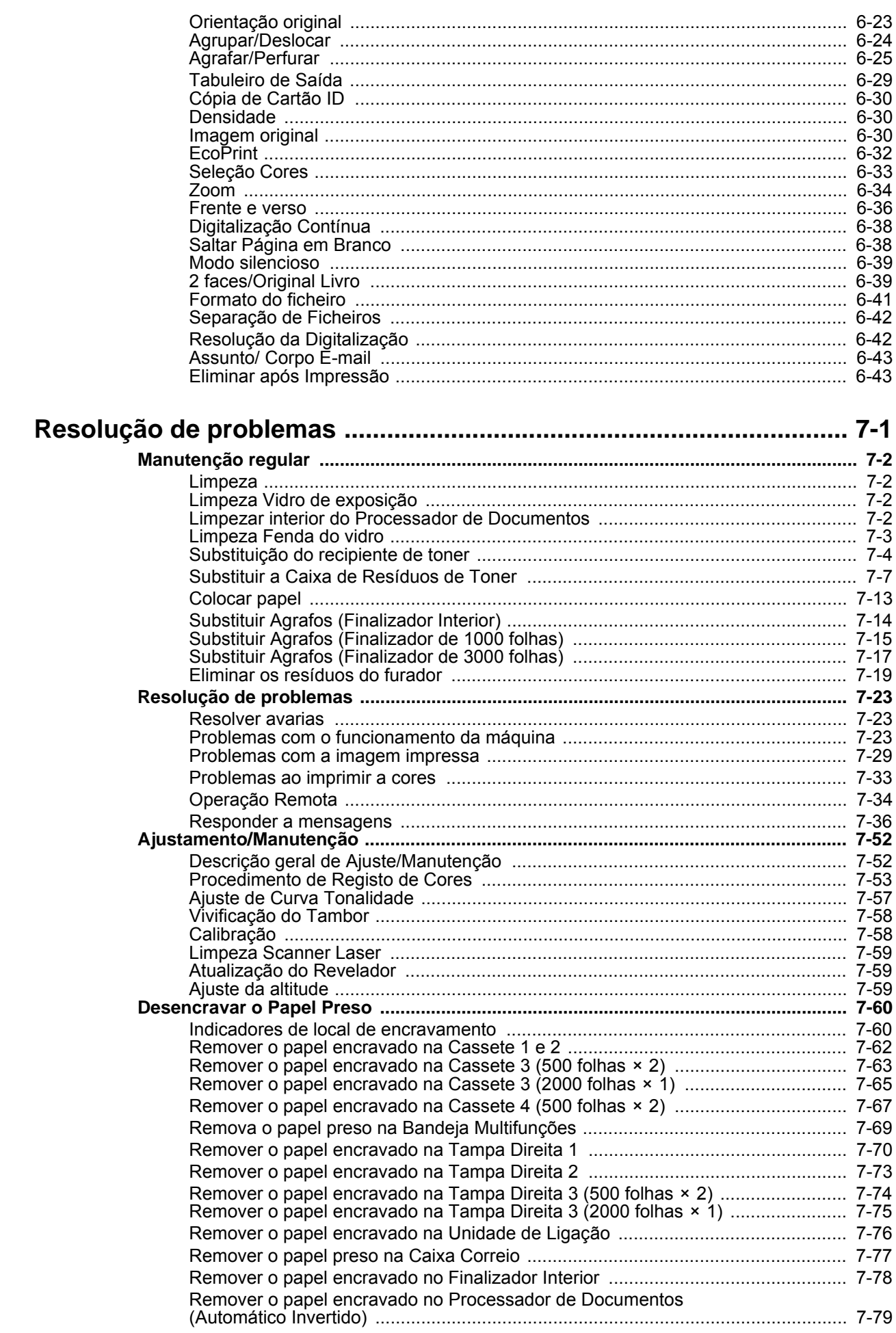

 $\overline{7}$ 

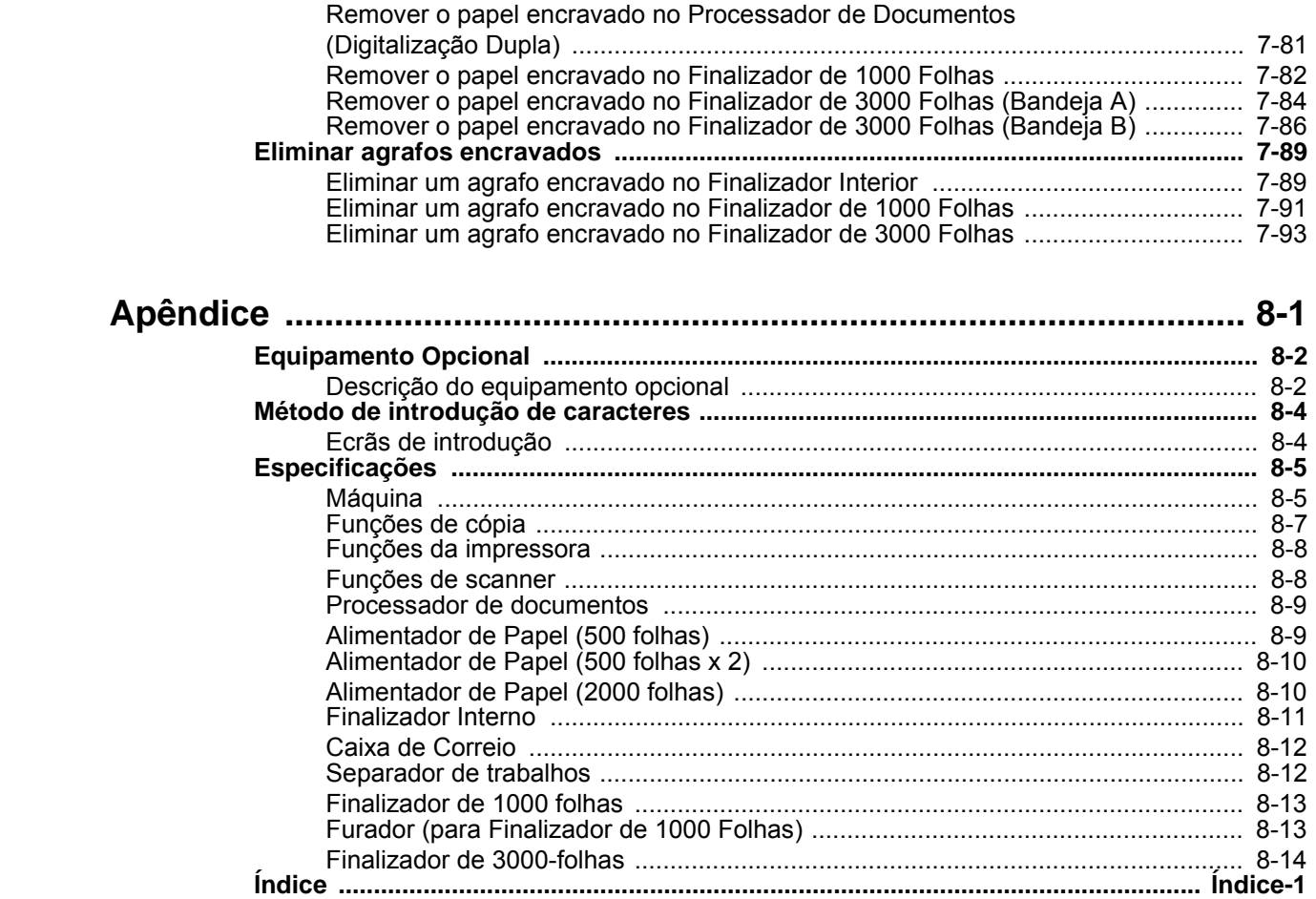

8

### <span id="page-7-0"></span>**Descrição**

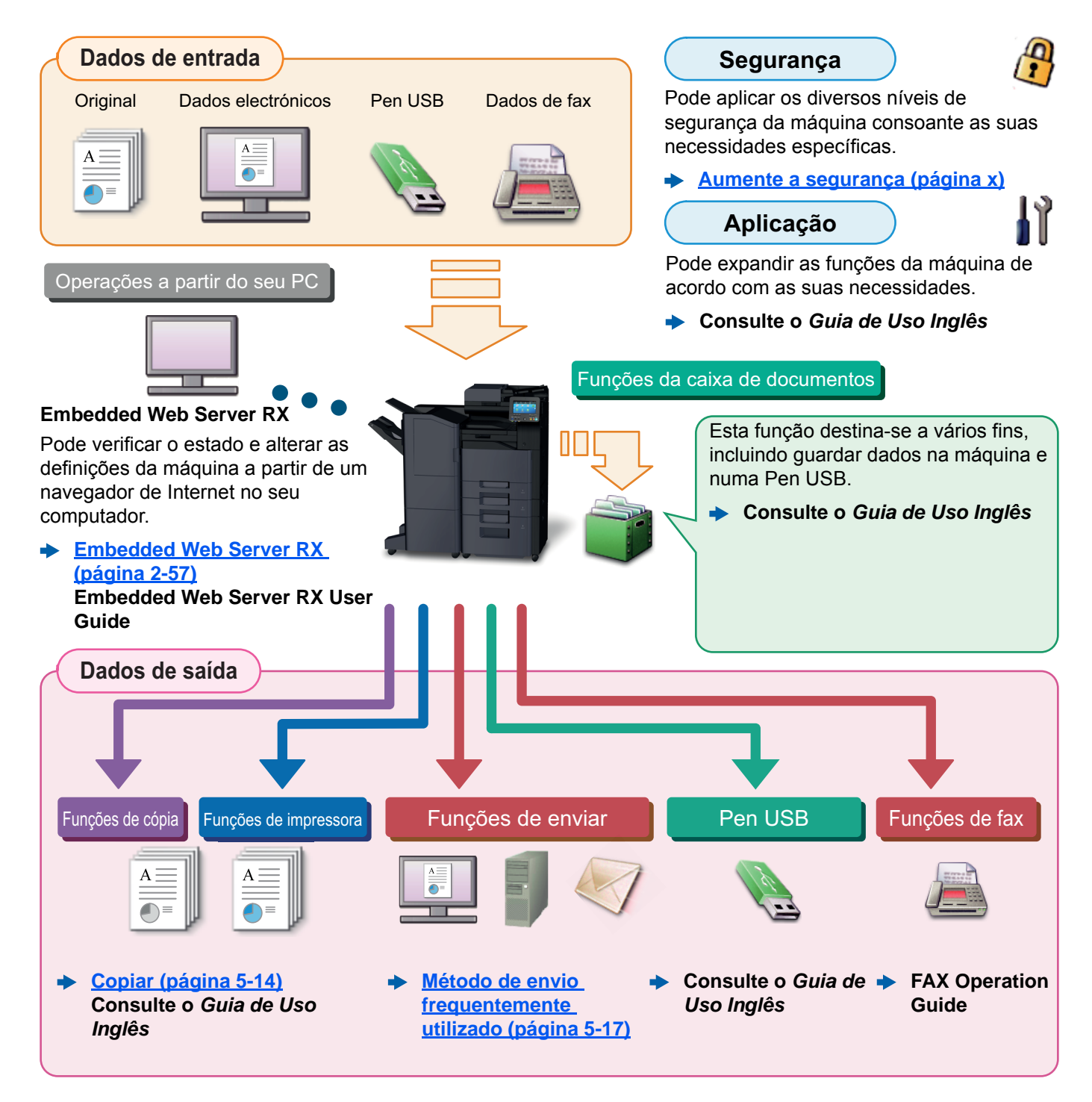

#### $\tilde{\mathbb{Q}}$ **NOTA**

- Antes de utilizar a máquina, certifique-se de que lê o seguinte:
	- **→ [Informação jurídica e de segurança \(página 1-1\)](#page-54-1)**
- Para preparar o dispositivo para utilização, incluindo a configuração das ligações dos cabos e a instalação do software.
	- ◆ [Instalar e configurar a máquina \(página 2-1\)](#page-68-1)
- Para saber como colocar papel, configurar pastas partilhadas e adicionar endereços ao livro de endereços, consulte o seguinte:
	- [Preparativos antes da utilização \(página 3-1\)](#page-128-1)

### <span id="page-8-0"></span>Características da máquina

A máquina encontra-se equipada com várias funções úteis.

**[Usar várias funções \(página 6-1\)](#page-201-1)**

Aqui estão alguns exemplos.

#### **Otimize o seu fluxo de trabalho no escritório**

**Aceda a funções de utilização frequente com apenas um toque (Favoritas)**

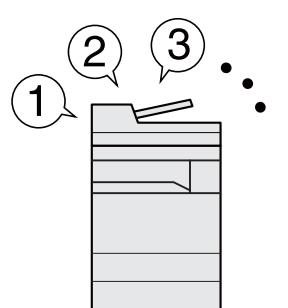

Pode predefinir funções de utilização frequente.

Depois de registar as definições frequentemente utilizadas como favoritas, pode chamá-las facilmente. A utilização destas favoritas produz os mesmos resultados, mesmo se utilizadas por outra pessoa.

**[Favoritos \(página 5-9\)](#page-176-1)**

**Interrompa outros trabalhos em execução e execute de imediato o seu trabalho de cópia (Inter. Cópia)**

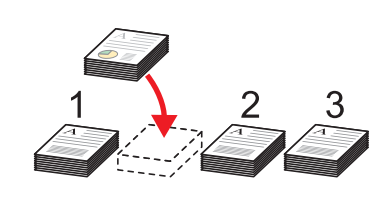

Pode interromper outros trabalhos em execução e executar de imediato o seu trabalho de cópia. Quando outros utilizadores estão a copiar um grande número de folhas, esta função permite-lhe interromper esses trabalhos e realizar de imediato as suas cópias.

Concluída a interrupção da cópia, a máquina prossegue com os trabalhos de impressão pausados.

**[Interromper cópia \(página 5-16\)](#page-183-2)**

**Verifique a finalização antes de copiar um grande número de folhas (Cópia de teste)**

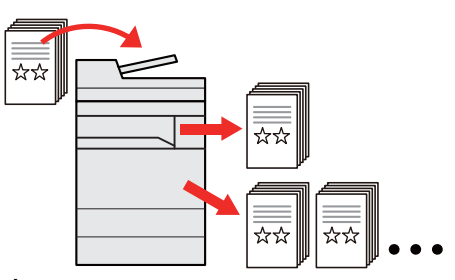

É possível copiar um papel antes de copiar um grande número de folhas. Deste modo pode verificar o conteúdo e a finalização e copiar o número de folhas pretendido sem digitalizar novamente o original se estiver satisfeito com o resultado. Caso pretenda efetuar alterações, pode alterar as definições e copiar de novo um único papel.

**Consulte o** *Guia de Uso Inglês*

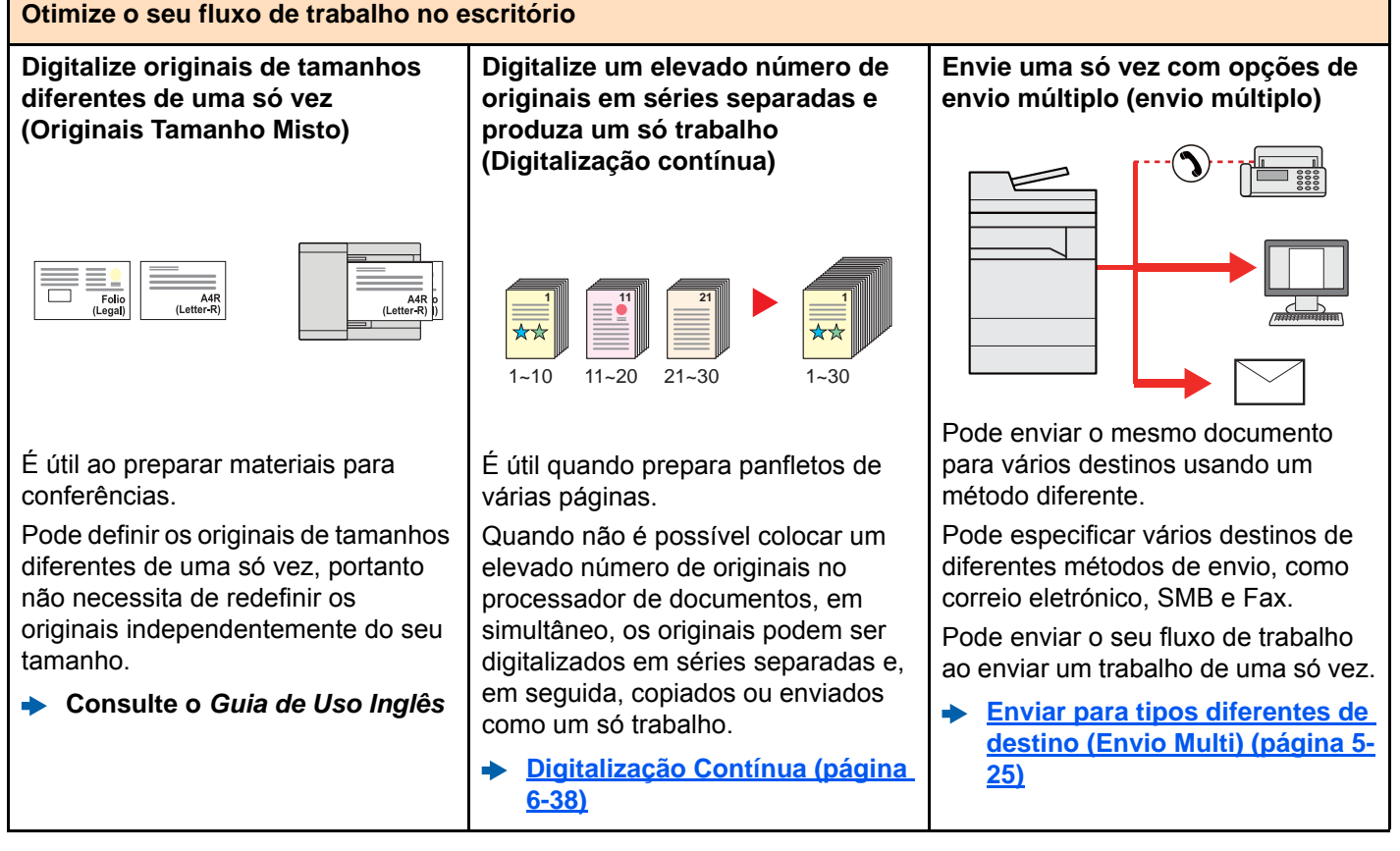

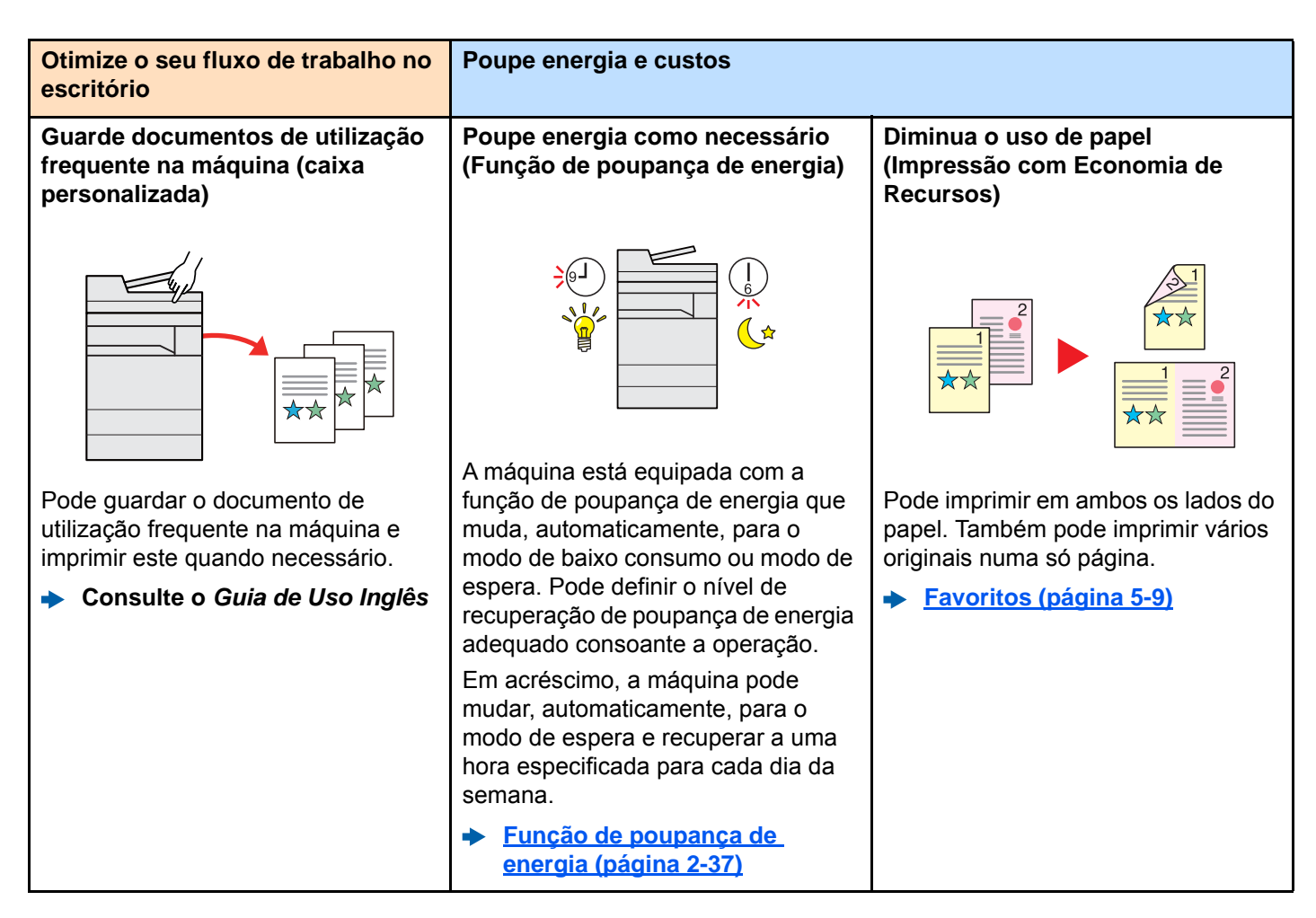

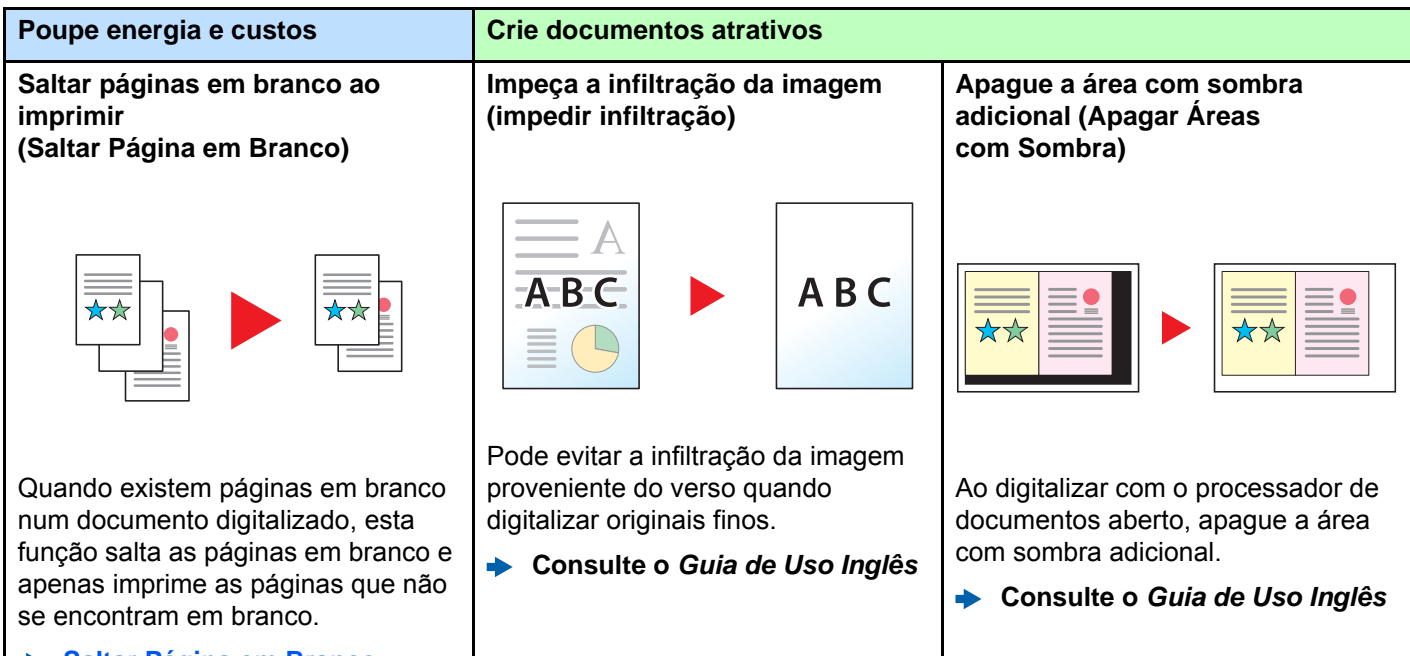

**[Saltar Página em Branco](#page-238-3)  [\(página 6-38\)](#page-238-3)**

<span id="page-10-0"></span>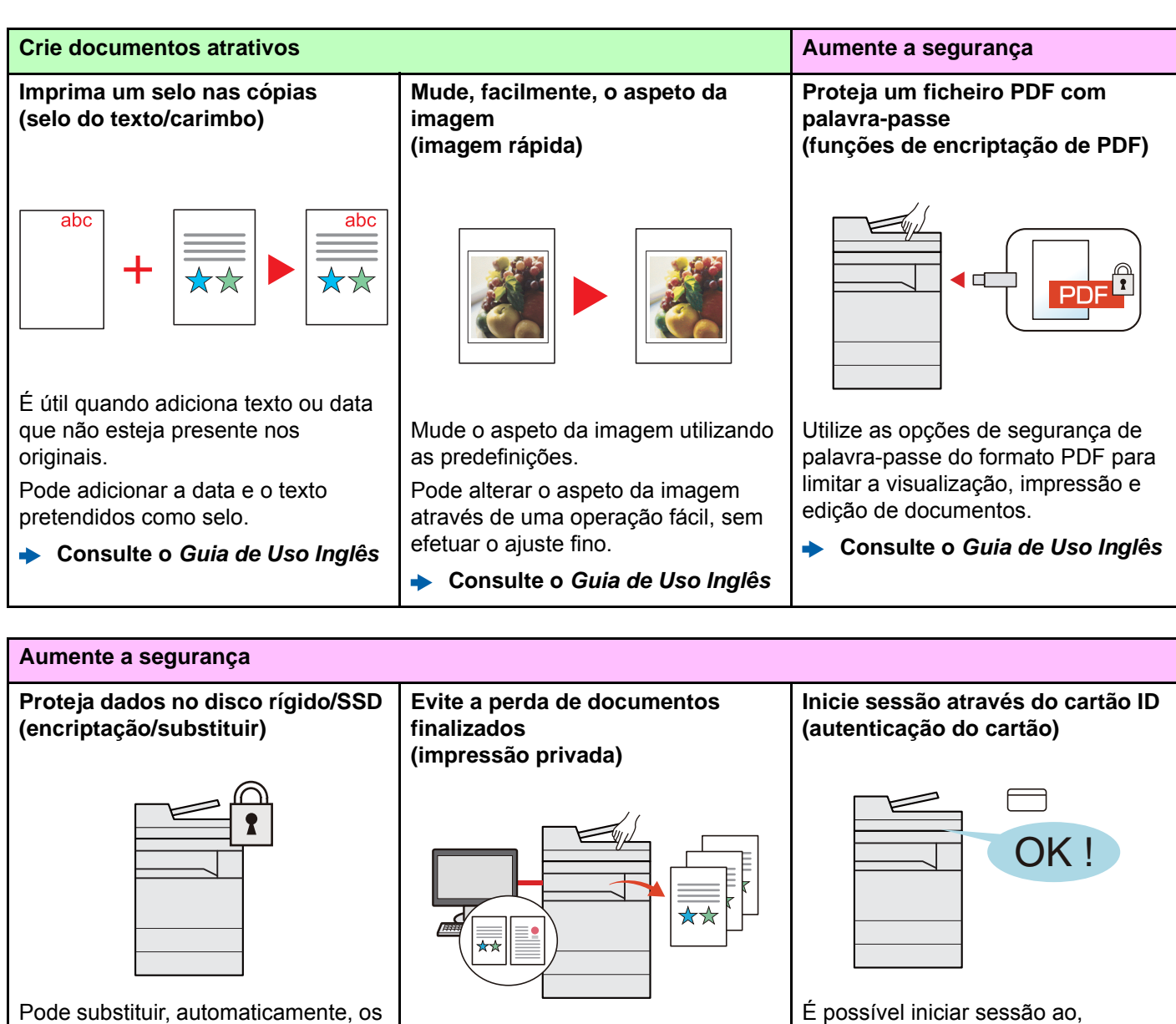

de impressão na caixa de

outros.

retirá-los quando defronte do dispositivo pode evitar que os documentos sejam retirados por

**Consulte o** *Guia de Uso Inglês*

dados desnecessários que permanecem no disco rígido/SSD.

Para evitar uma fuga externa, a máquina tem capacidade para encriptar os dados antes de os passar para o disco rígido/SSD.

**Consulte o** *Guia de Uso Inglês*

Guardar temporariamente trabalhos documentos da unidade principal e simplesmente, usar um cartão ID. Não é necessário introduzir o seu nome de utilizador e palavra-passe.

**Consulte o** *Guia de Uso Inglês*

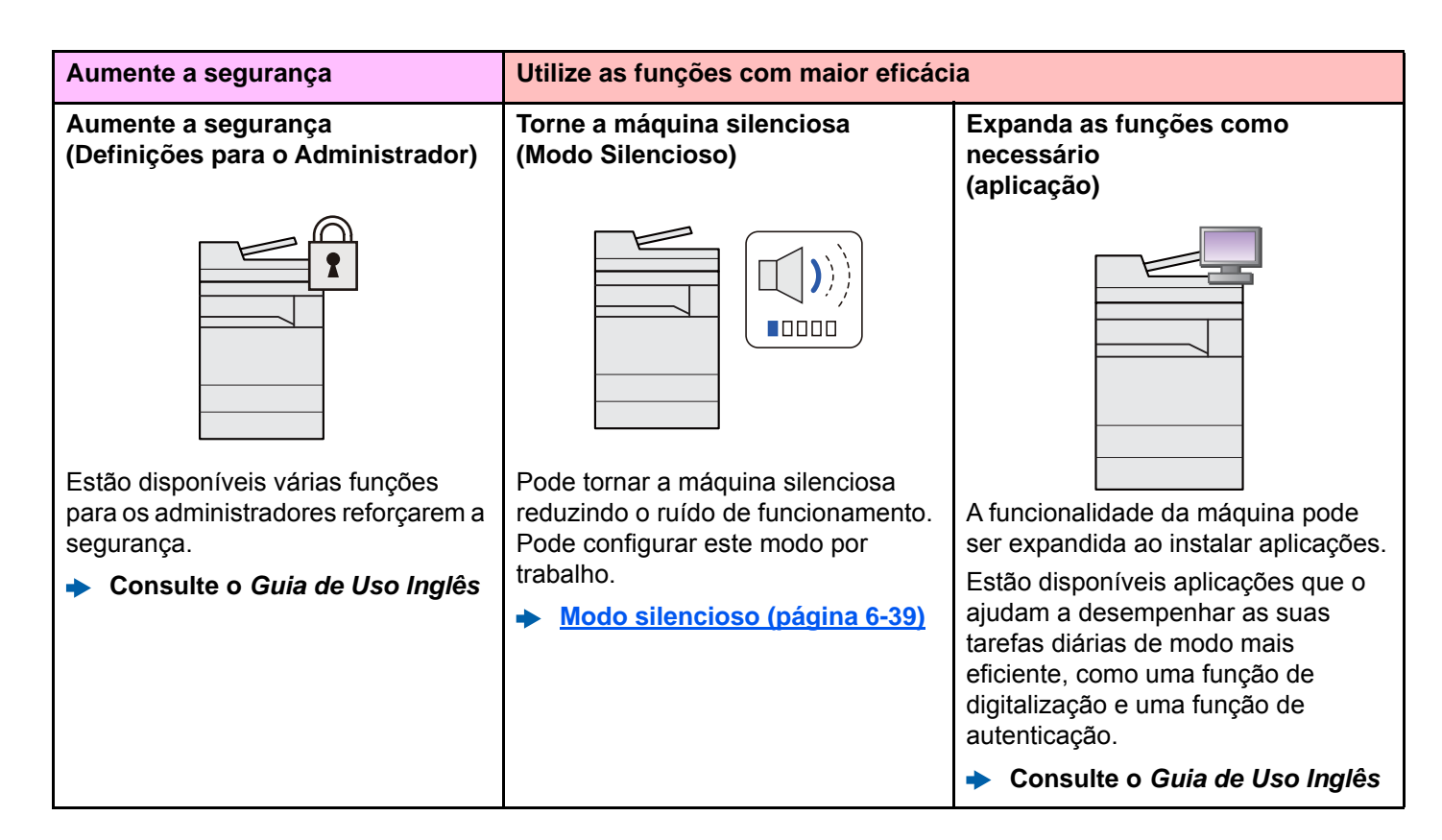

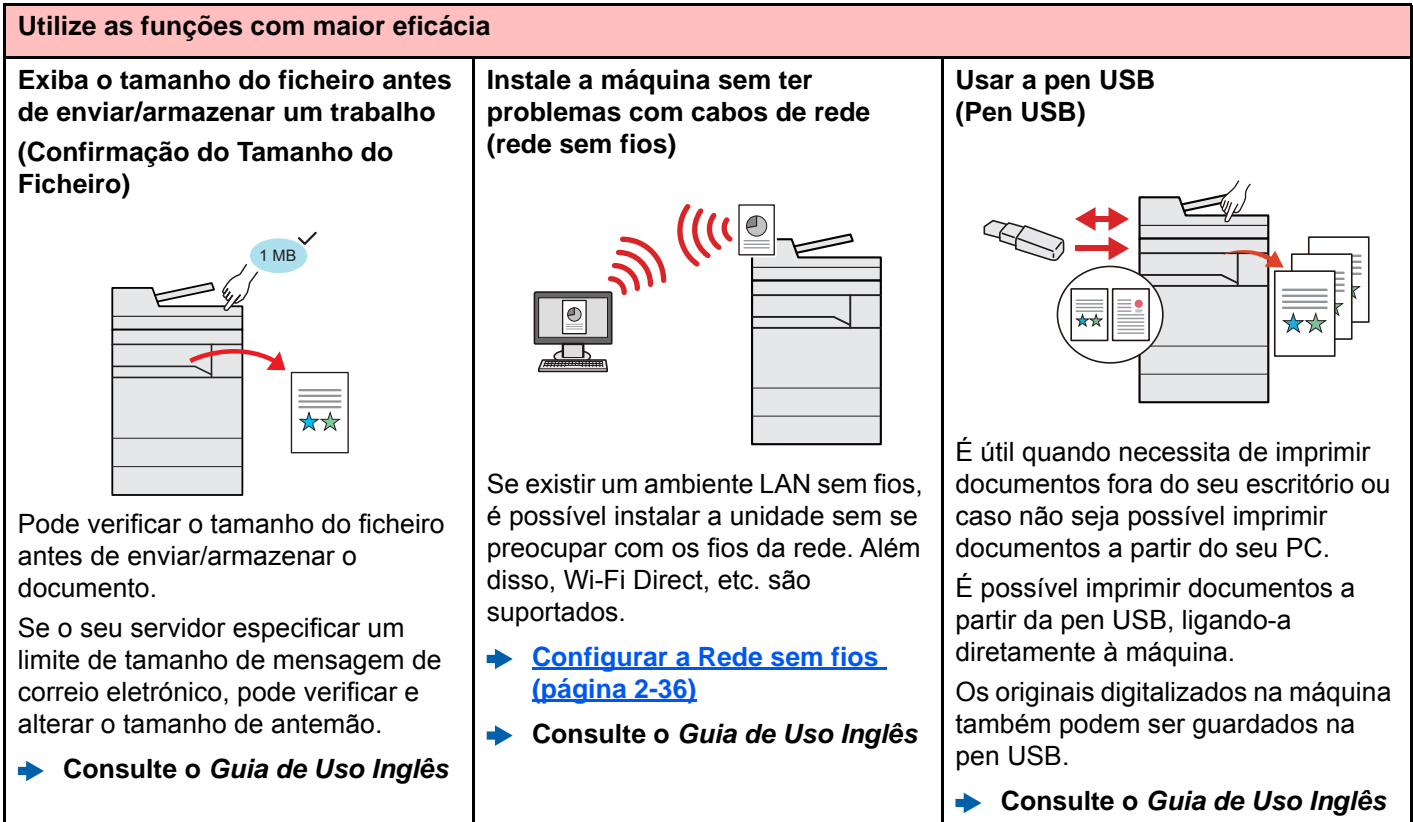

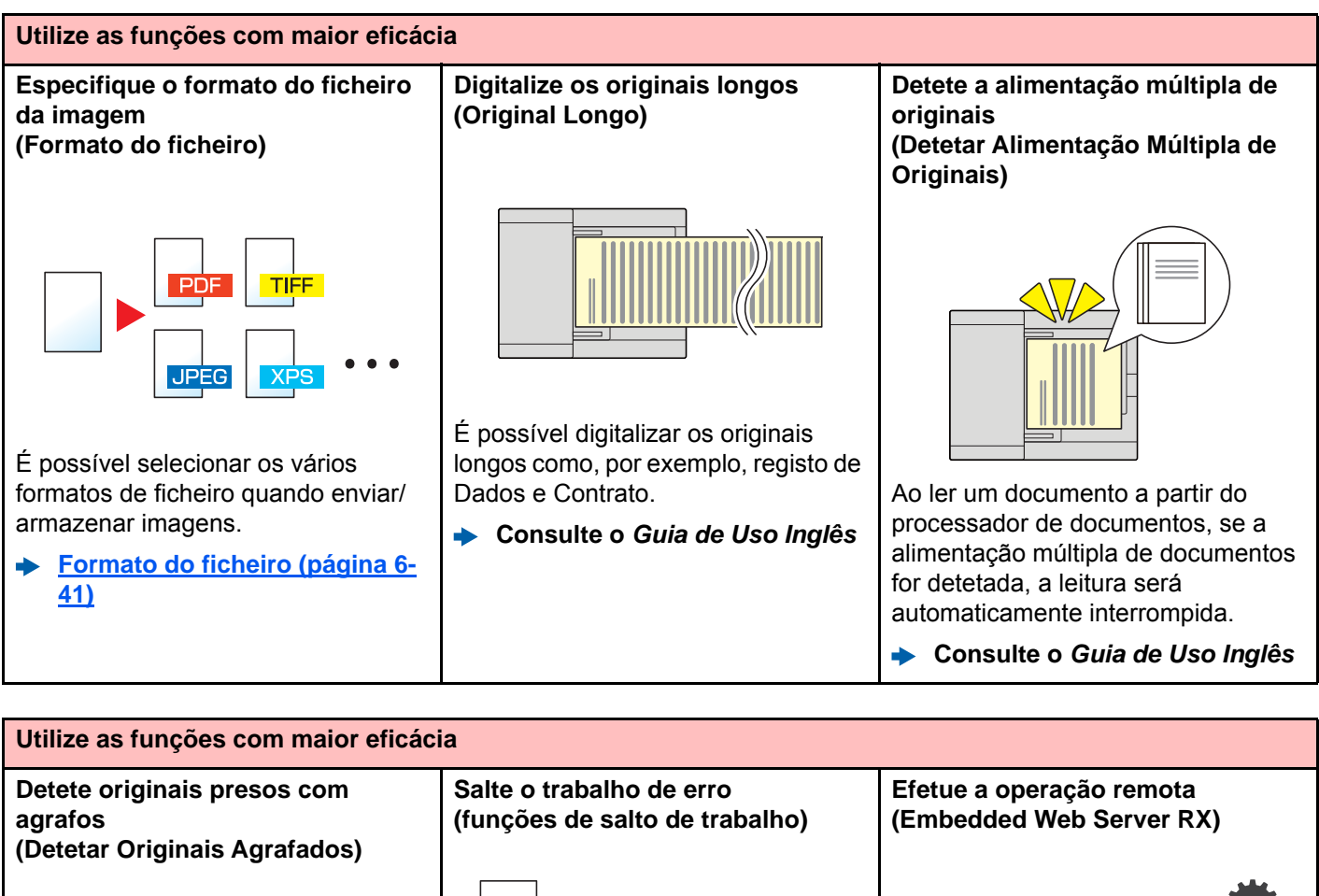

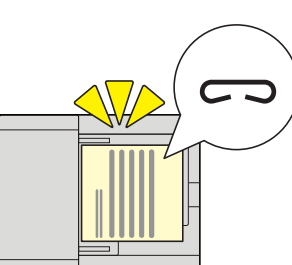

Ao ler um documento a partir do processador de documentos, se um documento agrafado for detetado, a leitura será automaticamente interrompida.

**Consulte o** *Guia de Uso Inglês*

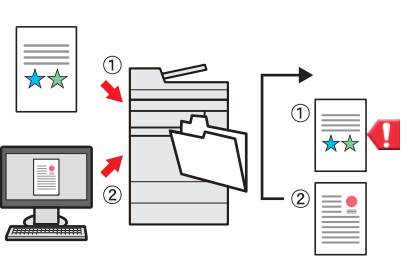

Quando ocorre um erro na cassete, devido à falta de papel, ao especificar o tamanho ou tipo de papel especial, a máquina salta o trabalho de erro e efetua o próximo trabalho.

**Consulte o** *Guia de Uso Inglês*

Pode aceder à máquina, remotamente, para imprimir, enviar ou transferir dados.

Os administradores podem configurar o comportamento da máquina ou as definições de gestão.

**[Embedded Web Server RX](#page-124-1)  [\(página 2-57\)](#page-124-1)**

## <span id="page-13-0"></span>Funções de Qualidade da Cor e Imagem

A máquina está equipada com várias funções de qualidade da cor e imagem. Pode ajustar a imagem digitalizada conforme pretendido.

### <span id="page-13-1"></span>Modos de cor básicos

Os modos de cores básicas são os seguintes.

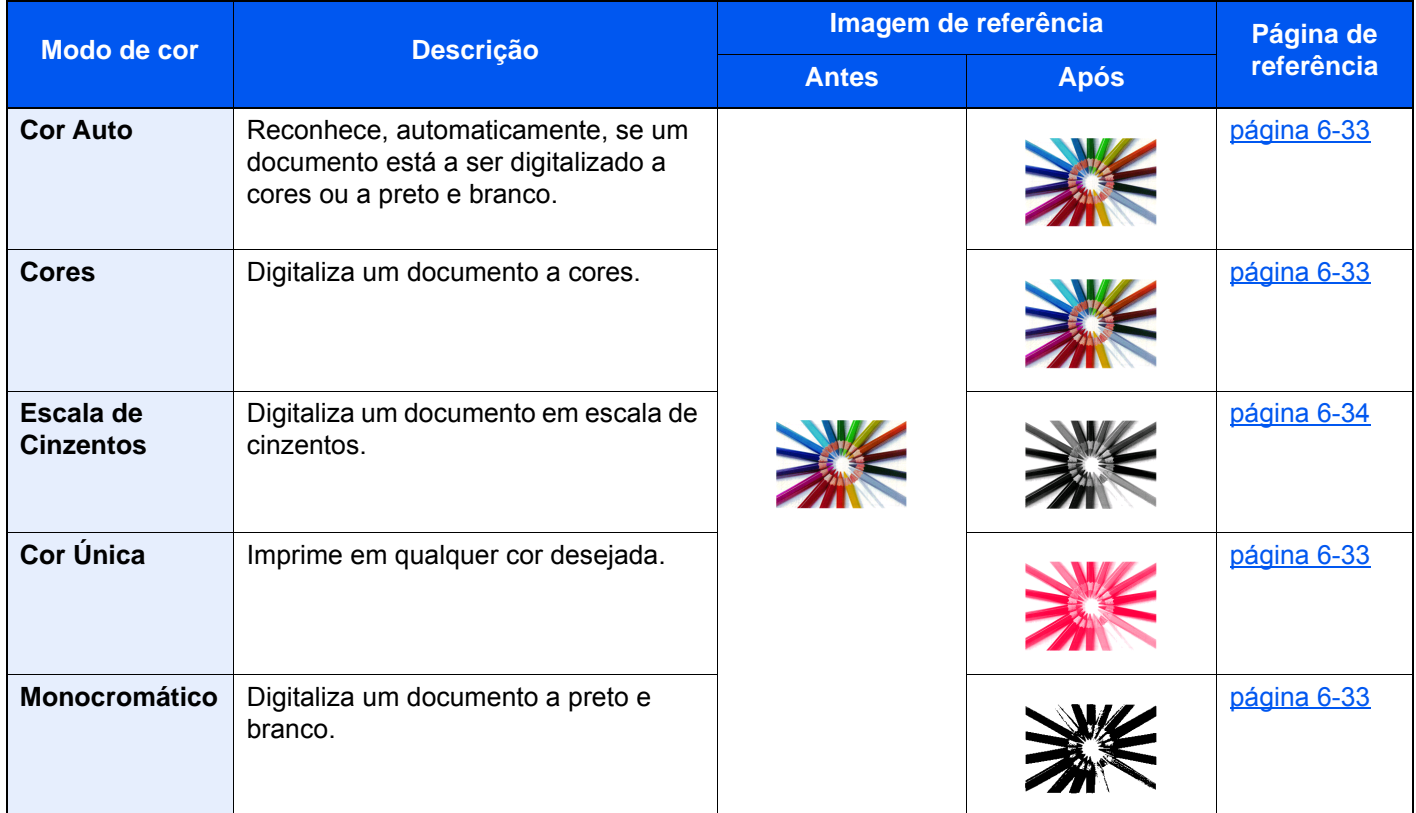

Para mais informações, consulte o seguinte:

[Seleção Cores \(página 6-33\)](#page-233-5)

### <span id="page-14-0"></span>Ajustar a Qualidade da Imagem e a Cor

Para ajustar a qualidade da imagem ou a cor de uma imagem, use as seguintes funções.

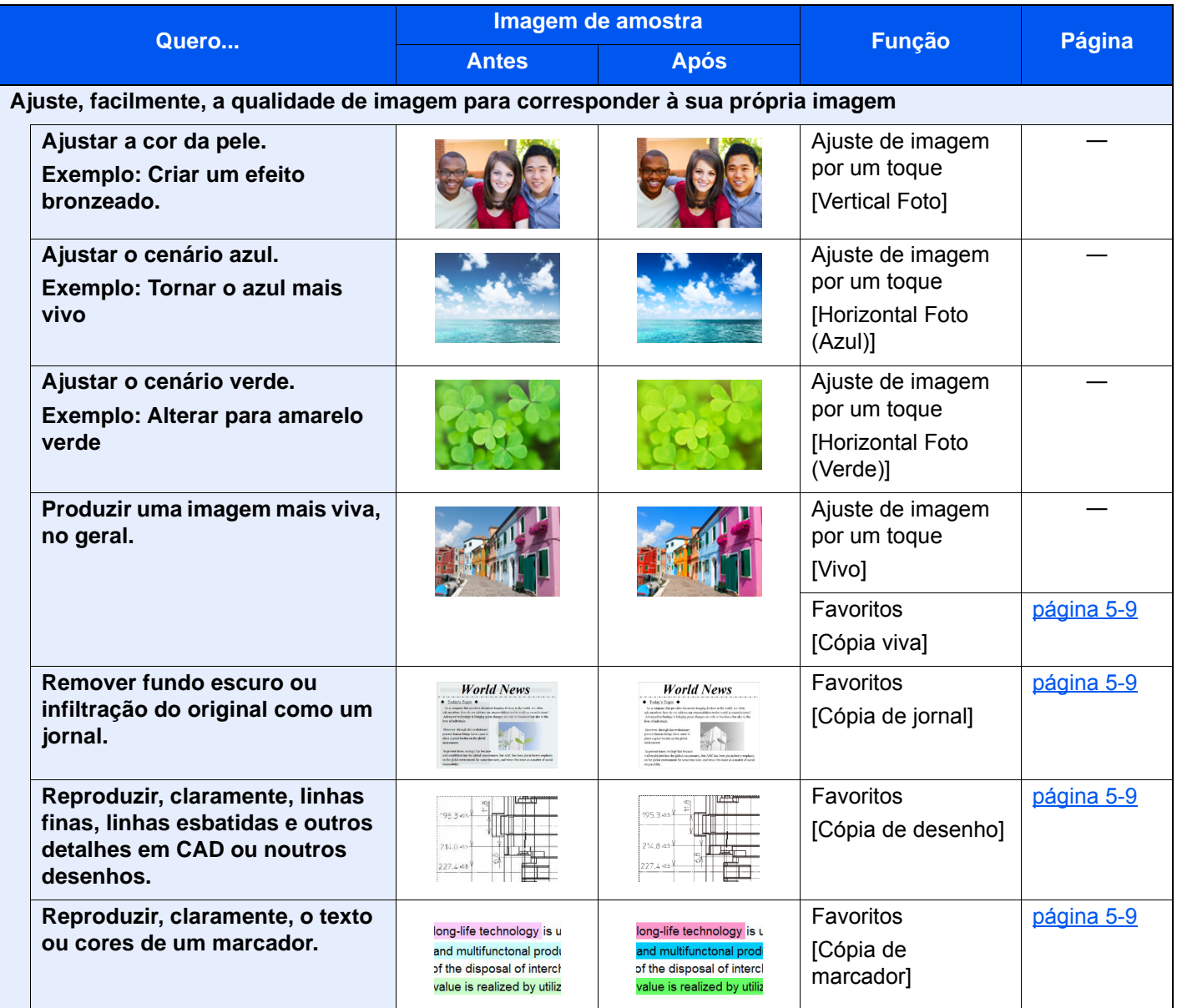

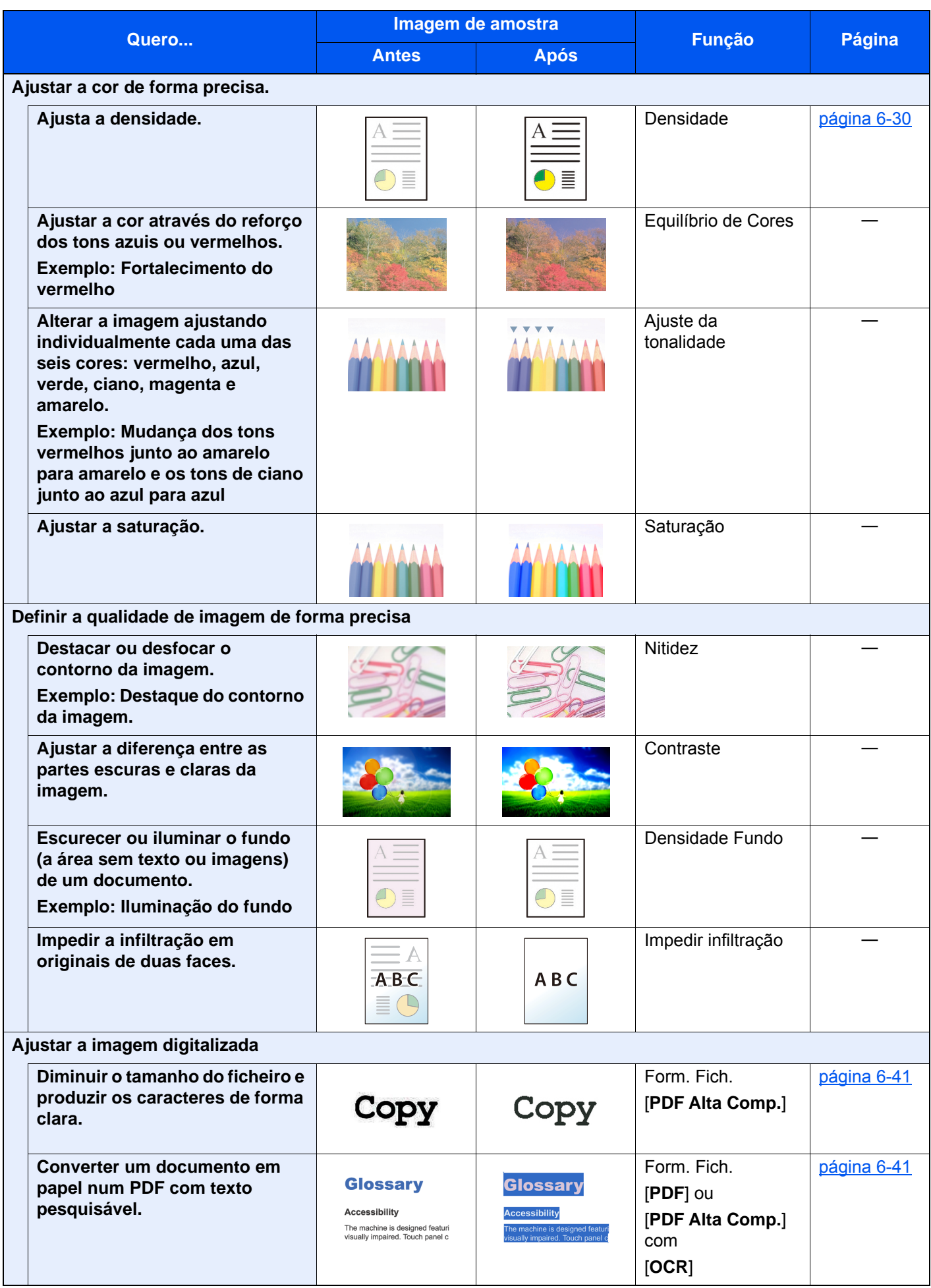

### <span id="page-16-0"></span>Guias fornecidos com a máquina

Juntamente com a máquina são fornecidos os seguintes guias. Consulte cada guia como necessário.

Os conteúdos dos guias estão sujeitos a alteração sem aviso com o propósito de melhoria do desempenho da máquina.

#### **Guias impressos**

**Comece a utilizar a máquina rapidamente**

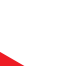

**Para utilização da máquina em segurança**

**Quick Guide**

Explica como utilizar funções básicas da máquina, como utilizar funções convenientes, como efetuar operações de manutenção de rotina e o que fazer em caso de problemas.

#### **Safety Guide**

Faculta informações relativas à segurança e preventivas para a instalação e utilização da máquina. Certifique-se de ler este guia antes de usar a máquina.

#### **Safety Guide (352ci/402ci/502ci)**

Indica o espaço necessário para a instalação da máquina e descreve as etiquetas preventivas e outras informações de segurança. Certifique-se de ler este guia antes de usar a máquina.

#### **Guias (PDF) no DVD (Product Library)**

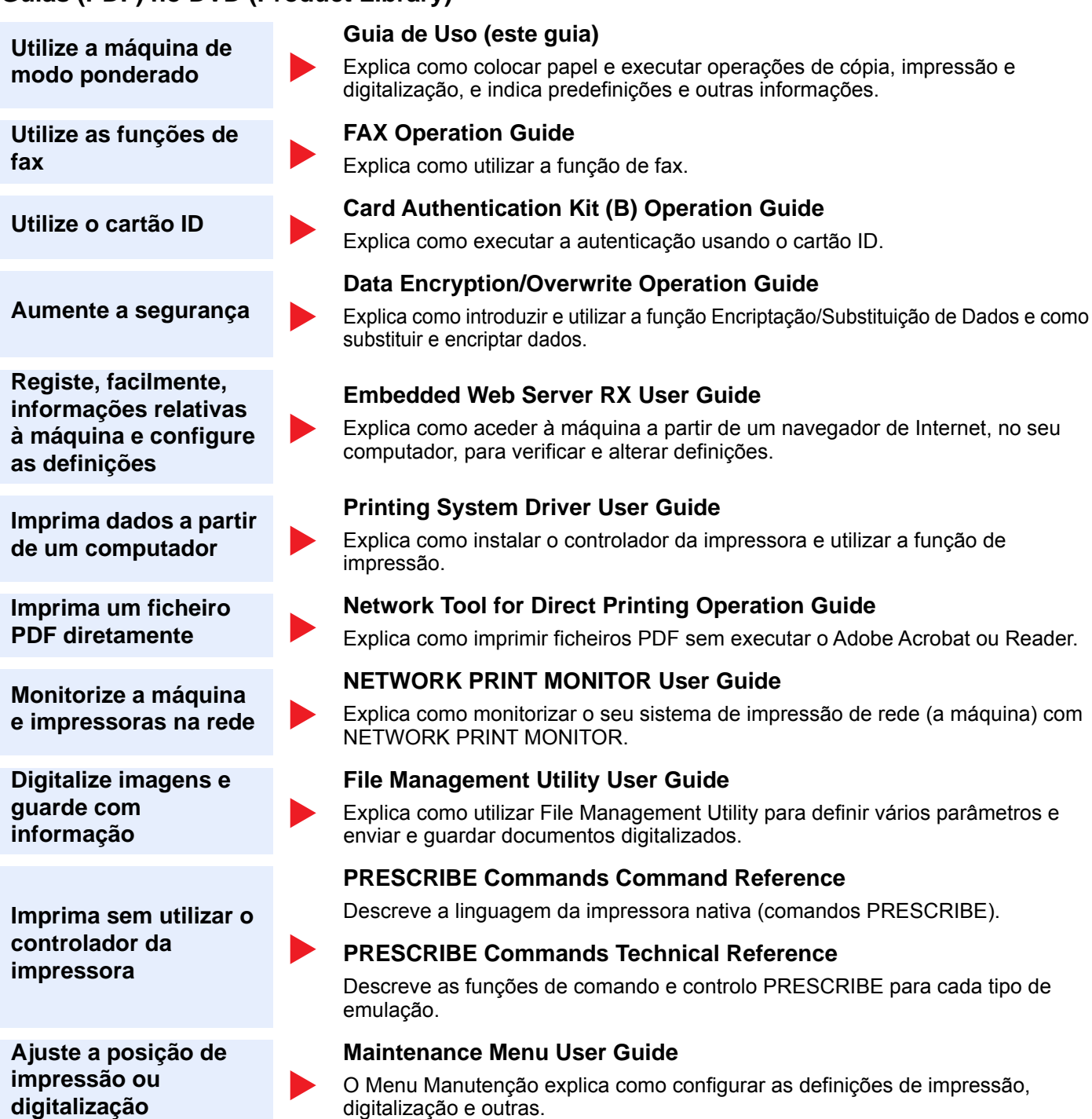

Instale as seguintes versões do Adobe Reader para visualizar os guias no DVD. Versão 8.0 ou posterior

## <span id="page-18-0"></span>Sobre o Guia de Uso (este Guia)

### <span id="page-18-1"></span>Estrutura do guia

O Guia de Uso contém os seguintes capítulos.

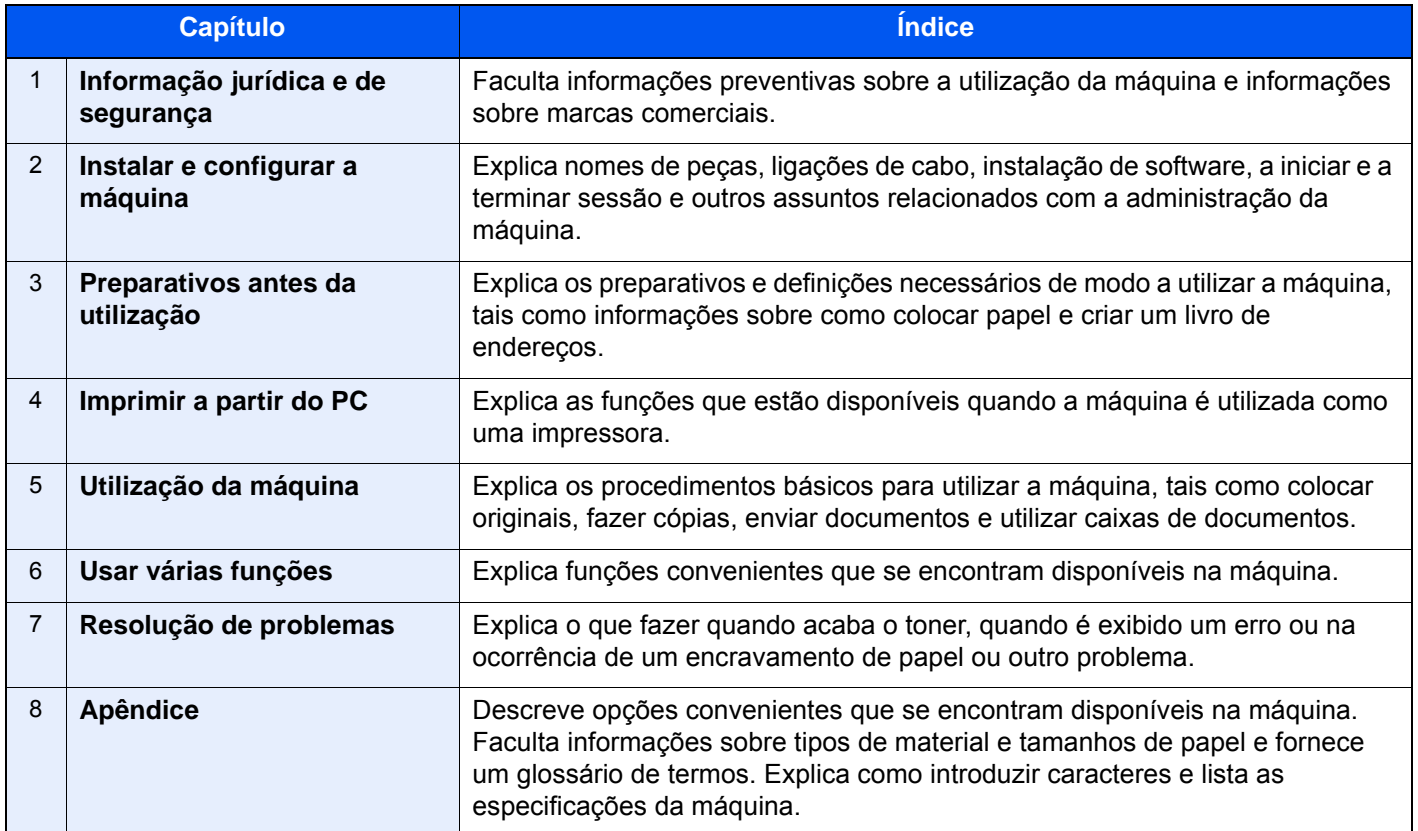

### <span id="page-19-0"></span>Convenções utilizadas neste guia

O Adobe Reader XI é utilizado como exemplo nas explicações abaixo.

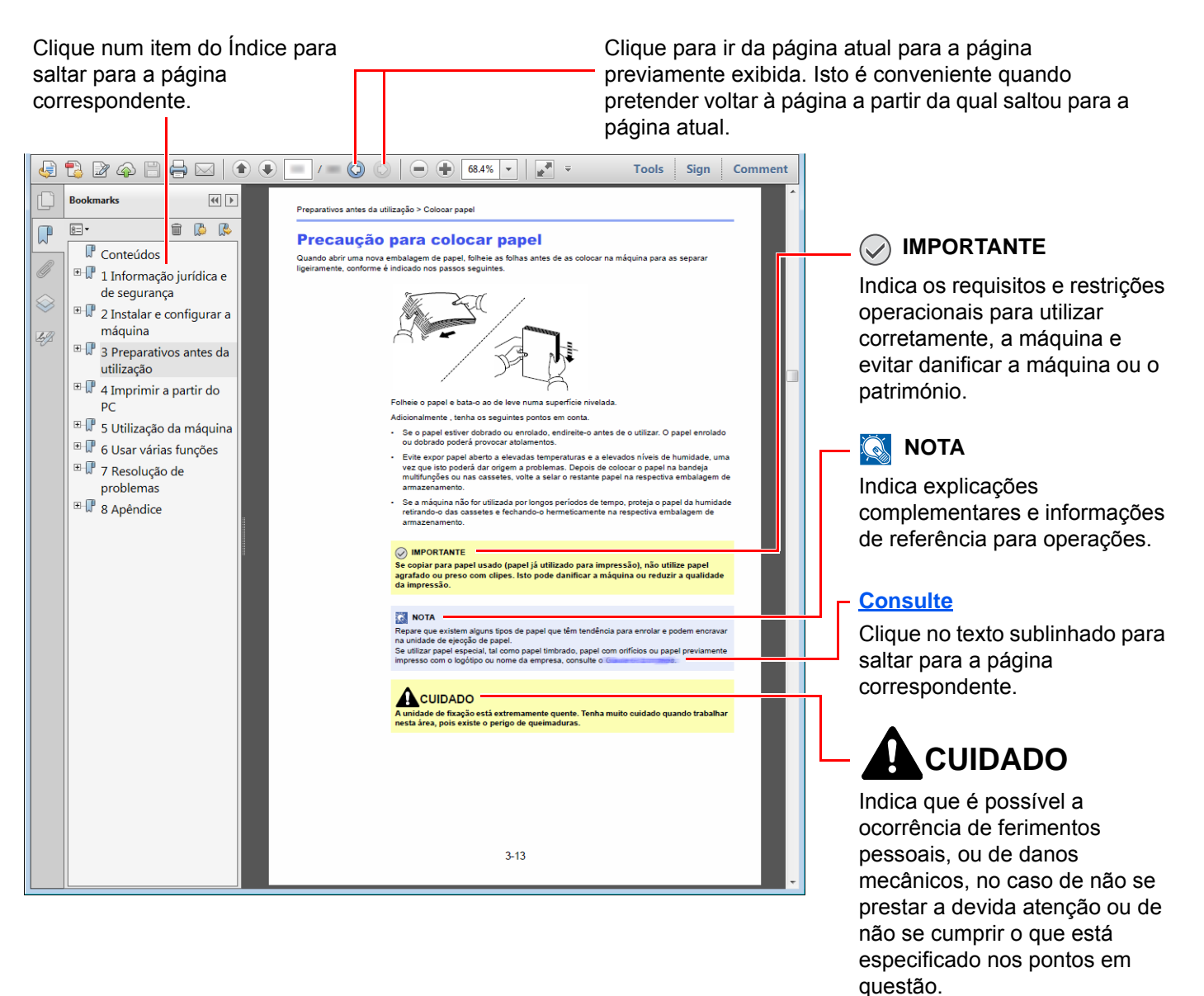

#### **QNOTA**

Os itens exibidos no Adobe Reader variam consoante a utilização. Se o Índice ou as ferramentas não forem exibidos, consulte a ajuda do Adobe Reader.

Determinados itens são indicados neste guia pelas convenções descritas abaixo.

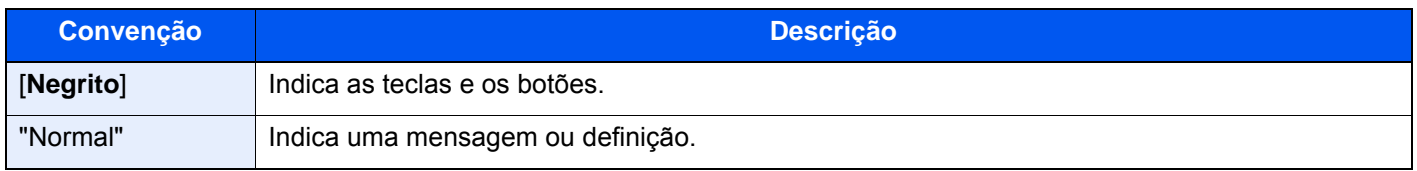

#### **Convenções utilizadas nos procedimentos para utilizar a máquina**

Neste Manual de Utilização, a utilização contínua das teclas no painel tátil corresponde ao seguinte:

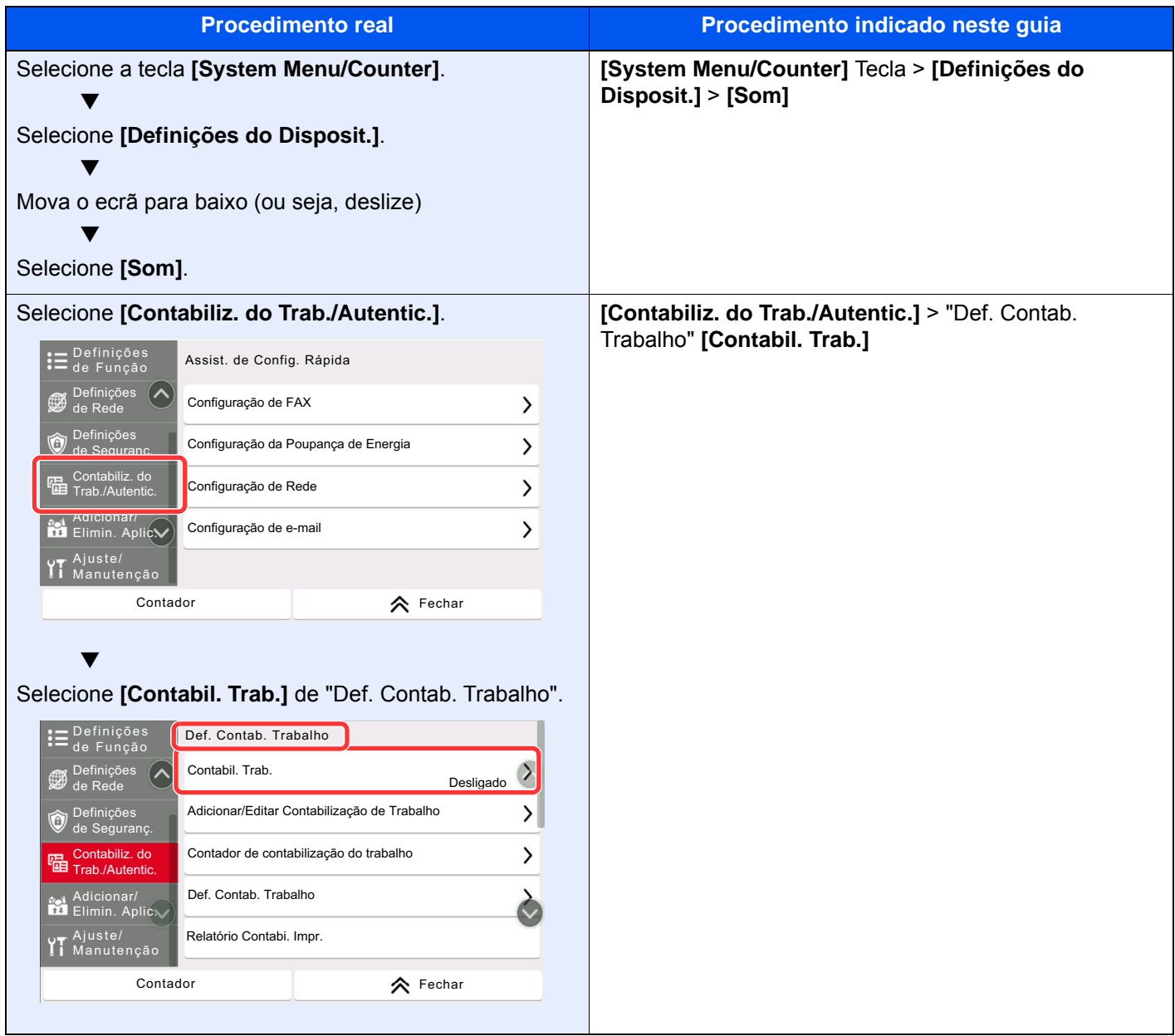

Para pormenores sobre o funcionamento do painel tátil, consulte o seguinte:

[Utilização do painel tátil \(página 2-12\)](#page-79-2)

### <span id="page-21-0"></span>Mapa do Menu

Esta é uma lista dos menus apresentados no painel tátil. Dependendo das configurações, alguns menus podem não ser exibidos. Alguns nomes de menu podem ser diferentes dos seus títulos de referência.

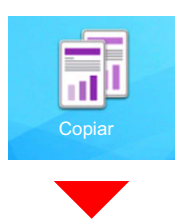

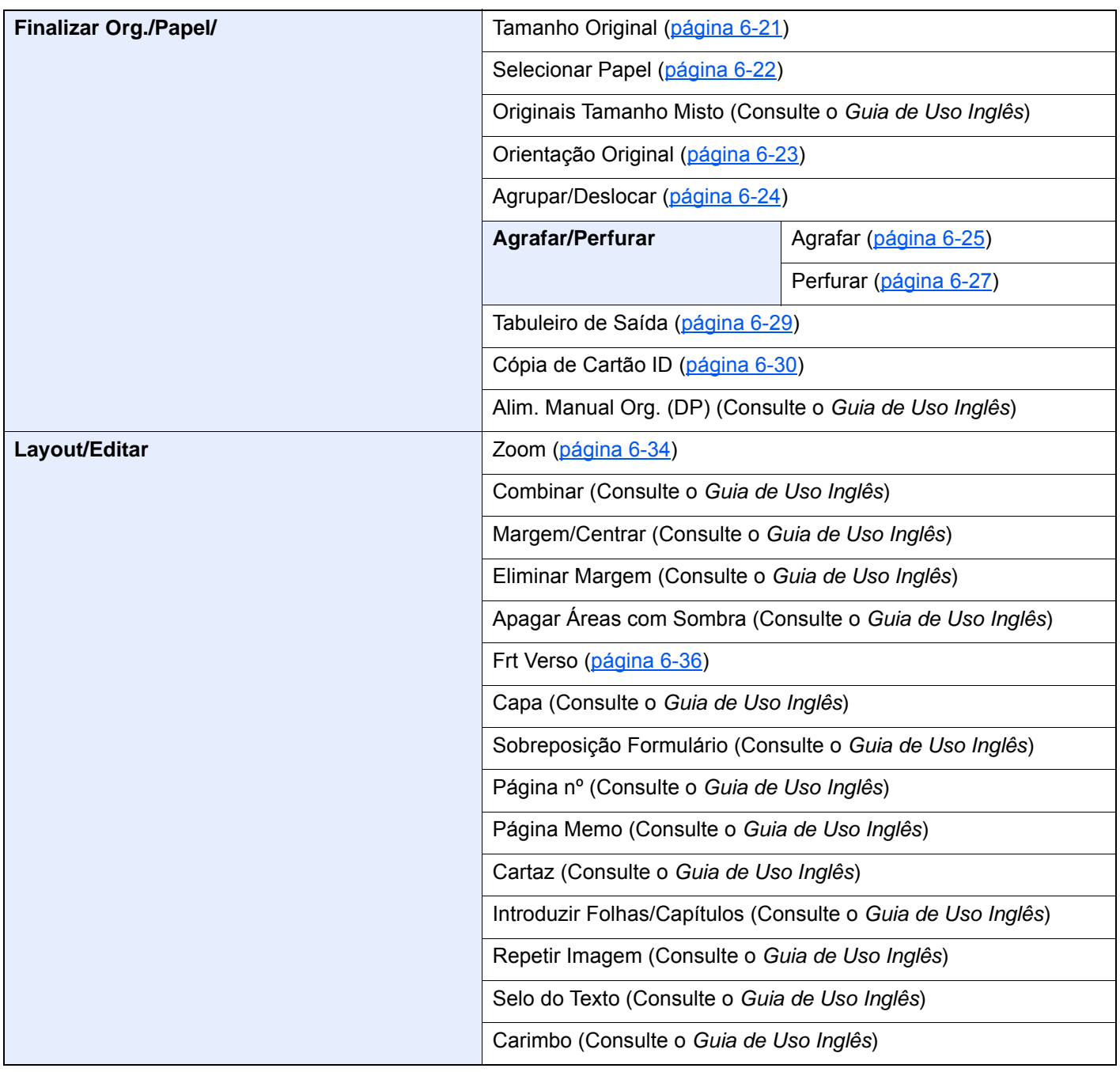

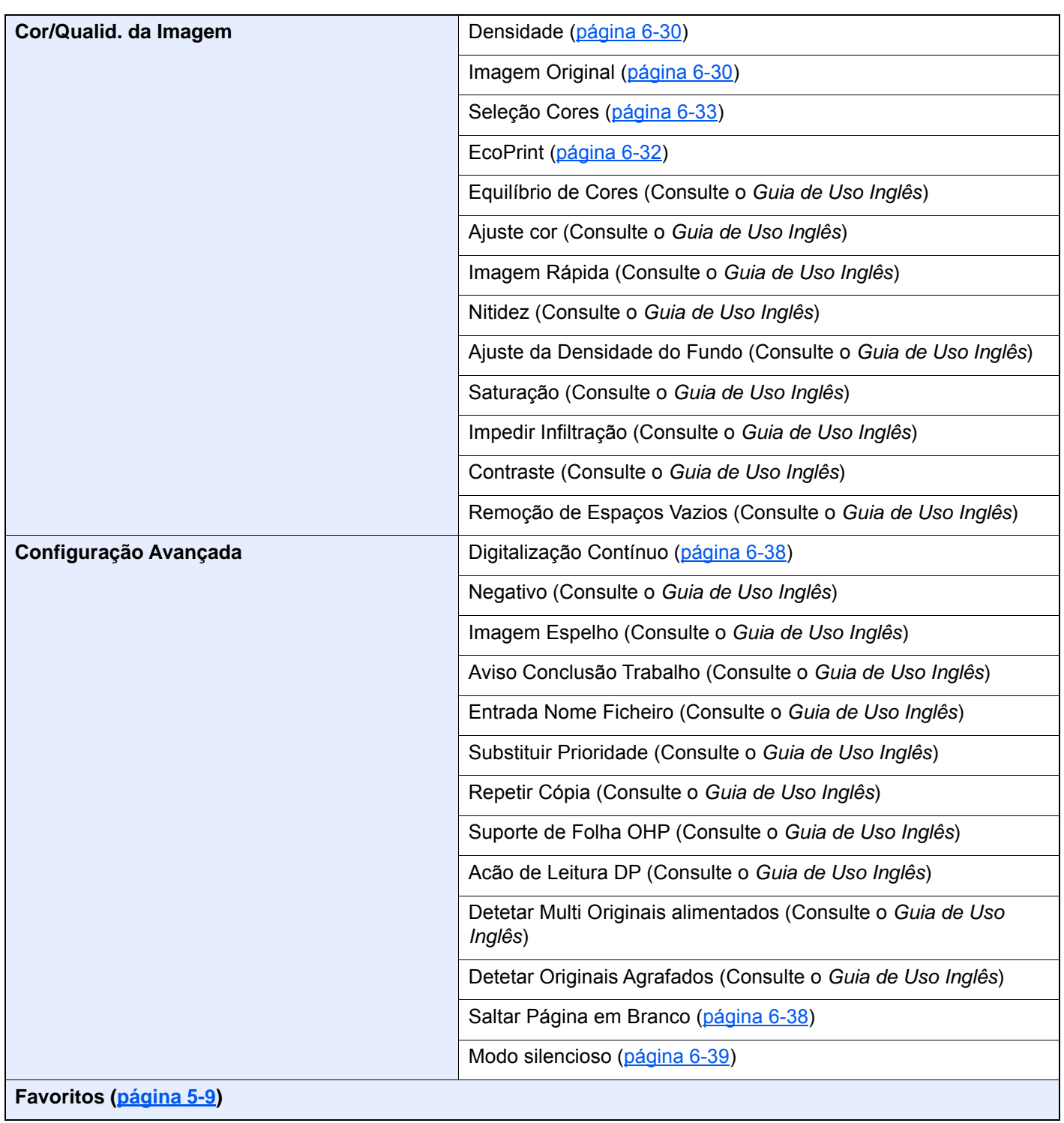

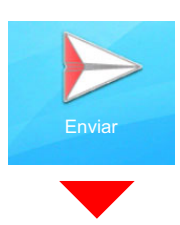

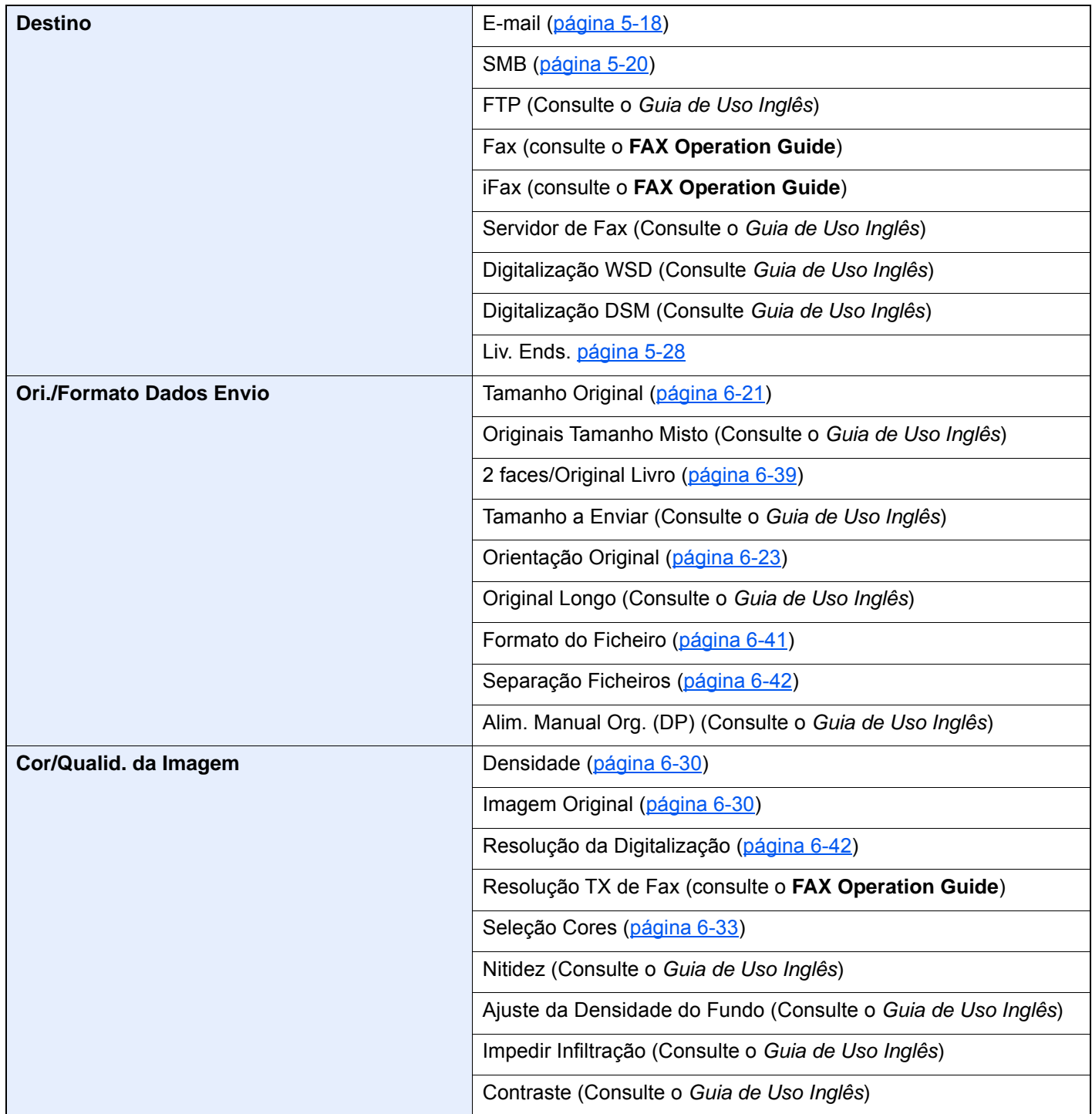

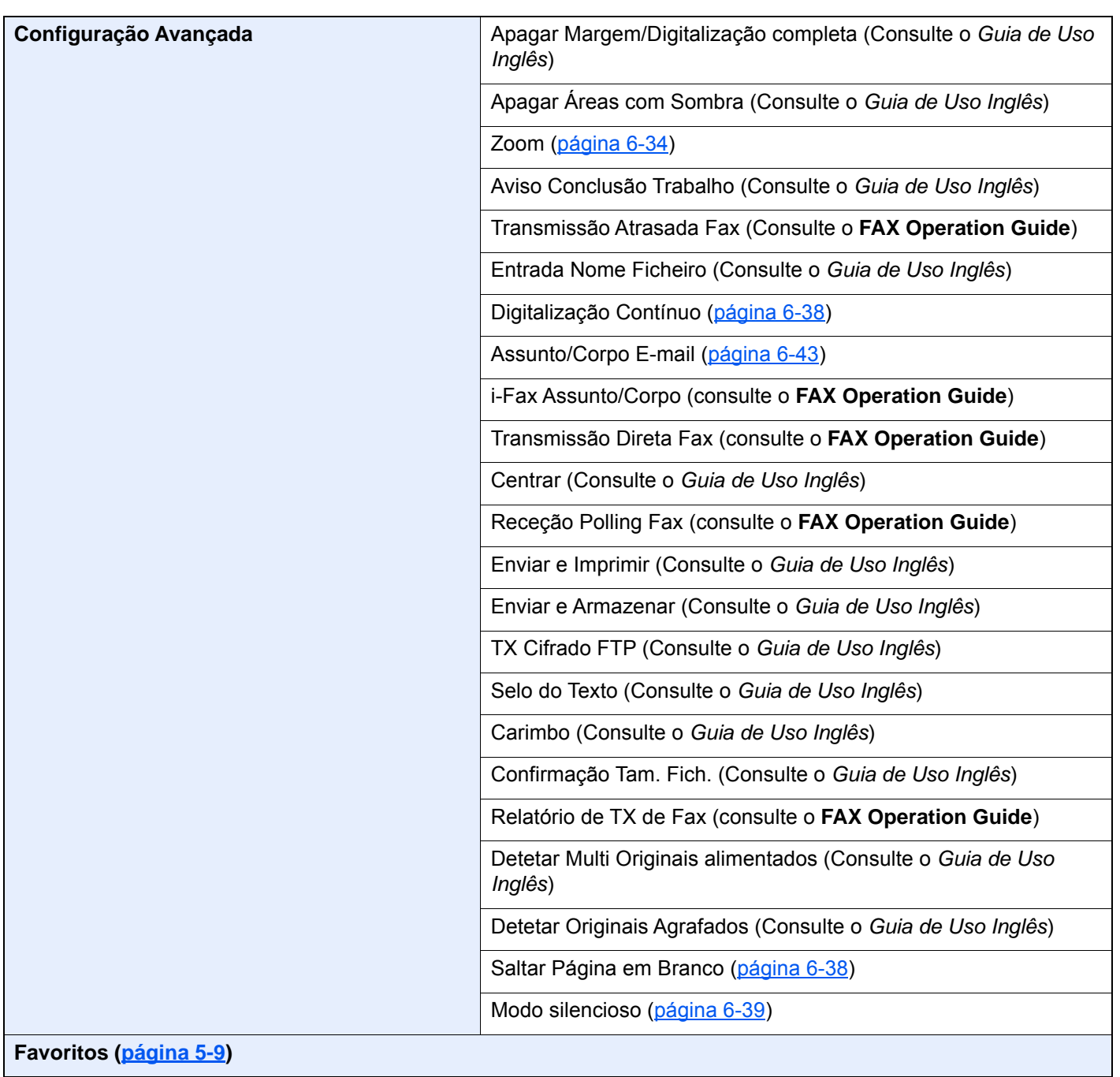

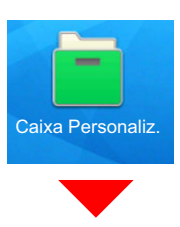

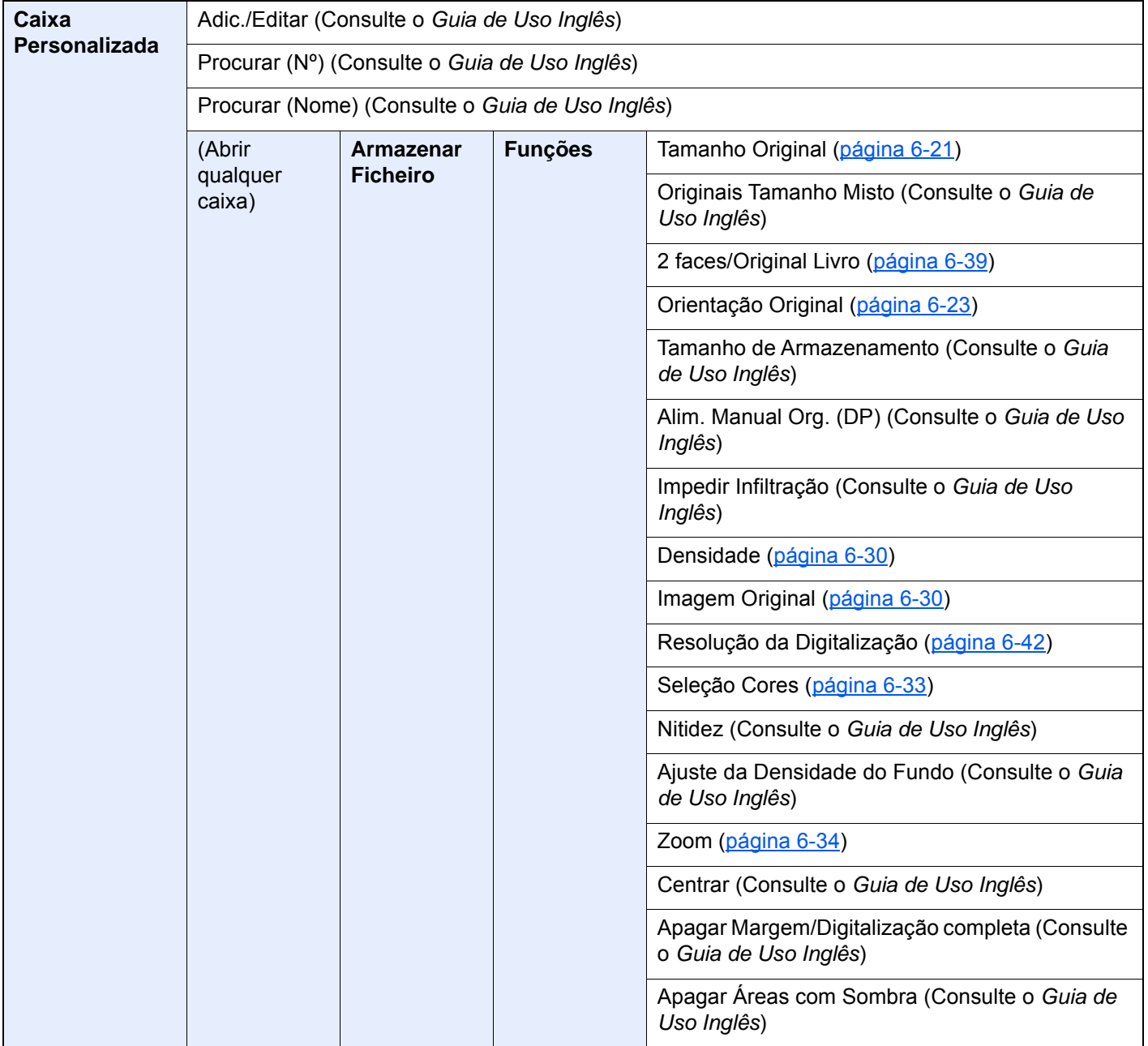

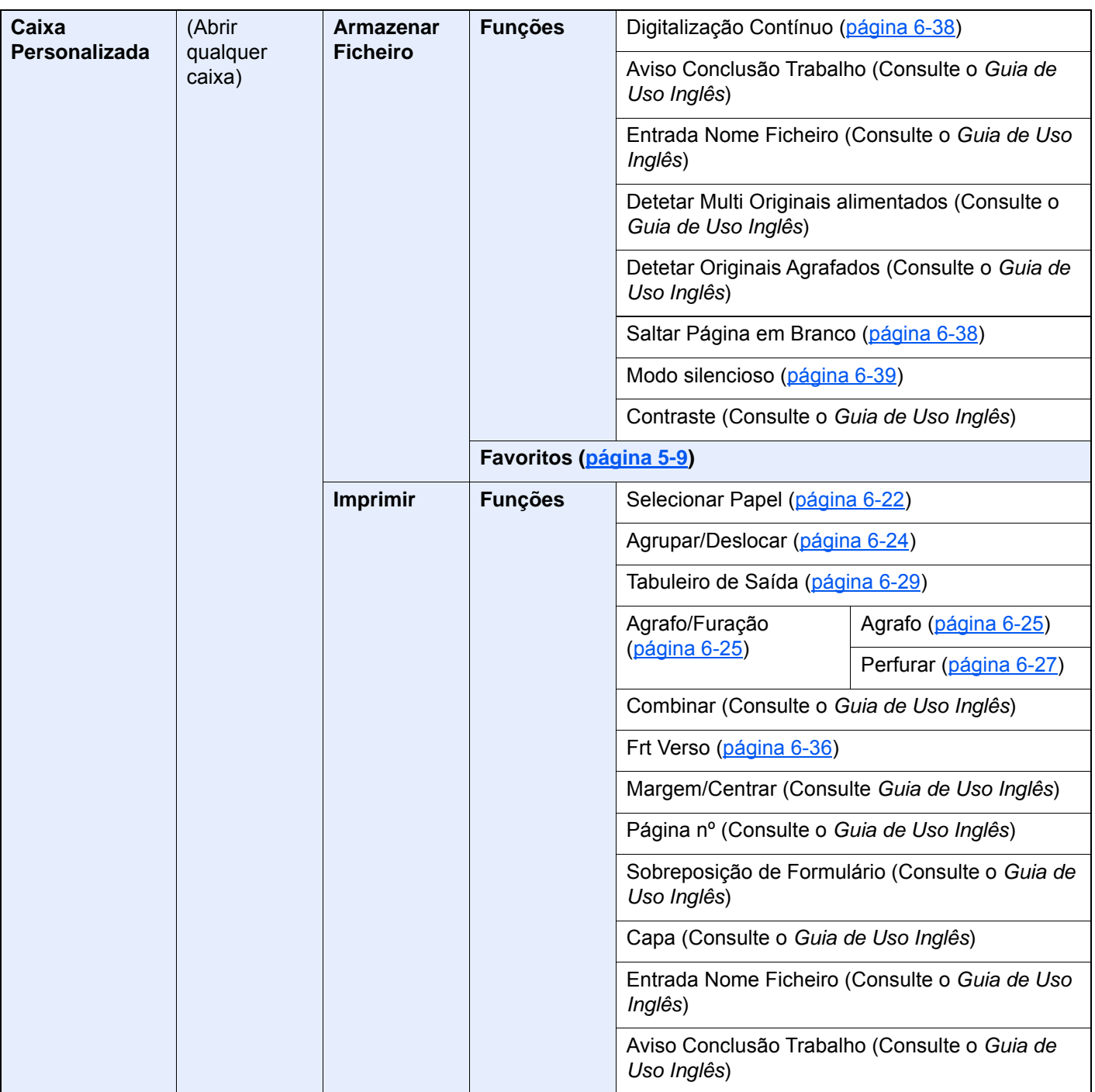

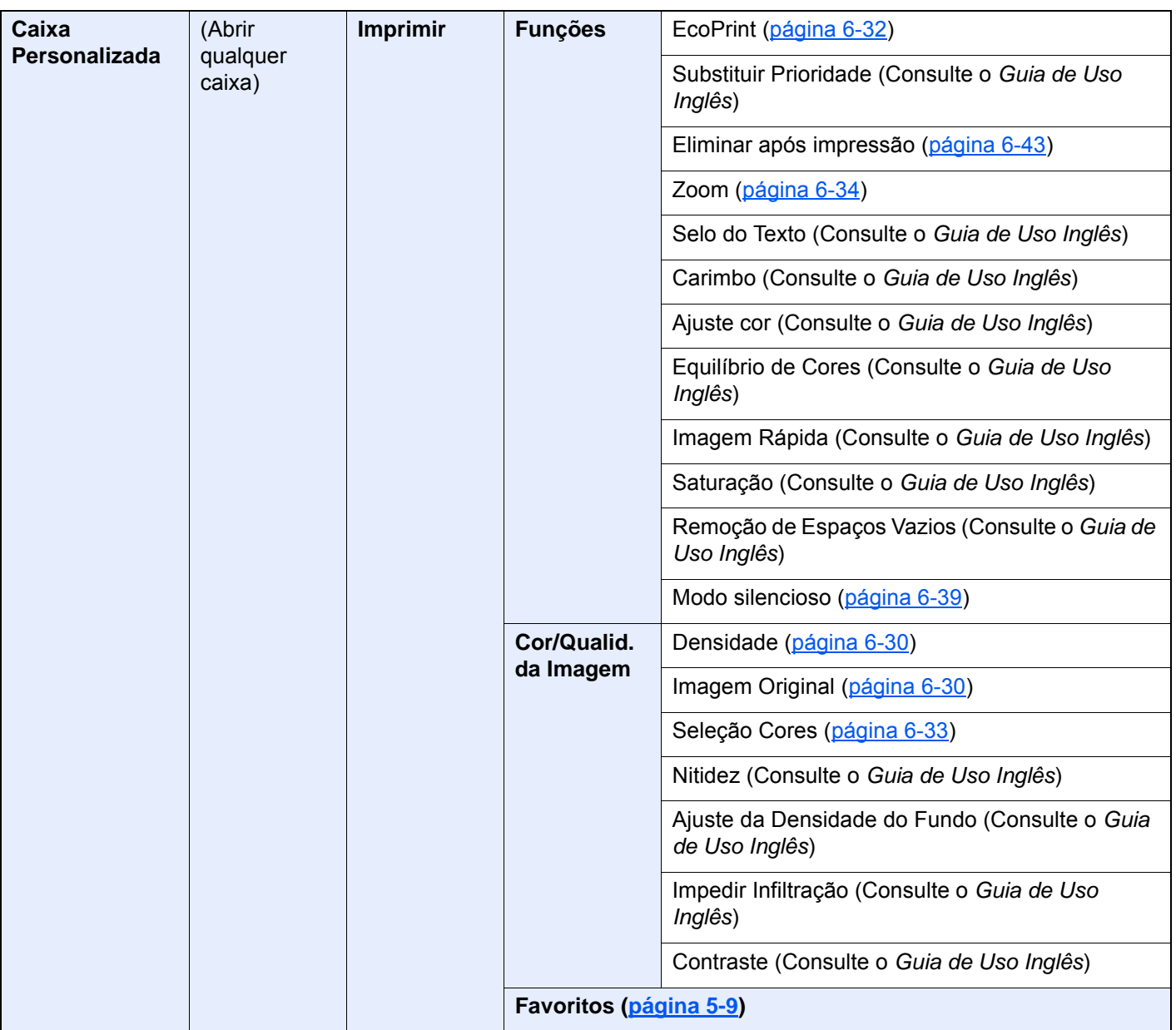

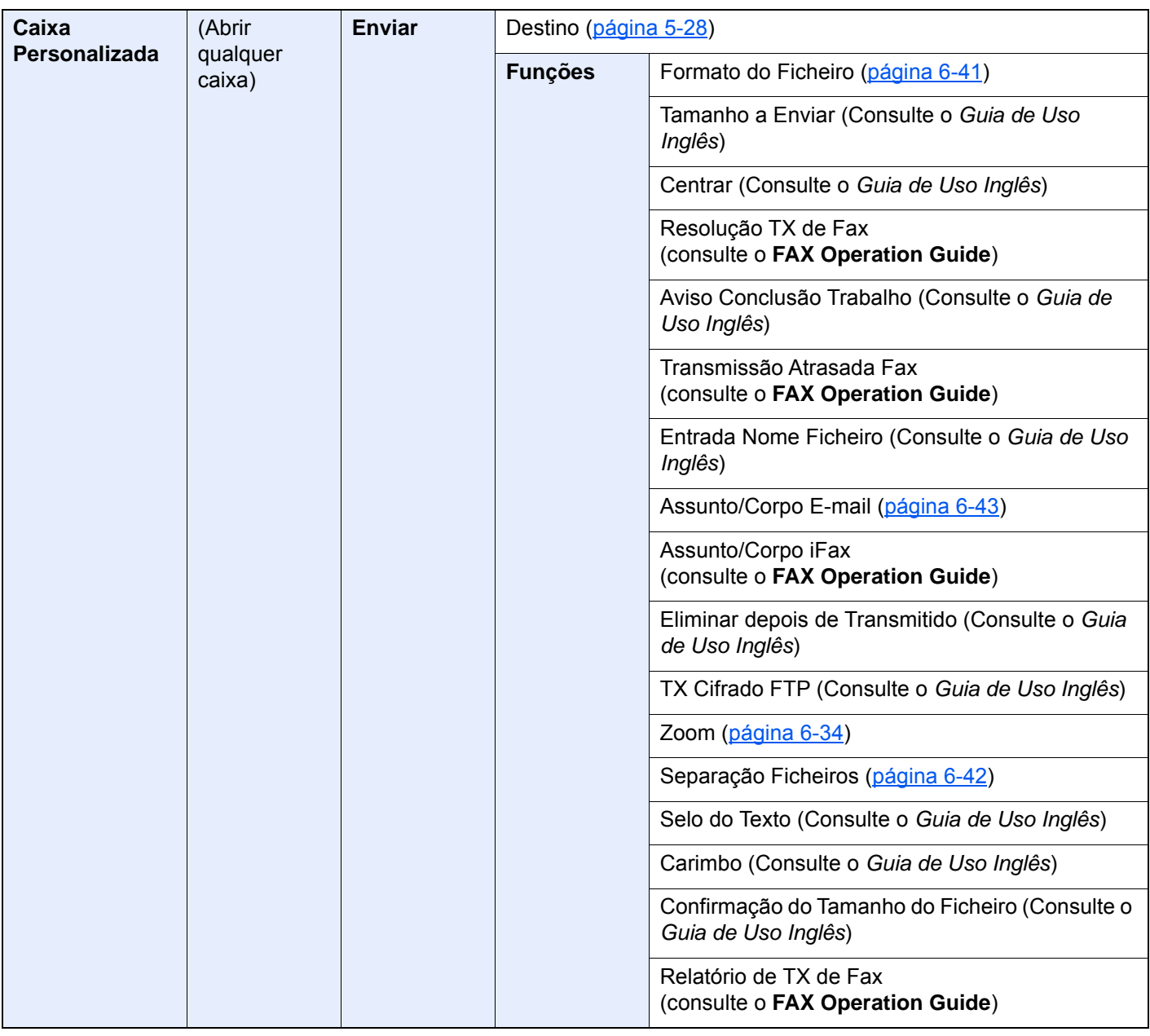

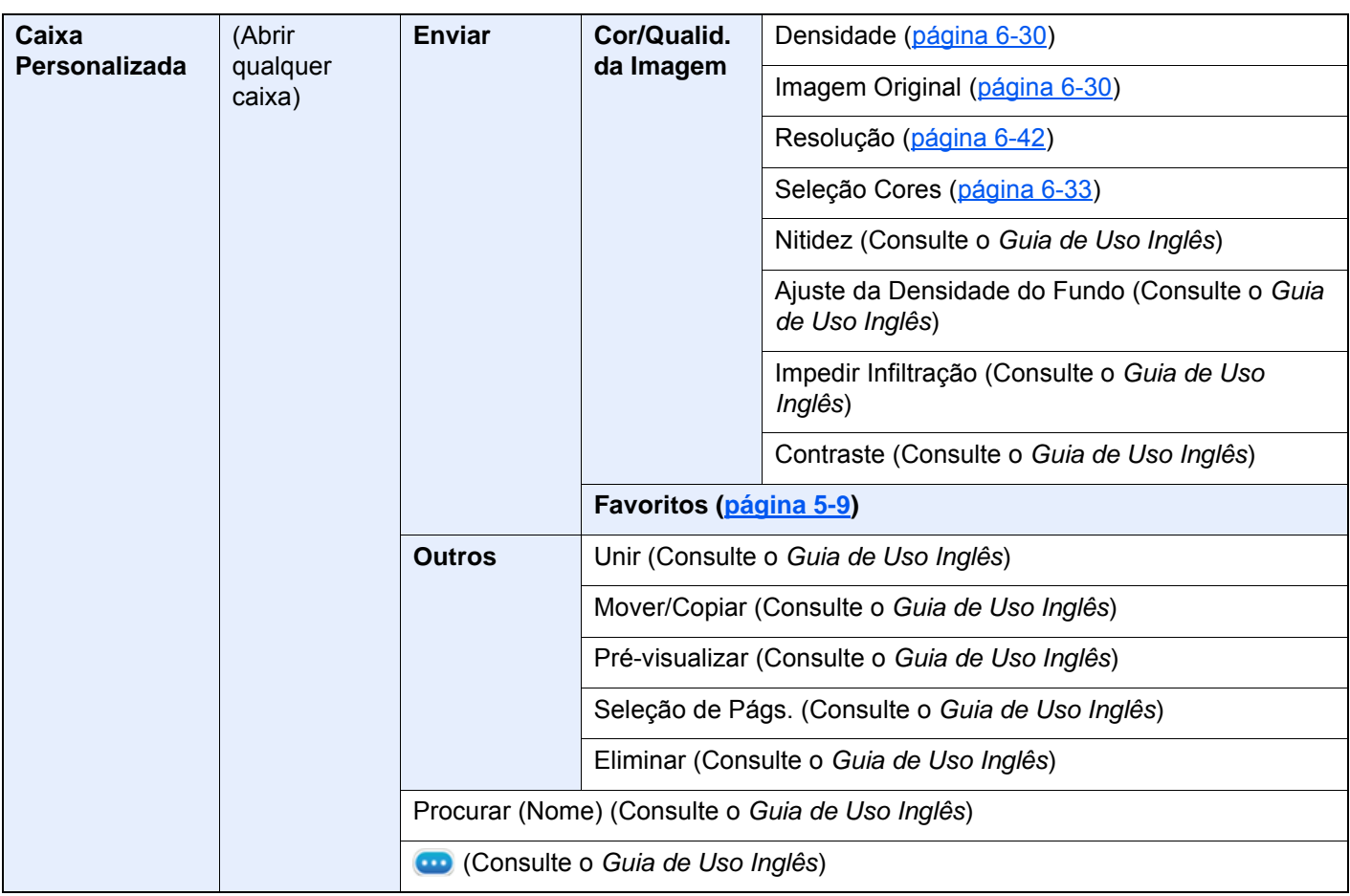

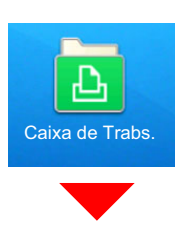

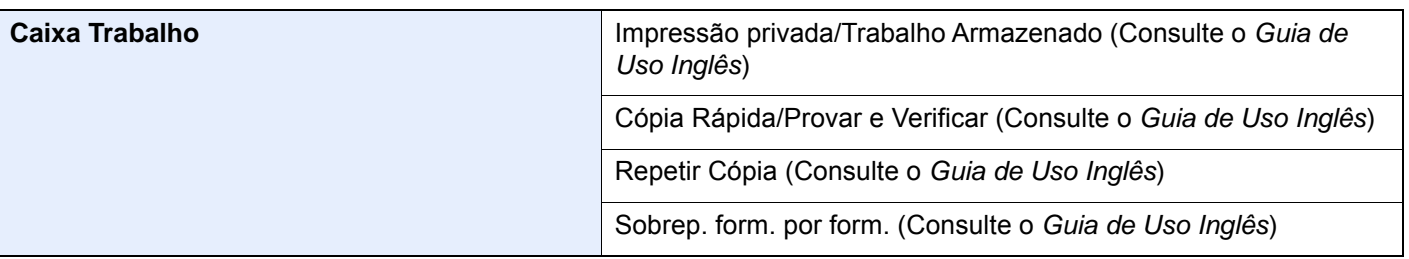

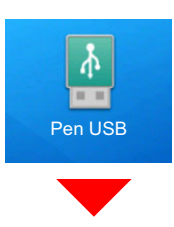

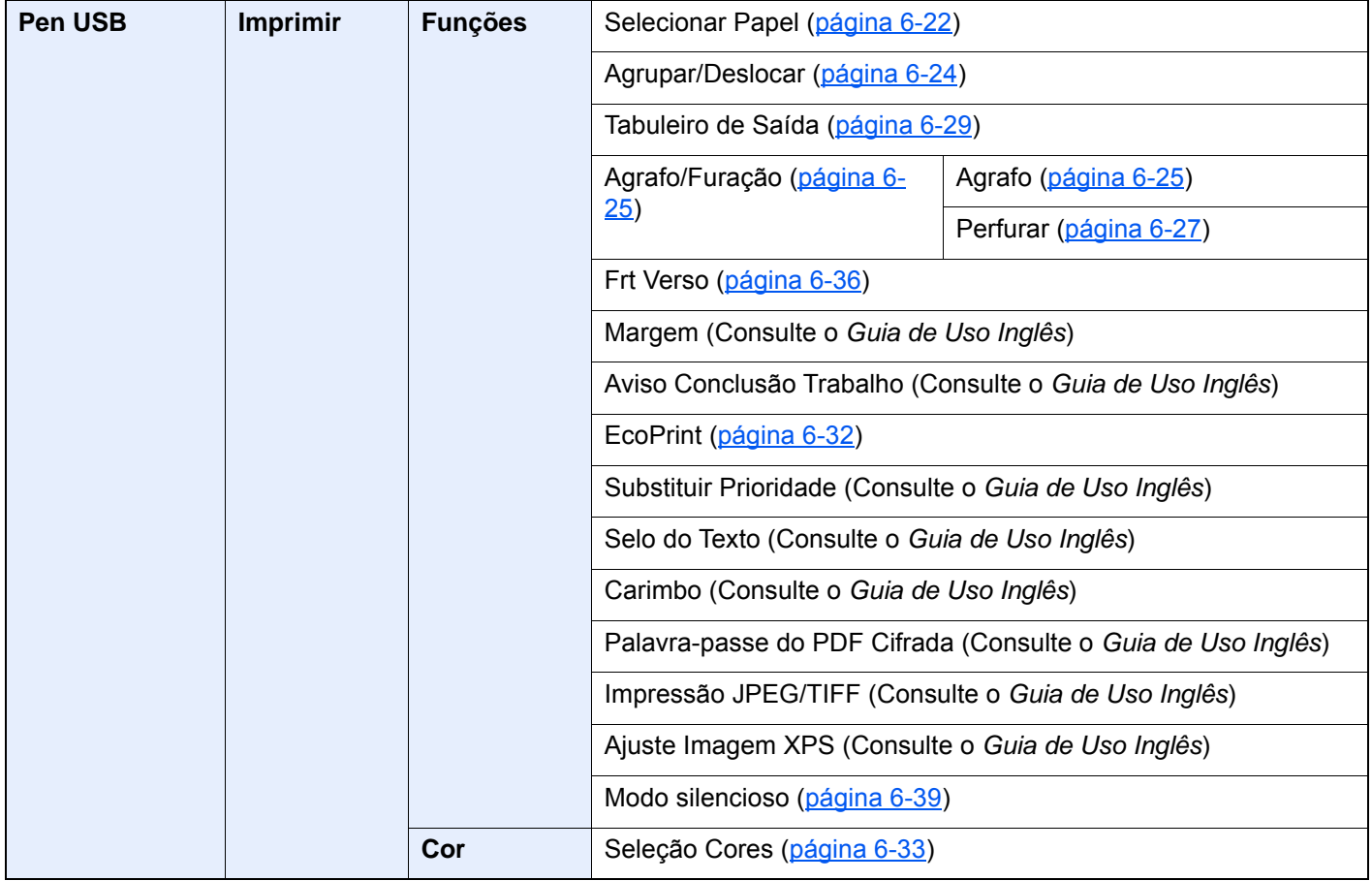

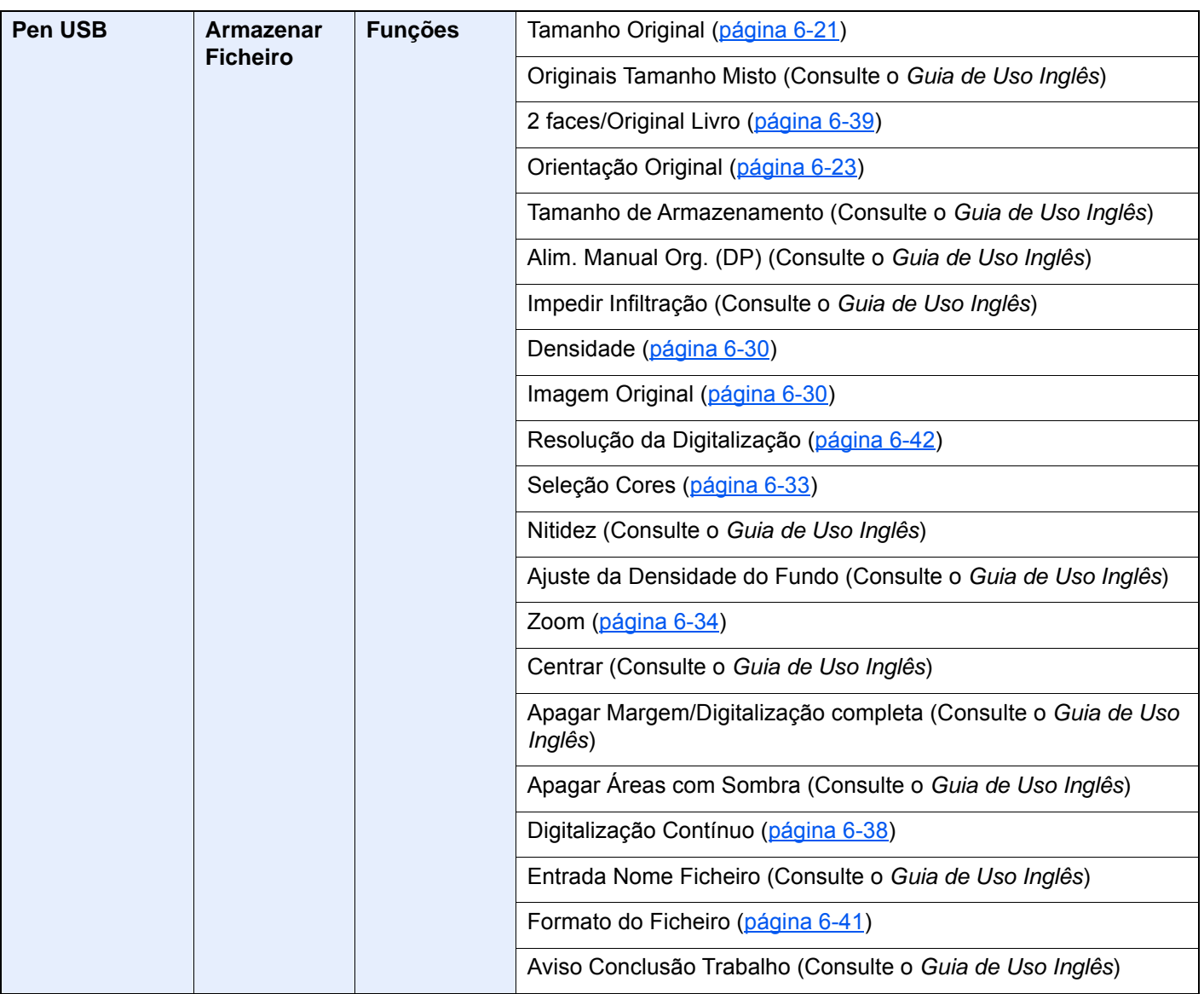

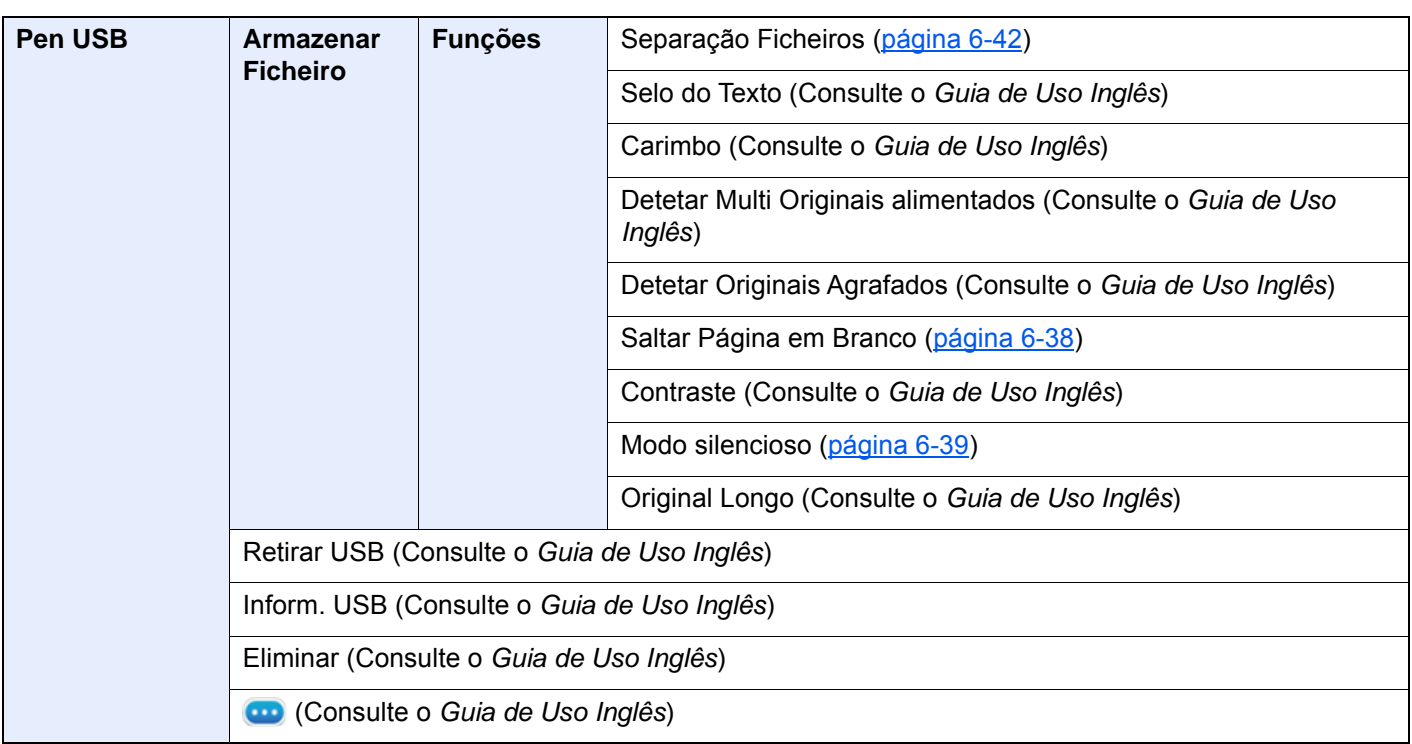

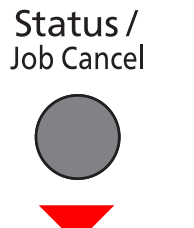

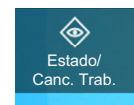

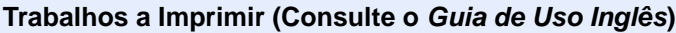

ou

**Trabalhos enviad. (Consulte o** *Guia de Uso Inglês***)**

**Trabalhos Armazn. (Consulte o** *Guia de Uso Inglês***)**

**Estado da comunicação de Fax (Consulte o FAX Operation Guide)**

**Registo de Entrada/Saída de Fax (Consulte o FAX Operation Guide)**

System Menu /<br>Counter

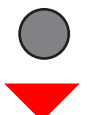

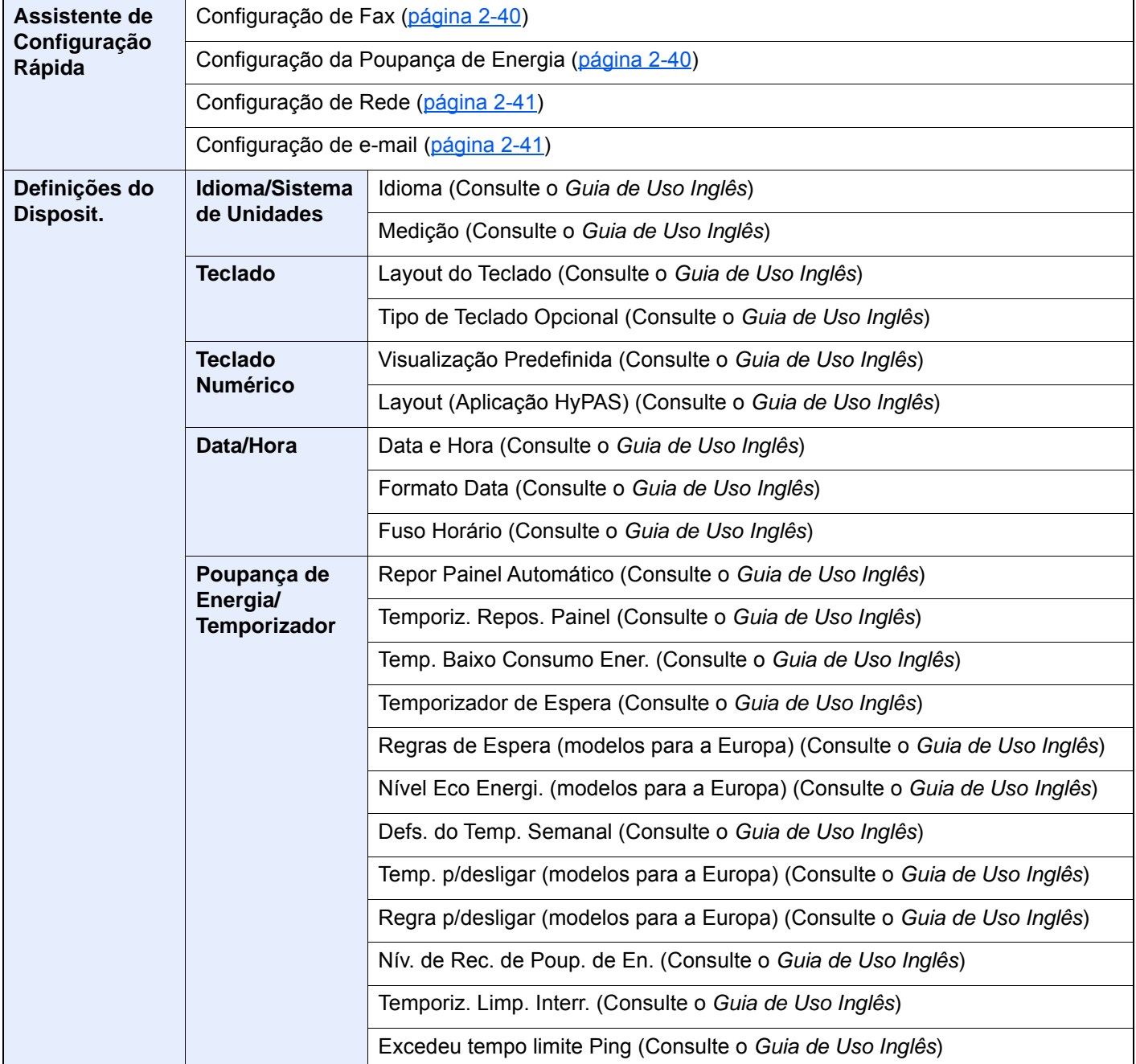
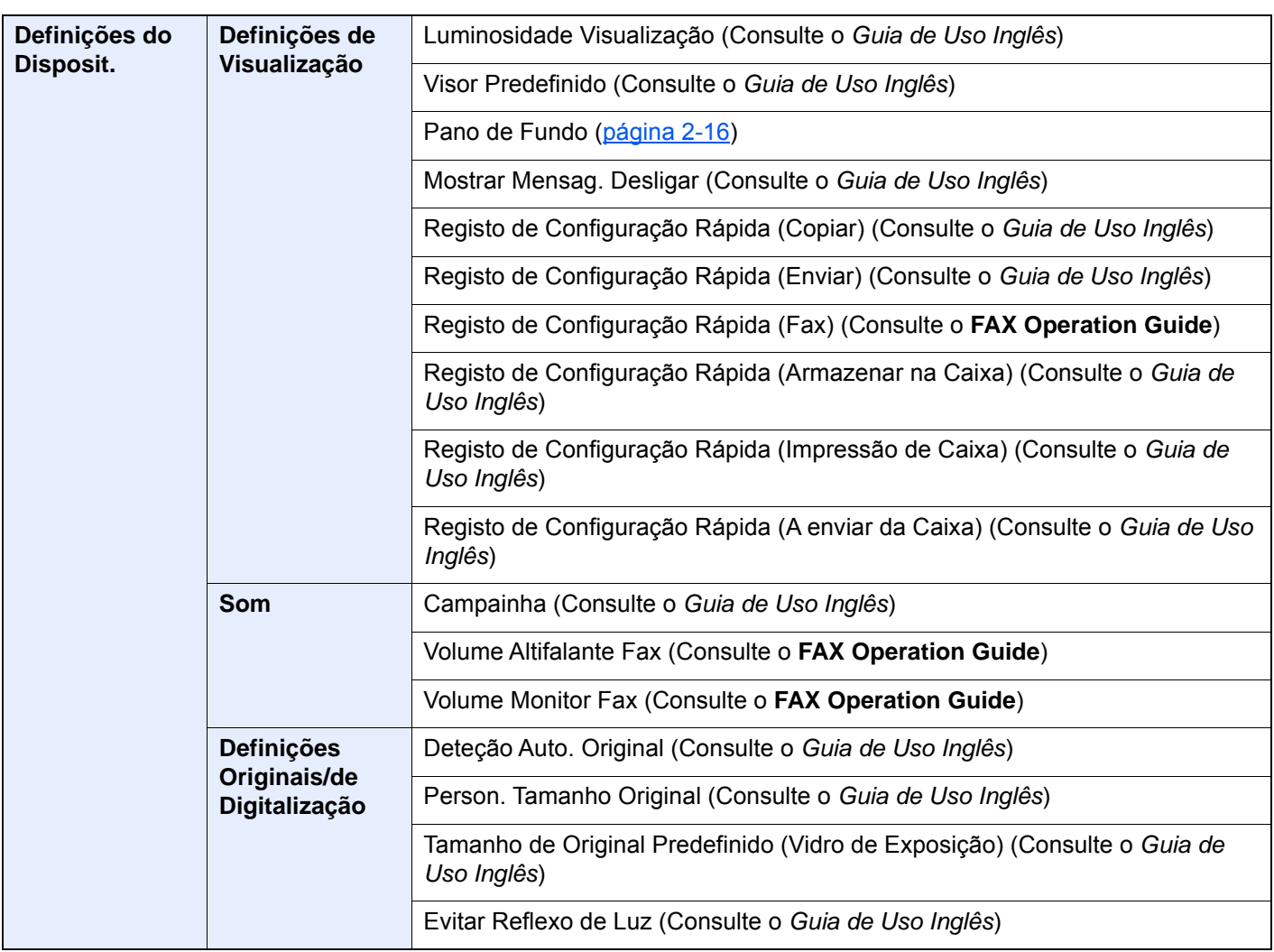

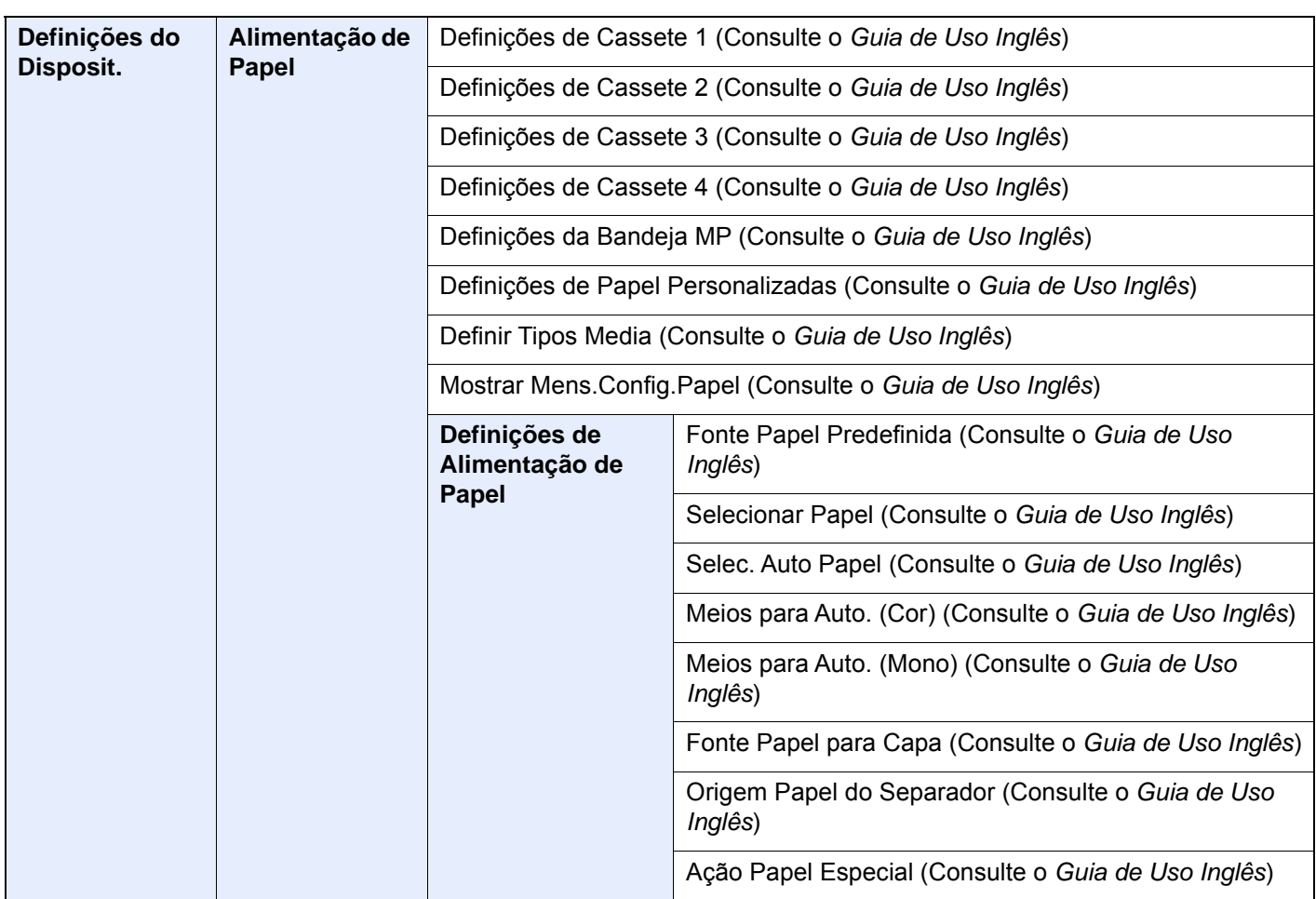

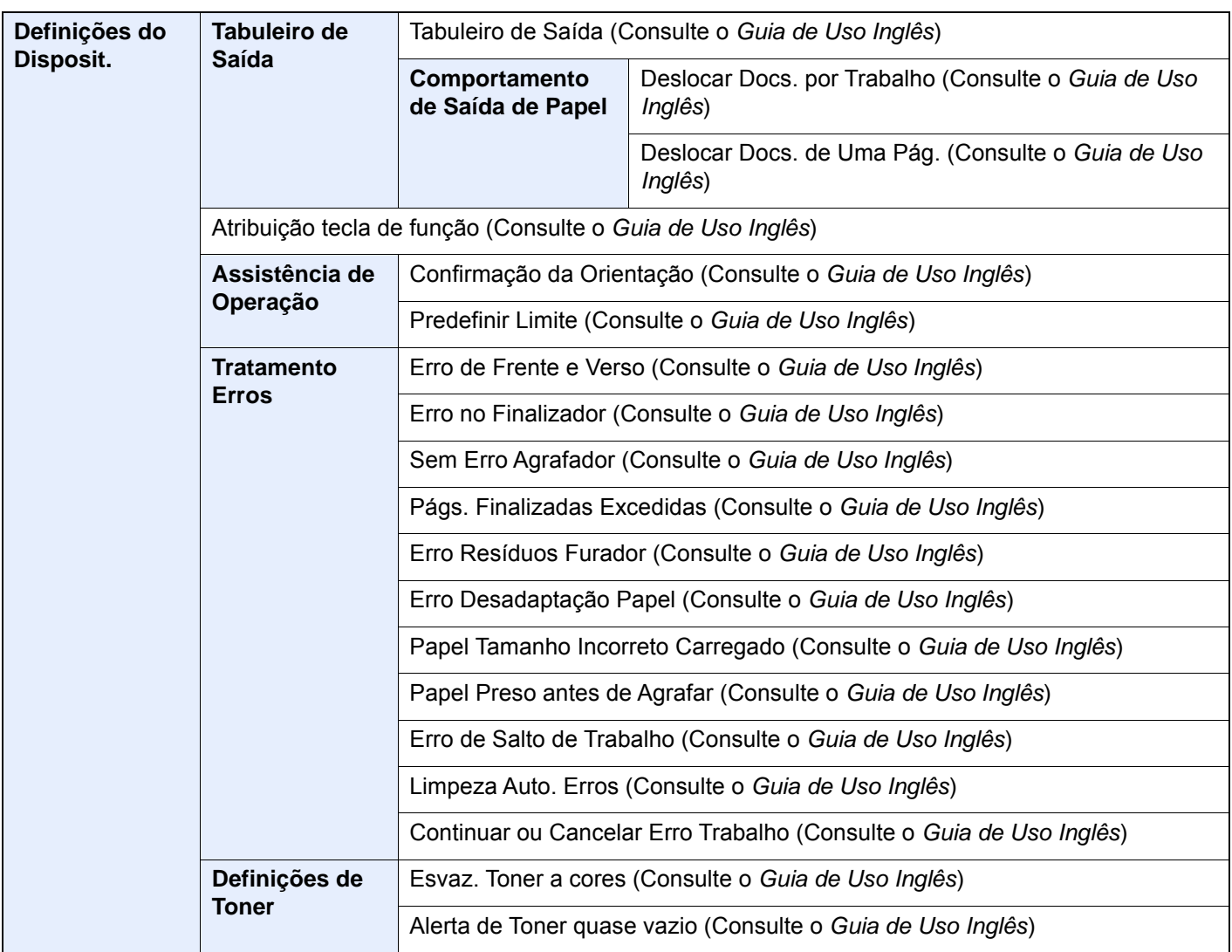

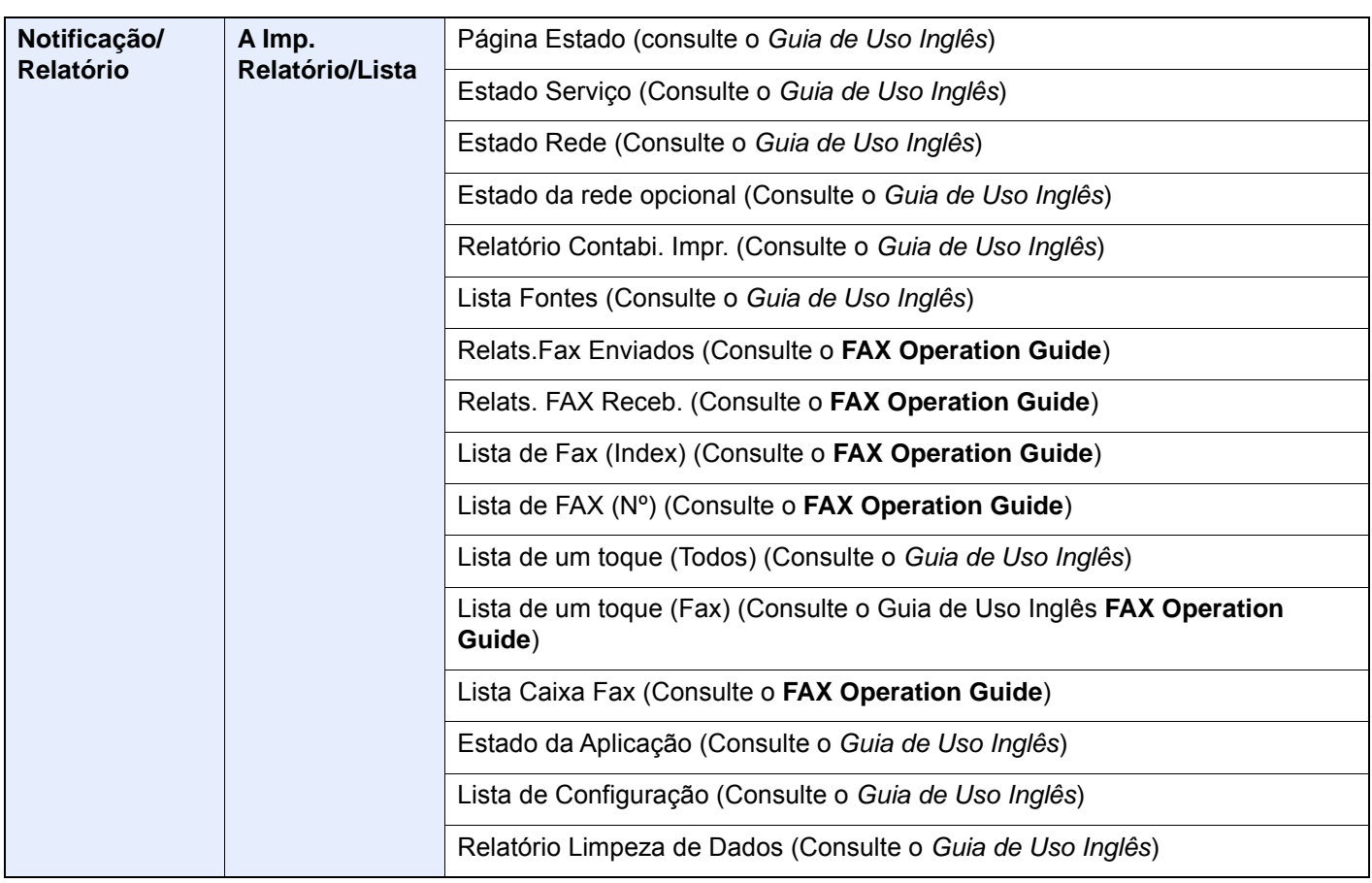

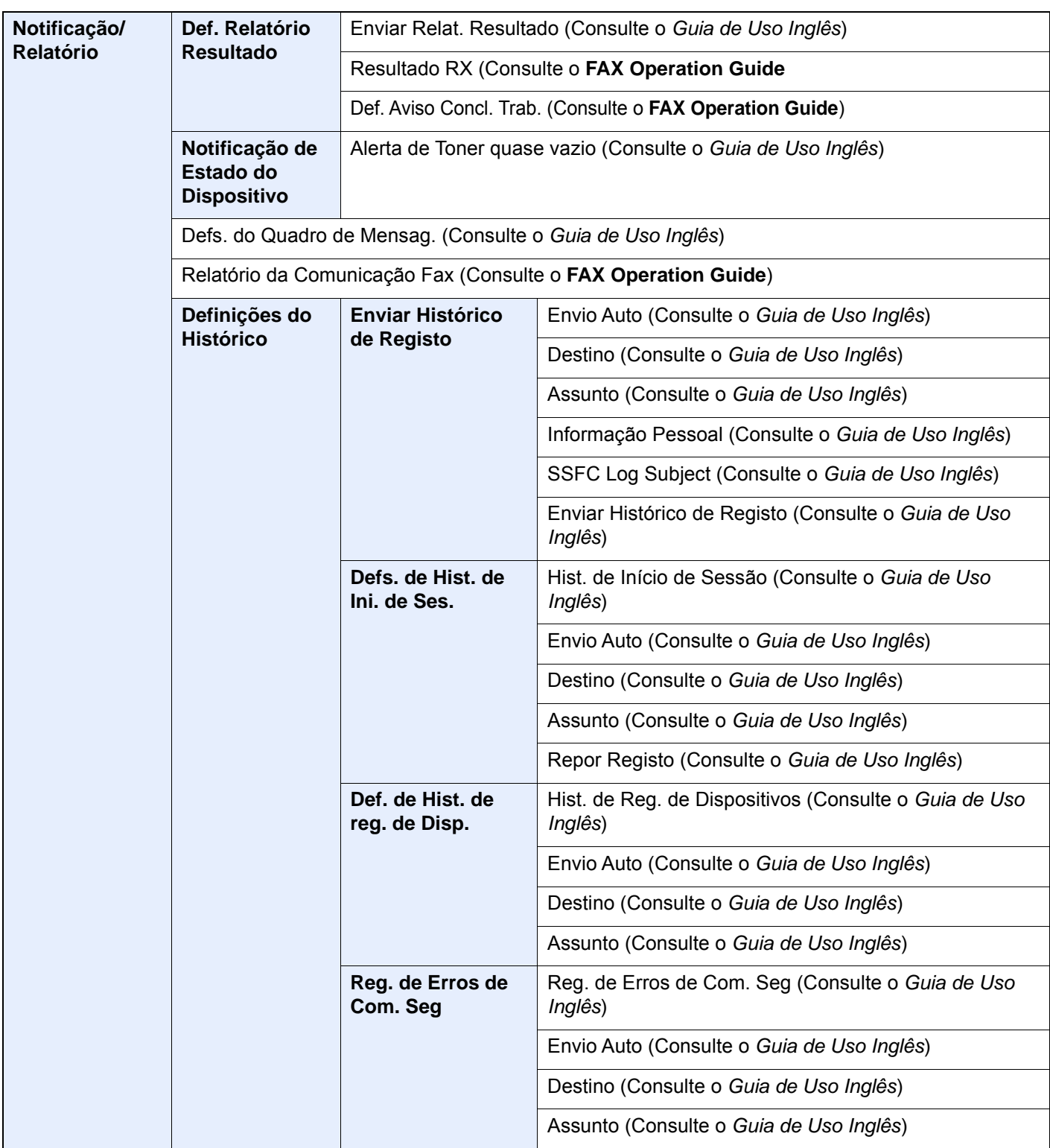

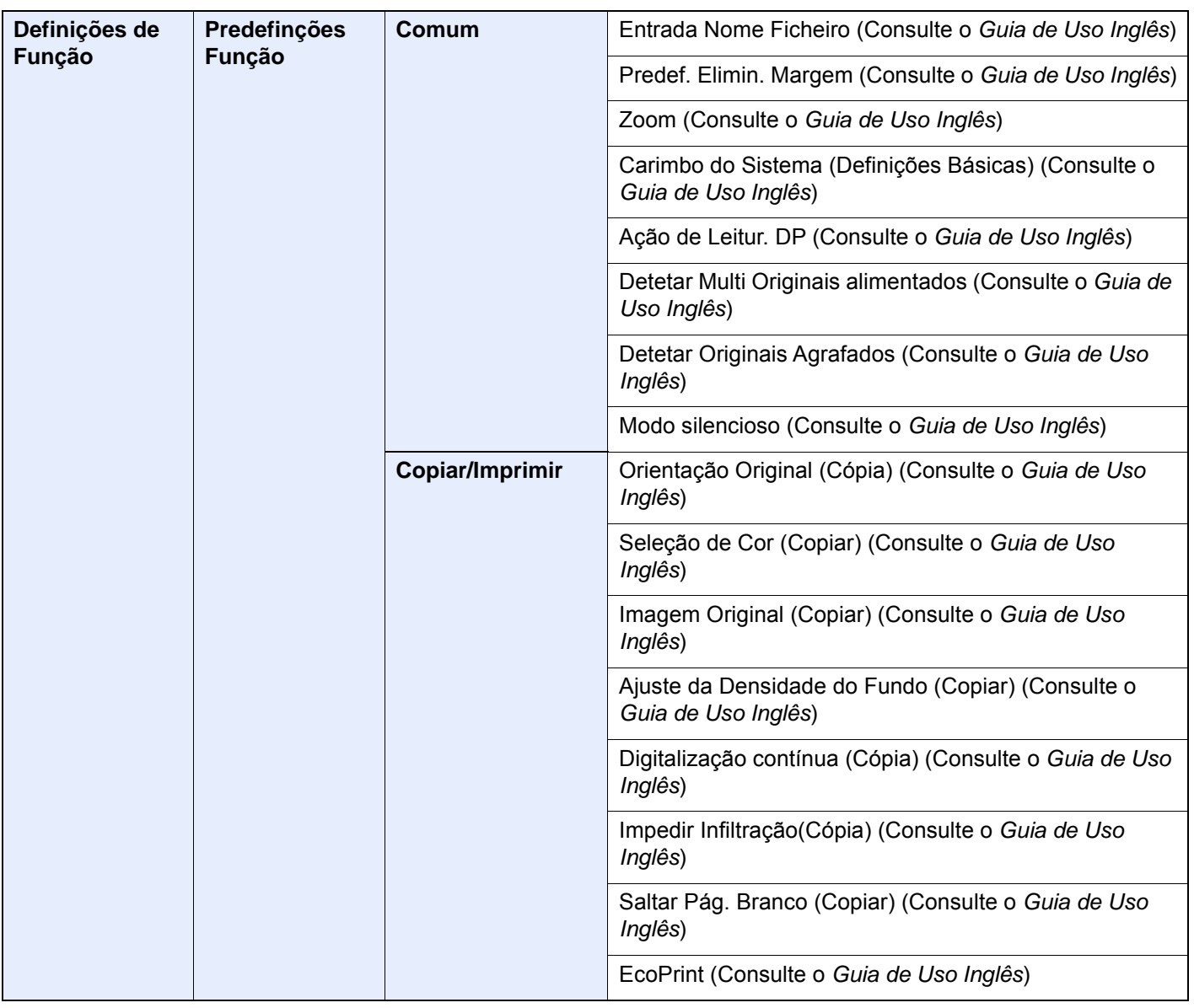

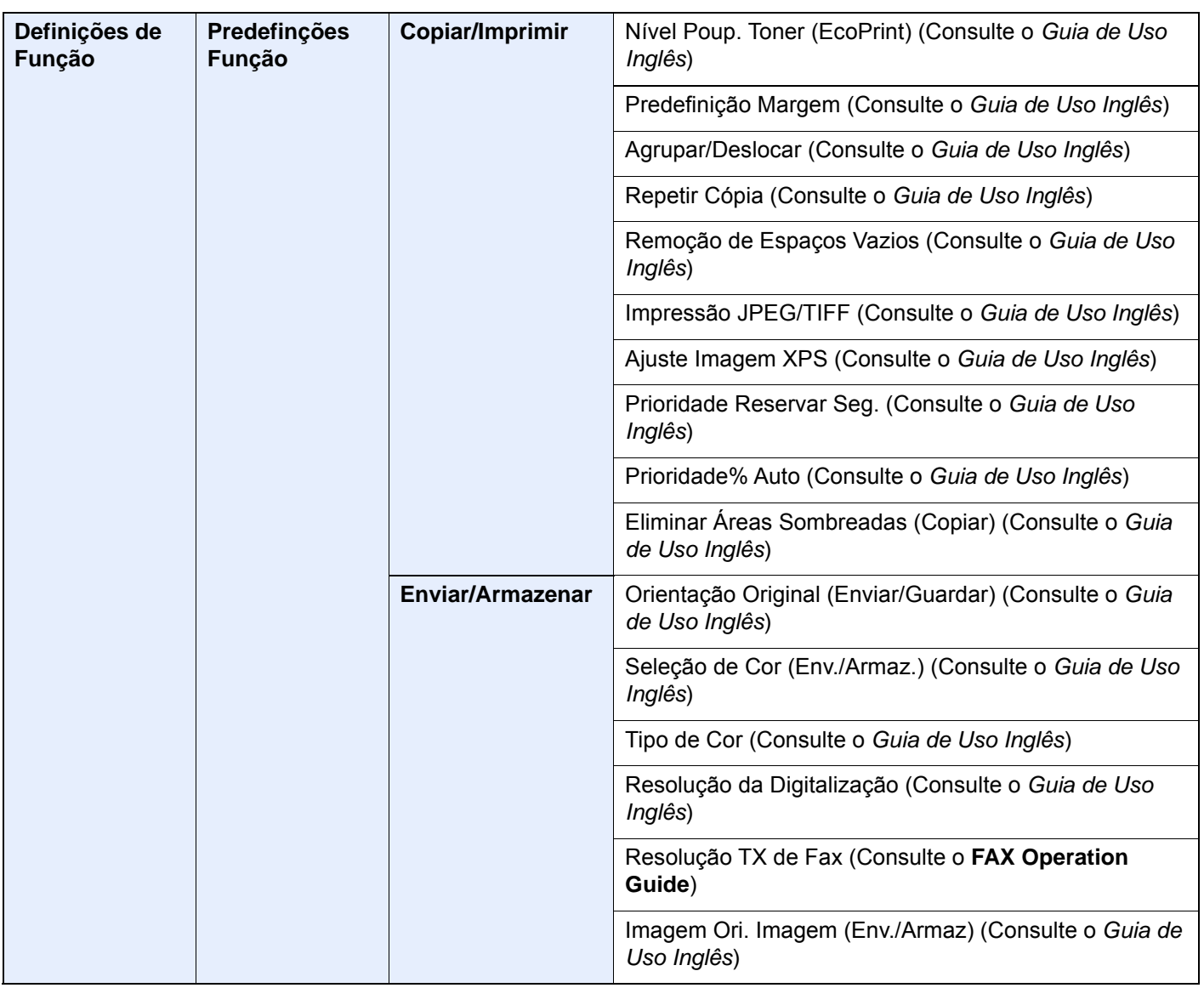

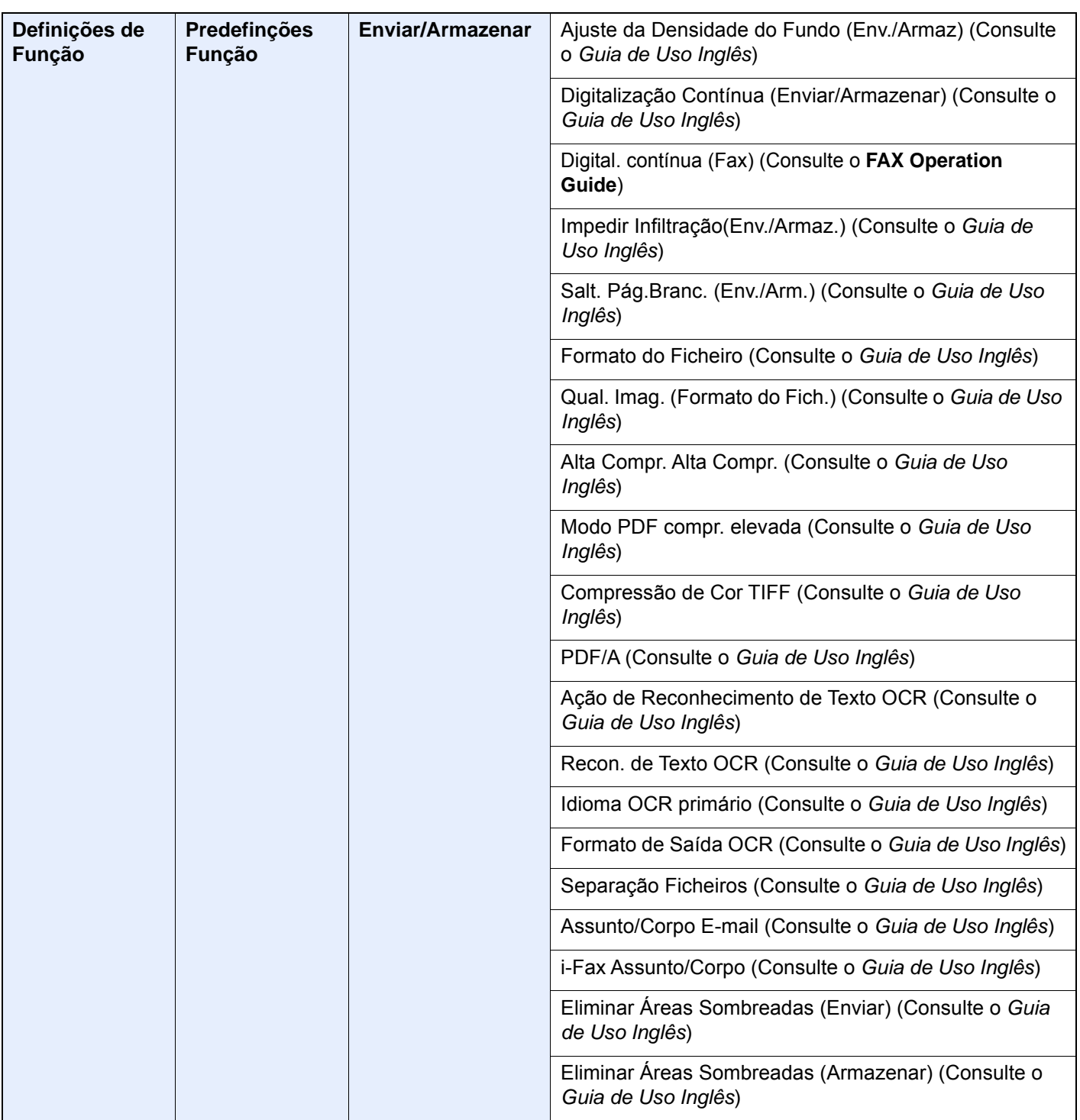

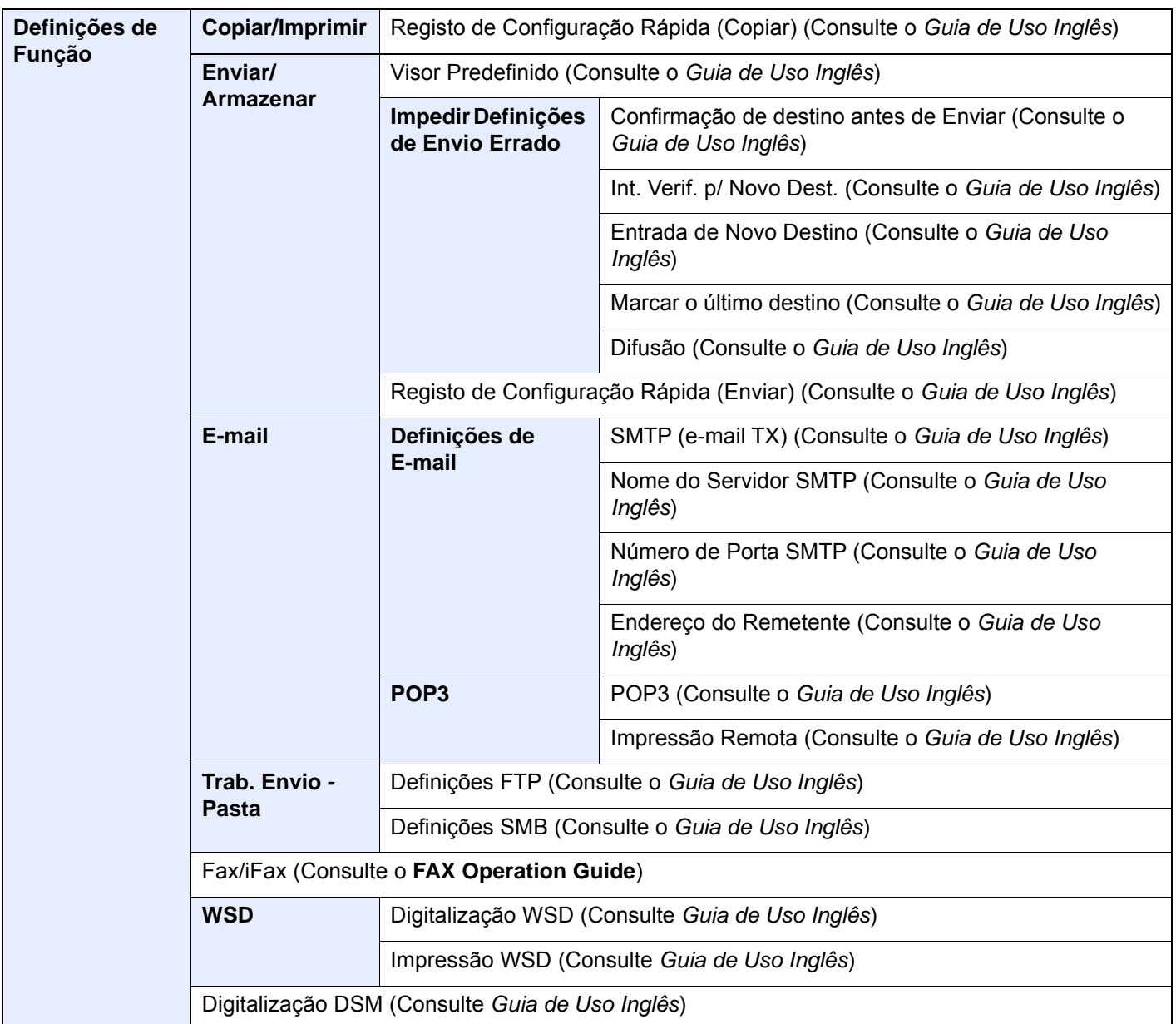

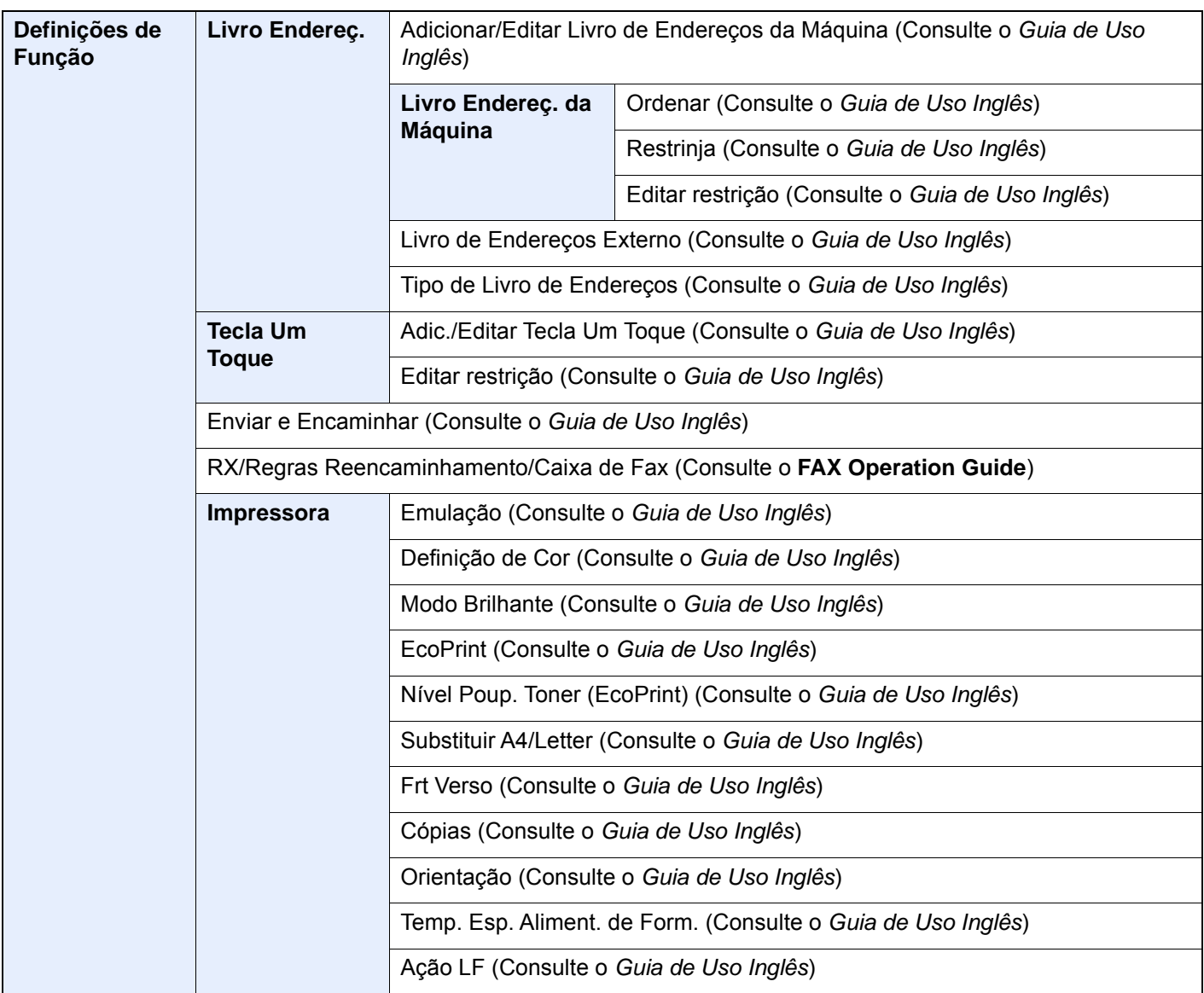

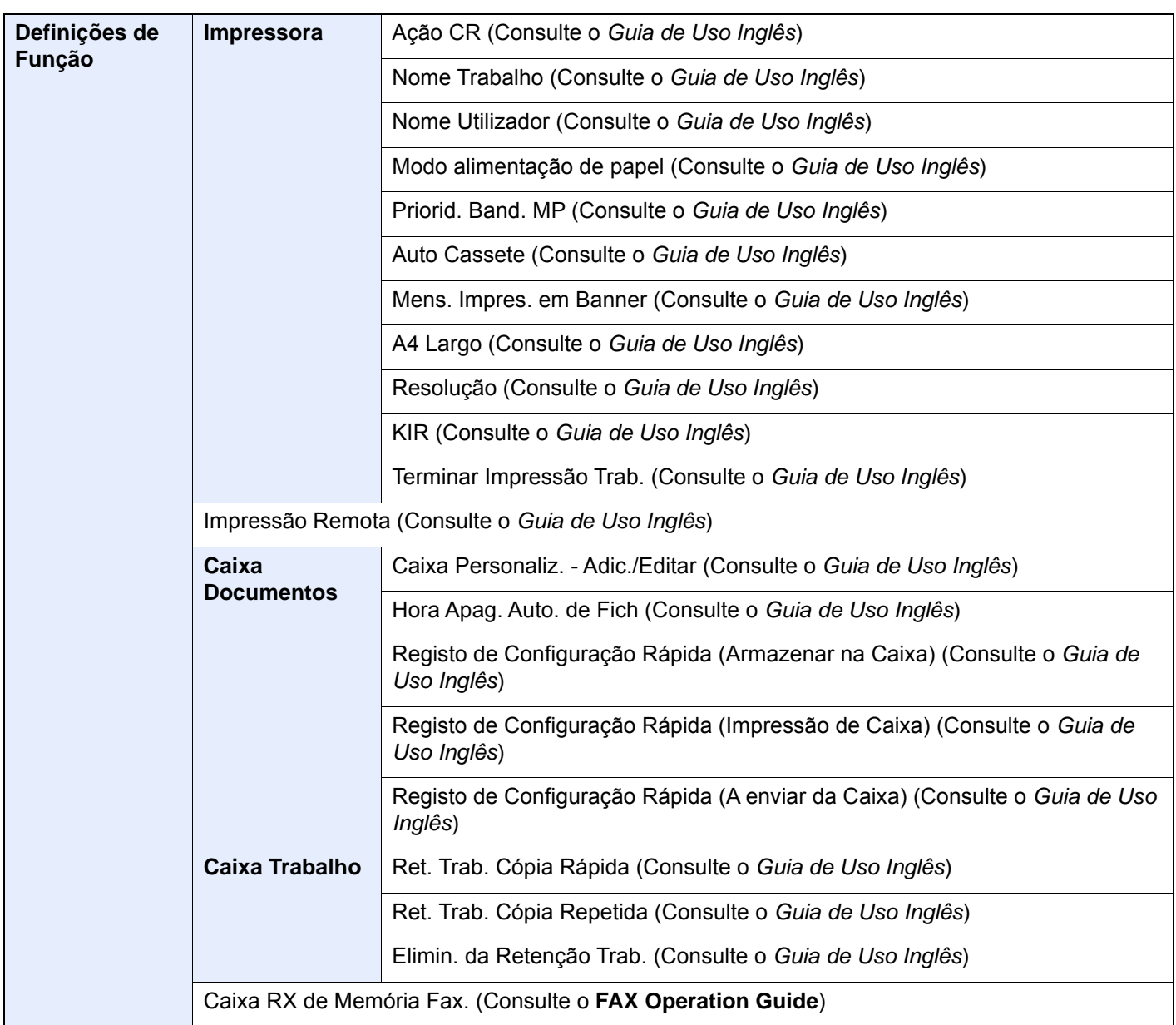

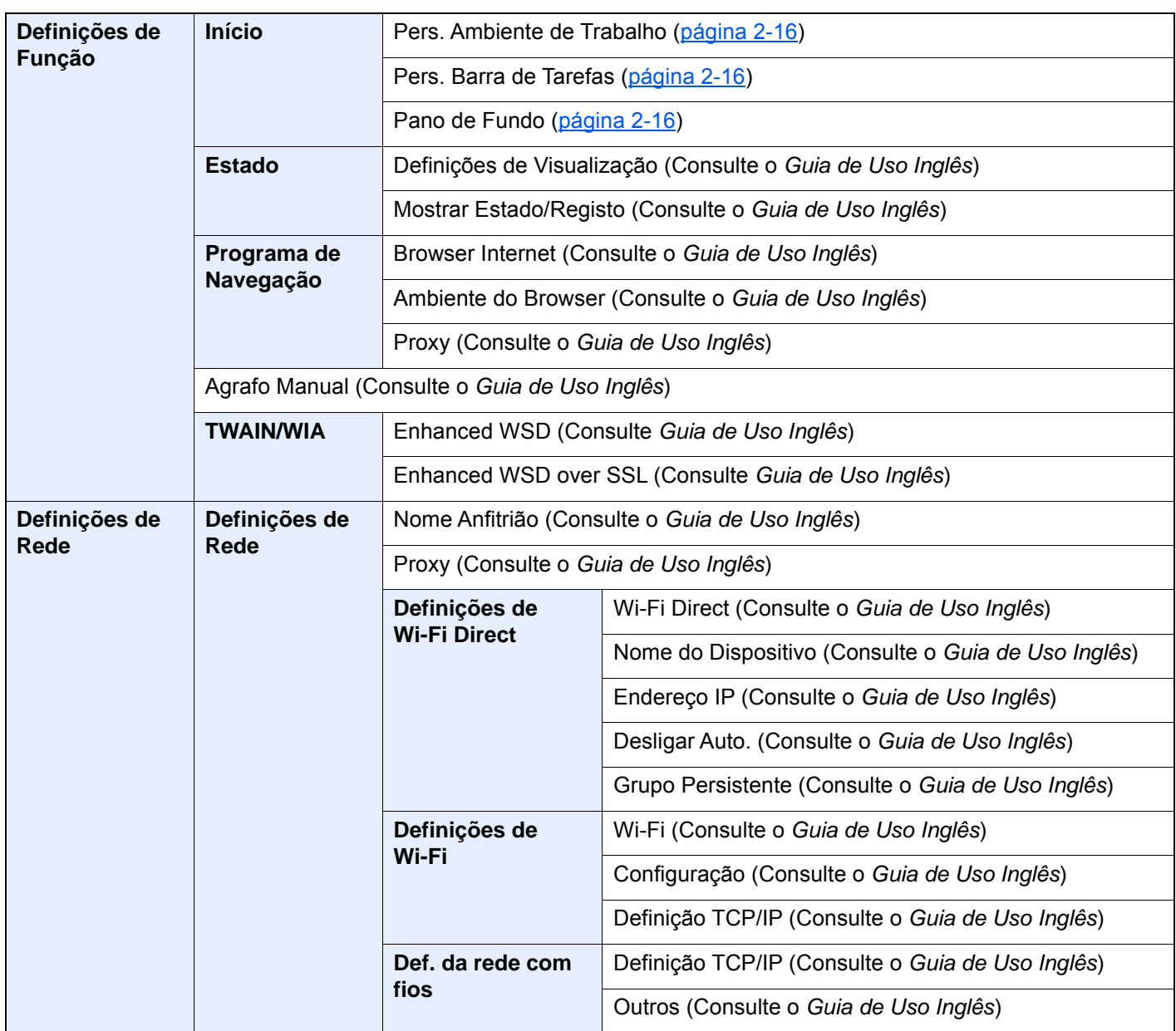

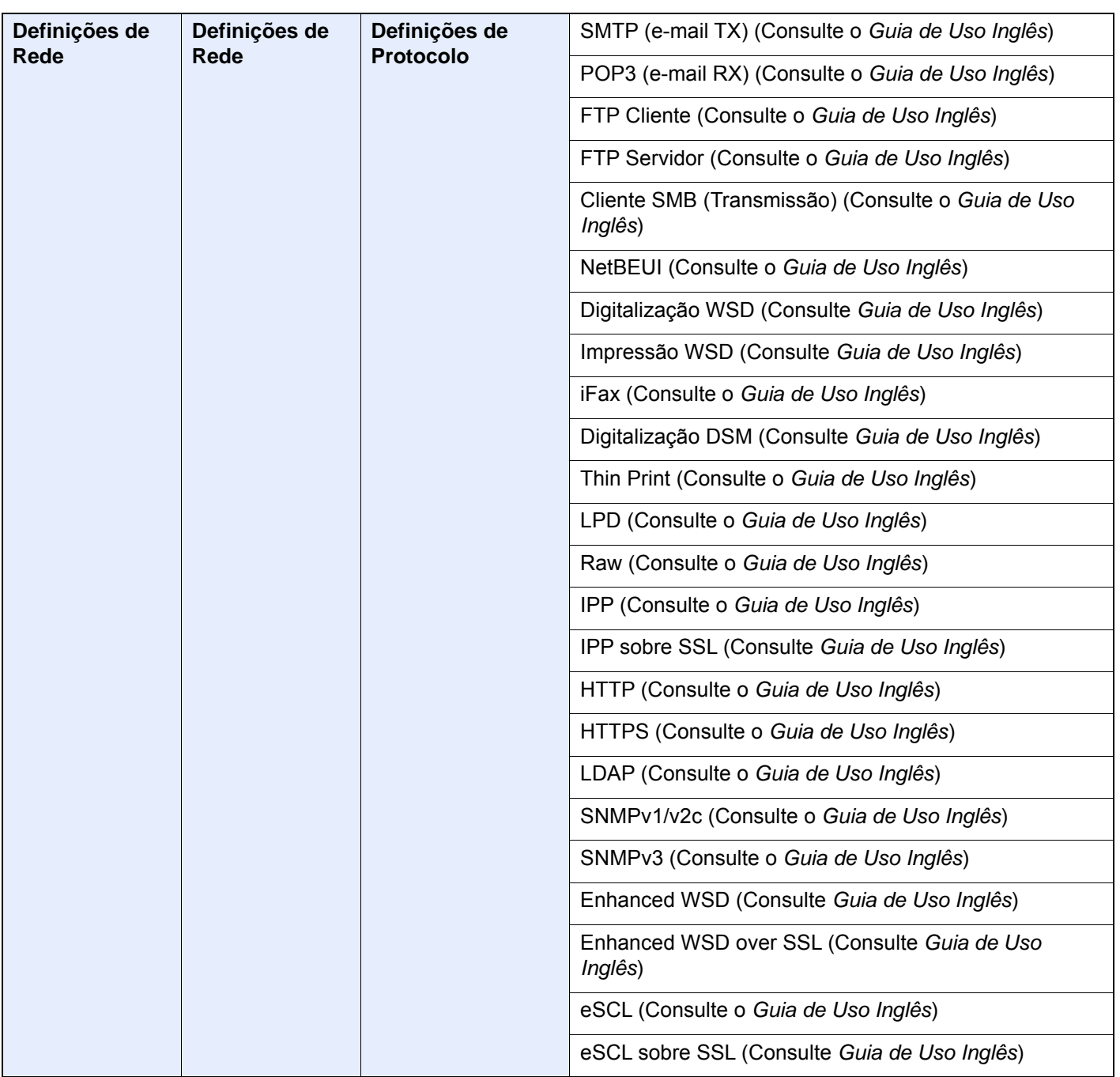

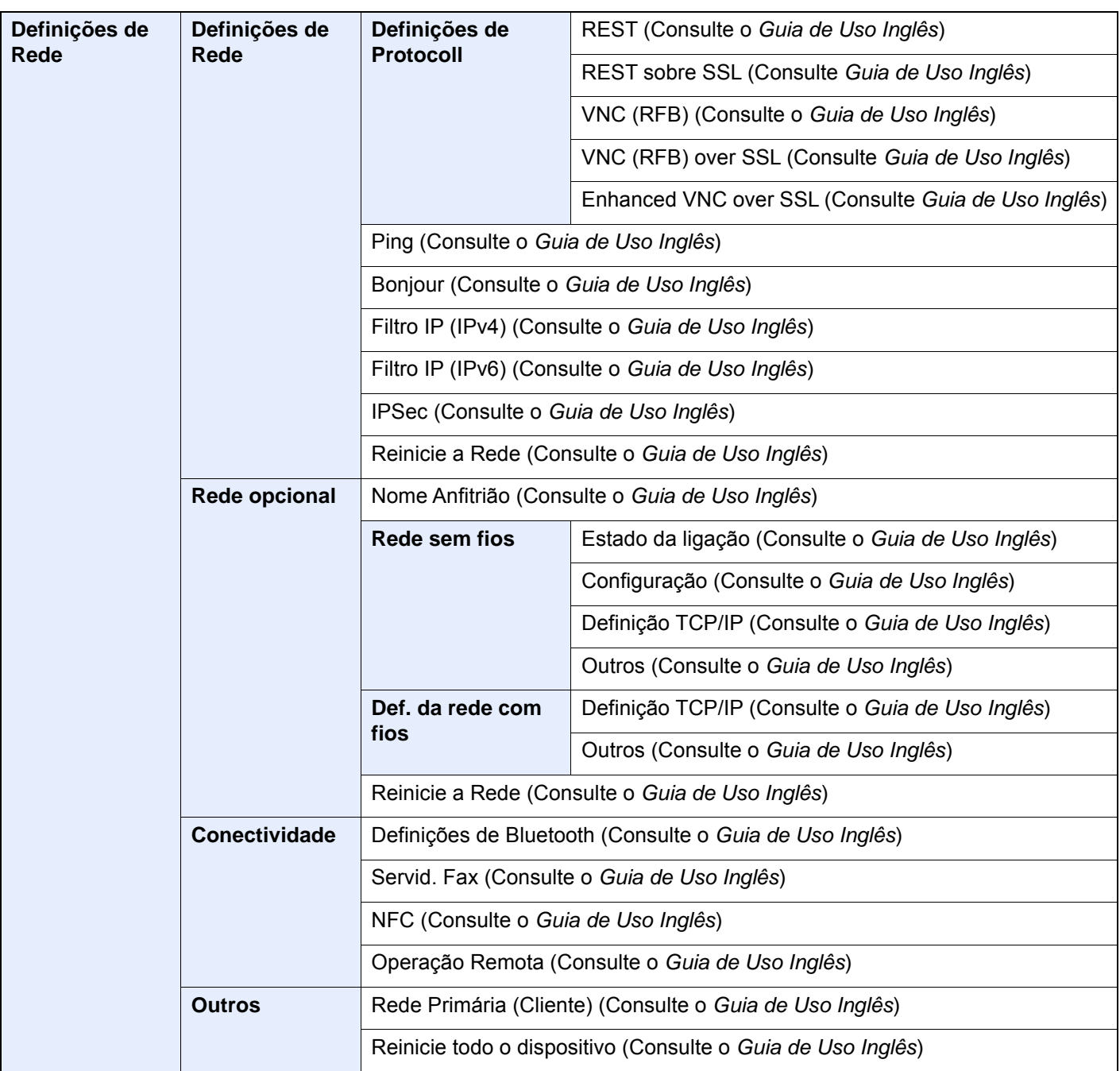

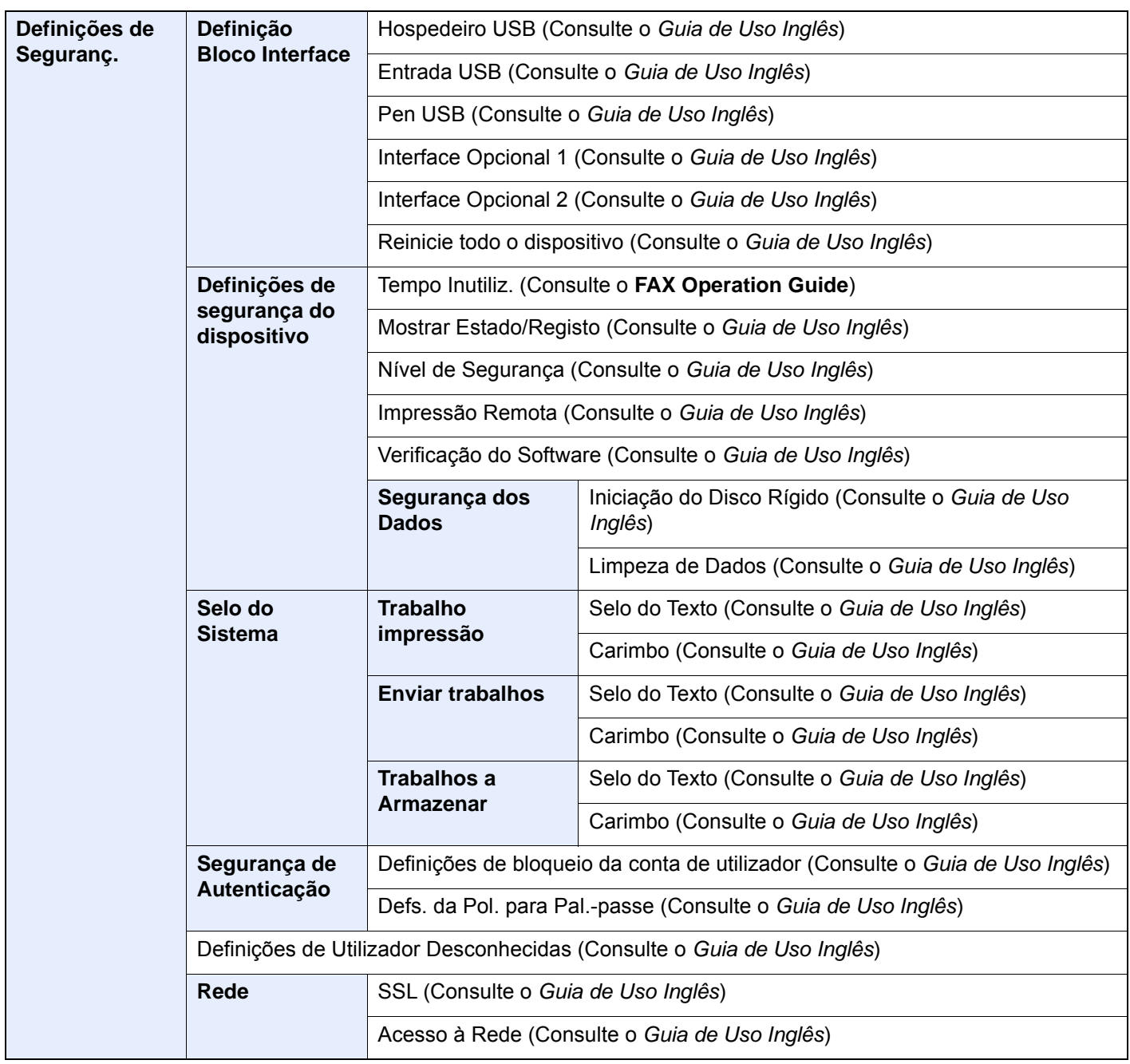

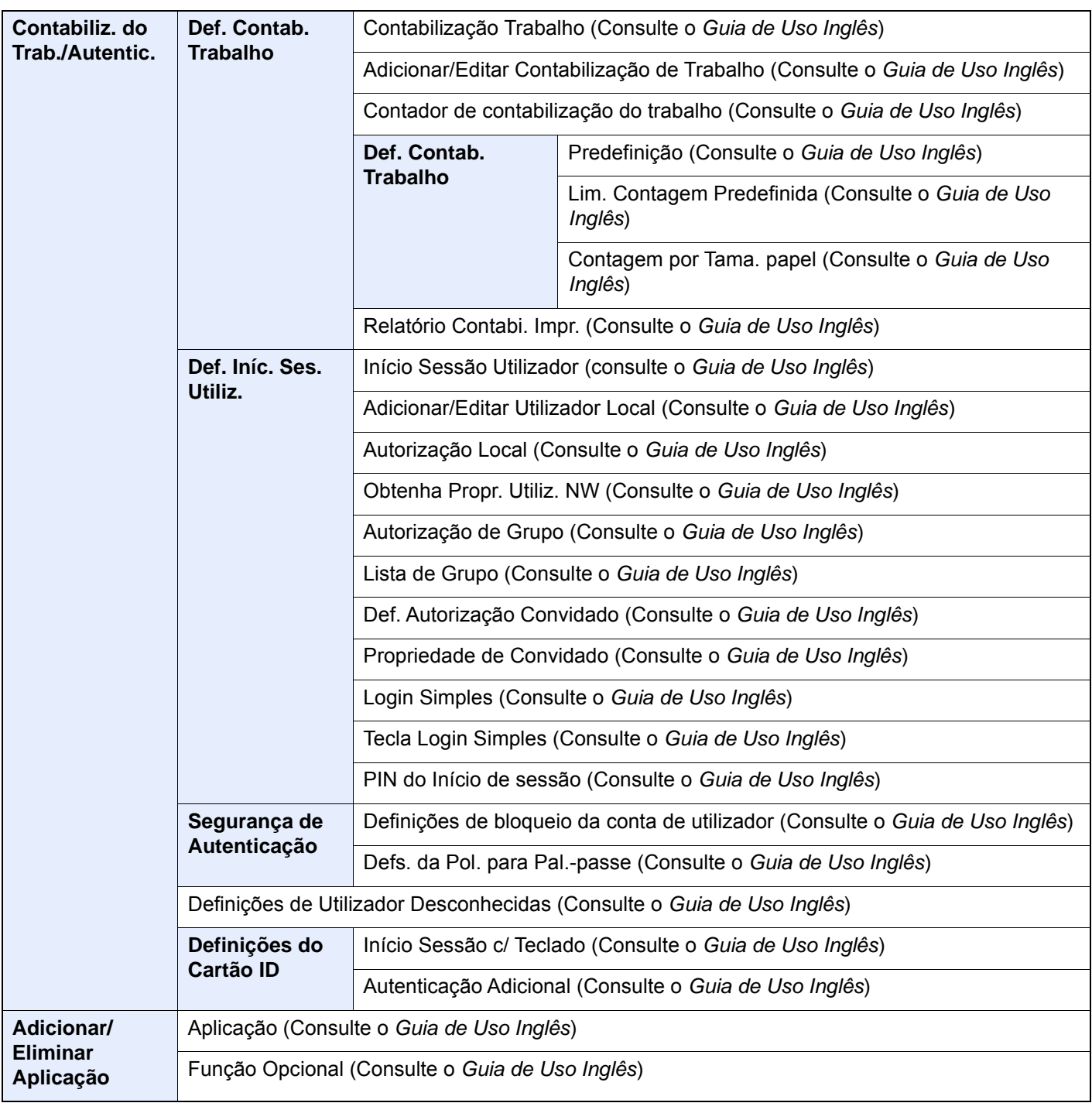

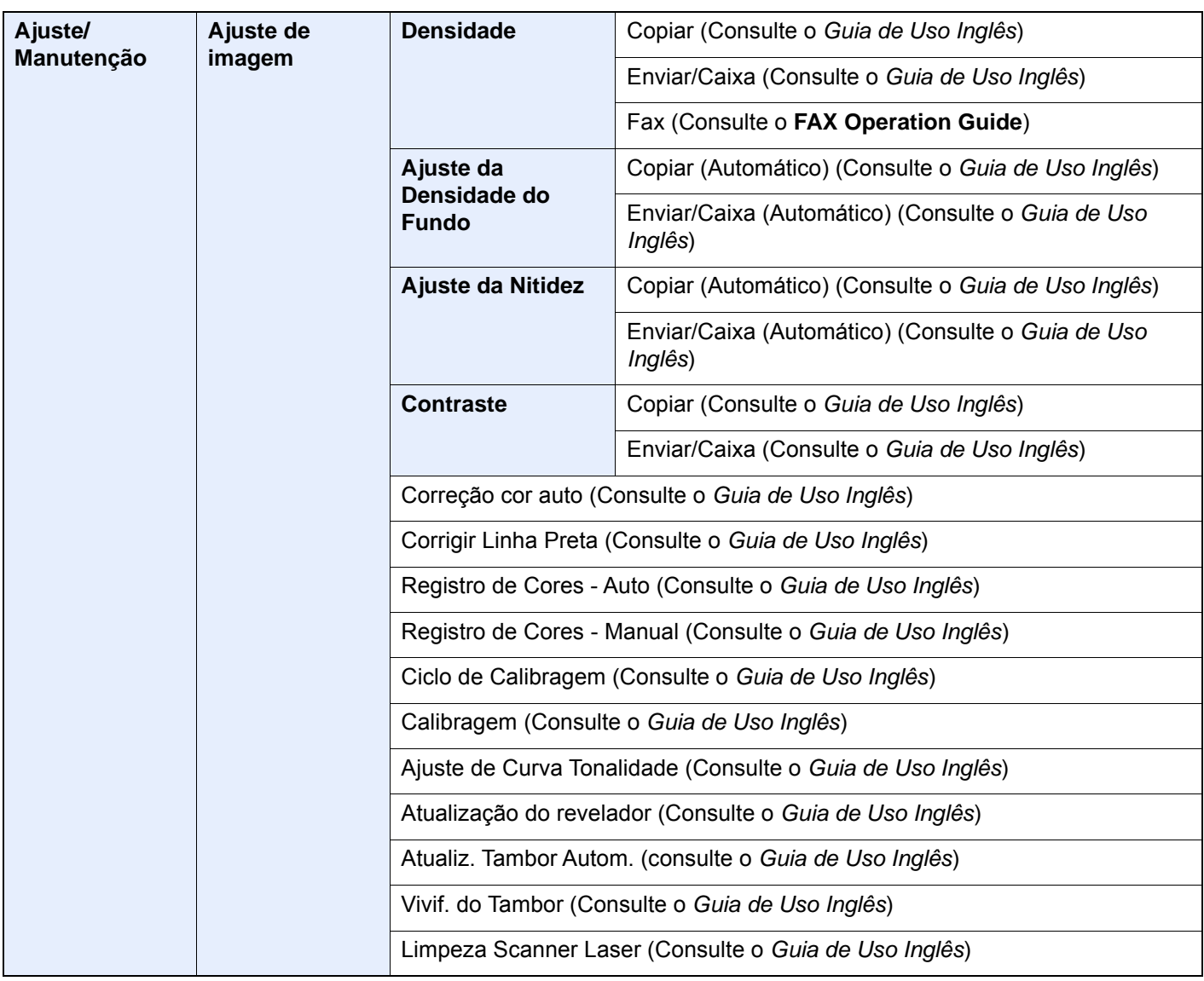

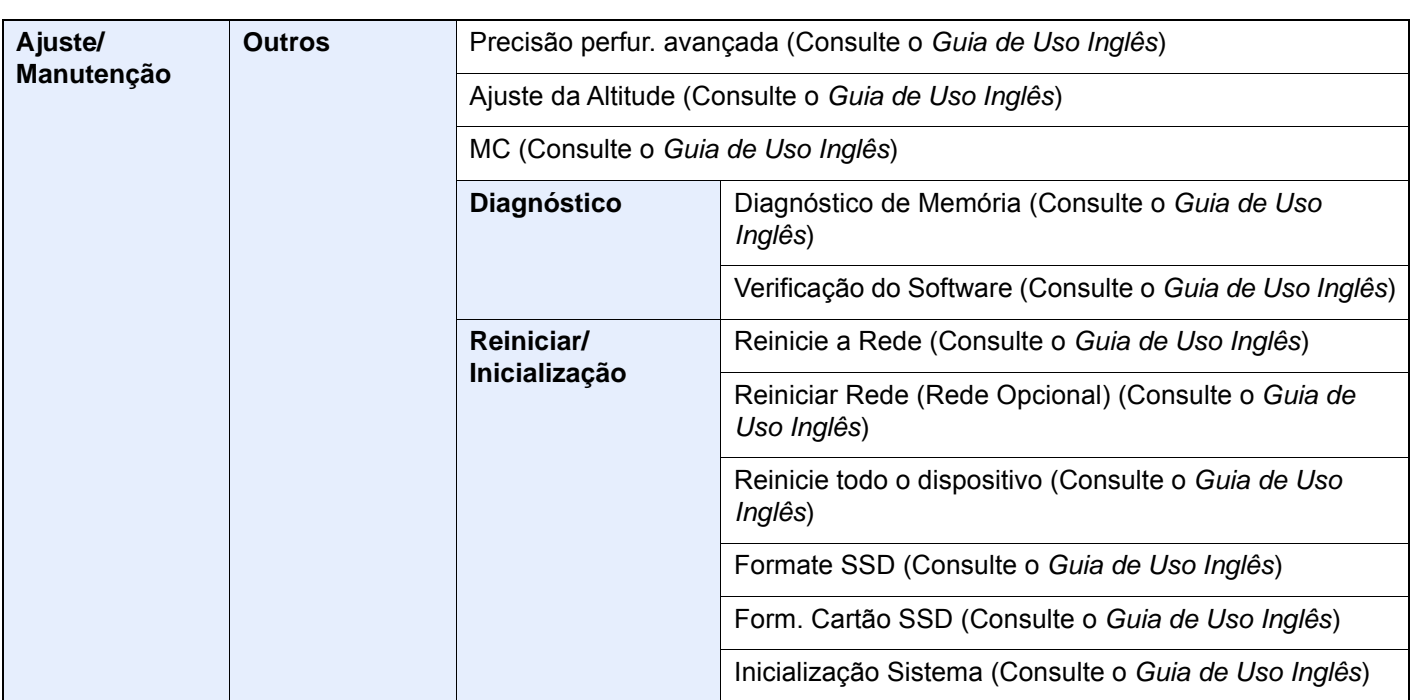

## Informação jurídica e  $\mathbf 1$ de segurança

Leia esta informação antes de utilizar a sua máquina. Este capítulo fornece informações sobre os tópicos seguintes.

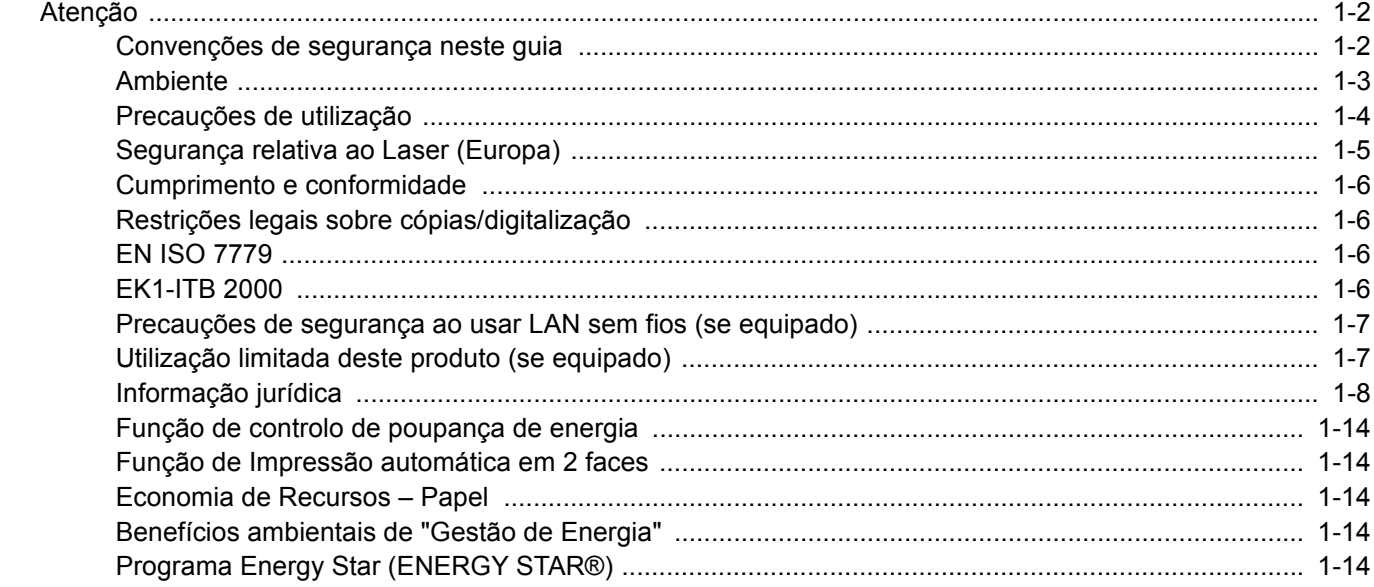

### <span id="page-55-0"></span>Atenção

### <span id="page-55-1"></span>Convenções de segurança neste guia

As seções deste guia e as partes da máquina marcadas com símbolos são avisos de segurança que visam proteger o utilizador, outros indivíduos e os objetos que se encontram nas imediações, e assegurar a utilização correta e segura da máquina. Os símbolos e os seus respetivos significados são indicados de seguida.

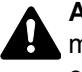

**ATENÇÃO**: Indica que é possível a ocorrência de ferimentos graves, ou mesmo de morte, no caso de não se prestar a devida atenção ou de não se cumprir o que está especificado nos pontos em questão.

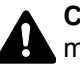

**CUIDADO**: Indica que é possível a ocorrência de ferimentos pessoais, ou de danos mecânicos, no caso de não se prestar a devida atenção ou de não se cumprir o que está especificado nos pontos em questão.

#### **Símbolos**

O símbolo  $\triangle$  indica que a respetiva secão contém avisos de seguranca. No símbolo estão indicados pontos específicos de atenção.

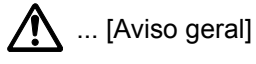

 $\sqrt{\mathbb{N}}$  ... [Aviso de temperatura elevada]

O símbolo  $\otimes$  indica que a respetiva seção contém informações sobre ações proibidas. Dentro do símbolo são indicados os pontos específicos da ação proibida.

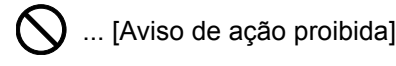

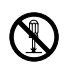

 $\bigcirc$  ... [Proibido desmontar]

O símbolo ● indica que a respetiva seção contém informações sobre ações que devem ser executadas. Dentro do símbolo são indicados os pontos específicos da ação requerida.

... [Alerta de ação necessária]

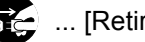

... [Retire a ficha da tomada]

... [Ligue sempre a máquina a uma tomada com fio de terra]

Contacte o seu técnico de assistência para encomendar outro guia se os avisos de segurança neste Guia de Uso estiverem ilegíveis ou se o guia não estiver incluído com o produto (sujeito a encargos).

### **QNOTA**

Um original semelhante a uma nota bancária poderá não ser copiado de forma adequada em alguns casos raros, uma vez que esta máquina se encontra equipada com uma função de prevenção de falsificação.

### <span id="page-56-0"></span>Ambiente

As condições ambientais do serviço são as seguintes:

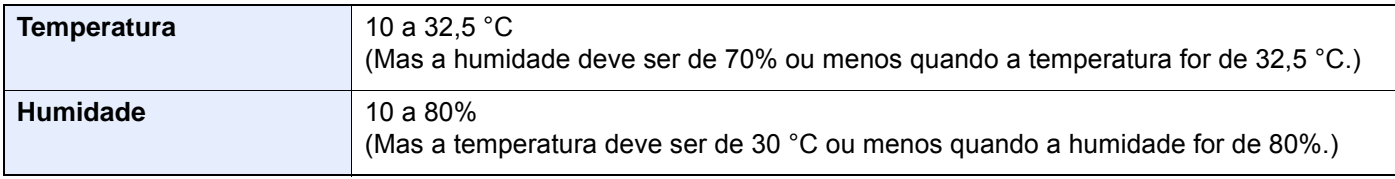

Evite as seguintes localizações sempre que selecionar uma localização para a máquina.

- Evite locais perto de janelas ou expostos diretamente à luz do sol.
- Evite locais com vibrações.
- Evite locais com flutuações drásticas de temperatura.
- Evite locais expostos diretamente ao ar quente ou frio.
- Evite áreas com pouca ventilação.

Se o piso for vulnerável à utilização de rodas, o material do piso pode ficar danificado se a máquina for movida posteriormente à sua instalação.

Durante o processo de cópia é libertado algum ozono, mas a quantidade não tem qualquer repercussão na saúde dos utilizadores. No entanto, se a máquina for utilizada durante longos períodos de tempo em lugares com pouca ventilação, ou quando se efetua um grande volume de cópias, o cheiro pode-se tornar desagradável. Para manter um ambiente propício para trabalhos de cópias, sugerimos que o local seja bem ventilado.

### <span id="page-57-0"></span>Precauções de utilização

#### **Cuidados a ter ao manusear consumíveis**

### A CUIDADO

Não tente incinerar componentes que contenham toner. Faíscas perigosas podem causar queimaduras.

Mantenha as partes que contenham toner fora do alcance das crianças.

Se cair toner de peças que contenham toner, evite inalar e ingerir e evite o contacto com os seus olhos e pele.

- No caso de inalação de toner, vá para um lugar com bastante ar fresco e gargareje com grandes quantidades de água. Se tiver tosse, consulte o médico.
- No caso de ingestão de toner, lave a boca com água e beba 1 ou 2 copos de água para diluir o conteúdo do estômago. Se for necessário, consulte o médico.
- Se o toner entrar em contacto com os olhos, lave bem com água. Se ainda sentir os efeitos, consulte o médico.
- Se o toner entrar em contacto com a pele, lave com água e sabão.

Não tente forçar a abertura ou destruir peças que contenham toner.

#### **Outras precauções**

Devolva o recipiente de toner vazio e a caixa de resíduos de toner ao seu revendedor ou técnico de assistência. O recipiente de toner e a caixa de resíduos de toner recolhidos serão reciclados ou descartados em conformidade com os regulamentos aplicáveis.

Armazene a máquina, evitando exposição à luz direta do sol.

Armazene a máquina num lugar onde a temperatura permaneça abaixo dos 40 °C, evitando, simultaneamente, mudanças bruscas de temperatura e humidade.

Se a máquina não for utilizada por longos períodos de tempo, retire o papel da cassete e da bandeja multifunções (MF), coloque-o na embalagem original e feche-o bem.

### <span id="page-58-0"></span>Segurança relativa ao Laser (Europa)

A radiação laser pode ser perigosa para o corpo humano. Por este motivo, a radiação laser emitida dentro da máquina está hermeticamente fechada dentro do invólucro protetor e da tampa exterior. Durante o uso normal do produto, não é emitida qualquer radiação da máquina.

Esta máquina está classificada como produto laser de Class 1, ao abrigo da normativa IEC/EN 60825-1:2014.

**Cuidado**: A utilização de procedimentos que não tenham sido especificados neste guia pode causar exposição a radiação perigosa.

Estas etiquetas encontram-se na unidade do scanner, dentro da máquina, e não em áreas a que o utilizador tem acesso.

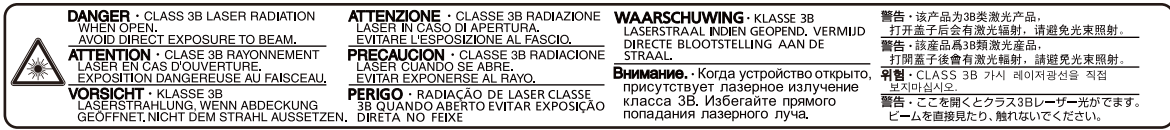

Relativamente aos produtos laser de CLASS 1, são fornecidas informações na placa de características.

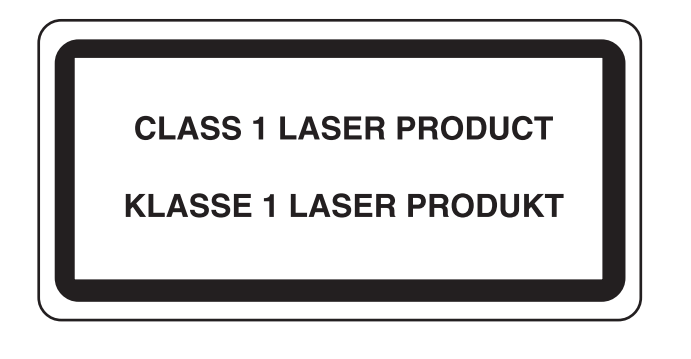

### <span id="page-59-0"></span>Cumprimento e conformidade

A TA Triumph-Adler GmbH declara por este meio que o equipamento de rádio tipo 352ci, 402ci e 502ci está em conformidade com a Diretiva 2014/53/UE.

O texto completo da declaração de conformidade da UE está disponível no seguinte endereço de internet: http://www.triumph-adler.com/downloads http://www.triumph-adler.de/downloads http://www.utax.com/downloads http://www.utax.de/downloads

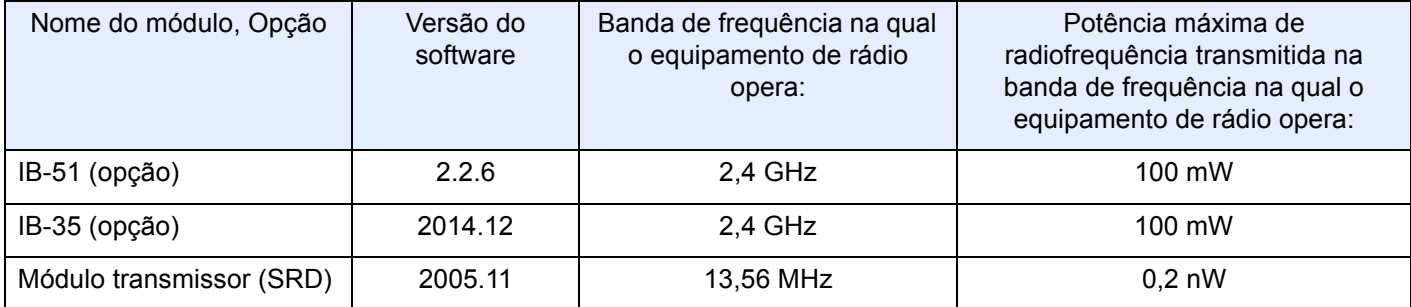

### <span id="page-59-1"></span>Restrições legais sobre cópias/digitalização

Pode ser proibido copiar/digitalizar material sujeito a direitos de autor sem a permissão do proprietário.

É proibido copiar/digitalizar os seguintes itens, podendo ocorrer uma penalização legal. Pode não estar limitada a estes itens. Não copie/digitalize, conscientemente, os itens que não devem ser copiados/digitalizados.

- Papel moeda
- Notas de bancos
- Títulos
- **Selos**
- **Passaportes**
- **Certificados**

A legislação e regulamentos locais podem proibir ou restringir a cópia/digitalização de outros itens, para além dos previamente mencionados.

### <span id="page-59-2"></span>EN ISO 7779

Maschinenlärminformations-Verordnung 3. GPSGV, 06.01.2004: Der höchste Schalldruckpegel beträgt 70 dB (A) oder weniger gemäß EN ISO 7779.

### <span id="page-59-3"></span>EK1-ITB 2000

Das Gerät ist nicht für die Benutzung im unmittelbaren Gesichtsfeld am Bildschirmarbeitsplatz vorgesehen. Um störende Reflexionen am Bildschirmarbeitsplatz zu vermeiden, darf dieses Produkt nicht im unmittelbaren Gesichtsfeld platziert werden.

### <span id="page-60-0"></span>Precauções de segurança ao usar LAN sem fios (se equipado)

A rede LAN sem fios permite a troca de informações entre pontos de acesso sem fios em vez de usar um cabo de rede, que oferece a vantagem do estabelecimento livre de uma ligação WLAN dentro de uma área na qual as ondas de rádio podem ser transmitidas.

Por outro lado, os seguintes problemas podem ocorrer se as definições de segurança não estiverem configuradas, porque as ondas de rádio podem passar por obstáculos (incluindo paredes) e chegar a todos os lados dentro de uma determinada área.

#### **Visualizar secretamente conteúdos de comunicação**

Uma terceira pessoa com objetivos maliciosos pode monitorizar intencionalmente as ondas de rádio e obter acesso não autorizado aos seguintes conteúdos de comunicação..

- Informações pessoais, incluindo ID, palavras-passe e números de cartão de crédito.
- Conteúdos de mensagens de e-mail

#### **Intrusão ilegal**

Um terceiro com intenção maliciosa pode obter acesso não autorizado a redes pessoais ou da empresa e realizar as seguintes ações ilegais.

- Extrair informações pessoais e confidenciais (fuga de informações)
- Entrar em comunicação ao representar uma pessoa específica e distribuir informação não autorizada (spoofing)
- Modificar e retransmitir comunicações intercetadas (falsificação)
- Transmitir vírus informáticos e destruir dados e sistemas (destruição)

Os cartões LAN sem fios e pontos de acesso sem fios contêm mecanismos internos de segurança para lidar com estes problemas e para reduzir a possibilidade de ocorrência destes problemas ao configurar as definições de segurança dos produtos LAN sem fios quando o produto é utilizado.

Recomendamos que os clientes assumam a responsabilidade e usem o seu bom senso ao configurarem as definições de segurança e que garantam que compreendem plenamente os problemas que podem ocorrer quando o produto for utilizado sem configurar as definições de segurança.

### <span id="page-60-1"></span>Utilização limitada deste produto (se equipado)

- As ondas de rádio transmitidas a partir deste produto podem afetar equipamentos médicos. Ao utilizar este produto num estabelecimento de saúde ou na proximidade de instrumentos médicos, utilize este produto de acordo com as instruções e precauções fornecidos pelo administrador do estabelecimento ou fornecidos nos instrumentos médicos.
- As ondas de rádio transmitidas a partir deste produto podem afetar equipamentos automáticos de controlo, incluindo portas automáticas e alarmes de incêndio. Ao utilizar este produto na proximidade de equipamentos automáticos de controlo, utilize este produto de acordo com as instruções e precauções fornecidos nos equipamentos automáticos de controlo.
- Se este produto for utilizado em dispositivos que estão diretamente relacionados com o serviço, incluindo aviões, comboios, navios e automóveis ou se este produto for utilizado em aplicações que exigem alta fiabilidade e segurança para funcionar e em dispositivos que requerem precisão, incluindo aqueles utilizados na prevenção de desastres e prevenção de crimes e os utilizados para vários fins de segurança, utilize este produto depois de considerar o design de segurança de todo o sistema, incluindo a adoção de um design à prova de falhas e um design de e redundância para a fiabilidade e segurança de manutenção de todo o sistema. Este produto não se destina a ser utilizado em aplicações que exigem alta fiabilidade e segurança, incluindo instrumentos aeroespaciais, equipamentos de comunicação, equipamentos de controlo de energia nuclear, e equipamentos médicos; deste modo, a decisão quanto à possibilidade de utilizar este produto nestas aplicações tem de ser plenamente considerada e determinada.

### <span id="page-61-0"></span>Informação jurídica

É proibida a realização de cópias ou de outro tipo de reprodução deste guia, ou de parte dele, sem o consentimento prévio por escrito do proprietário de copyright.

#### **Sobre denominações comerciais**

- PRESCRIBE é uma marca comercial registada da Kyocera Corporation.
- KPDL é uma marca comercial da Kyocera Corporation.
- Microsoft, Windows, Windows Server, Internet Explorer, Excel e PowerPoint são marcas comerciais registadas ou marcas comerciais da Microsoft Corporation nos E.U.A. e/ou noutros países.
- PCL é uma marca comercial da Hewlett-Packard Company.
- Adobe Acrobat, Adobe Reader e PostScript são marcas comerciais da Adobe Systems, Incorporated.
- Ethernet é uma marca comercial registada da Xerox Corporation.
- IBM e IBM PC/AT são marcas comerciais da International Business Machines Corporation.
- AppleTalk, Bonjour, Macintosh, e Mac OS são marcas comerciais da Apple Inc., registadas nos EUA e em outros países.
- Todas as fontes de idiomas europeus instaladas nesta máquina são utilizadas ao abrigo de um contrato de licenciamento com a Monotype Imaging Inc.
- Helvetica, Palatino e Times são marcas comerciais registadas da Linotype GmbH.
- ITC Avant Garde Gothic, ITC Bookman, ITC ZapfChancery e ITC ZapfDingbats são marcas comerciais registadas da International Typeface Corporation.
- ThinPrint é uma marca comercial da Cortado AG na Alemanha e em outros países.
- As fontes UFST™ MicroType® da Monotype Imaging Inc. estão instaladas nesta máquina.
- Esta máquina contém software com módulos desenvolvidos pelo Independent JPEG Group.
- iPad, iPhone e iPod touch são marcas comerciais da Apple Inc., registadas nos EUA e em outros países.
- AirPrint e o logótipo da AirPrint são marcas comerciais da Apple Inc.
- iOS é uma marca comercial ou uma marca comercial registada da Cisco nos EUA e em outros países e é utilizada, ao abrigo de uma licença, pela Apple Inc.
- Google e Google Cloud Print™ são marcas comerciais e/ou marcas registadas da Google Inc.
- Mopria™ é uma marca comercial registada da Mopria™ Alliance.
- Wi-Fi e Wi-Fi Direct são marcas comerciais e/ou marcas comerciais registadas da Wi-Fi Alliance.
- Desenvolvido por ABBYY FineReader.
	- ABBYY e FineReader são marcas comerciais da ABBYY Software Ltd.
- RealVNC, VNC e RFB são marcas comerciais registadas da RealVNC Ltd. nos E.U.A. e noutros países.

Todos os outros nomes de marcas e produtos são marcas comerciais registadas ou marcas comerciais das respetivas empresas. As designações ™ e ® não serão utilizadas neste Guia de Uso.

#### **GPL/LGPL**

Este produto contém software GPL (http://www.gnu.org/licenses/gpl.html) e/ou LGPL (http://www.gnu.org/licenses/ lgpl.html) como parte do seu firmware. Pode obter o código fonte, ficando autorizado a copiar, redistribuir e modificar este ao abrigo dos termos de GPL/LGPL.

#### **OpenSSL License**

Copyright (c) 1998-2006 The OpenSSL Project. All rights reserved.

Redistribution and use in source and binary forms, with or without modification, are permitted provided that the following conditions are met:

- 1. Redistributions of source code must retain the above copyright notice, this list of conditions and the following disclaimer.
- 2. Redistributions in binary form must reproduce the above copyright notice, this list of conditions and the following disclaimer in the documentation and/or other materials provided with the distribution.
- 3. All advertising materials mentioning features or use of this software must display the following acknowledgment: "This product includes software developed by the OpenSSL Project for use in the OpenSSL Toolkit. (http://www.openssl.org/)"
- 4. The names "OpenSSL Toolkit" and "OpenSSL Project" must not be used to endorse or promote products derived from this software without prior written permission. For written permission, please contact openssl-core@openssl.org.
- 5. Products derived from this software may not be called "OpenSSL" nor may "OpenSSL" appear in their names without prior written permission of the OpenSSL Project.
- 6. Redistributions of any form whatsoever must retain the following acknowledgment: "This product includes software developed by the OpenSSL Project for use in the OpenSSL Toolkit (http://www.openssl.org/)"

THIS SOFTWARE IS PROVIDED BY THE OpenSSL PROJECT "AS IS" AND ANY EXPRESSED OR IMPLIED WARRANTIES, INCLUDING, BUT NOT LIMITED TO, THE IMPLIED WARRANTIES OF MERCHANTABILITY AND FITNESS FOR A PARTICULAR PURPOSE ARE DISCLAIMED. IN NO EVENT SHALL THE OpenSSL PROJECT OR ITS CONTRIBUTORS BE LIABLE FOR ANY DIRECT, INDIRECT, INCIDENTAL, SPECIAL, EXEMPLARY, OR CONSEQUENTIAL DAMAGES (INCLUDING, BUT NOT LIMITED TO, PROCUREMENT OF SUBSTITUTE GOODS OR SERVICES; LOSS OF USE, DATA, OR PROFITS; OR BUSINESS INTERRUPTION) HOWEVER CAUSED AND ON ANY THEORY OF LIABILITY, WHETHER IN CONTRACT, STRICT LIABILITY, OR TORT (INCLUDING NEGLIGENCE OR OTHERWISE) ARISING IN ANY WAY OUT OF THE USE OF THIS SOFTWARE, EVEN IF ADVISED OF THE POSSIBILITY OF SUCH DAMAGE.

#### **Original SSLeay License**

Copyright (C) 1995-1998 Eric Young (eay@cryptsoft.com) All rights reserved.

This package is an SSL implementation written by Eric Young (eay@cryptsoft.com). The implementation was written so as to conform with Netscapes SSL.

This library is free for commercial and non-commercial use as long as the following conditions are adhered to. The following conditions apply to all code found in this distribution, be it the RC4, RSA, lhash, DES, etc., code; not just the SSL code. The SSL documentation included with this distribution is covered by the same copyright terms except that the holder is Tim Hudson (tih@cryptsoft.com).

Copyright remains Eric Young's, and as such any Copyright notices in the code are not to be removed.

If this package is used in a product, Eric Young should be given attribution as the author of the parts of the library used.

This can be in the form of a textual message at program startup or in documentation (online or textual) provided with the package.

Redistribution and use in source and binary forms, with or without modification, are permitted provided that the following conditions are met:

- 1. Redistributions of source code must retain the copyright notice, this list of conditions and the following disclaimer.
- 2. Redistributions in binary form must reproduce the above copyright notice, this list of conditions and the following disclaimer in the documentation and/or other materials provided with the distribution.
- 3. All advertising materials mentioning features or use of this software must display the following acknowledgement: "This product includes cryptographic software written by Eric Young (eay@cryptsoft.com)" The word 'cryptographic' can be left out if the routines from the library being used are not cryptographic related :-).
- 4. If you include any Windows specific code (or a derivative thereof) from the apps directory (application code) you must include an acknowledgement: "This product includes software written by Tim Hudson (tjh@cryptsoft.com)"

THIS SOFTWARE IS PROVIDED BY ERIC YOUNG "AS IS" AND ANY EXPRESS OR IMPLIED WARRANTIES, INCLUDING, BUT NOT LIMITED TO, THE IMPLIED WARRANTIES OF MERCHANTABILITY AND FITNESS FOR A PARTICULAR PURPOSE ARE DISCLAIMED. IN NO EVENT SHALL THE AUTHOR OR CONTRIBUTORS BE LIABLE FOR ANY DIRECT, INDIRECT, INCIDENTAL, SPECIAL, EXEMPLARY, OR CONSEQUENTIAL DAMAGES (INCLUDING, BUT NOT LIMITED TO, PROCUREMENT OF SUBSTITUTE GOODS OR SERVICES; LOSS OF USE, DATA, OR PROFITS; OR BUSINESS INTERRUPTION) HOWEVER CAUSED AND ON ANY THEORY OF LIABILITY, WHETHER IN CONTRACT, STRICT LIABILITY, OR TORT (INCLUDING NEGLIGENCE OR OTHERWISE) ARISING IN ANY WAY OUT OF THE USE OF THIS SOFTWARE, EVEN IF ADVISED OF THE POSSIBILITY OF SUCH DAMAGE.

The licence and distribution terms for any publically available version or derivative of this code cannot be changed. i.e. this code cannot simply be copied and put under another distribution licence [including the GNU Public Licence.]

#### **Monotype Imaging License Agreement**

- 1 *Software* shall mean the digitally encoded, machine readable, scalable outline data as encoded in a special format as well as the UFST Software.
- 2 You agree to accept a non-exclusive license to use the Software to reproduce and display weights, styles and versions of letters, numerals, characters and symbols (*Typefaces*) solely for your own customary business or personal purposes at the address stated on the registration card you return to Monotype Imaging. Under the terms of this License Agreement, you have the right to use the Fonts on up to three printers. If you need to have access to the fonts on more than three printers, you need to acquire a multi-user license agreement which can be obtained from Monotype Imaging. Monotype Imaging retains all rights, title and interest to the Software and Typefaces and no rights are granted to you other than a License to use the Software on the terms expressly set forth in this Agreement.
- 3 To protect proprietary rights of Monotype Imaging, you agree to maintain the Software and other proprietary information concerning the Typefaces in strict confidence and to establish reasonable procedures regulating access to and use of the Software and Typefaces.
- 4 You agree not to duplicate or copy the Software or Typefaces, except that you may make one backup copy. You agree that any such copy shall contain the same proprietary notices as those appearing on the original.
- 5 This License shall continue until the last use of the Software and Typefaces, unless sooner terminated. This License may be terminated by Monotype Imaging if you fail to comply with the terms of this License and such failure is not remedied within thirty (30) days after notice from Monotype Imaging. When this License expires or is terminated, you shall either return to Monotype Imaging or destroy all copies of the Software and Typefaces and documentation as requested.
- 6 You agree that you will not modify, alter, disassemble, decrypt, reverse engineer or decompile the Software.
- 7 Monotype Imaging warrants that for ninety (90) days after delivery, the Software will perform in accordance with Monotype Imaging-published specifications, and the diskette will be free from defects in material and workmanship. Monotype Imaging does not warrant that the Software is free from all bugs, errors and omissions.

The parties agree that all other warranties, expressed or implied, including warranties of fitness for a particular purpose and merchantability, are excluded.

8 Your exclusive remedy and the sole liability of Monotype Imaging in connection with the Software and Typefaces is repair or replacement of defective parts, upon their return to Monotype Imaging.

In no event will Monotype Imaging be liable for lost profits, lost data, or any other incidental or consequential damages, or any damages caused by abuse or misapplication of the Software and Typefaces.

9 Massachusetts U.S.A. law governs this Agreement.

- 10 You shall not sublicense, sell, lease, or otherwise transfer the Software and/or Typefaces without the prior written consent of Monotype Imaging.
- 11 Use, duplication or disclosure by the Government is subject to restrictions as set forth in the Rights in Technical Data and Computer Software clause at FAR 252-227-7013, subdivision (b)(3)(ii) or subparagraph (c)(1)(ii), as appropriate. Further use, duplication or disclosure is subject to restrictions applicable to restricted rights software as set forth in FAR 52.227-19 (c)(2).
- 12 You acknowledge that you have read this Agreement, understand it, and agree to be bound by its terms and conditions. Neither party shall be bound by any statement or representation not contained in this Agreement. No change in this Agreement is effective unless written and signed by properly authorized representatives of each party. By opening this diskette package, you agree to accept the terms and conditions of this Agreement.

#### **Knopflerfish License**

This product includes software developed by the Knopflerfish Project. http://www.knopflerfish.org

Copyright 2003-2010 The Knopflerfish Project. All rights reserved.

Redistribution and use in source and binary forms, with or without modification, are permitted provided that the following conditions are met:

- Redistributions of source code must retain the above copyright notice, this list of conditions and the following disclaimer.
- Redistributions in binary form must reproduce the above copyright notice, this list of conditions and the following disclaimer in the documentation and/or other materials provided with the distribution.
- Neither the name of the KNOPFLERFISH project nor the names of its contributors may be used to endorse or promote products derived from this software without specific prior written permission.

THIS SOFTWARE IS PROVIDED BY THE COPYRIGHT HOLDERS AND CONTRIBUTORS "AS IS" AND ANY EXPRESS OR IMPLIED WARRANTIES, INCLUDING, BUT NOT LIMITED TO, THE IMPLIED WARRANTIES OF MERCHANTABILITY AND FITNESS FOR A PARTICULAR PURPOSE ARE DISCLAIMED. IN NO EVENT SHALL THE COPYRIGHT OWNER OR CONTRIBUTORS BE LIABLE FOR ANY DIRECT, INDIRECT, INCIDENTAL, SPECIAL, EXEMPLARY, OR CONSEQUENTIAL DAMAGES (INCLUDING, BUT NOT LIMITED TO, PROCUREMENT OF SUBSTITUTE GOODS OR SERVICES; LOSS OF USE, DATA, OR PROFITS; OR BUSINESS INTERRUPTION) HOWEVER CAUSED AND ON ANY THEORY OF LIABILITY, WHETHER IN CONTRACT, STRICT LIABILITY, OR TORT (INCLUDING NEGLIGENCE OR OTHERWISE) ARISING IN ANY WAY OUT OF THE USE OF THIS SOFTWARE, EVEN IF ADVISED OF THE POSSIBILITY OF SUCH DAMAGE.

#### **Apache License (Version 2.0)**

Apache License Version 2.0, January 2004 http://www.apache.org/licenses/

TERMS AND CONDITIONS FOR USE, REPRODUCTION, AND DISTRIBUTION

1. Definitions.

"License" shall mean the terms and conditions for use, reproduction, and distribution as defined by Sections 1 through 9 of this document.

"Licensor" shall mean the copyright owner or entity authorized by the copyright owner that is granting the License.

"Legal Entity" shall mean the union of the acting entity and all other entities that control, are controlled by, or are under common control with that entity. For the purposes of this definition, "control" means (i) the power, direct or indirect, to cause the direction or management of such entity, whether by contract or otherwise, or (ii) ownership of fifty percent (50%) or more of the outstanding shares, or (iii) beneficial ownership of such entity.

"You" (or "Your") shall mean an individual or Legal Entity exercising permissions granted by this License.

"Source" form shall mean the preferred form for making modifications, including but not limited to software source code, documentation source, and configuration files.

"Object" form shall mean any form resulting from mechanical transformation or translation of a Source form, including but not limited to compiled object code, generated documentation, and conversions to other media types.

"Work" shall mean the work of authorship, whether in Source or Object form, made available under the License, as indicated by a copyright notice that is included in or attached to the work (an example is provided in the Appendix below).

"Derivative Works" shall mean any work, whether in Source or Object form, that is based on (or derived from) the Work and for which the editorial revisions, annotations, elaborations, or other modifications represent, as a whole, an original work of authorship. For the purposes of this License, Derivative Works shall not include works that remain separable from, or merely link (or bind by name) to the interfaces of, the Work and Derivative Works thereof.

"Contribution" shall mean any work of authorship, including the original version of the Work and any modifications or additions to that Work or Derivative Works thereof, that is intentionally submitted to Licensor for inclusion in the Work by the copyright owner or by an individual or Legal Entity authorized to submit on behalf of the copyright owner. For the purposes of this definition, "submitted" means any form of electronic, verbal, or written communication sent to the Licensor or its representatives, including but not limited to communication on electronic mailing lists, source code control systems, and issue tracking systems that are managed by, or on behalf of, the Licensor for the purpose of discussing and improving the Work, but excluding communication that is conspicuously marked or otherwise designated in writing by the copyright owner as "Not a Contribution."

"Contributor" shall mean Licensor and any individual or Legal Entity on behalf of whom a Contribution has been received by Licensor and subsequently incorporated within the Work.

- 2. Grant of Copyright License. Subject to the terms and conditions of this License, each Contributor hereby grants to You a perpetual, worldwide, non-exclusive, no-charge, royalty-free, irrevocable copyright license to reproduce, prepare Derivative Works of, publicly display, publicly perform, sublicense, and distribute the Work and such Derivative Works in Source or Object form.
- 3. Grant of Patent License. Subject to the terms and conditions of this License, each Contributor hereby grants to You a perpetual, worldwide, non-exclusive, no-charge, royalty-free, irrevocable (except as stated in this section) patent license to make, have made, use, offer to sell, sell, import, and otherwise transfer the Work, where such license applies only to those patent claims licensable by such Contributor that are necessarily infringed by their Contribution(s) alone or by combination of their Contribution(s) with the Work to which such Contribution(s) was submitted. If You institute patent litigation against any entity (including a cross-claim or counterclaim in a lawsuit) alleging that the Work or a Contribution incorporated within the Work constitutes direct or contributory patent infringement, then any patent licenses granted to You under this License for that Work shall terminate as of the date such litigation is filed.
- 4. Redistribution. You may reproduce and distribute copies of the Work or Derivative Works thereof in any medium, with or without modifications, and in Source or Object form, provided that You meet the following conditions:
	- (a)You must give any other recipients of the Work or Derivative Works a copy of this License; and
	- (b)You must cause any modified files to carry prominent notices stating that You changed the files; and
	- (c)You must retain, in the Source form of any Derivative Works that You distribute, all copyright, patent, trademark, and attribution notices from the Source form of the Work, excluding those notices that do not pertain to any part of the Derivative Works; and
	- (d)If the Work includes a "NOTICE" text file as part of its distribution, then any Derivative Works that You distribute must include a readable copy of the attribution notices contained within such NOTICE file, excluding those notices that do not pertain to any part of the Derivative Works, in at least one of the following places: within a NOTICE text file distributed as part of the Derivative Works; within the Source form or documentation, if provided along with the Derivative Works; or, within a display generated by the Derivative Works, if and wherever such third-party notices normally appear. The contents of the NOTICE file are for informational purposes only and do not modify the License. You may add Your own attribution notices within Derivative Works that You distribute, alongside or as an addendum to the NOTICE text from the Work, provided that such additional attribution notices cannot be construed as modifying the License.

You may add Your own copyright statement to Your modifications and may provide additional or different license terms and conditions for use, reproduction, or distribution of Your modifications, or for any such Derivative Works as a whole, provided Your use, reproduction, and distribution of the Work otherwise complies with the conditions stated in this License.

- 5. Submission of Contributions. Unless You explicitly state otherwise, any Contribution intentionally submitted for inclusion in the Work by You to the Licensor shall be under the terms and conditions of this License, without any additional terms or conditions. Notwithstanding the above, nothing herein shall supersede or modify the terms of any separate license agreement you may have executed with Licensor regarding such Contributions.
- 6. Trademarks. This License does not grant permission to use the trade names, trademarks, service marks, or product names of the Licensor, except as required for reasonable and customary use in describing the origin of the Work and reproducing the content of the NOTICE file.
- 7. Disclaimer of Warranty. Unless required by applicable law or agreed to in writing, Licensor provides the Work (and each Contributor provides its Contributions) on an "AS IS" BASIS, WITHOUT WARRANTIES OR CONDITIONS OF ANY KIND, either express or implied, including, without limitation, any warranties or conditions of TITLE, NON-INFRINGEMENT, MERCHANTABILITY, or FITNESS FOR A PARTICULAR PURPOSE. You are solely responsible for determining the appropriateness of using or redistributing the Work and assume any risks associated with Your exercise of permissions under this License.
- 8. Limitation of Liability. In no event and under no legal theory, whether in tort (including negligence), contract, or otherwise, unless required by applicable law (such as deliberate and grossly negligent acts) or agreed to in writing, shall any Contributor be liable to You for damages, including any direct, indirect, special, incidental, or consequential damages of any character arising as a result of this License or out of the use or inability to use the Work (including but not limited to damages for loss of goodwill, work stoppage, computer failure or malfunction, or any and all other commercial damages or losses), even if such Contributor has been advised of the possibility of such damages.
- 9. Accepting Warranty or Additional Liability. While redistributing the Work or Derivative Works thereof, You may choose to offer, and charge a fee for, acceptance of support, warranty, indemnity, or other liability obligations and/or rights consistent with this License. However, in accepting such obligations, You may act only on Your own behalf and on Your sole responsibility, not on behalf of any other Contributor, and only if You agree to indemnify, defend, and hold each Contributor harmless for any liability incurred by, or claims asserted against, such Contributor by reason of your accepting any such warranty or additional liability.

#### END OF TERMS AND CONDITIONS

APPENDIX: How to apply the Apache License to your work.

To apply the Apache License to your work, attach the following boilerplate notice, with the fields enclosed by brackets "[]" replaced with your own identifying information. (Don't include the brackets!) The text should be enclosed in the appropriate comment syntax for the file format. We also recommend that a file or class name and description of purpose be included on the same "printed page" as the copyright notice for easier identification within third-party archives.

#### Copyright [yyyy] [name of copyright owner]

Licensed under the Apache License, Version 2.0 (the "License"); you may not use this file except in compliance with the License. You may obtain a copy of the License at

#### http://www.apache.org/licenses/LICENSE-2.0

Unless required by applicable law or agreed to in writing, software distributed under the License is distributed on an "AS IS" BASIS, WITHOUT WARRANTIES OR CONDITIONS OF ANY KIND, either express or implied. See the License for the specific language governing permissions and limitations under the License.

### <span id="page-67-0"></span>Função de controlo de poupança de energia

O aparelho vem equipado com o Modo de Baixo Consumo onde o consumo de energia é reduzido depois de um determinado período de tempo após a sua última utilização, bem como um Modo de Espera onde as funções de impressão e de fax permanecem num estado de espera, mas o consumo de energia é reduzido a um mínimo depois de um determinado período de tempo sem qualquer atividade.

- [Modo de baixo consumo de energia \(página 2-37\)](#page-104-0)
- [Modo de espera \(página 2-37\)](#page-104-1)
- [Temp. p/desligar \(modelos para a Europa\) \(página 2-39\)](#page-106-0)

### <span id="page-67-1"></span>Função de Impressão automática em 2 faces

Este dispositivo inclui a impressão em 2 faces como uma função padrão. Por exemplo, ao imprimir dois originais de face única numa única folha de papel como uma impressão de 2 faces, torna-se possível diminuir a quantidade de papel utilizada.

[Frente e verso \(página 6-36\)](#page-236-0)

Imprimir em modo frente e verso reduz o consumo de papel e contribui para a preservação de recursos florestais. O modo frente e verso também reduz a quantidade de papel que deve ser adquirida e, consequentemente, reduz os custos. Recomenda-se que as máquinas capazes de imprimir em frente e verso sejam configuradas para utilizar o modo frente e verso como predefinição.

### <span id="page-67-2"></span>Economia de Recursos – Papel

Para a preservação e utilização sustentável de recursos florestais, recomenda-se que seja usado papel reciclado e papel branco certificado ao abrigo de iniciativas da administração ambiental ou com rótulos ecológicos reconhecidos,

que respeitem a EN 12281:2002<sup>\*</sup> ou uma norma de qualidade equivalente.

Esta máquina também suporta impressão em papel de 64 g/m<sup>2</sup>. Usar papel de tal tipo, com menor conteúdo de matérias-primas, pode resultar numa maior economia de recursos florestais.

\*: EN12281:2002 "Printing and business paper - Requirements for copy paper for dry toner imaging processes"

O seu representante de vendas ou técnico de assistência poderá proporcionar-lhe mais informações sobre os tipos de papel recomendados.

### <span id="page-67-3"></span>Benefícios ambientais de "Gestão de Energia"

Para reduzir o consumo de energia enquanto inativa, esta máquina vem equipada com uma função de gestão de energia que ativa, automaticamente, o modo de poupança de energia quando a máquina está inativa durante um certo período de tempo.

Embora demore um ligeiro período de tempo até que a máquina volte ao modo PRONTA quando se encontra no modo de poupança de energia, é possível uma redução significativa no consumo de energia. Recomenda-se que a máquina seja usada com a hora de ativação para o modo de poupança de energia configurada para a predefinição.

### <span id="page-67-4"></span>Programa Energy Star (ENERGY STAR®)

Participamos no Programa ENERGY STAR®.

Fornecemos ao mercado os produtos em conformidade com o ENERGY STAR®.

ENERGY STAR® é um programa de eficiência energética com o objetivo de desenvolver e promover a utilização de produtos com elevada eficiência energética de modo a ajudar na prevenção do aquecimento global. Ao comprar os produtos em conformidade com o Programa ENERGY STAR®, os clientes podem ajudar a reduzir as emissões de gases com efeito de estufa durante a utilização e a reduzir os custos relacionados com a energia.

# 2 Instalar e configurar a máquina

Este capítulo fornece informações ao administrador sobre esta máquina, como nomes dos componentes, ligação de cabo e instalação de software.

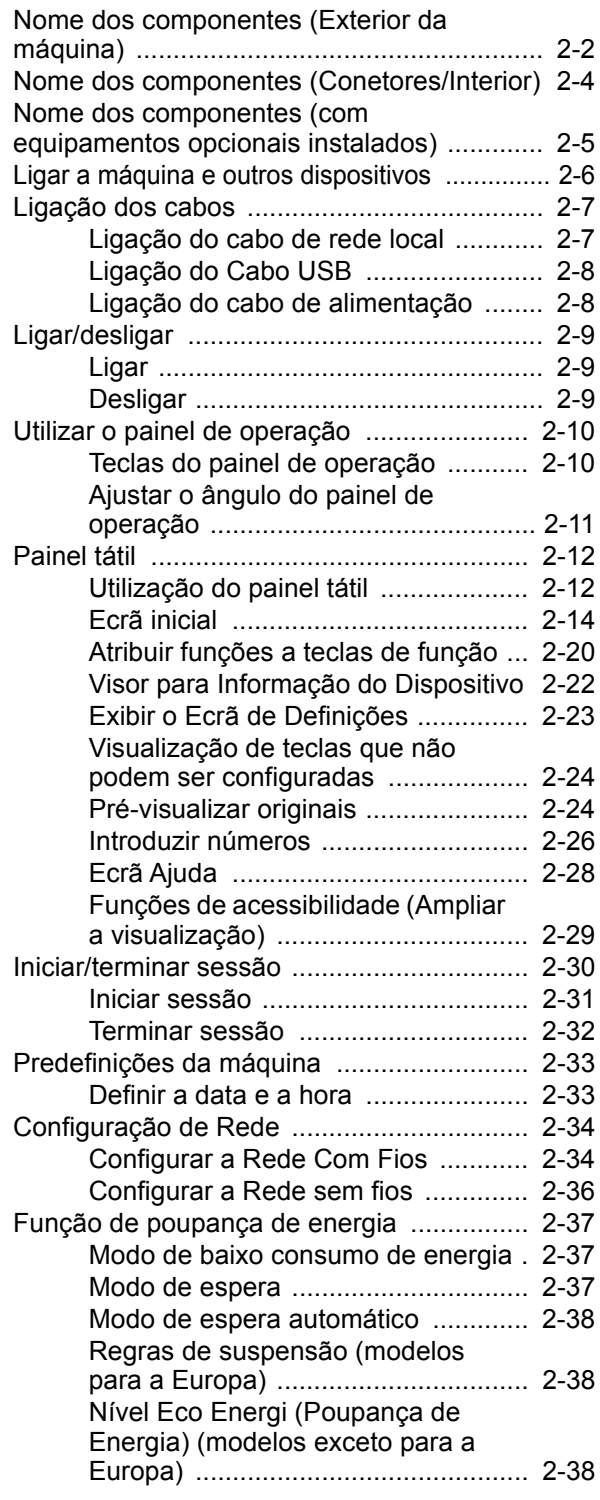

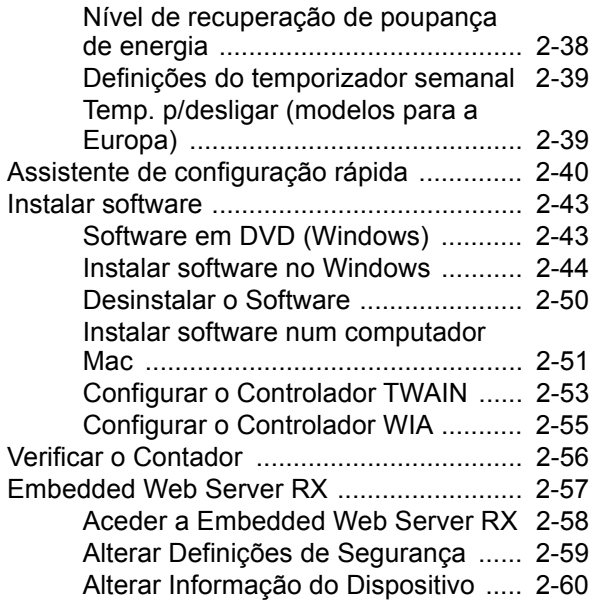

### <span id="page-69-0"></span>Nome dos componentes (Exterior da máquina)

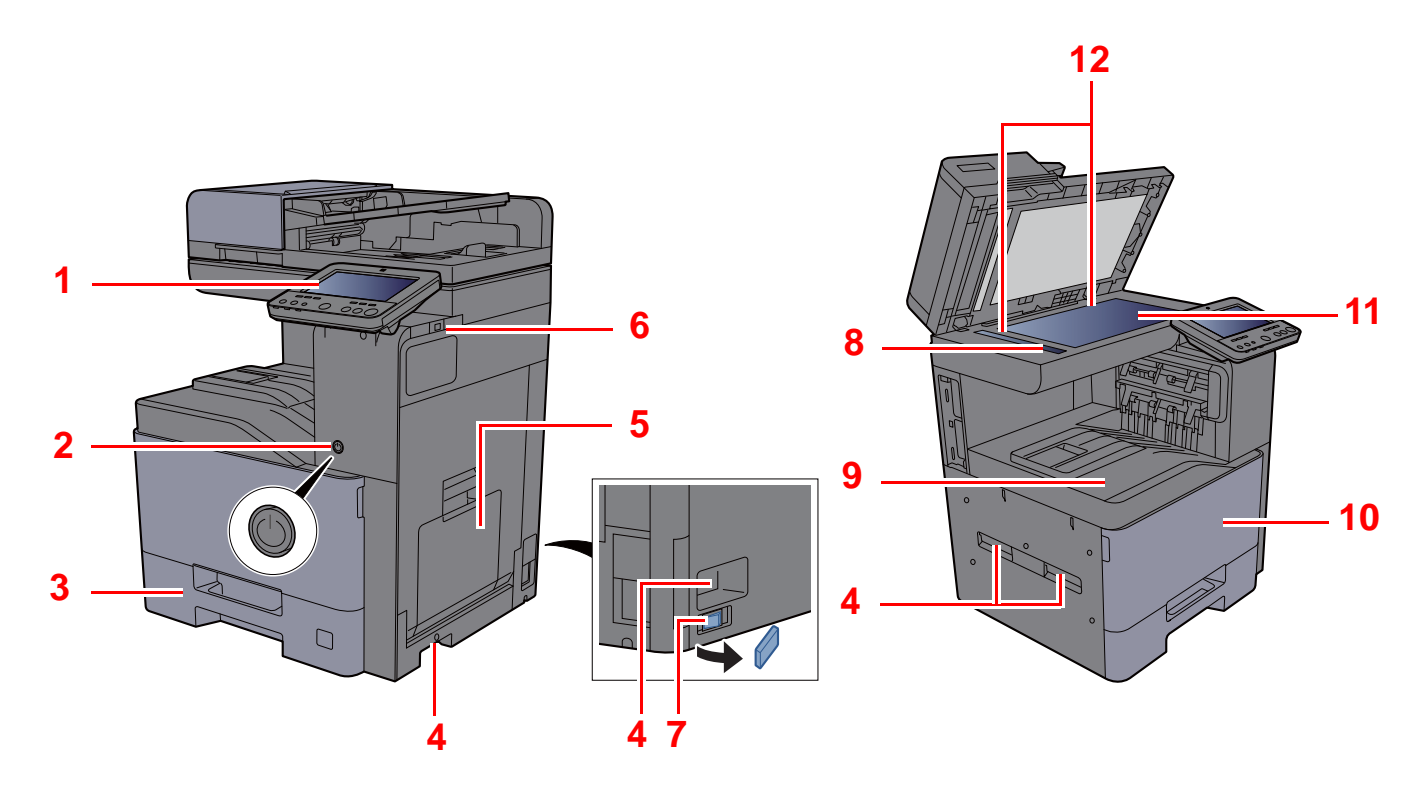

- <span id="page-69-1"></span>1 Painel de Comandos
- <span id="page-69-2"></span>2 Interruptor de alimentação
- <span id="page-69-3"></span>3 Cassete 1
- <span id="page-69-8"></span>4 Pegas
- <span id="page-69-4"></span>5 Bandeja Multifunções
- <span id="page-69-5"></span>6 Ranhura de Memória USB
- <span id="page-69-12"></span>7 Interruptor de aquecimento da cassete (402ci/ 502ci)
- <span id="page-69-6"></span>8 Fenda do vidro
- <span id="page-69-7"></span>9 Bandeja interior
- <span id="page-69-10"></span>10 Tampa frontal
- <span id="page-69-11"></span>11 Vidro de exposição
- <span id="page-69-9"></span>12 Placas de indicação de tamanho do original

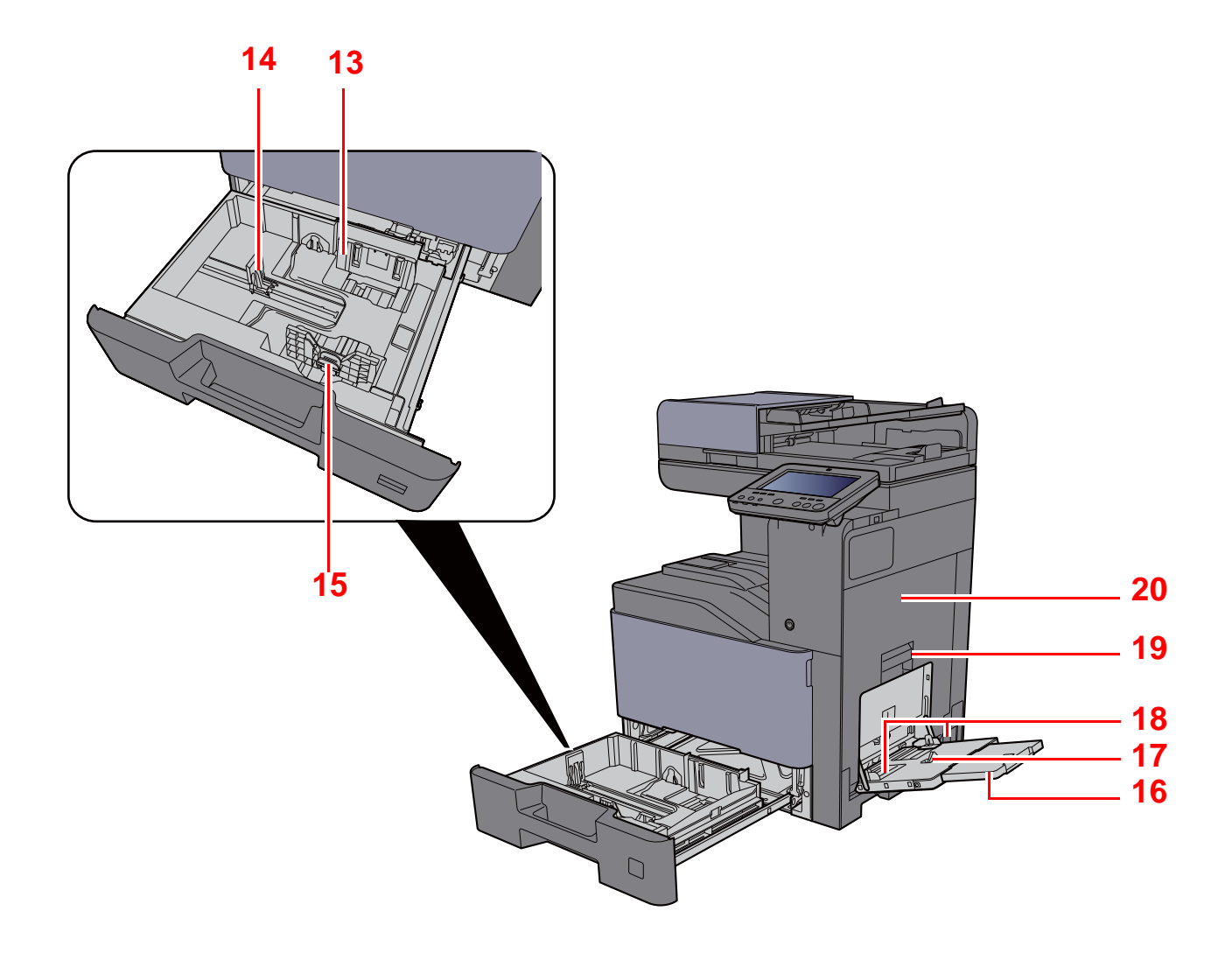

- <span id="page-70-0"></span>13 Guia de largura do papel
- <span id="page-70-1"></span>14 Guia de comprimento do papel
- <span id="page-70-2"></span>15 Guia de ajuste da largura do papel
- <span id="page-70-3"></span>16 Seção da bandeja de apoio da bandeja multifunções
- <span id="page-70-4"></span>17 Bandeja Multifunções
- <span id="page-70-6"></span>18 Guia de largura do papel
- <span id="page-70-5"></span>19 Pega da tampa direita 1
- <span id="page-70-7"></span>20 Tampa direita 1

### <span id="page-71-0"></span>Nome dos componentes (Conetores/Interior)

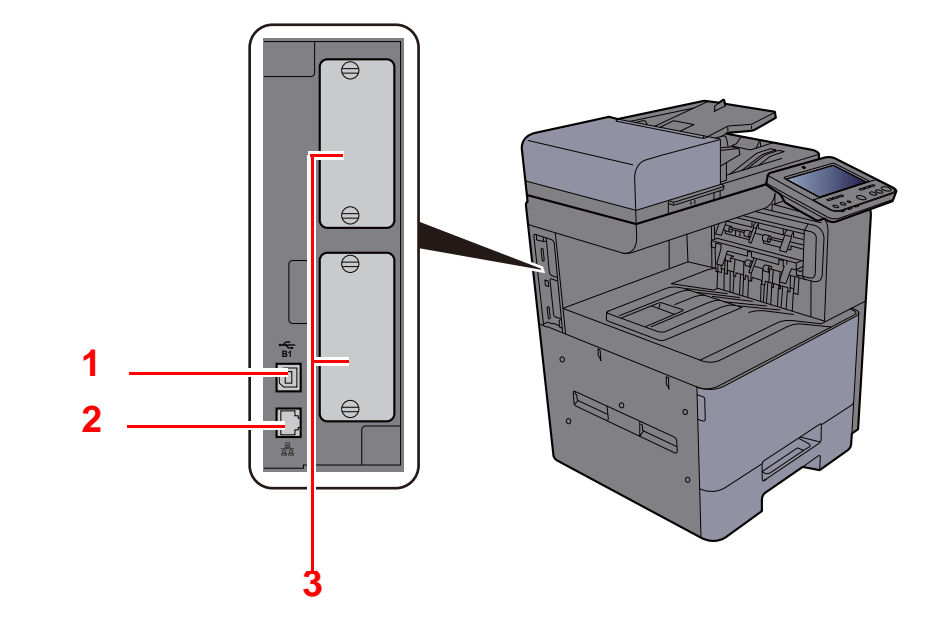

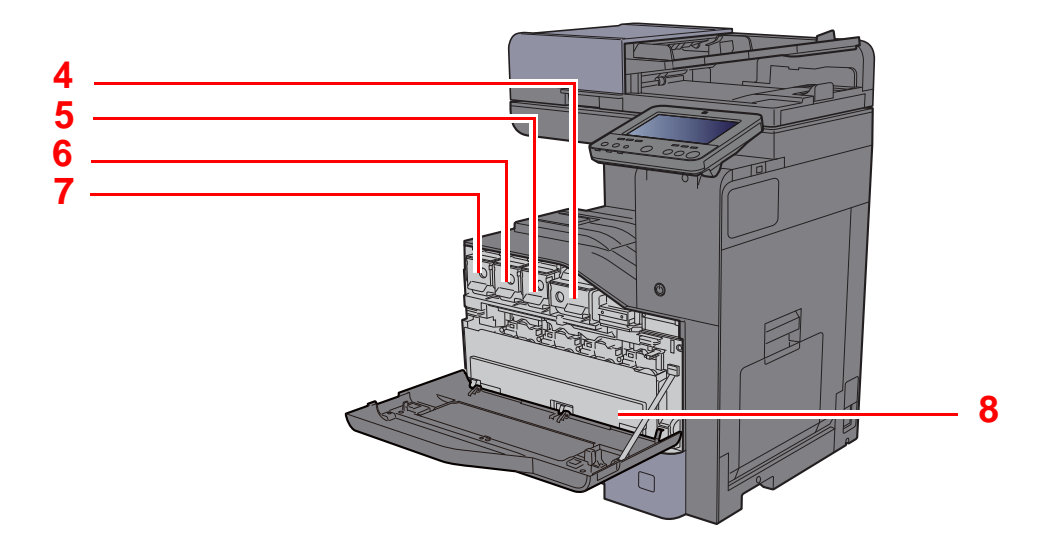

- <span id="page-71-1"></span>1 Conector de interface USB (opcional na Europa)
- <span id="page-71-2"></span>2 Conector de interface de rede
- <span id="page-71-3"></span>3 Ranhura de interface opcional
- <span id="page-71-4"></span>4 Recipiente de toner (Preto)
- <span id="page-71-5"></span>5 Recipiente de toner (Magenta)
- <span id="page-71-6"></span>6 Recipiente de toner (Cyan)
- <span id="page-71-7"></span>7 Recipiente de toner (Amarelo)
- <span id="page-71-8"></span>8 Caixa de resíduos de toner
# Nome dos componentes (com equipamentos opcionais instalados)

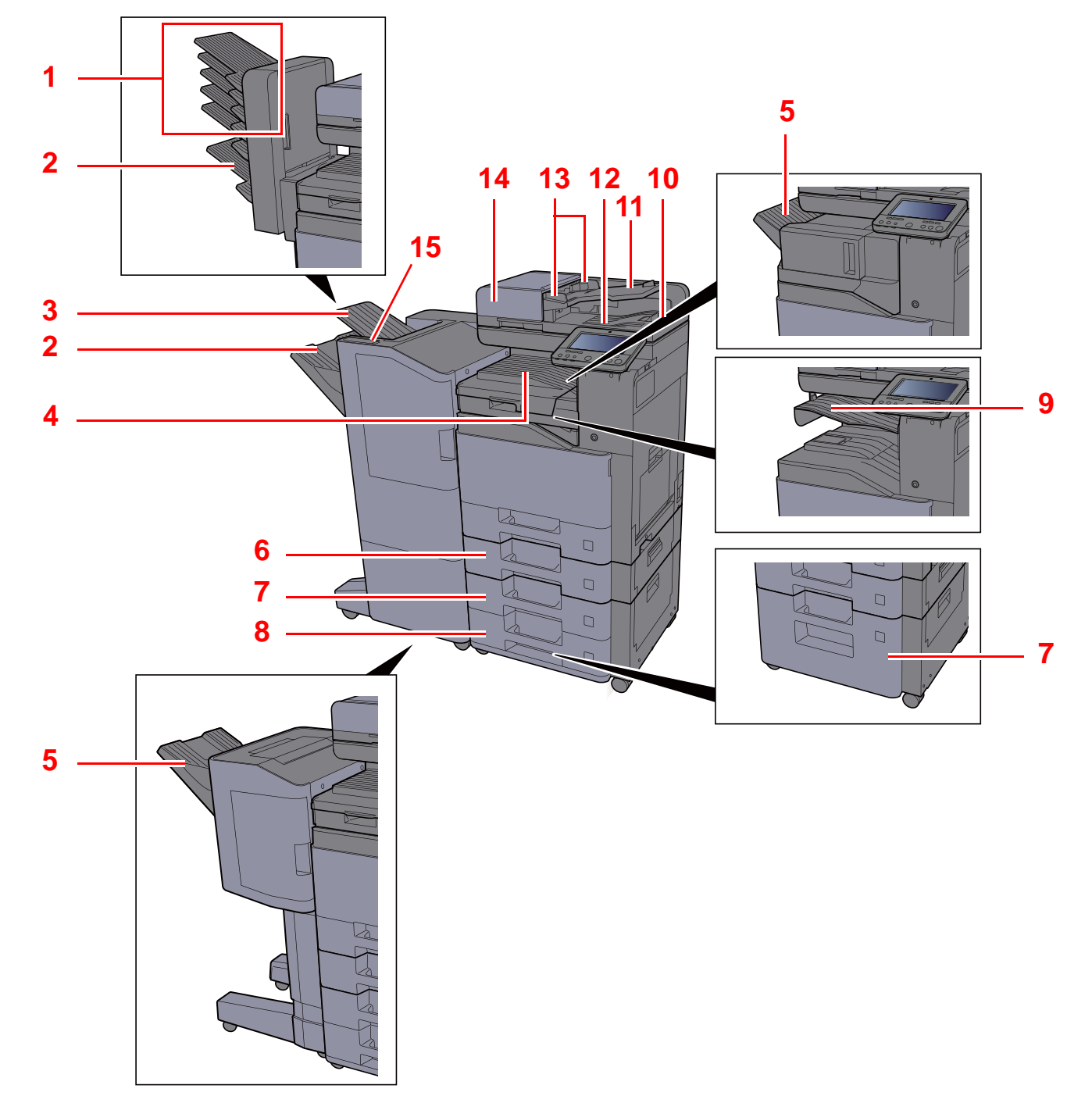

- <span id="page-72-0"></span>1 Bandeja 1 a 5 (a bandeja 1 é a superior)
- <span id="page-72-3"></span>2 Bandeja A
- <span id="page-72-6"></span>3 Bandeja B
- <span id="page-72-9"></span>4 Bandeja interior
- <span id="page-72-1"></span>5 Bandeja do Finalizador
- <span id="page-72-7"></span>6 Cassete 2
- <span id="page-72-4"></span>7 Cassete 3
- <span id="page-72-5"></span>8 Cassete 4
- <span id="page-72-2"></span>9 Bandeja Separadora Trabs.
- <span id="page-72-14"></span>10 Batente de originais
- <span id="page-72-13"></span>11 Mesa de originais
- <span id="page-72-12"></span>12 Mesa de saída de originais
- <span id="page-72-11"></span>13 Guias de largura do original
- <span id="page-72-10"></span>14 Processador de documentos
- <span id="page-72-8"></span>15 Seção de controlo do finalizador

# Ligar a máquina e outros dispositivos

Prepare os cabos necessários para se adequarem ao ambiente e à finalidade do uso da máquina.

#### **Quando ligar a máquina ao PC via USB**

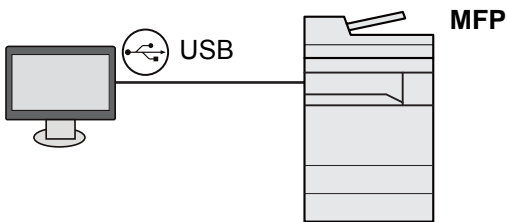

**Quando ligar o aparelho ao PC ou Tablet através de um cabo de rede, Wi-Fi ou Wi-Fi Direct**

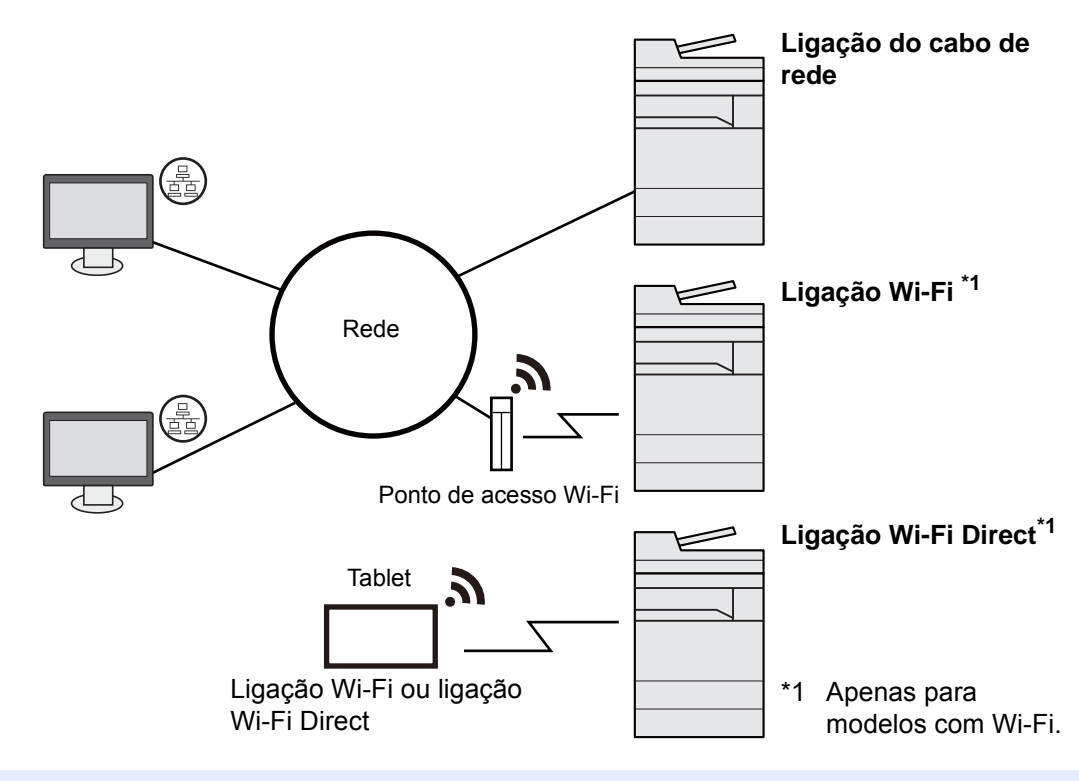

#### **QNOTA**

Se estiver a usar uma rede LAN sem fios, consulte o seguinte.

[Configurar a Rede sem fios \(página 2-36\)](#page-103-0)

#### **Cabos que podem ser utilizados**

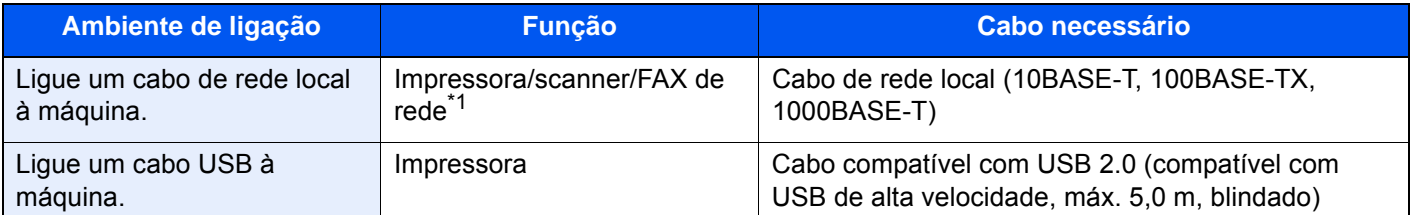

\*1 Função disponível quando utiliza o kit de fax opcional. Para obter mais informações sobre a utilização do FAX de rede, consulte o **FAX Operation Guide**.

#### **IMPORTANTE**

**A utilização de um cabo diferente de um cabo compatível USB 2.0 pode causar uma falha.**

# Ligação dos cabos

## <span id="page-74-0"></span>Ligação do cabo de rede local

#### **IMPORTANTE**

**Certifique-se de que a alimentação da máquina está desligada.**

**►** [Desligar \(página 2-9\)](#page-76-0)

#### 1 Ligue o cabo à máquina.

1 Ligue o cabo de rede local ao conector da interface de rede.

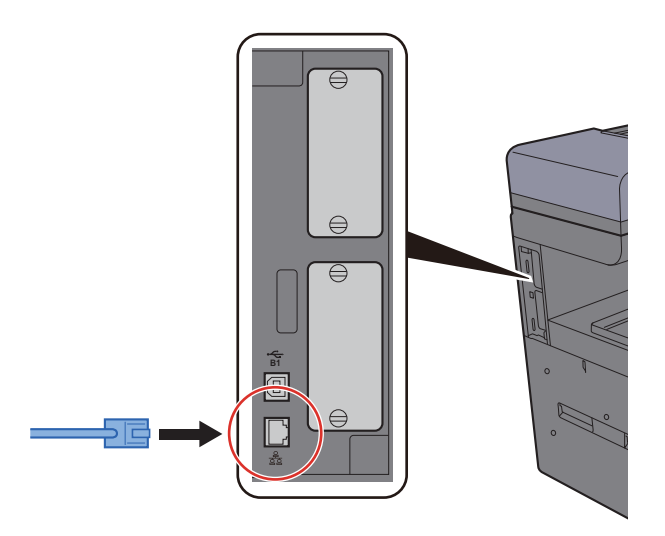

- 2 Ligue a outra extremidade do cabo ao hub ou ao PC.
- 2 Ligue a máquina e configure a rede.
	- [Configuração de Rede \(página 2-34\)](#page-101-0)

## Ligação do Cabo USB

#### **IMPORTANTE**

**Certifique-se de que a alimentação da máquina está desligada.**

**►** [Desligar \(página 2-9\)](#page-76-0)

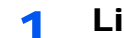

#### 1 Ligue o cabo à máquina.

1 Ligue o cabo USB ao conector de interface USB localizado no lado esquerdo da estrutura.

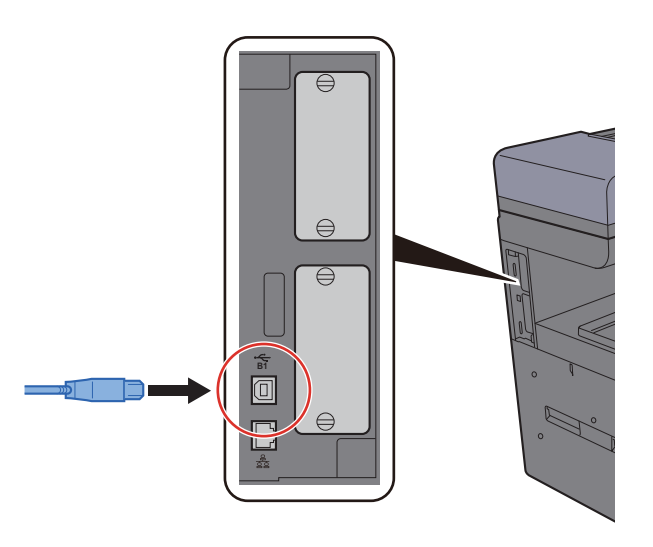

2 Ligue a outra extremidade do cabo ao PC.

### 2 Ligue a máquina.

## Ligação do cabo de alimentação

#### 1 Ligue o cabo à máquina.

Ligue uma extremidade do cabo de alimentação fornecido à máquina e a outra extremidade à tomada de alimentação.

### **IMPORTANTE Utilize apenas o cabo de alimentação fornecido com a máquina.**

# Ligar/desligar

## Ligar

Ligue o interruptor de alimentação.

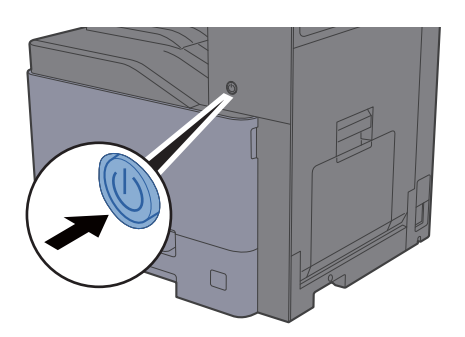

## <span id="page-76-0"></span>**Desligar**

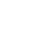

### 1 Desligue o interruptor de alimentação.

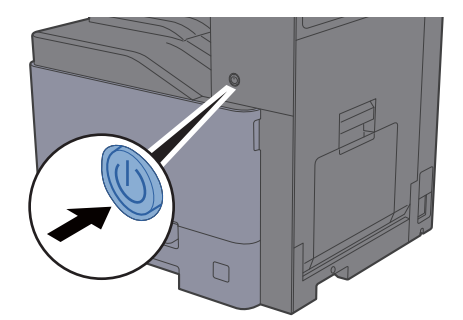

A mensagem de confirmação para a fonte de alimentação é exibida.

Consulte o *Guia de Uso Inglês*

Demora vários minutos a desligar.

# **CUIDADO**

**Se esta máquina não for utilizada durante um período prolongado (por exemplo, de um dia para o outro), desligue-a no interruptor de alimentação. Se a máquina não for usada durante um período mais prolongado (por exemplo, férias) retire o cabo da tomada como medida de precaução.**

#### **IMPORTANTE**  $\odot$

- **Se usar produtos equipados com a função de fax, desligar a máquina no interruptor de alimentação impede a transmissão e recepção de faxes.**
- **Retire o papel das cassetes e feche-o nos sacos de armazenamento para o proteger da humidade.**

# Utilizar o painel de operação

## Teclas do painel de operação

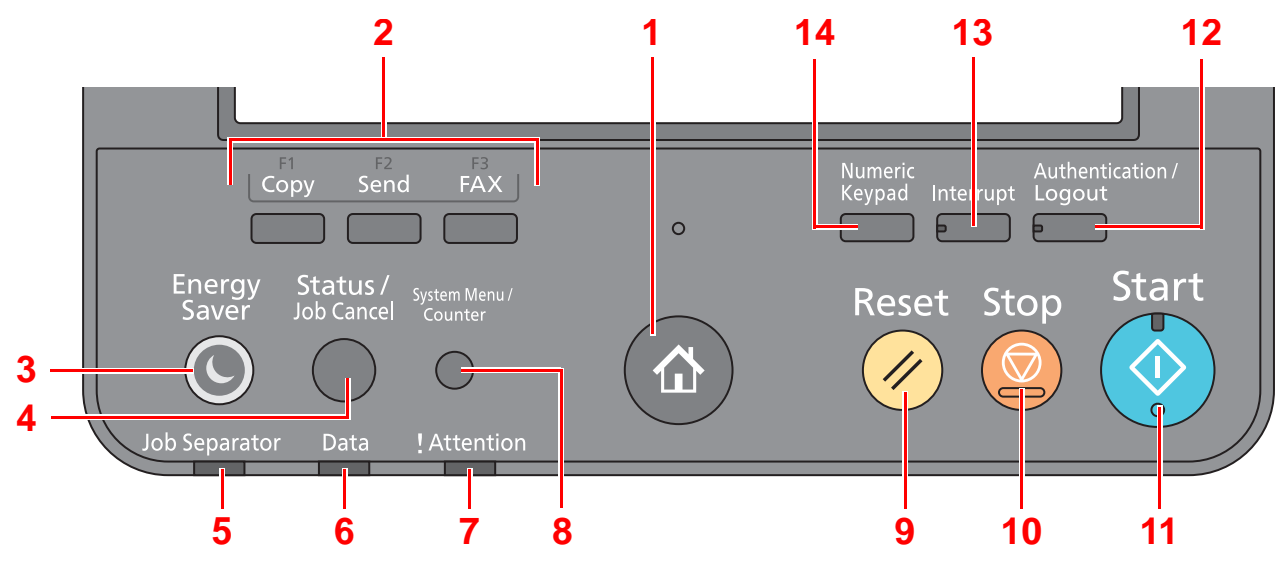

<span id="page-77-0"></span>1 Tecla [**Início**] ( ): Mostra o ecrã inicial.

#### **Q NOTA**

Prima longamente a tecla [Início] (<a>
(<a>
<a>
<a>
<a>
l<br/>para alternar entre o ecrã Padrão e o ecrã Acessibilidade.

- <span id="page-77-1"></span>2 Tecla de função: Estas teclas permitem o registo de diversas funções e aplicações, incluindo cópia e digitalização.
- <span id="page-77-12"></span>3 Tecla [**Energy Saver**]: Coloca a máquina no Modo de Espera. Recupera da Espera, se em Modo de Espera.
- <span id="page-77-8"></span>4 Tecla [**Status/Job Cancel**]: Exibe o ecrã Estado/Cancelar Trabalho.
- <span id="page-77-2"></span>5 Indicador [**Job Separator**]: Pisca quando existe papel na bandeja separadora trabalhos.
- <span id="page-77-9"></span>6 Indicador [**Data**]: Pisca enquanto a máquina está a imprimir ou a enviar/receber ou a aceder ao disco rígido/SSD.
- <span id="page-77-10"></span>7 Indicador [**Attention**]: Acende ou fica intermitente quando ocorre um erro e um trabalho é parado.
- <span id="page-77-11"></span>8 [**System Menu/Counter**] Tecla: Mostra o ecrã Menu de Sistema.
- <span id="page-77-3"></span>9 Tecla [**Reset**]: Repõe as definições nos seus estados predefinidos.
- <span id="page-77-4"></span>10 Tecla [**Stop**]: Cancela ou interrompe o trabalho a decorrer.
- <span id="page-77-5"></span>11 Tecla [**Start**]: Inicia as operações de cópia e digitalização e o processamento para as operações de definição.
- <span id="page-77-7"></span>12 Tecla [**Authentication/Logout**]: Autentica a troca de utilizador e sai da operação para o utilizador atual (ou seja, termina a sessão).
- <span id="page-77-6"></span>13 Tecla [**Interrupt**]: Exibe o ecrã Interromper Cópia.
- <span id="page-77-13"></span>14 Tecla [**Numeric Keypad**]: Apresenta teclas no painel tátil.

# Ajustar o ângulo do painel de operação

O ângulo do painel de comandos pode ser ajustado.

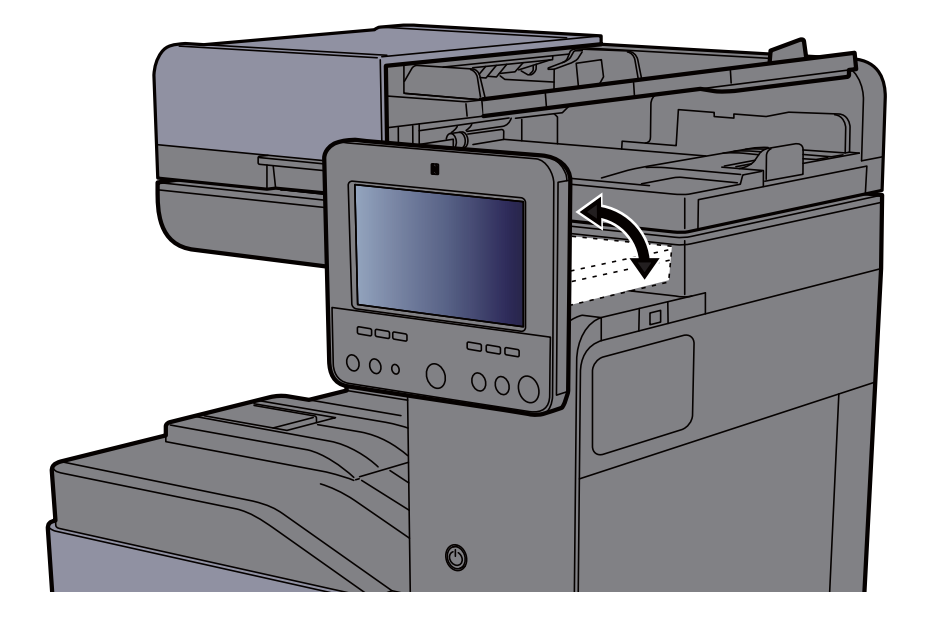

# Painel tátil

## <span id="page-79-0"></span>Utilização do painel tátil

Esta seção explica o funcionamento básico do painel tátil.

#### **Tocar**

Esta é a operação usada para selecionar um ícone ou tecla.

Neste documento, a operação de toque é expressa como "selecionar"

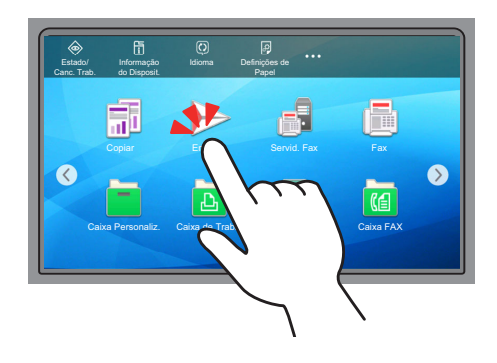

#### **Pop-over**

Toque nos ícones e teclas para exibir informações detalhadas sobre os ícones e menus. Um pop-over exibe informações e menus sem alternar entre ecrãs.

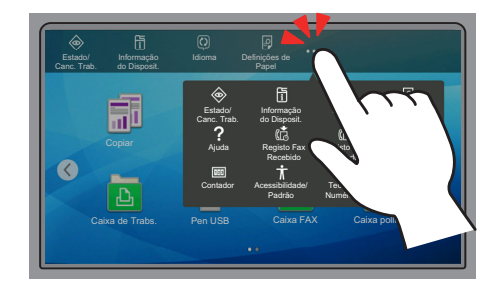

#### **Deslizar**

Esta é a operação usada para alternar entre ecrãs e exibir itens que não são exibidos na lista. Mova-se numa direção como se estivesse a traçar no ecrã.

#### **Exemplo: Ecrã inicial**

Mova o ecrã para a esquerda e direita.

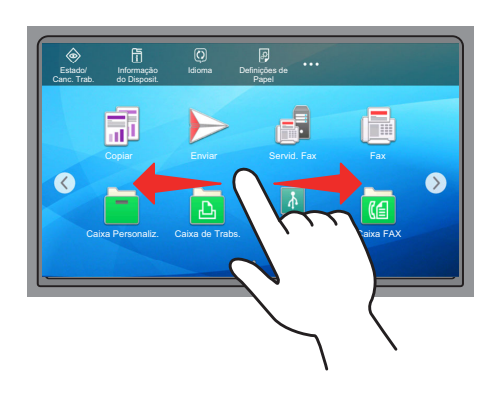

#### **Exemplo: Ecrã Menu de Sistema**

Mova o ecrã para cima e para baixo.

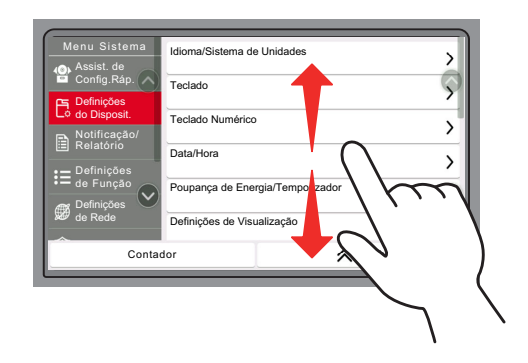

## Ecrã inicial

Este ecrã é apresentado ao selecionar a tecla [Início] (个) no painel de operação. Ao tocar num ícone, é apresentado o ecrã correspondente.

Pode alterar os ícones para exibir o ecrã inicial e respetivo fundo.

[Editar o ecrã inicial \(página 2-16\)](#page-83-0)  $\blacktriangleright$ 

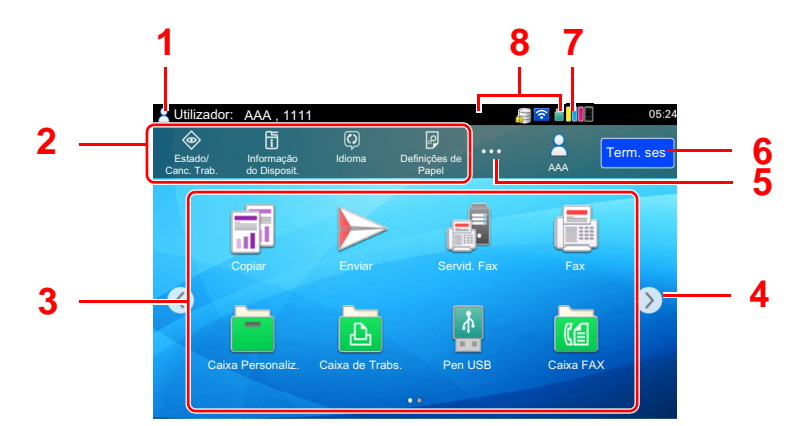

\* Dependendo da configuração e das definições de opções, a imagem pode ser diferente do ecrã real.

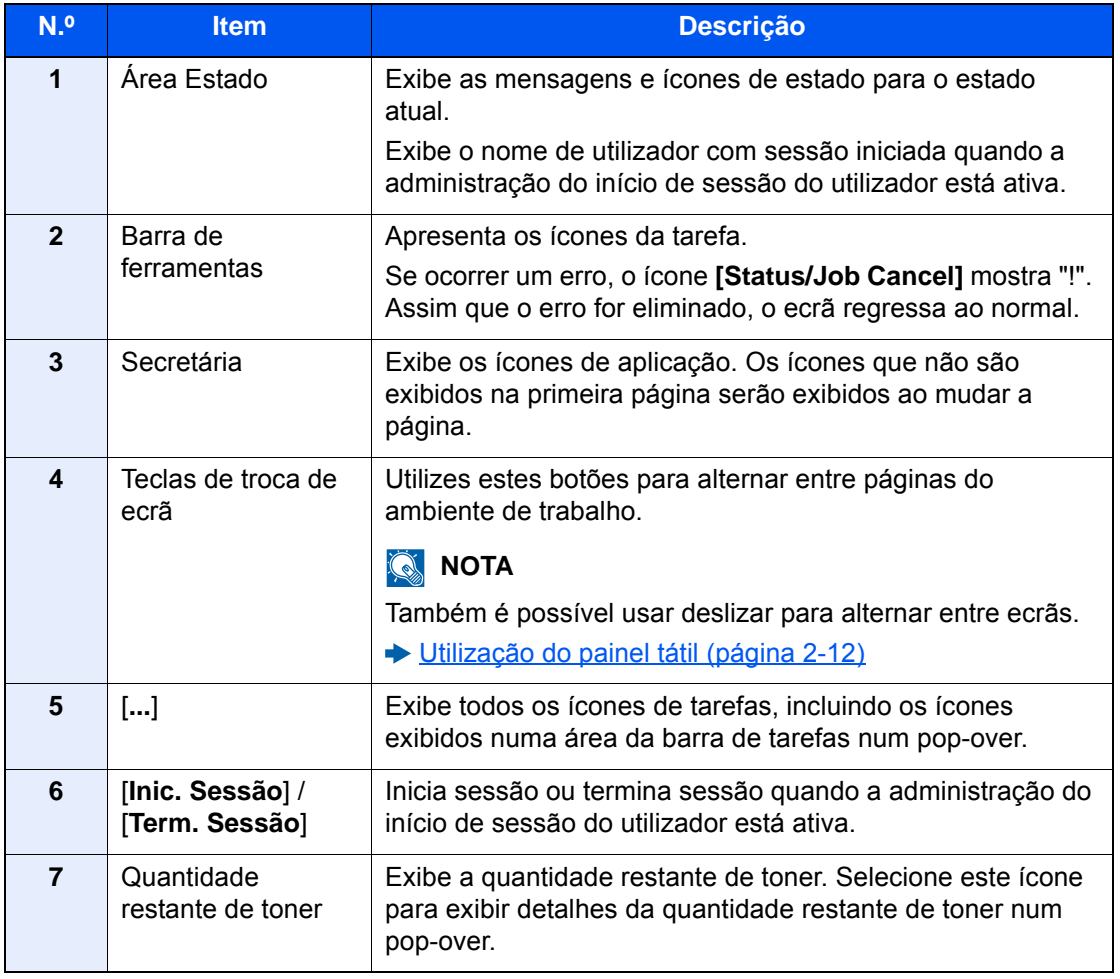

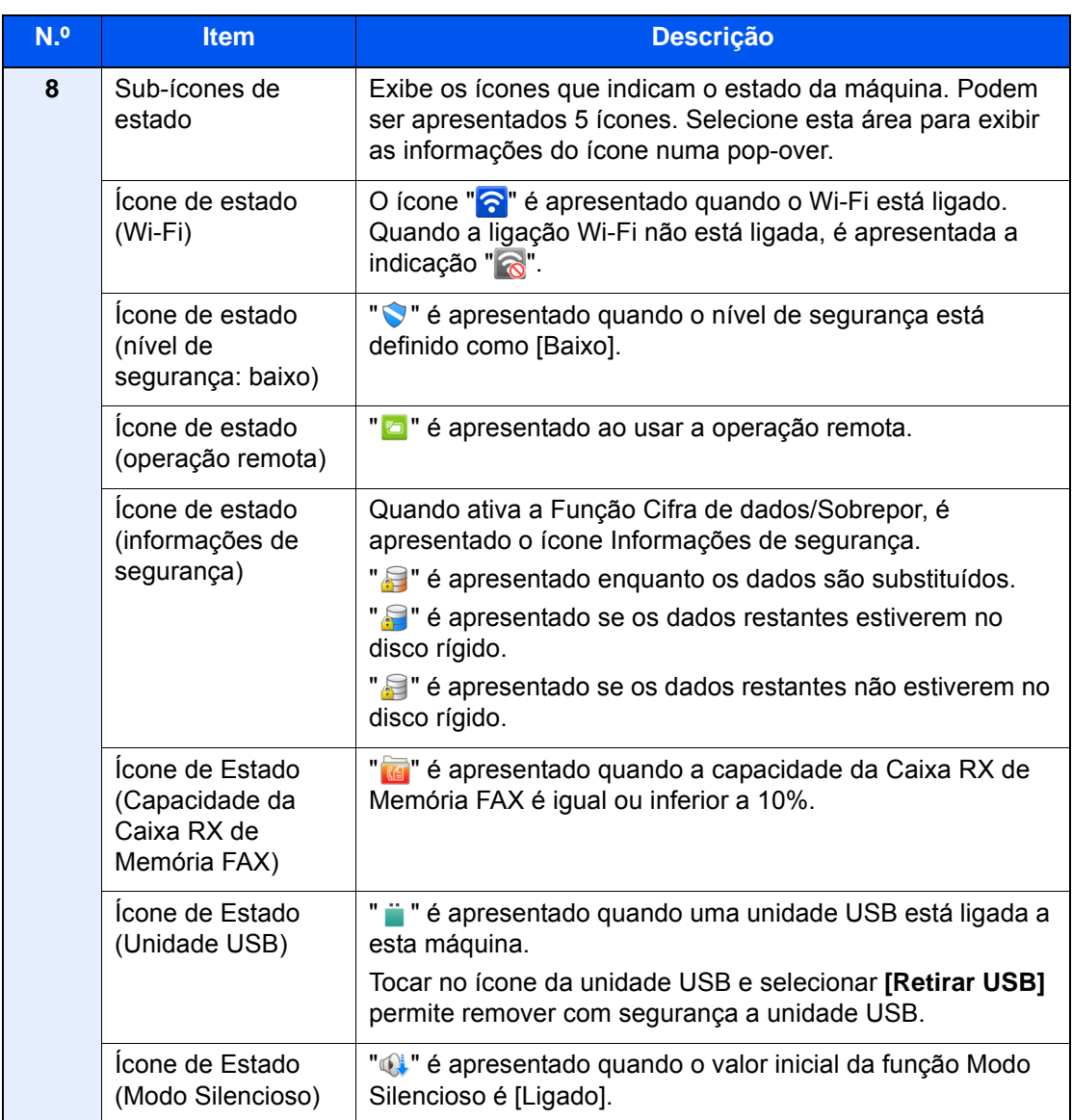

#### <span id="page-83-0"></span>**Editar o ecrã inicial**

Pode alterar o fundo do ecrã inicial e os ícones que são exibidos neste.

#### 1 Exiba o ecrã.

Tecla [**System Menu/Counter**] > [**Definições de Função**] > [**Início**]

### **<b>NOTA**

Se a administração do início de sessão de utilizador estiver ativa, apenas pode alterar as definições ao iniciar a sessão com privilégios de administrador ou como utilizador com privilégios para definir tal configuração. O nome de utilizador e palavra-passe de início de sessão predefinidos de fábrica são configurados como indicado de seguida.

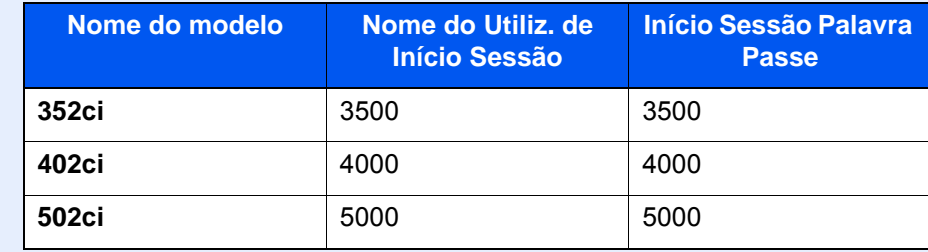

### 2 Configure as definições.

As definições disponíveis são exibidas abaixo.

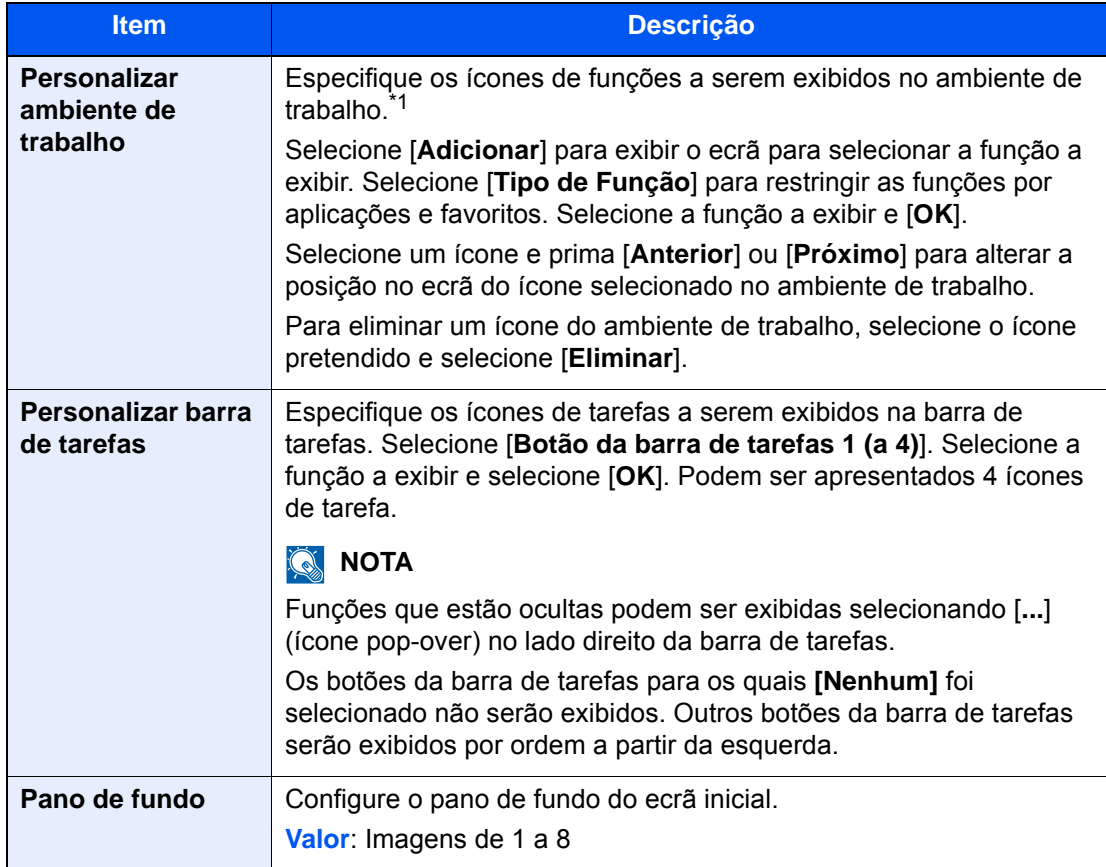

\*1 Apresenta um máximo de 60 ícones de função incluindo as aplicações instaladas e as funções que podem ser usadas quando são instaladas opções.

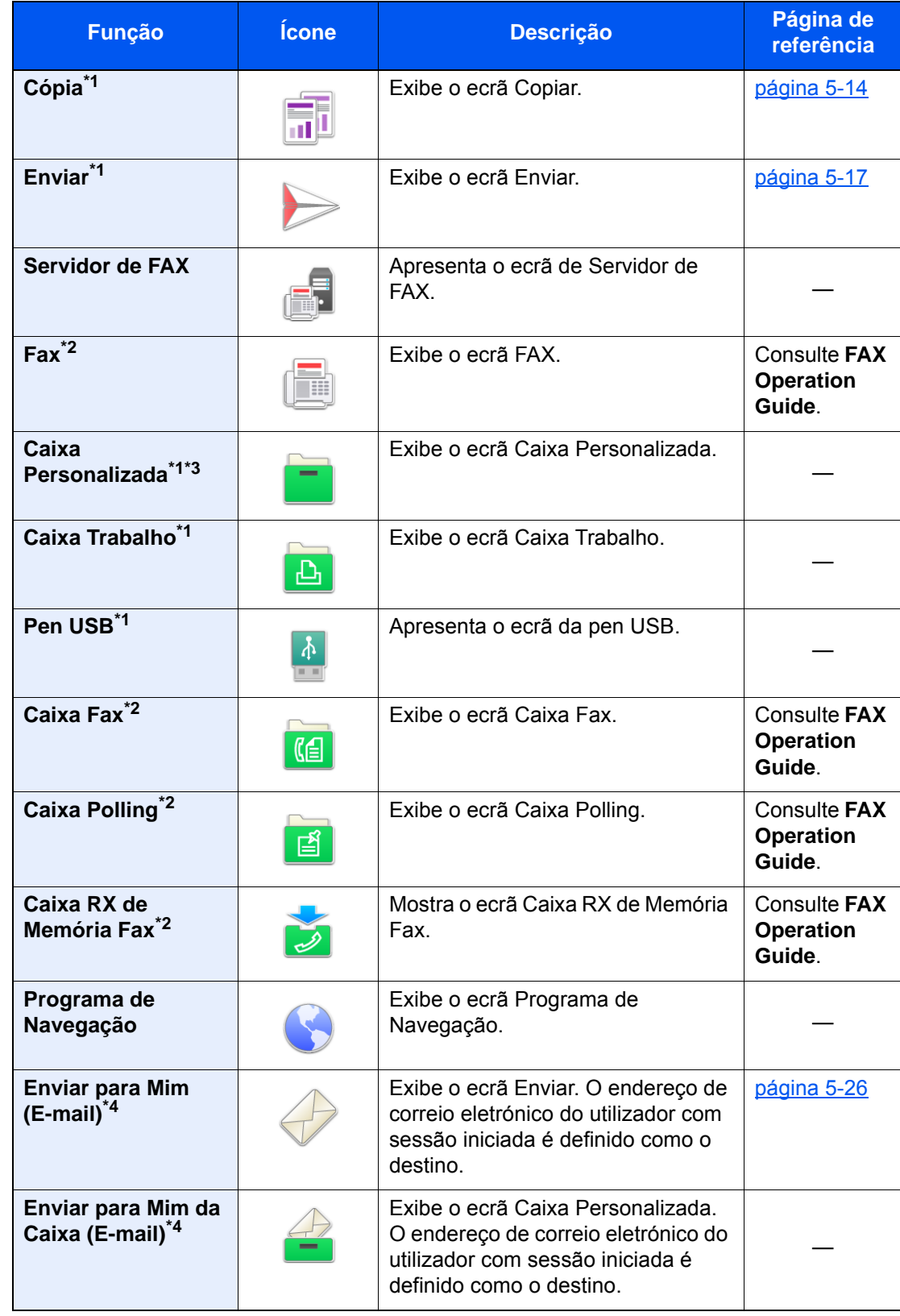

#### **Funções disponíveis a serem exibidas no ambiente de trabalho**

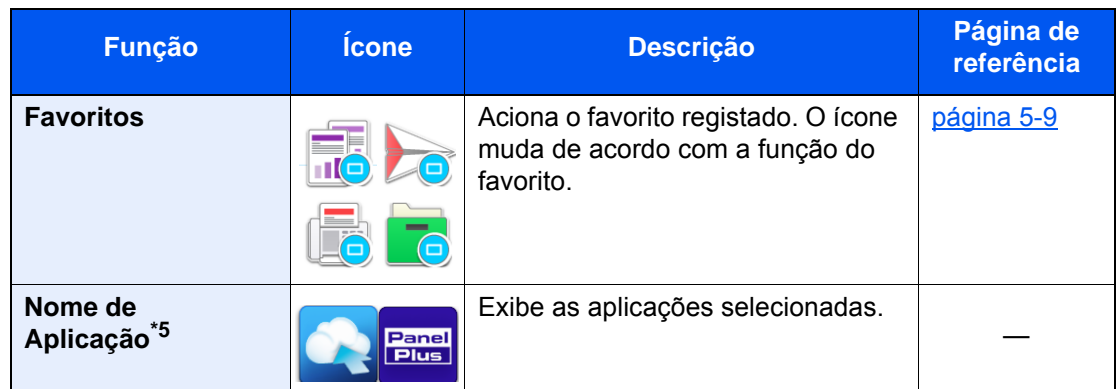

- <span id="page-85-0"></span>\*1 Opção selecionada aquando do envio de fábrica.
- <span id="page-85-1"></span>\*2 Exibido apenas em produtos com a função de fax instalada.
- \*3 Para usar esta função, um disco rígido deve estar instalado na máquina. Consulte o *Guia de Uso Inglês*
- <span id="page-85-2"></span>\*4 Exibido quando a administração do início de sessão do utilizador está ativa.
- \*5 É apresentado o ícone da aplicação.

#### **Funções disponíveis a serem exibidas na barra de ferramentas**

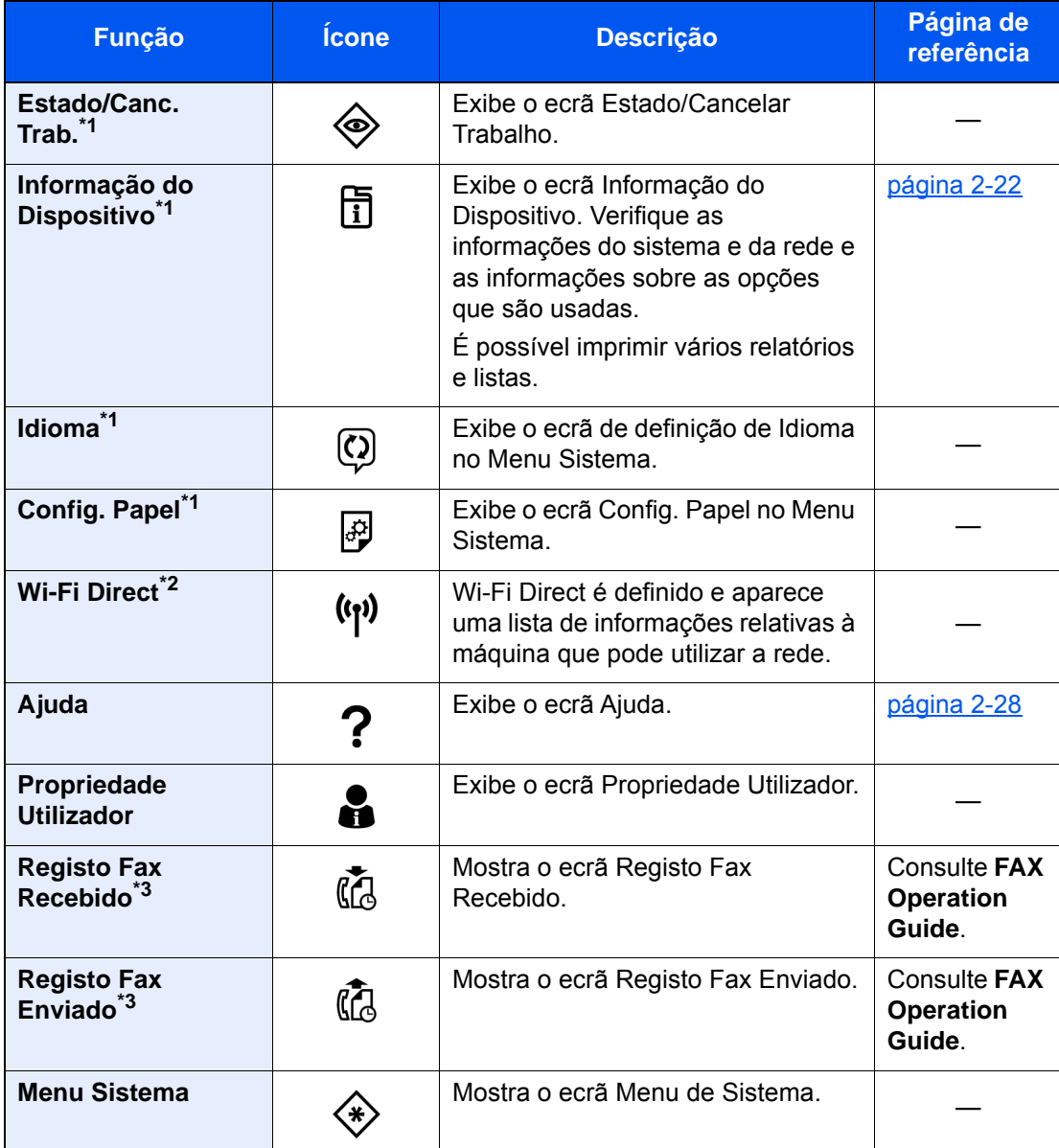

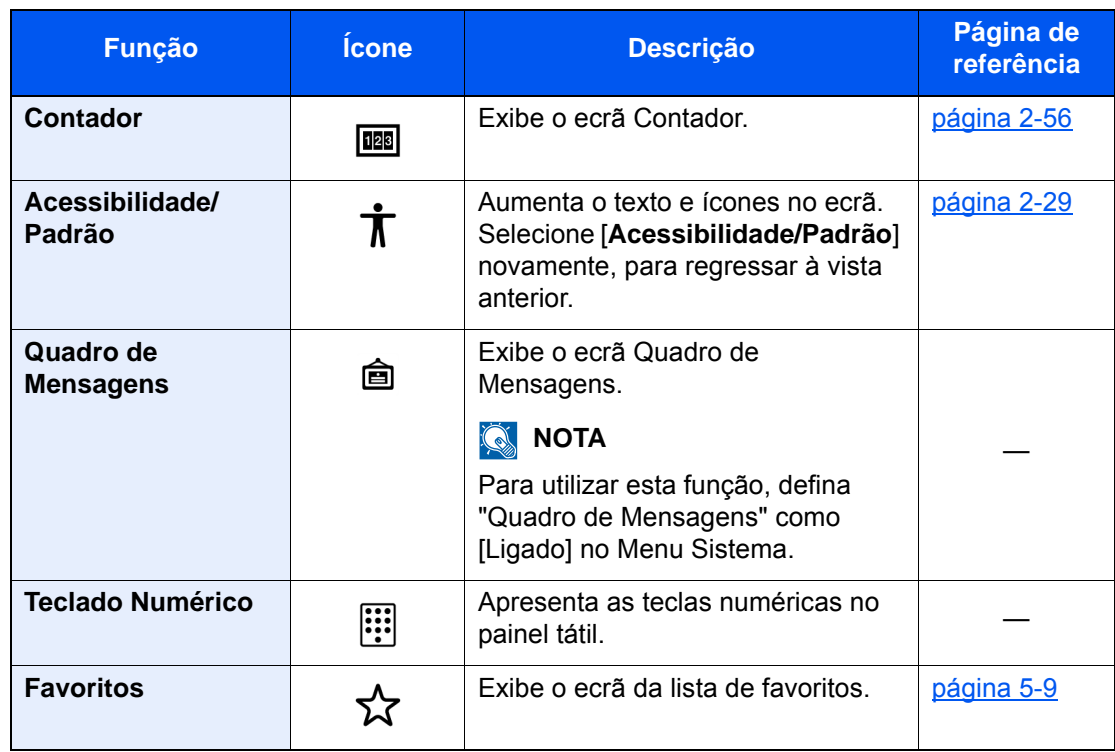

<span id="page-86-0"></span>\*1 Opção selecionada aquando do envio de fábrica.

\*2 Apresentado quando o Wireless Network Interface Kit opcional está instalado.

<span id="page-86-1"></span>\*3 Exibido apenas em produtos com a função de fax instalada.

## Atribuir funções a teclas de função

As teclas de função são teclas às quais é possível atribuir diversas funções e aplicações, incluindo cópia e digitalização. As funções e aplicações frequentemente utilizadas podem ser atribuídas e o ecrã facilmente exibido.

No caso desta máquina, as seguintes funções estão pré-atribuídas; contudo, é possível registar funções alternativas por re-atribuição dessas funções.

- [**F1**] (Tecla de função 1): Cópia
- [**F2**] (Tecla de função 2): Enviar
- [**F3**] (Tecla de função 3): FAX (opção)

#### Exiba o ecrã.

Tecla [**System Menu/Counter**] > [**Definições do Disposit.**] > [**Atribuição tecla de função**]

#### **QNOTA**

Se a administração do início de sessão de utilizador estiver ativa, apenas pode alterar as definições ao iniciar a sessão com privilégios de administrador ou como utilizador com privilégios para definir tal configuração. O nome de utilizador e palavra-passe de início de sessão predefinidos de fábrica são configurados como indicado de seguida.

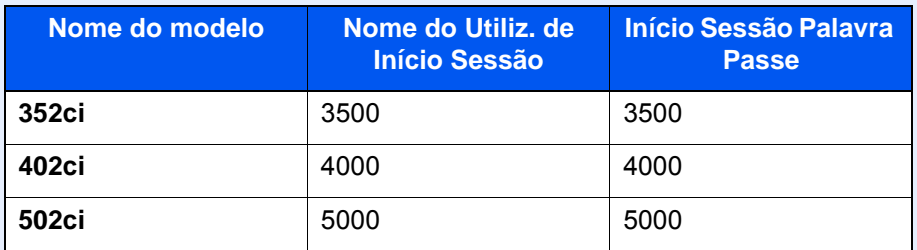

#### **2** Configure as definições.

- 1 Selecione a tecla de função a ser definida.
- 2 Selecione a função a ser atribuída.

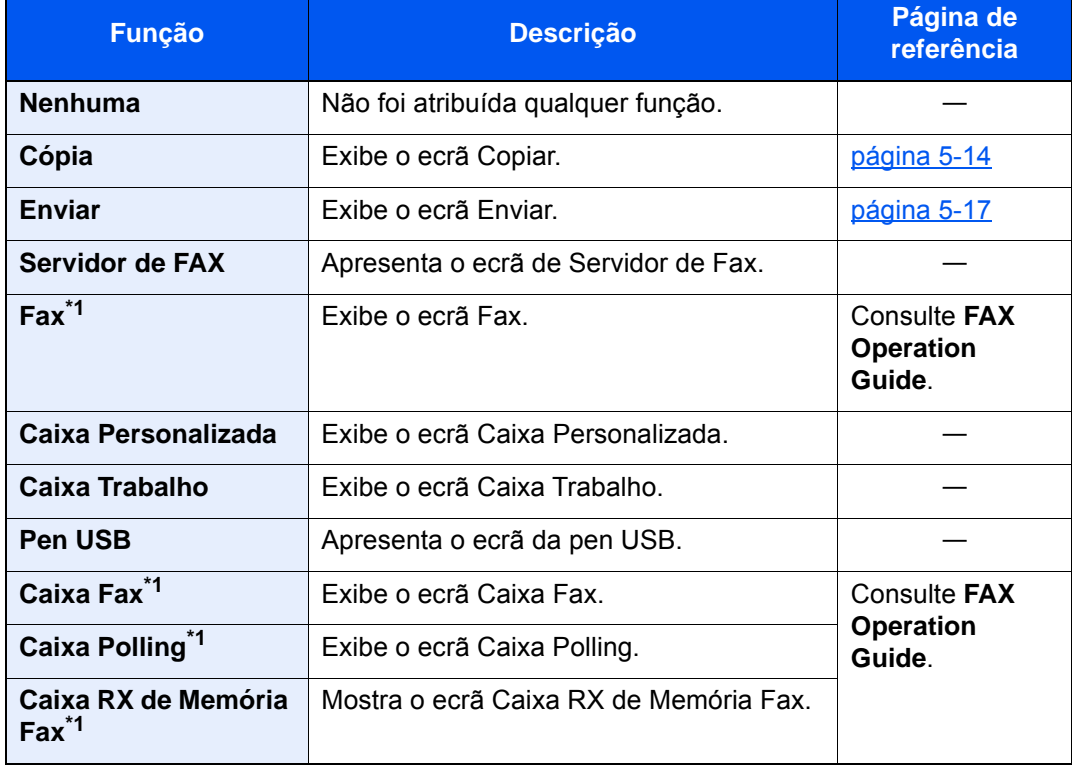

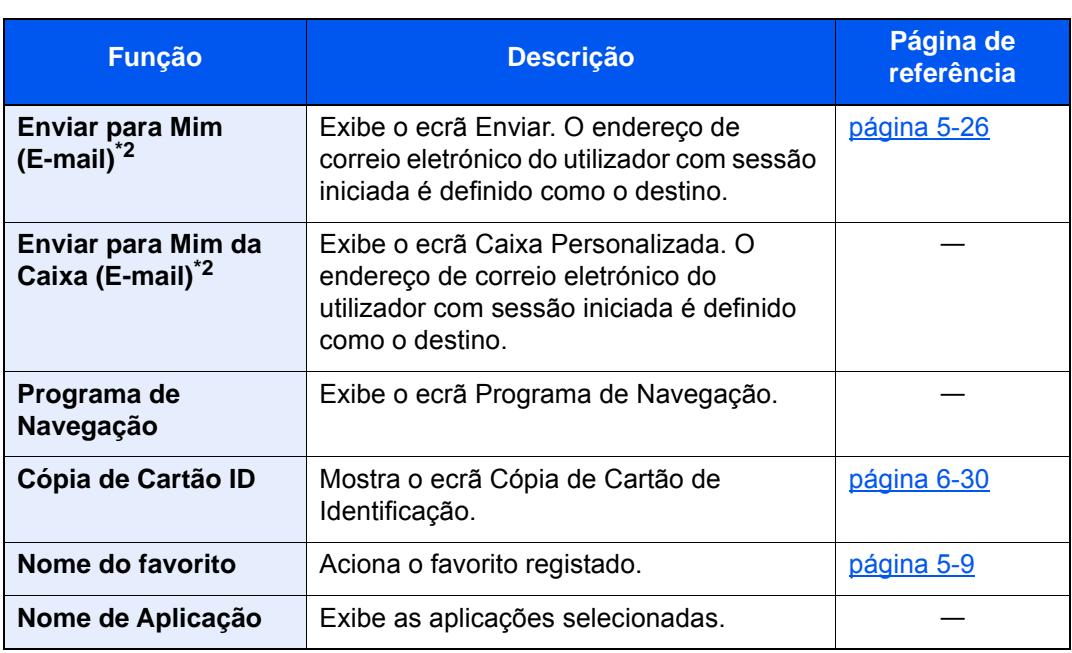

<span id="page-88-0"></span>\*1 Exibido apenas em produtos com a função de fax instalada.

<span id="page-88-1"></span>\*2 Exibido quando a administração do início de sessão do utilizador está ativa.

## <span id="page-89-0"></span>Visor para Informação do Dispositivo

Exibe informação do dispositivo. É possível verificar o estado do sistema e da rede, o estado dos consumíveis, como toner e papel, e a situação das opções que estão a ser usadas. É também possível imprimir vários relatórios e listas.

- 1 Tecla [Iní**cio**] (个) > [Informação do Dispositivo]
- 2 Verifique a informação do dispositivo.

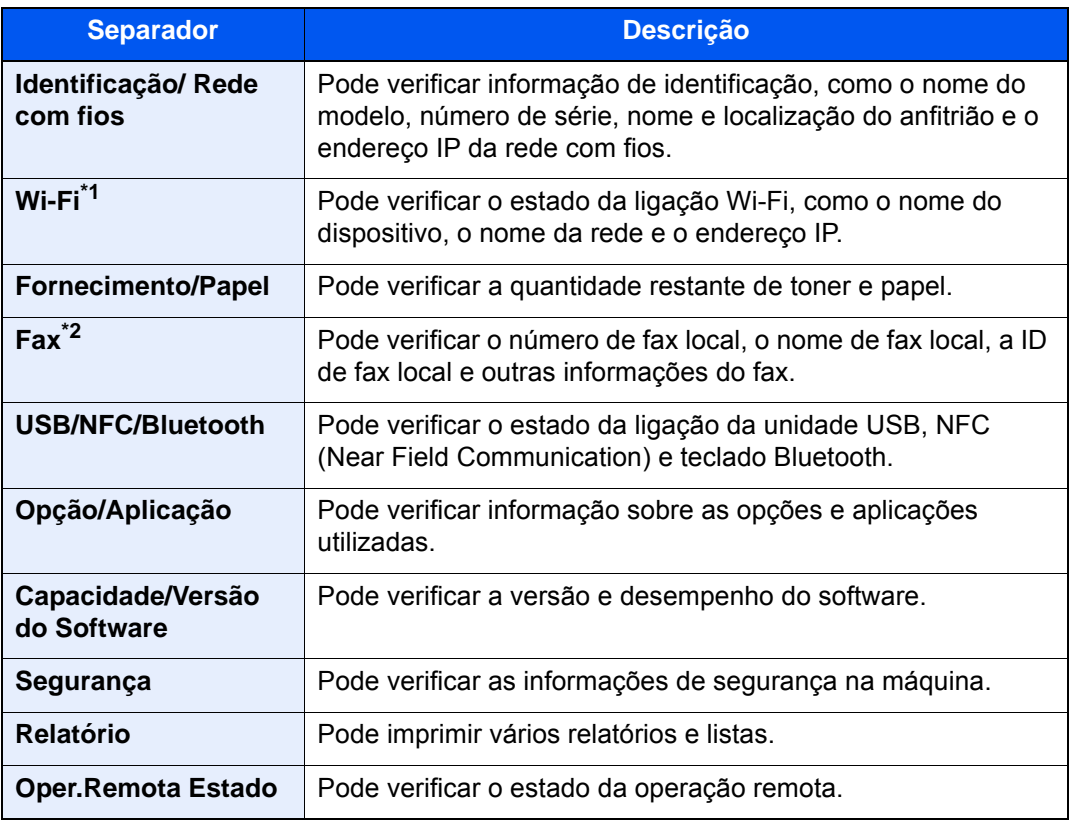

\*1 Exibido quando o Kit de Interface de Rede Sem Fios opcional estiver instalado.

\*2 Apresentado apenas em produtos com a função de fax instalada.

## Exibir o Ecrã de Definições

O seguinte procedimento é um exemplo do ecrã de Copiar.

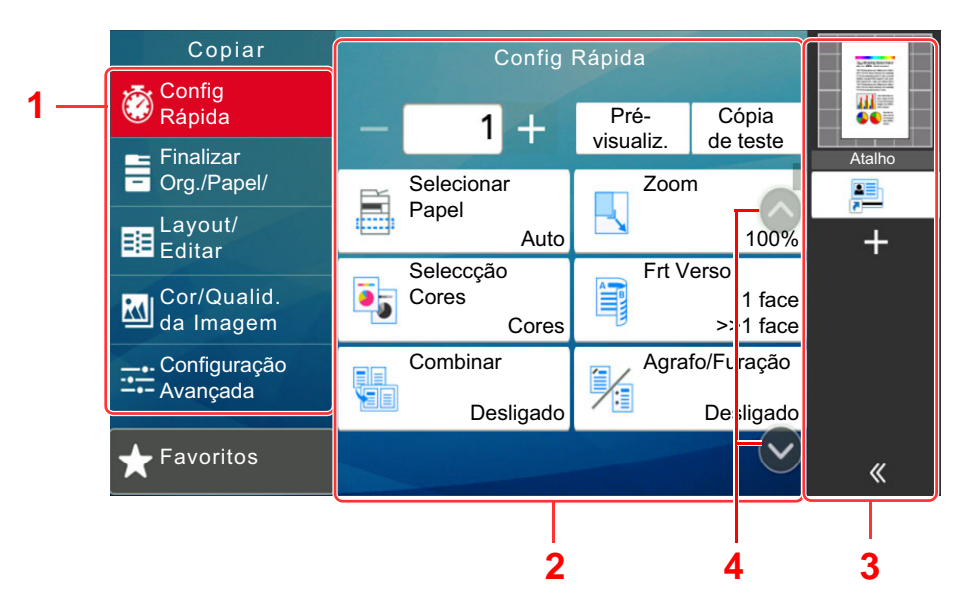

- 1 Navegação Global Exibe as categorias de função.
- 2 Corpo Exibe cada função de cópia.
- 3 Área do painel direito Exibe atalhos e funções específicas.
- 4 Botão de seta Move o ecrã para cima ou para baixo.

Selecione Navegação Global e configure cada função. Selecione o botão de seta para exibir as seguintes funções.

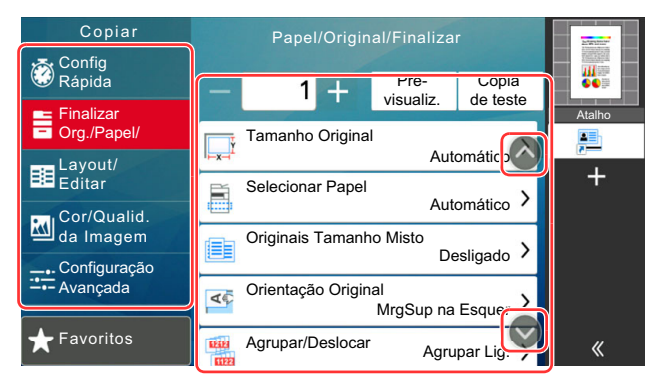

Quando um Flipswitch On/Off é exibido para uma função, selecione o interruptor para alternar entre LIGADO e DESLIGADO.

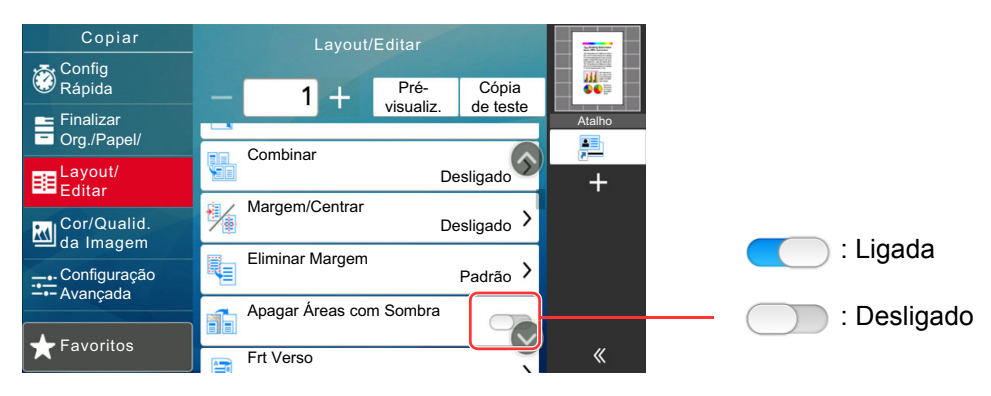

## Visualização de teclas que não podem ser configuradas

Teclas de funcionalidades que não podem ser usadas devido às restrições de combinação da funcionalidade ou à não instalação de opções se encontrarem em estado não selecionável.

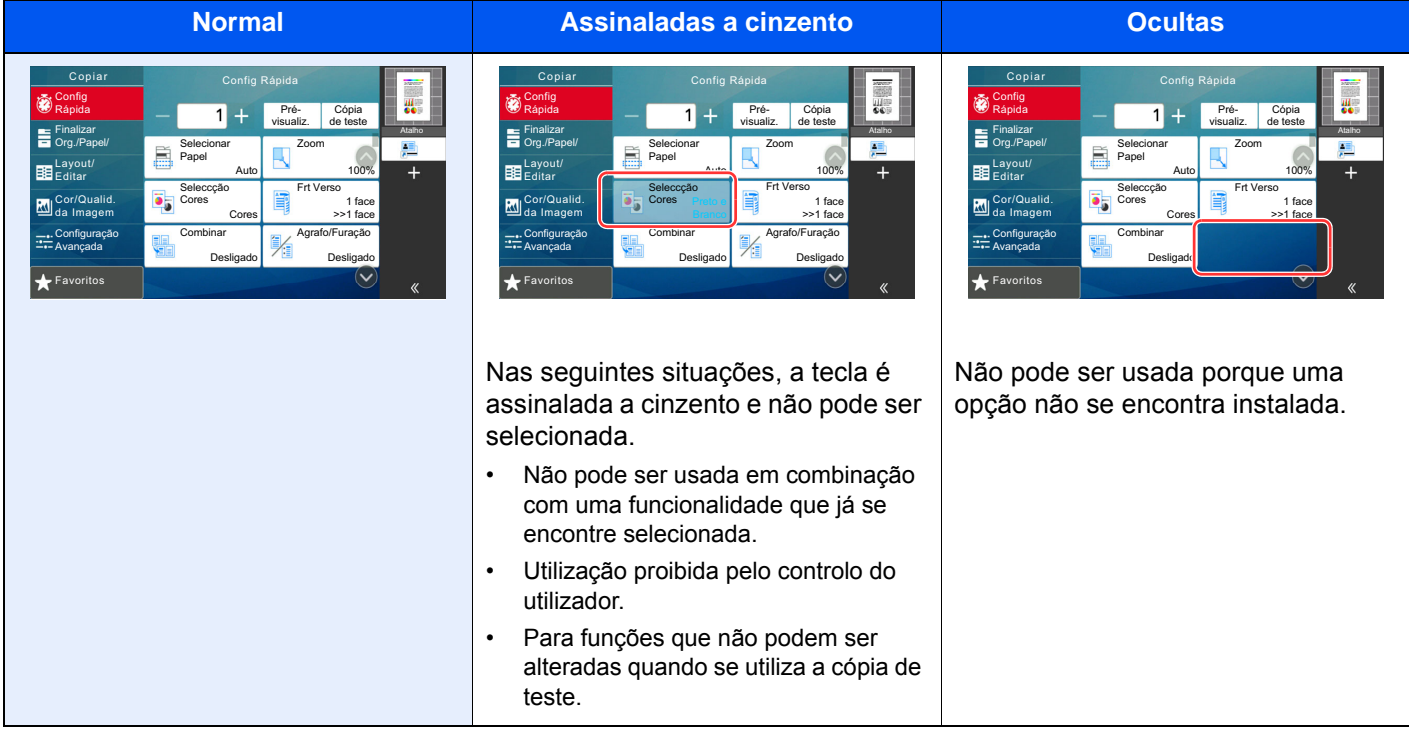

### **QNOTA**

- Se uma das teclas que deseja usar estiver assinalada a cinzento, é sinal de que as definições do utilizador anterior ainda podem estar em vigor. Neste caso, selecione a tecla [**Reset**] e tente novamente.
- Se a tecla continuar assinalada a cinzento após selecionar a tecla [**Reset**], é possível que a administração de início de sessão do utilizador proíba a utilização da função. Verifique com o administrador da máquina.

## Pré-visualizar originais

Pode visualizar uma imagem de pré-visualização do documento digitalizado no painel.

### **<b>NOTA**

Para pré-visualizar uma imagem armazenada numa Caixa Personalizada, consulte o seguinte:

*Guia de Uso Inglês*

O procedimento aqui descrito aplica-se ao processo de cópia de um original de uma página.

#### 1 Exiba o ecrã.

Tecla [**Início**] ( ) > [**Copiar**]

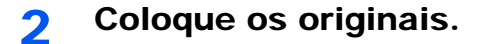

#### 2 Apresentar uma imagem de pré-visualização.

1 Selecione [**Pré-visualiz.**].

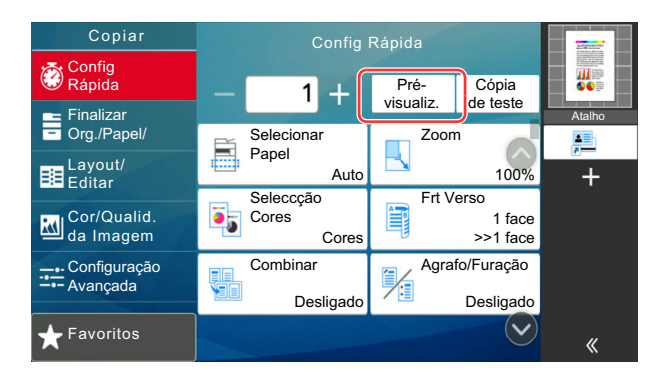

A máquina inicia a digitalização do original. Quando a digitalização estiver concluída, a imagem de pré-visualização é apresentada no painel.

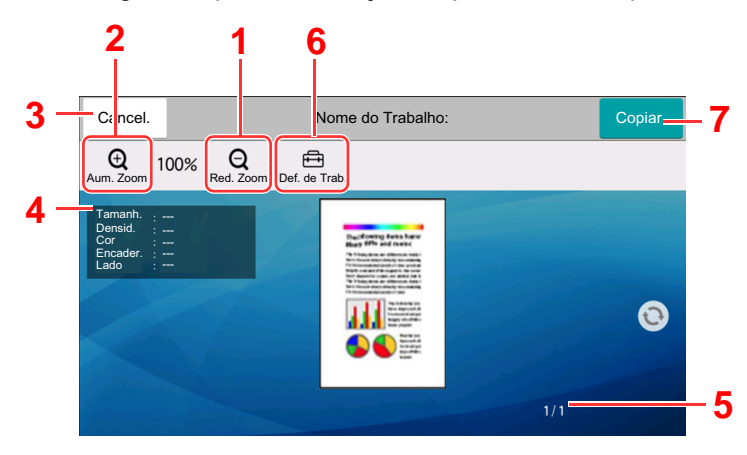

- 1 Diminuir o zoom.
- 2 Aumentar o zoom.
- 3 Cancelar o trabalho.
- 4 Exibe as informações dos dados.
- 5 Exibe o número atual de páginas e o número global de páginas.
- 6 É possível alterar as definições do trabalho.
- 7 Iniciar a cópia.

#### **Impressão Frente e Verso**

Aparecem as definições para a impressão frt. e verso.

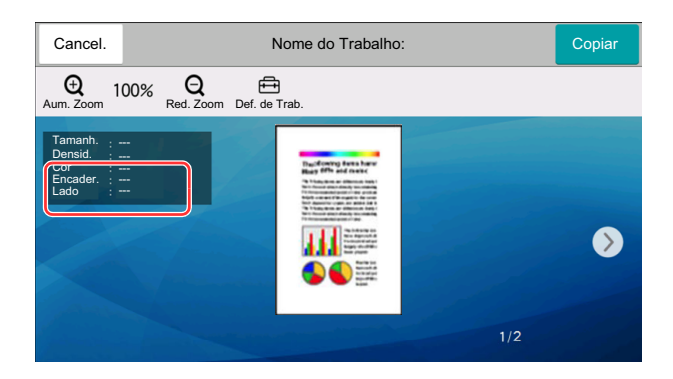

#### **<b>NOTA**

- Para alterar a qualidade ou o esquema, selecione [**Cancelar**]. Altere as definições e volte a selecionar [**Pré-visualiz.**] para ver uma imagem de prévisualização com as novas definições.
- Dependendo da função que estiver a utilizar, mesmo se digitalizar um original com várias páginas, apenas está disponível a pré-visualização da primeira página.
- 2 Se não existir qualquer problema com a pré-visualização da imagem, selecione [**Copiar**]. O processo de cópia é iniciado.

#### **Utilizar o ecrã Pré-visualizar**

Quando o ecrã Pré-visualizar é exibido, é possível efetuar as seguintes ações ao arrastar o dedo que se encontra em contacto com o painel tátil.

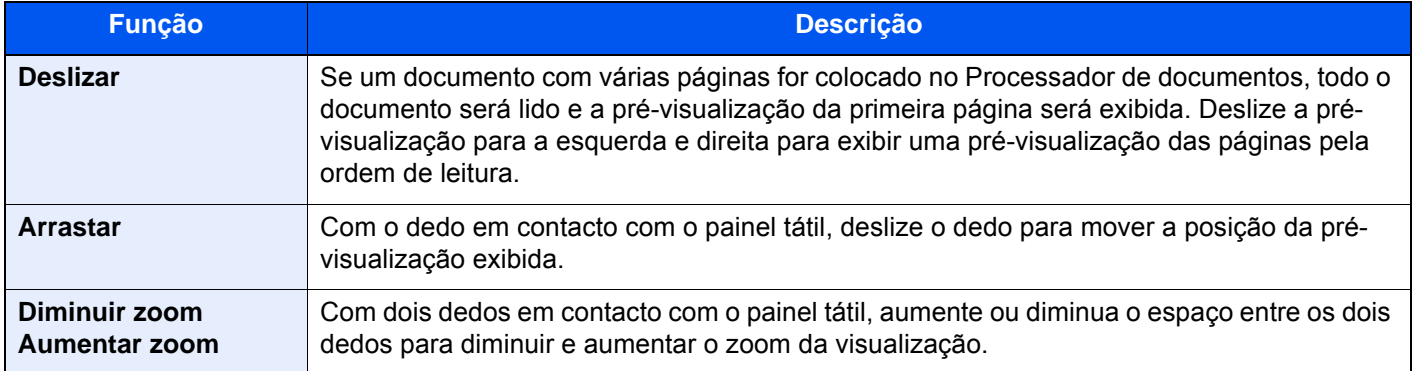

### Introduzir números

Ao introduzir números, aparecem teclas numéricas no painel tátil se selecionar a área onde o número é introduzido.

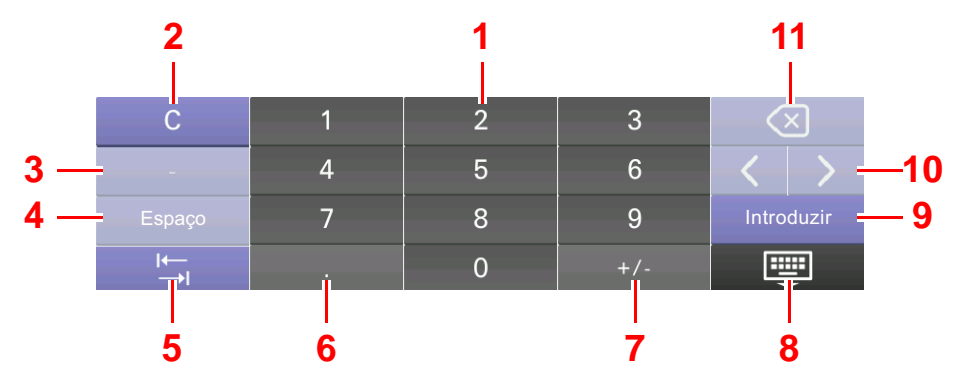

- 1 Introduza números
- 2 Limpe números introduzidos.
- 3 Insere [**-**].
- 4 Insira um espaço.
- 5 Vá para a próxima caixa de entrada.
- 6 Quando [**.**] é apresentado: Insere o ponto decimal. Os números inseridos após a seleção desta tecla serão os números após o ponto decimal.

Quando [\*] é apresentado: Insere [**\***].

- 7 Quando [**+/-**] é apresentado: Alterna entre números positivos e negativos.
	- Quando [**#**] é apresentado: Insere [**#**].
- 8 Feche o teclado numérico.
- 9 É confirmada a entrada por teclas numéricas.
- 10 Desloque o cursor.
- 11 Elimine um caracter à esquerda do cursor.

### **QNOTA**

- Dependendo do item a ser inserido, algumas das teclas que não sejam as teclas numéricas poderão não ser utilizáveis.
- As teclas numéricas não aparecem no painel tátil se existir instalado um teclado numérico opcional.

#### **Exemplo: Quando introduzir o número de cópias**

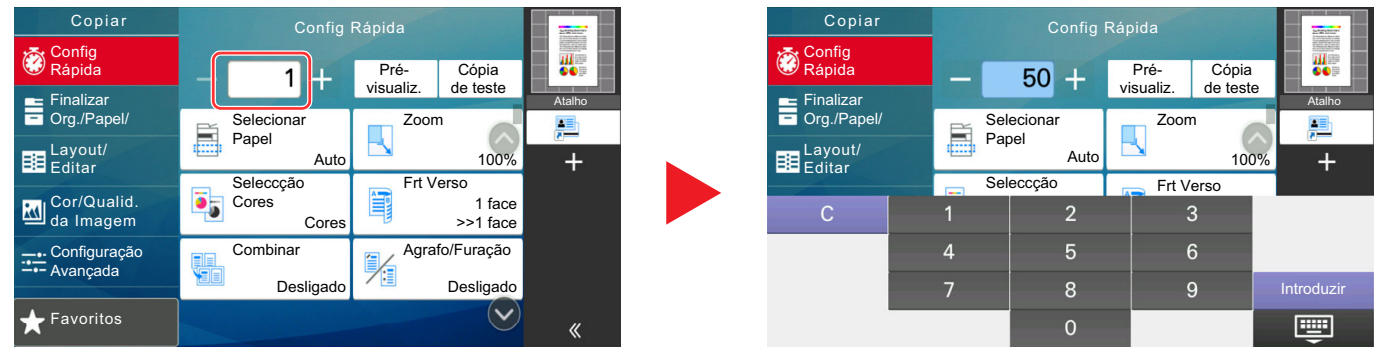

#### **Exemplo: Quando introduzir o número de uma tecla Um Toque**

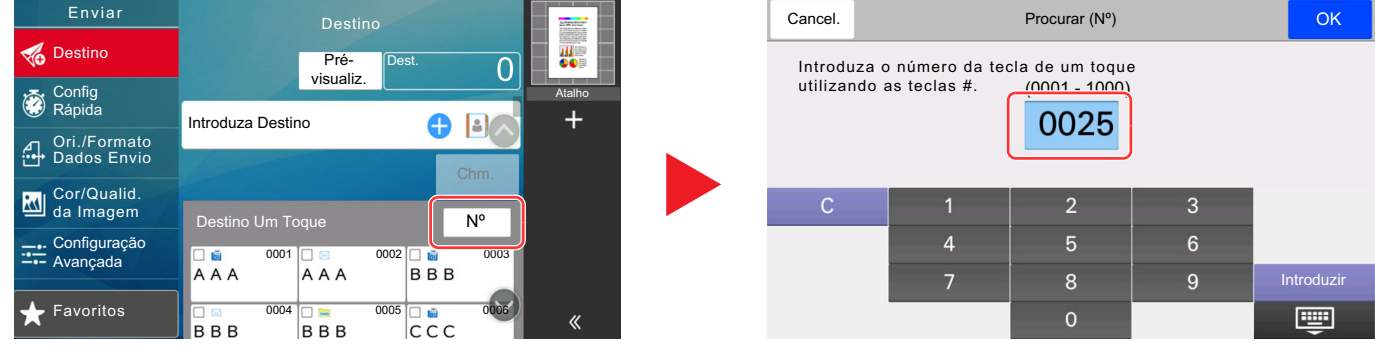

#### **Exemplo: Quando procurar um número do endereço**

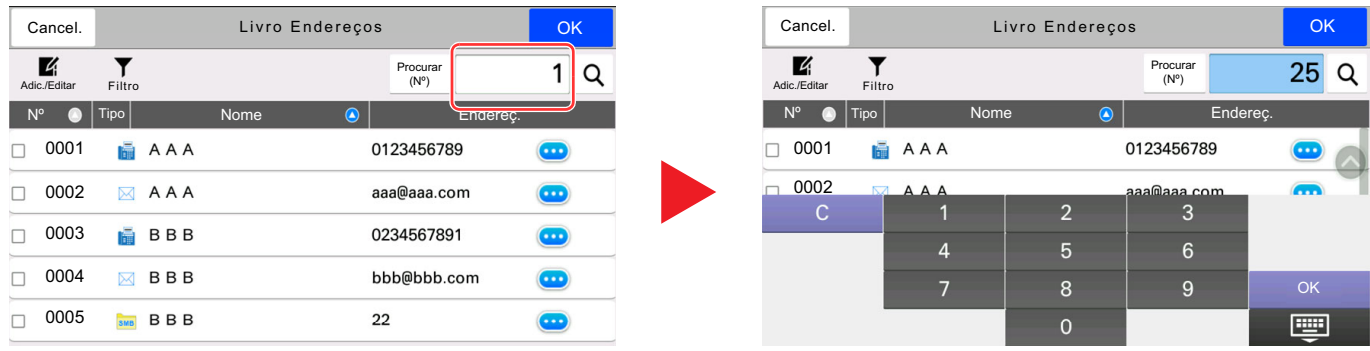

### **QNOTA**

Nos ecrãs de cópia e impressão, pode definir de antemão teclas numéricas a serem exibidas. Além disso, pode selecionar o layout para teclas numéricas que são utilizadas na aplicação.

Consulte o *Guia de Uso Inglês*.

## <span id="page-95-0"></span>Ecrã Ajuda

Se tiver dificuldades a utilizar a máquina, pode verificar como a utilizar através do painel tátil. Selecione [**Ajuda**] no ecrã Início para mostrar a lista de Ajuda.

> <u>(C)</u><br>Idioma H Estado/ Informação Canc. Trab. do Disposit. Papel 同  $\odot$ 同 Estado/ Informação ldioma Definições de ml.  $\sqrt{a}$ do Disposit. Papel  $\mathbb{G}$ Copiar **Maria Aguda** Registo Fax Registo Fax Menu Sistema Recebido Enviado C 囲 Contador Acessibilidade/ Teclado Favoritos Ł Padrão Numérico Caixa polling Caixa de Trabs. Ben USB Caixa FAX

### **1** Tecla [Início]  $({\uparrow \,}) > [...] > [A]$ uda]

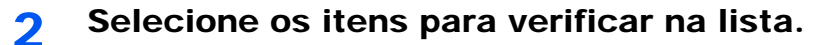

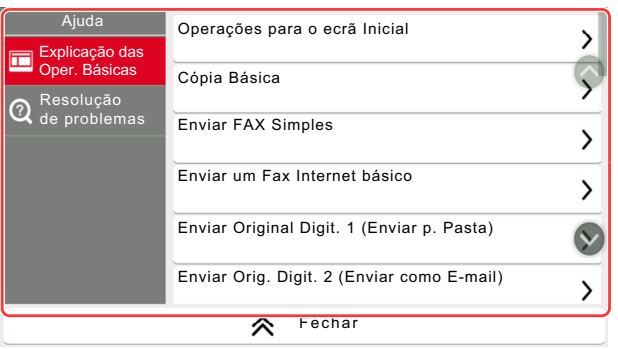

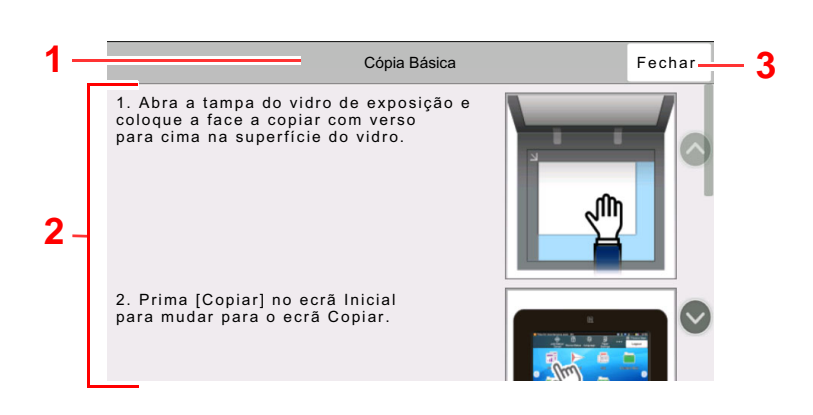

- 1 Títulos de ajuda
- 2 Exibe informações sobre funções e funcionamento da máquina.
- 3 Fecha o ecrã de Ajuda e regressa ao ecrã original.

## <span id="page-96-0"></span>Funções de acessibilidade (Ampliar a visualização)

É possível ampliar o texto e as teclas exibidos no painel tátil. Também é possível selecionar itens e avançar para o próximo ecrã usando as teclas numéricas.

Selecione a tecla [**Início**] ( ) > [**...**] > [**Acessibilidade/Padrão**]

São exibidas teclas grandes no painel tátil.

#### **NOTA** Q

- Esta função pode ser utilizada no ecrã Início e nas funções registadas através de Configuração Rápida de Copiar/ Enviar/Fax.
- Para configurar alguma função que não esteja exibida no ecrã Acessibilidade, é necessário voltar à visualização original. Selecione novamente [**Acessibilidade/Padrão**].
- Prima longamente a tecla [Início] (A) para alternar entre o ecrã Padrão e o ecrã Acessibilidade.

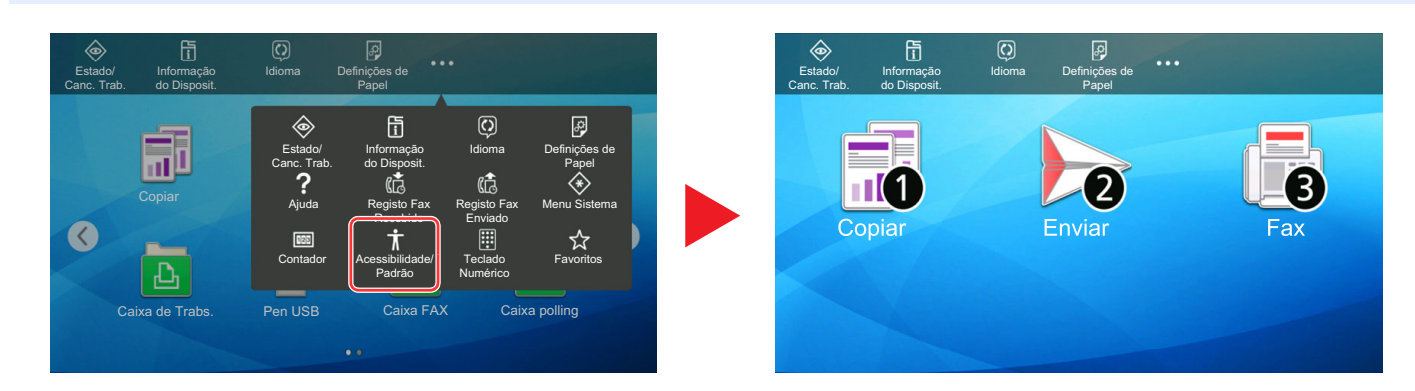

Também é possível controlar o ecrã usando a tecla numérica correspondente ao número no círculo. (Exemplo: Selecione a tecla [2] no teclado numérico para exibir o ecrã Enviar.)

Controle as funções de acordo com o visor no ecrã.

# Iniciar/terminar sessão

Se estiver a definir uma função que necessite de direitos de administrador, ou se a administração de início de sessão de utilizador estiver ativada, deve introduzir o seu nome de utilizador e palavra-passe de início de sessão.

### **<b>NOTA**

O nome de utilizador e palavra-passe de início de sessão predefinidos de fábrica são configurados como indicado de seguida.

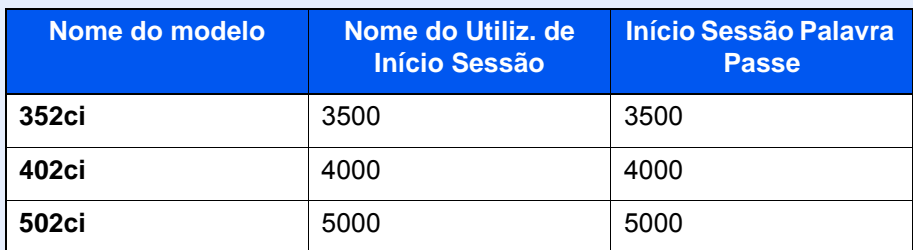

Não lhe será possível iniciar sessão caso se esqueça do nome de utilizador ou da palavra-passe de início de sessão. Neste caso, inicie sessão com privilégios de administrador e altere o seu nome de utilizador ou palavra-passe de início de sessão.

### Iniciar sessão

#### **Início de sessão normal**

#### 1 Introduza o nome de utilizador e palavra-passe de início de sessão para iniciar sessão.

Se este ecrã for exibido durante as operações, selecione o nome de utilizador de início de sessão e a palavra-passe de início de sessão.

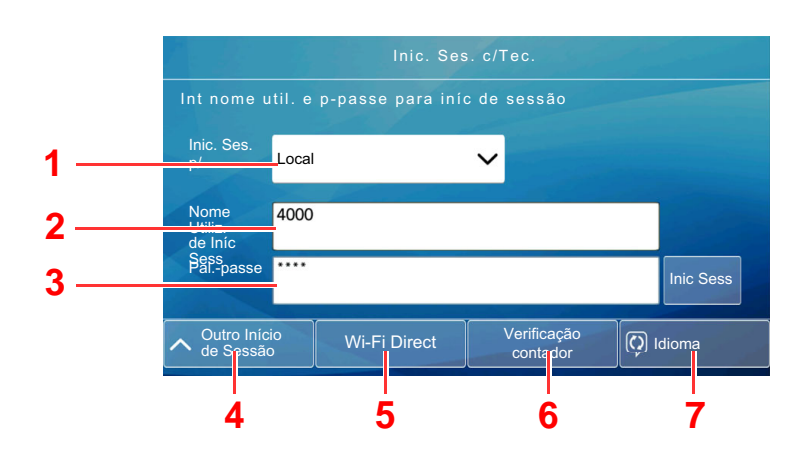

- 1 Se [**Autenticação Rede**] estiver selecionado como o método de autenticação do utilizador, são apresentados destinos de autenticação e [**Local**] ou [**Rede**] podem ser selecionados como destinos da autenticação.
- 2 Introduza o nome de utilizador de início de sessão.
- 3 Introduza a palavra-passe de início de sessão.
	- [Método de introdução de caracteres \(página 8-4\)](#page-341-0)
- 4 Selecione o método de início de sessão entre [**Login simples**], [**Login com código PIN**] e [**Login com cartão IC**].
	- Consulte o *Guia de Uso Inglês*
- 5 Verifique o ambiente do Wi-Fi Direct.
- 6 Consulte o número de páginas impressas e o número de páginas digitalizadas. Exibido quando a contabilização do trabalho está ativada.
- 7 Defina o idioma a ser usado no visor do painel tátil.

#### 2 Selecione [Inic sess].

#### **Login simples**

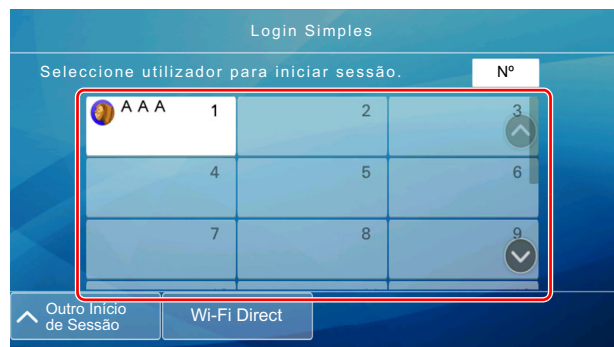

Se este ecrã for exibido durante as operações, selecione um utilizador e inicie a sessão.

#### **<b>NOTA**

Caso seja necessária uma palavra-passe de utilizador, será exibido um ecrã de introdução.

Consulte o *Guia de Uso Inglês*

### Terminar sessão

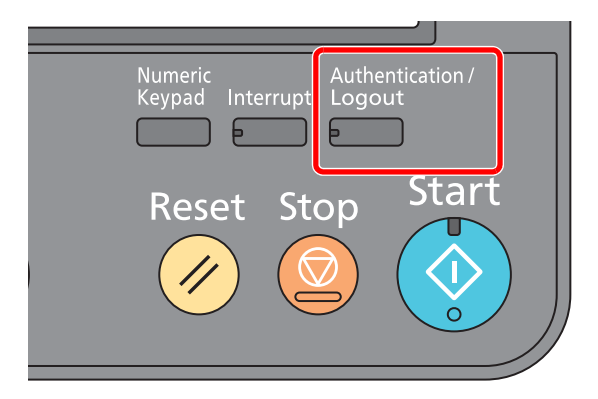

Para terminar sessão na máquina, selecione a tecla [**Authentication/Logout**] para regressar ao ecrã de introdução de nome de utilizador/palavra-passe de início de sessão.

Os utilizadores têm a respetiva sessão automaticamente terminada nas seguintes circunstâncias:

- Quando a máquina entra no estado de espera.
- Quando a função de repor painel automático está ativada.

# Predefinições da máquina

As predefinições da máquina podem ser alteradas no menu de sistema. Antes de utilizar esta máquina, configure definições como data e hora, configuração de rede e funções de poupança de energia, como necessário.

#### **QNOTA**

Para definições configuráveis no Menu Sistema, consulte:

*Guia de Uso Inglês*

## Definir a data e a hora

Execute os passos seguintes para definir a data e a hora locais no local de instalação.

Quando envia um E-mail utilizando a função de transmissão, a data e a hora, conforme foram aqui definidas, serão impressas no cabeçalho da mensagem de correio eletrónico. Defina a data, a hora e a diferença horária face ao meridiano de Greenwich da região onde a máquina é utilizada.

### **QNOTA**

- Para efetuar alterações após esta configuração inicial, consulte o seguinte:
	- *Guia de Uso Inglês*
- A hora certa pode ser definida periodicamente obtendo a hora a partir do servidor de hora da rede.
	- **Embedded Web Server RX User Guide**

#### 1 Exiba o ecrã.

Tecla [**System Menu/Counter**] > [**Definições do Disposit.**] > [**Data/Hora**]

#### **2** Configure as definições.

[**Fuso Horário**] > [**Data/Hora**] > [**Formato Data**]

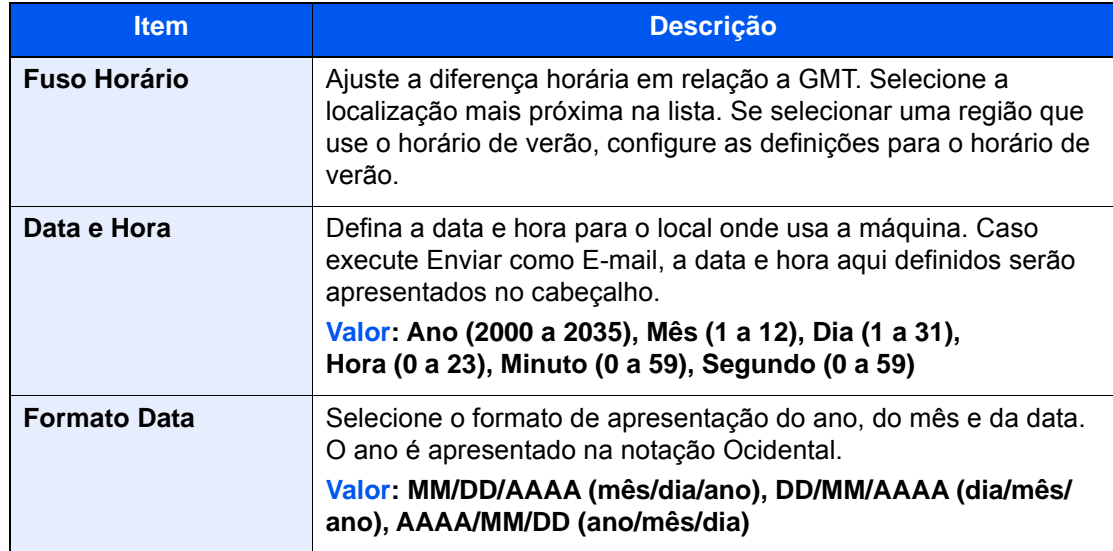

# <span id="page-101-0"></span>Configuração de Rede

## Configurar a Rede Com Fios

A máquina está equipada com interface de rede, que é compatível com os protocolos de rede tais como o TCP/IP (IPv4), TCP/IP (IPv6), NetBEUI e IPSec. Permite a impressão em rede no Windows, Macintosh, UNIX e outras plataformas.

Configure o TCP/IP (IPv4) para ligar à rede do Windows.

Certifique-se de que liga o cabo de rede antes de configurar as definições.

#### **►** [Ligação do cabo de rede local \(página 2-7\)](#page-74-0)

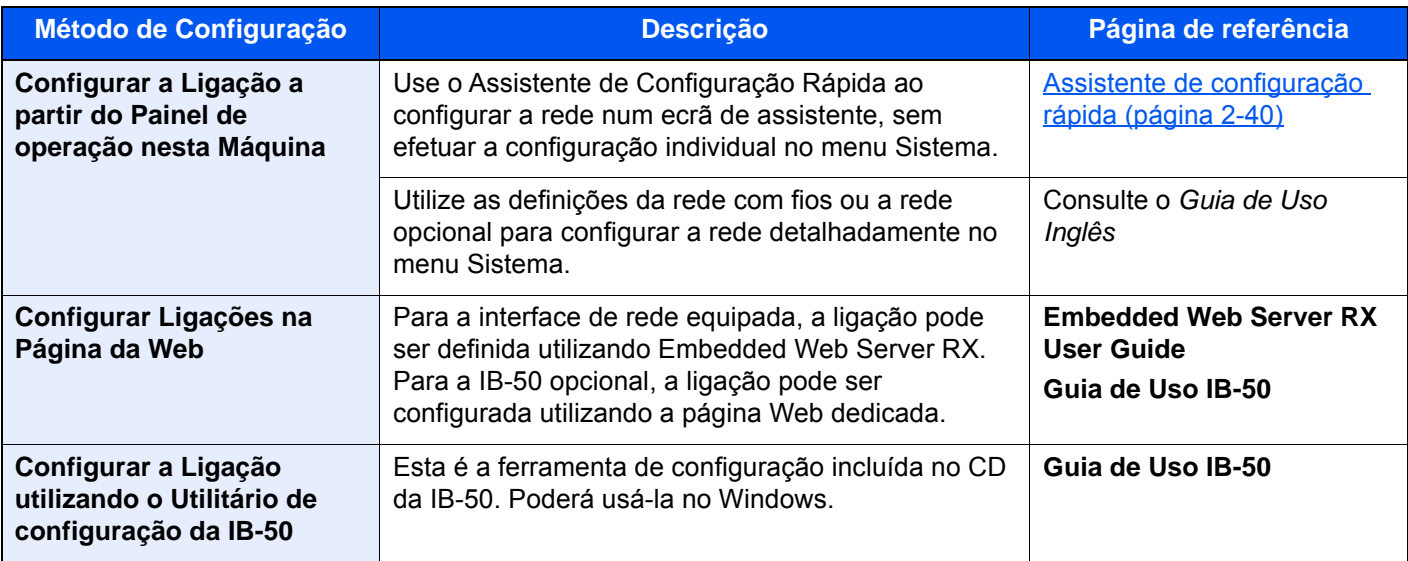

#### **QNOTA**

Se pretender mudar para uma interface de rede diferente de Com Fios (predefinição) depois de instalar um Kit de Interface de Rede opcional (IB-50) e um Kit de Interface de Rede Sem Fios (IB-35 ou IB-51), selecione a definição pretendida em «Rede Principal (Cliente)».

Consulte o *Guia de Uso Inglês*

Para outras definições de rede, consulte o seguinte:

*Guia de Uso Inglês*

### **QNOTA**

Se a administração do início de sessão de utilizador estiver ativa, apenas pode alterar as definições ao iniciar a sessão com privilégios de administrador ou como utilizador com privilégios para definir tal configuração. Se a administração do início de sessão de utilizador estiver desativada, é apresentado o ecrã de autenticação do utilizador. Introduza um nome de utilizador e palavra-passe de início de sessão e selecione [**Inic. Sessão**].

O nome de utilizador e palavra-passe de início de sessão predefinidos de fábrica são configurados como indicado de seguida.

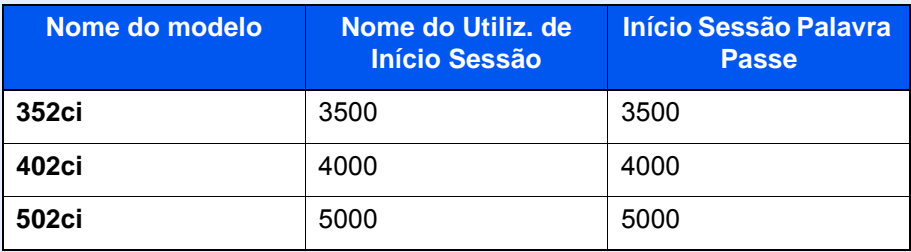

#### **Definição de IPv4**

#### 1 Exiba o ecrã.

Tecla [**System Menu/Counter**] > [**Definições de Rede**] > "Definições de Rede" [**Def. da rede com fios**] > "Definição TCP/IP" [**Definições IPv4**]

### **2** Configure as definições.

#### **Quando utilizar o servidor DHCP**

• [**DHCP**]: Definido como [**Ligado**].

#### **Quando definir o endereço IP estático**

- [**DHCP**]: Definido como [**Desligado**].
- [**Auto-IP**]: Definido como [**Desligado**].
- [**Endereço IP**]: Introduza o endereço.
- [**Máscr. Subrede**]: Introduza a máscara de sub-rede em representação decimal (0 a 255).
- [**Gateway predefinido**]: Introduza o endereço.

#### **Ao usar o Auto-IP**

Introduza "0.0.0.0" em [**Endereço IP**].

#### **Ao definir o servidor DNS**

Nos seguintes casos, defina o endereço IP do servidor DNS (Sistema de Nomes de Domínio).

- Quando utilizar o nome do anfitrião com a definição de "DHCP" como "Desligado".
- Quando utilizar o servidor DNS com endereço IP não atribuído, automaticamente, por DHCP.

Selecione [**Use o Servidor DNS de DHCP**] ou [**Use o seguinte servidor DNS**]. Ao selecionar [**Use o seguinte servidor DNS**], pode inserir informações estáticas do servidor DNS nos campos Primário e Secundário fornecidos.

#### **IMPORTANTE**

**Depois de alterar a definição, reinicie a rede ou desligue e volte a ligar a máquina.**

Consulte o *Guia de Uso Inglês*

#### **<b>Q**</u> NOTA

Pergunte, de antemão, ao administrador de rede, o endereço IP, e tenha este preparado quando configurar esta definição.

## <span id="page-103-0"></span>Configurar a Rede sem fios

Quando o Wireless Network Interface Kit (IB-35 e IB-51) está instalado na máquina e as definições de ligação estão configuradas, é possível imprimir ou enviar num ambiente de rede sem fios (rede local sem fios). Os métodos de configuração são os seguintes:

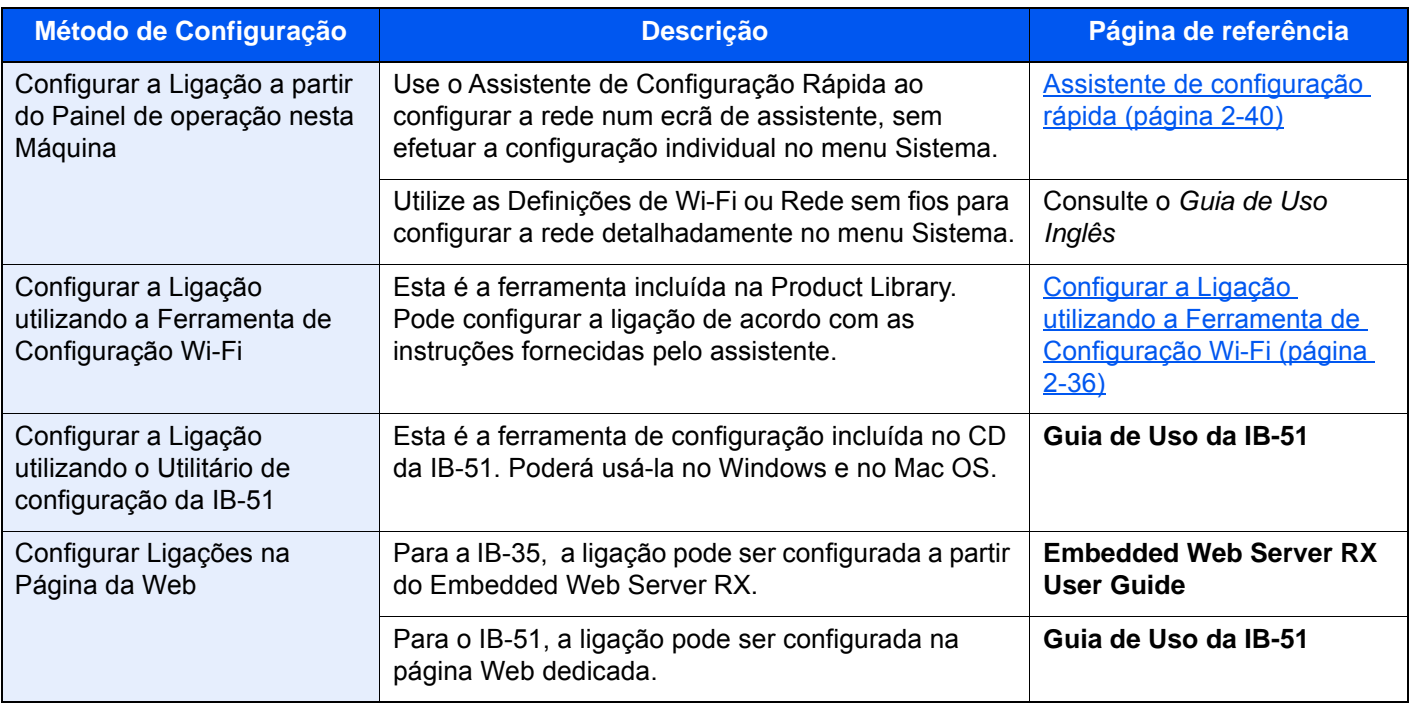

### **QNOTA**

- A Wireless Network Interface Kit (IB-35) é uma opção para alguns modelos e o Kit de Interface de Rede Sem Fios (IB-51) é uma opção padrão. Contacte o seu revendedor ou o nosso representante de vendas ou assistência para obter pormenores.
	- Consulte o *Guia de Uso Inglês*
- Se pretender mudar para uma interface de rede diferente de Com Fios (predefinição) depois de instalar um Kit de Interface de Rede opcional (IB-50) e um Kit de Interface de Rede Sem Fios (IB-35 ou IB-51), selecione a definição pretendida em «Rede Principal (Cliente)».

Consulte o *Guia de Uso Inglês*

#### <span id="page-103-1"></span>**Configurar a Ligação utilizando a Ferramenta de Configuração Wi-Fi**

Para enviar as definições de Wi-Fi configuradas na Ferramenta de Configuração Wi-Fi para a máquina, ligue o computador ou o dispositivo portátil localmente. Os métodos de ligação incluem ligação com fios via cabo LAN e ligação LAN sem fios (Wi-Fi Direct).

### **QNOTA**

- Antes de usar a Ferramenta de Configuração Wi-Fi, ligue o seu computador a esta máquina localmente com cabo LAN com fios ou Wi-Fi Direct.
- Para usar o Wi-Fi Direct, confirme se o Wi-Fi Direct está ativado (Wi-Fi Direct está definido como [**LIGADO**]) e reinicie a rede no painel de operação, antes de o computador ser ligado a esta máquina com o Wi-Fi Direct.
- Para usar um cabo LAN com fios ligado diretamente à máquina, o endereço Auto-IP (link local) será atribuído à máquina e ao computador. Esta máquina aplica o Auto-IP como as definições padrão.
- Configure as definições no painel de operação se o seu computador suportar WPS.
	- **← Consulte o** *Guia de Uso Inglês*

# Função de poupança de energia

Se passar um determinado período de tempo após a máquina ter sido utilizada pela última vez, esta passa, automaticamente, para o Modo de Baixo Consumo de Energia, para reduzir o consumo de energia. Se passar ainda mais tempo sem que a máquina seja utilizada, esta passa, automaticamente, para o modo de suspensão, o que minimiza o consumo de energia.

## Modo de baixo consumo de energia

Caso a máquina não seja operada durante um certo período de tempo, o indicador de poupança de energia iluminar-seá e o ecrã ficará escuro para reduzir o consumo de energia. Este estado designa-se por modo de baixo consumo de energia. A mensagem "Modo Baixo Consumo" será apresentada no ecrã.

O período de tempo antes de entrar no Modo de Baixo Consumo de Energia: 3 minutos (predefinição).

Se forem recebidos dados para impressão durante o modo de baixo consumo de energia, a máquina ligar-se-á e começará a imprimir. Quando forem recebidos dados para o fax enquanto a máquina estiver no modo de baixo consumo, a máquina ligar-se-á, automaticamente, e começará a imprimir.

Para retomar o trabalho, execute um dos seguintes procedimentos.

- Selecione qualquer tecla no painel de operação.
- Toque no painel tátil.
- Coloque os originais no processador de documentos.
- Abra o processador de documentos.
- O tempo de saída do modo de baixo consumo de energia é o seguinte:
- 10 segundos ou menos

As condições ambientais, como a ventilação, podem fazer com que a máquina reaja mais lentamente.

### **QNOTA**

Caso Temp. Baixo Consumo Ener. seja igual ao Temporizador de Espera, um Modo de Espera é precedido.

## Modo de espera

Para entrar no Modo de espera, selecione a tecla [**Energy Saver**]. O painel tátil e todos os indicadores no painel de operações ir-se-ão desligar, para poupar o máximo de energia possível, exceto o indicador de poupança de energia. Este estado designa-se por modo de espera.

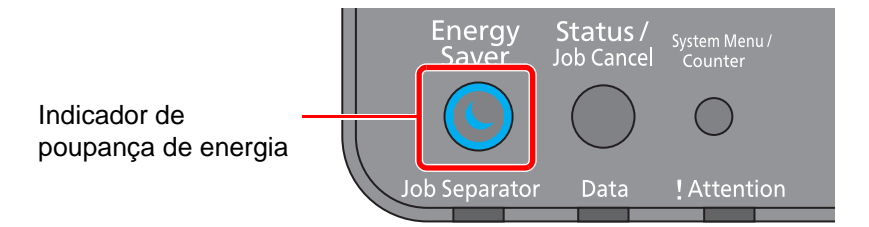

Se forem recebidos dados para impressão durante o modo de espera, a máquina ligar-se-á e começará a imprimir. Quando forem recebidos dados para o fax enquanto a máquina estiver no modo de espera, a máquina ligar-se-á, automaticamente, e começará a imprimir.

Para retomar o trabalho, execute os seguintes procedimentos.

- Selecione qualquer tecla no painel de operação.
- Toque no painel tátil.
- Coloque os originais no processador de documentos.
- Abra o processador de documentos.

O tempo de saída do modo de espera é o seguinte.

- 19,7 segundos (352ci)
- 21,8 segundos (402ci/502ci)

As condições ambientais, como a ventilação, podem fazer com que a máquina reaja mais lentamente.

### Modo de espera automático

No modo de espera automático, a máquina muda automaticamente para o modo de espera se ficar inativa durante um período de tempo predefinido.

O período de tempo antes de entrar no modo de Espera é o seguinte:

- Para a Europa: 20 minutos (predefinição)
- Exceto para a Europa: 45 minutos (predefinição)

Para alterar o período de tempo predefinido, consulte o seguinte:

[Assistente de configuração rápida \(página 2-40\)](#page-107-0)

### **QNOTA**

Caso Temp. Baixo Consumo Ener. seja igual ao Temporizador de Espera, um Modo de Espera é precedido.

### Regras de suspensão (modelos para a Europa)

Pode definir se o modo de espera funciona em cada função. Quando a máquina entra no modo de espera, o cartão ID não é reconhecido.

Para mais informações sobre as definições das regras de suspensão, consulte o seguinte:

*Guia de Uso Inglês*

## Nível Eco Energi (Poupança de Energia) (modelos exceto para a Europa)

Este modo reduz o consumo de energia ainda mais do que o modo de espera normal, e permite que o modo de espera seja definido, em separado, para cada função. A impressão a partir de um computador ligado com um cabo USB não está disponível quando a máquina estiver no modo de espera. O tempo necessário para que a máquina saia do modo de poupança de energia e continue o funcionamento normal será superior do que para o modo de espera normal.

### **QNOTA**

Se o kit de interface de rede opcional estiver instalado, a poupança de energia não pode ser especificada.

Para obter mais informações sobre as definições do modo Nível Eco Energi (Poupança Energia), consulte o seguinte:

[Assistente de configuração rápida \(página 2-40\)](#page-107-0)

## Nível de recuperação de poupança de energia

Esta máquina pode reduzir o consumo de energia quando a recuperar do modo de poupança de energia.

Para o nível de recuperação de poupança de energia, as opções "Recuperação Total", "Recuperação Normal" ou "Recup. de Poup. de Energia" podem ser selecionadas.

A predefinição de fábrica é "Recuperação Normal".

Para obter mais informações sobre as definições do Modo de Poupança Energia, consulte o seguinte:

- [Assistente de configuração rápida \(página 2-40\)](#page-107-0)
- *Guia de Uso Inglês*

## Definições do temporizador semanal

Programe a máquina para passar, automaticamente, para o modo de suspensão e para ser ativada a horas especificadas para cada dia.

Para mais informações sobre Definições do temporizador semanal, consulte o seguinte:

- [Assistente de configuração rápida \(página 2-40\)](#page-107-0)
- *Guia de Uso Inglês*

## Temp. p/desligar (modelos para a Europa)

Se a máquina não for utilizada enquanto se encontrar no modo de espera, a energia desliga-se automaticamente. O Temp. p/desligar é utilizado para definir a hora até a alimentação se desligar.

A definição de fábrica para o tempo até a alimentação se desligar: 3 dias

Consulte o *Guia de Uso Inglês*

# <span id="page-107-0"></span>Assistente de configuração rápida

As seguintes definições podem ser configuradas num ecrã de assistente.

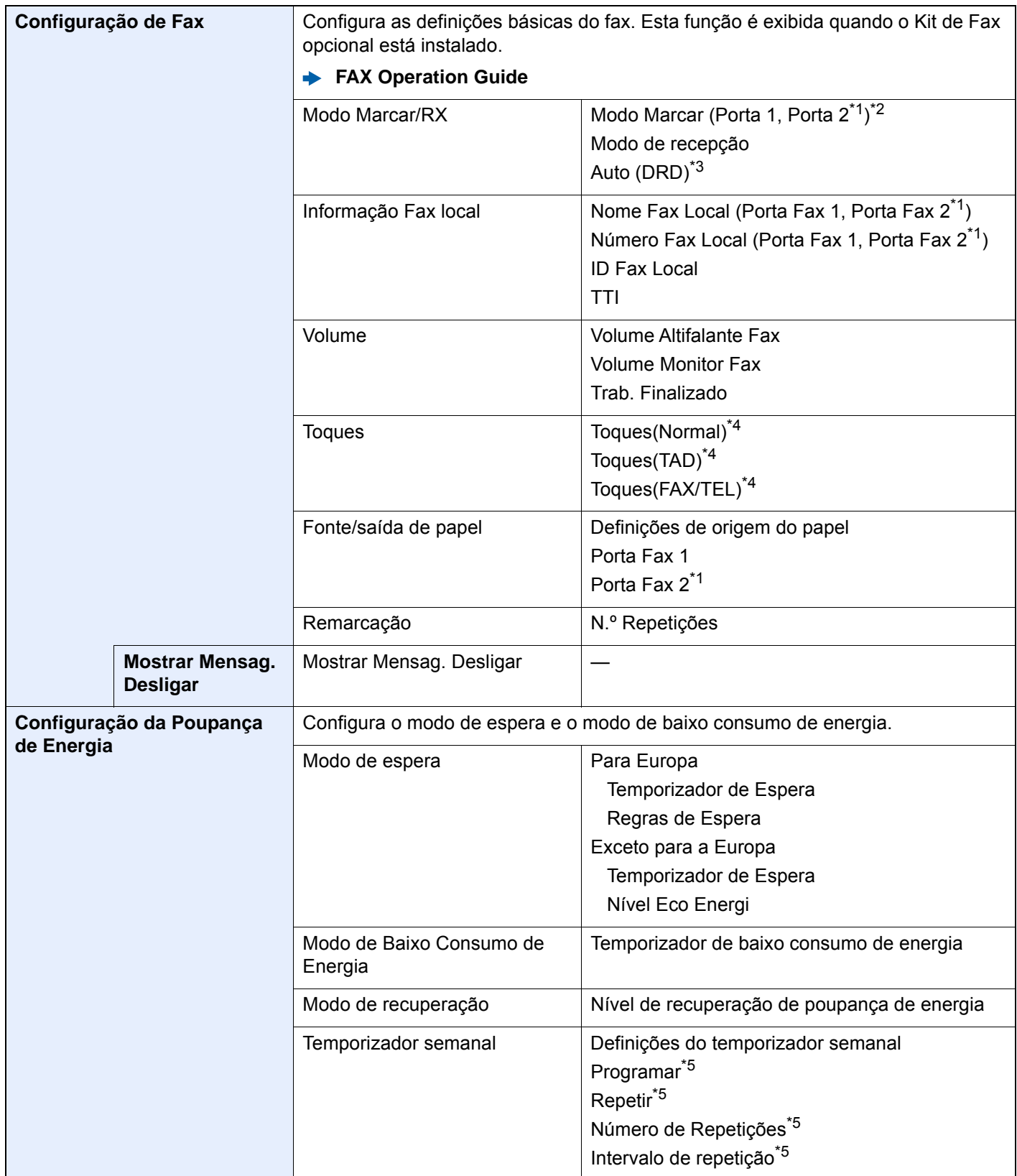
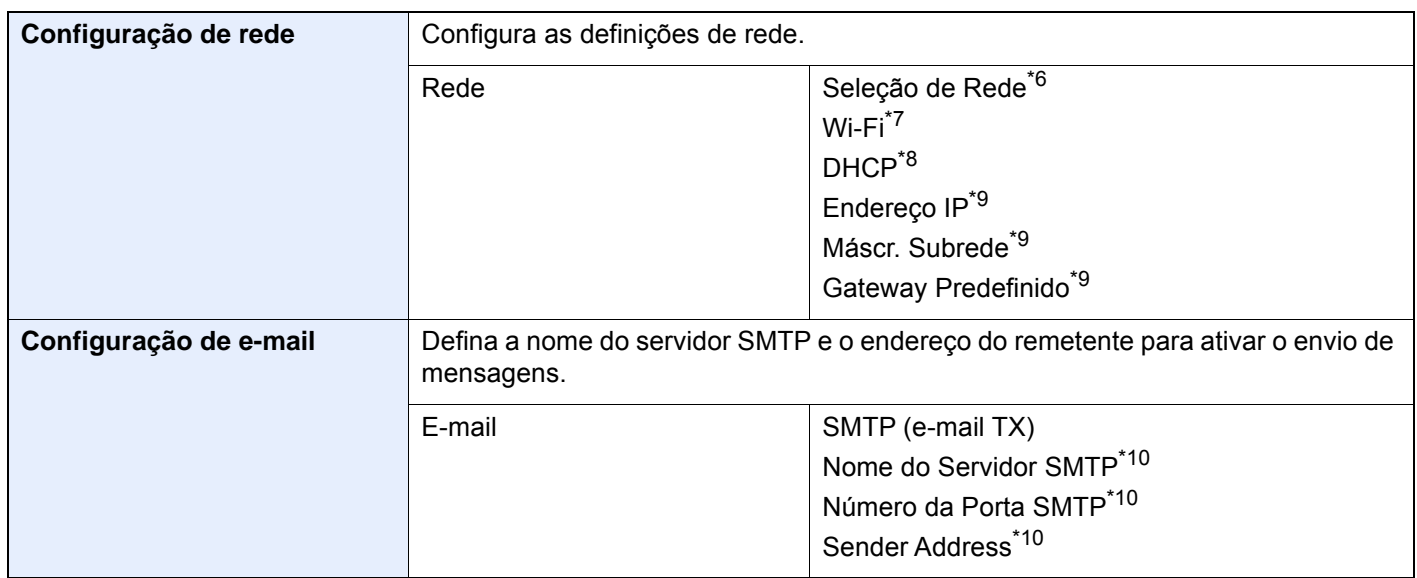

- \*1 Exibido quando a opção de dois Kits de Fax foi instalada.
- \*2 Apenas para versões em polegadas.
- \*3 O modo de recepção DRD encontra-se disponível em alguns países.
- \*4 Esta configuração não é apresentada em algumas regiões.
- \*5 Esta função é apresentada quando [**Temporizador Semanal**] está [**Ligado**].
- \*6 Esta função é exibida quando o Wireless Network Interface Kit (IB-35) está instalado.
- \*7 Esta função é apresentada quando [**Seleção de Rede**] está definida para [**Wi-Fi**].
- \*8 Esta função é apresentada quando [**Seleção de Rede**] está definida para [**Rede Com Fios**].
- <span id="page-108-0"></span>\*9 Esta função é apresentada quando [**DHCP**] está [**Desligado**].
- <span id="page-108-1"></span>\*10 Esta função é apresentada quando **[SMTP (E-mail TX)]** está [**Ligado**].

# **QNOTA**

Se o ecrã de autenticação de utilizador for exibido, insira o seu nome de utilizador e palavra-passe de início de sessão e selecione [**Inic. Sessão**].

O nome de utilizador e palavra-passe de início de sessão predefinidos de fábrica são configurados como indicado de seguida.

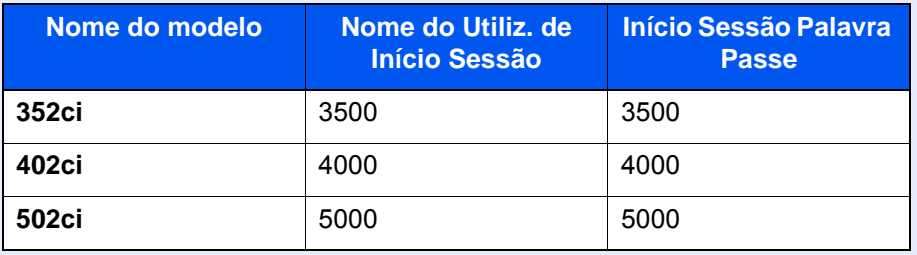

#### 1 Exiba o ecrã.

Tecla [**System Menu/Counter**] > [**Assist. de Config. Rápida**]

### 2 Selecione uma função.

#### 3 Configure as definições.

Inicie o assistente. Siga as instruções no ecrã para configurar as definições.

#### **QNOTA**

Se tiver dificuldades a configurar as definições, consulte o seguinte:

[Ecrã Ajuda \(página 2-28\)](#page-95-0)

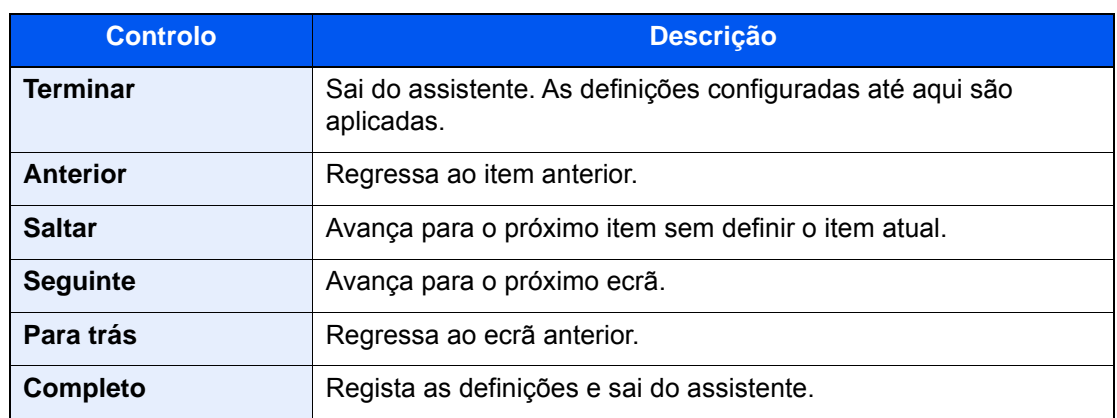

# Instalar software

Instale o software adequado no seu PC a partir do DVD incluído (Product Library) se pretender utilizar a função de impressora desta máquina ou efetuar transmissões TWAIN/WIA ou transmissão de FAX de rede a partir do seu PC.

# Software em DVD (Windows)

Pode utilizar o [**Instalação rápida**] ou o [**Instalação personalizada**] como método de instalação. [**Instalação rápida**] é o método de instalação padrão. Para instalar componentes que não possam ser instalados através do [**Instalação rápida**], use o [**Instalação personalizada**].

Para obter detalhes sobre a instalação personalizada, consulte:

[Instalação personalizada \(página 2-47\)](#page-114-0)

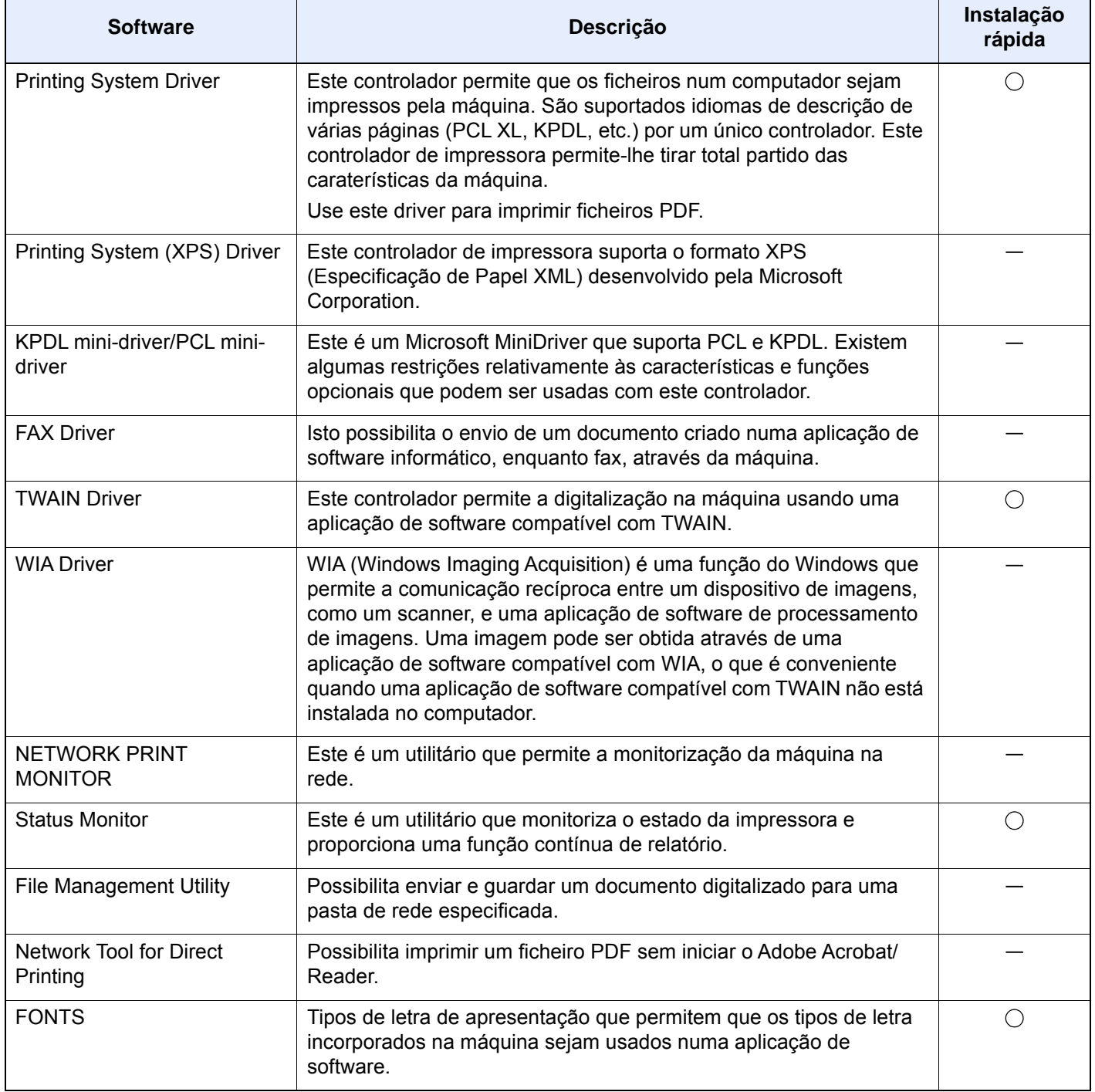

#### **NOTA**  $\mathbb{Q}$

- A instalação em ambiente Windows deve ser realizada por um utilizador com sessão iniciada com privilégios de administrador.
- O Kit de FAX opcional é necessário para tirar proveito da funcionalidade de fax.

# Instalar software no Windows

### **Instalação rápida**

O procedimento que se segue é um exemplo de instalação do software no Windows 10 utilizando [**Instalação rápida**]. Para obter detalhes sobre a instalação personalizada, consulte:

[Instalação personalizada \(página 2-47\)](#page-114-0)

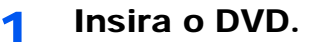

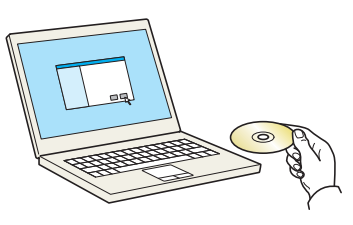

# **<b>NOTA**

- A instalação em ambiente Windows deve ser realizada por um utilizador com sessão iniciada com privilégios de administrador.
- Se for exibida a caixa de diálogo "**Bem-vindo ao Assistente de novo hardware encontrado**", selecione [**Cancelar**].
- Se o ecrã de execução automática aparecer, clique em [**Executar setup.exe**].
- Se aparecer a janela de gestão da conta do utilizador, clique em [**Sim**] ([**Permitir**]).

# 2 Exiba o ecrã.

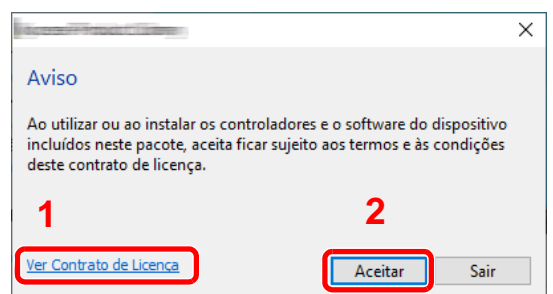

- 1 Clique em [**Ver Contrato de Licença**] e leia o Contrato de Licença.
- 2 Clique em [**Aceitar**].
- 3 Selecione [Instalação rápida].

#### **A** Instale o software.

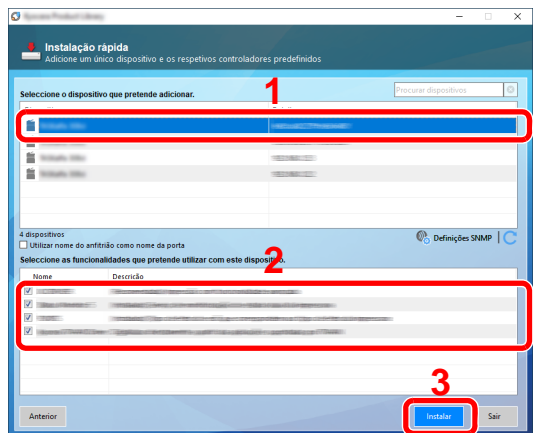

Pode também selecionar o [**Utilizar nome do anfitrião como nome da porta**] e definir a utilização do nome do anfitrião da porta TCP/IP padrão. (Não se pode usar uma ligação USB.)

Quando clicar em **[Instalar]**, é apresentado um ecrã que solicita a sua colaboração na recolha de dados. Selecione uma das opções de resposta e clique em **[OK]**.

#### **IMPORTANTE**

**Se o Wi-Fi ou o Wi-Fi Direct estiver ativado, especifique o endereço IP para o nome da porta. A instalação poderá falhar se o nome do anfitrião for especificado.**

#### **QNOTA**

- A máquina só pode ser detetada se estiver ligada. Se o computador não conseguir detetar a máquina, verifique se está ligada ao computador através de uma rede ou um cabo USB e que está acesa e clique em  $\mathbb C$  (Recarregar).
- Se aparecer a janela de segurança do Windows, clique em [**Instalar este software de controlador mesmo assim**].
- Para instalar o Status Monitor em versões do Windows anteriores ao Windows 8.1, é necessário instalar o Microsoft .NET Framework 4.0 antes.

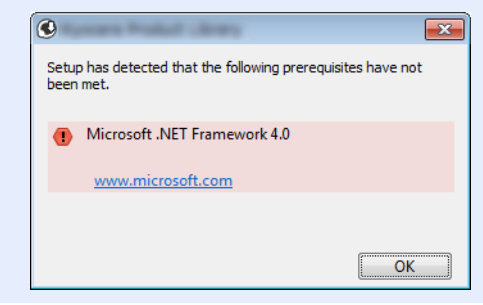

### 5 Termine a instalação.

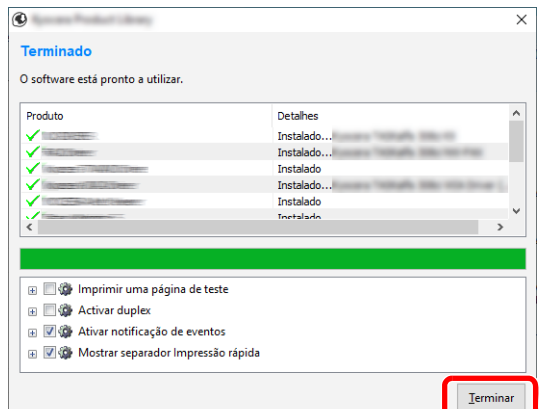

Quando é apresentada a mensagem "**O software está pronto a utilizar.**", pode utilizar o software. Para imprimir uma página de teste, clique na caixa de verificação "**Imprimir uma página de teste**" e selecione a máquina.

Clique em [**Terminar**] para sair do assistente.

Caso apareça uma mensagem de reinício do sistema, reinicie o computador seguindo as mensagens no ecrã. Isto termina o procedimento de instalação do controlador da impressora.

Se estiver a instalar o controlador TWAIN, continue configurando o seguinte:

[Configurar o Controlador TWAIN \(página 2-53\)](#page-120-0)

#### <span id="page-114-0"></span>**Instalação personalizada**

O procedimento que se segue é um exemplo de instalação do software no Windows 10 utilizando a [**Instalação personalizada**].

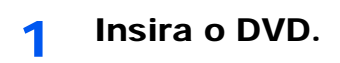

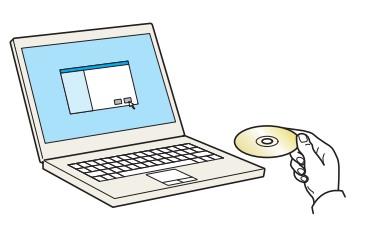

# **<b>Q NOTA**

- A instalação em ambiente Windows deve ser realizada por um utilizador com sessão iniciada com privilégios de administrador.
- Se for exibida a caixa de diálogo "**Bem-vindo ao Assistente de novo hardware encontrado**", selecione [**Cancelar**].
- Se aparecer o ecrã de execução automática, clique em [**Executar setup.exe**].
- Se aparecer a janela de gestão da conta do utilizador, clique em [**Sim**] ([**Permitir**]).

## 2 Exiba o ecrã.

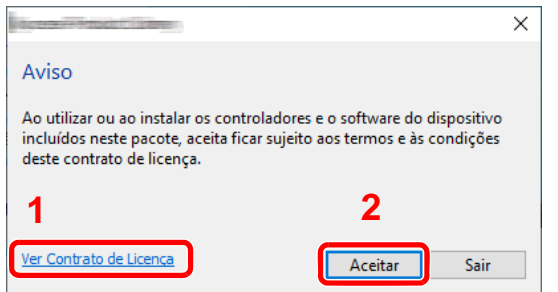

- 1 Clique em [**Ver Contrato de Licença**] e leia o Contrato de Licença.
- 2 Clique em [**Aceitar**].

# 3 Selecione [Instalação personalizada].

#### **1** Instale o software.

1 Selecione o dispositivo a instalar.

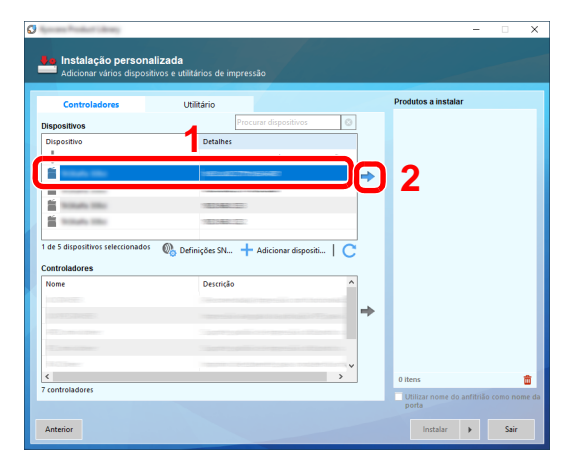

#### **IMPORTANTE**

**Se o Wi-Fi ou o Wi-Fi Direct estiver ativado, especifique o endereço IP para o nome da porta. A instalação poderá falhar se o nome do anfitrião for especificado.**

#### **QNOTA**

- A máquina só pode ser detetada se estiver ligada. Se o computador não conseguir detetar a máquina, verifique se está ligada ao computador através de uma rede ou um cabo USB e que está acesa e clique em  $\mathbb C$  (Recarregar).
- Se o dispositivo desejado não aparecer, selecione [**Adicionar dispositivo personalizado**] para selecionar diretamente o dispositivo.
- 2 Selecione o driver a instalar.

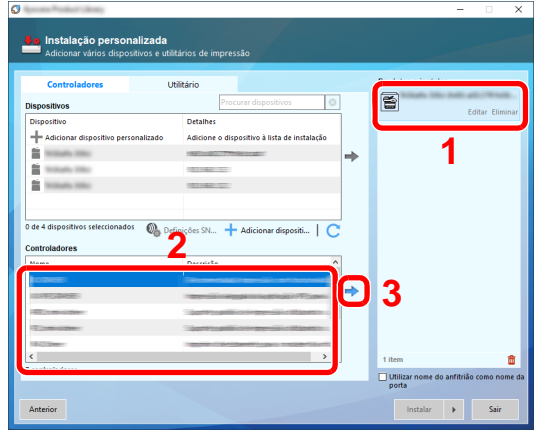

3 Clique no separador [**Utiliário**] e selecione a funcionalidade a instalar.

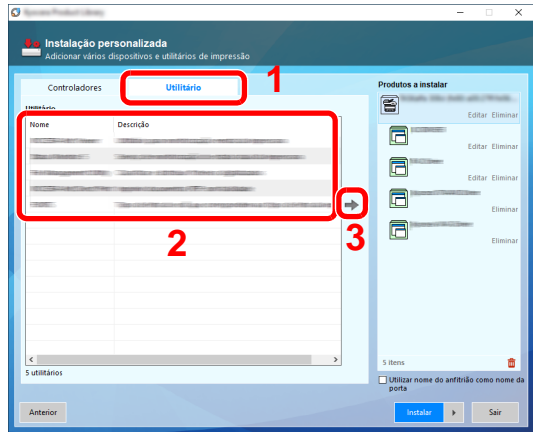

4 Clique em [**Instalar**].

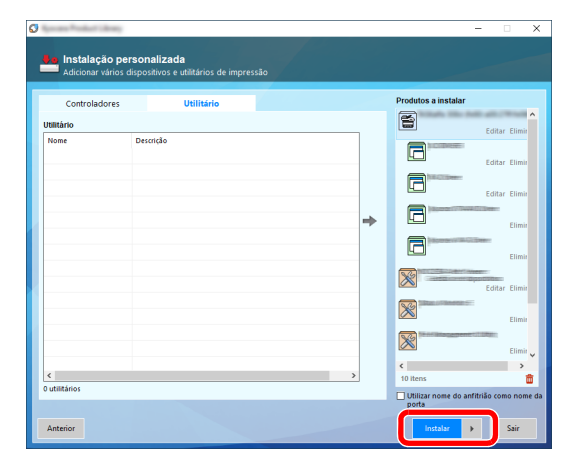

Quando clicar em **[Instalar]**, é apresentado um ecrã que solicita a sua colaboração na recolha de dados. Selecione uma das opções de resposta e clique em **[OK]**.

#### **NOTA**

Para instalar o Status Monitor em versões do Windows anteriores ao Windows 8.1, é necessário instalar o Microsoft .NET Framework 4.0 antes.

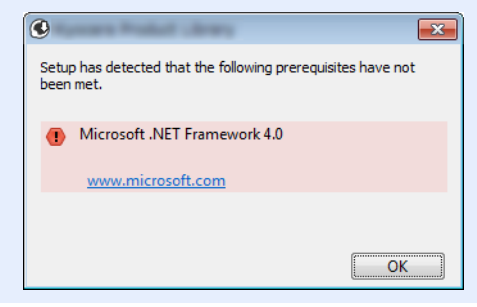

### 5 Termine a instalação.

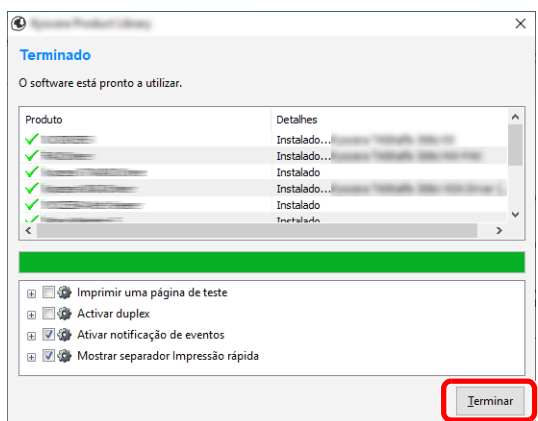

Quando é apresentada a mensagem "**O software está pronto a utilizar.**", pode utilizar o software. Para imprimir uma página de teste, clique na caixa de verificação "**Imprimir uma página de teste**" e selecione a máquina.

Clique em [**Terminar**] para sair do assistente.

Caso apareça uma mensagem de reinício do sistema, reinicie o computador seguindo as mensagens no ecrã. Isto termina o procedimento de instalação do controlador da impressora.

Se estiver a instalar o controlador TWAIN, continue configurando o seguinte:

[Configurar o Controlador TWAIN \(página 2-53\)](#page-120-0)

# Desinstalar o Software

Realize o procedimento que se segue para eliminar o Software do seu computador.

#### $\mathbb{Q}$ **NOTA**

A desinstalação em ambiente Windows deve ser realizada por um utilizador com sessão iniciada com privilégios de administrador.

#### 1 Exiba o ecrã.

Clique na caixa Pesquisar na barra de tarefas e digite "Desinstalar Product Library" na caixa de pesquisa. Selecione [**Desinstalar Product Library**] na lista de pesquisa.

#### **NOTA**

- No Windows 8.1, clique em [**Pesquisar**] em atalhos e digite "Desinstalar Product Library" na caixa de pesquisa. Selecione [**Desinstalar Product Library**] na lista de pesquisa.
- No Windows 7, clique no botão [**Iniciar**] no Windows e, de seguida, selecione [**Todos os programas**], [**(Nome da empresa da oferta)**] e [**Desinstalar Product Library**] para exibir o Assistente para desinstalação.

# 2 Desinstale o software.

Coloque uma marca de verificação na caixa de verificação do software a ser eliminado.

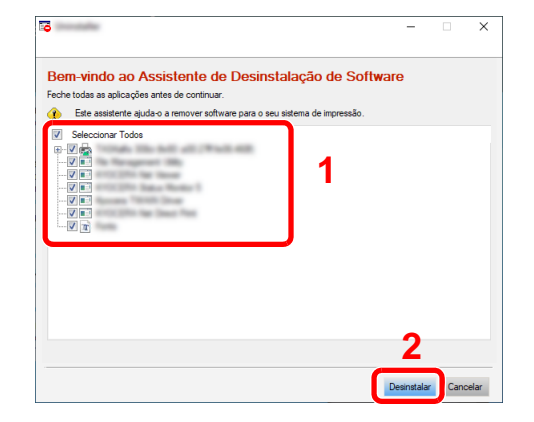

#### 3 Termine a desinstalação.

Caso apareça uma mensagem de reinício do sistema, reinicie o computador seguindo as mensagens no ecrã. Este passo conclui o procedimento de desinstalação do software.

#### **<b>Q**</u> NOTA

O software também pode ser desinstalado usando a Product Library. No ecrã da Product Library, clique em [**Desinstalar**] e siga as instruções apresentadas no ecrã para desinstalar o software.

# Instalar software num computador Mac

A funcionalidade de impressora da máquina pode ser utilizada por um computador Mac.

### **QNOTA**

- A instalação no Sistema Operativo MAC tem de ser feita por um utilizador com sessão iniciada com privilégios de administrador.
- Quando imprimir a partir de um computador Macintosh, defina a emulação da máquina para [**KPDL**] ou [**KPDL(Auto)**].
	- Consulte o *Guia de Uso Inglês*
- Se ligar por Bonjour, ative o Bonjour nas definições de rede da máquina.
- Consulte o *Guia de Uso Inglês*
- No ecrã de Autenticar, insira o nome e palavra-passe usados para iniciar sessão no sistema operativo.
- Ao imprimir via AirPrint, não é necessário instalar o software.

### 1 Insira o DVD.

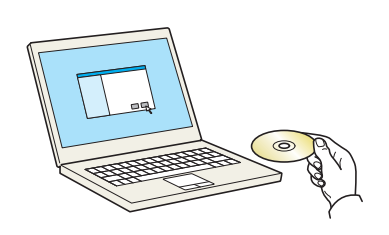

Faça duplo clique no ícone [**GEN\_LIB**].

### Exiba o ecrã.

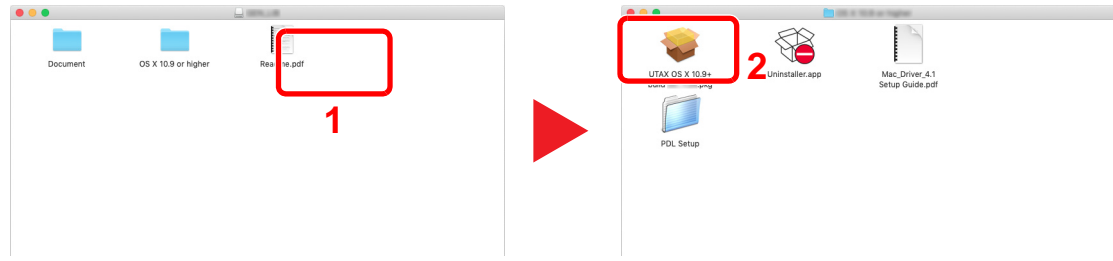

Faça duplo clique em [**(Nome da marca) OS X x.x**] dependendo da sua versão Mac OS.

#### **3** Instale o Driver da Impressora.

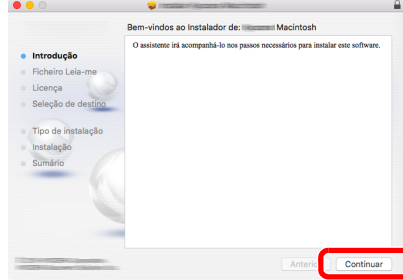

Instale o driver da impressora conforme as instruções no software de instalação.

Isto termina a instalação do controlador da impressora.

No caso da utilização de uma ligação USB, a máquina é automaticamente reconhecida e ligada.

No caso da utilização de uma ligação IP, são necessárias as definições abaixo.

### **A** Configure a impressora.

1 Abra as Preferências do Sistema e adicione a impressora.

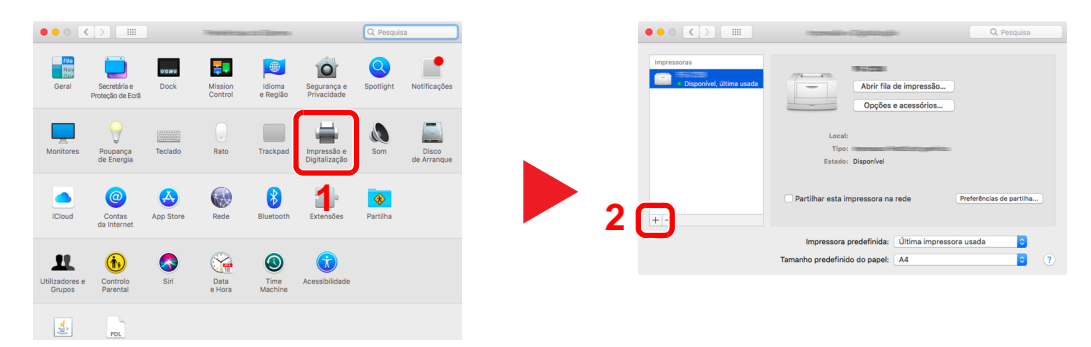

2 Selecione [**Predefinição**] e clique no item que aparece em "Nome" e selecione o driver em "Usar".

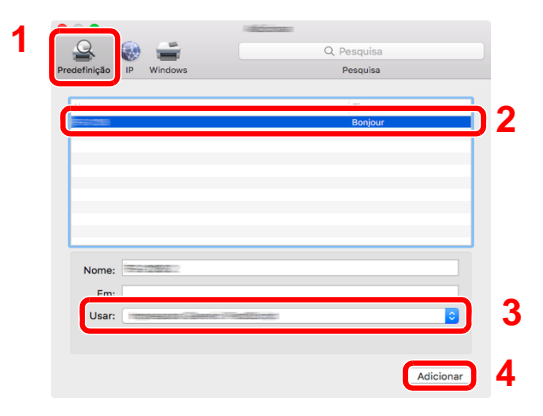

3 É adicionada a máquina selecionada.

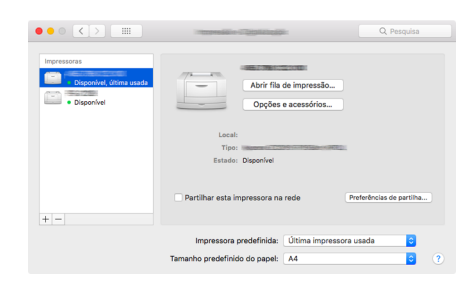

## **<b>Q**<br>**NOTA**

Ao utilizar uma ligação IP, clique no ícone IP para uma ligação IP e, em seguida, introduza o nome de anfitrião ou o endereço IP. O número introduzido em "Endereço" aparecerá automaticamente em "Nome". Altere se necessário.

4 Selecione a impressora recentemente adicionada e clique em [Opções e acessórios ...] para selecionar as opções equipadas com a máquina.

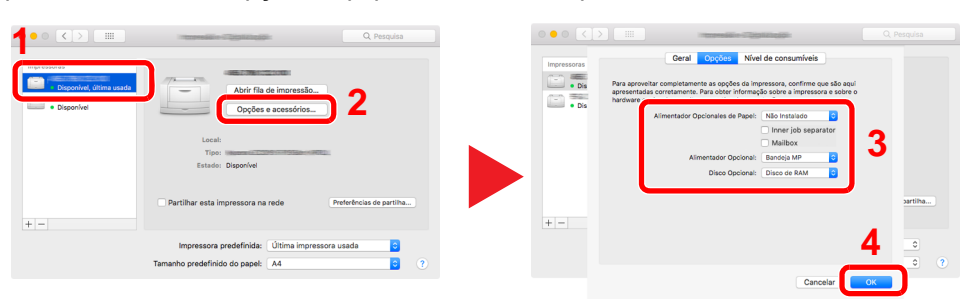

# <span id="page-120-0"></span>Configurar o Controlador TWAIN

Registe esta máquina no Controlador TWAIN. As instruções baseiam-se nos elementos da interface, como aparecem no Windows 10.

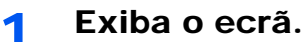

1 Clique na caixa Pesquisar na barra de tarefas e digite "TWAIN Driver Setting" na caixa de pesquisa. Selecione [**TWAIN Driver Setting**] na lista de pesquisa.

### **QNOTA**

- No Windows 8.1, clique em [**Pesquisar**] em atalhos e digite "TWAIN Driver Setting" na caixa de pesquisa. Selecione [**TWAIN Driver Setting**] na lista de pesquisa.
- No Windows 7, selecione o botão [**Iniciar**] no Windows, [**Todos os Programas**], [**(Nome da marca)**] e, em seguida [**TWAIN Driver Setting**]. É exibido o ecrã Controlador TWAIN.
- 2 Clique em [**Adicionar**].

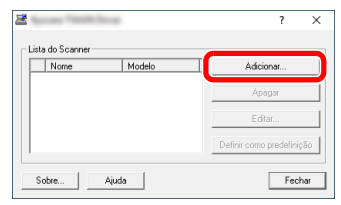

# **2** Configure o Controlador TWAIN.

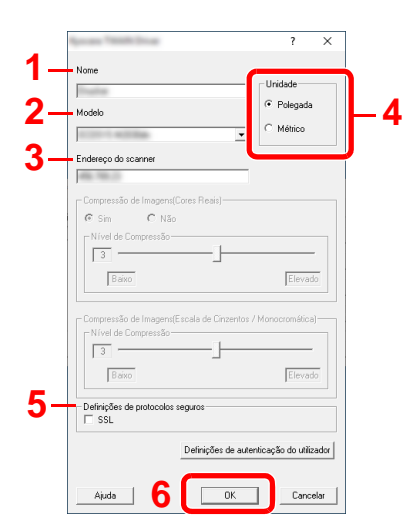

- 1 Introduza o nome da máquina.
- 2 Selecione esta máquina na lista.
- 3 Introduza o endereço IP ou o nome de anfitrião da máquina.
- 4 Defina as unidades de medição.
- 5 Ao usar SSL, marque a caixa de seleção ao lado de SSL.
- 6 Clique em [**OK**].

#### **<b>Q**</u> NOTA

Quando o endereço IP ou o nome de anfitrião da máquina for desconhecido, entre em contacto com o Administrador.

# 3 Termine o registo.

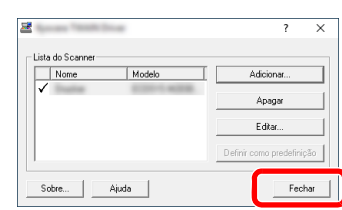

# **QNOTA**

Clique em [**Eliminar**] para eliminar a máquina adicionada. Clique em [**Editar**] para alterar nomes.

# Configurar o Controlador WIA

Registe esta máquina no Controlador WIA. As instruções baseiam-se nos elementos da interface, como aparecem no Windows 10.

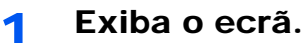

1 Clique na caixa Pesquisar na barra de tarefas e digite "Visualizar digitalizadores e câmaras" na caixa de pesquisa. Selecione [**Visualizar digitalizadores e câmaras**] na lista de pesquisa e é apresentado o ecrã Digitalizadores e Câmaras.

# **QNOTA**

- No Windows 8.1, clique em [**Pesquisar**] em atalhos e digite "Visualizar digitalizadores e câmaras" na caixa de pesquisa. Selecione [**Visualizar digitalizadores e câmaras**] na lista de pesquisa e é apresentado o ecrã Digitalizadores e Câmaras.
- No Windows 7, clique no botão [**Iniciar**] no Windows e, de seguida, em [**Scanner**] em [**Pesquisar Programa e Ficheiro**]. Clique em [**Visualizar digitalizadores e câmaras**] na lista de pesquisa e é apresentado o ecrã Digitalizadores e Câmaras.
- 2 Selecione um nome semelhante ao desta máquina a partir dos Controladores WIA e clique em [**Propriedades**].

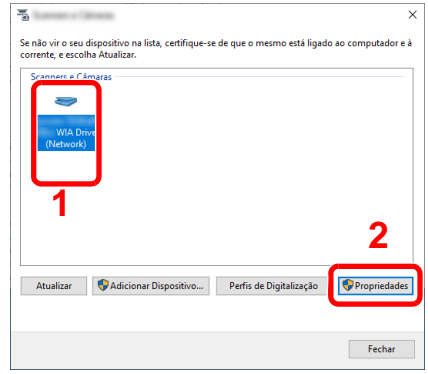

### **2** Configure o Controlador WIA.

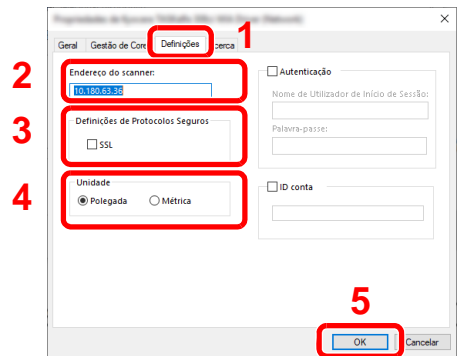

- 1 Clique no separador [**Definições**].
- 2 Introduza os endereços IP ou o nome de anfitrião da máquina.
- 3 Ao usar SSL, marque a caixa de seleção ao lado de SSL.
- 4 Defina as unidades de medição.
- 5 Clique em [**OK**].

# Verificar o Contador

Verifique o número de folhas impressas e digitalizadas.

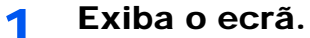

Tecla [**System Menu/Counter**] > [**Contador**]

2 Verifique o contador.

# Embedded Web Server RX

Se a máquina estiver ligada à rede, pode configurar diversas definições utilizando o Embedded Web Server RX.

Esta seção explica como aceder ao Embedded Web Server RX e como alterar as definições de segurança e o nome do anfitrião.

#### **Embedded Web Server RX User Guide**

### **QNOTA**

Para aceder totalmente às funcionalidades das páginas do Embedded Web Server RX, introduza o nome de utilizador e a palavra-passe e clique em [**Login**]. Introduzir a palavra-passe de administrador predefinido permite ao utilizador aceder a todas as páginas, incluindo Caixa de Documentos, Livro de Endereços e Definições no menu de navegação. A predefinição de fábrica para o utilizador predefinido com privilégios de administrador é exibida em baixo. (Existe distinção entre letras maiúsculas e minúsculas (sensível às maiúsculas e minúsculas).)

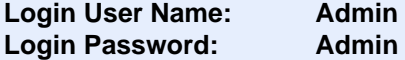

As definições que o administrador e os utilizadores gerais podem configurar no Embedded Web Server RX são as sequintes.

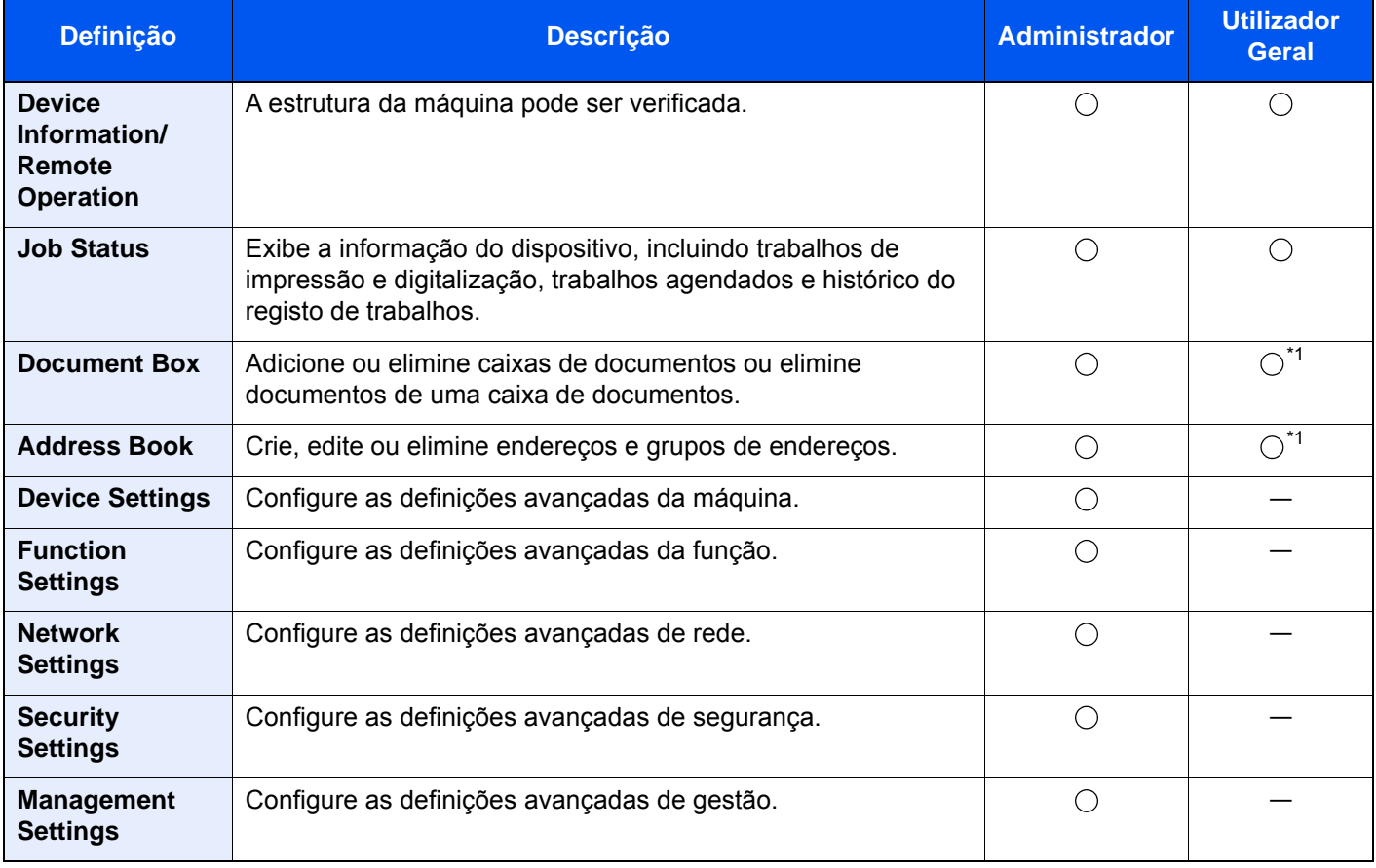

<span id="page-124-0"></span>\*1 O utilizador ligado poderá não conseguir configurar algumas definições, em função das permissões do utilizador.

#### **QNOTA**

O Kit de FAX opcional é necessário para tirar proveito da funcionalidade de fax. Aqui, foram omitidas informações sobre as definições do FAX.

**FAX Operation Guide**

# Aceder a Embedded Web Server RX

#### Exiba o ecrã.

- 1 Inicie o browser para a Web.
- 2 Na barra de endereço ou de localização, introduza o endereço IP da máquina ou o nome do anfitrião.

Clique na seguinte ordem para verificar o endereço IP da máquina e o nome de anfitrião.

[**Informação do Dispositivo**] no ecrã inicial > [**Identificação/Rede com fios**]

Exemplos: https://10.180.81.3/ (para endereço IP) https://MFP001 (se o nome do anfitrião for "MFP001")

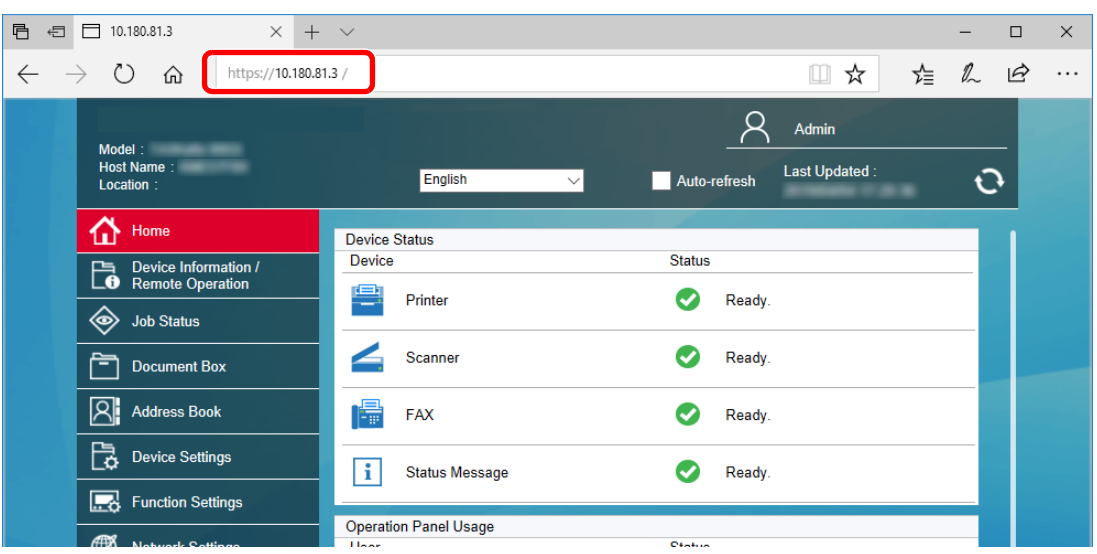

A página web apresenta informações básicas sobre a máquina e Embedded Web Server RX, bem como o respetivo estado atual.

### **<b>Q**</u> NOTA

Se o ecrã "There is a problem with this website's security certificate" for apresentado, configure o certificado.

#### **Embedded Web Server RX User Guide**

É também possível continuar a operação sem configurar o certificado.

# 2 Configure a função.

Selecione uma categoria a partir da barra de navegação na parte esquerda do ecrã.

### **QNOTA**

Para aceder totalmente às funcionalidades das páginas do Embedded Web Server RX, introduza o nome de utilizador e a palavra-passe e clique em [**Login**]. Introduzir a palavrapasse de administrador predefinido permite ao utilizador aceder a todas as páginas, incluindo Caixa de Documentos, Livro de Endereços e Definições no menu de navegação. A predefinição de fábrica para o utilizador predefinido com privilégios de administrador é exibida em baixo. (Existe distinção entre letras maiúsculas e minúsculas (sensível às maiúsculas e minúsculas).)

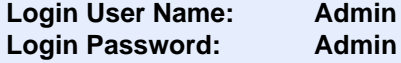

# Alterar Definições de Segurança

### Exiba o ecrã.

- 1 Inicie o browser para a Web.
- 2 Na barra de endereço ou de localização, introduza o endereço IP da máquina ou o nome do anfitrião.

Clique na seguinte ordem para verificar o endereço IP da máquina e o nome de anfitrião.

[**Informação do Dispositivo**] no ecrã inicial > [**Identificação/Rede com fios**]

3 Inicie a sessão com privilégios de administrador.

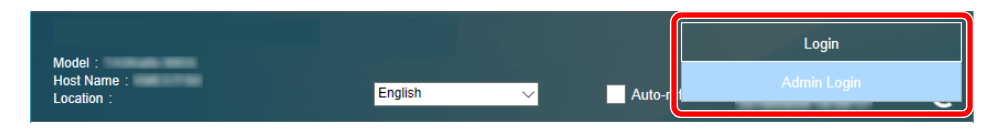

A predefinição de fábrica para o utilizador predefinido com privilégios de administrador é exibida em baixo. (Existe distinção entre letras maiúsculas e minúsculas (sensível às maiúsculas e minúsculas).)

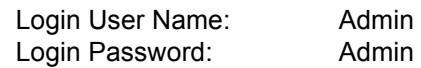

4 Clique em [**Security Settings**].

### 2 Configure as definições de segurança.

No menu [**Security Settings**], selecione a definição que pretende configurar.

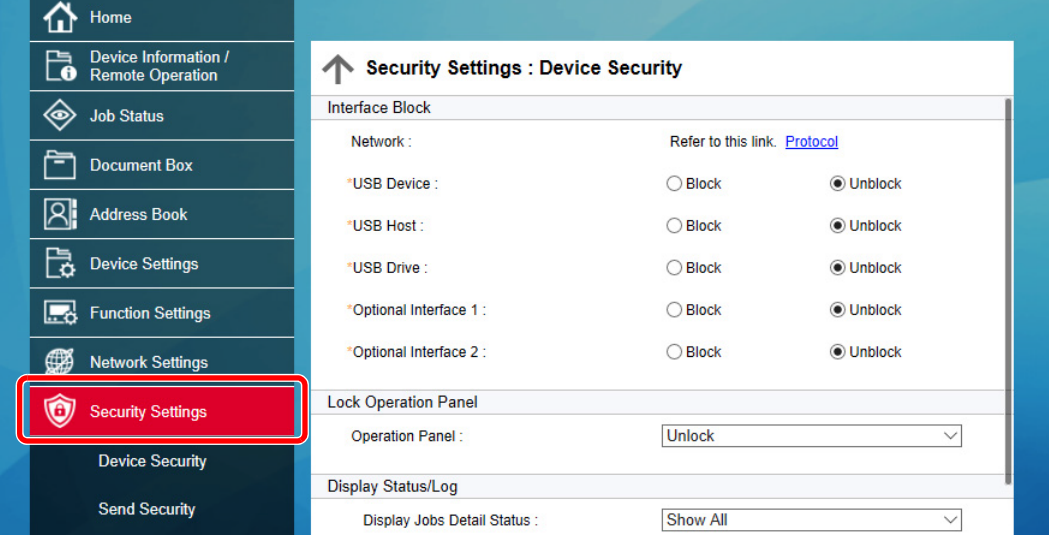

# **QNOTA**

Para obter mais informações sobre definições relacionadas com certificados, consulte:

**Embedded Web Server RX User Guide**

# Alterar Informação do Dispositivo

### Exiba o ecrã.

- 1 Inicie o browser para a Web.
- 2 Na barra de endereço ou de localização, introduza o endereço IP da máquina ou o nome do anfitrião.

Clique na seguinte ordem para verificar o endereço IP da máquina e o nome de anfitrião.

[**Informação do Dispositivo**] no ecrã inicial > [**Identificação/Rede com fios**]

3 Inicie a sessão com privilégios de administrador.

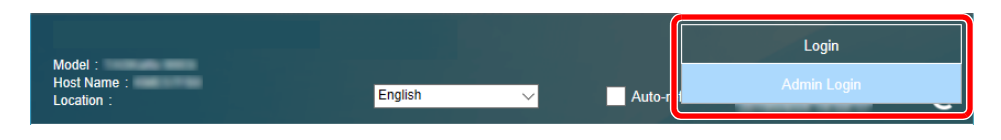

A predefinição de fábrica para o utilizador predefinido com privilégios de administrador é exibida em baixo. (Existe distinção entre letras maiúsculas e minúsculas (sensível às maiúsculas e minúsculas).)

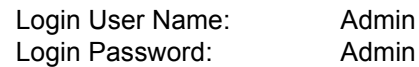

4 A partir do menu [**Device Settings**], selecione [**System**].

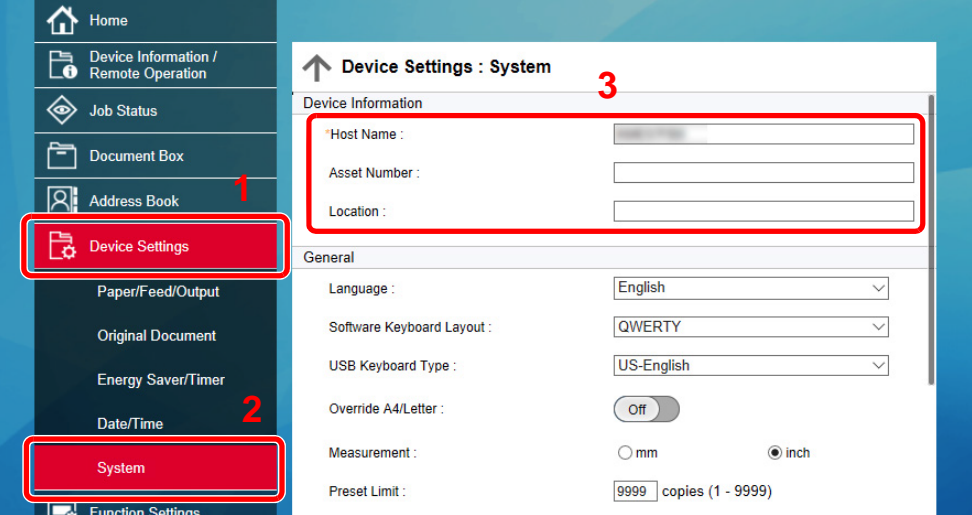

### 2 Especifique o nome do anfitrião.

Introduza a informação do dispositivo e depois clique em [**Submit**].

#### **IMPORTANTE**

**Após alterar a definição, reinicie a rede ou desligue e volte a ligar a máquina. Para reiniciar o cartão de interface de rede, clique em [Reset], no menu [Management Settings], e, em seguida, clique em [Restart Network], em "Restart".**

# 3 Preparativos antes da utilização

Este capítulo explica as seguintes operações:

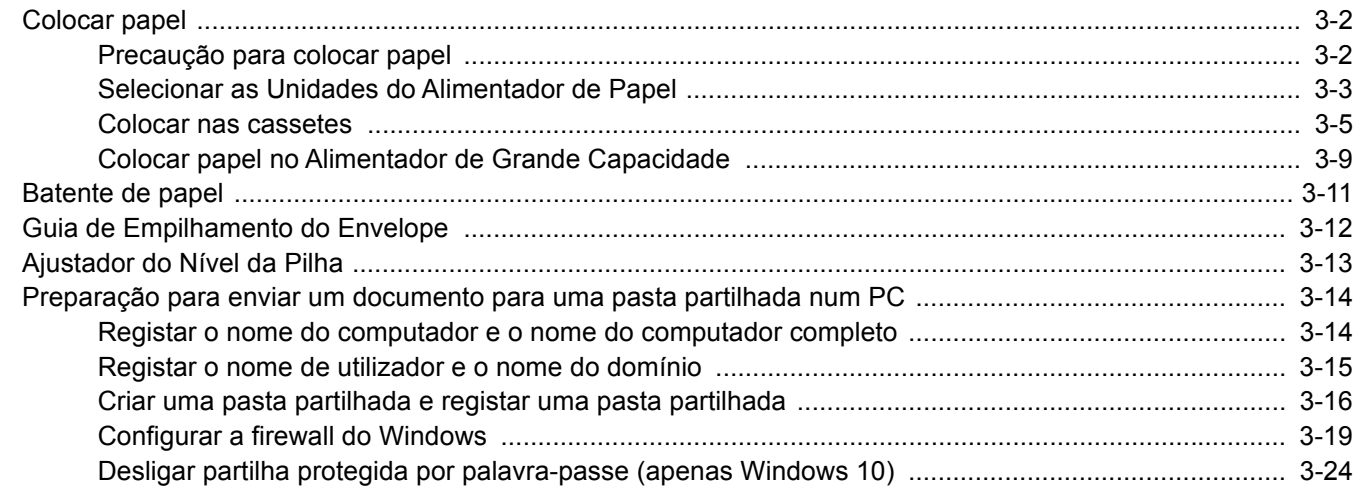

# <span id="page-129-0"></span>Colocar papel

# <span id="page-129-1"></span>Precaução para colocar papel

Quando abrir uma nova embalagem de papel, folheie as folhas antes de as colocar na máquina para as separar ligeiramente, conforme é indicado nos passos seguintes.

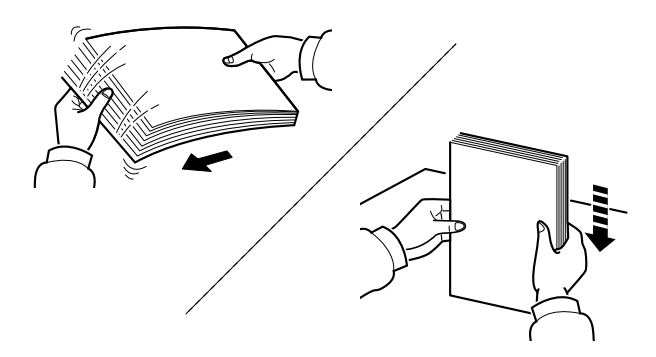

Folheie o papel e bata-o ao de leve numa superfície nivelada.

Adicionalmente, tenha os seguintes pontos em conta.

- Se o papel estiver dobrado ou enrolado, endireite-o antes de o utilizar. O papel enrolado ou dobrado poderá provocar encravamentos.
- Evite expor papel aberto a níveis de humidade elevados, uma vez que poderá dar origem a problemas. Depois de carregar a bandeja multifunções ou as gavetas, guarde o restante papel na embalagem de armazenamento.
- Deixar papel na cassete por um longo período de tempo pode causar uma descoloração do papel devido ao calor produzido pelo aquecedor da cassete.
- Se a máquina não for utilizada por longos períodos de tempo, proteja o papel da humidade retirando-o das cassetes e fechando-o hermeticamente na respetiva embalagem de armazenamento.

#### **IMPORTANTE**

**Se copiar para papel usado (papel já utilizado para impressão), não utilize papel agrafado ou preso com clipes. Isto pode danificar a máquina ou reduzir a qualidade da impressão.**

# **QNOTA**

Se utilizar papel especial, tal como papel timbrado, papel com orifícios ou papel previamente impresso com o logótipo ou nome da empresa, consulte:

*Guia de Uso Inglês*

# <span id="page-130-0"></span>Selecionar as Unidades do Alimentador de Papel

Selecione as unidades do alimentador de papel de acordo com o tamanho e o tipo de papel.

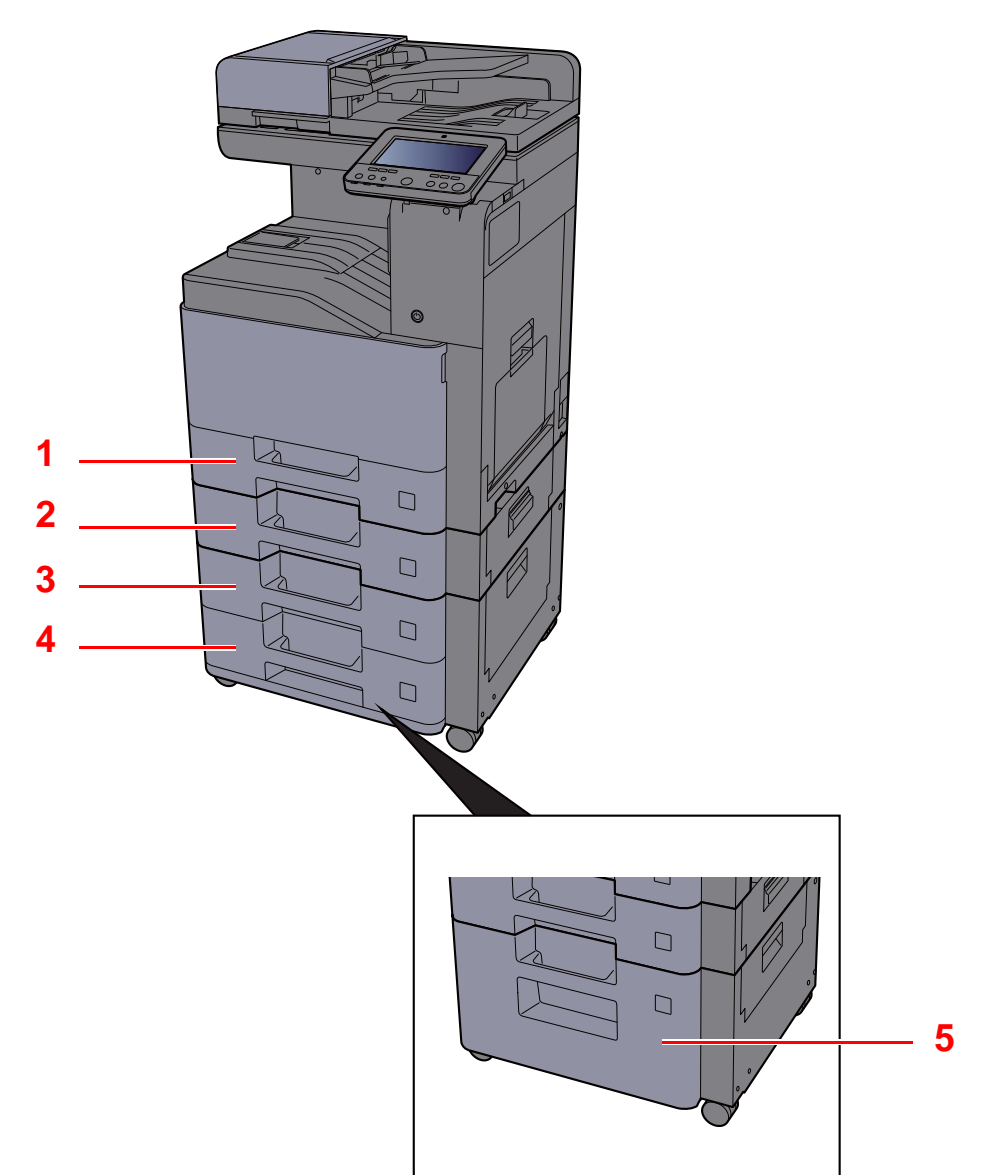

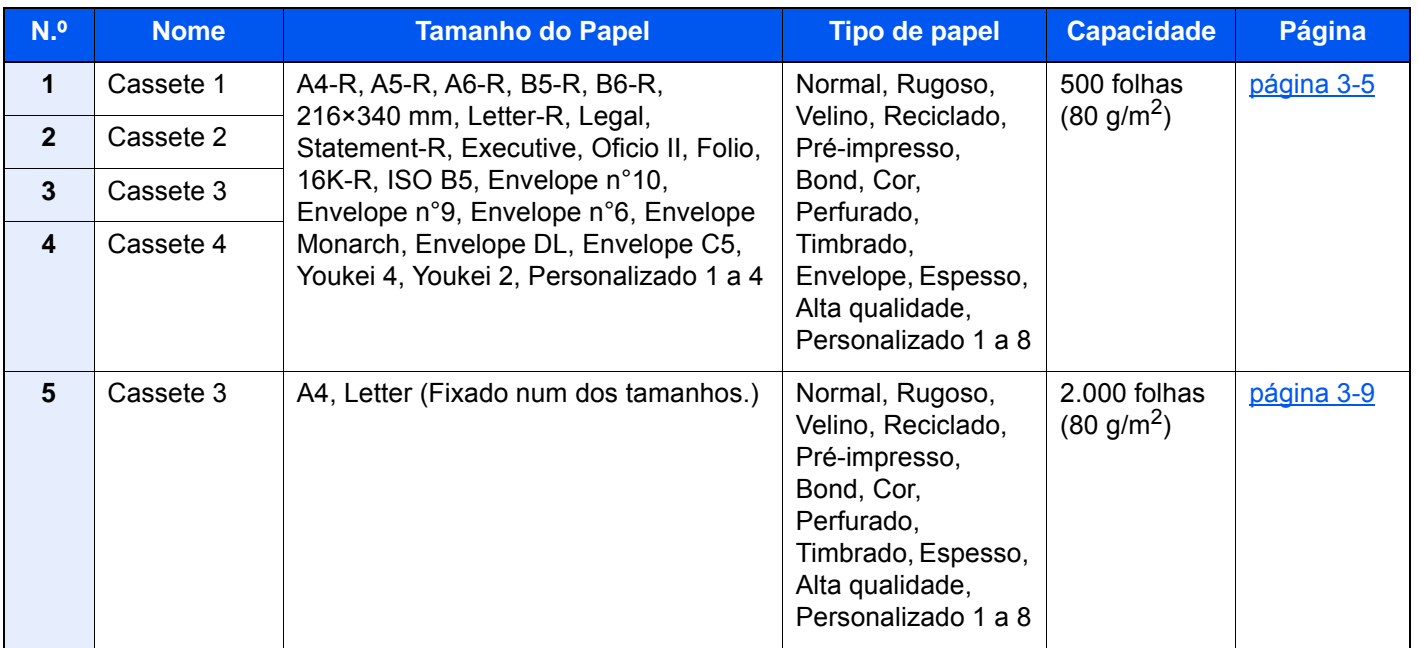

# **QNOTA**

- O número de folhas que podem ser colocadas varia consoante o seu ambiente e tipo de papel.
- Não deve usar papel para impressoras de jato de tinta ou qualquer papel com revestimentos especiais. (Tais tipos de papel podem originar atolamentos de papel ou outras falhas.)
- Para uma impressão com maior qualidade, utilize papel colorido especial.

# <span id="page-132-0"></span>Colocar nas cassetes

Coloque papel nas cassetes. Os procedimentos aqui descritos representam a cassete 1.

### 1 Puxe a cassete totalmente para fora da máquina.

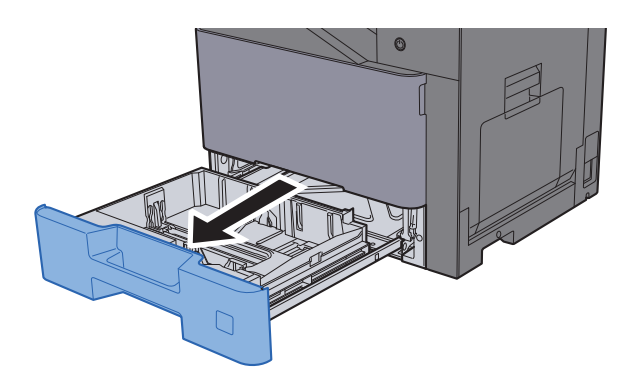

# **QNOTA**

Não puxe mais que uma cassete de cada vez.

2 Ajuste a guia de comprimento do papel para o tamanho do papel necessário.

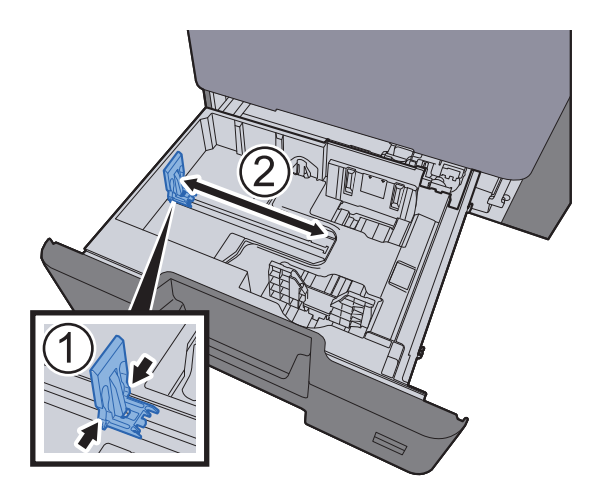

3 Ajuste a posição das guias de largura do papel situadas dos lados esquerdo e direito da cassete.

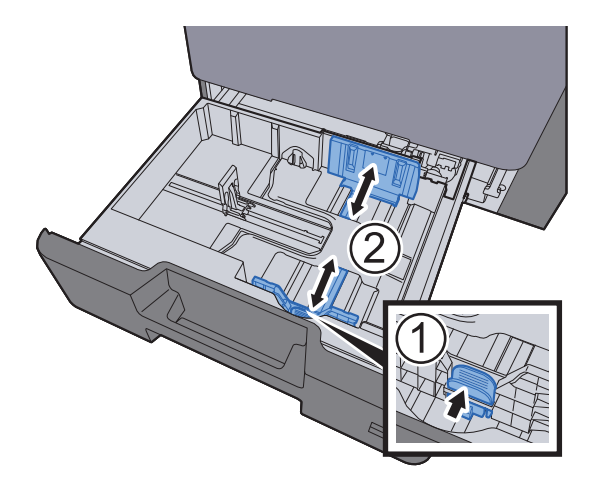

# A Coloque papel.

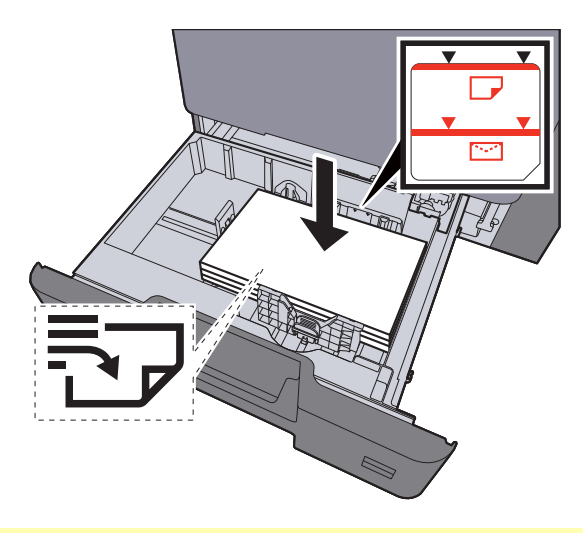

### **IMPORTANTE**

- **Coloque o papel com o lado a ser impresso virado para cima.**
- **Após retirar o papel novo da embalagem, folheie o papel antes de o colocar nas cassetes.** 
	- **[Colocar nas cassetes \(página 3-5\)](#page-132-0)**
- **Antes de colocar o papel, certifique-se que não está dobrado ou enrolado. O papel enrolado ou dobrado poderá provocar atolamentos.**
- **Certifique-se de que o papel colocado não excede o indicador de nível (consulte a ilustração acima).**
- **Se o papel for colocado sem ajustar a guia de comprimento do papel e guia de largura do papel, o papel pode ficar torto ou preso.**

#### 5 Certifique-se de que as guias de comprimento e largura do papel estão bem ajustadas ao papel.

Se houver uma falha, volte a ajustar as guias ao papel.

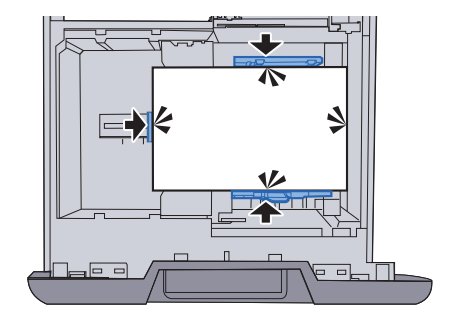

6 Empurre, com cuidado, a cassete novamente para dentro.

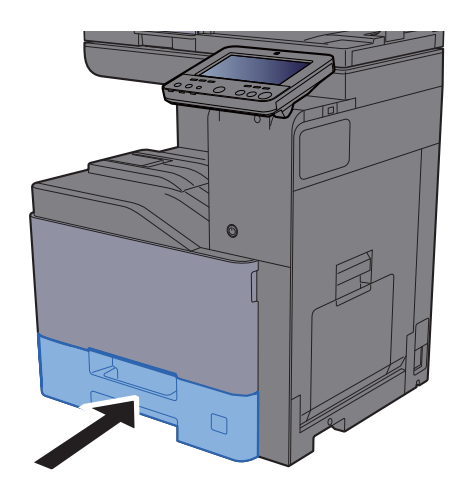

### Exiba o ecrã.

Tecla [**System Menu/Counter**] > [**Definições do Disposit.**] > [**Alimentação de Papel**] > [**Definições de Cassete 1**]

# 8 Configure a função.

Selecione o tamanho e o tipo de papel.

Consulte o *Guia de Uso Inglês*

# **QNOTA**

- Se a etiqueta de tamanho for necessária, contacte o seu revendedor ou o nosso representante de vendas ou assistência.
- O tamanho de papel pode ser automaticamente detetado e selecionado. Consulte o seguinte:
	- ◆ [Seleção de papel \(página 6-22\)](#page-222-0)
	- *Guia de Uso Inglês*

### **Quando colocar envelopes nas cassetes**

Coloque o envelope nas cassetes. Aqui explicaremos os procedimentos para a cassete 1, como exemplo.

#### Coloque o envelope com o lado a ser impresso virado para cima.

Exemplo: Quando imprimir o endereço.

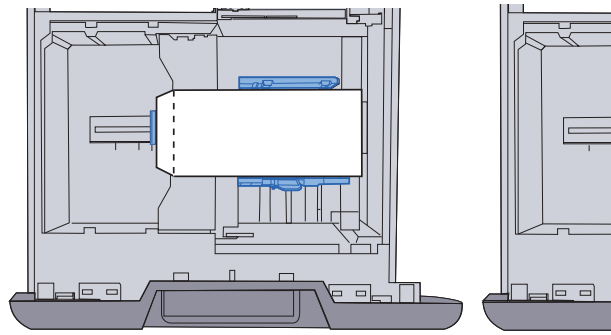

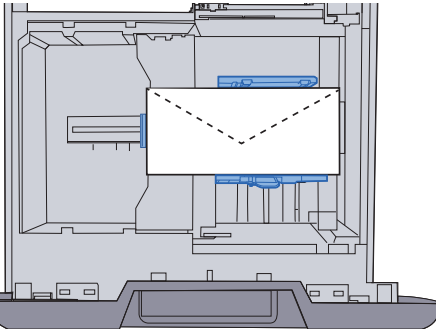

#### **IMPORTANTE**

- **A forma de alimentação dos envelopes (orientação e direção da face) varia consoante o tipo de envelope. Certifique-se de que os coloca corretamente, de outro modo a impressão poderá ser efetuada na direção incorreta ou na face errada.**
- **Certifique-se de que o envelope carregado não excede o indicador de nível.**

#### **<b>NOTA**

Podem ser colocados cerca de 50 envelopes.

### 2 Exiba o ecrã.

Tecla [**System Menu/Counter**] > [**Definições do Disposit.**] > [**Alimentação de Papel**] > [**Definições de Cassete 1**]

### 3 Configure a função.

Selecione o tamanho e o tipo de envelope.

Consulte o *Guia de Uso Inglês*

#### A Defina utilizando o controlador da impressora no PC.

Selecione o tamanho e o tipo de envelope utilizando o controlador da impressora no PC.

- $\rightarrow$  [Imprimir em papel de tamanho padronizado \(página 4-4\)](#page-156-0)
- [Imprimir em papel de tamanho não-padronizado \(página 4-6\)](#page-158-0)

# <span id="page-136-0"></span>Colocar papel no Alimentador de Grande Capacidade

Coloque papel no alimentador de grande capacidade.

Puxe a cassete totalmente para fora da máquina.

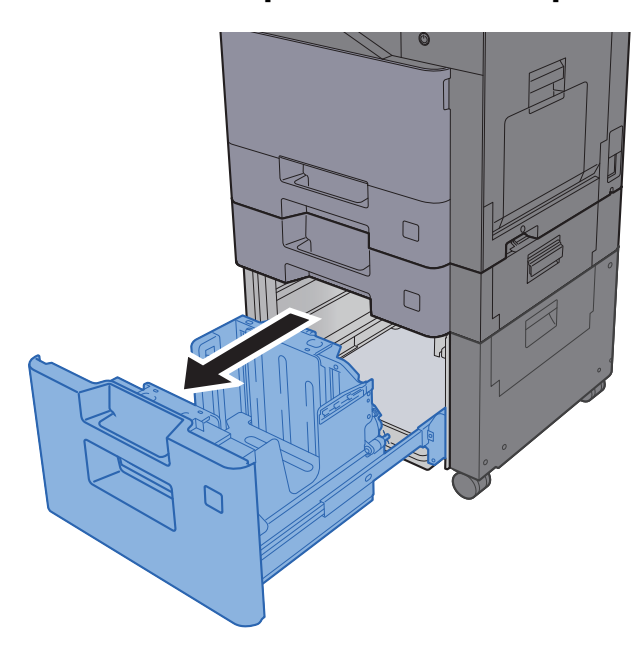

# **QNOTA**

Não puxe mais que uma cassete de cada vez.

# 2 Coloque papel.

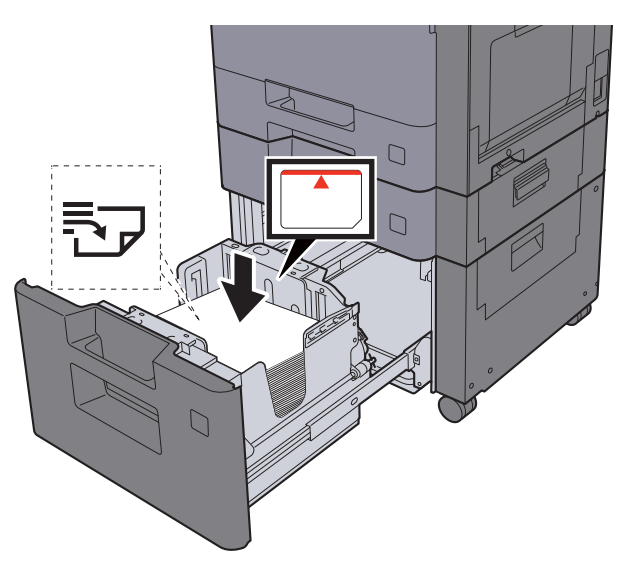

#### **IMPORTANTE**

- **Coloque o papel com o lado a ser impresso virado para cima.**
- **Após retirar o papel novo da embalagem, folheie o papel antes de o colocar nas cassetes.** 
	- **[Colocar nas cassetes \(página 3-5\)](#page-132-0)**
- **Antes de colocar o papel, certifique-se que não está dobrado ou enrolado. O papel enrolado ou dobrado poderá provocar atolamentos.**
- **Certifique-se de que o papel carregado não excede o indicador de nível.**

3 Empurre, com cuidado, a cassete novamente para dentro.

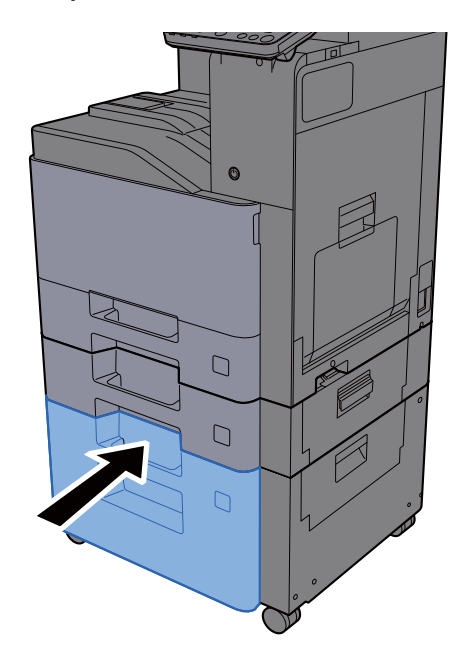

### A Exiba o ecrã.

Tecla [**System Menu/Counter**] > [**Definições do Disposit.**] > [**Alimentação de Papel**] > [**Definições de Cassete 3**]

# 5 Configure a função.

Selecione o tipo de papel.

Consulte o *Guia de Uso Inglês*

# <span id="page-138-0"></span>Batente de papel

Quando utilizar papel superior a A4/letter, abra o batente de papel mostrado na figura.

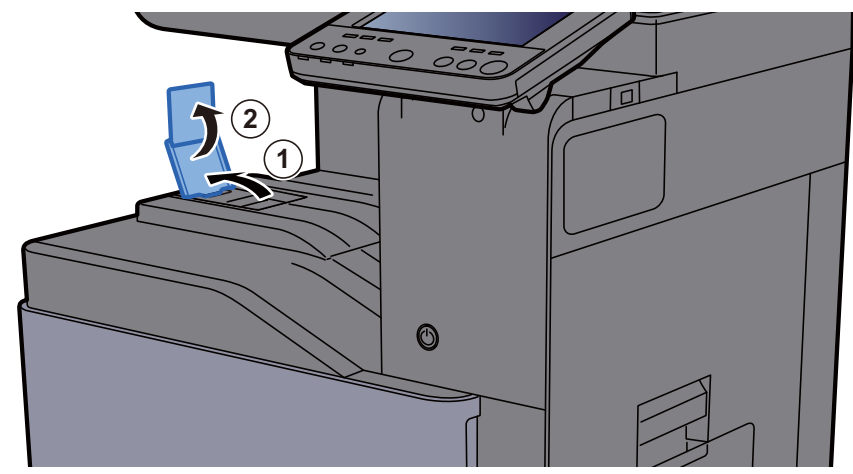

Quando utilizar papel de tamanho A4/letter, defina o batente de papel conforme mostrado na figura. (402ci/502ci)

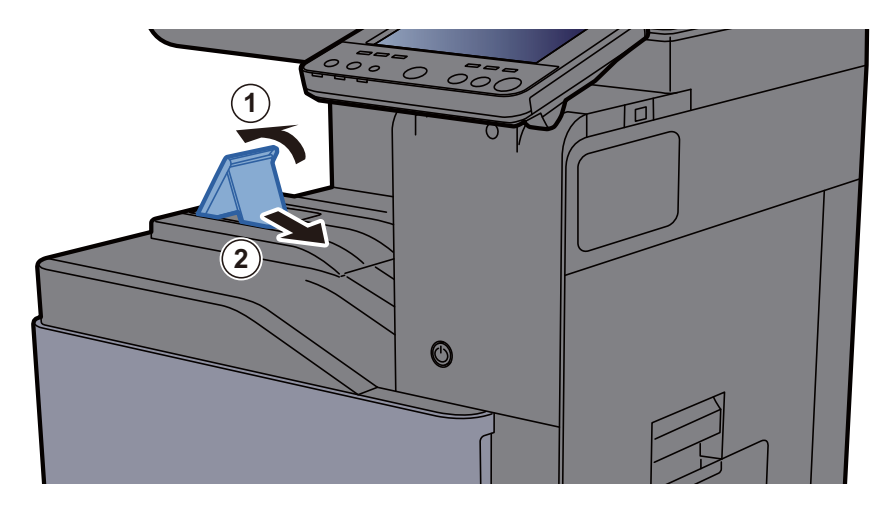

# <span id="page-139-0"></span>Guia de Empilhamento do Envelope

Para utilizar um envelope, abra a Guia de Empilhamento do Envelope, conforme mostrado abaixo.

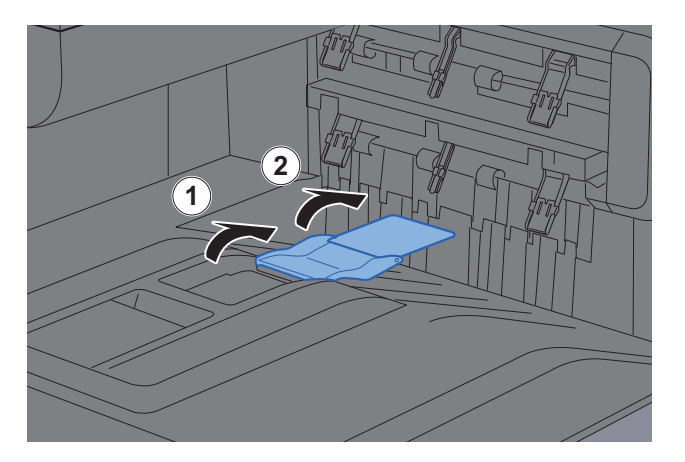

Quando utilizar papel de tamanho A5/B5/Statement, defina a Guia de Empilhamento do Envelope, conforme mostrado na figura. (402ci/502ci)

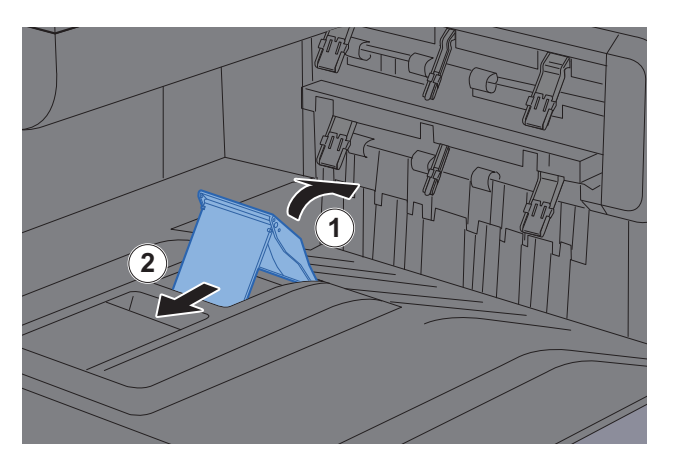

# <span id="page-140-0"></span>Ajustador do Nível da Pilha

Se o papel de saída ondular visivelmente, estenda o Ajustador do Nível da Pilha como mostrado.

#### **Estender o Ajustador do Nível da Pilha**

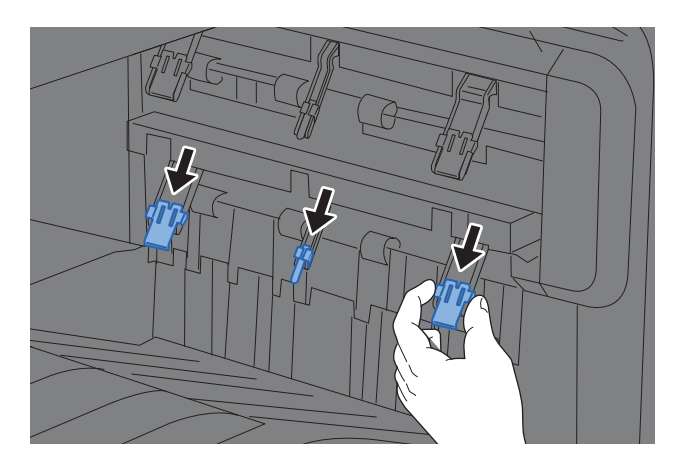

#### **Restaurar o Ajustador do Nível da Pilha**

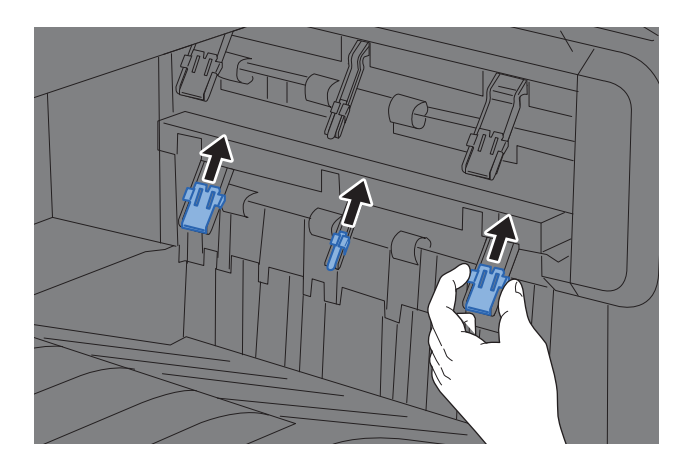

# **QNOTA**

Quando utilizar o separador de trabalhos. para a saída, pode, se necessário, estender o Ajustador do Nível da Pilha no separador de trabalhos.

# <span id="page-141-0"></span>Preparação para enviar um documento para uma pasta partilhada num PC

Verifique a informação que necessita de ser inserida na máquina e crie uma pasta para receber o documento no seu computador. Os ecrãs do Windows 10 são usados na explicação seguinte. Os detalhes dos ecrãs variarão noutras versões do Windows.

# **QNOTA**

Inicie sessão no Windows com privilégios de administrador.

# <span id="page-141-1"></span>Registar o nome do computador e o nome do computador completo

Verifique o nome do computador e o nome do computador completo

#### 1 Exiba o ecrã.

Clique no botão **[Iniciar]** no Windows e, de seguida, selecione **[Sistema Windows]**, **[Painel de Controlo]**, **[Sistema e Segurança]** e **[Sistema]**.

#### **QNOTA**

- No Windows 8.1, clique com o botão direito do rato em [**PC**] no ecrã Iniciar e selecione [**Propriedades**]. Ou clique com o botão direito do rato no ícone Janela e selecione [**Sistema**].
- No Windows 7, a partir do botão [**Iniciar**] no Windows, selecione [**Computador**] e, de seguida, [**Propriedades do Sistema**].

#### **2** Verifique o nome do computador.

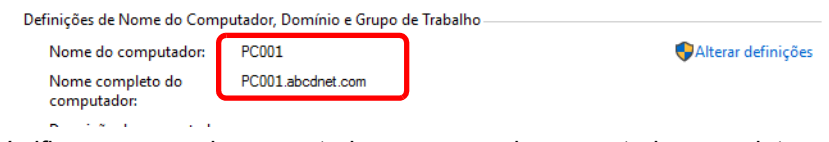

Verifique o nome do computador e o nome do computador completo

#### Exemplo de ecrã:

Nome do computador: PC001 Nome do computador completo: PC001.abcdnet.com

Após verificar o nome do computador, clique no botão [**Fechar**] para fechar o ecrã "**Sistema**".

# <span id="page-142-0"></span>Registar o nome de utilizador e o nome do domínio

Verifique o nome do domínio e nome de utilizador para iniciar sessão no Windows.

#### 1 Exiba o ecrã.

Clique no botão [**Iniciar**] no Windows e, de seguida, selecione **[Sistema Windows]** e [**Command Prompt**].

No Windows 8.1, clique em [**Pesquisar**] em atalhos e digite "Command Prompt" na caixa de pesquisa. Selecione [**Command Prompt**] na lista de pesquisa.

No Windows 7, a partir do botão [**Iniciar**] no Windows, selecione [**[Todos os programas**] (ou [**Programas**]), [**Acessórios**] e, de seguida, [**Command Prompt**].

Aparece a janela de Command Prompt.

#### 2 Verifique o nome do domínio e o nome de utilizador.

Em Command Prompt, insira "net config workstation" e, de seguida, prima **Enter**.

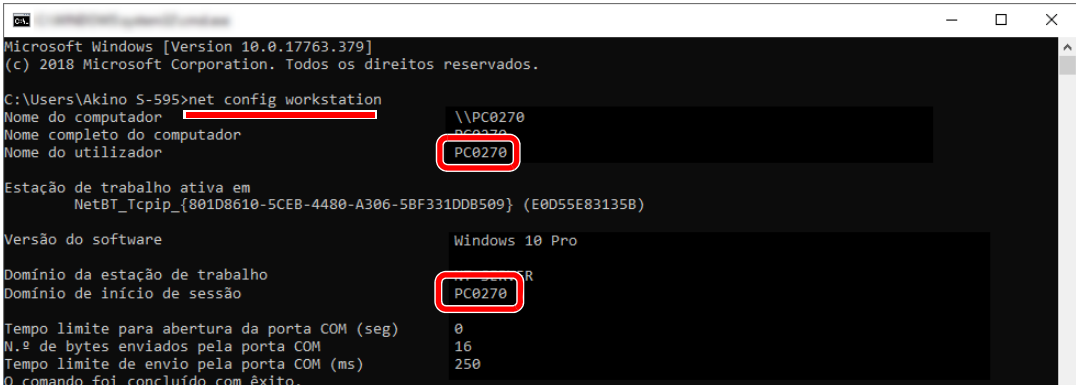

Verifique o nome de utilizador e o nome do domínio.

Exemplo de ecrã:

Nome de utilizador: PC0270 Nome do domínio: PC0270

# <span id="page-143-0"></span>Criar uma pasta partilhada e registar uma pasta partilhada

Crie uma pasta partilhada para receber o documento no computador de destino.

# **A** NOTA

Caso exista um grupo de trabalho nas Propriedades do Sistema, configure as seguintes definições para limitar o acesso à pasta a um utilizador ou grupo específico.

> 1 Abra uma janela no Explorador de Ficheiros e selecione [**Ver**], [**Opções**] e, de seguida, [**Opções de Pastas**].

No Windows 8.1, selecione [**Definições**] em atalhos no ambiente de trabalho e selecione [**Painel de Controlo**], [**Aspecto e Personalização**] e, de seguida, [**Opções de Pastas**].

No Windows 7, a partir do botão [**Iniciar**] no Windows, selecione [**Painel de Controlo**], [**Aspecto e Personalização**] e, de seguida, [**Opções de Pastas**].

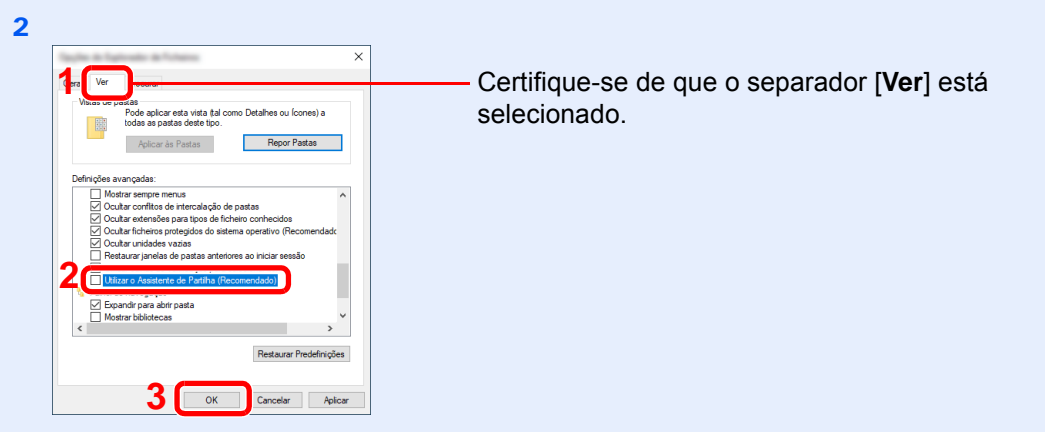

Remova a marca de verificação de [**Utilizar o Assistente de Partilha (Recomendado)**] nas "Definições Avançadas".

# 1 Crie uma pasta.

Crie uma pasta no seu computador.

Por exemplo, crie uma pasta com o nome **"scannerdata"** no ambiente de trabalho.

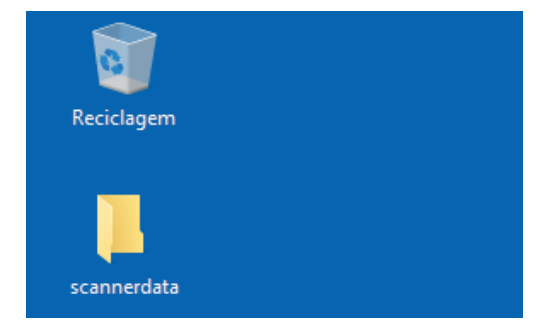
### 2 Configure as definições de permissão.

 Clique, com o botão direito, na pasta **"scannerdata"**, selecione [**Propriedade**] e clique em [**Partilhar**] e [**Partilha Avançada**].

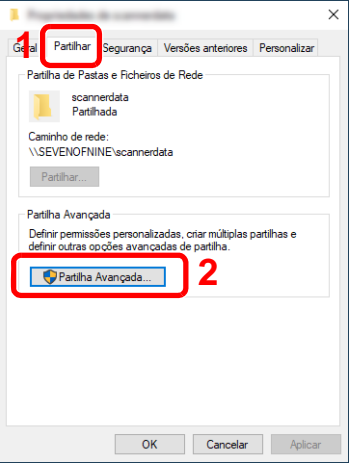

Selecione a caixa de verificação [**Partilhar esta pasta**] e clique no botão [**Permissões**].

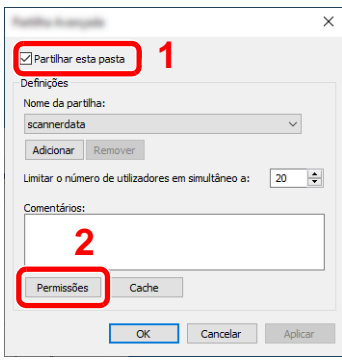

- Registe o [**Nome da partilha**].
- Clique no botão [**Adicionar**].

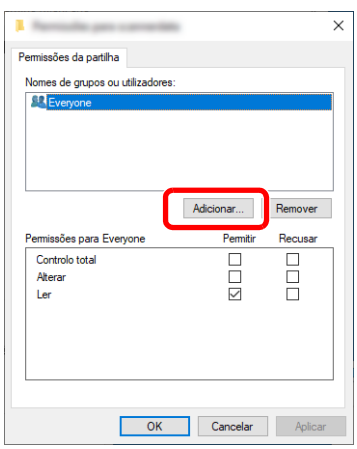

5 Especifique a localização.

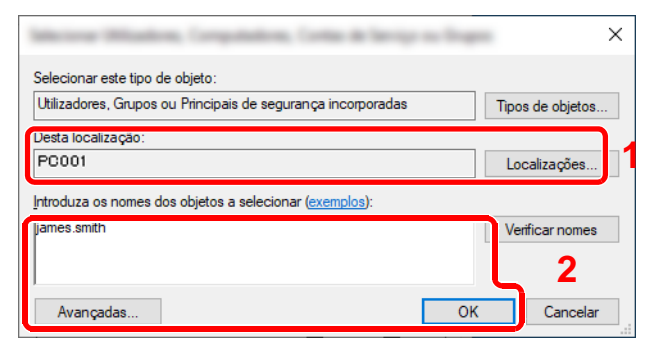

1 Se o nome do computador que registou na [página 3-14](#page-141-0) for o mesmo que o nome do domínio:

Se o nome do computador não aparecer em "A partir desta localização", clique no botão [**Localizações**], selecione o nome do computador e clique no botão [**OK**]. Exemplo: PC001

Se o nome do computador que registou na [página 3-14](#page-141-0) não for o mesmo que o nome do domínio:

Se o texto após o primeiro ponto (.) no nome do computador completo que registou não aparecer em "A partir desta localização", clique no botão [**Localizações**], selecione o texto após o ponto (.) e clique no botão [**OK**]. Exemplo: abcdnet.com

[Registar o nome de utilizador e o nome do domínio \(página 3-15\)](#page-142-0)

2 Insira o nome de utilizador que registou na página da caixa de texto e clique no botão [**OK**].

Além disso, o nome de utilizador pode ser criado clicando no botão [**Avançado**] e selecionando um utilizador.

6 Defina a permissão de acesso para o utilizador selecionado.

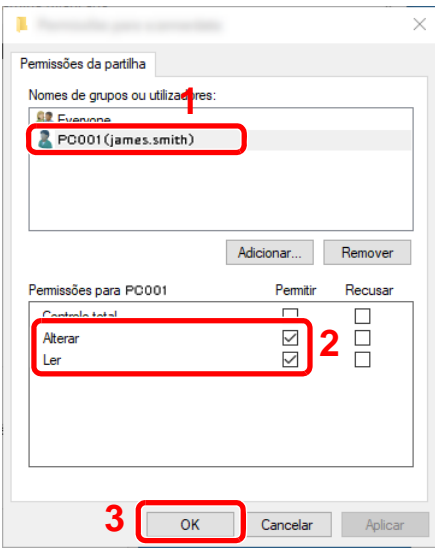

- 1 Selecione o utilizador que digitou.
- 2 Selecione a caixa de verificação [**Permitir**] das permissões "Alterar" e "Ler"
- 3 Prima [**OK**].

#### **QNOTA**

"**Todos**" confere permissão de partilha a todos na rede. Para reforçar a segurança, recomenda-se que selecione "**Todos**" e retire a marca de verificação "**Ler**" [**Permitir**].

7 Clique no botão [**OK**] no ecrã "**Partilha Avançada**" para fechar o ecrã.

8 Verifique os detalhes definidos no separador [**Segurança**].

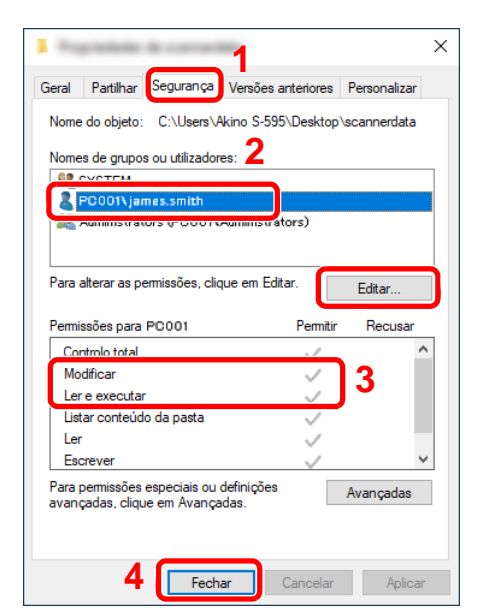

- 1 Selecione o separador [**Segurança**].
- 2 Selecione o utilizador que digitou. Se o utilizador não aparecer em "Nomes de grupo ou utilizador", clique no botão [**Editar**] para adicionar o utilizador de maneira semelhante à "configuração das definições de permissão".
- 3 Certifique-se de que as marcas de verificação aparecem na caixa de verificação [**Permitir**] para as permissões "**Modificar**" e "**Ler e executar**".
- 4 Clique no botão [**Fechar**].

## <span id="page-146-0"></span>Configurar a firewall do Windows

Permite a partilha de ficheiros e impressoras e define a porta usada para transmissão SMB.

#### $\mathbb{Q}$ **NOTA**

Inicie sessão no Windows com privilégios de administrador.

#### 1 Verificar partilha de ficheiro e impressora.

1 Clique no botão [Iniciar] no Windows e, de seguida, selecione **[Sistema Windows]**, **[Painel de Controlo]**, **[Sistema e Segurança]** e **[Permitir uma aplicação pela Firewall do Windows]**.

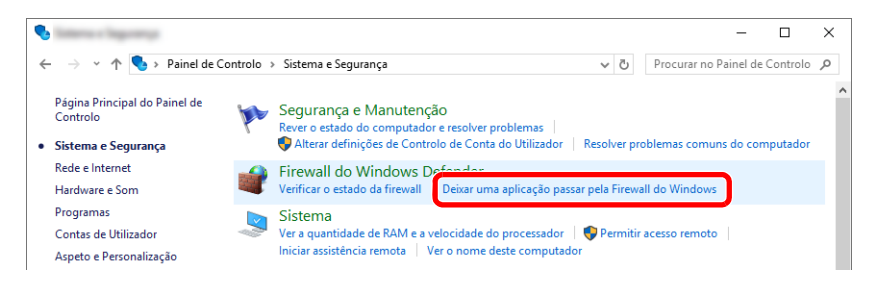

#### **QNOTA**

- No Windows 8.1, atalhos do ambiente de trabalho, clique em [**Definições**], [**Painel de Controlo**], [**Sistema e Segurança**] e, de seguida, [**Firewall do Windows**].
- Se surgir a caixa de diálogo Controlo de contas de utilizador, clique no botão [**Continuar**].

2 Selecione a caixa de verificação [**Partilha de ficheiro e impressora**].

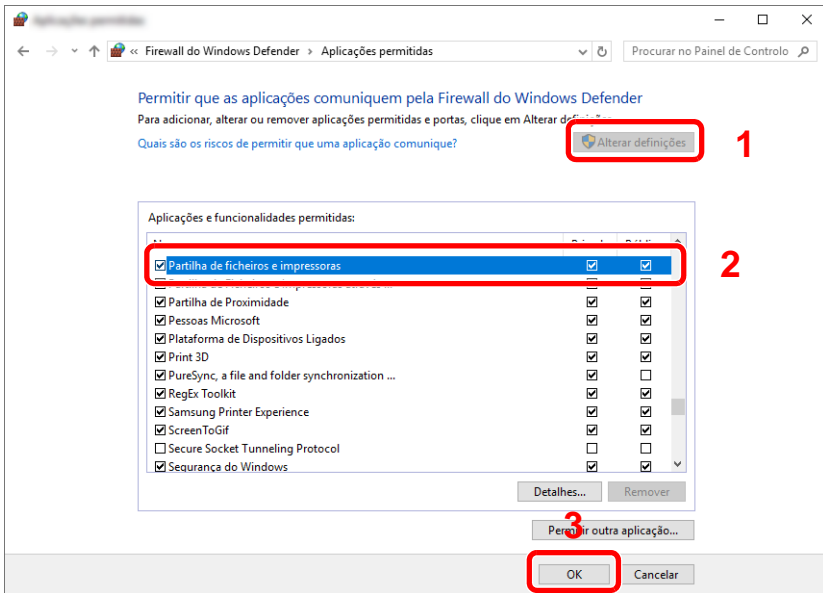

#### 2 Adicionar uma porta.

1 Clique no botão **[Iniciar]** no Windows e, de seguida, selecione **[Sistema Windows]**, **[Painel de Controlo]**, [**Sistema e Segurança**] e [**Verificar o estado da firewall**].

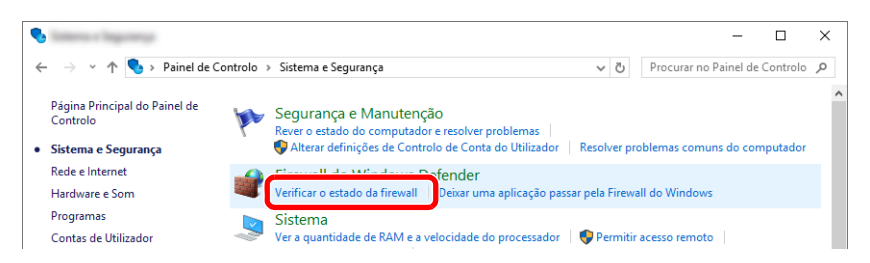

2 Selecione [**Definições avançadas**].

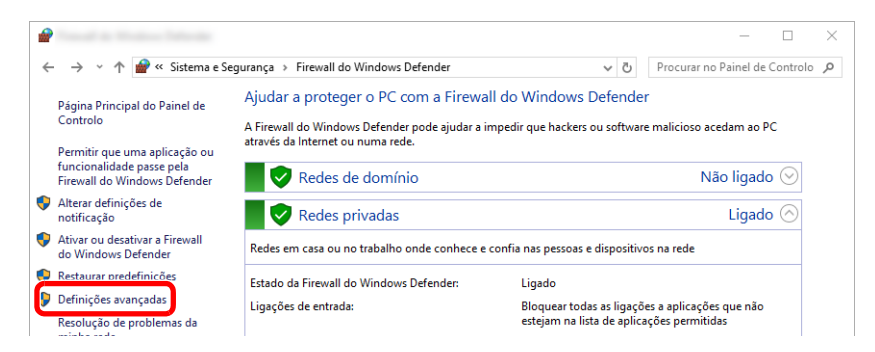

3 Selecione [**Regras de Entrada**].

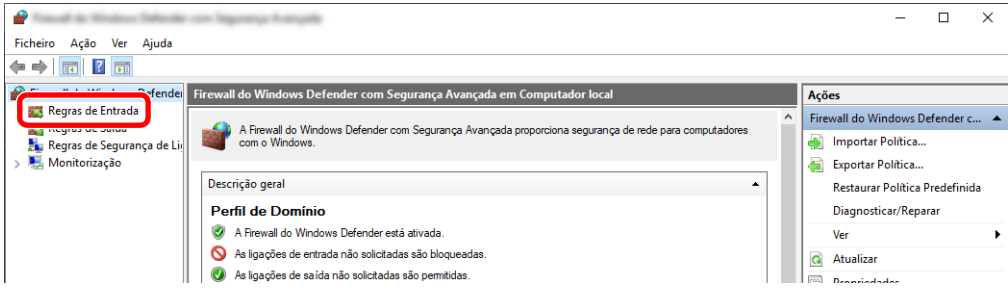

Selecione [**Nova Regra**].

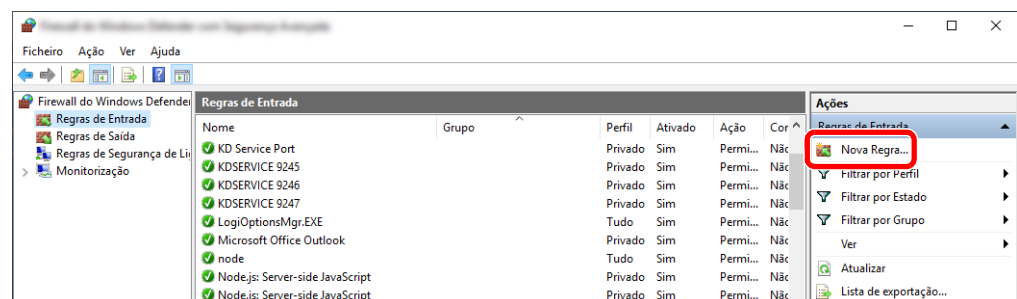

Selecione [**Porta**].

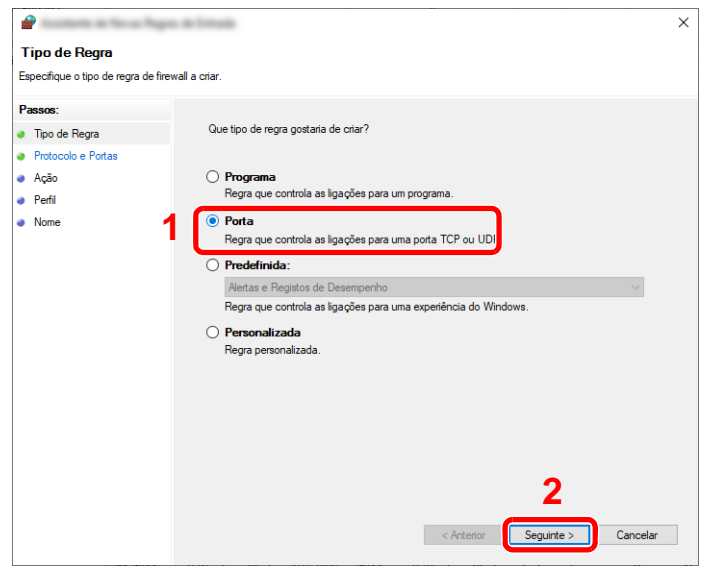

 Select [**TCP**] como a porta à qual aplicar a regra. De seguida, selecione [**Portas locais especificas**], introduza "445" e clique em [**Seguinte**].

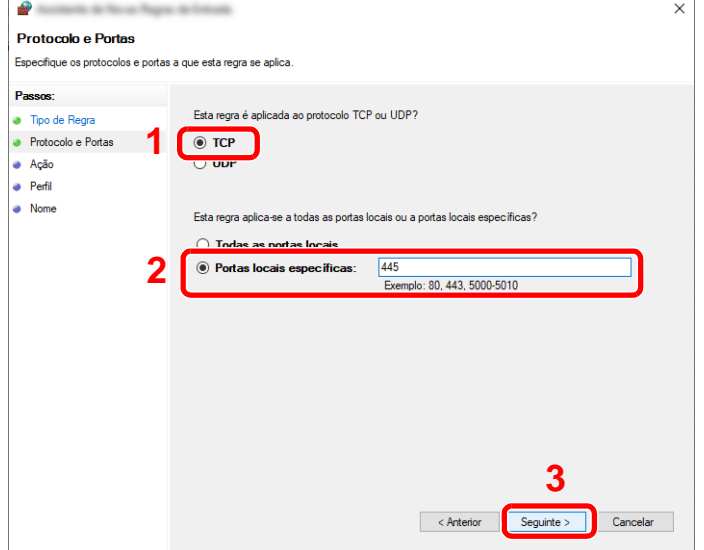

Selecione [**Permitir a ligação**] e clique no botão [**Seguinte**].

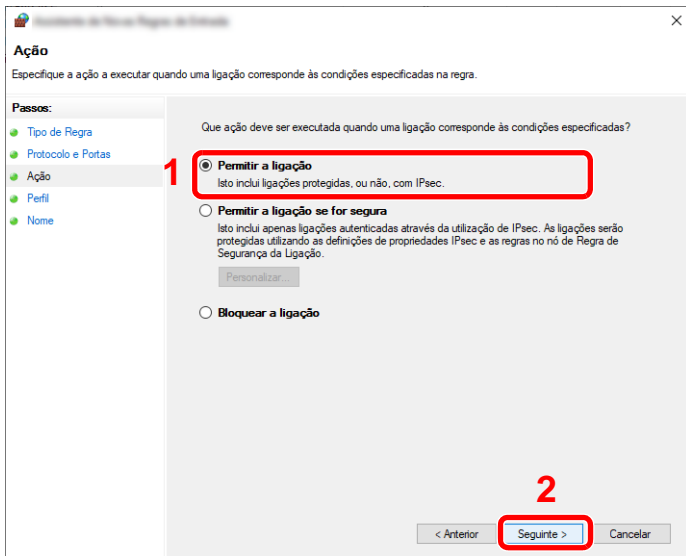

8 Certifique-se de que todas as caixas de verificação se encontram selecionadas e clique no botão [**Seguinte**].

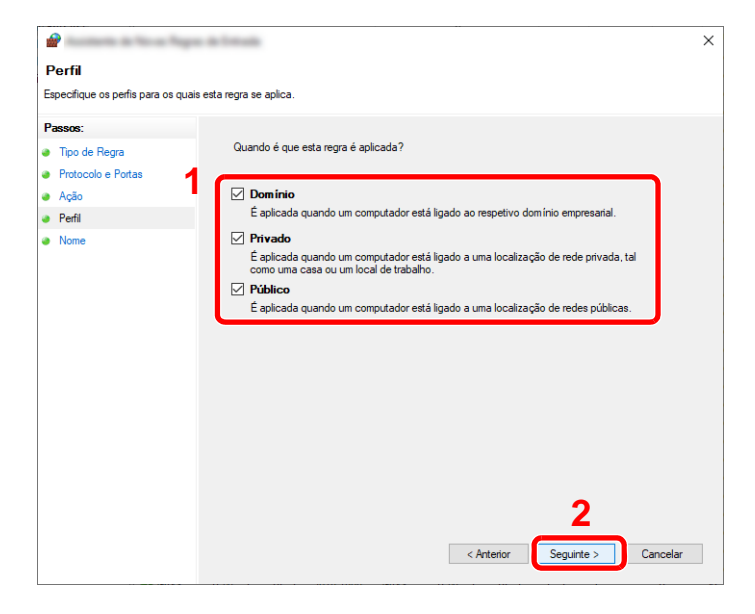

Insira **"Scan to SMB"** em "**Nome**" e clique em [**Concluir**].

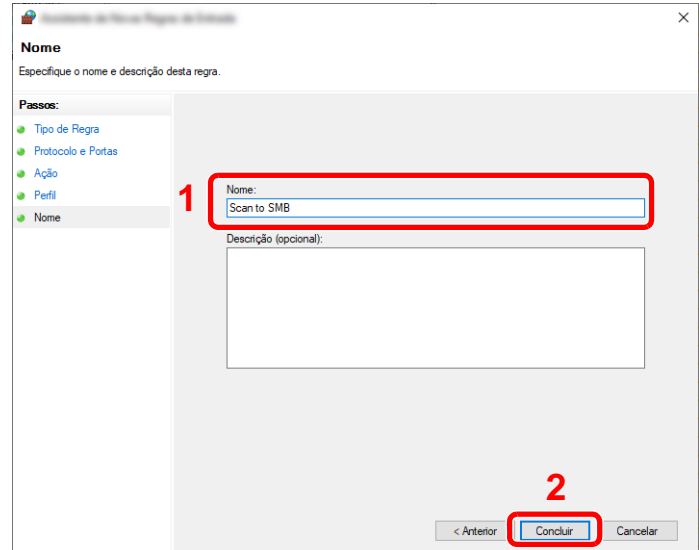

#### **No Windows 8.1**

1 No Windows 8.1, selecione **[Definições]** em atalhos do ambiente de trabalho e selecione **[Painel de Controlo]**, **[Sistema e Segurança]** e, de seguida, **[Firewall do Windows]**.

Se surgir a caixa de diálogo Controlo de contas de utilizador, clique no botão [**Continuar**].

- 2 Configure as definições.
	- **← [Configurar a firewall do Windows \(página 3-19\)](#page-146-0)**

#### **No Windows 7**

1 No Windows 7, a partir do botão [**Iniciar**] no Windows, selecione [**Painel de Controlo**], [**Sistema e Segurança**] e, de seguida, [**[Permitir um programa pela Firewall do Windows**].

Se surgir a caixa de diálogo Controlo de contas de utilizador, clique no botão [**Continuar**].

- 2 Configure as definições.
	- [Configurar a firewall do Windows \(página 3-19\)](#page-146-0)

## Desligar partilha protegida por palavra-passe (apenas Windows 10)

Se não for possível aceder à pasta partilhada que especificou, as definições do sistema operativo poderão ser alteradas.

Realize os seguintes passos para confirmar e alterar as definições.

- 1 Clique com o botão direito do rato em [Iniciar] e selecione [Definições].
- 2 Selecione [Rede e Internet].
- 3 Selecione [Opções de partilha].
- A Selecione [Ativar a deteção de rede] em [Deteção de rede].

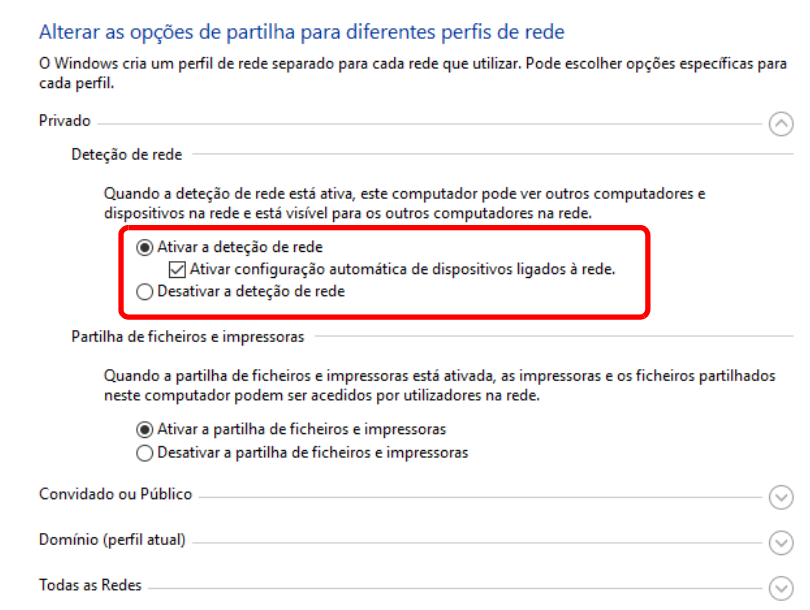

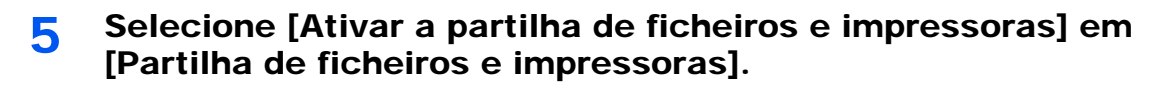

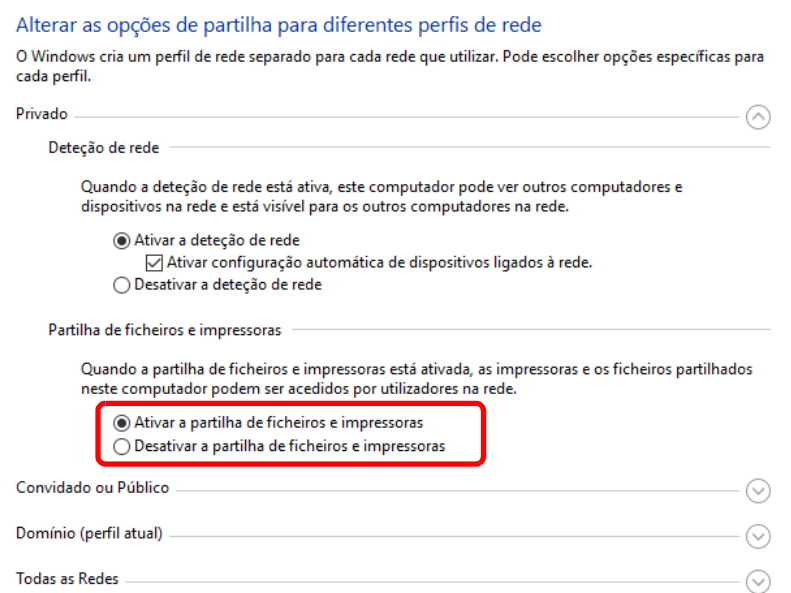

6 Clique em  $[$ ] em [Todas as redes] e selecione [Desativar partilha protegida por palavra-passe] em [Partilha protegida por palavra-passe].

### **<b>NOTA**

É recomendável definir uma palavra-passe para a conta do utilizador. (Em relação à segurança, pergunte ao administrador da rede.)

# Imprimir a partir do 4 PC

Este capítulo explica os seguintes tópicos:

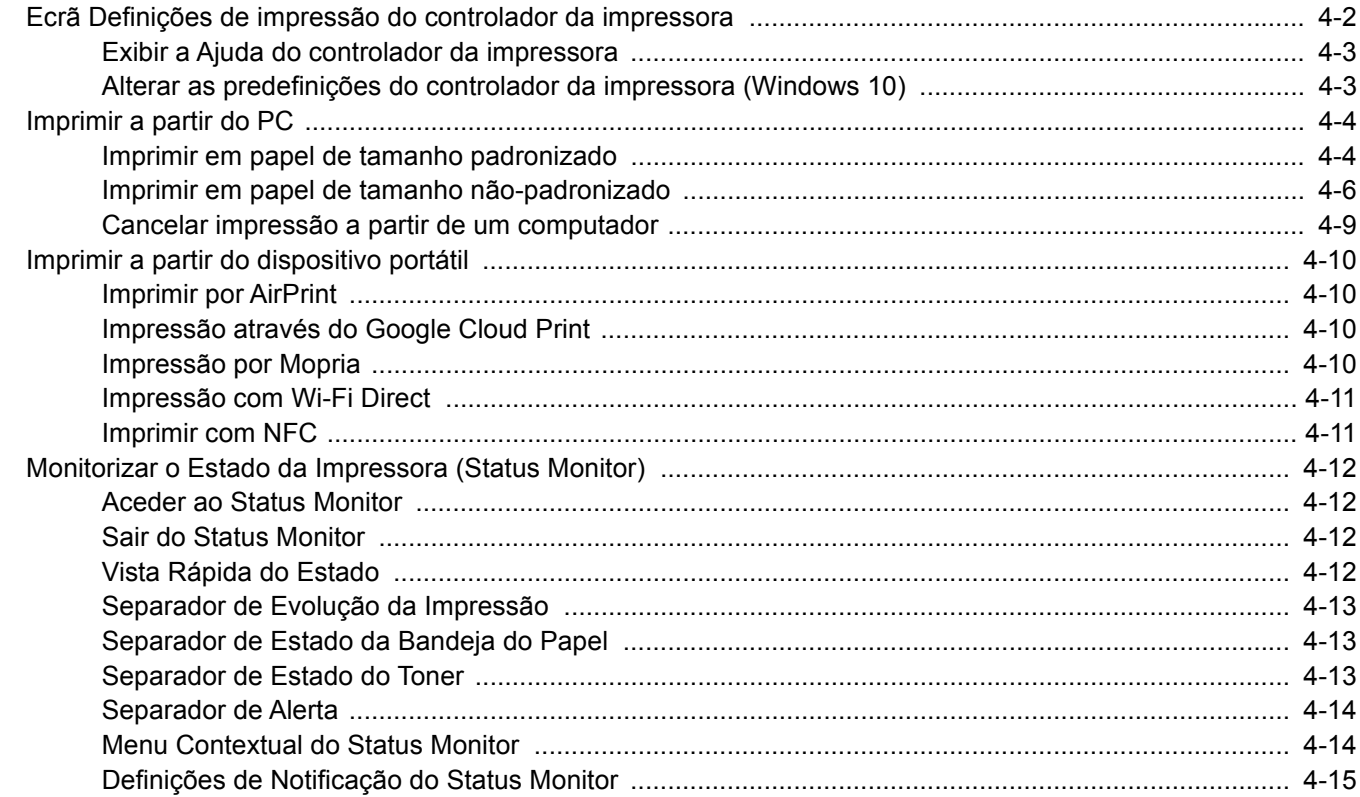

# <span id="page-154-0"></span>Ecrã Definições de impressão do controlador da impressora

O ecrã de definições de impressão do controlador da impressora permite-lhe configurar uma diversidade de definições relacionadas com a impressão.

#### **Printing System Driver User Guide**

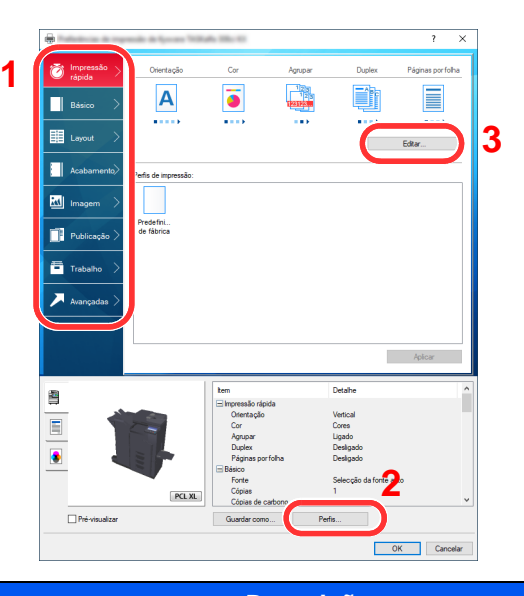

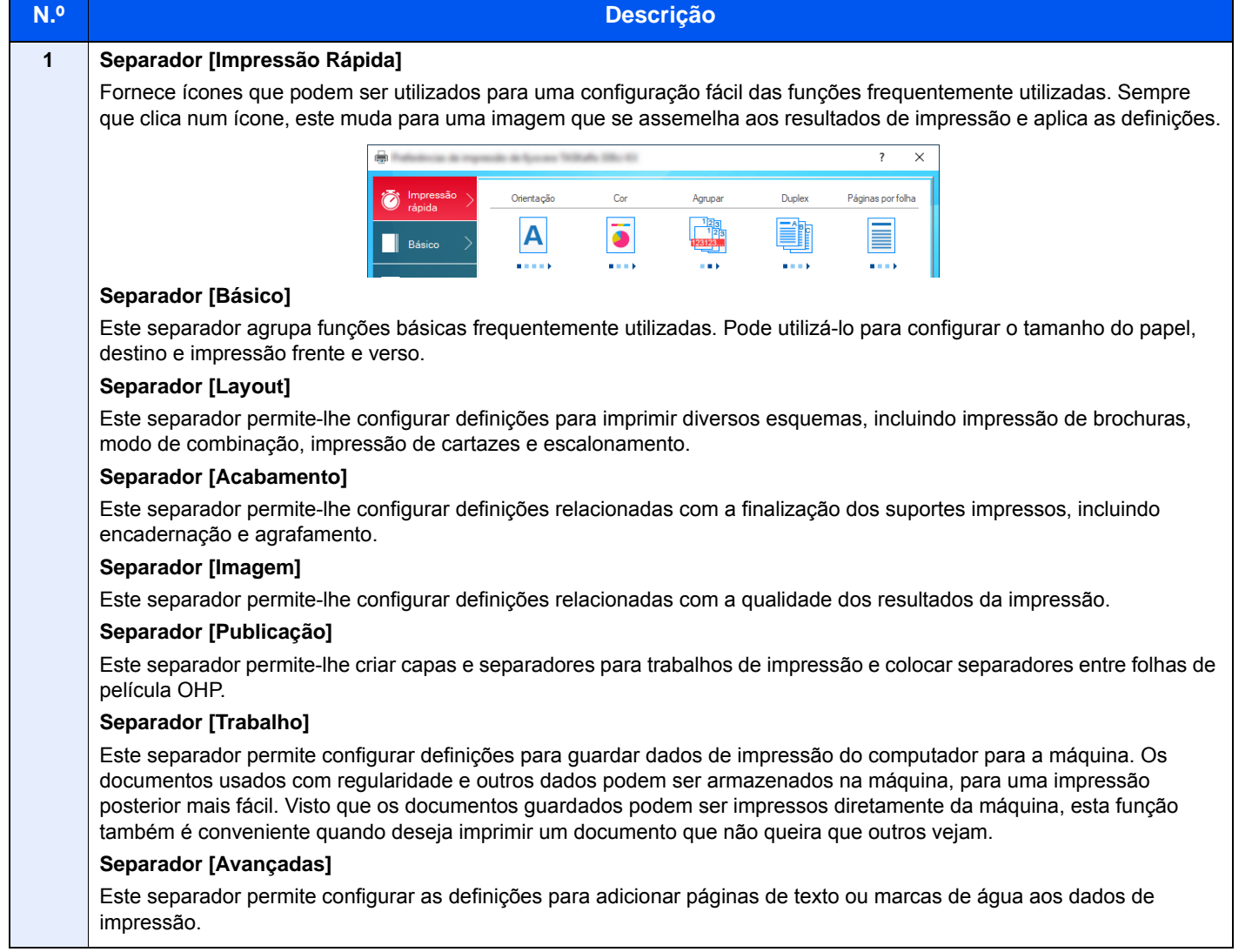

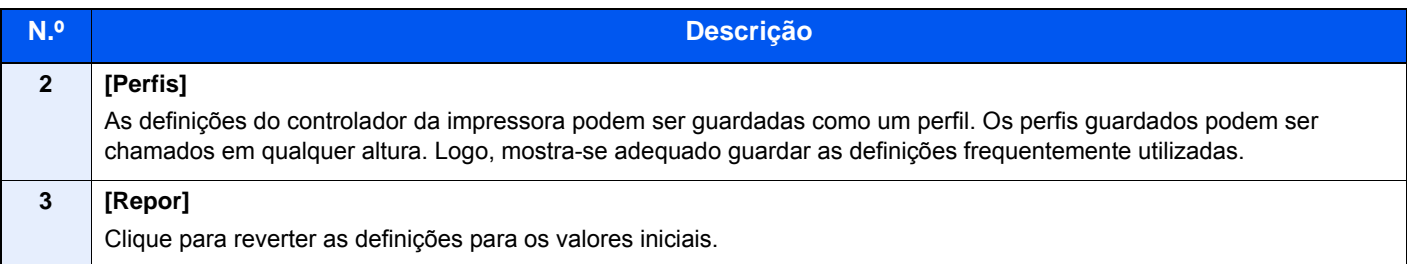

# <span id="page-155-0"></span>Exibir a Ajuda do controlador da impressora

O controlador da impressora inclui Ajuda. Para conhecer as definições de impressão, abra o ecrã de definições de impressão do controlador da impressora e exiba a Ajuda conforme explicado abaixo.

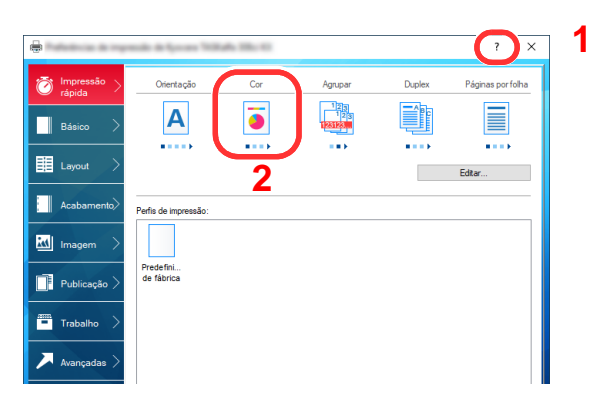

- 1 Clique no botão [**?**] situado no canto superior direito do ecrã.
- 2 Clique no item sobre o qual deseja obter informações.

#### **<b>NOTA**

A Ajuda é apresentada, mesmo quando faz clique no item sobre o qual pretende obter informações e prime a tecla [**F1**] no teclado.

### <span id="page-155-1"></span>Alterar as predefinições do controlador da impressora (Windows 10)

As predefinições do controlador da impressora podem ser alteradas. Ao selecionar as definições frequentemente utilizadas, pode omitir passos no procedimento de impressão. Para obter mais informações sobre as definições, consulte:

- **Printing System Driver User Guide**
	- 1 Clique no botão [Iniciar] no Windows e, de seguida, selecione [Sistema Windows], [Painel de Controlo] e [Dispositivos e Impressoras].
	- 2 Clique com o botão direito do rato no ícone do controlador da impressora da máquina e clique no menu [Propriedades de impressora] do controlador da impressora.
	- **3** Clique no botão [Básico] no separador [Geral].
	- **1** Selecione as predefinições e clique no botão [OK].

# <span id="page-156-0"></span>Imprimir a partir do PC

Esta seção apresenta o método de impressão utilizando o Printing System Driver.

#### $\mathbb{Q}$ **NOTA**

- Para imprimir o documento a partir de aplicações, instale o controlador da impressora no seu computador a partir do DVD fornecido (Product Library).
- Em alguns ambientes, as definições atuais são exibidas na parte de baixo do controlador da impressora.

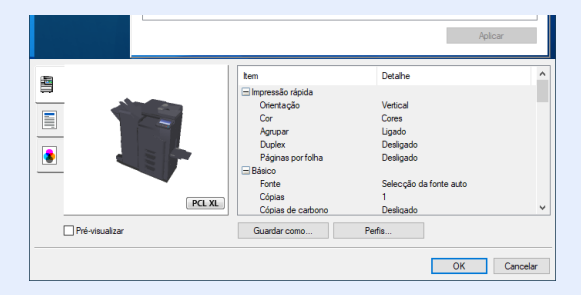

- Quando imprimir cartões ou envelopes, coloque o cartão ou os envelopes na bandeja multifunções antes de realizar o seguinte procedimento.
	- [Colocar Papel na Bandeja Multifunções \(página 5-6\)](#page-173-0)

# <span id="page-156-1"></span>Imprimir em papel de tamanho padronizado

Se colocou um tamanho de papel incluído nos tamanhos de impressão da máquina, selecione o tamanho do papel no separador [**Básico**] do ecrã de definições de impressão do controlador da impressora.

### **QNOTA**

Especifique o tamanho do papel e o tipo de media para imprimir a partir do painel de operação.

Consulte o *Guia de Uso Inglês*

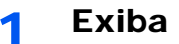

#### 1 Exiba o ecrã.

Clique em [**Ficheiro**] e selecione [**Imprimir**] na aplicação.

#### **2** Configure as definições.

1 Selecione a máquina no menu "Impressora" e clique no botão [**Propriedades**].

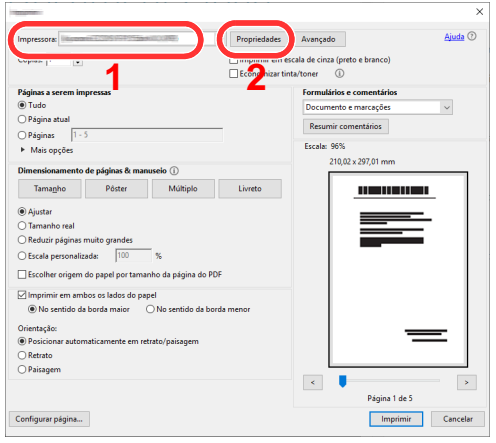

2 Selecione o separador [**Básico**].

3 Clique no menu "Tamanho da impressão" e selecione o tamanho do papel a utilizar para imprimir.

Para colocar um papel com um tamanho não incluído nos tamanhos de impressão da máquina, como cartão ou envelopes, é necessário registar o tamanho do papel.

[Imprimir em papel de tamanho não-padronizado \(página 4-6\)](#page-158-0)

Para imprimir num papel especial, como papel grosso ou transparência, clique no menu "Tipo de suporte" e selecione o tipo de material.

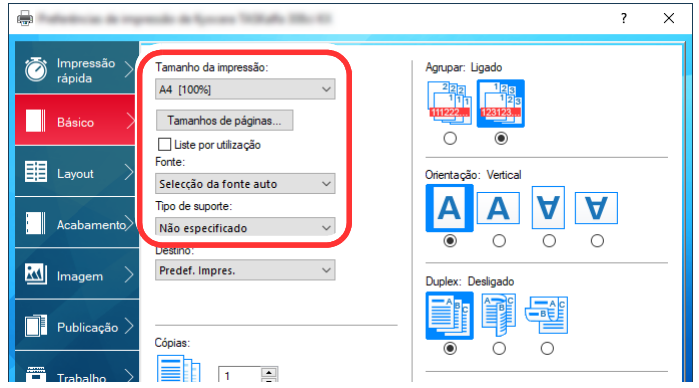

4 Clique no botão [**OK**] para regressar à caixa de diálogo Imprimir.

#### 3 Inicie a impressão.

Clique no botão [**OK**].

# <span id="page-158-0"></span>Imprimir em papel de tamanho não-padronizado

Se colocou um tamanho de papel não incluído nos tamanhos de impressão da máquina, registe o tamanho do papel no separador [**Básico**] do ecrã de definições de impressão do controlador da impressora.

O tamanho registado pode ser selecionado no menu "Tamanho da impressão".

### **QNOTA**

Para executar a impressão na máquina, defina o tamanho do papel e digite o seguinte:

 Consulte o *Guia de Uso Inglês* ◆

#### 1 Exiba o ecrã.

1 Clique no botão **[Iniciar]** no Windows e, de seguida, selecione **[Sistema Windows]**, **[Painel de Controlo]** e **[Ver dispositivos e impressoras]**.

#### **<b>NOTA**

- No Windows 8.1, nos atalhos do ambiente de trabalho, clique em [**Definições**], [**Painel de Controlo**] e, de seguida, [**Dispositivos e Impressoras**].
- No Windows 7, clique no botão [**Iniciar**] no Windows e, de seguida, em [**Dispositivos e Impressoras**].
- 2 Clique com o botão direito do rato no ícone do controlador da impressora da máquina e clique no menu [**Propriedades de impressora**] do controlador da impressora.
- 3 Clique no botão [**Preferências**] no separador [**Geral**].

### Registe o tamanho do papel.

1 Clique no separador [**Básico**].

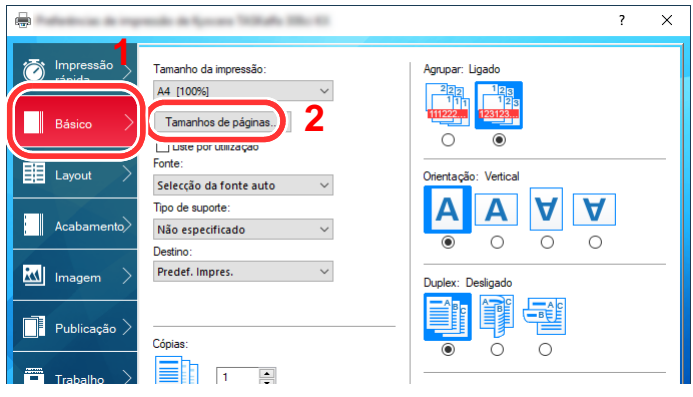

2 Clique no botão [**Tamanho de página...**].

Clique no botão [**Novo**].

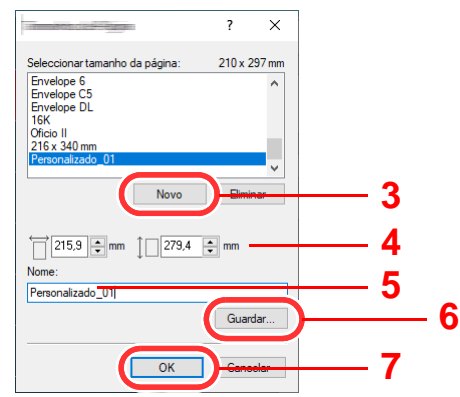

- 4 Introduza o tamanho do papel.
- Introduza o nome do papel.
- Clique no botão [**Guardar**].
- Clique no botão [**OK**].
- Clique no botão [**OK**].

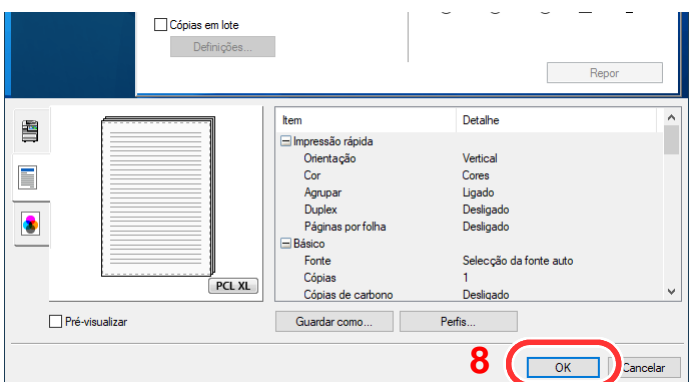

#### 3 Exibe o ecrã de definições da impressão.

Clique em [**Ficheiro**] e selecione [**Imprimir**] na aplicação.

#### Selecione o tamanho e o tipo de papel de tamanho nãopadronizado.

Selecione a máquina no menu "Impressora" e clique no botão [**Propriedades**].

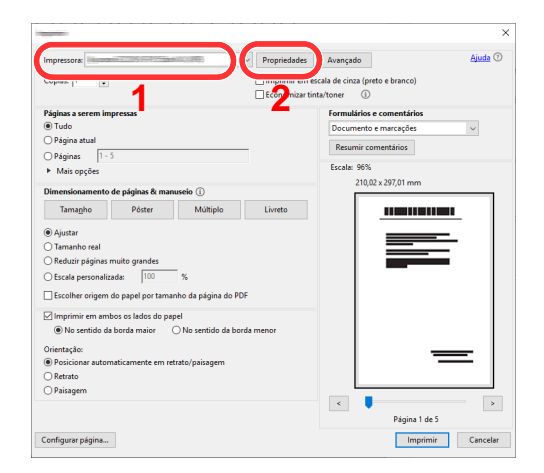

- 2 Selecione o separador [**Básico**].
- 3 Clique no menu "Tamanho da impressão" e selecione o tamanho do papel registado no passo 2.

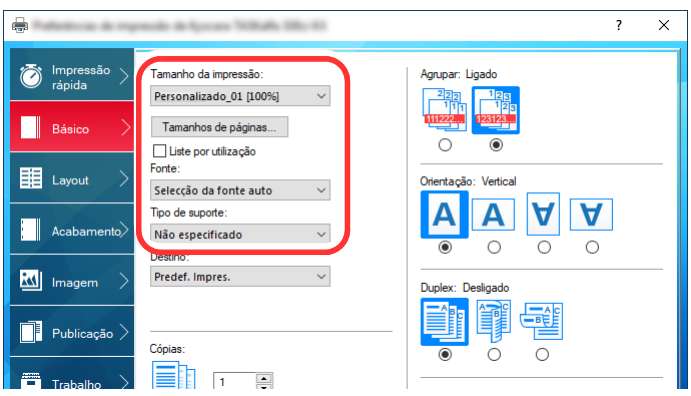

Para imprimir num papel especial, como papel grosso ou transparência, clique no menu "Tipo de suporte" e selecione o tipo de material.

#### **QNOTA**

Se colocou um postal ou um envelope, selecione [**Cartão**] ou [**Envelope**] no menu "Tipo Media".

- 4 Selecione a fonte de papel no menu "Fonte".
- 5 Clique no botão [**OK**] para regressar à caixa de diálogo Imprimir.

#### 5 Inicie a impressão.

Clique no botão [**OK**].

# <span id="page-161-0"></span>Cancelar impressão a partir de um computador

Para cancelar um trabalho de impressão a ser executado, usando o controlador da impressora antes da impressora iniciar a impressão, realize o seguinte:

#### **QNOTA**

Quando cancelar a impressão a partir desta máquina, consulte o seguinte:

- [Cancelar trabalhos \(página 5-16\)](#page-183-0)
- 1 Clique duas vezes no ícone da impressora (**I.**) exibido na barra de tarefas no ângulo inferior direito da área de trabalho do Windows para exibir uma caixa de diálogo para a impressora.
- 2 Clique no ficheiro cuja impressão pretende cancelar e selecione [Cancelar] no menu "Documento".

# <span id="page-162-0"></span>Imprimir a partir do dispositivo portátil

Esta máquina suporta AirPrint, Google Cloud Print e Mopria. De acordo com o SO e a aplicação suportados, pode imprimir o trabalho a partir de qualquer dispositivo portátil ou computador sem ser necessário instalar um controlador de impressora.

# <span id="page-162-1"></span>Imprimir por AirPrint

A AirPrint é uma função de impressão incluída de série no iOS 4.2 e produtos posteriores, e Mac OS X 10.7 e produtos posteriores.

Para usar o AirPrint, certifique-se de que a definição AirPrint está ativada no Embedded Web Server RX.

**Embedded Web Server RX User Guide**

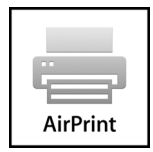

# <span id="page-162-2"></span>Impressão através do Google Cloud Print

O Google Cloud Print é um serviço de impressão fornecido pela Google. Este serviço permite a qualquer utilizador com uma conta Google imprimir a partir de uma máquina ligada à Internet.

A máquina pode ser configurada no Embedded Web Server RX.

#### **Embedded Web Server RX User Guide**

#### **QNOTA**

É necessária uma conta Google para utilizar o Google Cloud Print. Crie uma conta Google caso ainda não a tenha. Também é necessário registar antecipadamente a máquina no Serviço Google Cloud Print. A máquina pode ser registada num PC ligado à mesma rede.

## <span id="page-162-3"></span>Impressão por Mopria

Mopria é um padrão de função de impressão incluído no Android 4.4 ou em produtos posteriores.

O serviço de impressão Mopria precisa de ser instalado e ativado com antecedência.

Para obter detalhes sobre como usar, consulte um site da Mopria Alliance.

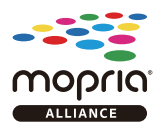

# <span id="page-163-0"></span>Impressão com Wi-Fi Direct

Wi-Fi Direct é um padrão de rede LAN sem fios criado pela Wi-Fi Alliance. Esta é uma das funções da rede LAN sem fios, sem um ponto de acesso LAN sem fios ou router LAN sem fios. Os dispositivos intermédios podem comunicar diretamente entre pares (peer-to-peer).

O processo de impressão por Wi-Fi Direct é o mesmo que o dos dispositivos portáteis normais.

Ao usar um nome de impressora ou nome Bonjour nas definições de porta das propriedades da estabelecimento impressora, pode imprimir o trabalho especificando o nome na ligação Wi-Fi Direct.

Ao usar um endereço IP para a porta, especifique o endereço IP desta máquina.

# <span id="page-163-1"></span>Imprimir com NFC

Quando Wi-Fi e Wi-Fi Direct foram configurados de antemão, a rede entre esta máquina e o dispositivo portátil será configurada tocando simplesmente numa etiqueta NFC.

- [Configurar a Rede sem fios \(página 2-36\)](#page-103-0)
- Consulte o *Guia de Uso Inglês*

# <span id="page-164-0"></span>Monitorizar o Estado da Impressora (Status Monitor)

O Status Monitor monitoriza o estado da impressora e proporciona uma função contínua de relatório.

### **<b>NOTA**

Ao ativar o Status Monitor, verifique o estado abaixo.

- Printing System Driver está instalado.
- A opção [**Enhanced WSD**] ou [**Enhanced WSD(SSL)**] está ativada.
- Consulte o *Guia de Uso Inglês*

# <span id="page-164-1"></span>Aceder ao Status Monitor

O Status Monitor também é iniciado quando a impressão é iniciada.

# <span id="page-164-2"></span>Sair do Status Monitor

Use qualquer um dos métodos abaixo indicados para sair do Status Monitor.

- Sair manualmente: Clique no ícone das definições e selecione Sair no menu para sair do Status Monitor.
- Sair automaticamente: O Status Monitor encerra automaticamente após 7 minutos sem ser utilizado.

# <span id="page-164-3"></span>Vista Rápida do Estado

O estado da impressora é apresentado através de ícones. São apresentadas informações detalhadas ao fazer clique no botão Expandir.

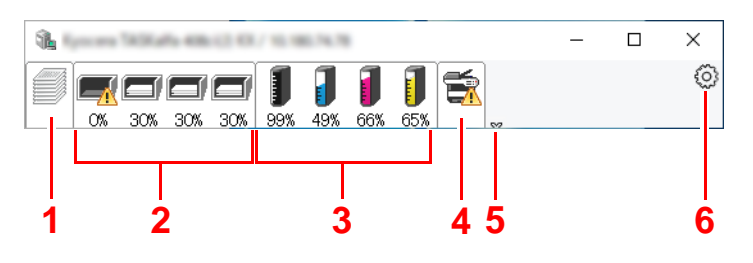

- 1 Evolução da Impressão
- 2 Separador de Estado da Bandeja do Papel
- 3 Separador de Estado do Toner
- 4 Separador de Alerta
- 5 Botão Expandir
- 6 Ícone de definições

São apresentadas informações detalhadas clicando em cada separador de ícone.

# <span id="page-165-0"></span>Separador de Evolução da Impressão

É apresentado o estado dos trabalhos de impressão.

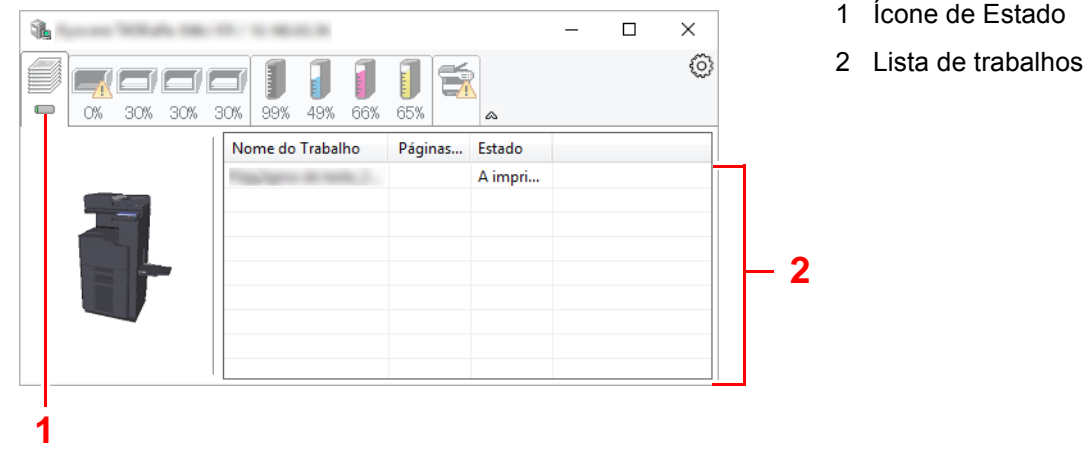

Selecione um trabalho na lista de trabalhos e poderá cancelá-lo através do menu apresentado ao clicar no botão direito.

# <span id="page-165-1"></span>Separador de Estado da Bandeja do Papel

São apresentadas informações sobre o papel na impressora e sobre a quantidade de papel restante.

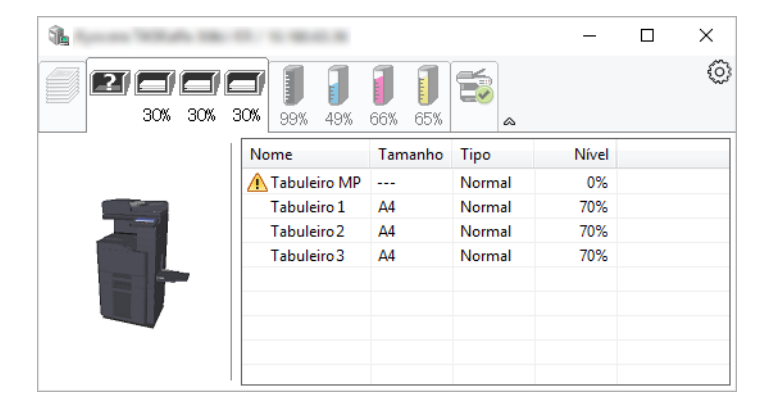

# <span id="page-165-2"></span>Separador de Estado do Toner

É apresentada a quantidade de toner restante.

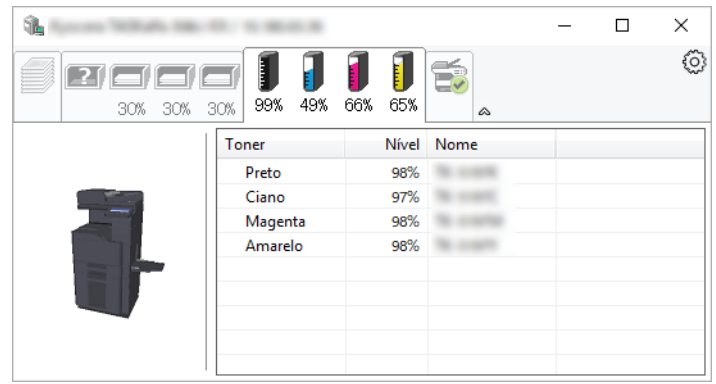

## <span id="page-166-0"></span>Separador de Alerta

Se ocorrer um erro será apresentado um aviso com uma imagem 3D e uma mensagem.

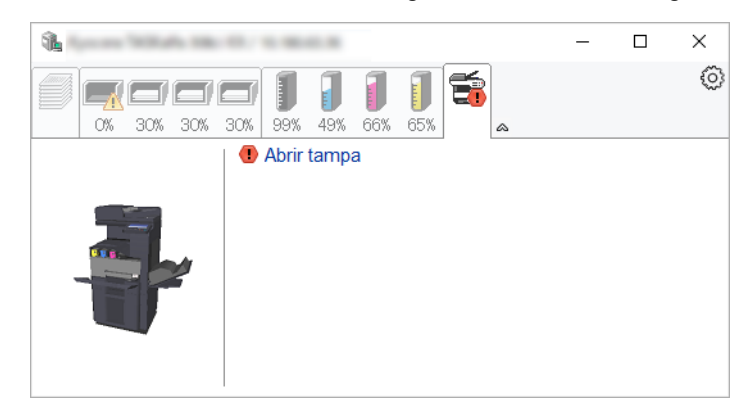

## <span id="page-166-1"></span>Menu Contextual do Status Monitor

O seguinte menu é apresentado ao clicar no ícone de definições.

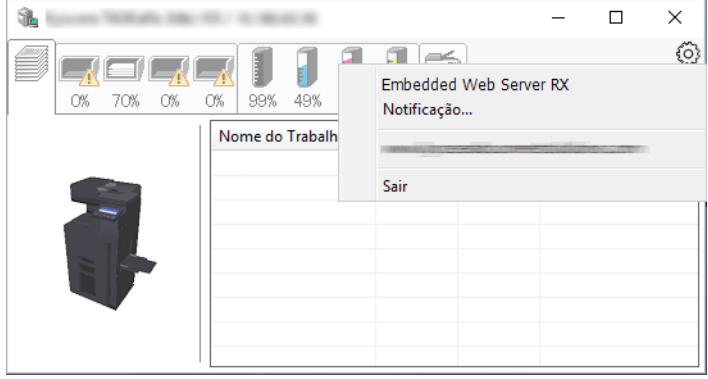

#### • **Embedded Web Server RX**

Se a impressora estiver ligada a uma rede TCP/IP e possuir o seu próprio endereço IP, use um navegador para aceder a Embedded Web Server RX para modificar ou confirmar as definições de rede. Este menu não é apresentado se utilizar a ligação USB.

#### **Embedded Web Server RX User Guide**

- **Notificação…** Define o ecrã do Status Monitor. ◆ [Definições de Notificação do Status Monitor \(página 4-15\)](#page-167-0)
- **Sair**

Sai do Status Monitor.

# <span id="page-167-0"></span>Definições de Notificação do Status Monitor

São apresentadas as definições e os detalhes da lista de eventos do Status Monitor.

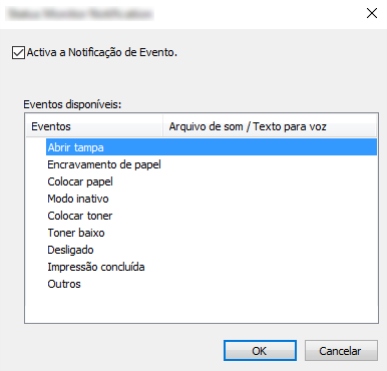

Selecione se é apresentada uma notificação quando ocorre um erro na lista de eventos.

#### 1 Selecione Ativar Notificação de Evento.

Se esta definição estiver desativada, o Status Monitor não será iniciado mesmo durante a execução da impressão.

#### 2 Selecione um evento para usar com a função texto para voz em Eventos disponíveis.

#### 3 Clique na coluna Ficheiro de som/Texto para voz.

Clique no botão de procura (...) para notificar o evento por meio de um ficheiro de som.

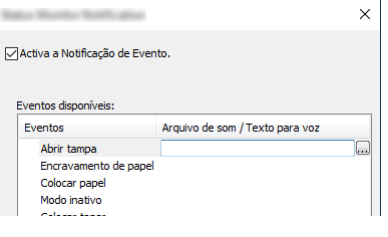

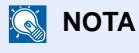

O formato de ficheiro disponível é WAV.

Ao personalizar os textos de mensagem para leitura no ecrã, introduza os textos na caixa de texto.

# Utilização da máquina 5

Este capítulo explica os seguintes tópicos:

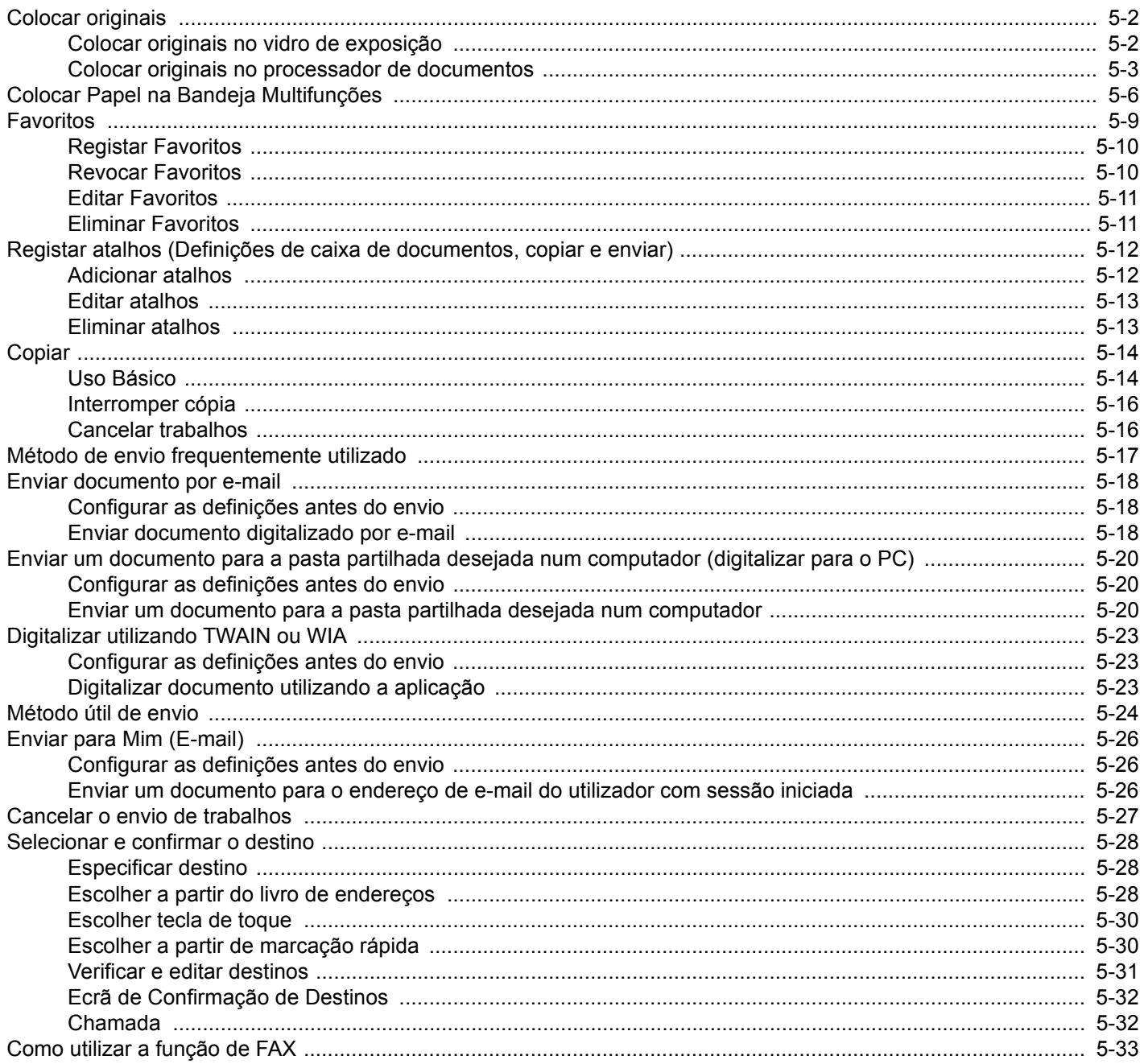

# <span id="page-169-0"></span>Colocar originais

Coloque os originais no vidro de exposição ou no processador de documentos, dependendo do tipo, volume, função e tamanho originais.

- Vidro de exposição: Coloque a folha, livro, postais e envelopes.
- Processador de Documentos: Coloque os vários originais. Também poderá colocar os originais de dois lados.

# <span id="page-169-1"></span>Colocar originais no vidro de exposição

Pode colocar livros ou revistas no vidro de exposição além das folhas originais normais.

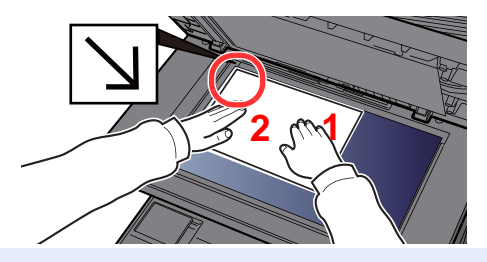

- <span id="page-169-5"></span>1 Coloque a face a ser digitalizada virada para baixo.
- <span id="page-169-4"></span>2 Alinhe-os contra as placas indicadoras de tamanho dos originais, com o ângulo esquerdo inferior como o ponto de referência.

#### $|\mathbb{Q}|$ **NOTA**

Para pormenores sobre a Orientação Original, consulte o seguinte:

[Orientação original \(página 6-23\)](#page-223-0)

#### **Quando coloca envelopes ou cartão no vidro de exposição**

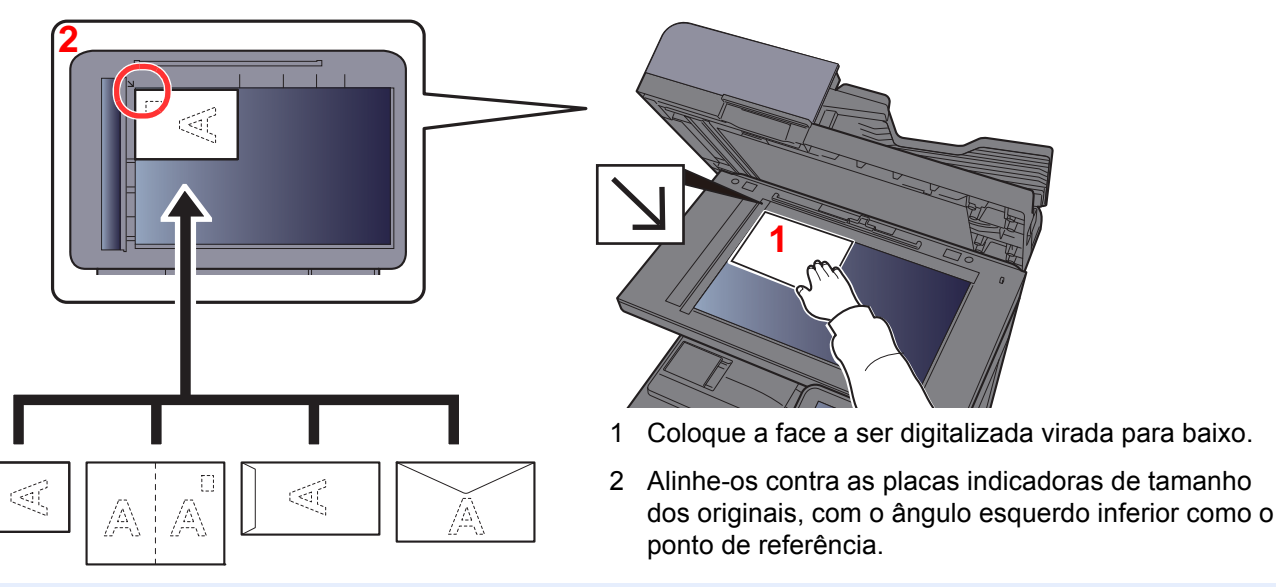

#### **NOTA**  $\mathbb{Q}$

<span id="page-169-3"></span><span id="page-169-2"></span>m

Para mais informações sobre o procedimento de colocação de envelopes ou cartão, consulte o seguinte:

[Quando coloca envelopes ou cartão na bandeja multifunções \(página 5-8\)](#page-175-0)

# **CUIDADO**

**Não deixe o processador de documentos aberto, pois existe o risco de ferimentos pessoais.**

#### **IMPORTANTE**  $\odot$

**• Não force o processador de documentos ao fechar. A pressão excessiva pode partir o vidro de exposição.**

**• Quando colocar livros ou revistas na máquina, faça-o com o processador de documentos aberto.**

# <span id="page-170-0"></span>Colocar originais no processador de documentos

O processador de documentos digitaliza automaticamente cada folha de originais múltiplos. Ambos os lados dos originais de dois versos são digitalizados.

O processador de documentos suporta os seguintes tipos de originais.

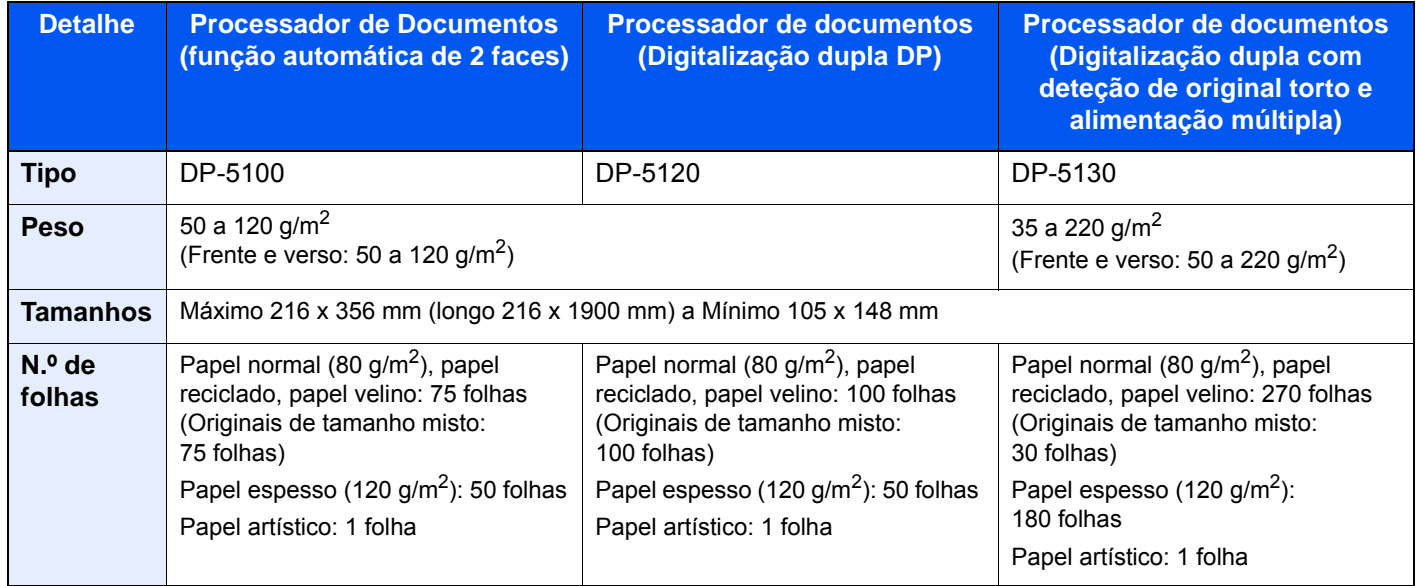

Não utilize o processador de documentos com os seguintes tipos de originais. Caso contrário, os originais poderão ficar encravados ou o processador de documentos pode ficar sujo.

- Originais presos com clipes ou agrafos (Retire os clipes ou os agrafos e alise dobras, rugas ou vincos antes de colocar os originais. Se tal não for efetuado, os originais poderão encravar).
- Originais com fita adesiva ou cola
- Originais com seções cortadas
- Original ondulado
- Originais com dobras (Alise as dobras antes de colocar os originais. Se tal não for efetuado, os originais poderão encravar).
- Papel químico
- Papel enrugado

#### **IMPORTANTE**

- **Antes de colocar os originais, certifique-se que não restam originais na respetiva mesa de saída. Os originais deixados na mesa de saída de originais podem encravar os novos originais.**
- **Não cause impacto sobre a tampa superior do processador de documentos, como, por exemplo, alinhar os originais na tampa superior. Pode causar um erro no processador de documentos.**

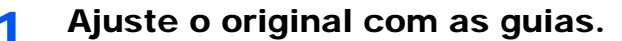

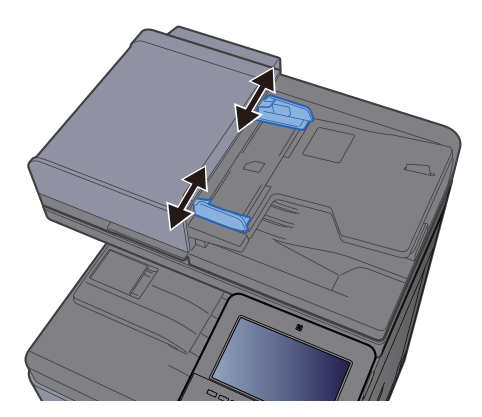

#### 2 Coloque os originais.

1 Coloque a face a ser digitalizada (ou a primeira face de originais com duas faces) virada para cima. Introduza a margem de alimentação no processador de documentos o máximo possível.

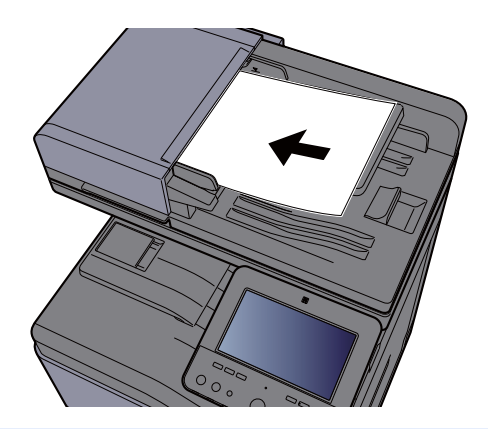

#### **QNOTA**

Para pormenores sobre a Orientação Original, consulte o seguinte:

[Orientação original \(página 6-23\)](#page-223-0)

#### **IMPORTANTE**

**• Certifique-se de que as guias de largura dos originais se encontram ajustadas de acordo com os originais. Se houver uma falha, volte a ajustar as guias de largura do original. O espaço pode causar o encravamento dos originais.**

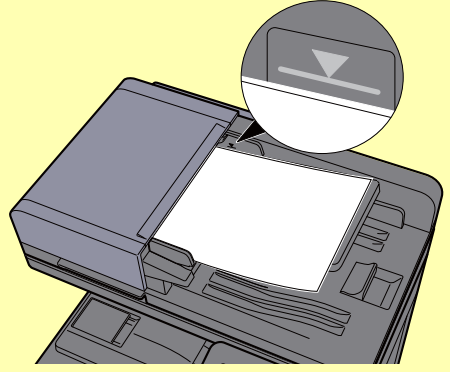

- **Certifique-se de que os originais colocados não excedem o indicador de nível. Se exceder o nível máximo, os originais poderão encravar.**
- **Os originais com orifícios ou linhas perfuradas devem ser colocados de modo a que os orifícios ou perfurações sejam os últimos elementos a serem digitalizados (não os primeiros).**
- 2 Abra a aba de suporte de originais para se ajustar ao tamanho do conjunto original.

#### **Processador de documentos (Automático Invertido)/Processador de documentos (Digitalização Dupla)**

(Tamanho original: B5, A4, Letter, Folio ou Legal)

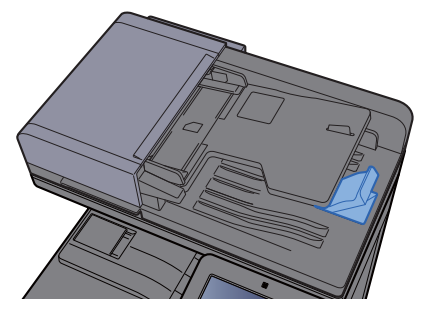

**Processador de documentos (Digitalização dupla com deteção inclinada e alimentação múltipla)**

(Tamanho original: Folio ou Legal)

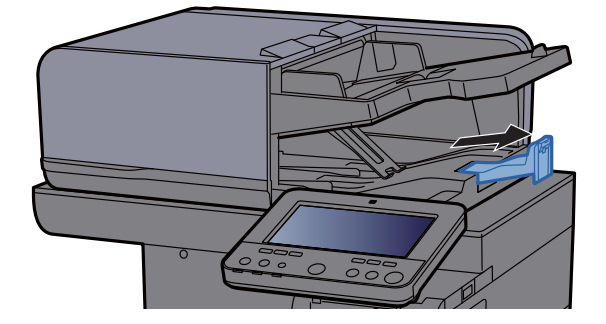

(Quando houver um grande número de folhas do original)

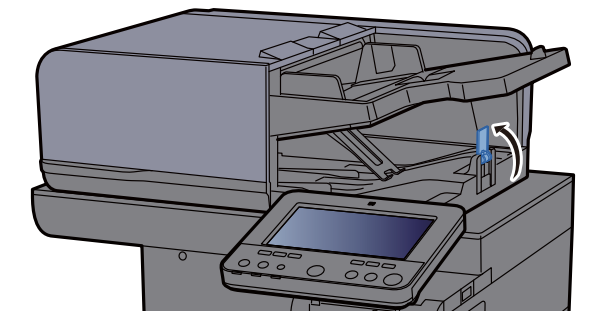

# <span id="page-173-1"></span><span id="page-173-0"></span>Colocar Papel na Bandeja Multifunções

A bandeja multifunções comporta até 100 folhas de papel normal (80 g/m<sup>2</sup>).

Para mais informações sobre os tamanhos de papel suportados, consulte:

*Guia de Uso Inglês*

Para a definição do tipo de papel, consulte:

*Guia de Uso Inglês*

Certifique-se que utiliza a bandeja multifunções quando estiver a usar outro tipo de papel especial.

#### **IMPORTANTE**  $\left(\bigvee\right)$

- **Se estiver a utilizar uma gramagem de papel de 106 g/m2 ou mais, defina o tipo de material para Espesso e defina o peso do papel que está a utilizar.**
- **Remova cada transparência da bandeja interior à medida que for impressa. Deixar transparências na bandeja interior pode causar um encravamento de papel.**

A capacidade da bandeja multifunções é a seguinte.

- Papel normal (80 g/m<sup>2</sup>), papel reciclado ou papel colorido: 100 folhas
- Papel espesso (209  $\frac{q}{m^2}$ ): 10 folhas
- Papel espesso (157  $\frac{g}{m^2}$ : 10 folhas
- Papel espesso (104,7  $\frac{g}{m^2}$ ): 25 folhas
- Hagaki (Cartão): 20 folhas
- Envelope DL, Envelope C5, Env. nº10, Env. nº9, Env. nº6 3/4, Envelope Monarch, Youkei 4, Youkei 2: 5 folhas
- Película OHP: 1 folha
- Revestido: 30 folhas

#### **QNOTA**

- Quando colocar papel de tamanho personalizado, introduza o tamanho de papel tendo como referência o seguinte:
	- *Guia de Uso Inglês*
- Quando utiliza papel especial como transparências ou papel espesso, selecione o tipo de material tendo como referência o seguinte:
	- *Guia de Uso Inglês*
- O tamanho de papel pode ser automaticamente detetado e selecionado. Consulte o seguinte:
	- [Seleção de papel \(página 6-22\)](#page-222-0)
	- *Guia de Uso Inglês*

#### Abra a bandeja multifunções.

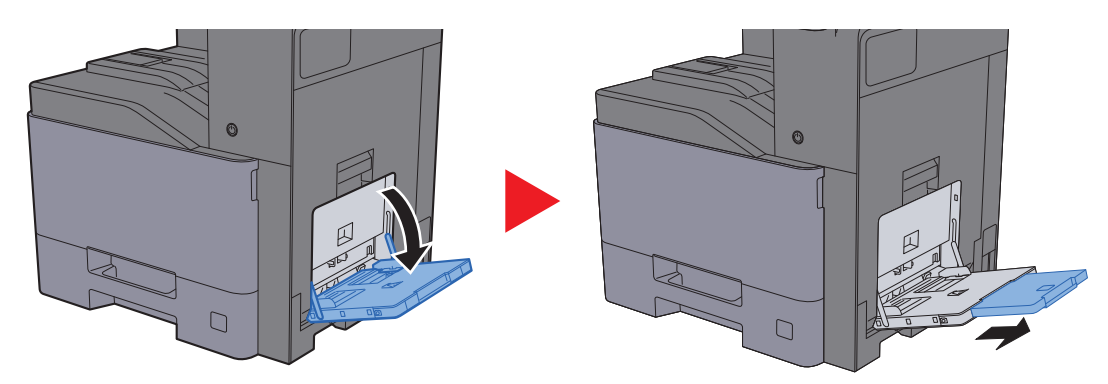

#### 2 Ajuste o tamanho da bandeja multifunções.

Os tamanhos do papel estão marcados na bandeja multifunções.

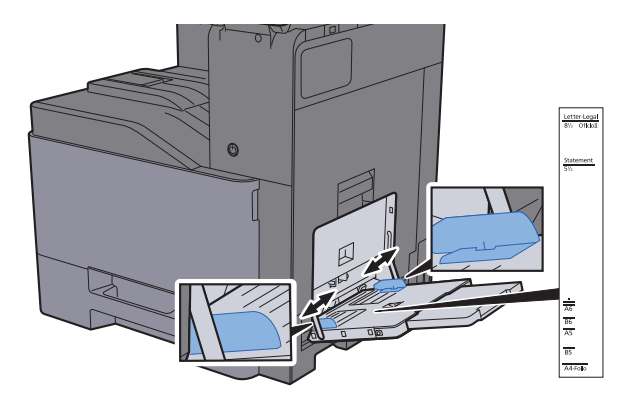

#### Coloque papel.

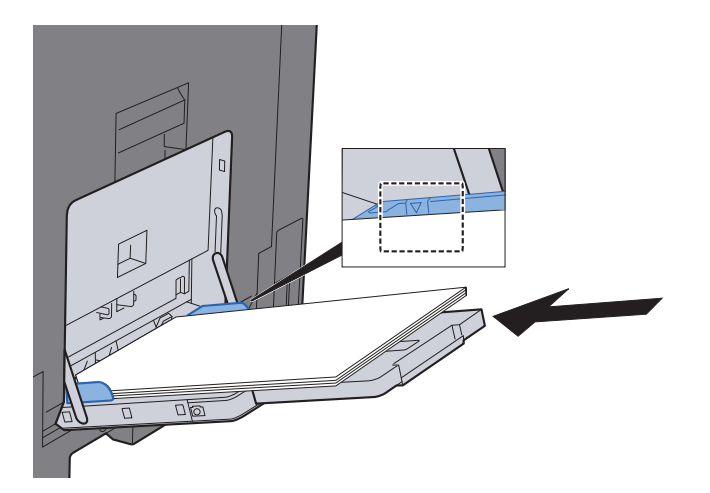

Insira o papel nas guias de largura de papel na bandeja, até parar.

Após retirar o papel novo da embalagem, folheie o papel antes de o colocar na bandeja multifunções.

[Precaução para colocar papel \(página 3-2\)](#page-129-0)

#### **IMPORTANTE**

- **Quando colocar o papel, mantenha o lado a ser impresso virado para baixo.**
- **O papel enrolado deve ser desenrolado antes de ser utilizado.**
- **Quando carregar a bandeja multifunções com papel, verifique se não sobra papel na bandeja de um trabalho anterior ao colocar o papel. Se tiver sobrado uma pequena quantidade de papel na bandeja multifunções e quiser adicionar mais, retire primeiro o papel que sobrou da bandeja e junte-o ao papel novo antes de colocar o papel na bandeja.**
- **Se existir uma falha entre o papel e as guias de largura de papel, volte a ajustar as guias ao tamanho do papel, de modo a evitar uma alimentação torta e encravamentos de papel.**
- **Certifique-se de que o papel colocado não excede os limites.**

#### **4** Especifique o tipo de papel colocado na bandeja multifunções utilizando o painel de operação.

Consulte o *Guia de Uso Inglês*

#### <span id="page-175-0"></span>**Quando coloca envelopes ou cartão na bandeja multifunções**

Coloque o papel com o lado a ser impresso virado para baixo. Para o procedimento para impressão, consulte:

**Printing System Driver User Guide** 

Exemplo: Quando imprimir o endereço.

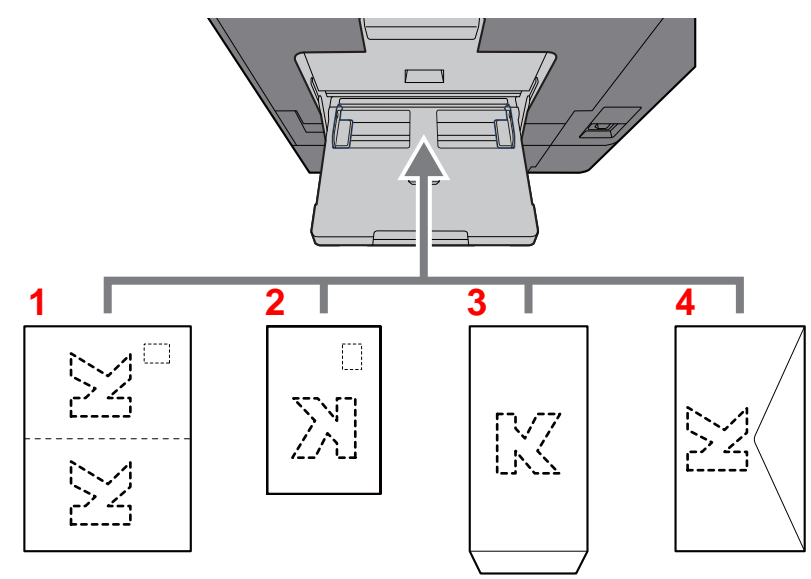

- <span id="page-175-1"></span>1 Oufukuhagaki (postal resposta)
- <span id="page-175-2"></span>2 Hagaki (cartões)
- <span id="page-175-3"></span>3 Envelopes de grande dimensão (abra a aba)
- <span id="page-175-4"></span>4 Envelopes de pequena dimensão (feche a aba)

#### **IMPORTANTE**

- **Utilize Oufuku hagaki (postal resposta).**
- **A forma de alimentação dos envelopes (orientação e direção da face) varia consoante o tipo de envelope. Certifique-se de que os coloca corretamente, de outro modo a impressão poderá ser efetuada na direção incorreta ou na face errada.**

#### $\widehat{\mathbb{Q}}$ **NOTA**

- Quando colocar envelopes na bandeja multifunções, selecione o tipo de envelope tendo como referência o seguinte:
	- *Guia de Uso Inglês*
- Quando colocar cartões na bandeja multifunções, abra o batente conforme demonstrado abaixo.

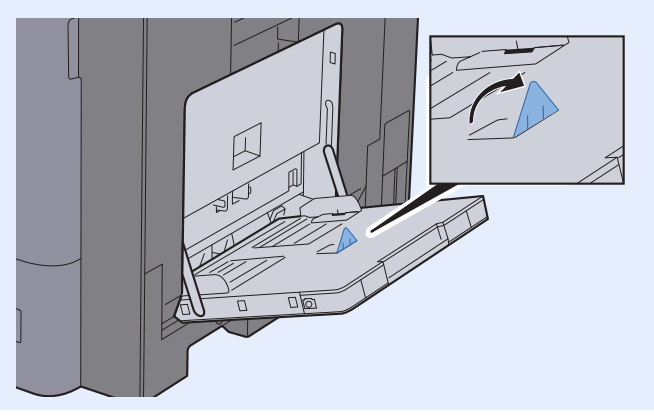

# <span id="page-176-0"></span>Favoritos

Depois de adicionar funções usadas com frequência aos Favoritos, pode recuperá-las de maneira rápida e fácil. Pode, também, atribuir um nome aos favoritos, de modo a identificá-los facilmente.

Os favoritos seguintes foram pré-registados. Os conteúdos registados podem voltar a ser registados para um uso mais fácil no seu ambiente.

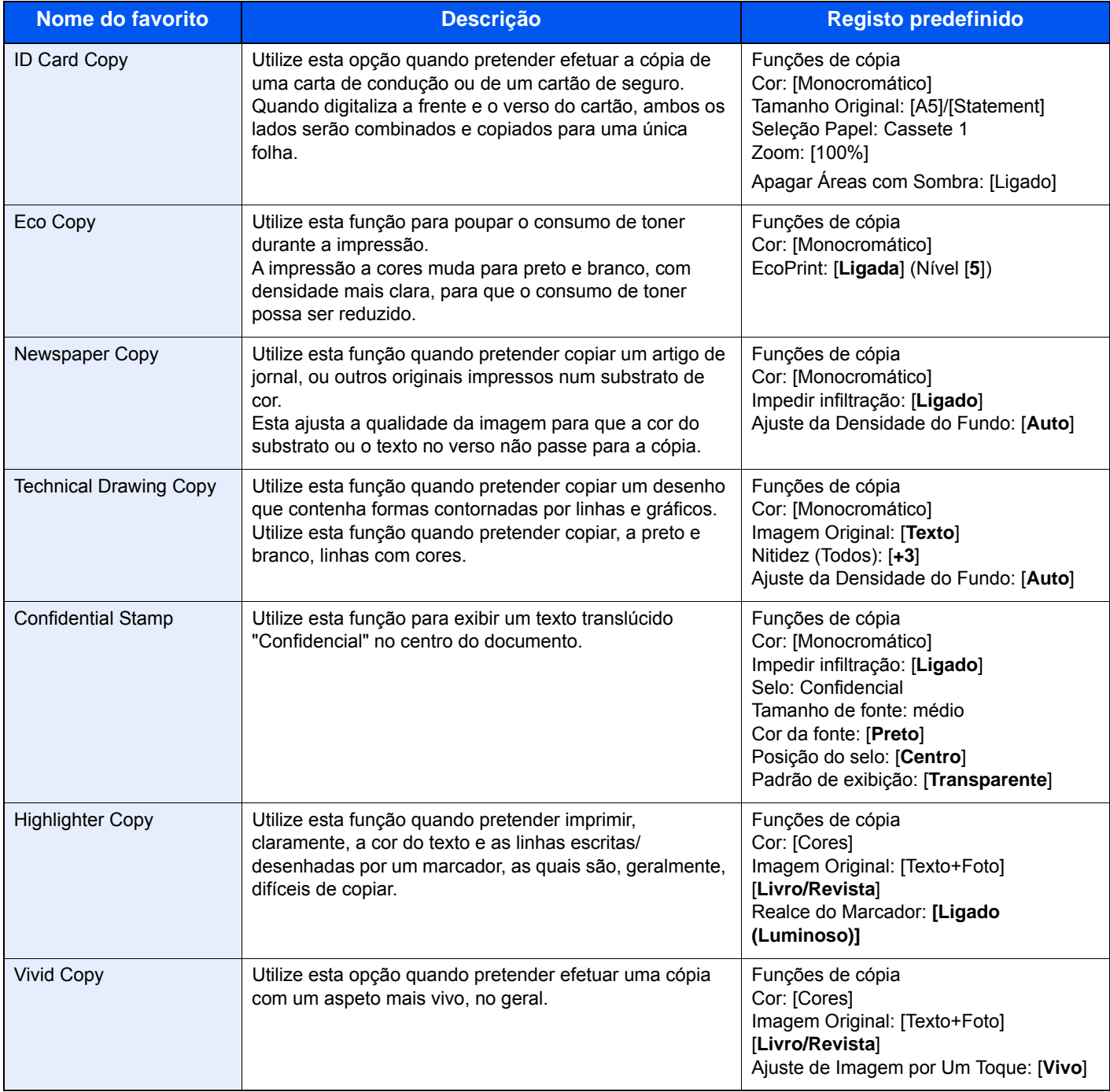

### **NOTA**

- Podem ser registadas até 50 funções combinando as funções de cópia e envio nos favoritos.
- Se a administração do início de sessão de utilizador estiver ativa, apenas pode registar funções ao iniciar a sessão com privilégios de administrador.

# <span id="page-177-0"></span>Registar Favoritos

O seguinte procedimento é uma exemplo do registo da função de cópia.

#### Exiba o ecrã.

- 1 Tecla [Início]  $(\bigwedge^n)$  > [Copiar]
- 2 Selecione [**Favoritos**] enquanto o modo de cópia é acedido.

#### 2 Registe o favorito.

1 [**Adicionar/Editar**] > Selecione um número (01 a 50) para o número do favorito

#### **QNOTA**

Caso se registe num número favorito já registado, exclua o favorito atualmente registado antes de se registar.

2 Introduza o novo nome do favorito > [**Registar**]

O favorito é registado.

Para exibir um favorito registado no ecrã Início, selecione **[Adicionar]** no ecrã de confirmação que é exibido e avance para o passo 2-3.

- 3 Especifique a posição em que pretende exibir o ícone do favorito registado.
- 4 Selecione [**OK**].

### <span id="page-177-1"></span>Revocar Favoritos

#### Revoque o favorito.

- 1 Tecla [Início] ( $\bigwedge$ ) > [...] > [Favoritos] ou selecione o ícone de um favorito. Se selecionou o ícone de um favorito, esse favorito será revocado. Se tiver selecionado [**Favoritos**], avance para o passo 1-2.
- 2 Selecione o número de favorito que pretende revocar.

Selecione [**Pesquisar**] para introduzir o número de programa (01 a 50) diretamente para revocar.

#### **QNOTA**

Se não for possível revocar o favorito, a Caixa de Documentos ou a sobreposição de formulário especificadas no favorito podem ter sido eliminadas. Verifique a caixa de documentos.

#### Execute o favorito.

Coloque os originais > Tecla [**Start**]

#### **QNOTA**

[**Favoritos**] pode ser selecionado em cada função para revocar o favorito registado para a função.

# <span id="page-178-0"></span>Editar Favoritos

Pode alterar o nome e número do favorito.

#### 1 Exiba o ecrã.

- 1 Tecla [Iní**cio**] (个) > [...] > [Favoritos]
- 2 Selecione [**Adicionar/Editar**].

### 2 Edite o favorito.

- 1 Selecione correspondente ao número de favorito (01 a 50) a alterar.
- 2 Selecione [**Editar**] para alterar o número e o nome do favorito.
	- [Registar Favoritos \(página 5-10\)](#page-177-0)
- 3 [**OK**] > [**OK**]

## <span id="page-178-1"></span>Eliminar Favoritos

#### 1 Exiba o ecrã.

- 1 Tecla [Início] (个) > [...] > [Favoritos]
- 2 Selecione [**Adicionar/Editar**].

### 2 Elimine o favorito.

- 1 Selecione correspondente ao número de favorito (01 a 50) a eliminar.
- 2 [**Eliminar**] > [**Eliminar**]

# <span id="page-179-0"></span>Registar atalhos (Definições de caixa de documentos, copiar e enviar)

Pode registar atalhos para acesso fácil às funções frequentemente utilizadas. O nome de uma função associado a um atalho registado pode ser alterado, consoante necessário.

# <span id="page-179-1"></span>Adicionar atalhos

O registo dos atalhos é realizado no écrã básico de cada função.

Exiba o ecrã básico que pretende registar.

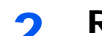

#### **2** Registe os atalhos.

- 1 Selecione  $\left[\mathcal{K}\right]$  para "Atalho". Exiba o menu de atalho.
- 2 Selecione [**+**].

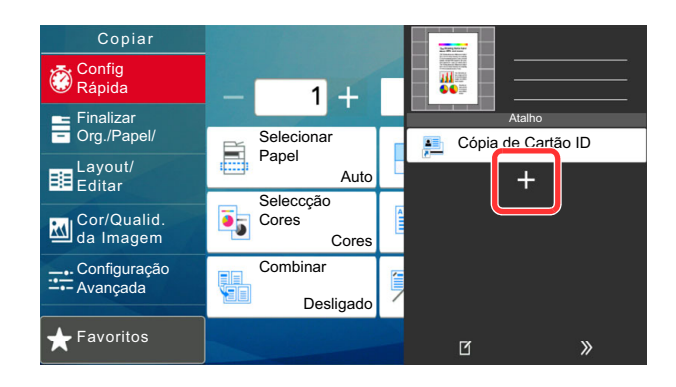

- 3 Selecione as definições que pretende adicionar > [**Próx. >**]
- 4 Introduza o nome do atalho > [**Próx. >**].

#### **QNOTA**

O nome da função será exibido se não inserir uma tecla de atalho.

5 Confirme a entrada.

Selecione [**Nome do atalho**], [**Função**] ou [**Permissão**] para alterar as definições.

#### **<b>NOTA**

[Permissão] é exibido quando a administração de início de sessão de utilizador está ativada.
6 Selecione [**Termin.**].

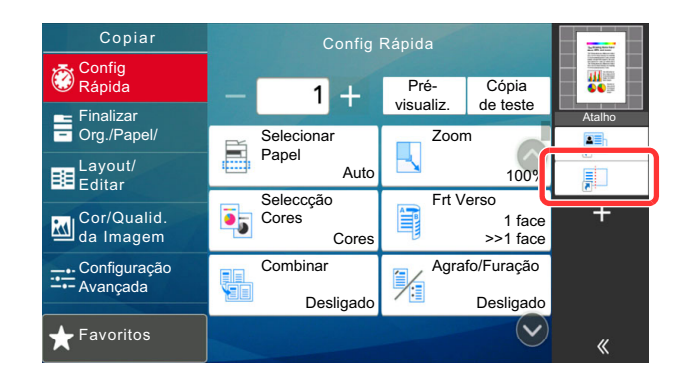

O atalho é registado.

# Editar atalhos

#### 1 Exiba o ecrã.

- 1 Selecione  $K$ ] para "Atalho". Exiba o menu de atalho.
- 2 Selecione [[12] (ícone de edição).

#### 2 Edite o atalho.

- 1 Selecione a tecla de atalho que pretende editar.
- 2 Selecione [**Editar**].
- 3 Selecione [**Nome de Atalho**] ou [**Função**] > Alterar as definições > [**OK**].
- 4 [**Termin.**] > [**Atualizar**]

### Eliminar atalhos

- 1 Exiba o ecrã.
	- 1 Selecione [  $\ll$  ] para "Atalho". Exiba o menu de atalho.
	- 2 Selecione [[12] (ícone de edição).

#### 2 Elimine o atalho.

Selecione a tecla de atalho que pretende eliminar > [**Eliminar**] > [**Eliminar**]

# Copiar

Os procedimentos aqui mencionados representam as operações de cópia básicas e como cancelar a cópia.

# Uso Básico

- Tecla [Início]  $\langle \uparrow \rangle$  > [Copiar]
- **2** Coloque os originais.

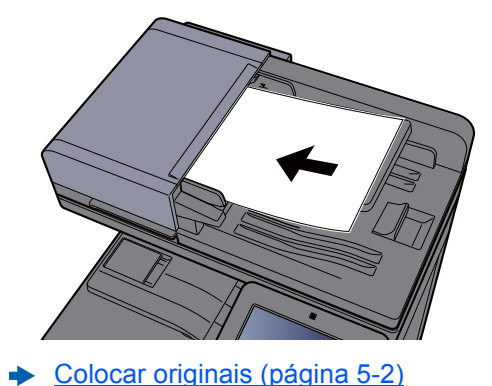

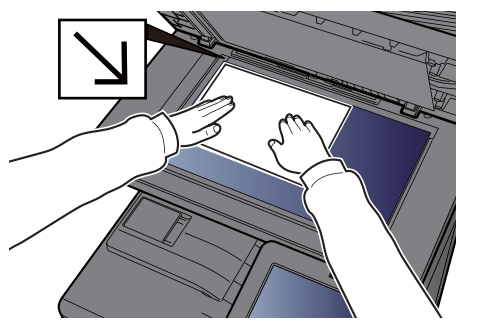

### 3 Selecione as funções.

Para configurar as definições para as funções, selecione a Navegação Global.

[Acerca das funções disponíveis na máquina \(página 6-2\)](#page-202-0)

#### **4** Utilize as teclas numéricas para inserir a quantidade de cópias.

Selecione a área para introduzir o número de folhas para exibir o teclado numérico. Ou use [**+**] ou [**-**] para inserir o número de folhas. Especifique o número pretendido até 9999.

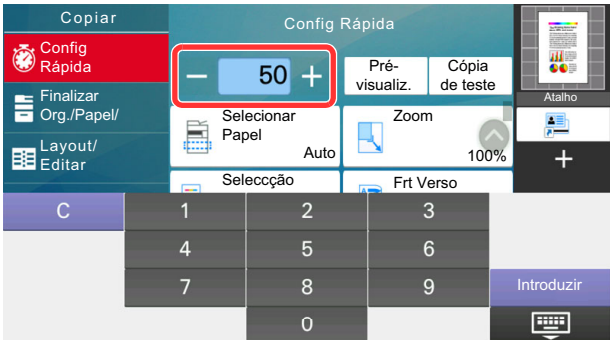

#### 5 Verifique a imagem de pré-visualização.

Selecione [**Pré-visualiz.**] para mostrar uma imagem de pré-visualização.

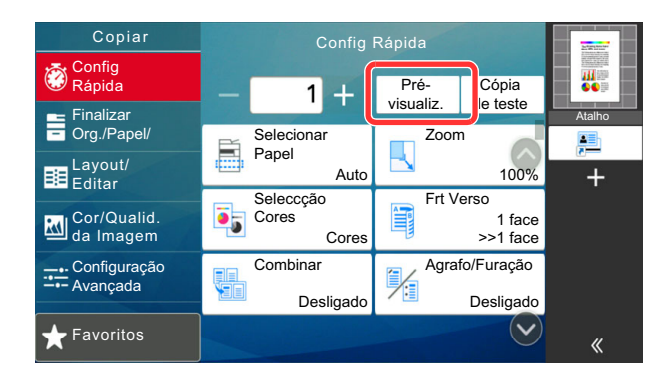

[Pré-visualizar originais \(página 2-24\)](#page-91-0)

#### 6 Prima a tecla [Start].

A cópia começa.

#### **<b>NOTA**

Esta funcionalidade permite-lhe reservar o próximo trabalho durante a impressão. Ao utilizar esta função, o original será digitalizado enquanto a máquina estiver a imprimir. Quando o atual trabalho de impressão terminar, o trabalho de cópia reservado é impresso. Se a função "Prioridade Reser. Seg." estiver [**Desligada**], será apresentado [**Reser. Seg.**]. Selecione [**Reser. Seg.**] e configure as definições necessárias para o trabalho de cópia.

Consulte o *Guia de Uso Inglês*.

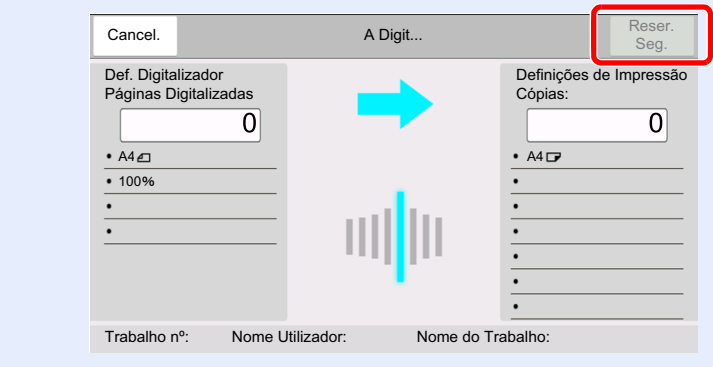

### Interromper cópia

Esta função permite pausar os trabalhos em progresso sempre que necessitar de fazer cópias imediatamente.

Concluída a interrupção da cópia, a máquina prossegue com os trabalhos de impressão pausados.

#### **QNOTA**

• Se a máquina ficar inativa durante 60 segundos no modo interromper cópia, o processo de interrupção de cópia é automaticamente cancelado e a impressão é retomada.

Pode alterar o atraso até que a interrupção da cópia seja cancelada. Altere o atraso como necessário.

- Consulte o *Guia de Uso Inglês*
- A função de interromper cópia pode estar indisponível, consoante o estado de utilização do finalizador de documentos. Neste caso, tente anular a prioridade.
	- Consulte o *Guia de Uso Inglês*

#### **1** Configure as definições.

1 Selecione a tecla [**Interrupt**].

O atual trabalho de impressão é temporariamente interrompido.

2 Coloque os originais na máquina para interromper a cópia, configure as definições de cópia.

#### 2 Prima a tecla [Start].

A interrupção da cópia é iniciada.

#### 3 Quando a interrupção de cópia terminar, selecione a tecla [Interrupt].

A máquina retoma os trabalhos de impressão pausados.

### Cancelar trabalhos

- Selecione tecla [Stop] com o ecrã de cópia em exibição.
- **2** Cancele um trabalho.

#### **Quando um trabalho se encontra a ser digitalizado**

O trabalho de cópia é cancelado.

#### **Quando um trabalho se encontra a ser impresso ou em espera**

É apresentado o ecrã Cancelar trabalho. O atual trabalho de impressão é temporariamente interrompido.

Selecione o trabalho que pretende cancelar > [**Cancelar**] > [**Sim]**

#### **QNOTA**

Se «Prioridade Reservar Seg.» estiver definida para [**Desligada**], o ecrã Cópia é exibido no ecrã tátil. Em tal caso, selecionar premir a tecla [**Stop**] ou [**Cancelar**] cancela o progresso do trabalho de impressão.

Consulte o *Guia de Uso Inglês*.

# Método de envio frequentemente utilizado

Esta máquina pode enviar uma imagem digitalizada como anexo de uma mensagem de E-mail ou para um PC ligado à rede. Para o poder fazer, é necessário registar o remetente e o endereço de destino (destinatário) na rede.

É necessário um ambiente de rede que permita que a máquina se ligue a um servidor de correio de modo a enviar uma mensagem de correio eletrónico. É recomendada a utilização de uma rede local (LAN, Local Area Network) como auxílio para os problemas de segurança e velocidade de transmissão.

Execute os passos seguintes para efetuar o envio básico. Estão disponíveis as seguintes quatro opções:

- Enviar como E-mail (Entrada Endereço E-mail): Envia uma imagem digitalizada do original como um anexo de Email.
	- **[Enviar documento por e-mail \(página 5-18\)](#page-185-0)**

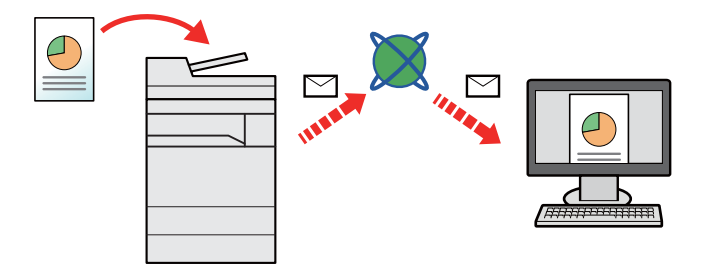

- Enviar para pasta (SMB): Armazena uma imagem original digitalizada numa pasta partilhada de qualquer PC. [Enviar um documento para a pasta partilhada desejada num computador \(digitalizar para o PC\) \(página 5-20\)](#page-187-0)
- Enviar para pasta (FTP): Armazena uma imagem digitalizada do original numa pasta de um servidor de FTP. Consulte o *Guia de Uso Inglês*

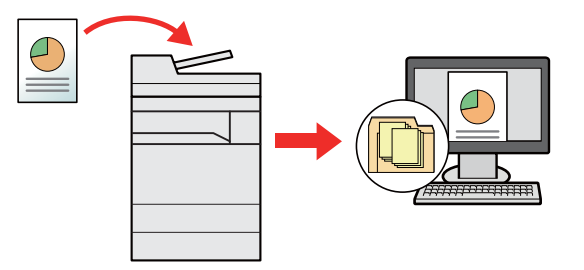

- Digitalização de dados de imagem com TWAIN / WIA: Digitalize o documento usando um programa de aplicação compatível com TWAIN ou WIA.
	- ◆ [Digitalizar utilizando TWAIN ou WIA \(página 5-23\)](#page-190-0)

#### **QNOTA**

- Pode especificar diferentes opções de envio em conjunto.
	- [Enviar para tipos diferentes de destino \(Envio Multi\) \(página 5-25\)](#page-192-0)
- A função de fax pode ser utilizada em produtos equipados com a capacidade de fax.
	- **FAX Operation Guide**

# <span id="page-185-0"></span>Enviar documento por e-mail

Ao transmitir utilizando a rede LAN sem fios, selecione a interface dedicada à função de envio de antemão.

Consulte o *Guia de Uso Inglês*

### Configurar as definições antes do envio

Antes de enviar um e-mail, configure as definições de SMTP e e-mail usando Embedded Web Server RX.

Consulte o *Guia de Uso Inglês*

### Enviar documento digitalizado por e-mail

- Tecla [Início]  $(\bigwedge) >$  [Enviar]
- Coloque os originais.

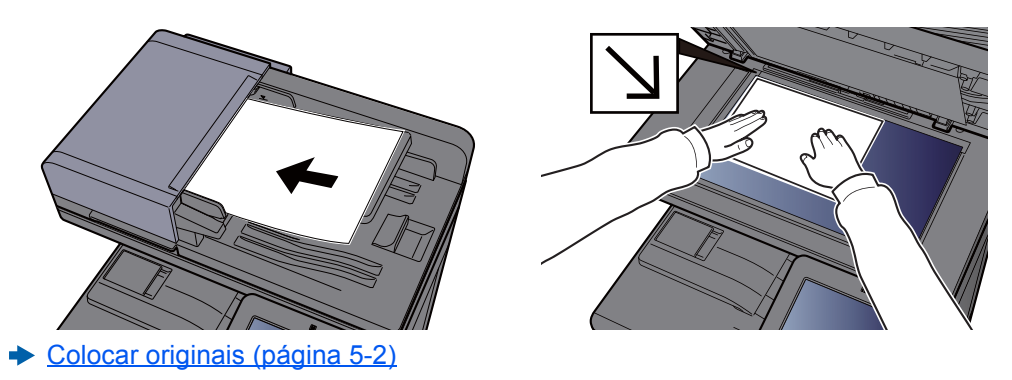

3 No ecrã de destino para envio, selecione [+] > [E-mail]

#### A Introduza o endereço de e-mail de destino > [OK]

Podem ser introduzidos até 256 caracteres.

[Método de introdução de caracteres \(página 8-4\)](#page-341-0)

Para introduzir vários destinos, selecione [**Próximo Destino**] e introduza o próximo destino. Podem ser especificados até 100 endereços de E-mail.

É possível registar o endereço de e-mail introduzido no Livro de Endereços ao selecionar [**Adic. ao Livro de Ender.**]. Pode, também, substituir a informação por um destino previamente registado.

Os destinos podem ser alterados posteriormente.

**[Ecrã de Confirmação de Destinos \(página 5-32\)](#page-199-0)** 

#### **QNOTA**

Se [**Proibir**] estiver definido para "Difusão", não é possível introduzir vários destinos.

Consulte o *Guia de Uso Inglês*

5 Selecione as funções.

Selecione a Navegação Global para exibir outras funções.

[Enviar \(página 6-6\)](#page-206-0)

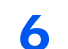

### 6 Prima a tecla [Start].

O envio é iniciado.

# <span id="page-187-0"></span>Enviar um documento para a pasta partilhada desejada num computador (digitalizar para o PC)

Poderá armazenar o documento digitalizado na pasta pretendida num computador.

# Configurar as definições antes do envio

Antes de enviar um documento, configure as seguintes definições.

- Registe o nome do computador e o nome do computador completo
	- [Registar o nome do computador e o nome do computador completo \(página 3-14\)](#page-141-0)
- Registe o nome de utilizador e o nome do domínio
	- [Registar o nome de utilizador e o nome do domínio \(página 3-15\)](#page-142-0)
- Crie uma pasta partilhada e registe uma pasta partilhada [Criar uma pasta partilhada e registar uma pasta partilhada \(página 3-16\)](#page-143-0)
- Configure o firewall do Windows
	- [Configurar a firewall do Windows \(página 3-19\)](#page-146-0)

# Enviar um documento para a pasta partilhada desejada num computador

Ao transmitir utilizando a rede LAN sem fios, selecione a interface dedicada à função de envio de antemão.

- Consulte o *Guia de Uso Inglês*
	- Tecla [Início]  $\langle \bigwedge^n \rangle$  > [Enviar]
	- Coloque os originais.

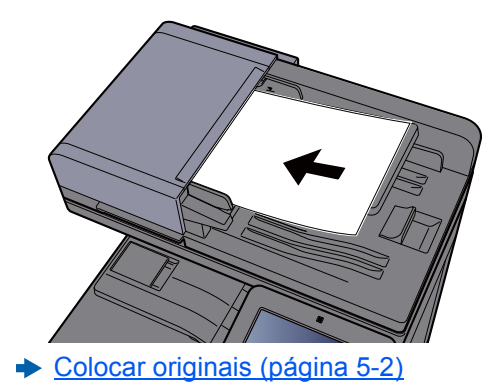

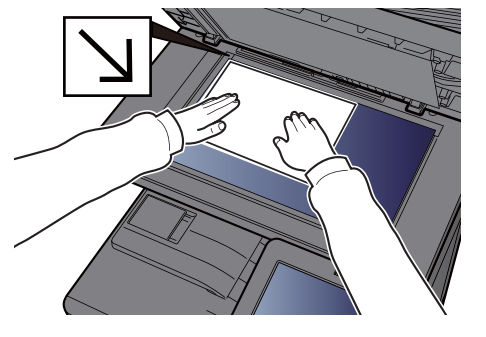

#### 3 No ecrã de destino para envio, selecione [+] > [SMB]

#### A Insira a informação do destino.

• Para procurar uma pasta num PC na rede, selecione [**Procurar Pasta a partir da Rede**] ou [**Procurar Pasta por Nome de Anfitrião**].

Se selecionar [**Procurar Pasta a partir da Rede**], pode procurar em todos os PCs na rede um destino.

Se tiver premido [**Procurar Pasta por Nome de Anfitrião**], pode inserir o "Domínio/Grupo de trabalho" e "Nome Anfitrião" para procurar o destino em PCs na rede.

Pode ser exibido um máximo de 500 endereços. Selecione o nome de anfitrião (Nome de PC) que quer especificar no ecrã que aparece e selecione [**OK**]. É exibido o ecrã de introdução de nome de utilizador e palavra-passe de início de sessão.

Após inserir o nome de utilizador e palavra-passe de início de sessão do PC de destino, as pastas partilhadas são exibidas. Selecione a pasta que quer especificar e selecione [**OK**]. O endereço da pasta partilhada selecionada está definido.

Selecione a pasta da lista de resultados de procura.

- Para especificar diretamente a pasta SMB, selecione [**Entrada Caminho para Pasta**] e insira cada item.
	- [Método de introdução de caracteres \(página 8-4\)](#page-341-0)

A seguinte tabela lista os itens a serem definidos.

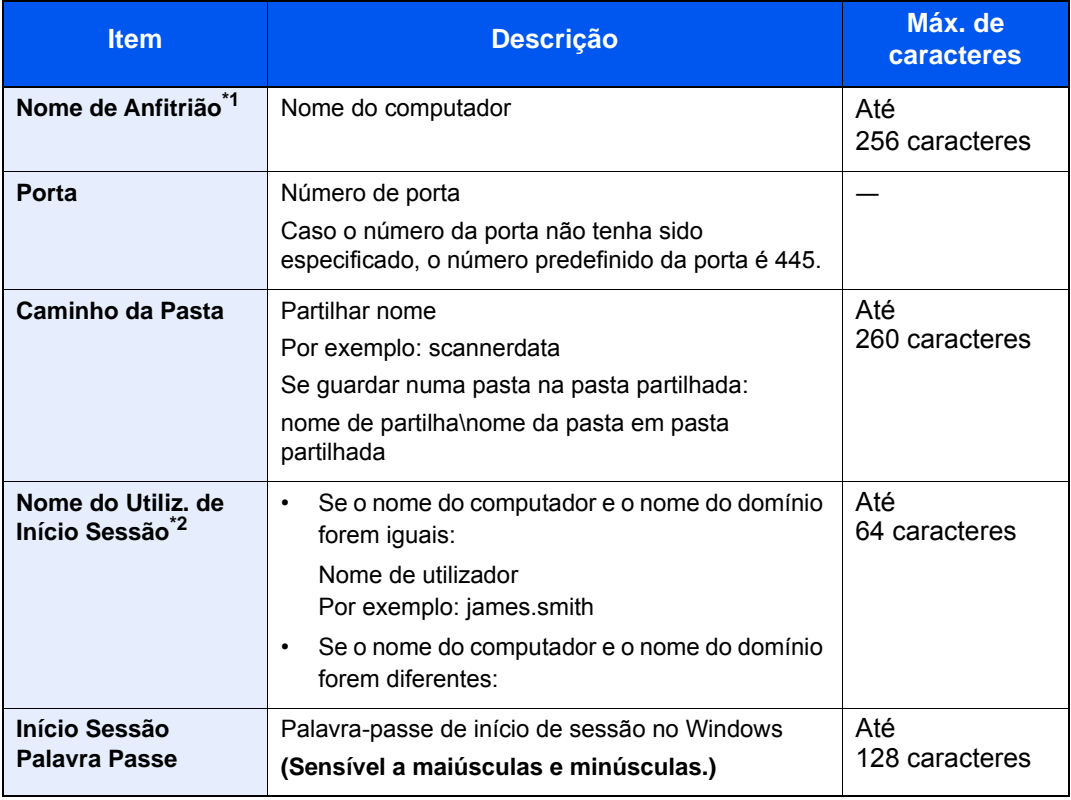

\*1 Introduza o nome do anfitrião ou o endereço IP. Para inserir o endereço de IPv6, inclua o endereço dentro de parêntesis retos [ ]. (Exemplo: [2001:db8:a0b:12f0::10])

\*2 Nome de domínio/Nome de utilizador Por exemplo, abcdnet\james.smith Para enviar um documento através de uma interface de rede opcional (IB-50 ou IB-51), não pode usar "\". Se o nome do computador for diferente do nome do domínio, terá de introduzir o nome de utilizador para início de sessão utilizando "@." (Exemplo: james.smith@abcdnet)

#### 5 Verifique o estado.

1 Verifique a informação.

Altere o atraso como necessário.

2 Selecione [**Teste de Ligação**] para verificar a ligação.

É apresentada a mensagem "Ligado." quando a ligação ao destino for corretamente estabelecida. Se for exibida a mensagem "Impossível ligar.", reveja a entrada.

Para introduzir vários destinos, selecione [**Próximo Destino**] e introduza o próximo destino.

É possível registar a informação introduzida no Livro de Endereços ao selecionar [**Adic. ao Livro de Ender.**].

#### **NOTA**

Se [**Proibir**] estiver definido para "Difusão", não é possível introduzir vários destinos.

Consulte o *Guia de Uso Inglês*

#### 6 Selecione [OK].

Os destinos podem ser alterados posteriormente.

[Ecrã de Confirmação de Destinos \(página 5-32\)](#page-199-0)

#### 7 Selecione as funções.

Selecione a Navegação Global para exibir outras funções.

**[Enviar \(página 6-6\)](#page-206-0)** 

#### 8 Prima a tecla [Start].

O envio é iniciado.

# <span id="page-190-0"></span>Digitalizar utilizando TWAIN ou WIA

Ao transmitir utilizando a rede LAN sem fios, selecione a interface dedicada à função de envio de antemão.

Consulte o *Guia de Uso Inglês*

# Configurar as definições antes do envio

Antes de enviar um documento, confirme se o controlador TWAIN/WIA está instalado num computador e se as definições estão configuradas.

- [Configurar o Controlador TWAIN \(página 2-53\)](#page-120-0)
- [Configurar o Controlador WIA \(página 2-55\)](#page-122-0)

### Digitalizar documento utilizando a aplicação

Esta subseção explica como digitalizar um original utilizando TWAIN. O controlador WIA é utilizado da mesma forma.

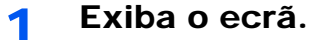

- 1 Ative o software de aplicação compatível com TWAIN.
- 2 Selecione a máquina utilizando a aplicação. É apresentada a caixa de diálogo.

#### **QNOTA**

Para a seleção da máquina, consulte o Guia de Uso ou a Ajuda para cada software de aplicação.

#### **2** Configure as definições de digitalização.

Selecione as definições de digitalização na caixa de diálogo que se abre.

#### **QNOTA**

Para obter mais informações sobre as definições, consulte a Ajuda na caixa de diálogo.

#### **3** Coloque os originais.

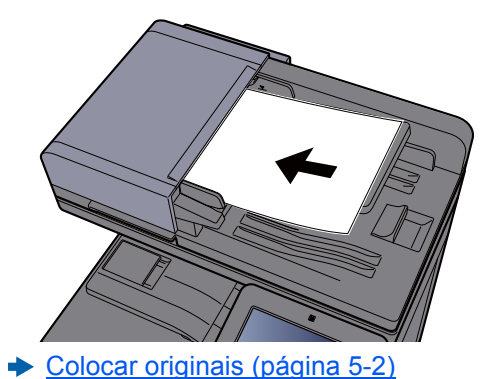

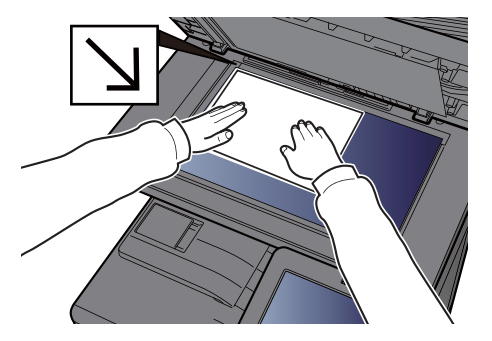

#### **4** Digitalize os originais.

Clique no botão [**Digitalização**]. Os dados do documento são digitalizados.

# Método útil de envio

Pode especificar os seguintes métodos úteis de digitalização (envio).

- Digitalização WSD: Guarda as imagens dos originais digitalizados nesta máquina como ficheiros num computador compatível com WSD.
	- Consulte o *Guia de Uso Inglês*
- Digitalização DSM: Um documento digitalizado pode ser guardado automaticamente em qualquer formato ou enviado para qualquer destino, lendo um processo de digitalização no Active Directory.
	- Consulte o *Guia de Uso Inglês*
- Digitalizar com File Management Utility: Digitaliza um documento usando as definições do File Management Utility e guarda-o numa pasta de rede especificada ou PC.
	- Consulte o *Guia de Uso Inglês*
- Digitalizar utilizando o servidor de fax: É enviado um original digitalizado através de um servidor de fax.
	- Consulte o *Guia de Uso Inglês*
- Enviar para tipos diferentes de destino (Envio Multi): Envia para diferentes tipos de destinos (endereços de E-mail, pastas, etc.) numa única operação.
	- ◆ [Enviar para tipos diferentes de destino \(Envio Multi\) \(página 5-25\)](#page-192-0)
- Enviar para Mim (E-mail): Envia para o endereço de E-mail do utilizador com sessão iniciada quando o início de sessão está ativado.
	- **[Enviar para Mim \(E-mail\) \(página 5-26\)](#page-193-0)**

# <span id="page-192-0"></span>Enviar para tipos diferentes de destino (Envio Multi)

É possível especificar destinos que combinem endereços de E-mail, pastas (SMB ou FTP), números de fax e i-FAX. Esta operação é designada por Envio Multi. É útil para enviar para diferentes tipos de destinos (endereços de correio eletrónico, pastas, etc.) numa única operação.

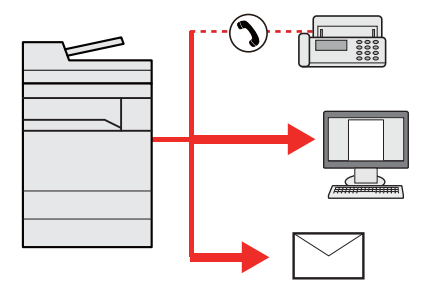

N.º de itens transmitidos: Até 500

Contudo, o número de itens está restringido nas seguintes opções de envio.

- E-mail: Até 100
- Pastas (SMP, FTP): Total de 10 SMB e FTP
- i-FAX: Até 100

Além disso, consoante as definições, pode enviar e imprimir ao mesmo tempo.

Os procedimentos são os mesmos que os utilizados para especificar os destinos dos respetivos tipos. Continue e introduza o endereço de E-mail ou caminho de pasta de modo a serem apresentados na lista de destino. Prima a tecla [**Start**] para iniciar a transmissão para todos os destinos em simultâneo.

#### **QNOTA**

- Se os destinos incluírem um fax, as imagens enviadas para todos os destinos serão a preto e branco.
- Se [**Proibir**] estiver definido para "Difusão", não é possível especificar introduzir vários destinos.
	- Consulte o *Guia de Uso Inglês*

# <span id="page-193-0"></span>Enviar para Mim (E-mail)

Quando o início de sessão do utilizador é ativado, o documento é enviado para o endereço de E-mail do utilizador com sessão iniciada.

# Configurar as definições antes do envio

Para utilizar esta função, configure o seguinte.

- Para utilizar esta função, o ícone da função deve ser exibido no ecrã inicial.
	- **[Editar o ecrã inicial \(página 2-16\)](#page-83-0)**
- Deve ser definido um endereço de E-mail no início de sessão do utilizador para o utilizador que inicie sessão.
	- Consulte o *Guia de Uso Inglês*

### Enviar um documento para o endereço de e-mail do utilizador com sessão iniciada

1 Selecione a tecla [Início]  $(\bigwedge)$ .

**2** Selecione [Enviar para Mim (E-mail)].

# Cancelar o envio de trabalhos

#### 1 Selecione a tecla [Stop] com o ecrã de envio em exibição.

**2** Cancele um trabalho.

#### **Quando um trabalho se encontra a ser digitalizado**

É exibida a mensagem Cancelar trabalho.

#### **Quando existe um trabalho a ser enviado ou em espera**

É apresentado o ecrã Cancelar trabalho. Selecione o trabalho que pretende cancelar > [**Cancelar**] > [**Sim]**

#### **QNOTA**

Selecionar a tecla [**Stop**] não interrompe, temporariamente, um trabalho cujo envio já tenha iniciado.

# Selecionar e confirmar o destino

Esta seção explica como selecionar e confirmar o destino.

# <span id="page-195-1"></span>Especificar destino

Selecione o destino usando um dos seguintes métodos exceto introduzir o endereço diretamente:

- Escolher a partir do livro de endereços
	- [Escolher a partir do livro de endereços \(página 5-28\)](#page-195-0)
- Escolher a partir do livro de endereços externo
- Para mais informações sobre o livro de endereços externo, consulte o seguinte:
	- **Embedded Web Server RX User Guide**
- Selecionar a partir da Tecla de Toque
	- [Escolher tecla de toque \(página 5-30\)](#page-197-0)
- Escolher a partir de marcação rápida [Escolher a partir de marcação rápida \(página 5-30\)](#page-197-1)
	- Escolher a partir do FAX
	- **FAX Operation Guide**

#### **QNOTA**

- Pode configurar a máquina de modo a que o ecrã do livro de endereços seja exibido quando seleciona a tecla [**Send**].
	- Consulte o *Guia de Uso Inglês*
- Se estiver a usar produtos equipados com a função de fax, pode especificar o destino do fax. Insira o número da outra parte usando o teclado numérico.

# <span id="page-195-0"></span>Escolher a partir do livro de endereços

Para mais informações sobre como registar destinos no livro de endereços, consulte o seguinte:

*Guia de Uso Inglês*

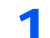

1 No ecrã de destino de envio, selecione[||] (ícone Liv. Ends.).

#### **<b>Q**<br>**NOTA**

Para mais informações sobre o livro de endereços externo, consulte o seguinte:

**Embedded Web Server RX User Guide**

#### **2** Selecione os destinos.

Selecione a caixa de verificação para selecionar o destino pretendido na lista. Os destinos selecionados são indicados por uma marca na caixa de verificação. Para usar um livro de endereços no servidor LDAP, selecione [**Seleção**] > [**Liv. Ends.**] > [**Liv. Ends. Extra**].

Pode alterar a ordem em que os destinos estão listados ao selecionar [**Nome**] ou [**N.º**].

#### **QNOTA**

- Para deixar de selecionar, selecione novamente a caixa de verificação e retire o visto.
- Se [**Proibir**] estiver definido para "Difusão", não é possível selecionar vários destinos. Isto também se aplica a um grupo no qual estão registados vários destinos.
	- Consulte o *Guia de Uso Inglês*

#### **Procura de destinos**

É possível procurar os destinos registados no livro de endereços. A procura avançada por tipo ou por letra inicial também está disponível.

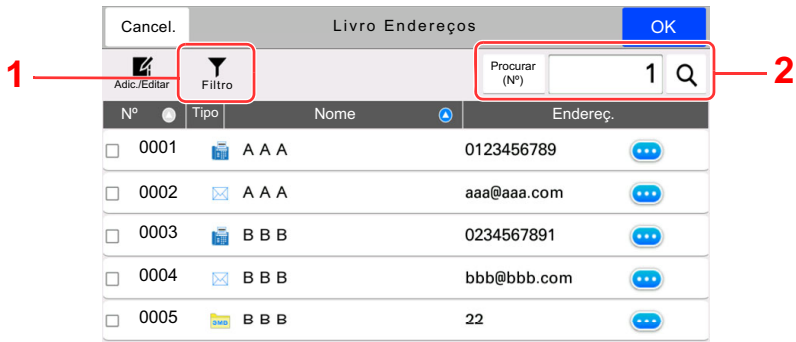

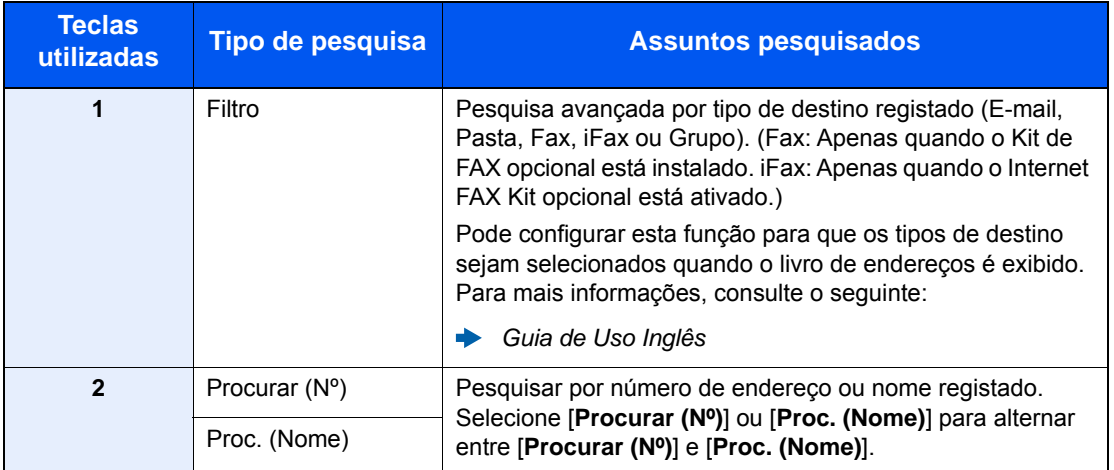

#### 3 Aceitar o destino > [OK]

Os destinos podem ser alterados posteriormente.

[Verificar e editar destinos \(página 5-31\)](#page-198-0)

#### **<b>Q**<br>**NOTA**

- Para eliminar o destino, selecione  $[\sqrt{}]$  (icone de eliminação) para o destino que deseja eliminar > [**Eliminar]**]
- Pode configurar a predefinição de ordenação do endereço para o livro de endereços.
	- Consulte o *Guia de Uso Inglês*

# <span id="page-197-0"></span>Escolher tecla de toque

No ecrã de destino de envio, selecione a tecla de toque onde o destino está registado.

#### **QNOTA**

Se a tecla de toque para o destino pretendido estiver oculta no painel tátil, selecione [**Mais**] para ver todas as teclas de toque seguinte ou anterior. Este procedimento pressupõe que as teclas de toque já foram registadas. Para mais informações sobre como adicionar teclas de toque, consulte o seguinte:

*Guia de Uso Inglês*  $\blacktriangleright$ 

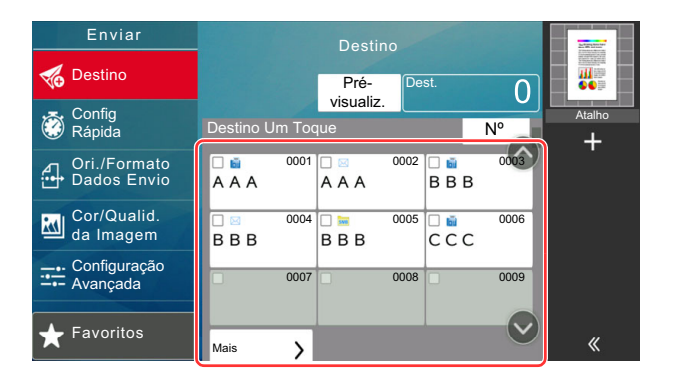

### <span id="page-197-1"></span>Escolher a partir de marcação rápida

Aceda ao destino especificando o número de 4 dígitos nas tecla de toque (0001 até 1000 na marcação rápida).

No ecrã de destino de envio, selecione [**Nº**] para exibir o ecrã de entrada numérica. Selecione o campo de entrada e use as teclas numéricas para introduzir o número de marcação rápida.

#### $\ddot{\mathbb{Q}}$ **NOTA**

Se tiver introduzido a marcação rápida entre 1 a 3 dígitos, selecione [**OK**].

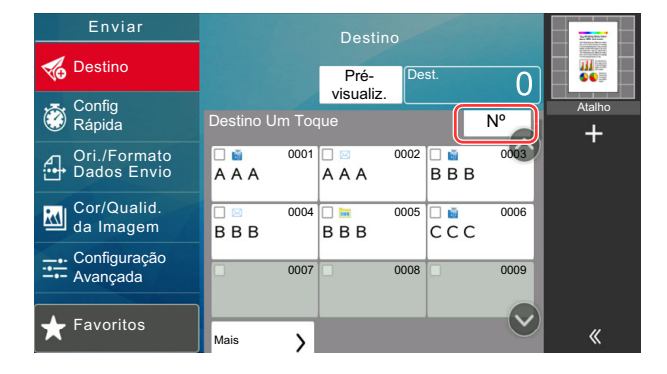

# <span id="page-198-0"></span>Verificar e editar destinos

#### 1 Exiba o ecrã.

Especifique o destino.

**[Especificar destino \(página 5-28\)](#page-195-1)** 

#### 2 Verifique e edite o destino.

Selecione [ $\vee$ ] para exibir uma lista de destinos.

- Selecione [me] (ícone de informação) para verificar o destino.
- Selecione [fi] (ícone de eliminação) para remover o destino da lista.

#### **<b>Q**<br>**NOTA**

- Quando selecionar [**Ligado**] para Introduza Verificação para Novo Destino, é exibido o ecrã de confirmação. Introduza novamente o mesmo destino e prima [**OK**].
	- Consulte o *Guia de Uso Inglês*
- Quando selecionar [**Ligado**] para Verificação de Destino antes de Enviar, o ecrã de confirmação é exibido após premir a tecla [**Start**].
	- Consulte o *Guia de Uso Inglês*.
	- **[Ecrã de Confirmação de Destinos \(página 5-32\)](#page-199-0)**

# <span id="page-199-0"></span>Ecrã de Confirmação de Destinos

Quando selecionar [**Ligado**] para Verificação de Destino antes de Enviar, o ecrã de confirmação de destinos é exibido após premir a tecla [**Start**].

Consulte o *Guia de Uso Inglês*.

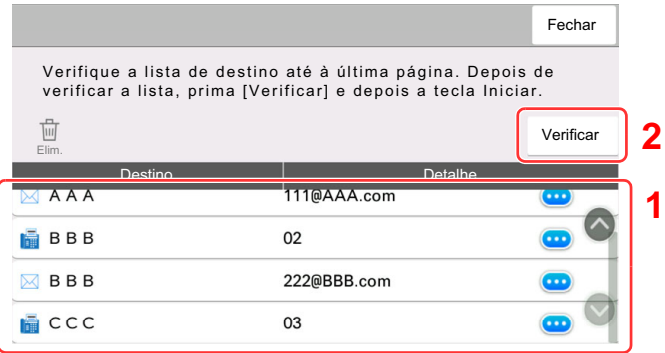

1 Mova o ecrã para baixo e confirme todos os destinos.

Selecionar  $[\text{ }]$  (ícone de informação) exibe a informação detalhada do destino. Para eliminar o destino, selecione o destino que deseja eliminar > [**Eliminar**] > [**Eliminar**] Para adicionar o destino, selecione [**Fechar**] e, em seguida, volte ao ecrã de destino.

2 Selecione [**Verificar**].

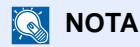

Certifique-se de confirmar todos os destinos exibindo-os no painel tátil. Não é possível selecionar [**Verificar**] sem ter confirmado todos os destinos.

# Chamada

A chamada é uma função que lhe permite enviar mais uma vez o último destino introduzido. Quando pretender enviar a imagem para o mesmo destino, selecione [**Chm.**] e pode chamar o destino que enviou na lista de destinos.

#### Selecione [Chm.].

O destino que enviou é exibido na lista de destinos.

#### **QNOTA**

Quando o último envio incluiu destinos de FAX, pastas e destinos de e-mail, estes são também exibidos. Se necessário, adicione ou elimine o destino.

#### **2** Prima a tecla [Start].

O envio é iniciado.

#### **<b>Q**<br>**NOTA**

• Quando [**Ligado**] é selecionado em "Confirmação de destino antes de Enviar", é exibido um ecrã de confirmação do destino quando prime a tecla [**Start**].

#### **[Ecrã de Confirmação de Destinos \(página 5-32\)](#page-199-0)**

- As informações de chamada são canceladas nas seguintes condições.
	- Quando desliga a alimentação
	- Quando envia a imagem seguinte (são registadas novas informações de chamada)
	- Quando termina a sessão

# Como utilizar a função de FAX

Nos produtos com uma função de FAX, é possível utilizar a função de FAX. O Kit de FAX opcional é necessário para tirar proveito da funcionalidade de FAX.

#### **FAX Operation Guide**

# Usar várias funções 6

#### Este capítulo explica os seguintes tópicos:

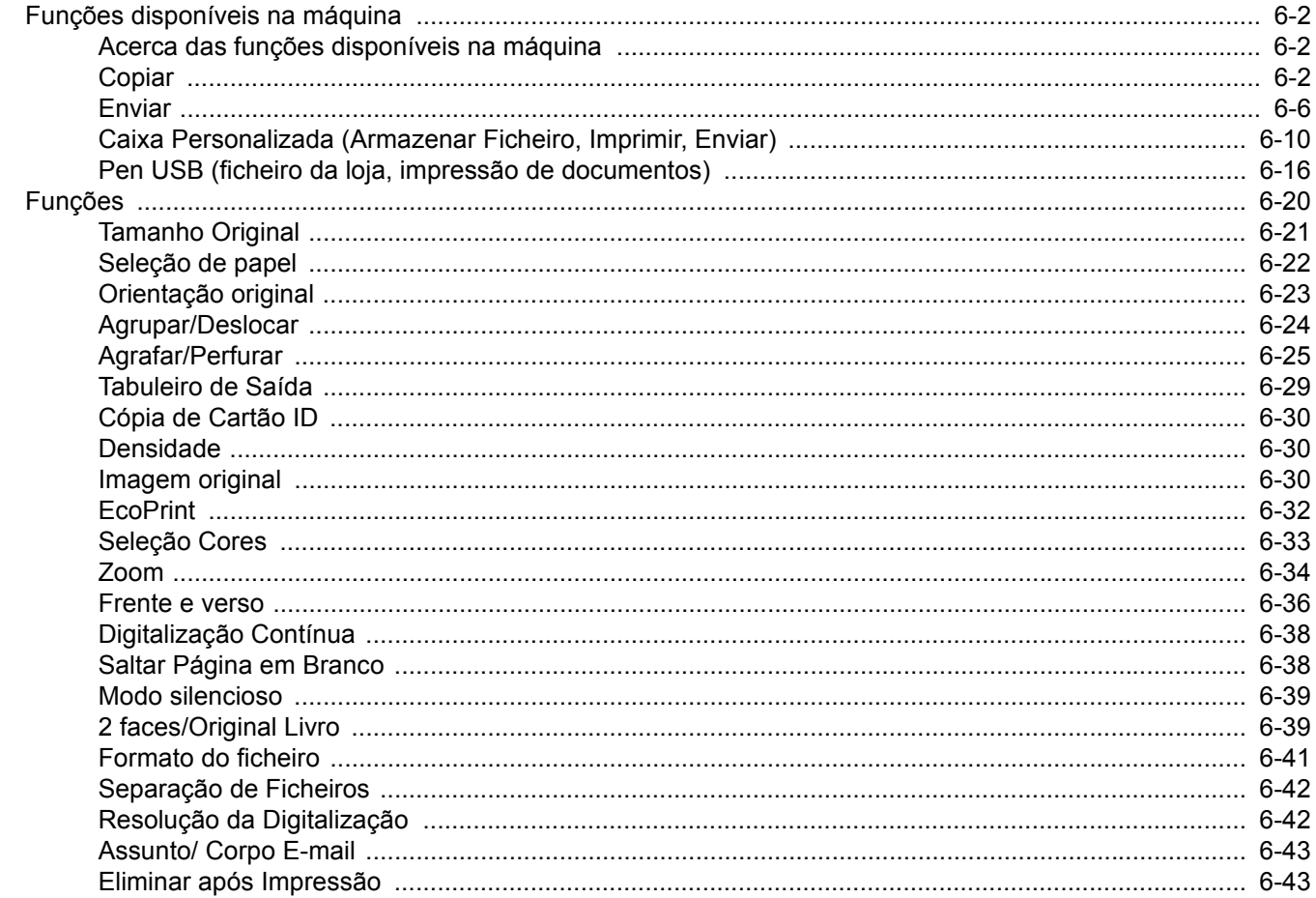

# <span id="page-202-1"></span>Funções disponíveis na máquina

# <span id="page-202-2"></span><span id="page-202-0"></span>Acerca das funções disponíveis na máquina

Esta máquina proporciona as várias funções disponíveis.

# <span id="page-202-3"></span>**Copiar**

Cada função é exibida no corpo quando a Navegação Global está selecionada.

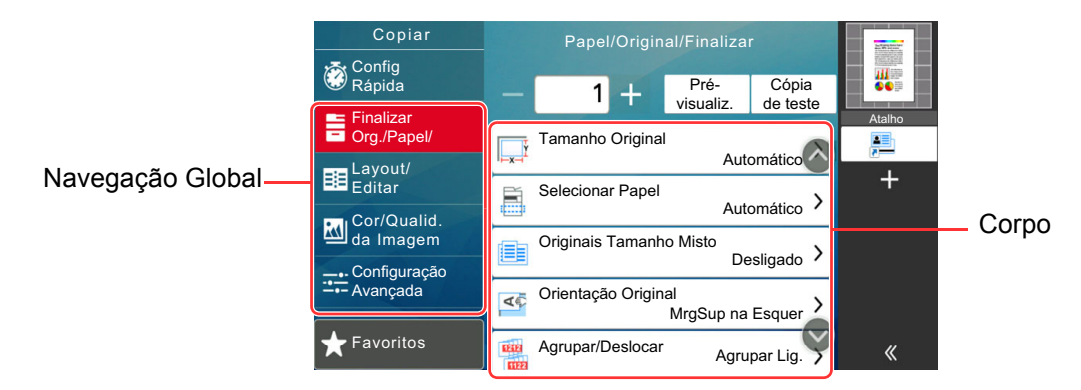

Para obter informações sobre cada função, consulte a tabela abaixo.

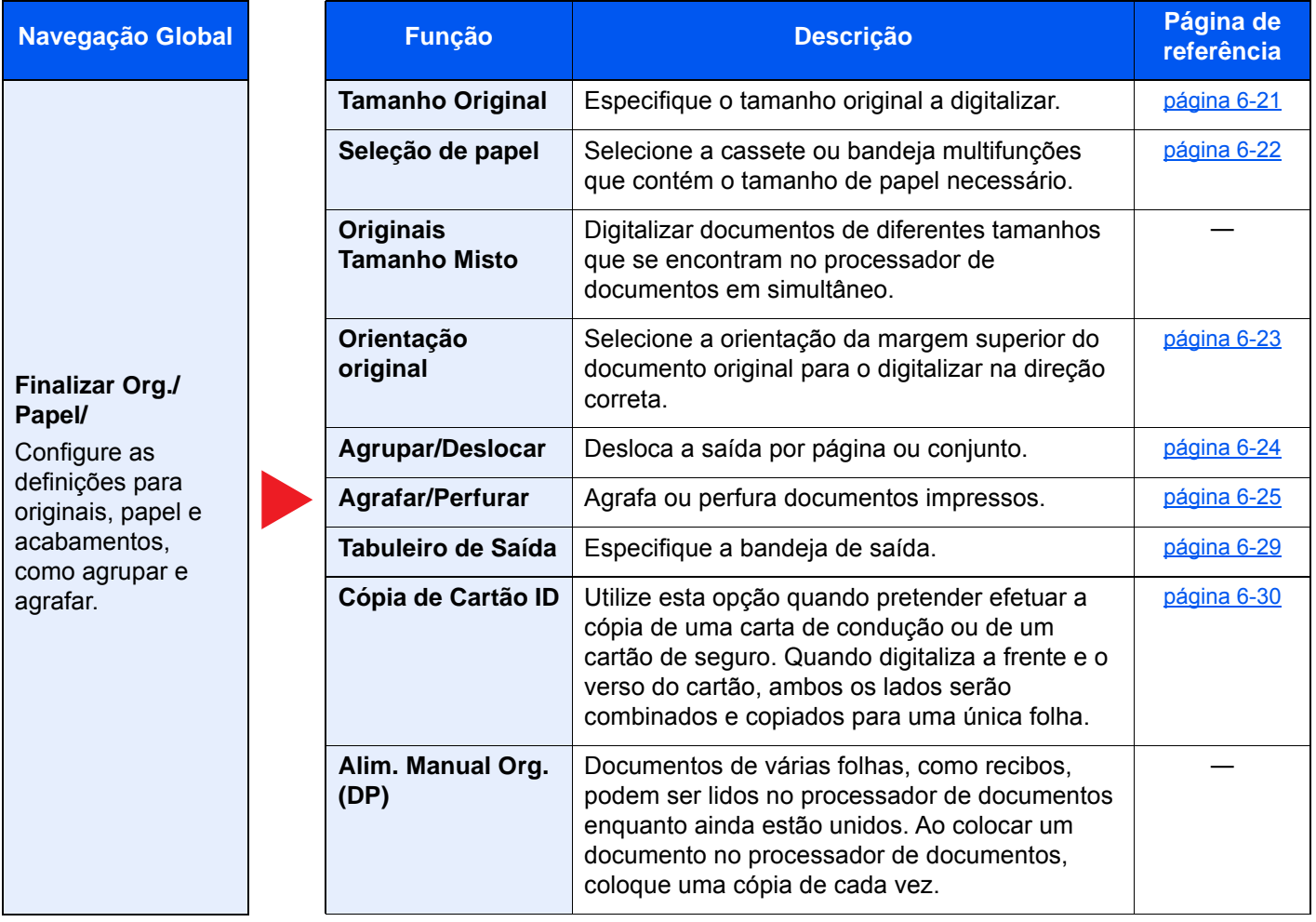

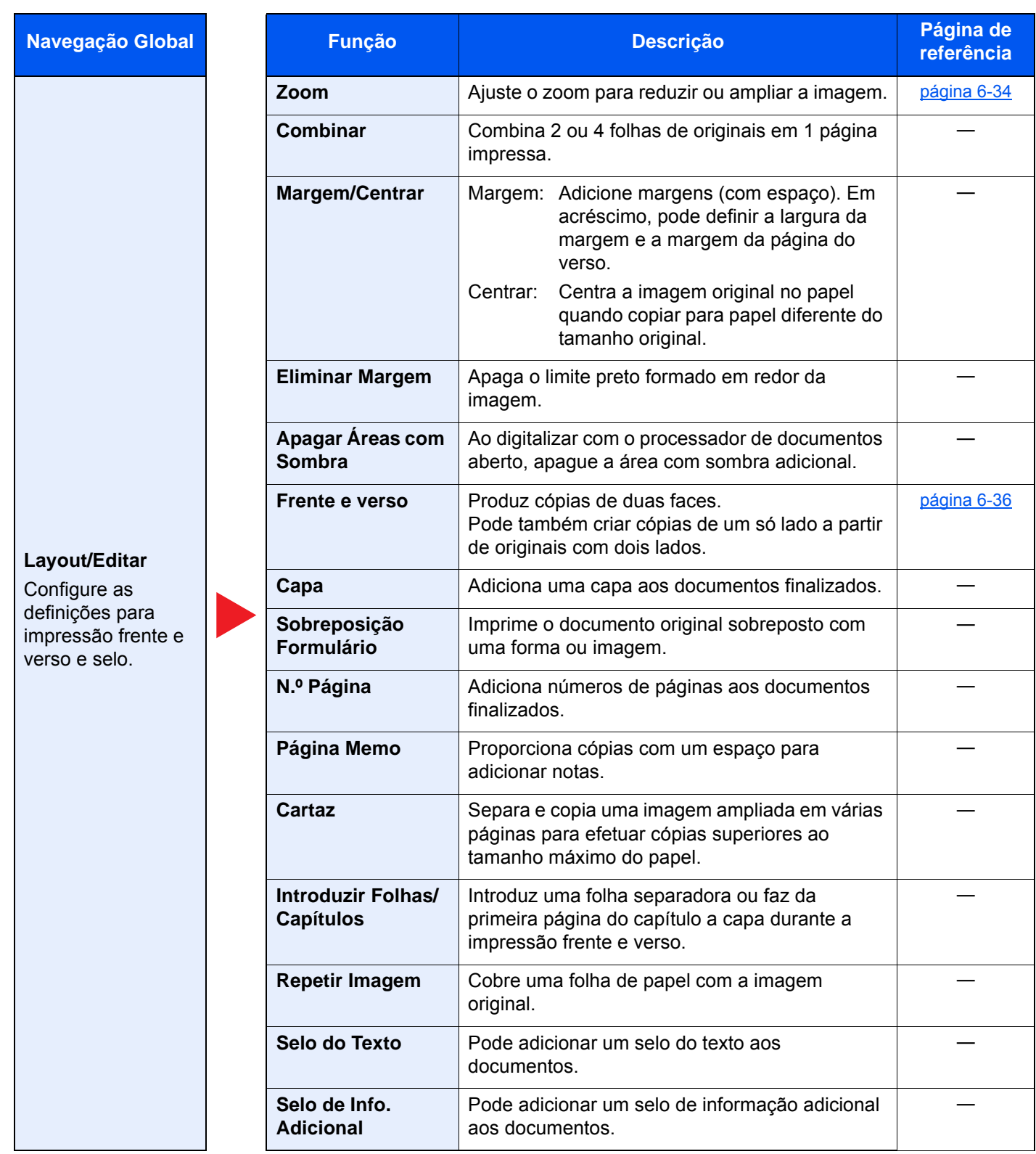

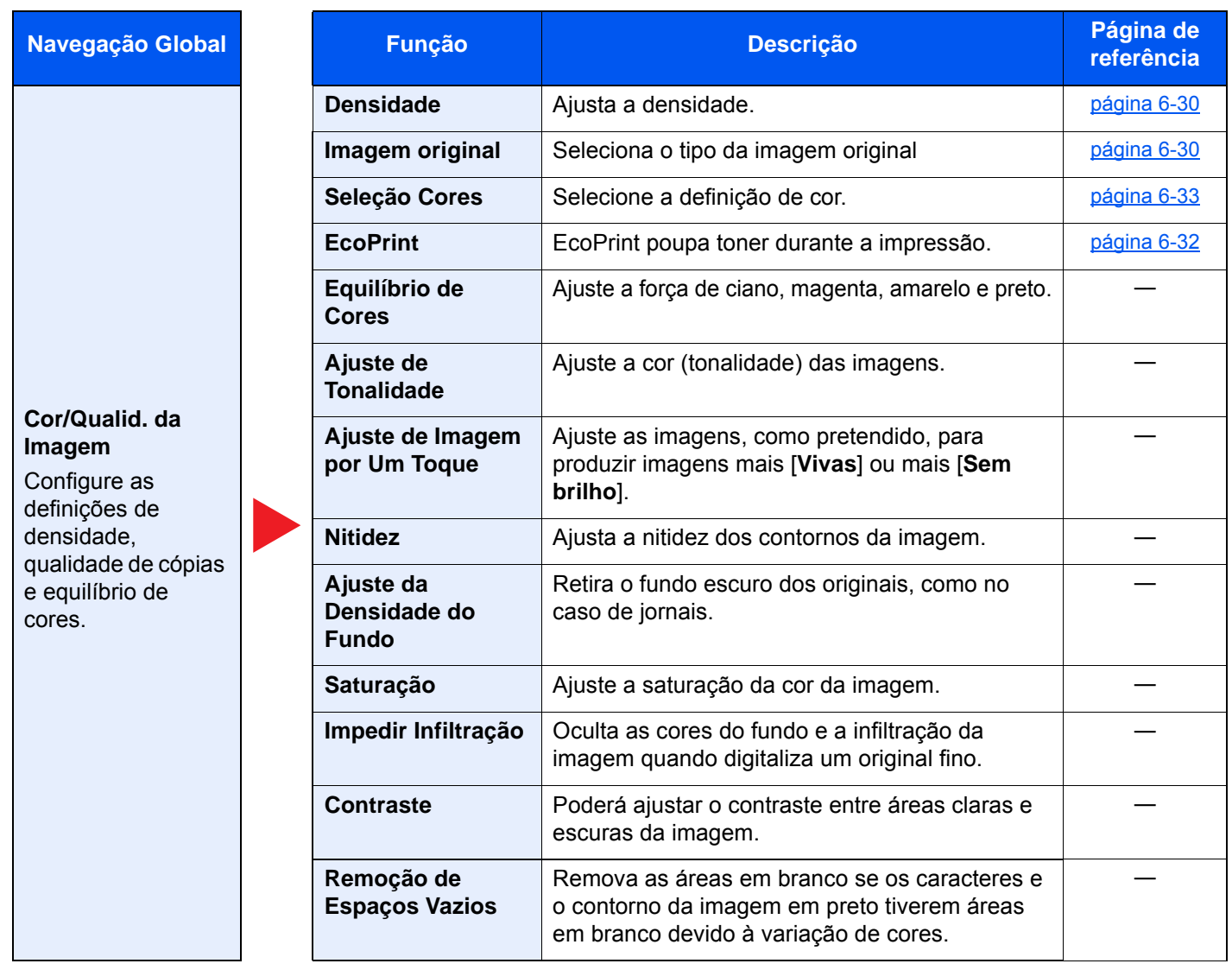

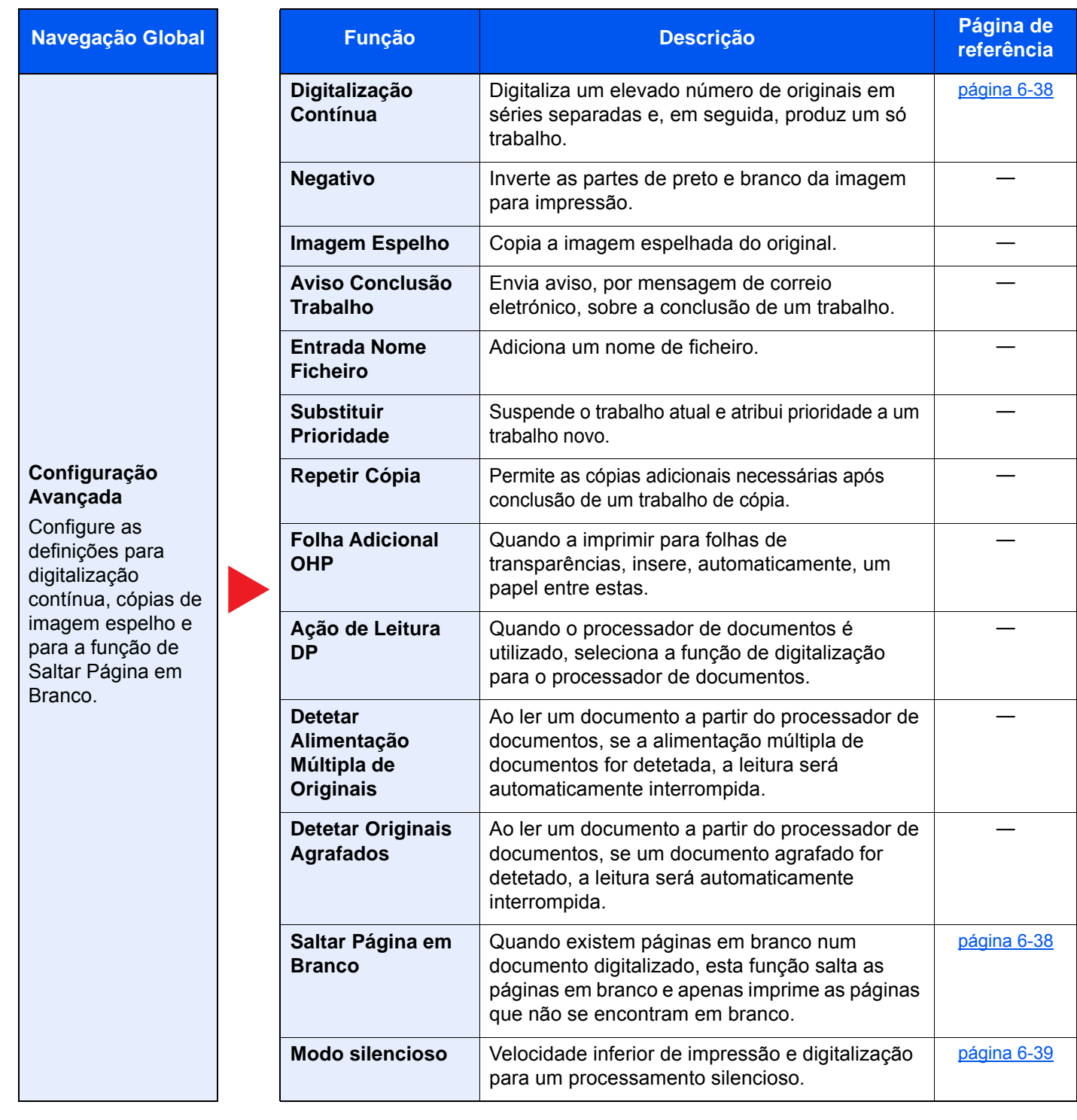

# <span id="page-206-1"></span><span id="page-206-0"></span>**Enviar**

Cada função é exibida no corpo quando a Navegação Global está selecionada.

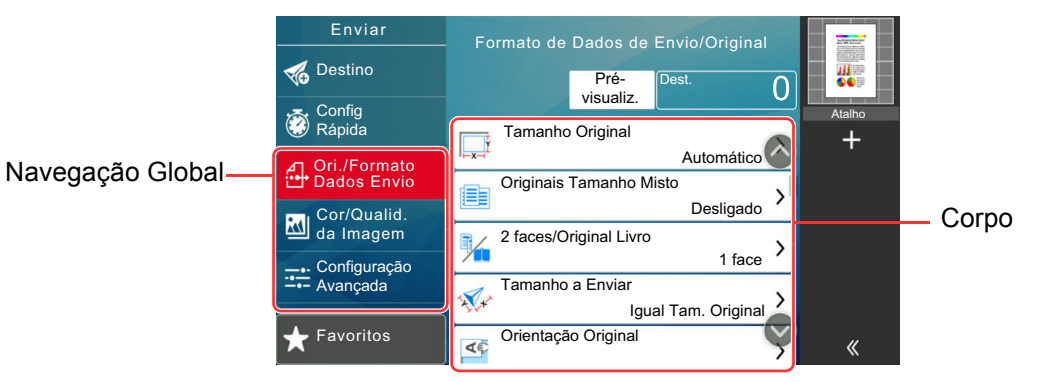

Para obter informações sobre cada função, consulte a tabela abaixo.

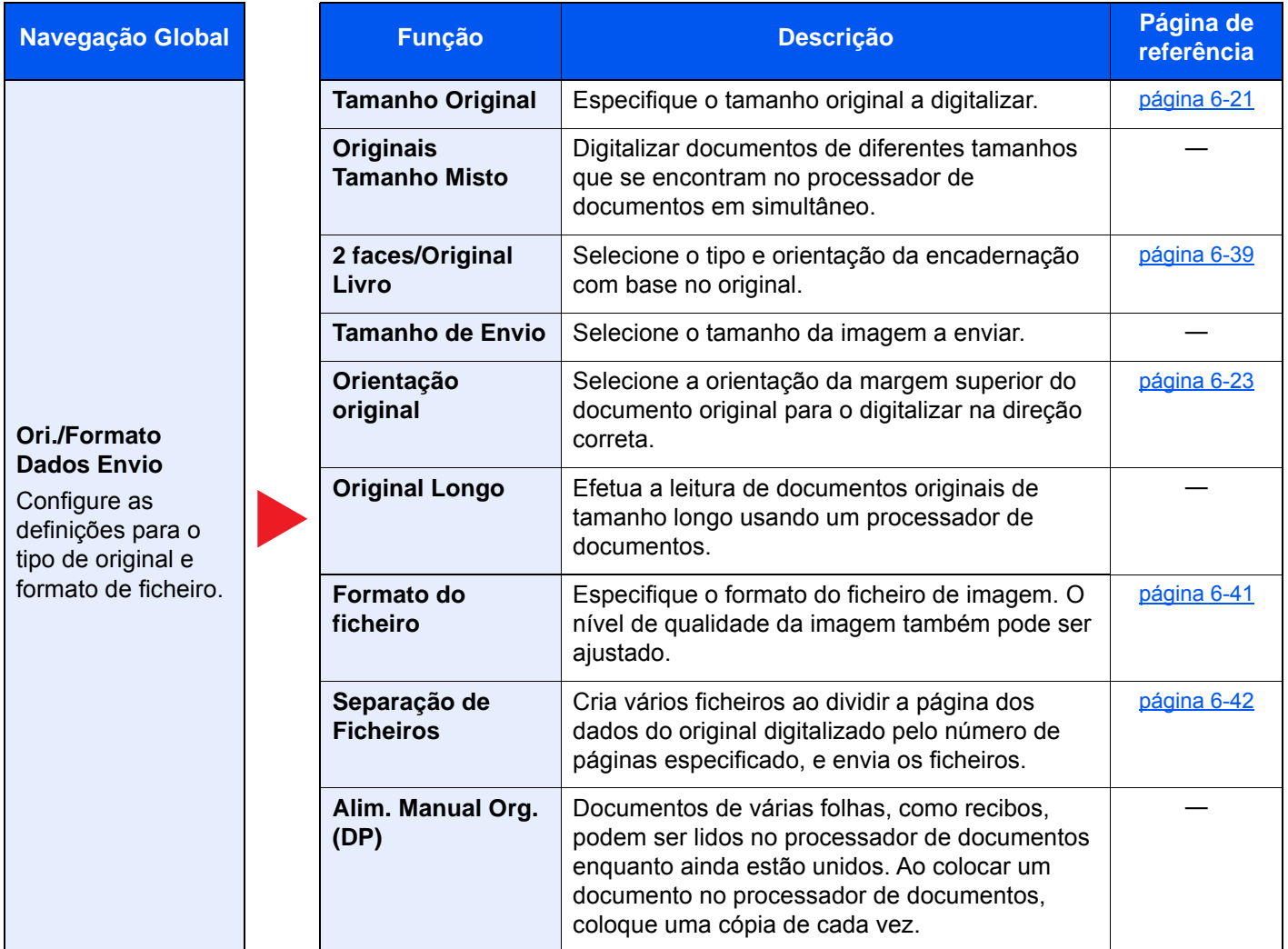

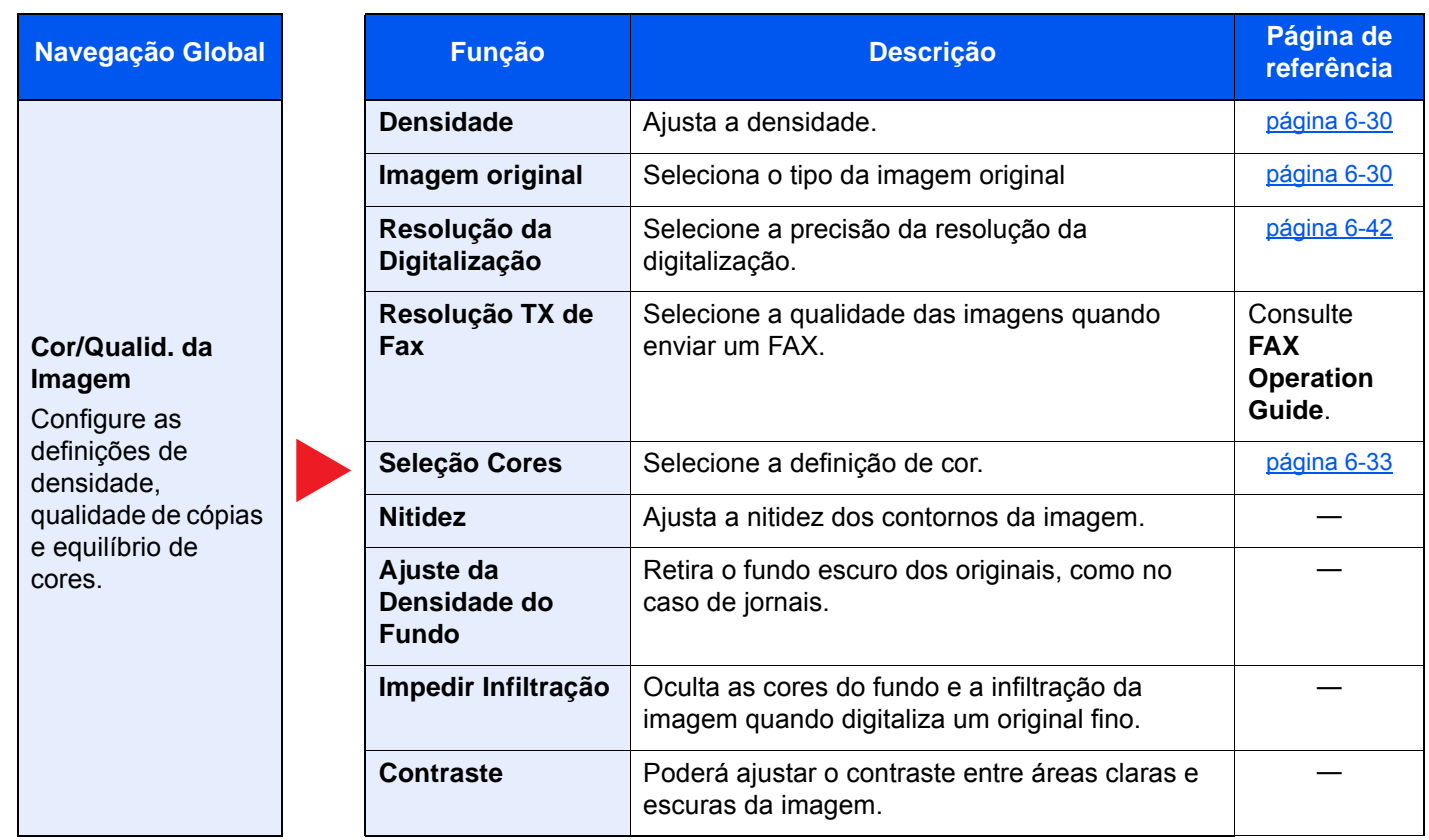

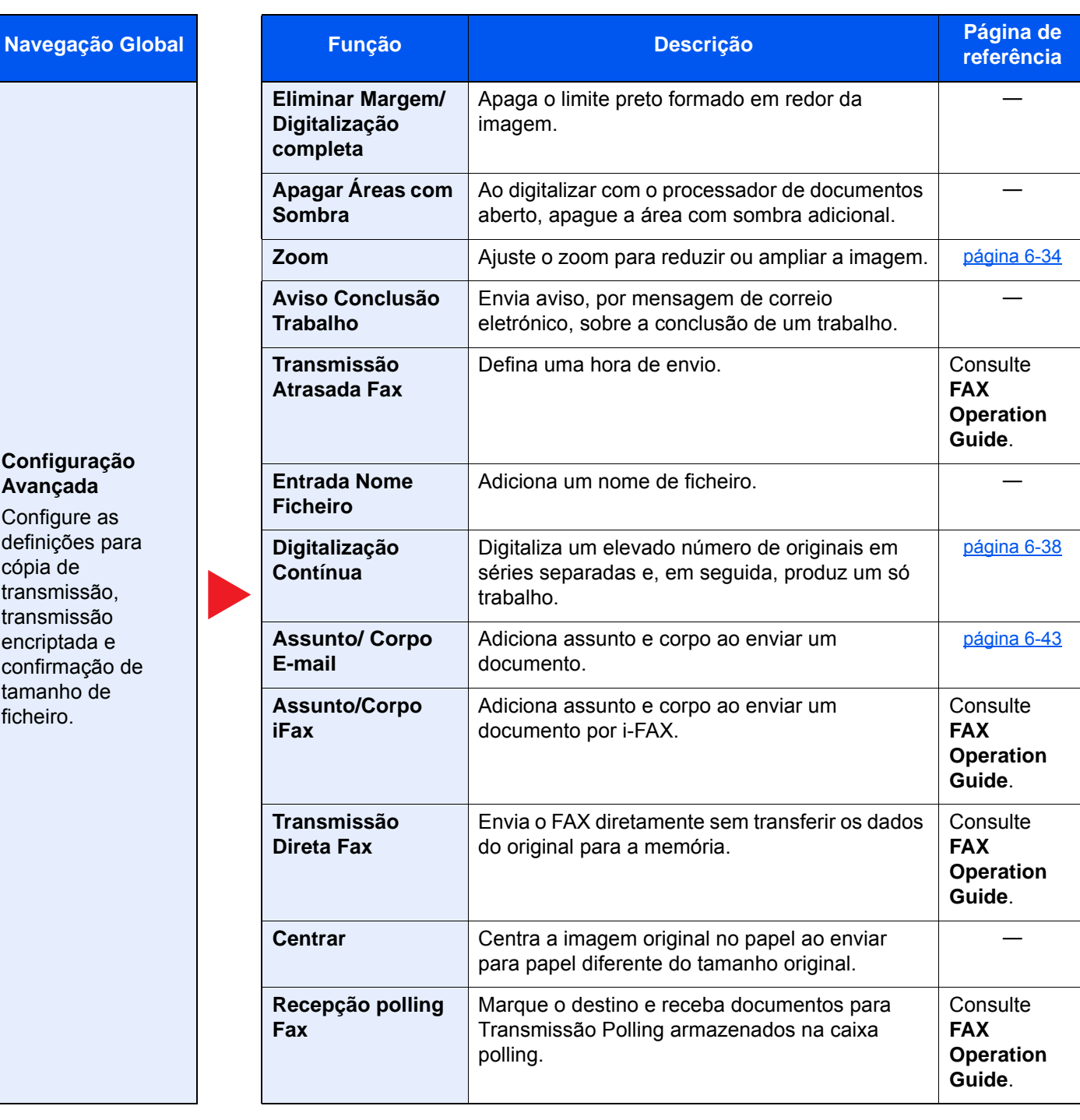

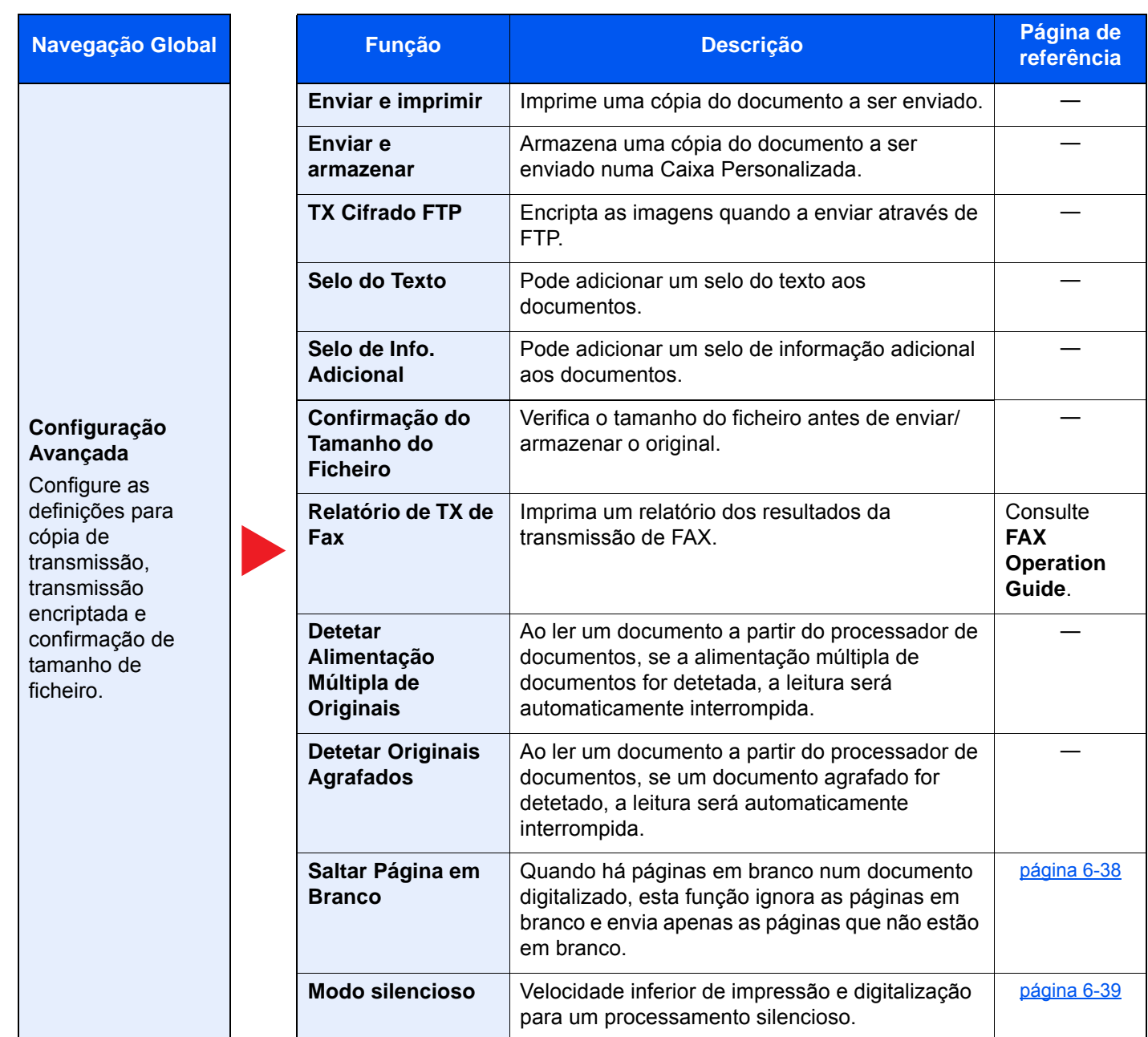

# <span id="page-210-0"></span>Caixa Personalizada (Armazenar Ficheiro, Imprimir, Enviar)

Cada função é exibida no corpo quando a Navegação Global está selecionada.

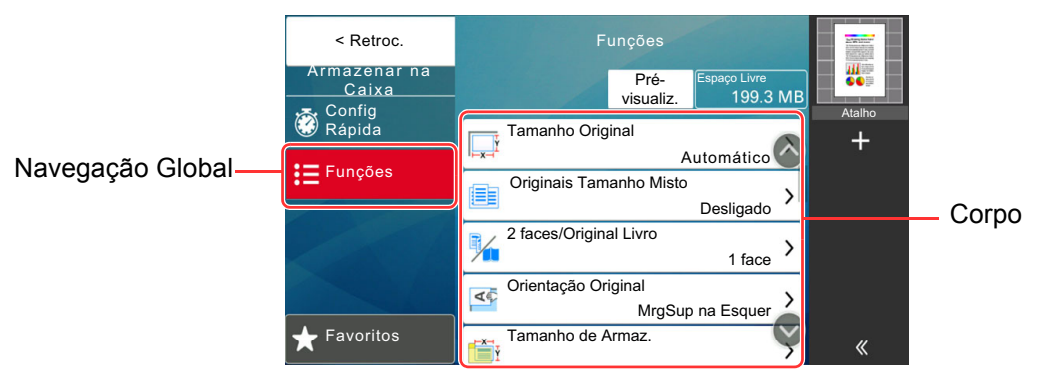

Para obter informações sobre cada função, consulte a tabela abaixo.

#### **Armazenar Ficheiro**

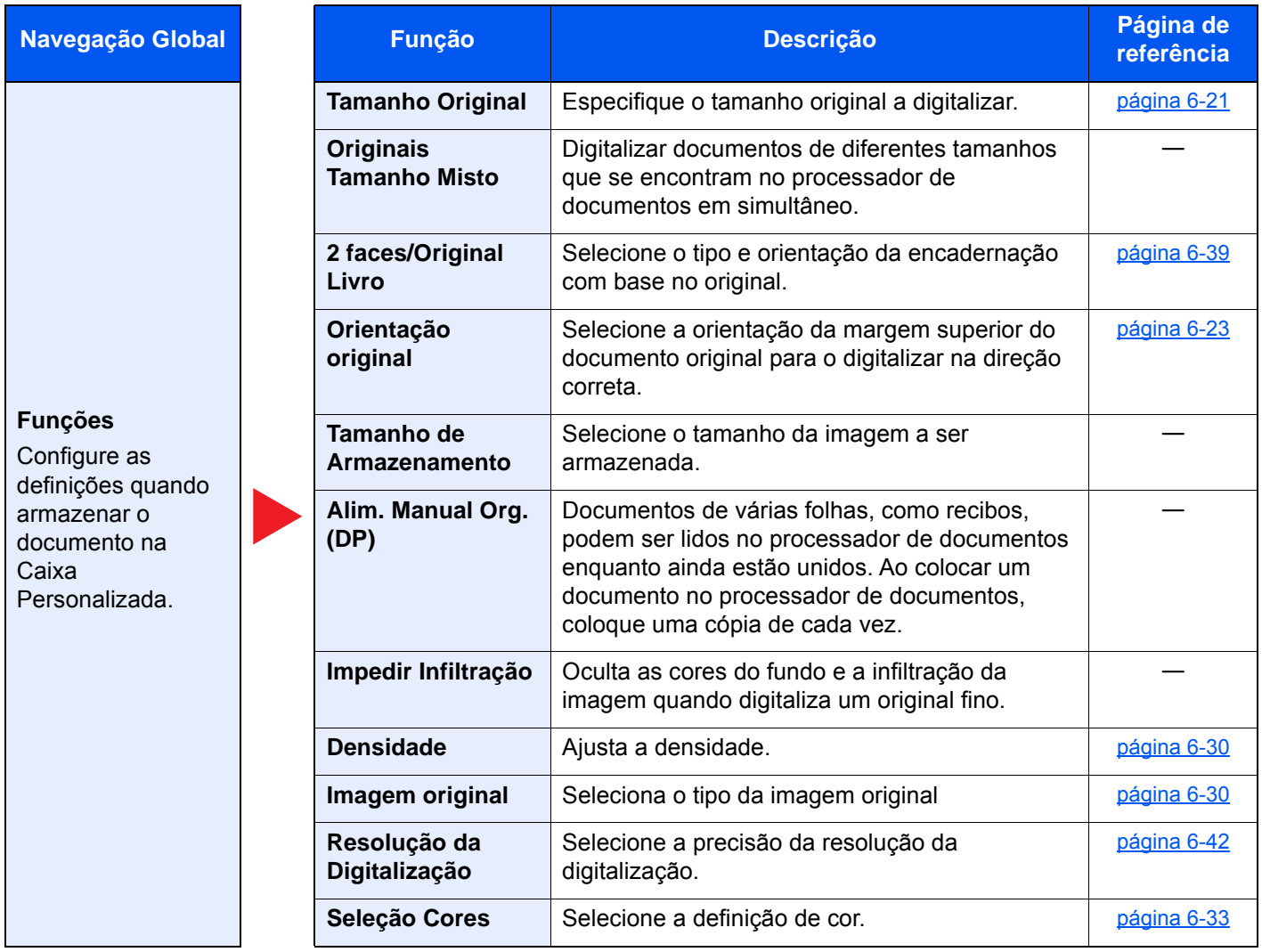

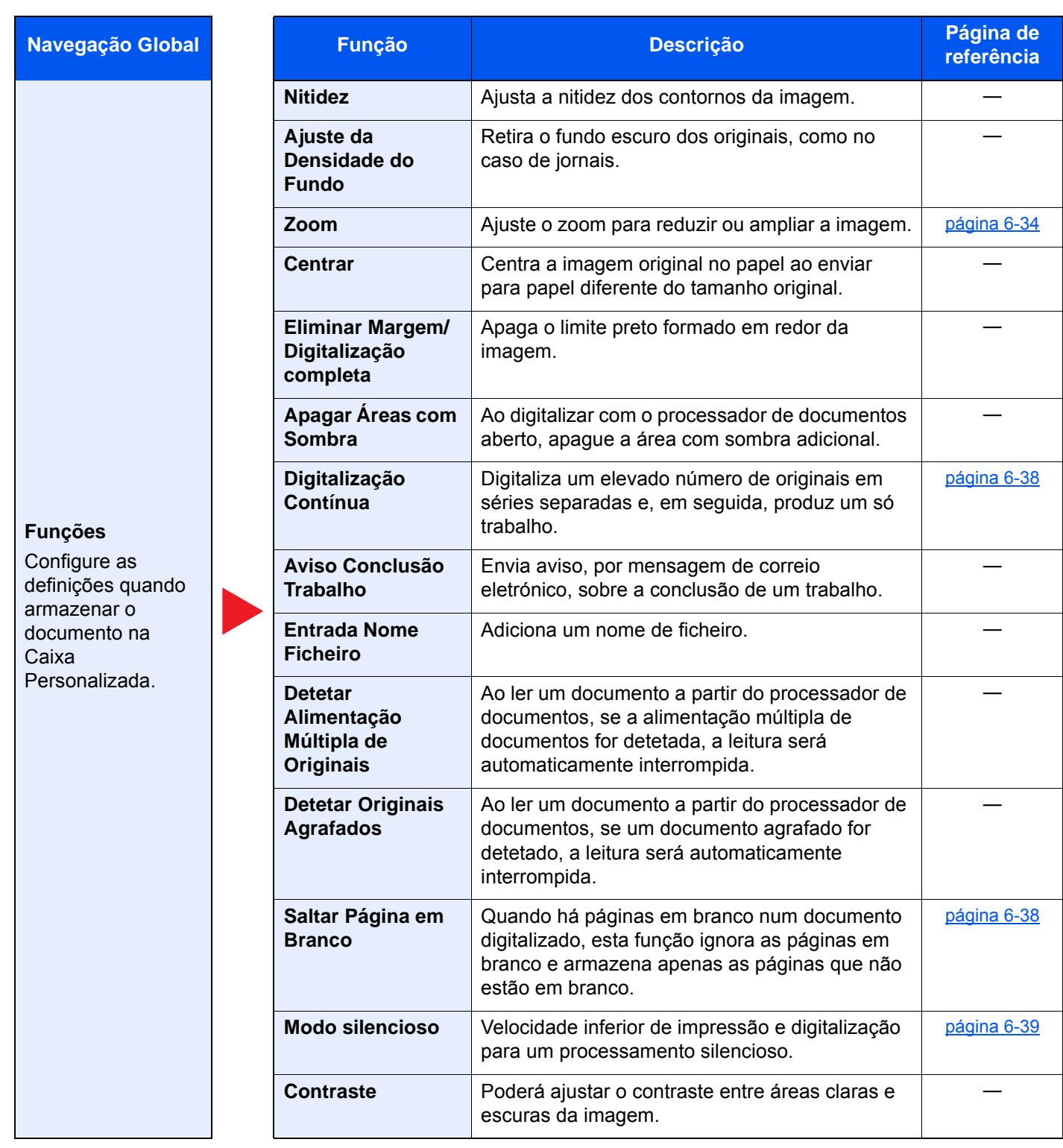

#### **Imprimir**

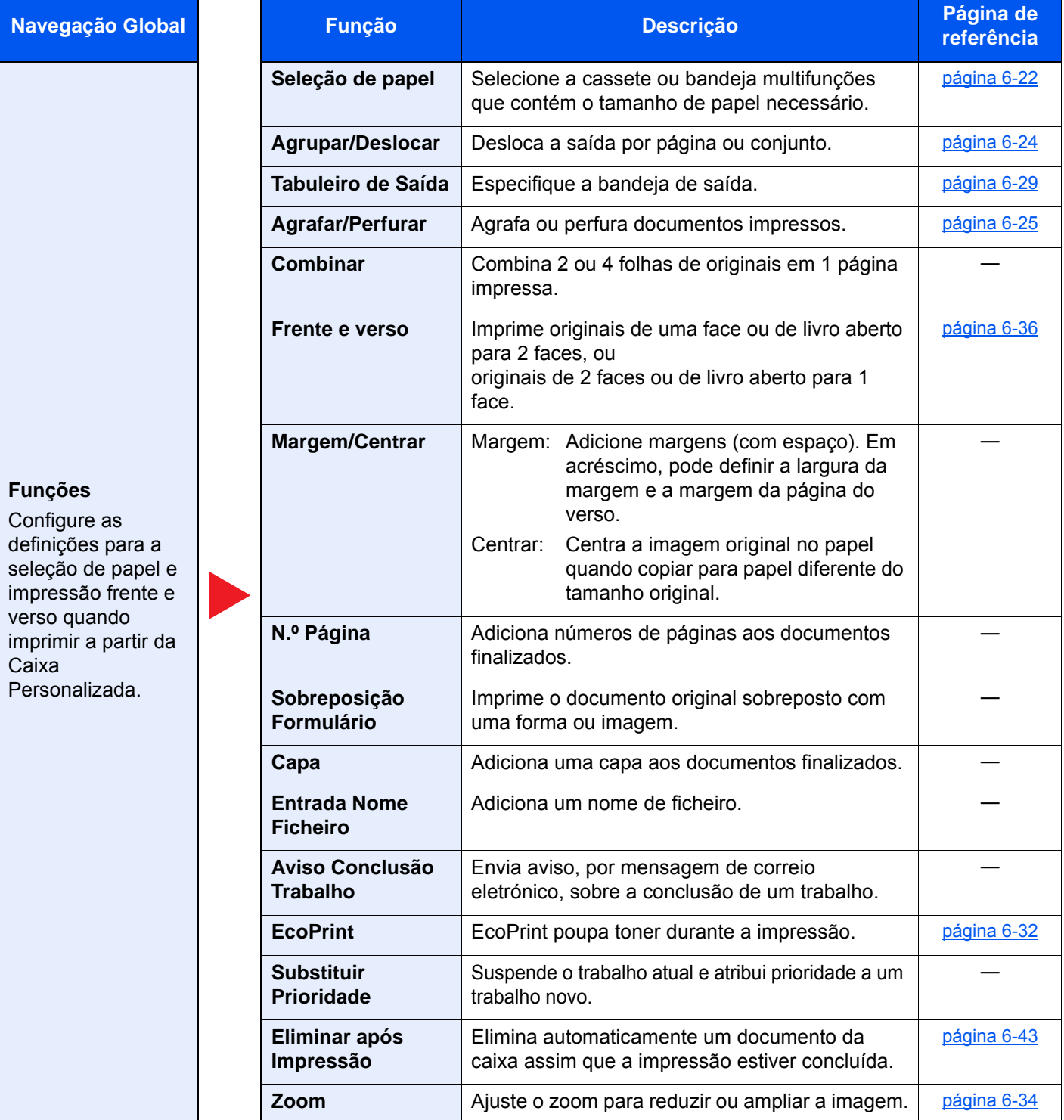

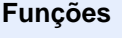

Configure as definições para a seleção de papel e impressão frente e verso quando imprimir a partir da Caixa Personalizada.

**Navegação Global** 

#### **Cor/Qualid. da Imagem** Configure as definições de

densidade, qualidade de cópias e equilíbrio de cores.

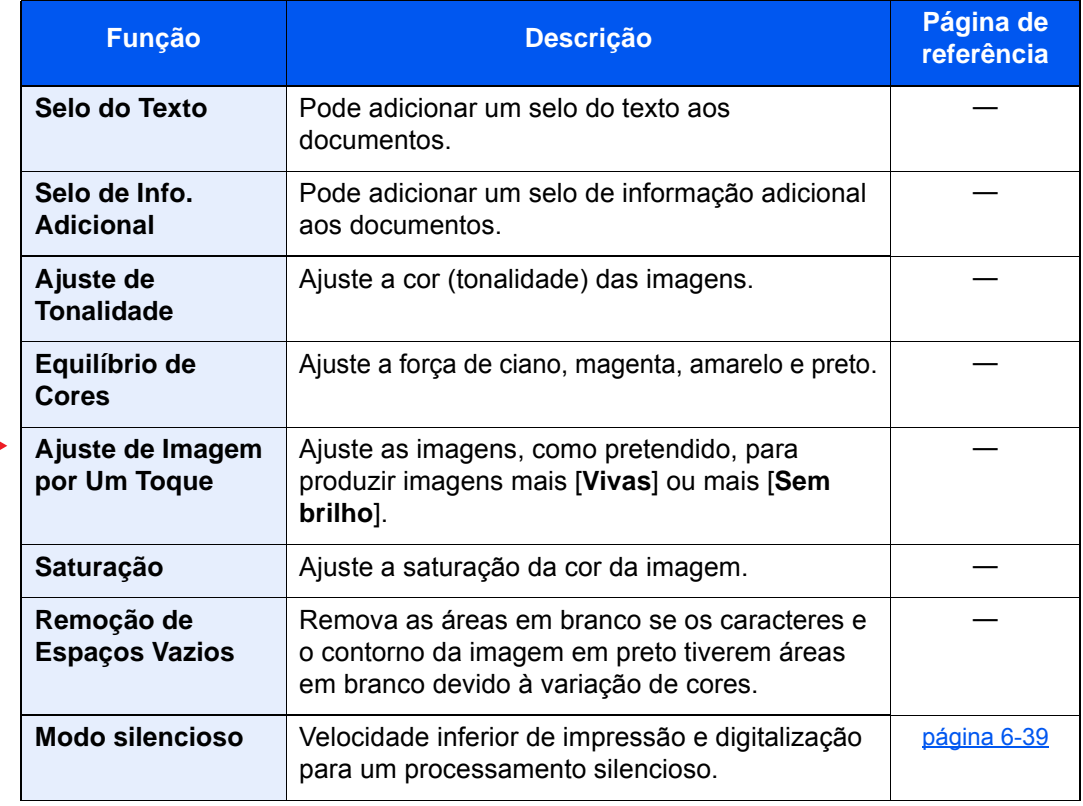

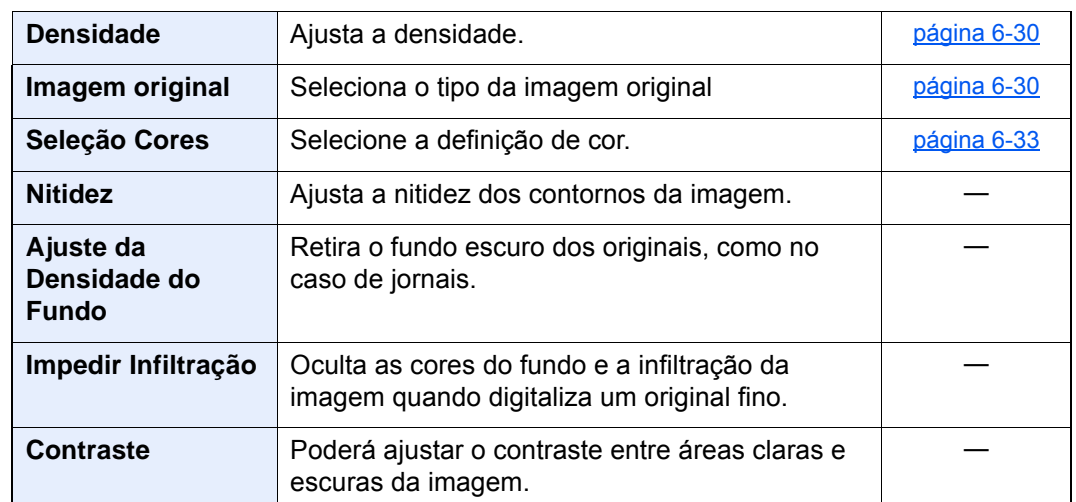

#### **Enviar**

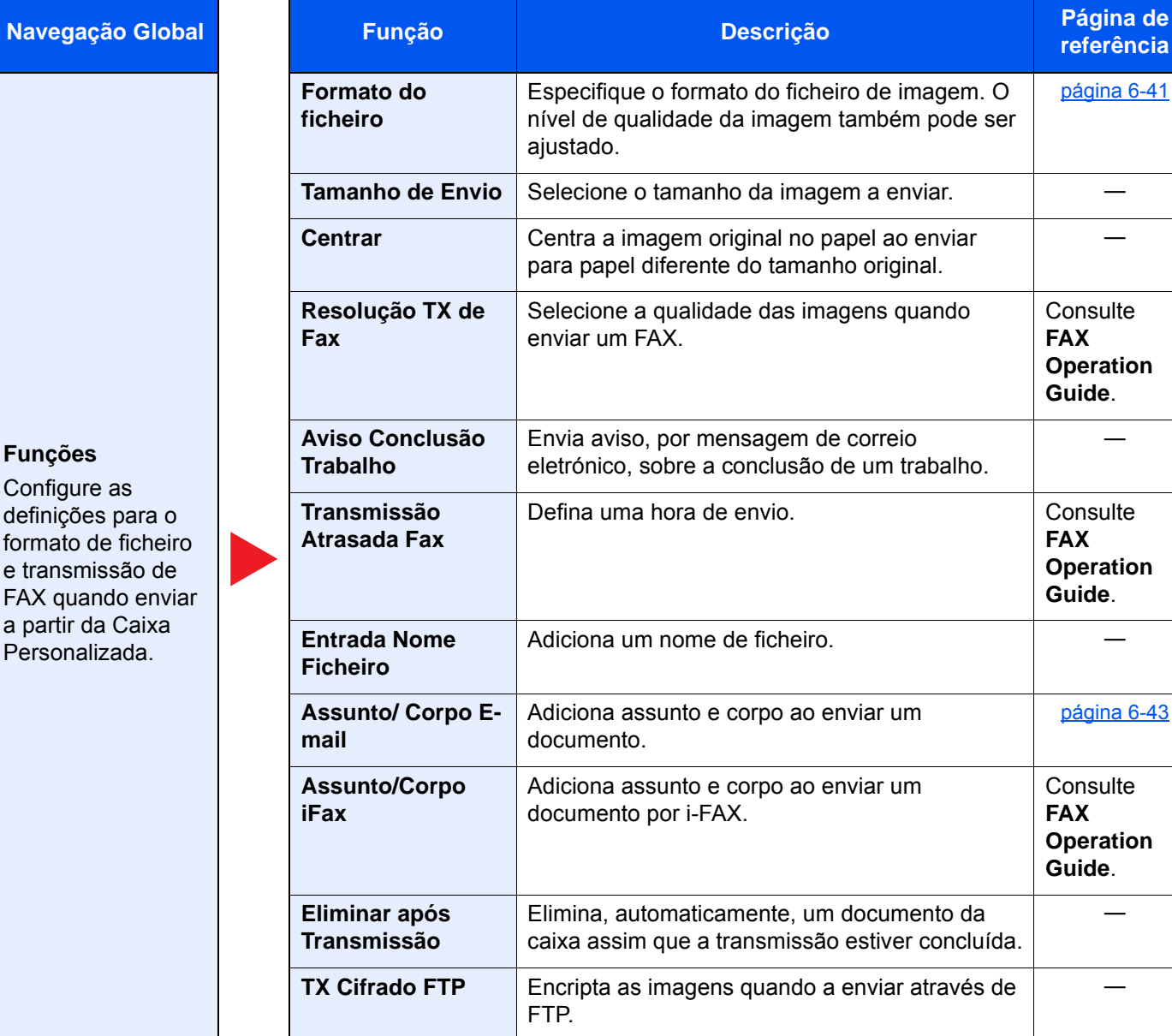

#### **Funções**

Configure as definições pa formato de fi e transmissã FAX quando a partir da Ca Personalizad

#### **Navegação Global**

#### **Funções**

Configure as definições para o formato de ficheiro e transmissão de FAX quando enviar a partir da Caixa Personalizada.

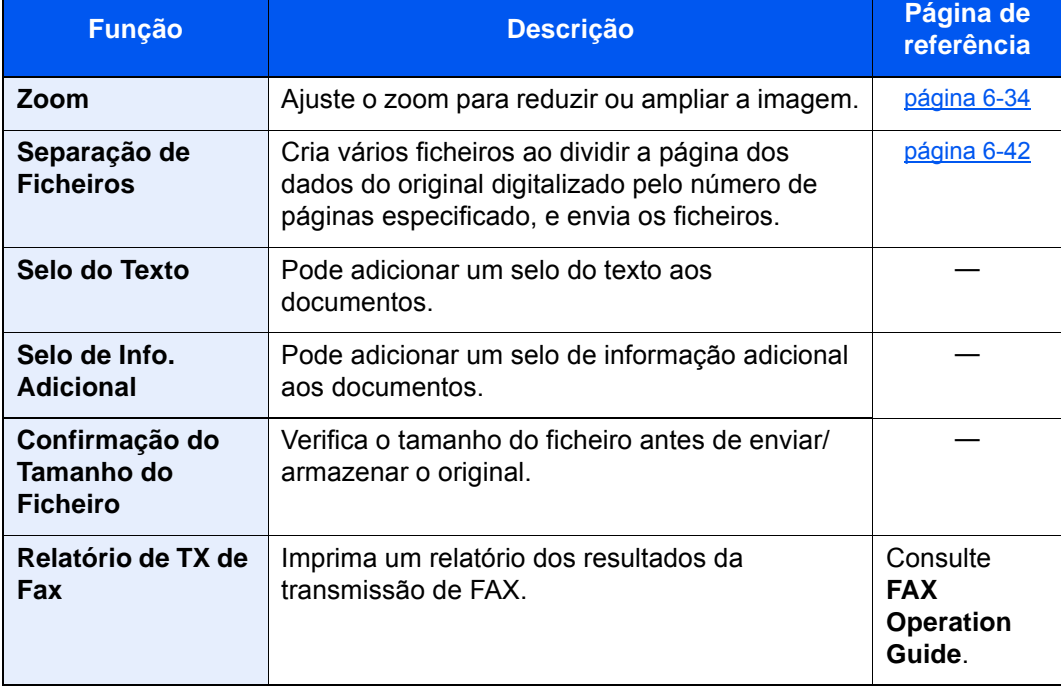

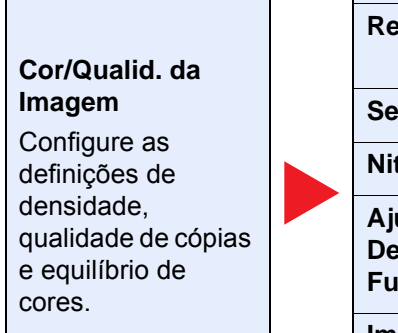

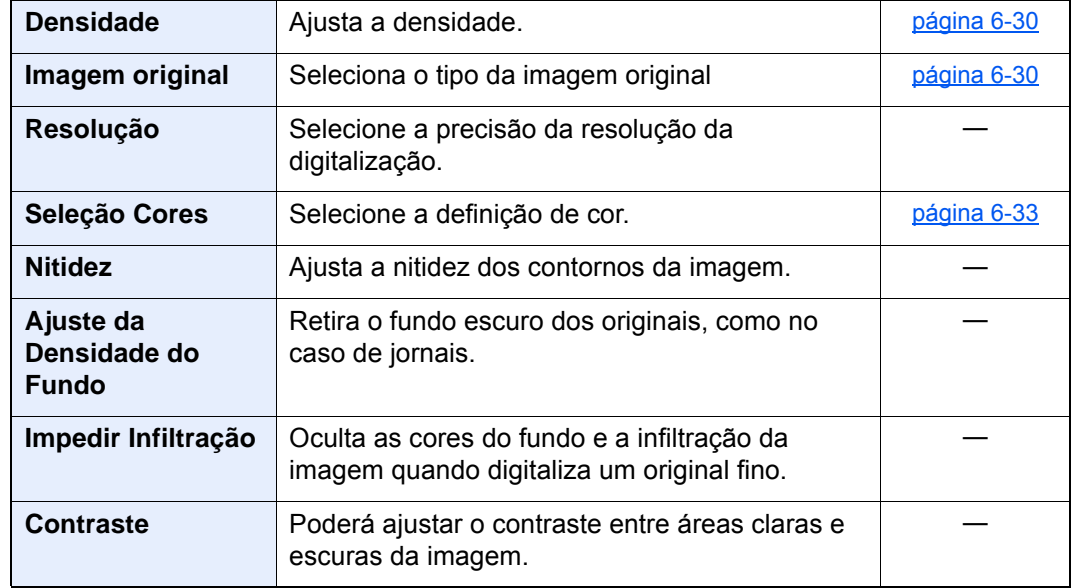
## Pen USB (ficheiro da loja, impressão de documentos)

Cada função é exibida no corpo quando a Navegação Global está selecionada.

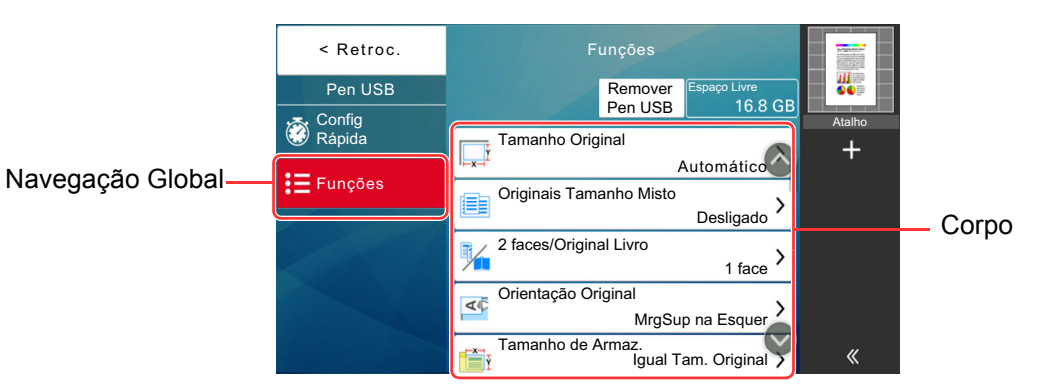

Para obter informações sobre cada função, consulte a tabela abaixo.

#### **Armazenar Ficheiro**

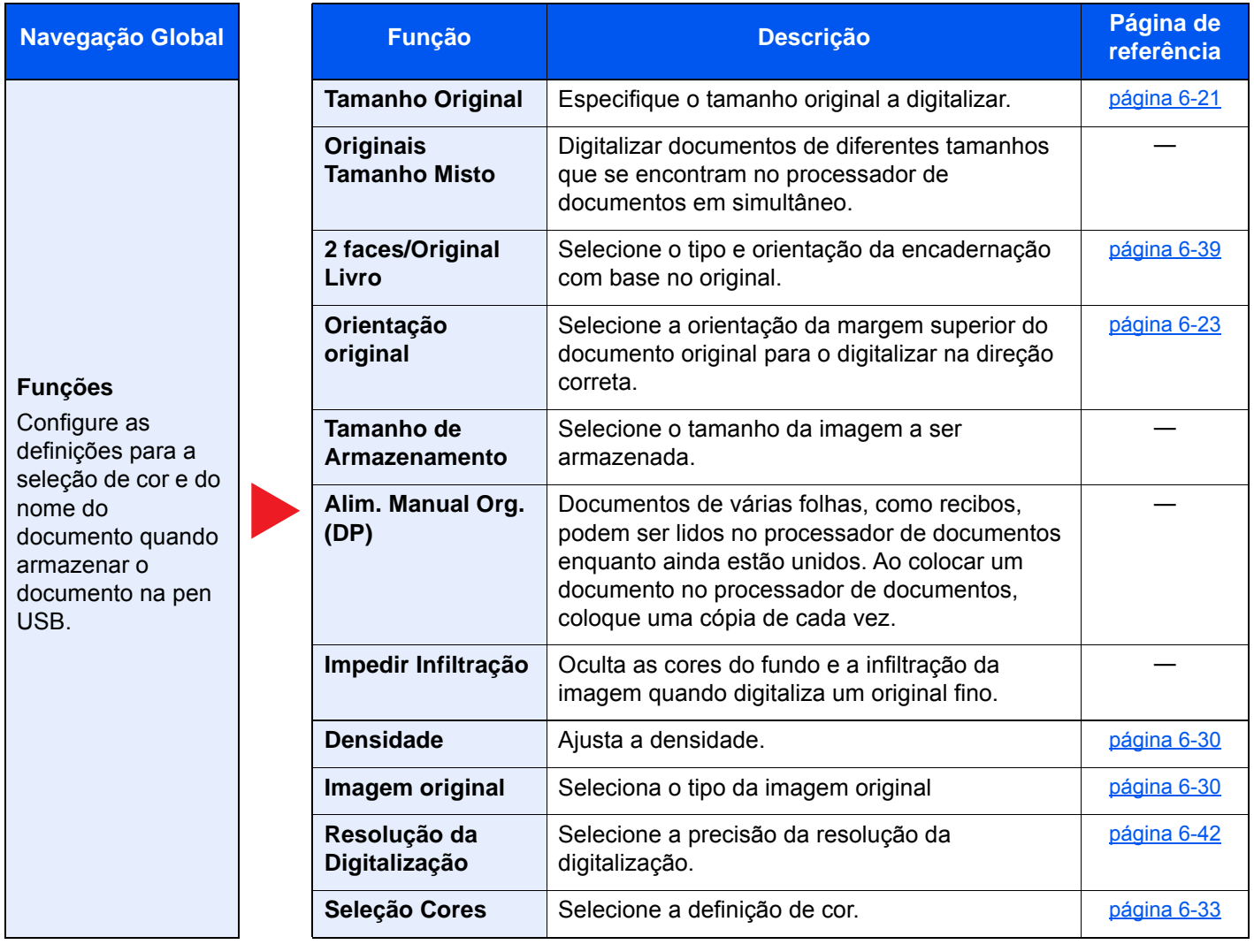

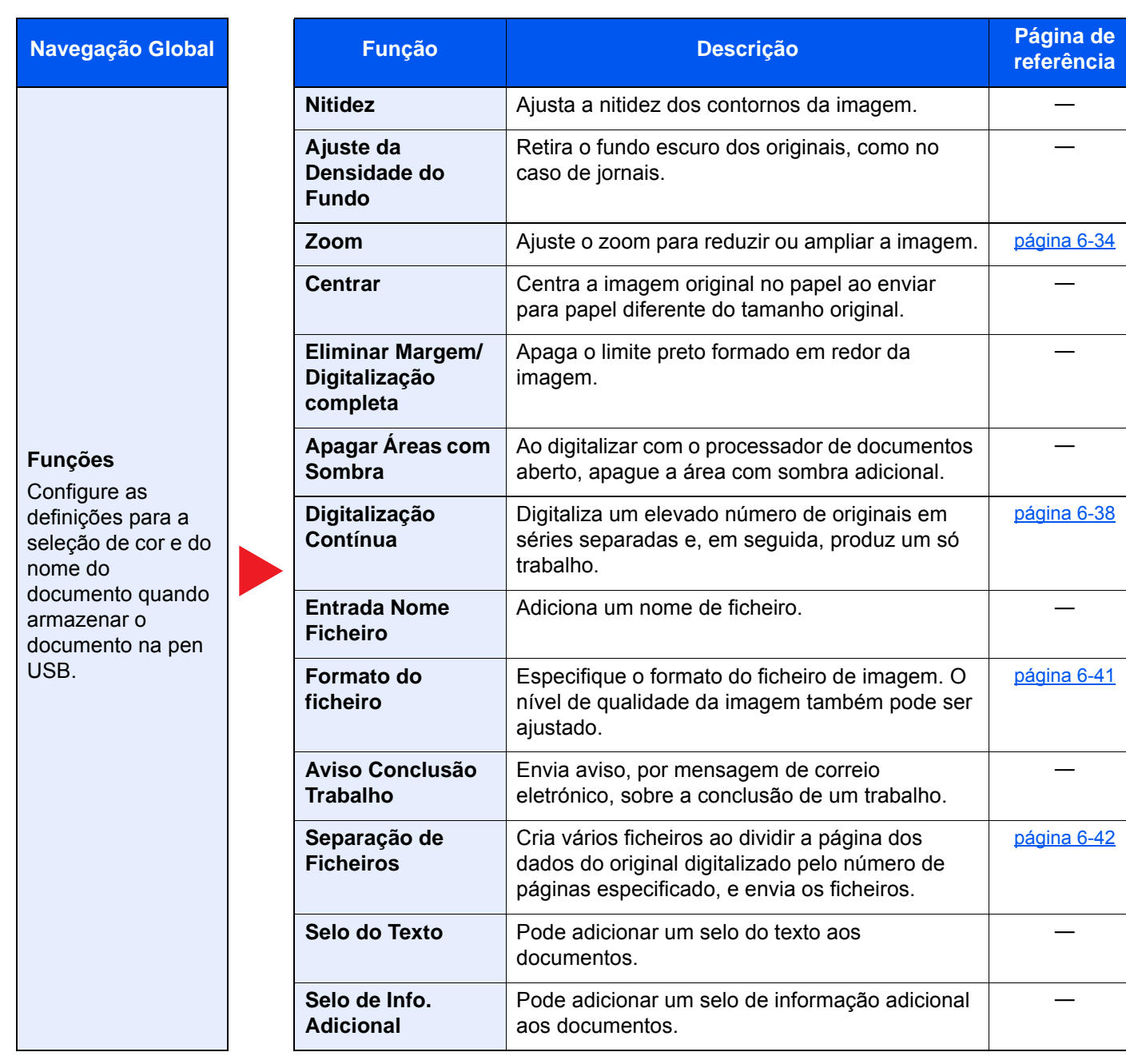

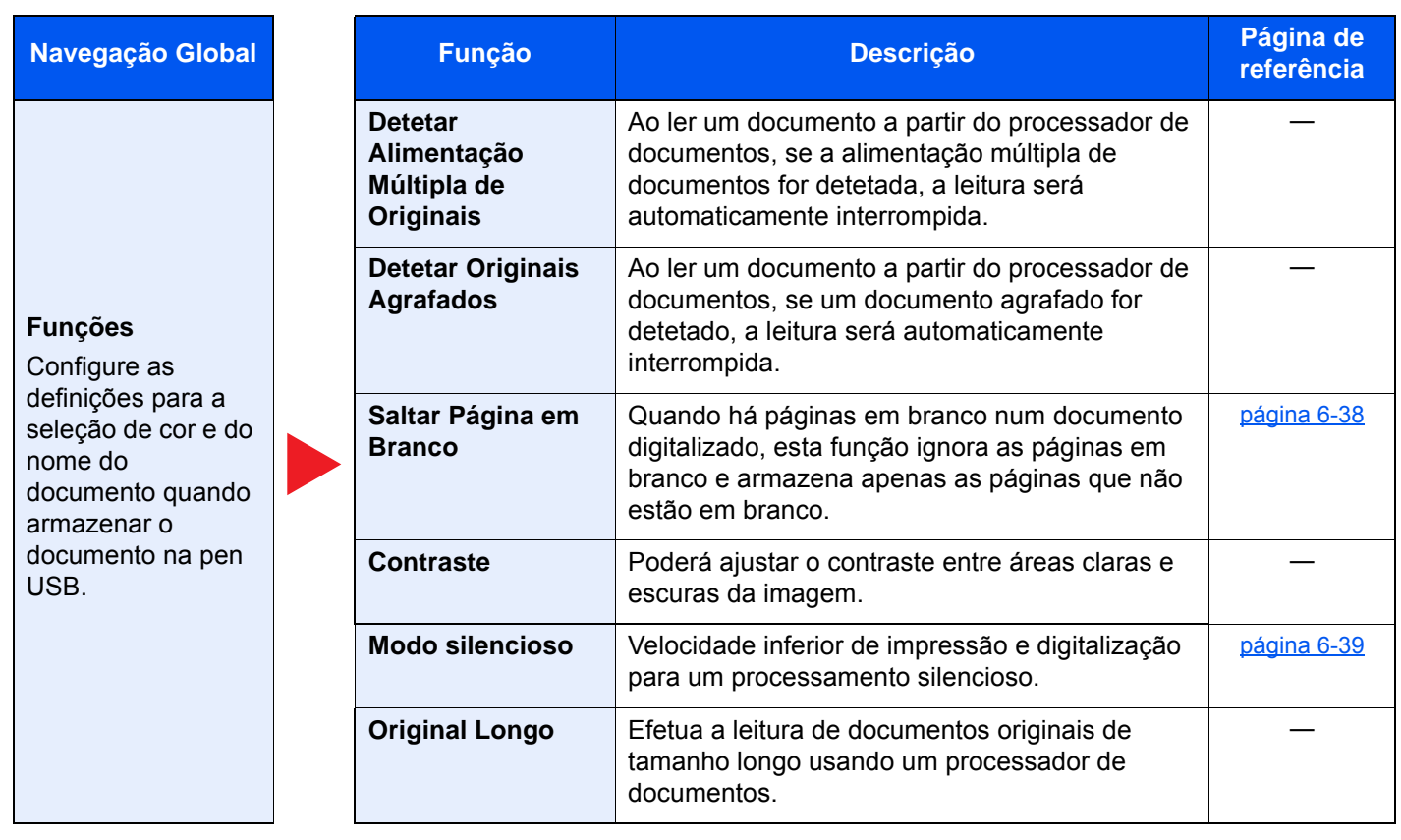

## **Imprimir**

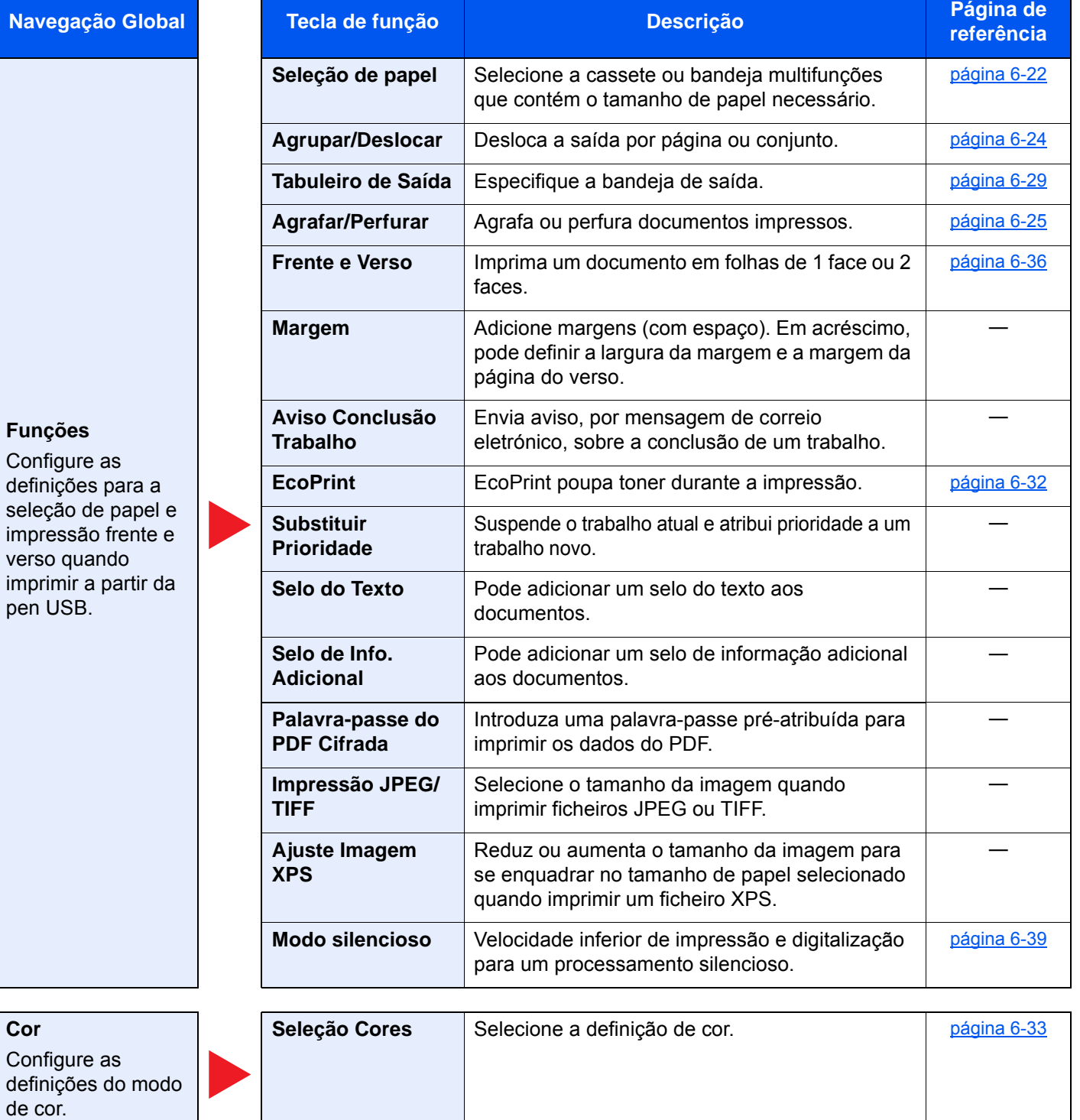

# Funções

Nas páginas que explicam uma função conveniente, os modos nos quais tal função pode ser utilizada são indicados por ícones.

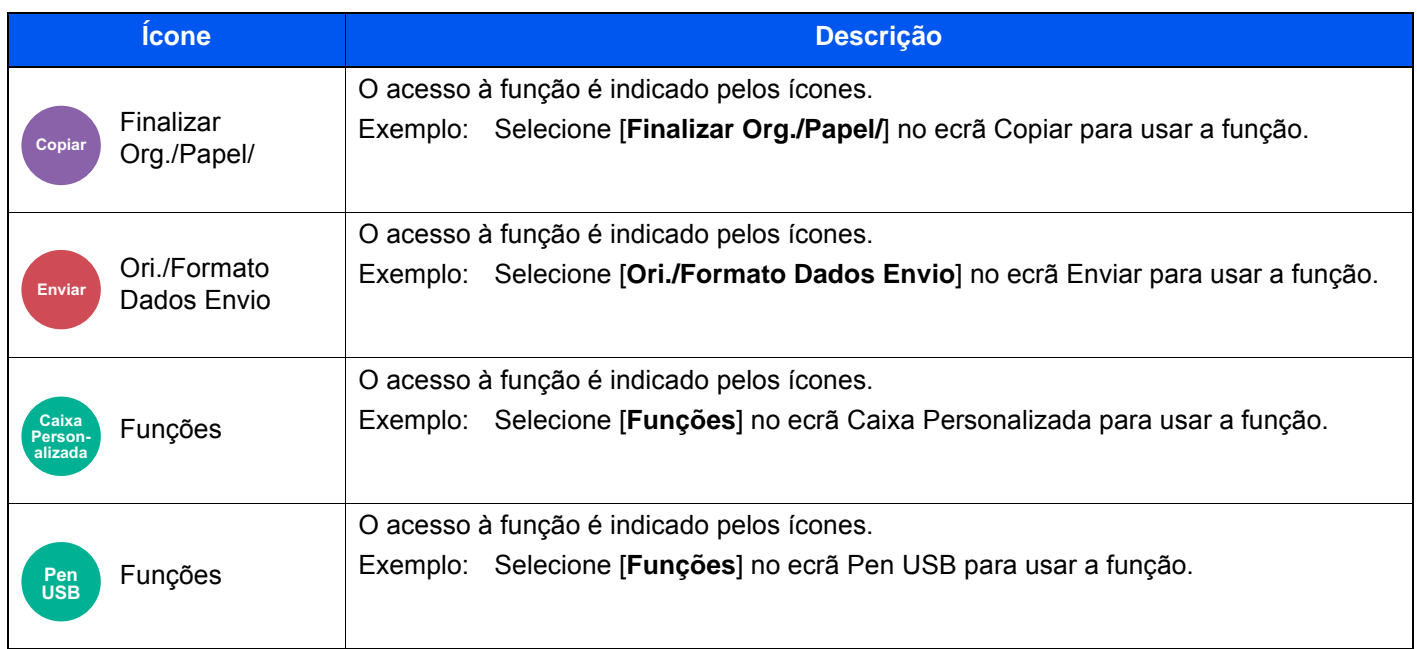

Finalizar

## <span id="page-221-0"></span>Tamanho Original

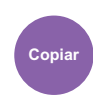

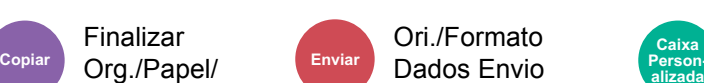

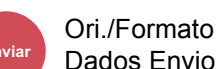

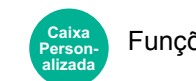

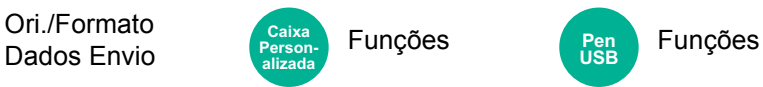

<span id="page-221-1"></span>Especifique o tamanho original a digitalizar.

Selecione [**Automático (Processador de documentos)**], [**Métrica**], [**Polegada**], [**Outros**] ou [**Entrada Tamanho**] para selecionar o tamanho do original.

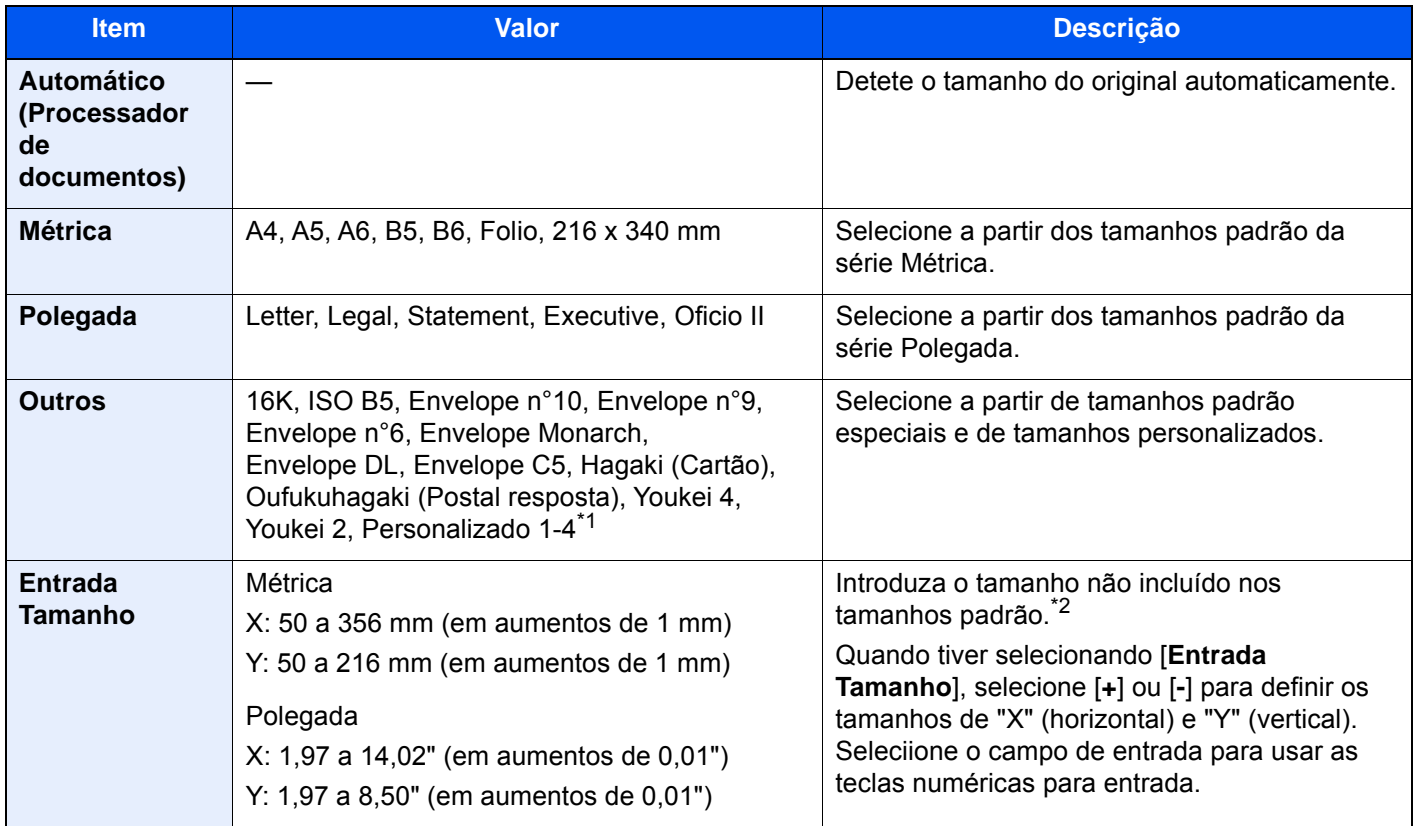

\*1 Para obter instruções sobre como especificar o tamanho de original personalizado, consulte o seguinte:

*Guia de Uso Inglês*

\*2 As unidades de entrada podem ser alteradas no Menu Sistema. Para mais informações, consulte o seguinte: *Guia de Uso Inglês*

#### **QNOTA**

Certifique-se de especificar sempre o tamanho do original quando usa um original de tamanho personalizado.

## <span id="page-222-0"></span>Seleção de papel

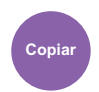

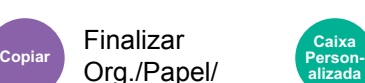

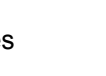

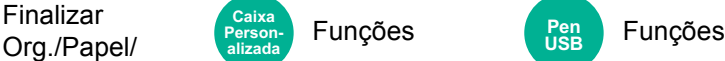

<span id="page-222-1"></span>Selecione a cassete ou bandeja multifunções que contém o tamanho de papel necessário.

Selecione de [1] (Cassete 1) a [4] (Cassete 4) para utilizar o papel presente em tal cassete.

Se [**Auto**] estiver selecionado, o papel correspondente ao tamanho do original é automaticamente selecionado.

#### $\mathbb{Q}$ **NOTA**

- Especifique, de antemão, o tamanho e tipo de papel colocado na cassete.
	- Consulte o *Guia de Uso Inglês*
- As Cassetes depois da Cassete 2 são exibidas quando o alimentador de papel opcional está instalado.

No caso de alterar o tamanho do papel e o tipo de media da bandeja multifunções, selecione **[Mudar Definições Bandeja Multifunções]** e altere o Tamanho Papel e o Tipo Media. Os tamanhos e tipos de papel disponíveis são exibidos na tabela em baixo.

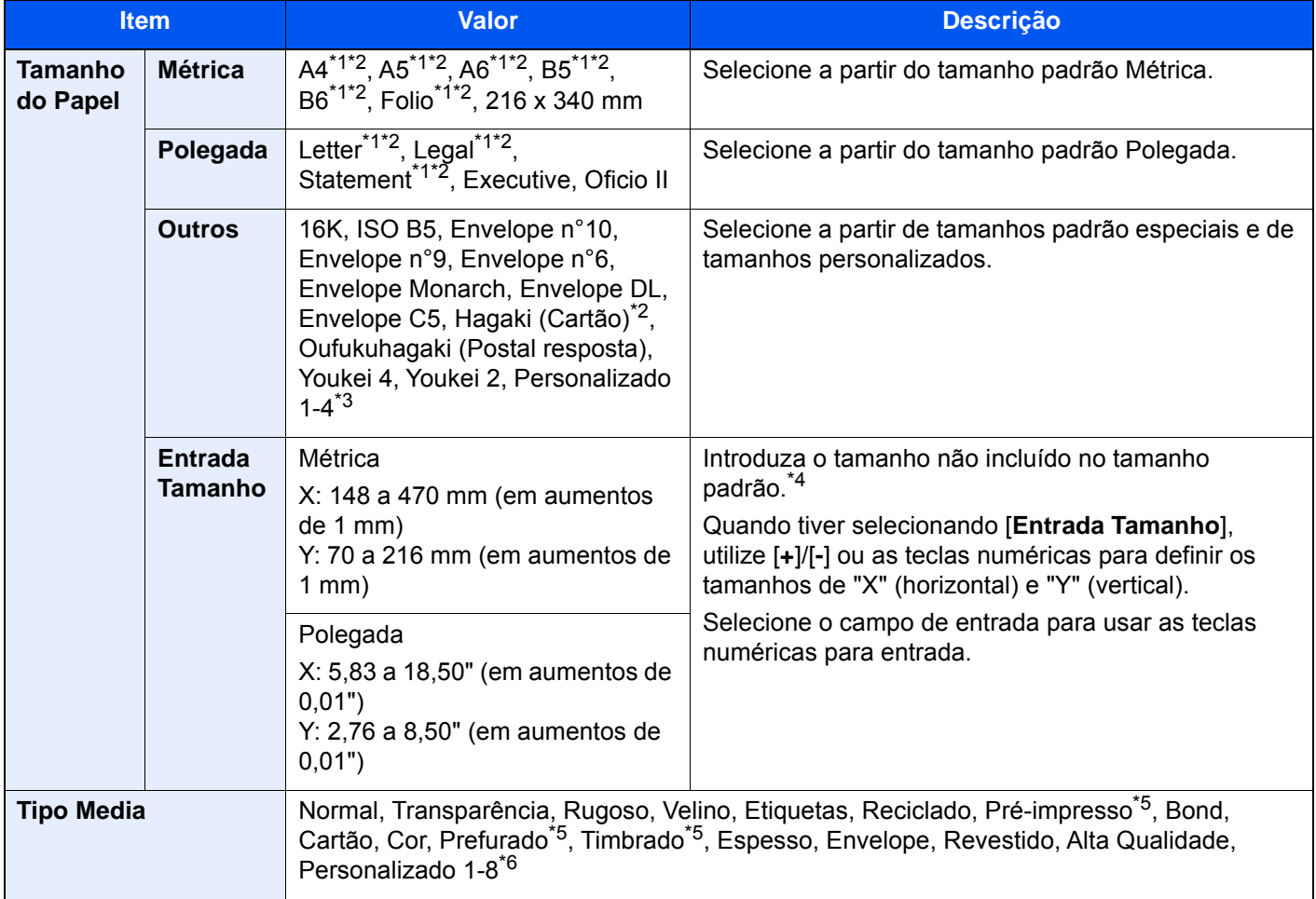

<span id="page-222-2"></span>\*1 Tamanho do papel detetado automaticamente na cassete.

<span id="page-222-3"></span>\*2 Tamanho do papel detetado automaticamente na Bandeja Multifunções..

- \*3 Para instruções sobre como especificar o tamanho de papel personalizado, consulte o seguinte:
	- *Guia de Uso Inglês*
- \*4 As unidades de entrada podem ser alteradas no Menu Sistema. Para mais informações, consulte o seguinte: *Guia de Uso Inglês*
- <span id="page-222-4"></span>\*5 Para imprimir em papel pré-impresso, perfurado ou timbrado, consulte o seguinte: *Guia de Uso Inglês*
- \*6 Para obter instruções sobre como especificar os tipos de papel personalizados 1 a 8, consulte o seguinte.
	- *Guia de Uso Inglês*

## **QNOTA**

- Pode selecionar, de modo cómodo, de antemão, o tamanho e tipo de papel que serão frequentemente utilizados e definir estes como predefinição.
	- Consulte o *Guia de Uso Inglês*
- Se o tamanho de papel especificado não estiver colocado na cassete de fonte de papel ou na bandeja multifunções, é exibido um ecrã de confirmação. Coloque o papel necessário na bandeja multifunções e selecione [**Continuar**] para começar a copiar.

## <span id="page-223-0"></span>Orientação original

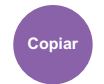

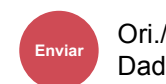

Ori./Formato **Copiar Enviar Caixa** 

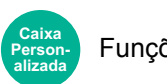

• N.º Página

• Selo do Texto

• 2 faces/Original Livro

• Selo de Info. Adicional

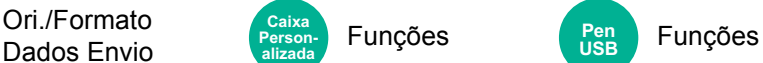

• Agrafar/Perfurar (funcionalidade opcional)

<span id="page-223-1"></span>Selecione a orientação da margem superior do documento original para o digitalizar na direção correta.

Para usar qualquer uma das seguintes funções, a orientação original do documento deve estar definida.

- Zoom
- Frente e Verso
- Margem/Centrar

Finalizar Org./Papel/

- Eliminar Margem, Eliminar Margem/Digitalização completa
- Combinar
- Página Memo

#### **<b>NOTA**

Caso [**Ligado**] esteja selecionado na definição para Orientação Original no Menu do Sistema, é apresentado o ecrã de seleção para orientação original quando selecionar qualquer uma das funções acima.

Consulte o *Guia de Uso Inglês*

Selecione a orientação original a partir de [**Marg. Sup. em Cima], [Mrg Sup à Esquerda**] ou [**Auto**].

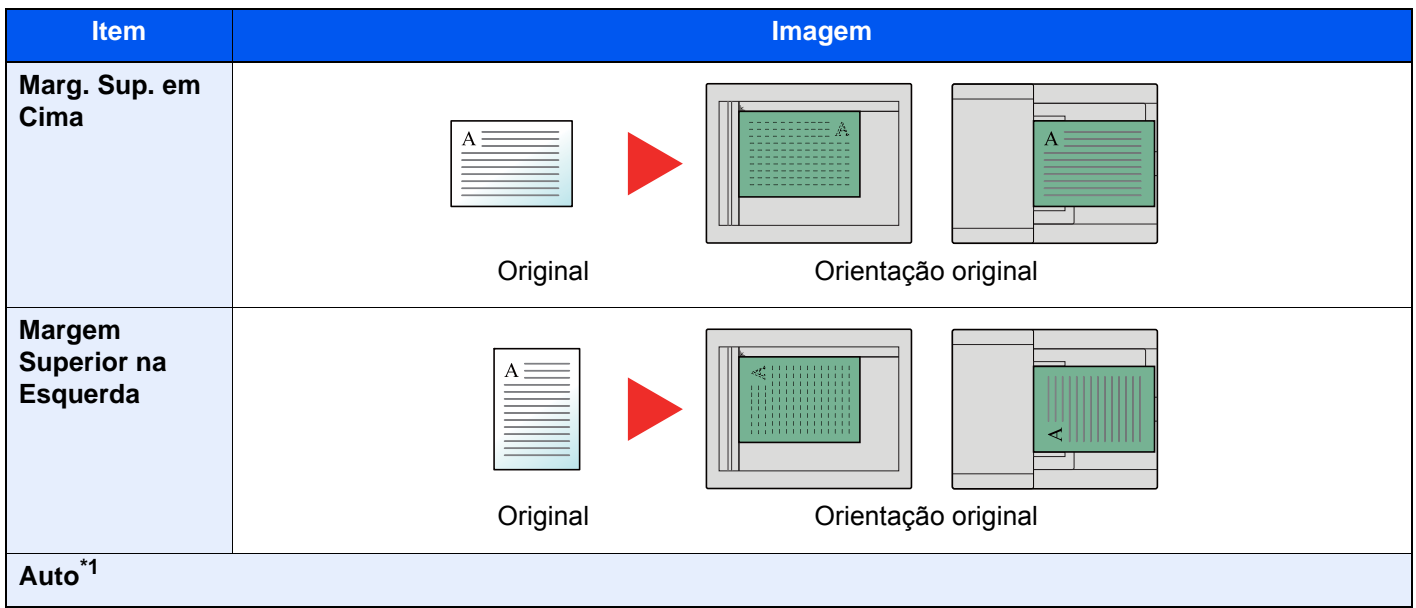

\*1 Esta função só pode ser usada quando estiver instalado o Kit de Ativação da Digitalização OCR opcional.

## **<b>NOTA**

As definições predefinidas para a Orientação Original podem ser alteradas.

Consulte o *Guia de Uso Inglês*

## <span id="page-224-0"></span>Agrupar/Deslocar

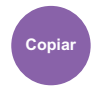

Finalizar **Copiar Caixa**  Finalizar (Ferson- Funções Pen Funções Org./Papel/ alizada Funções **Personalizada**

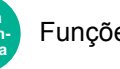

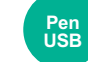

<span id="page-224-1"></span>Desloca a saída por página ou conjunto.

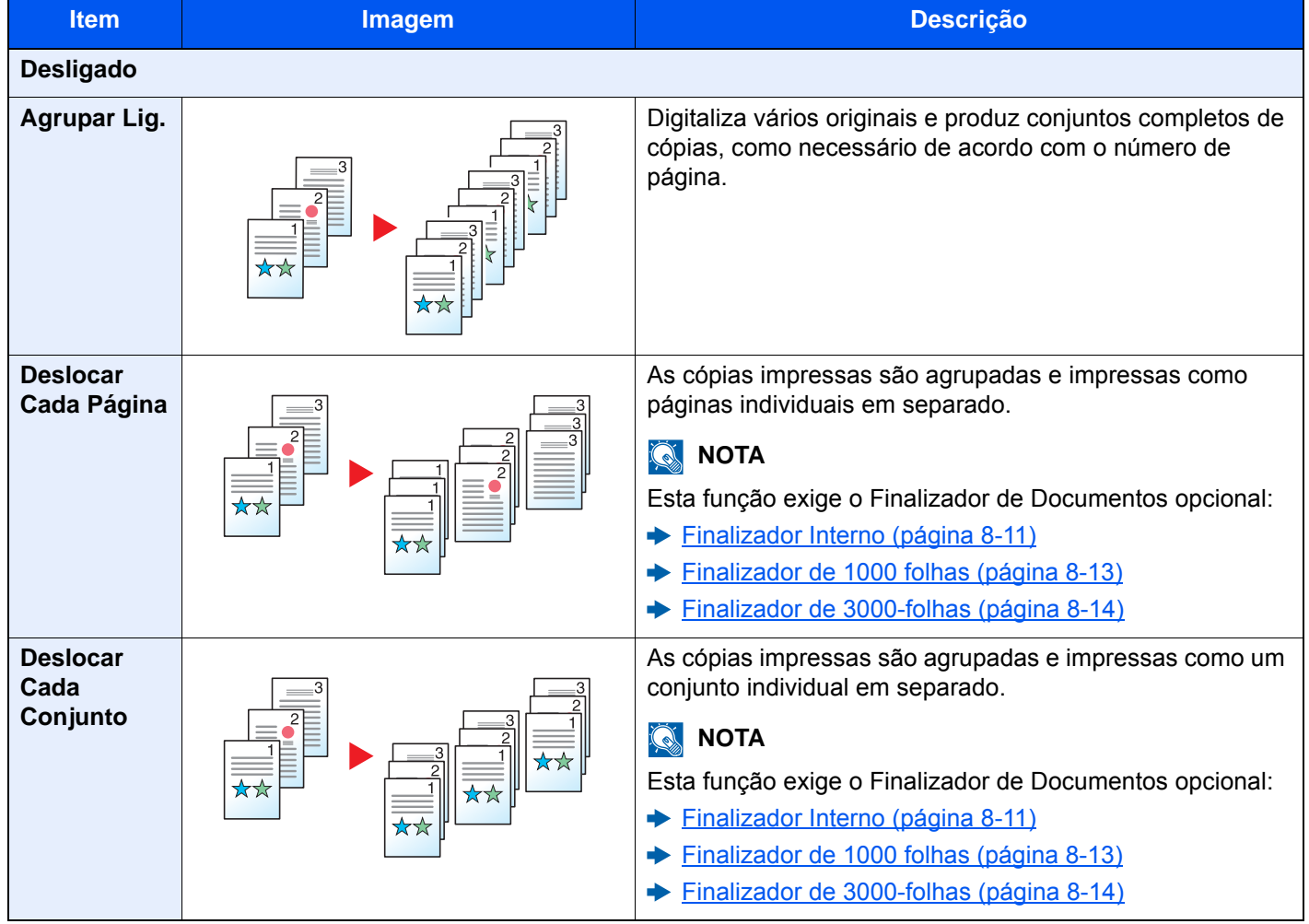

#### **<b>Q**</u> NOTA

Os tamanhos de papel suportados em Deslocar são Legal, Oficio II, Letter, A4, 216 × 340 mm e 16K.

## <span id="page-225-0"></span>Agrafar/Perfurar

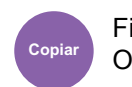

## Finalizar

#### **Personalizada**

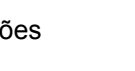

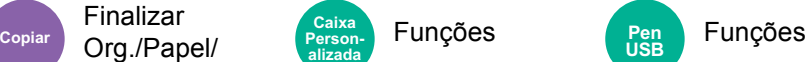

#### **Agrafar**

Agrafa os documentos finalizados. A posição do agrafo pode ser selecionada.

### **QNOTA**

Esta função exige o Finalizador de Documentos opcional:

- $\blacktriangleright$ [Finalizador Interno \(página 8-11\)](#page-348-0)
- [Finalizador de 1000 folhas \(página 8-13\)](#page-350-0) ◆
- [Finalizador de 3000-folhas \(página 8-14\)](#page-351-0)  $\blacktriangleright$

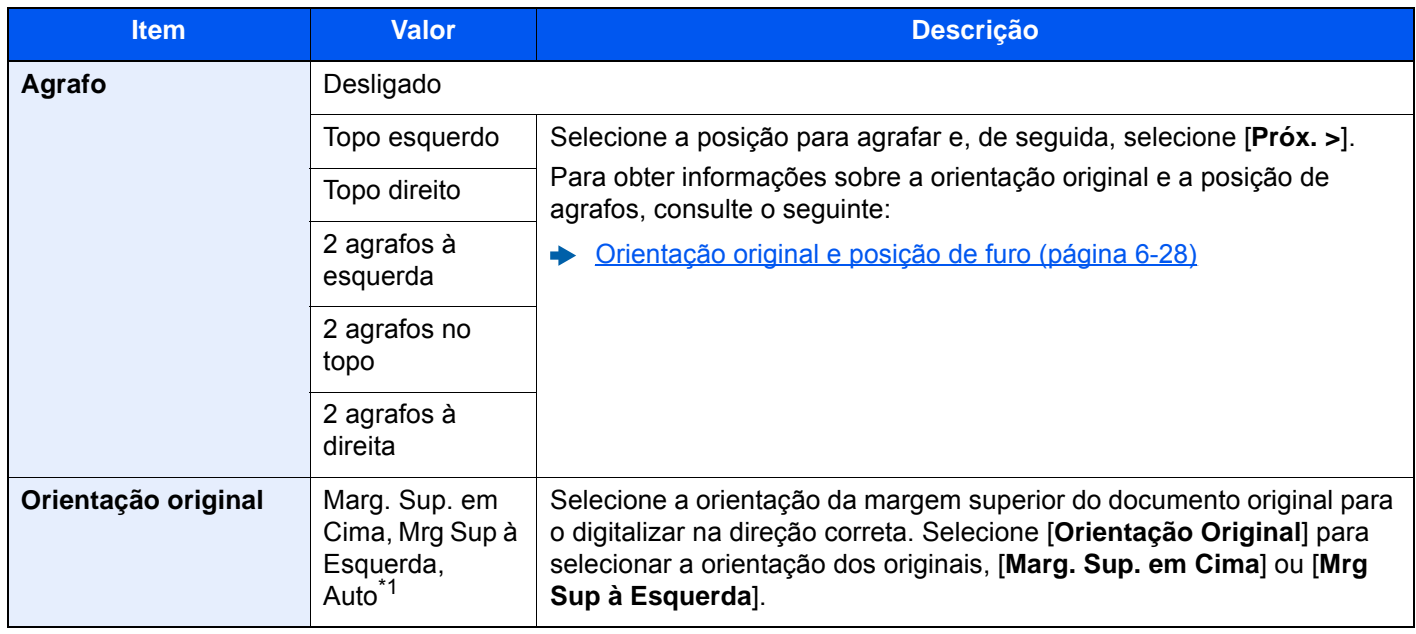

\*1 Esta função só pode ser usada quando estiver instalado o Kit de Ativação da Digitalização OCR opcional.

#### **Orientação Original e Posição do Agrafo**

Finalizador de 1000 folhas, Finalizador de 3000 folhas

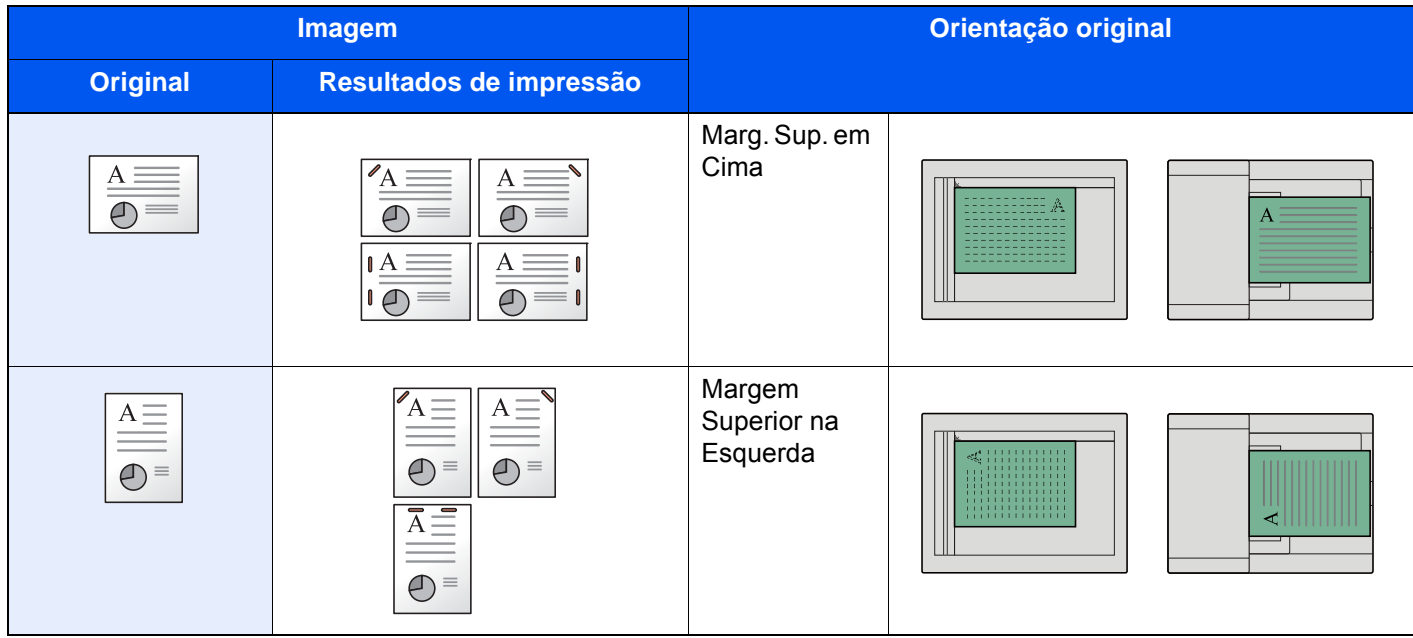

#### Finalizador Interior

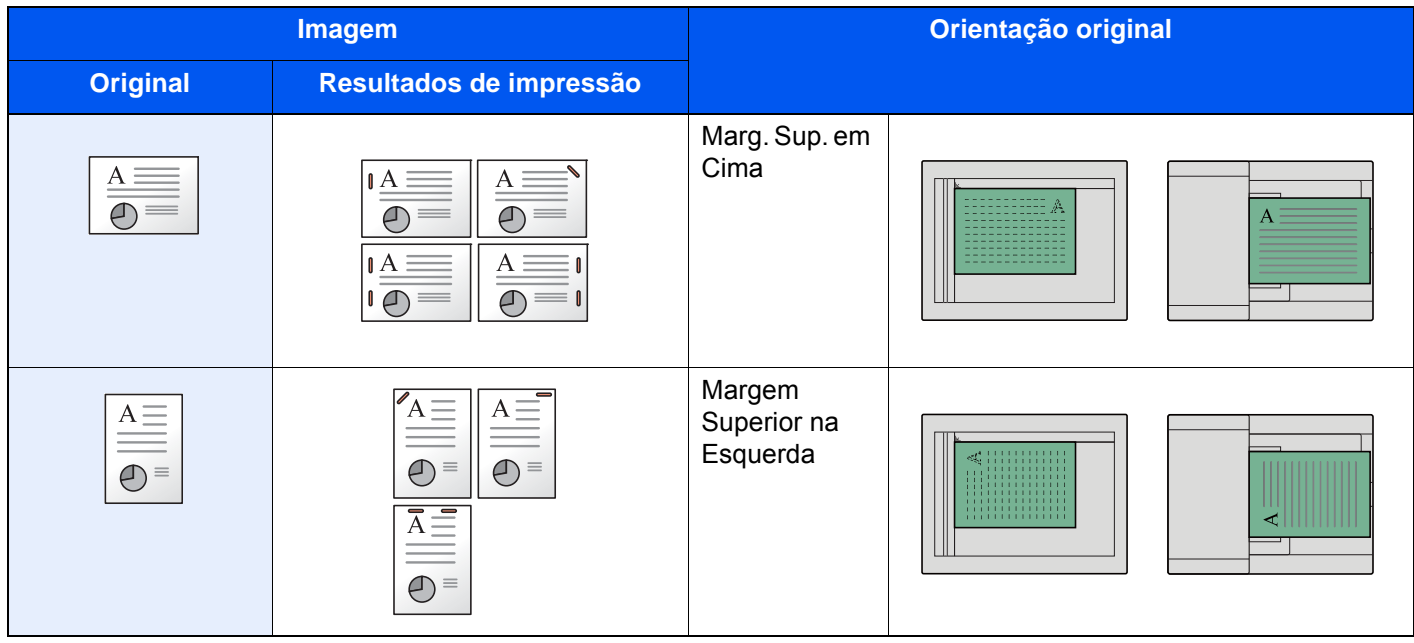

#### **QNOTA**

- O agrafamento de duas posições não está disponível para orientação do papel pela margem longa.
- O agrafamento de duas posições não está disponível para o papel B5.

#### **Agrafos de tamanho misto**

Mesmo com tamanhos mistos de papel, se os tamanhos tiverem a mesma largura, como exibido nas combinações seguintes, as impressões podem ser agrafadas. O tamanho das folhas que podem ser agrafadas em conjunto é Letter e Legal. É possível agrafar até 30 folhas.

#### **QNOTA**

Quando usar Agrafos de Tamanho Misto, consulte o seguinte:

*Guia de Uso Inglês*

#### **Perfurar**

Perfura conjuntos de documentos finalizados.

#### **QNOTA**

- É necessário o Finalizador de 1000 Folhas opcional e a unidade de perfuração ou o Finalizador de 3000 Folhas.
- Para obter informações sobre os tamanhos de papel que podem ser furados, consulte o seguinte:
	- [Finalizador de 1000 folhas \(página 8-13\)](#page-350-0)
	- **► [Finalizador de 3000-folhas \(página 8-14\)](#page-351-0)**
	- [Furador \(para Finalizador de 1000 Folhas\) \(página 8-13\)](#page-350-1)
- Os modelos em polegadas fornecem uma perfuração de dois e três buracos. Os modelos europeus fornecem uma perfuração de dois e quatro buracos.

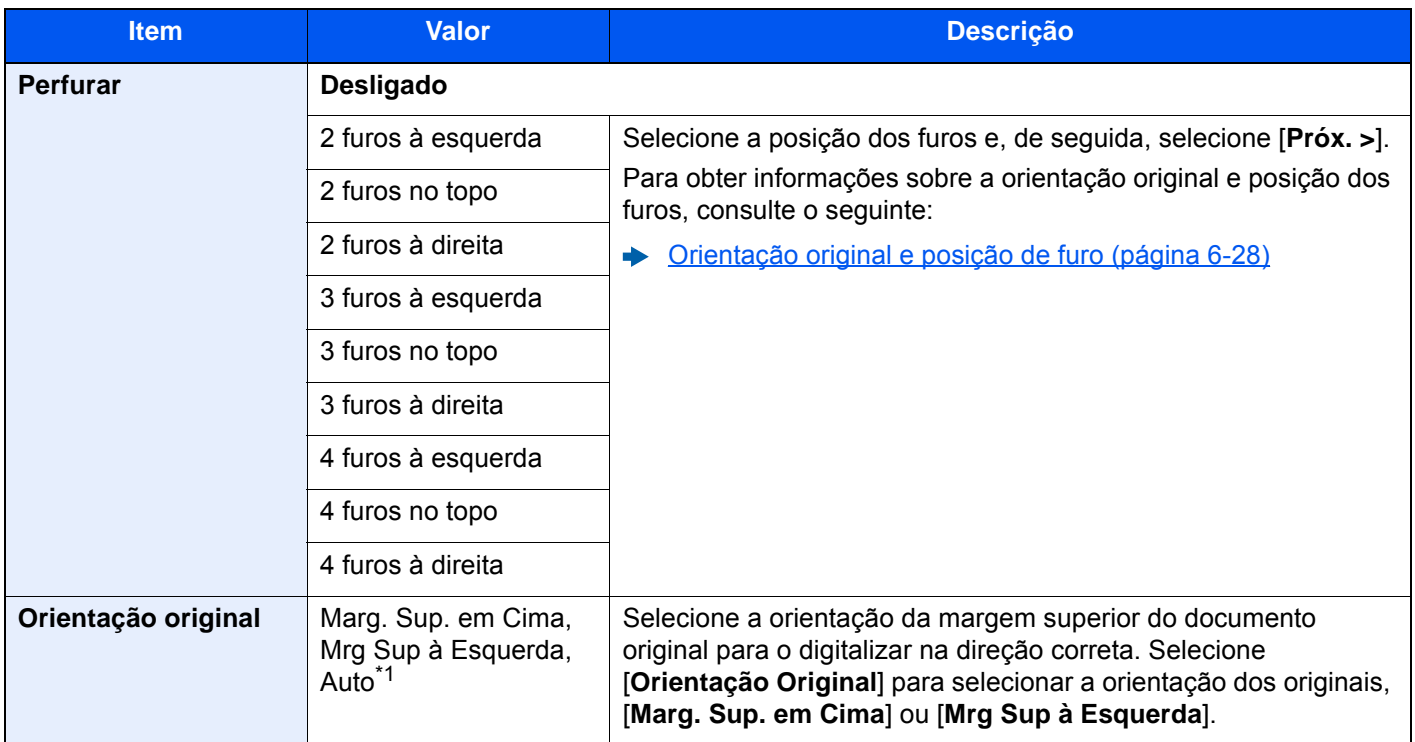

\*1 Esta função só pode ser usada quando estiver instalado o Kit de Ativação da Digitalização OCR opcional.

#### <span id="page-228-0"></span>**Orientação original e posição de furo**

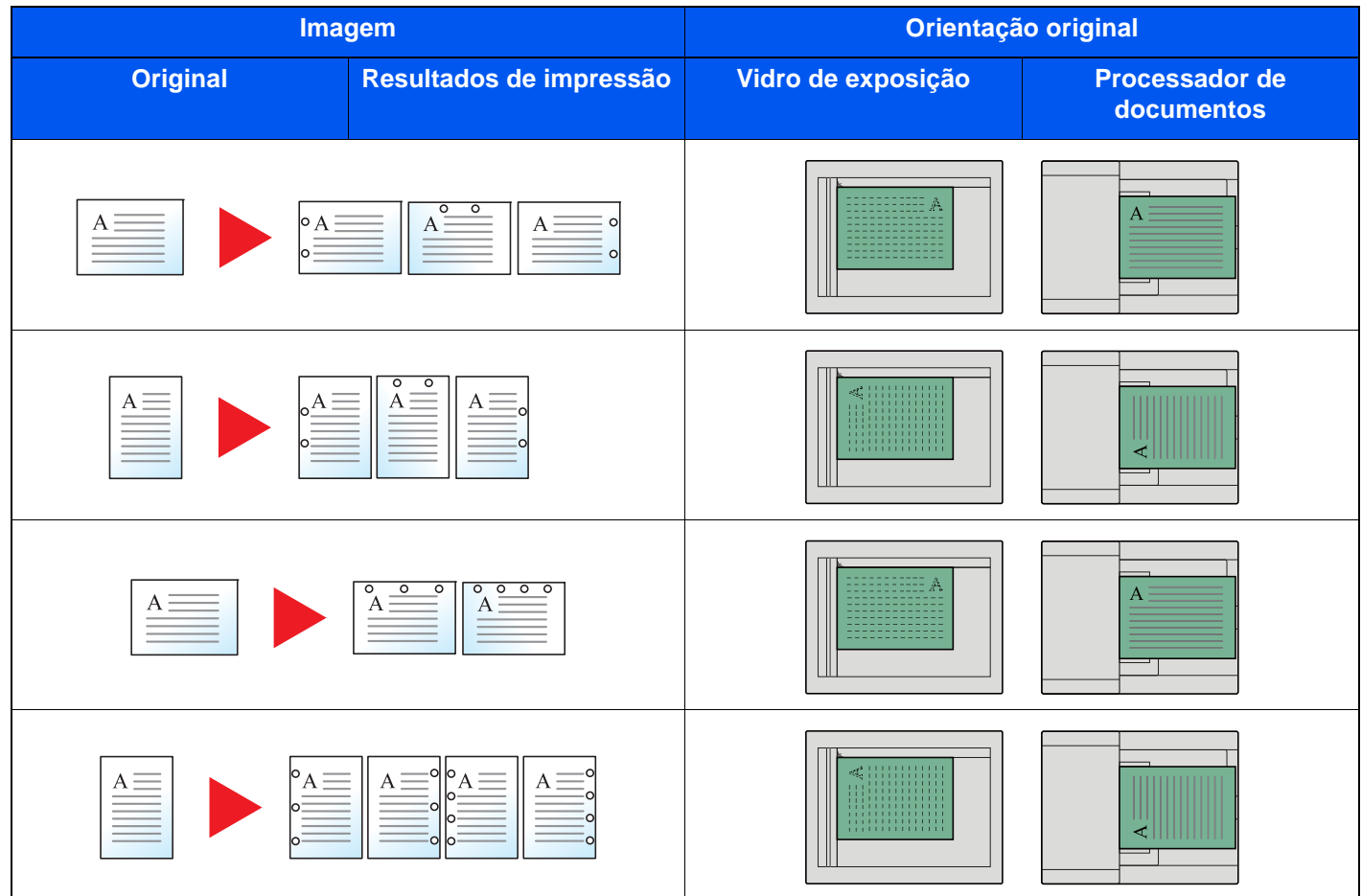

## **NOTA**

Os modelos em polegadas fornecem uma perfuração de dois e três buracos. Os modelos europeus fornecem uma perfuração de dois e quatro buracos.

## <span id="page-229-0"></span>Tabuleiro de Saída

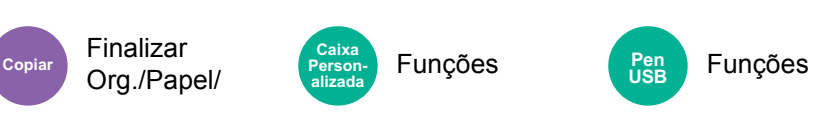

<span id="page-229-1"></span>Especifique a bandeja de saída.

#### **com separador de trabalhos opcional**

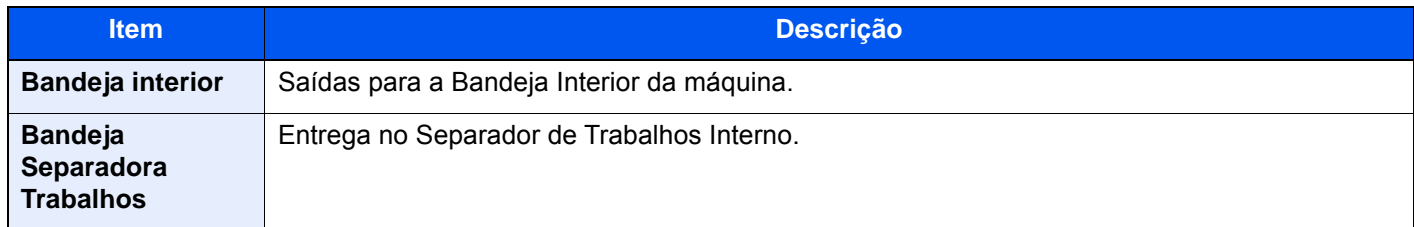

#### **com Finalizador de 1000 Folhas opcional**

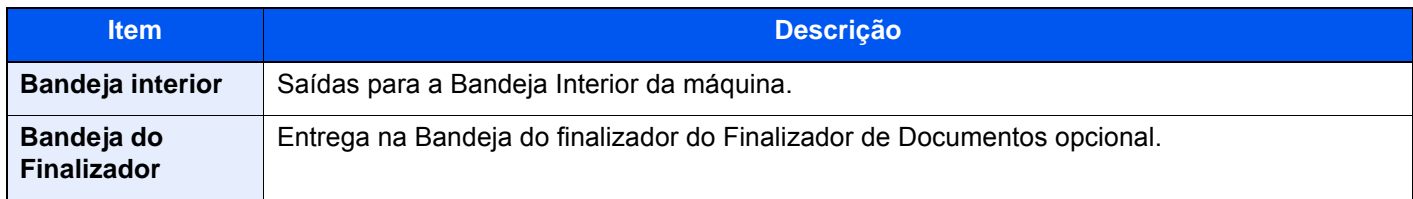

#### **com Finalizador de 3000 Folhas opcional**

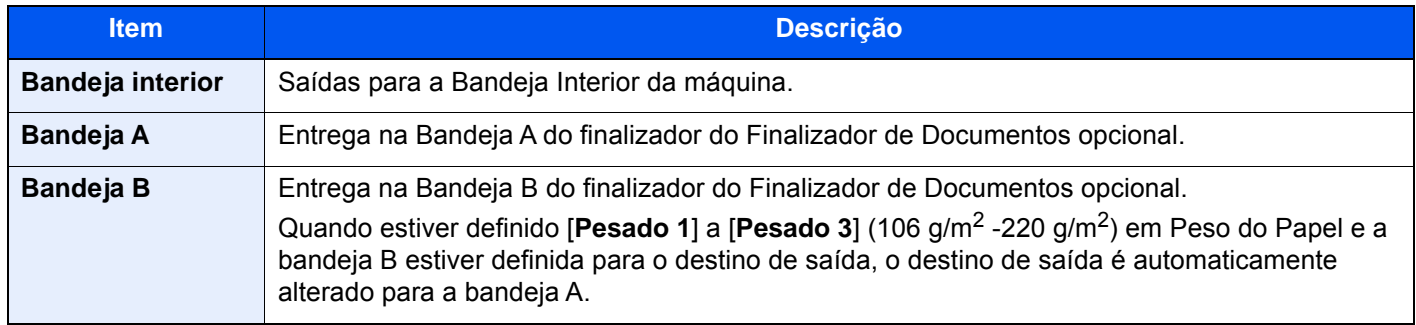

#### **com Caixa de Correio opcional**

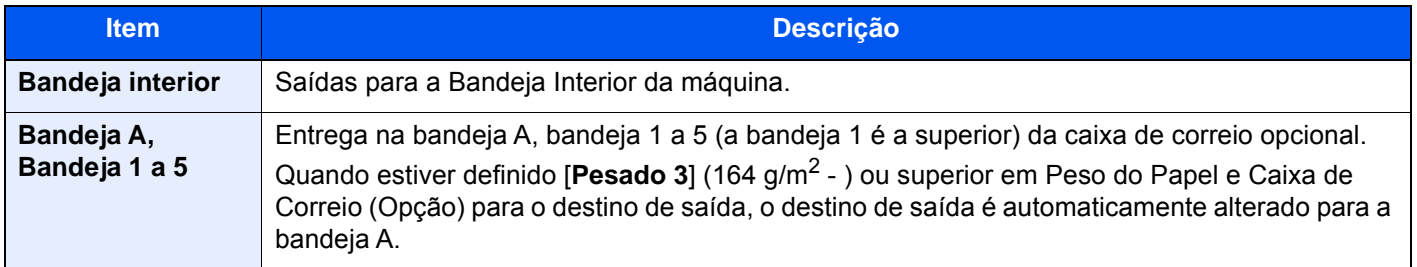

#### **<b>NOTA**

As definições predefinidas para o Tabuleiro de Saída podem ser alteradas.

Consulte o *Guia de Uso Inglês*

## Cópia de Cartão ID

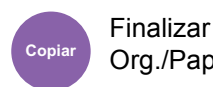

Org./Papel/

Utilize esta opção quando pretender efetuar a cópia de uma carta de condução ou de um cartão de seguro. Quando digitaliza a frente e o verso do cartão, ambos os lados serão combinados e copiados para uma única folha.

**(Valor:** [**Desligar**] / [**Ligar**])

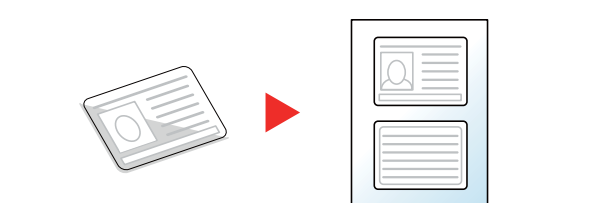

• Funções • Cor/Qualid. da Imagem

• Funções • Cor

**Pen USB**

## <span id="page-230-0"></span>**Densidade**

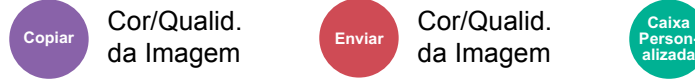

da Imagem

<span id="page-230-1"></span>Ajusta a densidade.

Ajuste a densidade selecionando [**-4**] (+Claro) a [**+4**] (+Escuro).

Cor/Qualid. da Imagem

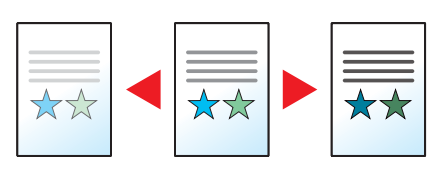

**Personalizada**

## <span id="page-230-2"></span>Imagem original

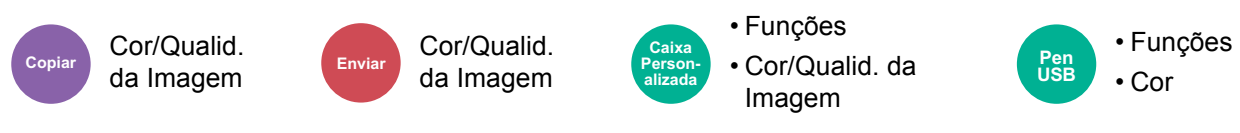

<span id="page-230-3"></span>Seleciona o tipo da imagem original

#### **Copiar**

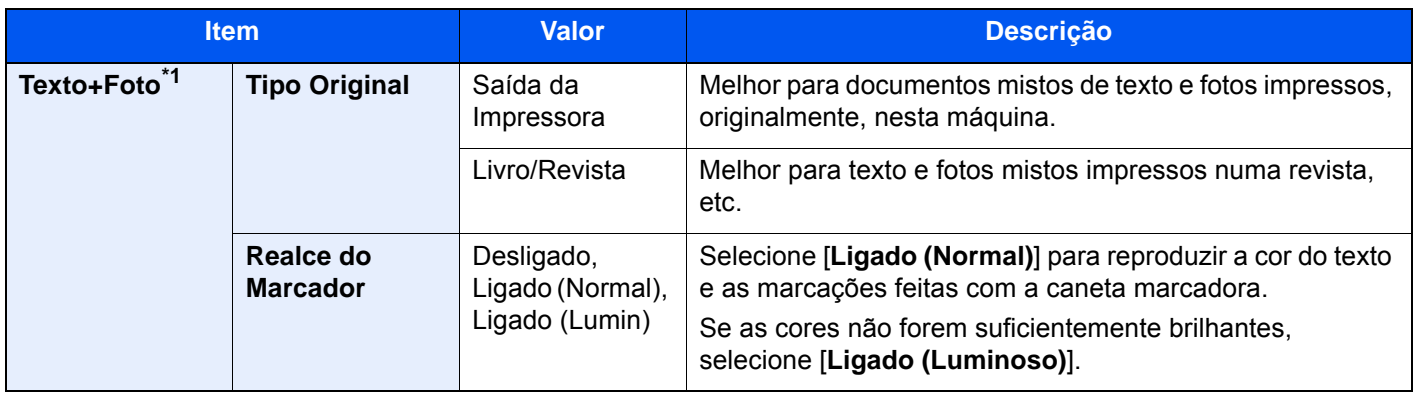

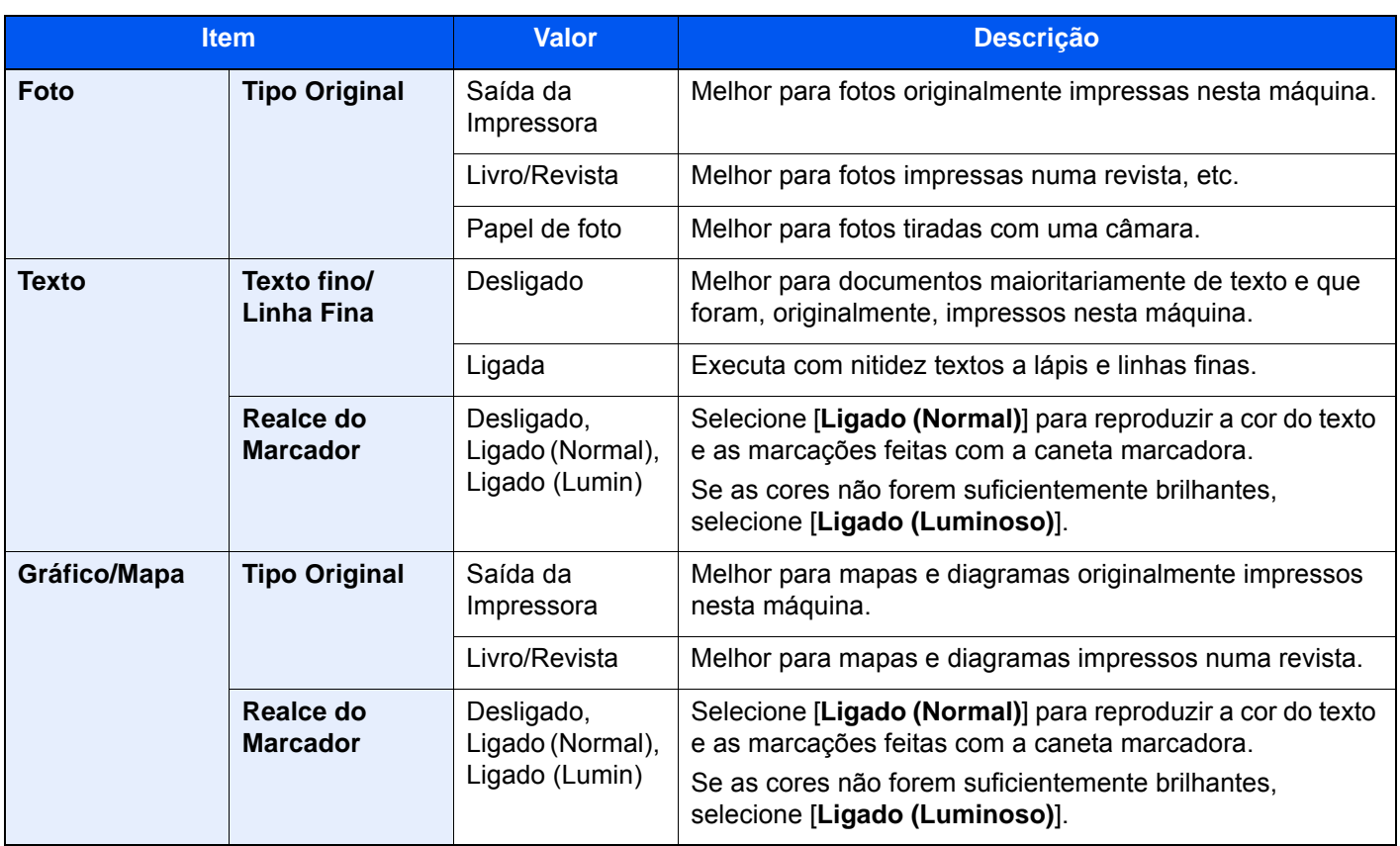

\*1 Se o texto a cinzento não for totalmente impresso usando [**Texto + Foto**], selecionar [**Texto**] pode melhorar o resultado.

#### **Enviar/Imprimir/Armazenar**

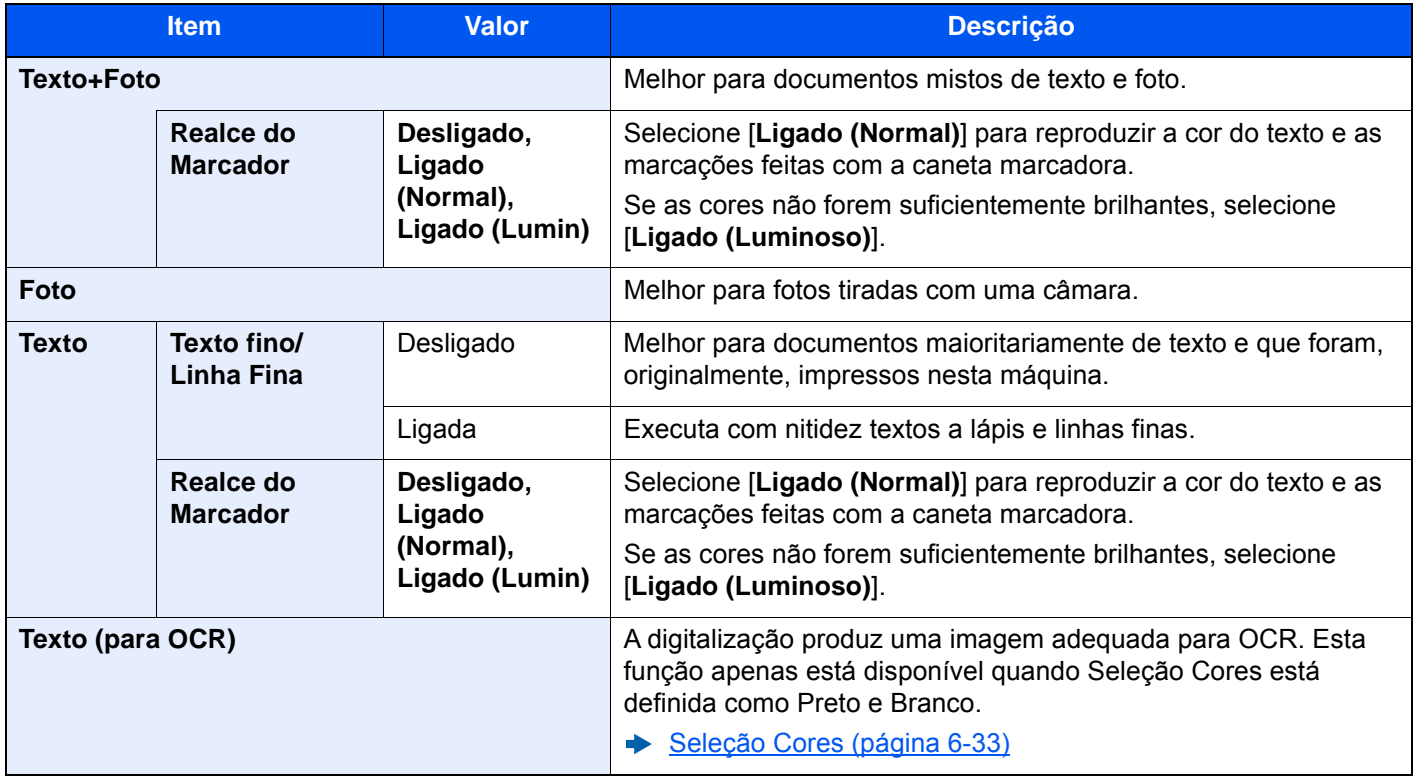

Cor/Qualid.

## <span id="page-232-0"></span>**EcoPrint**

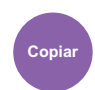

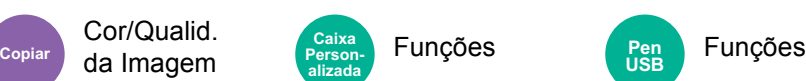

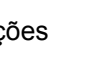

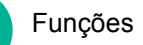

<span id="page-232-1"></span>EcoPrint poupa toner durante a impressão.

Utilize esta função para impressões de teste ou para qualquer outra ocasião quando não é necessária uma impressão de alta qualidade.

**Pen USB**

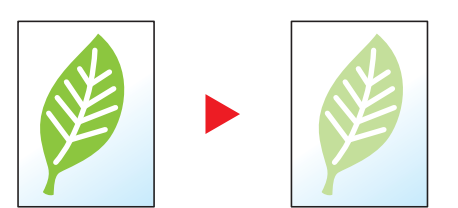

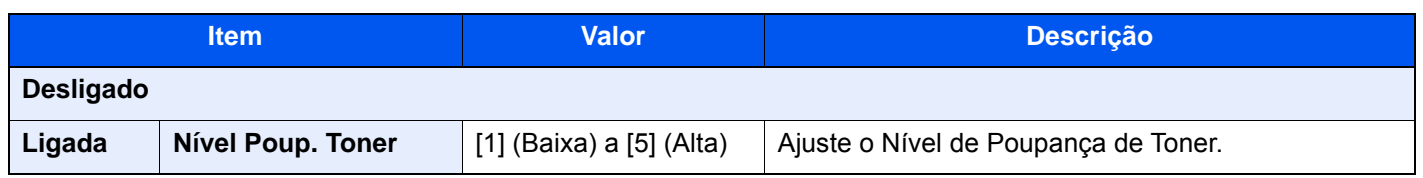

## <span id="page-233-0"></span>Seleção Cores

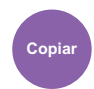

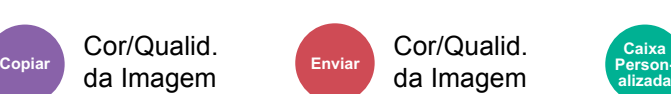

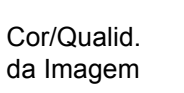

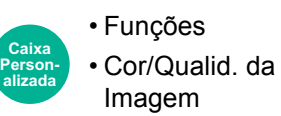

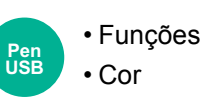

<span id="page-233-1"></span>Selecione a definição de cor.

#### **Copiar**

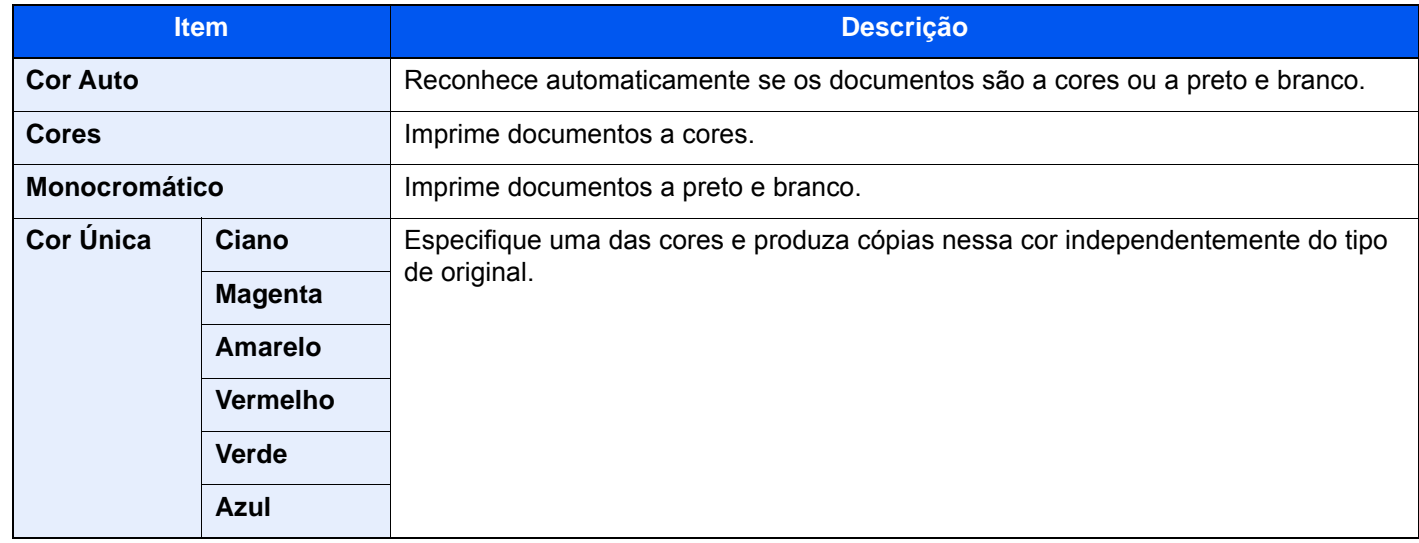

#### **Imprimir**

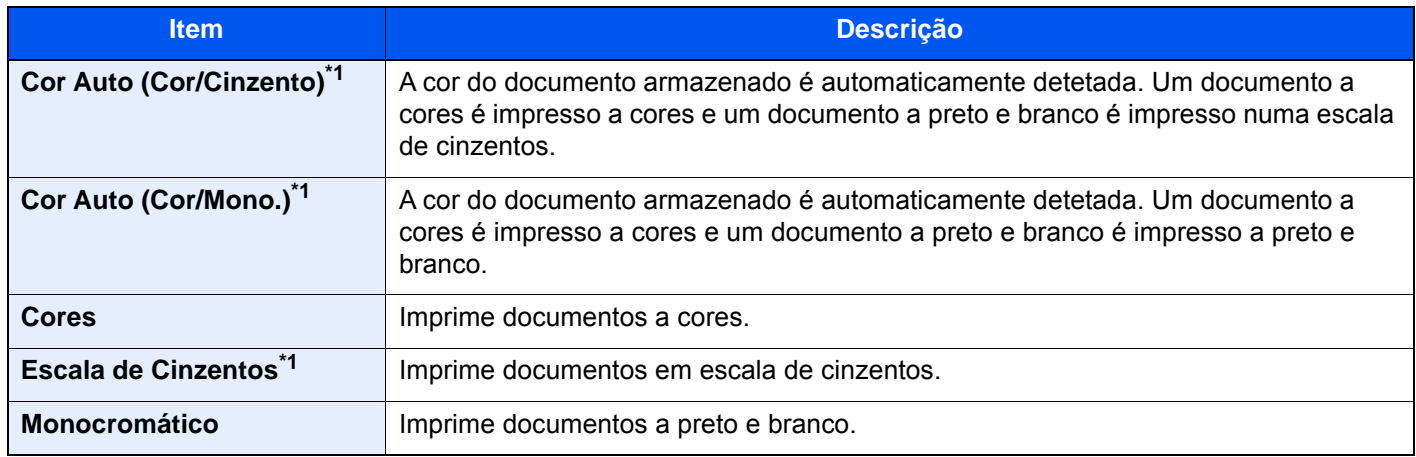

<span id="page-233-2"></span>\*1 Não apresentado ao imprimir a partir da pen USB.

#### **Enviar/Armazenar**

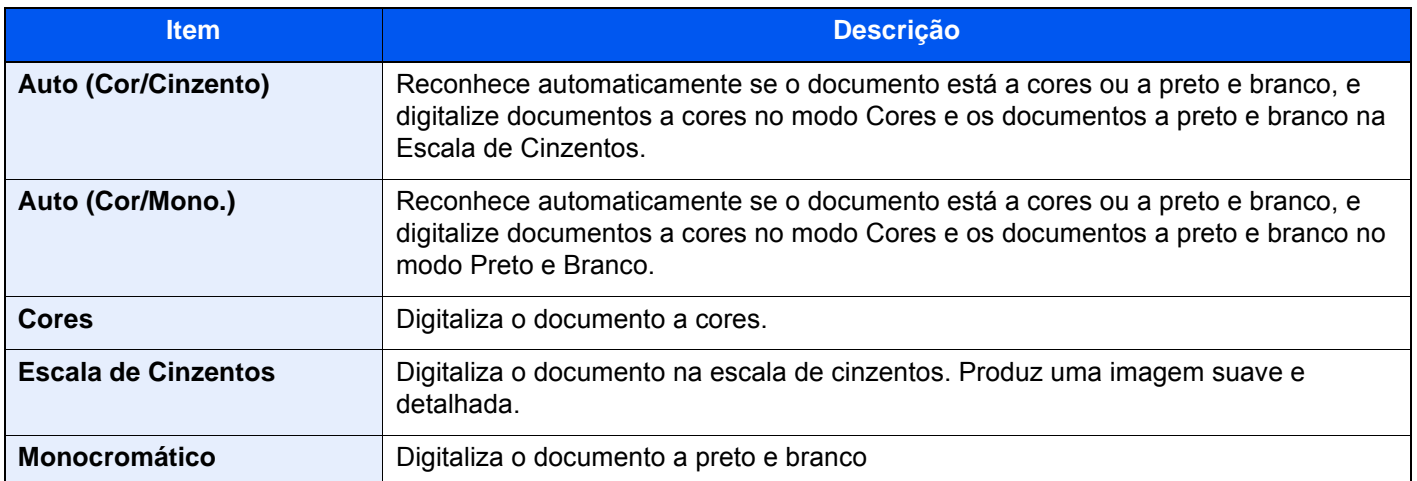

## <span id="page-234-0"></span>Zoom

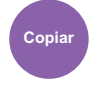

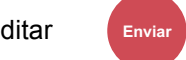

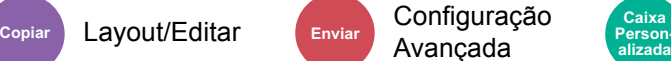

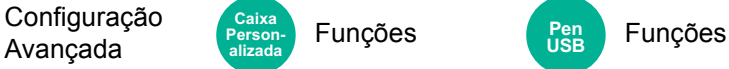

**alizada**

**Pen USB**

<span id="page-234-1"></span>Ajuste o zoom para reduzir ou ampliar a imagem.

#### **Copiar**

Estão disponíveis as opções seguintes de zoom.

#### **Auto**

Ajusta a imagem para corresponder ao tamanho do papel.

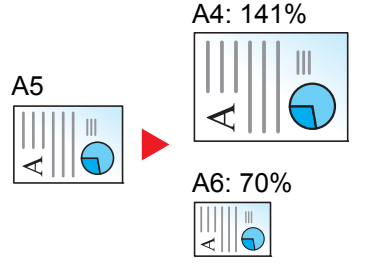

#### **Zoom Padrão**

Reduz ou amplia em percentagens pré-definidas.

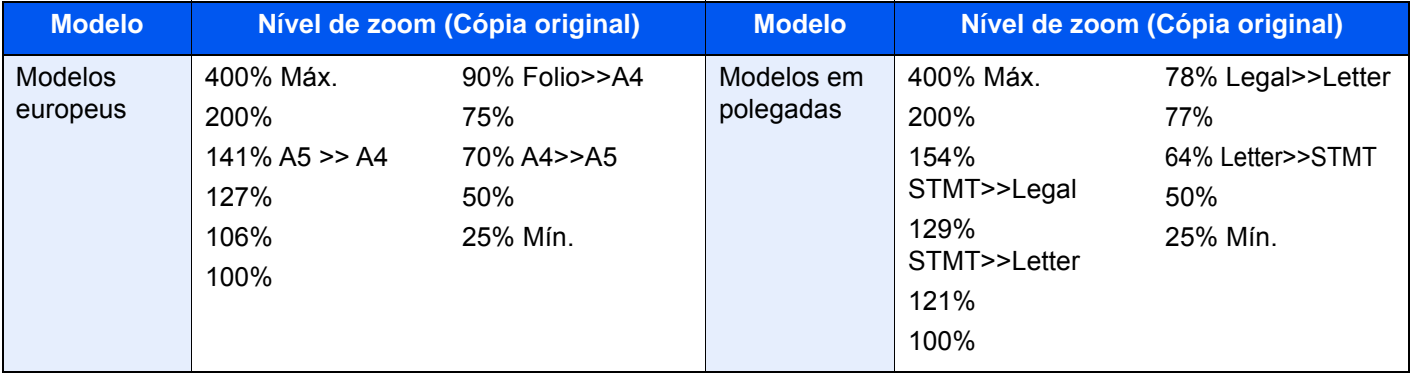

#### **Outros**

Reduz ou aumenta em ampliações diferentes do Zoom Padrão.

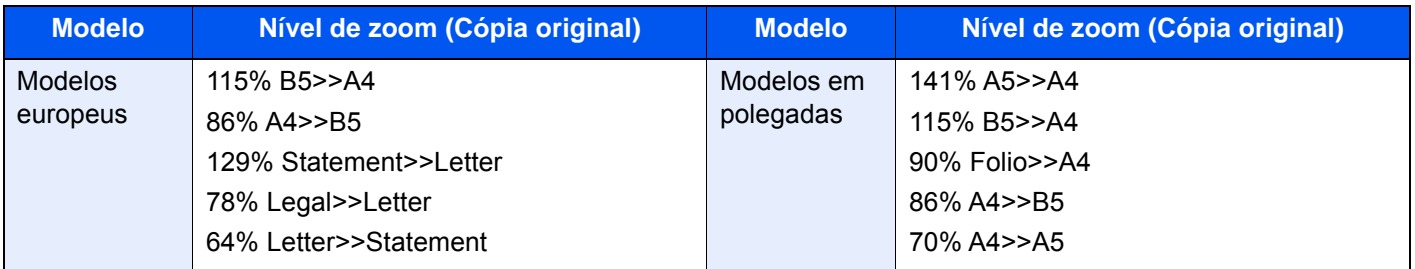

#### **Entrada de zoom**

Reduz ou amplia manualmente a imagem do original em incrementos de 1% entre 25% e 400%. Utilize as teclas numéricas ou selecione [+] ou [-] para introduzir a ampliação.

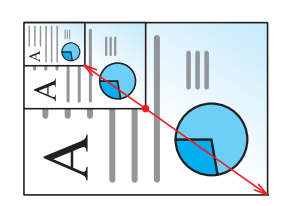

#### **Imprimir/Enviar/Armazenar**

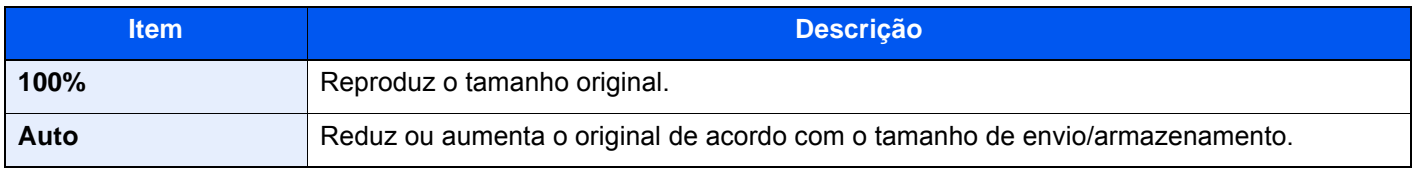

#### **QNOTA**

- Para reduzir ou aumentar a imagem, selecione o tamanho do papel, tamanho de envio ou tamanho de armazenamento.
	- [Seleção de papel \(página 6-22\)](#page-222-0)
	- Consulte o *Guia de Uso Inglês*
- Algumas combinações de tamanho original e tamanho do papel ou tamanho de envio podem fazer com que a imagem seja colocada na margem do papel. Para centrar o original vertical e horizontalmente na página, utilize a função Centrar.
	- Consulte o *Guia de Uso Inglês*

## <span id="page-236-0"></span>Frente e verso

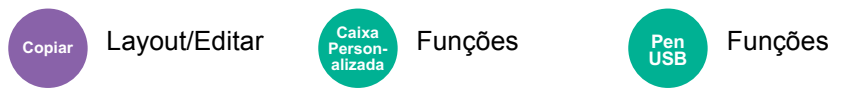

Produz cópias de duas faces. Pode também criar cópias de um só lado a partir de originais com dois lados.

Estão disponíveis os seguintes modos:

#### **Uma face para duas faces**

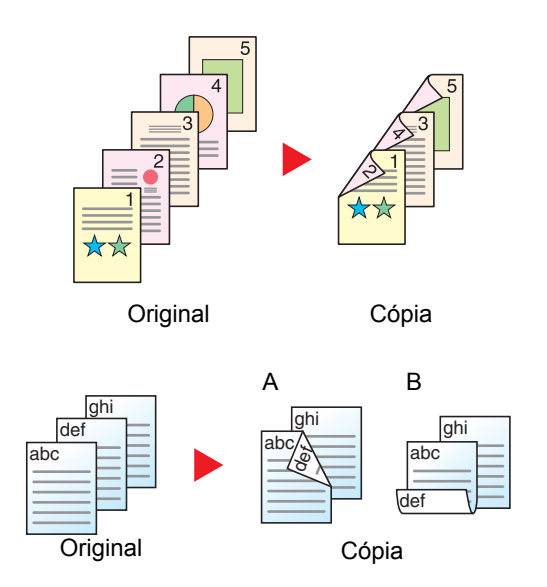

Produz cópias de duas faces a partir de originais de uma face. No caso de um número ímpar de originais, o verso da última cópia ficará em branco.

Estão disponíveis as seguintes opções de encadernação.

- A Encadernar Esq./Dir. As imagens nas segundas faces não são rodadas.
- B Encadernação Superior: As imagens nas segundas faces são rodadas 180 graus. As cópias podem ser encadernadas pela margem superior, ficando com a mesma orientação quando vira as páginas.

**Duas faces para uma face**

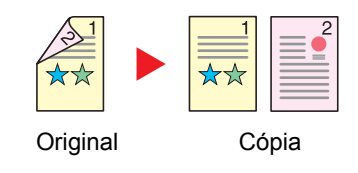

Copia cada um dos lados de um original de duas faces para duas folhas individuais. Coloque os originais no processador de documentos.

Estão disponíveis as seguintes opções de encadernação.

- Encadernação Esquerda/Direita: As imagens nas segundas faces não são rodadas.
- Encadernação Superior: As imagens nas segundas faces são rodadas 180 graus.

#### **Duas faces para duas faces**

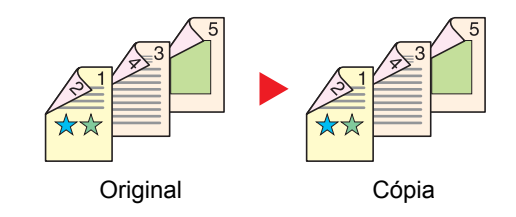

Produz cópias de duas faces de originais de duas faces. Coloque os originais no processador de documentos.

#### **NOTA**  $\Omega$

Os tamanhos de papel suportados no modo Frt Verso são A4, B5, A5, Folio, Legal, Letter, Statement, Oficio II, Executive, 216 × 340 mm e16K.

#### **Copiar**

Imprime originais de 1 face ou originais de livro para 2 faces, ou originais de 2 faces ou de livro aberto para 1 face. Selecione a orientação de encadernação para originais e documentos finalizados.

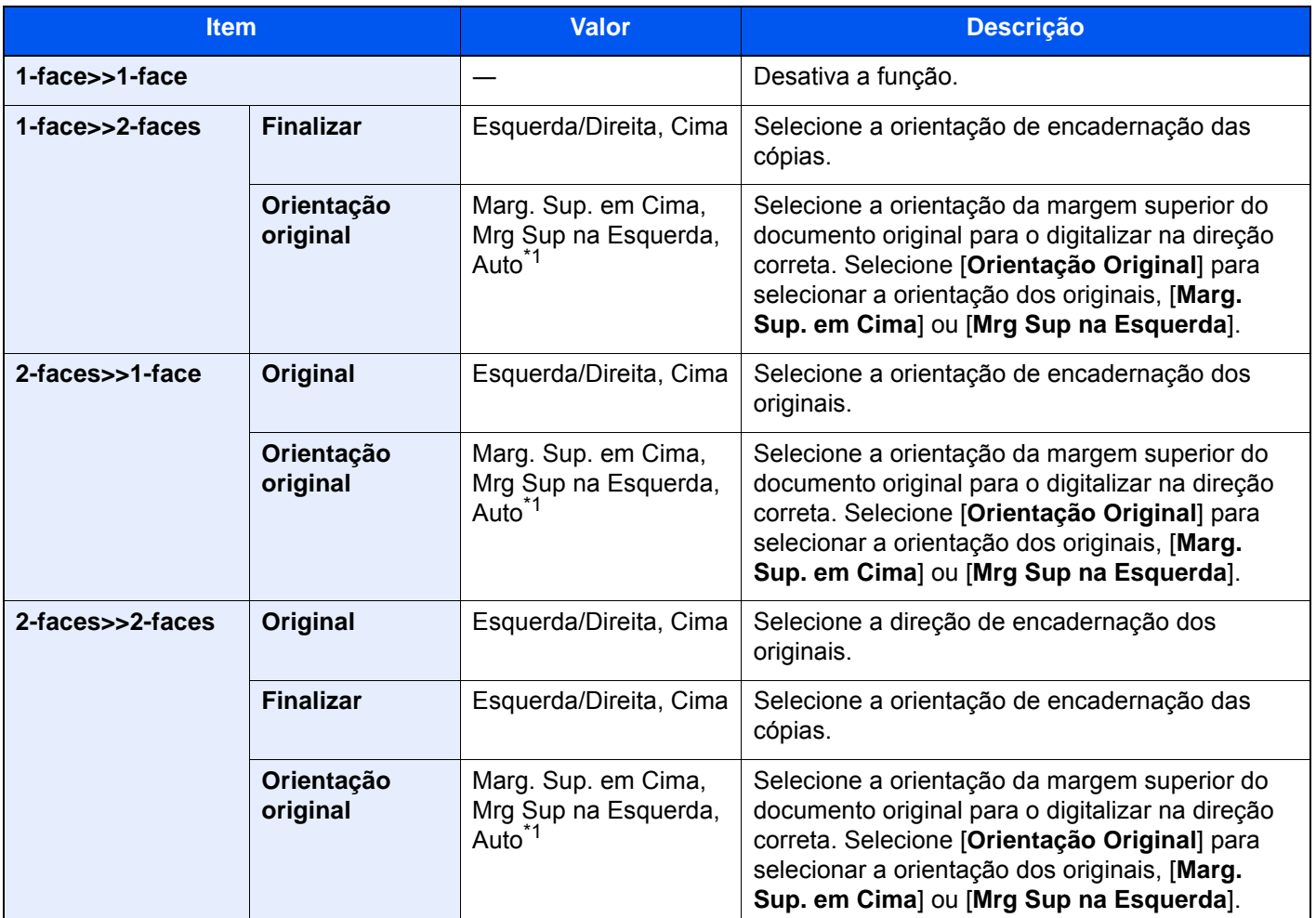

<span id="page-237-0"></span>\*1 Esta função só pode ser usada quando estiver instalado o Kit de Ativação da Digitalização OCR opcional.

Quando colocar o original no vidro de exposição, substitua, consecutivamente, cada original e prima a tecla [**Start**]. Após digitalizar todos os originais, selecione [**Final. Dig.**] para começar a copiar.

#### **Imprimir**

Imprima um documento em folhas de 1 face ou 2 faces.

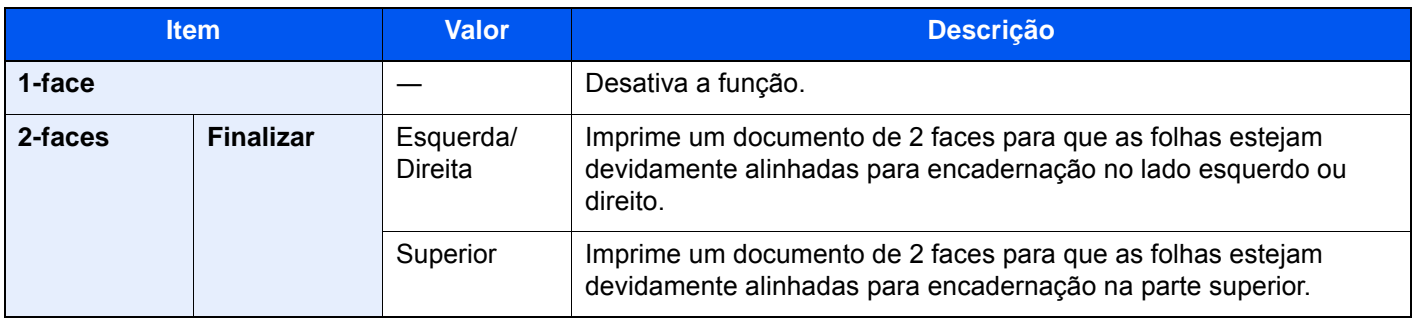

## <span id="page-238-0"></span>Digitalização Contínua

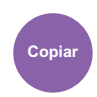

Avançada

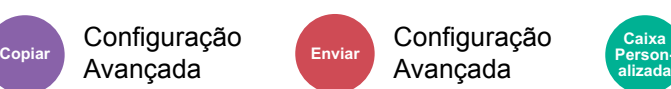

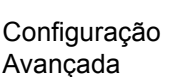

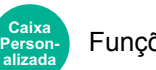

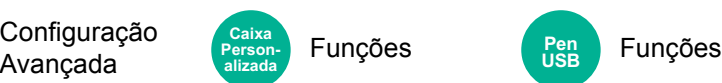

<span id="page-238-1"></span>Digitaliza um elevado número de originais em séries separadas e, em seguida, produz um só trabalho.

Os originais serão digitalizados continuamente até selecionar [**Final. Dig.**].

Selecione [**Ligado**] para usar a digitalização contínua. Para usar a Construção de Trabalho, selecione [**Construção de Trabalho**]. Pode definir as funções que aparecem no ecrã durante a digitalização.

(**Valor**: [**Desligar**] / [**Ligar**] / [**Construção de Trabalho**])

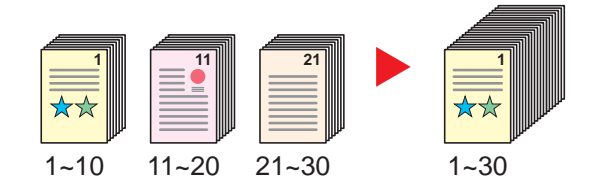

#### **Construção de Trabalho**

Quando a [**Construção de Trabalho**] é selecionada ao copiar ou imprimir, a orientação de encadernação para documentos finalizados pode ser selecionada entre [**Encadernar Esquerda**], [**Encadernar Direita**] ou [**Encadernar Cima**].

As seguintes funções podem ser selecionadas durante a digitalização.

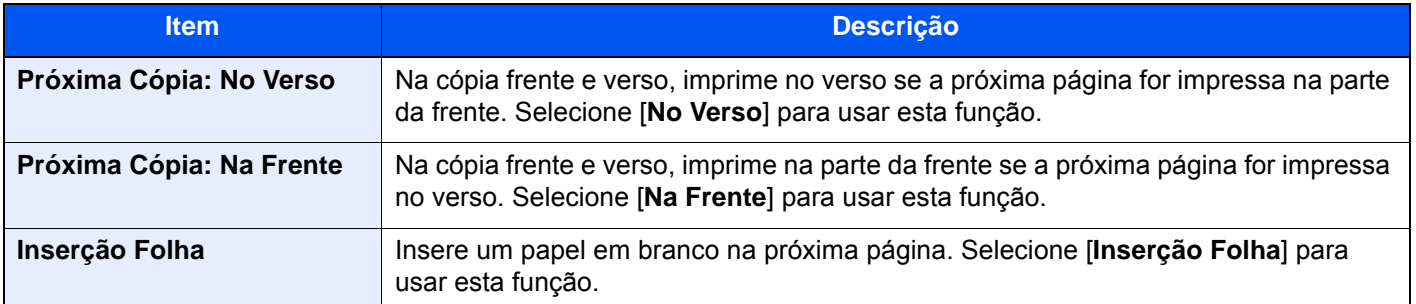

## <span id="page-238-2"></span>Saltar Página em Branco

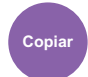

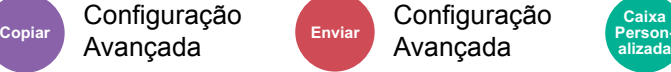

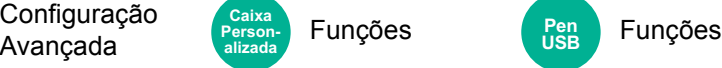

**Personalizada**

**Pen USB**

Quando existem páginas em branco num documento digitalizado, esta função salta as páginas em branco e apenas imprime as páginas que não se encontram em branco.

As páginas em branco podem ser definidas como páginas que incluem linhas direitas e um pequeno número de caracteres.

A máquina deteta páginas em branco, poupando impressões desnecessárias sem a necessidade de verificar se há páginas em branco no documento.

Selecione [**Ligar**] > [**Detetar Item a Saltar**] e selecione [**Pgs Branco + Linhas Direit.**], [**Apenas Pág. em Branco**] ou [**Págs Branco + Algum Texto**].

#### $\widehat{\mathbb{Q}}$ **NOTA**

Os originais com orifícios perfurados ou originais impressos num substrato colorido podem não ser reconhecidos como páginas em branco.

## <span id="page-239-2"></span>Modo silencioso

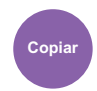

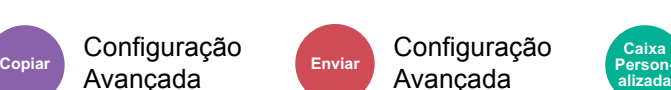

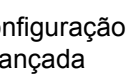

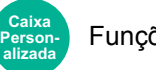

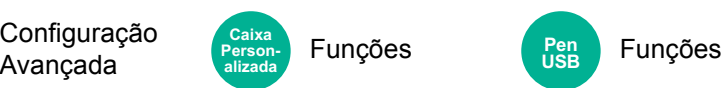

<span id="page-239-3"></span>Velocidade inferior de impressão e digitalização para um processamento silencioso.

Selecione este modo quando o ruído de funcionamento é desconfortável.

É possível definir a utilização do Modo Silencioso para cada função, como copiar e enviar.

(**Valor**: [**Desligar**] / [**Ligar**])

#### **NOTA**

- A velocidade de processamento será mais lenta do que o normal quando no Modo silencioso.
- Isto não pode ser utilizado quando [**Proibir**] estiver definido para "Especificar para cada trabalho".
	- Consulte o *Guia de Uso Inglês*

## <span id="page-239-0"></span>2 faces/Original Livro

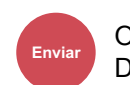

Ori./Formato **Enviar Caixa Personalizada**

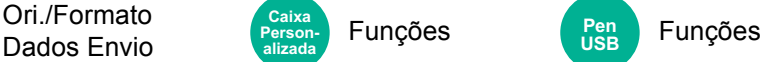

<span id="page-239-1"></span>Selecione o tipo e orientação da encadernação com base no original.

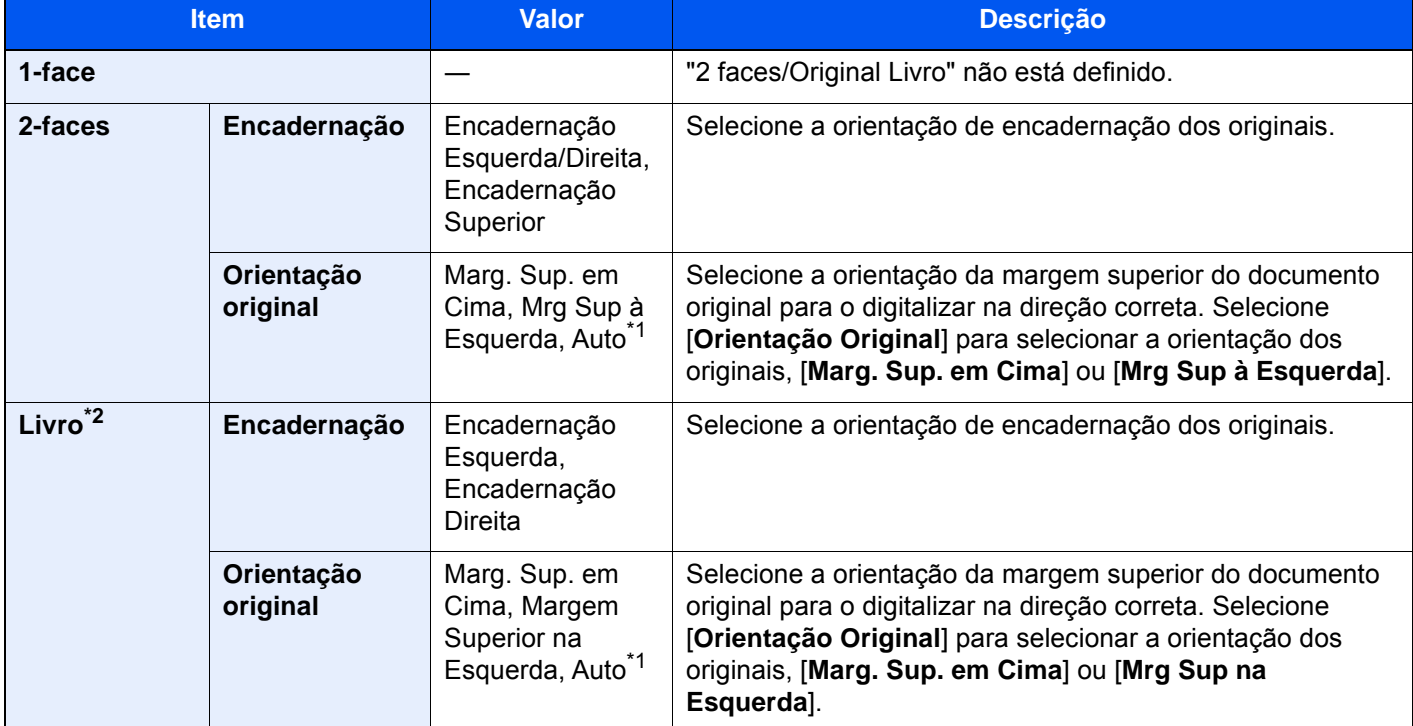

<span id="page-239-4"></span>\*1 Esta função só pode ser usada quando estiver instalado o Kit de Ativação da Digitalização OCR opcional.

\*2 [**Marg. Sup. em Cima**] está definido para "Orientação Original".

#### **Imagem de amostra**

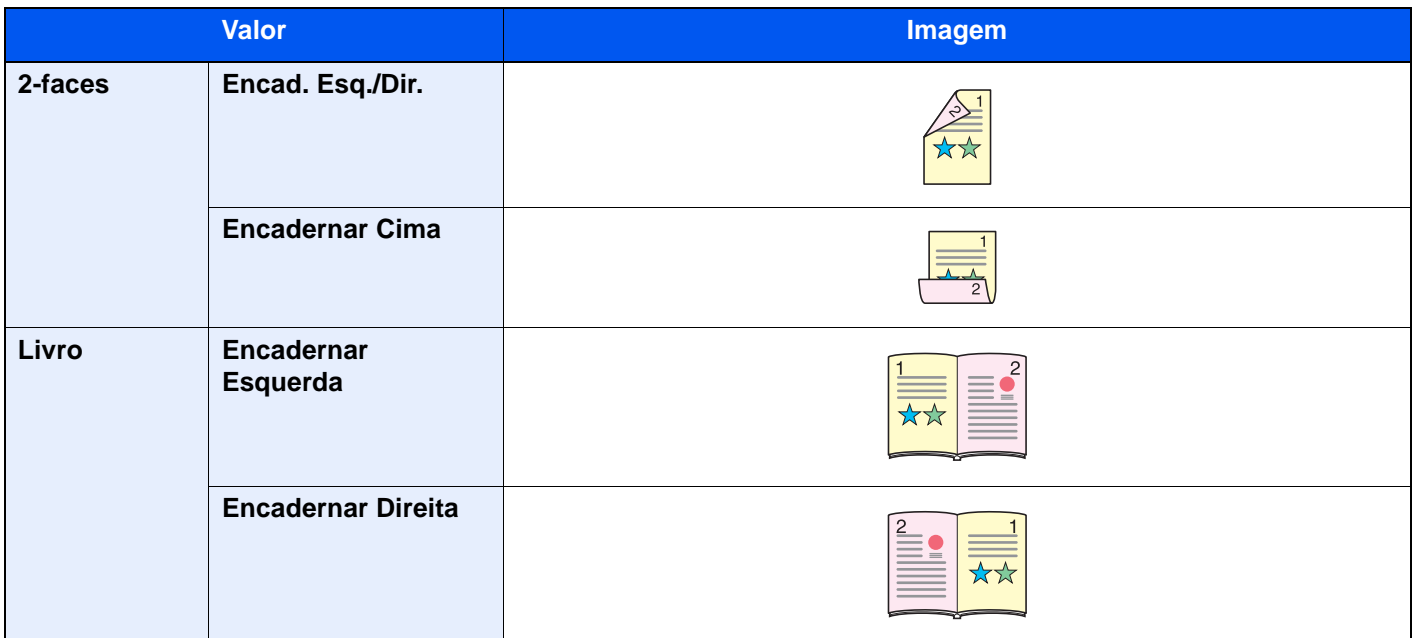

## <span id="page-241-0"></span>Formato do ficheiro

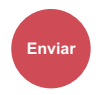

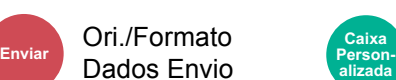

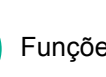

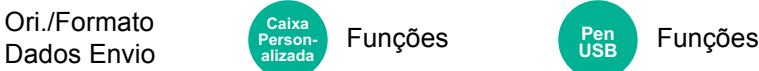

<span id="page-241-1"></span>Especifique o formato do ficheiro de imagem. O nível de qualidade da imagem também pode ser ajustado.

Selecione o formato do ficheiro entre **[PDF]**, **[TIFF]**, **[XPS]**, **[JPEG]**, **[OpenXPS]**, **[High Comp. PDF]**, **[Word]**, **[Excel]** e **[PowerPoint]**.

Quando o modo de cores na digitalização tiver sido selecionado como Escala de Cinzentos ou Cores, defina a qualidade da imagem.

Se tiver selecionado [**PDF**] ou [**Alta Comp. PDF**], pode especificar definições de criptografia ou PDF/A.

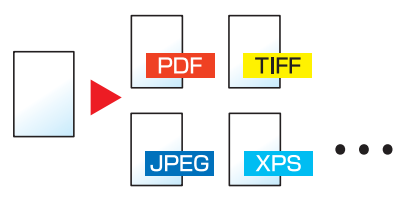

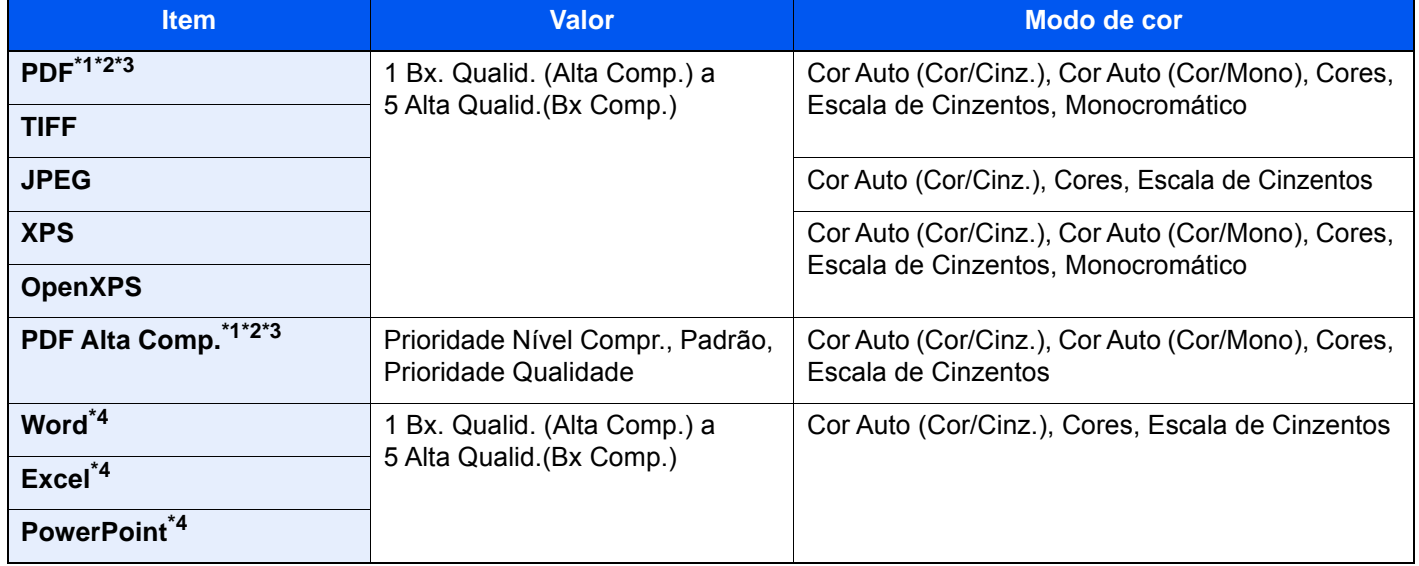

<span id="page-241-2"></span>\*1 É possível criar um ficheiro PDF pesquisável ao executar o OCR no documento digitalizado. Consulte o *Guia de Uso Inglês*

<span id="page-241-3"></span>\*2 Defina o PDF/A. (Valor: [**Desligado**] / [**PDF/A-1a**] / [**PDF/A-1b**] / [**PDF/A-2a**] / [**PDF/A-2b**] / [**PDF/A-2u**]).

<span id="page-241-4"></span>\*3 Defina a encriptação de PDF.

Consulte o *Guia de Uso Inglês*

<span id="page-241-5"></span>\*4 Os formatos Word, Excel e PowerPoint serão guardados num formato de ficheiros do Microsoft Office 2007 ou posterior.

Consulte o *Guia de Uso Inglês*

## <span id="page-242-2"></span>Separação de Ficheiros

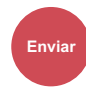

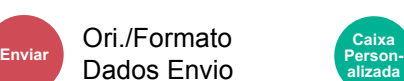

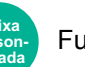

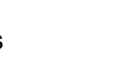

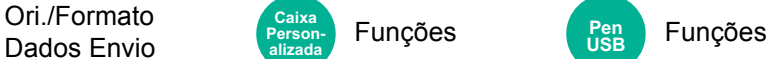

<span id="page-242-3"></span>Cria vários ficheiros ao dividir a página dos dados do original digitalizado pelo número de páginas especificado, e envia os ficheiros.

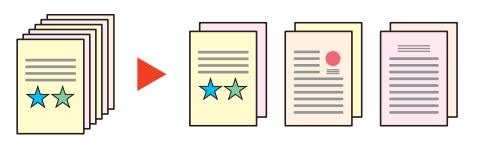

#### **QNOTA**

É anexado um número de série de três dígitos, como "abc\_001.pdf, abc\_002.pdf...", ao final do nome do ficheiro.

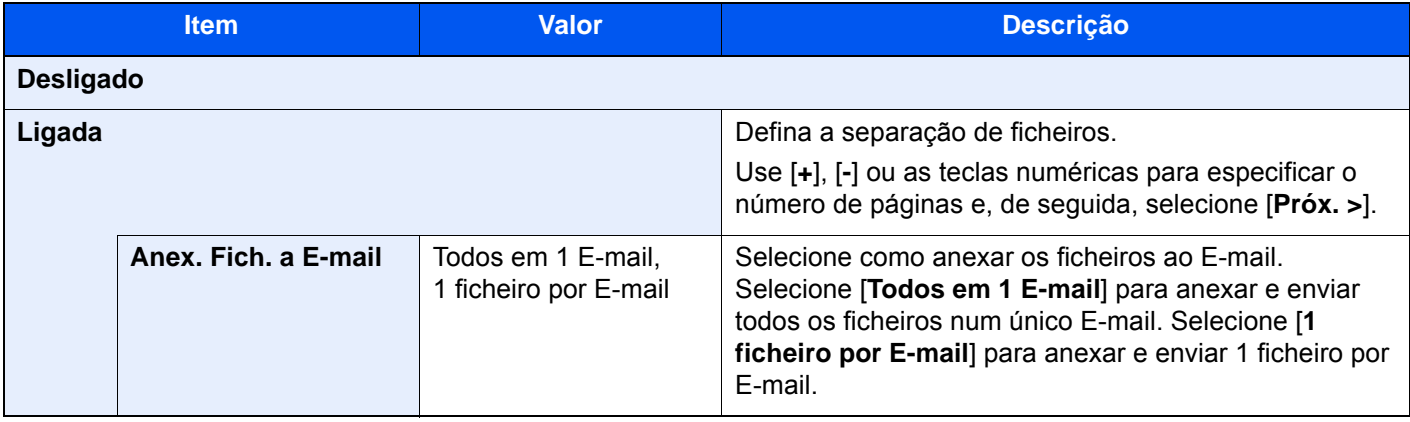

## <span id="page-242-0"></span>Resolução da Digitalização

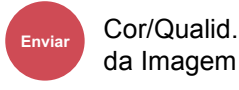

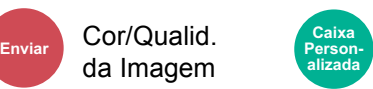

• Funções • Cor/Qualid. da Imagem

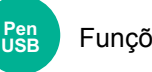

Funções

<span id="page-242-1"></span>Selecione a precisão da resolução da digitalização.

(**Valor**: [**600 × 600 dpi**] / [**400 × 400 dpi Ultra fino**] / [**300 × 300 dpi**] / [**200 × 400 dpi Super fino**] / [**200 × 200 dpi Fino**] / [**200 × 100 dpi Normal**])

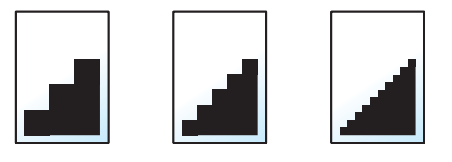

#### $\mathbb{Q}$ **NOTA**

Quanto maior o número, melhor a resolução da imagem. Contudo, melhor resolução também significa ficheiros maiores e envios mais demorados.

## Assunto/ Corpo E-mail

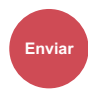

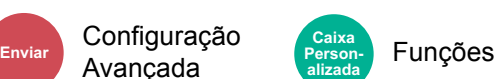

Adiciona assunto e corpo ao enviar um documento.

Selecione [**Assunto**]/[**Corpo**] para introduzir o assunto/corpo do E-mail.

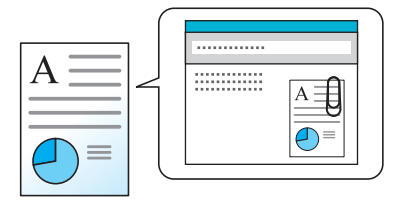

#### **QNOTA**

- O assunto pode incluir até 256 caracteres e o corpo pode incluir até 500 caracteres.
- Selecione [**Corpo 1**], [**Corpo 2**] ou [**Corpo 3**] para introduzir o texto armazenado para o texto do corpo. Para mais informações sobre registar modelos, consulte o seguinte:
	- *Guia de Uso Inglês*

## Eliminar após Impressão

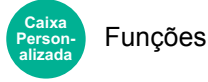

Elimina automaticamente um documento da caixa assim que a impressão estiver concluída.

(**Valor**: [**Desligar**] / [**Ligar**])

# 7 Resolução de problemas

Este capítulo explica os seguintes tópicos:

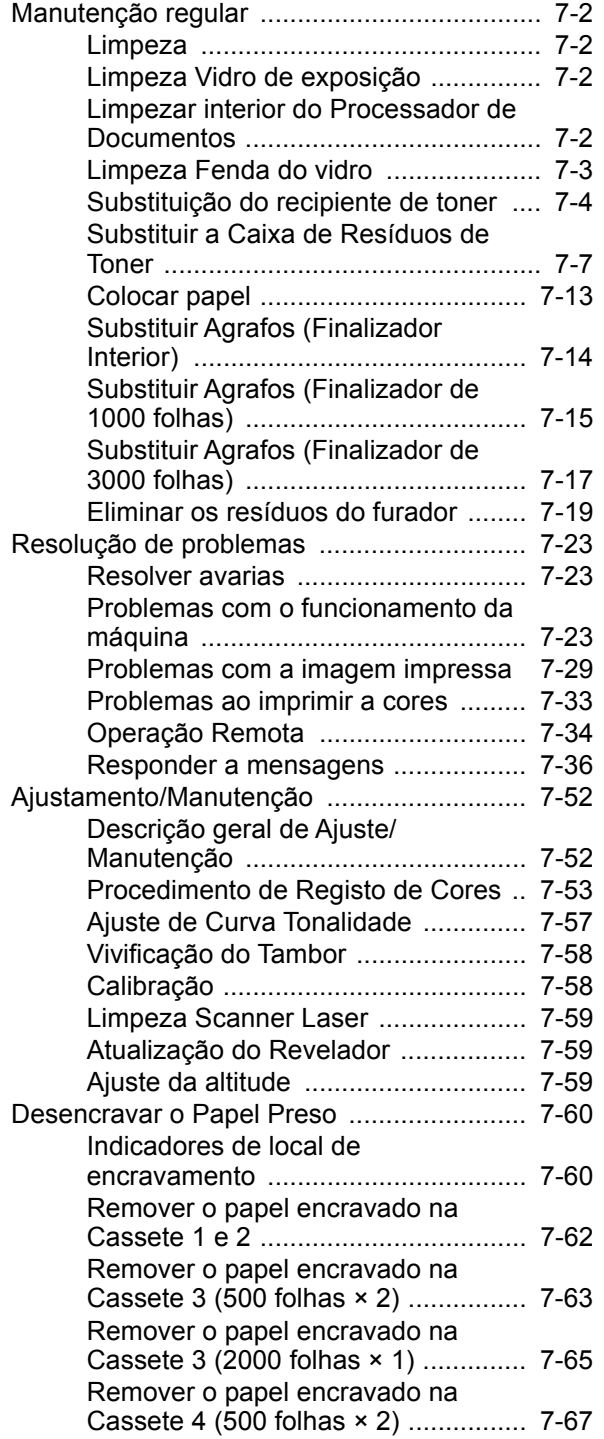

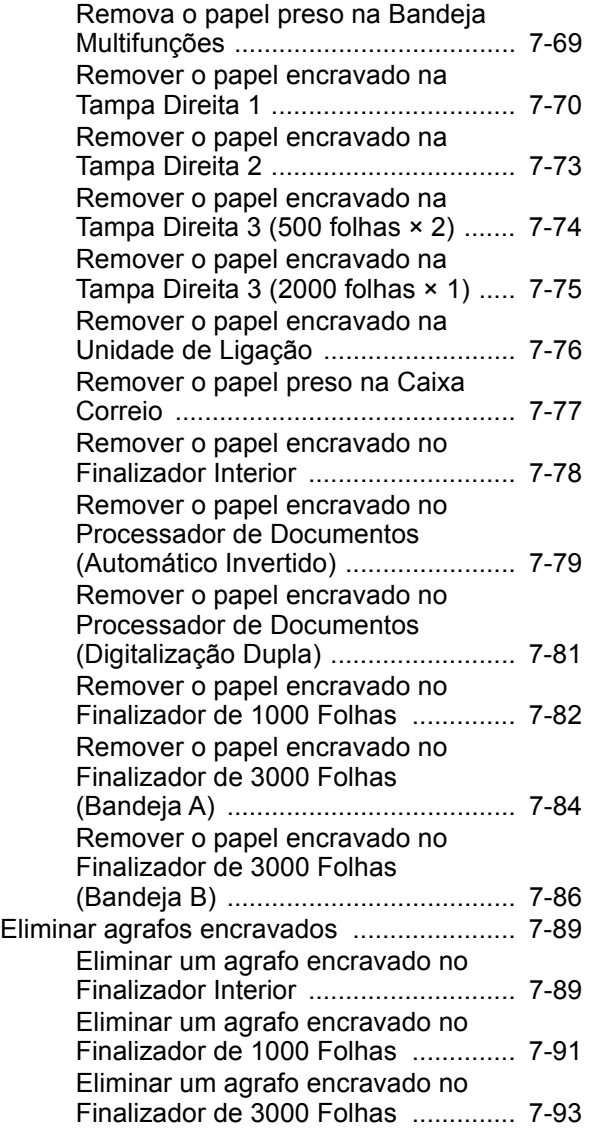

# <span id="page-245-0"></span>Manutenção regular

## <span id="page-245-1"></span>Limpeza

Limpe a máquina regularmente para garantir uma qualidade de impressão ótima.

# **CUIDADO**

**Por razões de segurança, antes de limpar a máquina, desligue sempre o cabo de alimentação.**

## <span id="page-245-2"></span>Limpeza Vidro de exposição

Com um pano macio humedecido com álcool ou detergente suave, limpe o vidro de exposição.

#### **IMPORTANTE**

**Não use diluente ou outros solventes orgânicos.**

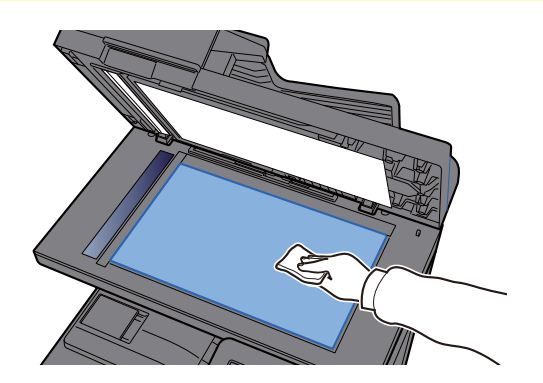

## <span id="page-245-3"></span>Limpezar interior do Processador de Documentos

Com um pano macio humedecido com álcool ou detergente suave, limpe o interior do processador de documentos.

#### **IMPORTANTE**

**Não use diluente ou outros solventes orgânicos.**

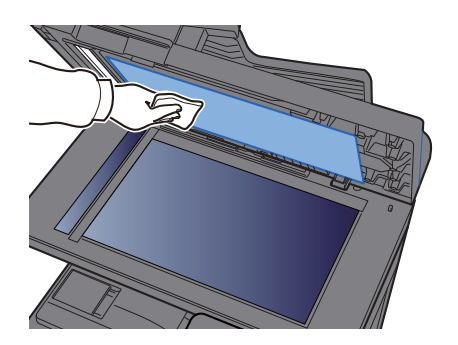

#### **Área de digitalização dupla**

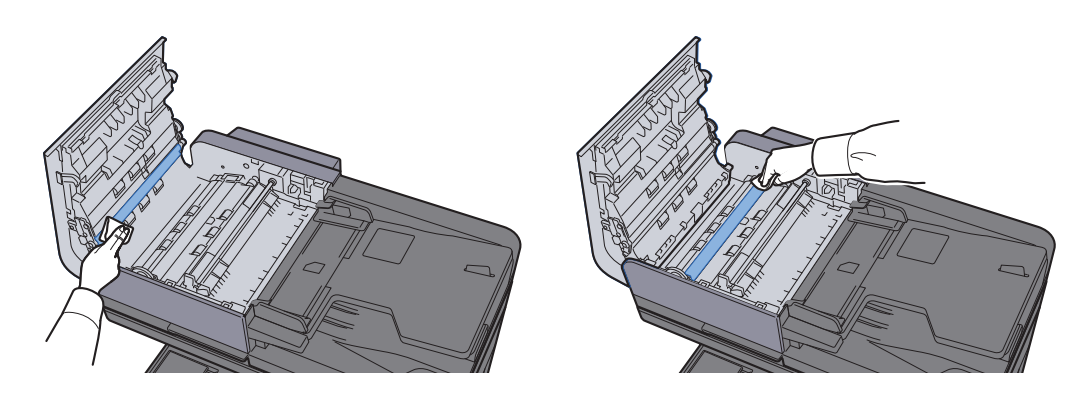

## <span id="page-246-0"></span>Limpeza Fenda do vidro

Quando utilizar o processador de documentos, limpe a superfície da fenda do vidro e a guia de leitura com o pano seco.

#### **IMPORTANTE**

**Não utilize água, sabão ou solventes para efetuar a limpeza.**

#### **<b>Q**<br>**NOTA**

A existência de sujidade na fenda do vidro ou na guia de leitura pode levar ao surgimento de riscas na saída.

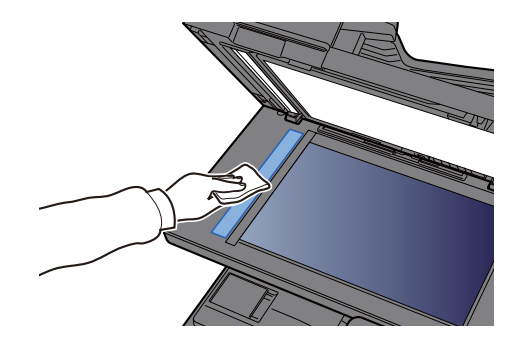

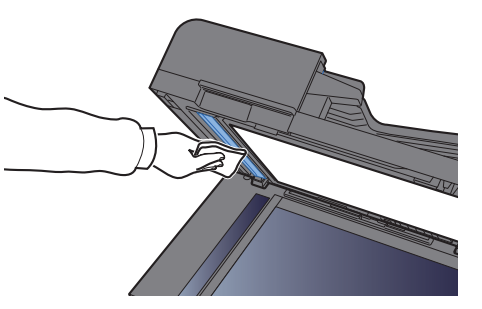

## <span id="page-247-0"></span>Substituição do recipiente de toner

Quando o toner fica vazio, é exibida a seguinte mensagem. Substitua o cartucho do toner.

"Toner [C][M][Y][K] vazio."

Quando o toner fica com pouca carga, é exibida a seguinte mensagem. Certifique-se de que tem um novo recipiente de toner para proceder à substituição.

"Toner [C][M][Y][K] c/nível baixo. (Subst. quando vazio.)"

#### **QNOTA**

- Para o recipiente de toner, utilize sempre um recipiente de toner genuíno. Utilizar um recipiente de toner não genuíno pode originar defeitos na imagem e falhas do produto.
- O chip de memória no recipiente de toner deste produto armazena a informação necessária para melhorar a comodidade do cliente, a utilização do sistema de reciclagem para recipientes de toner usados e o planeamento e desenvolvimento de novos produtos. A informação armazenada não inclui informações que possibilitem identificar indivíduos, e apenas é usada anonimamente para os fins mencionados.

# **CUIDADO**

**Não tente incinerar componentes que contenham toner. Faíscas perigosas podem causar queimaduras.**

Os procedimentos de instalação do recipiente de toner são iguais para todas as cores. Aqui explicaremos os procedimentos para o recipiente de toner amarelo, como exemplo.

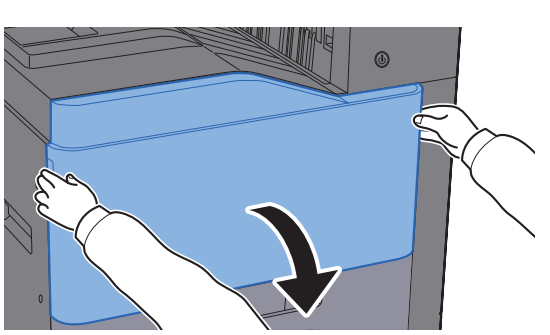

Abra a tampa frontal.

- 
- **2** Desbloqueie o recipiente de toner.

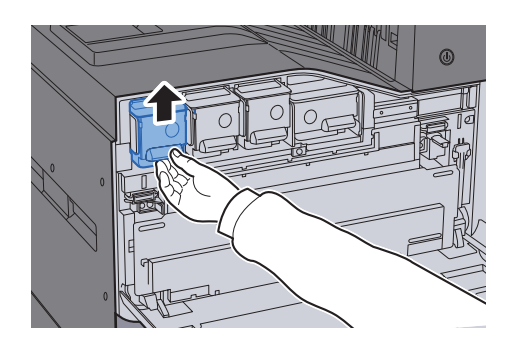

3 Remova o recipiente de toner.

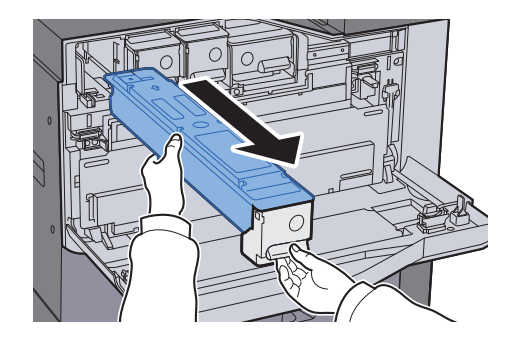

4 Coloque o contentor de toner usado no saco de plástico para resíduos.

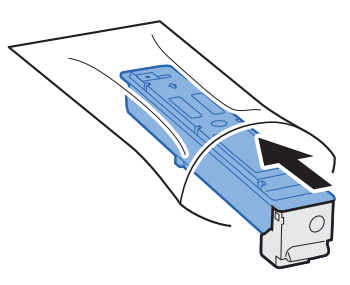

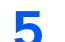

5 Retire o novo recipiente de toner da embalagem.

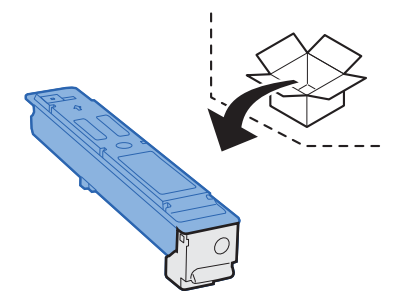

#### **IMPORTANTE**

**Não toque nos pontos mostrados abaixo.**

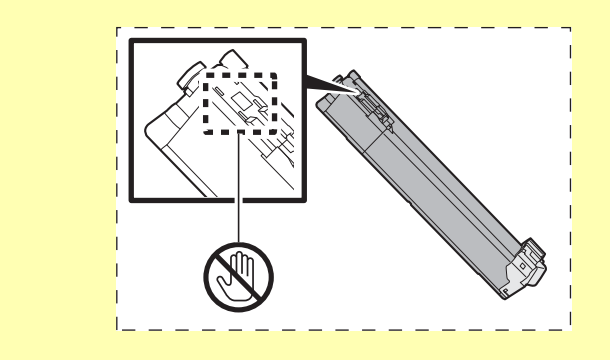

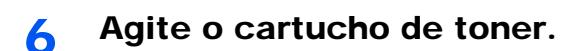

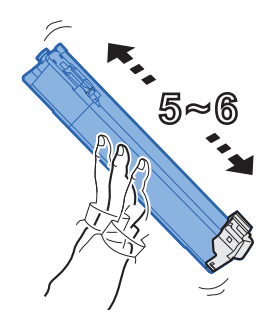

**7** Instale o recipiente de toner.

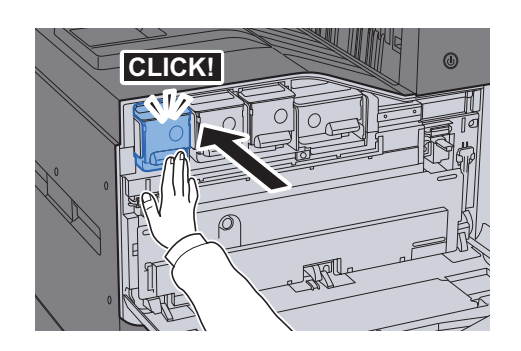

8 Feche a tampa frontal.

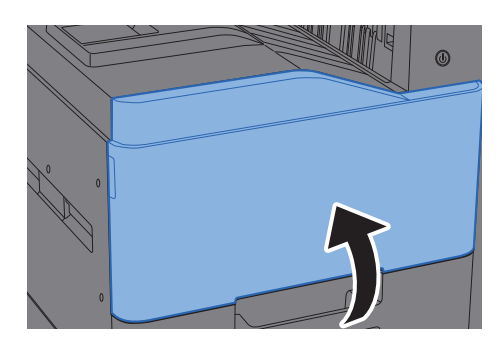

#### **<b>Q NOTA**

- Se a tampa frontal não fechar, verifique se o novo recipiente de toner está devidamente colocado.
- Devolva o recipiente de toner usado ao seu revendedor ou técnico de assistência. O recipiente de toner recolhido será reciclado ou descartado em conformidade com os regulamentos aplicáveis.

## <span id="page-250-0"></span>Substituir a Caixa de Resíduos de Toner

Quando a caixa de resíduos de toner fica vazia, é exibida a seguinte mensagem. Substitua imediatamente a caixa de resíduos de toner.

"Substituir a caixa de resíduos de toner."

# **CUIDADO**

**Não tente incinerar componentes que contenham toner. Faíscas perigosas podem causar queimaduras.**

**352ci**

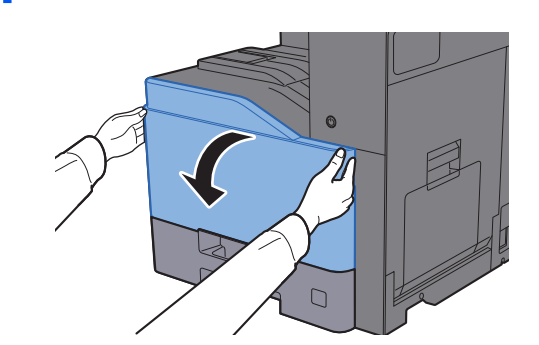

Abra a tampa frontal.

2 Remova a Caixa de Resíduos de Toner e coloque-a numa superfície plana.

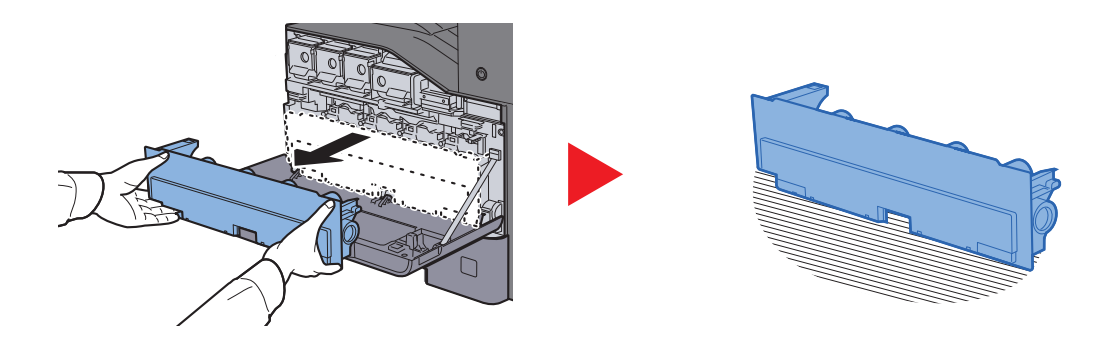

3 Desembale as tampas dentro da caixa de cartão.

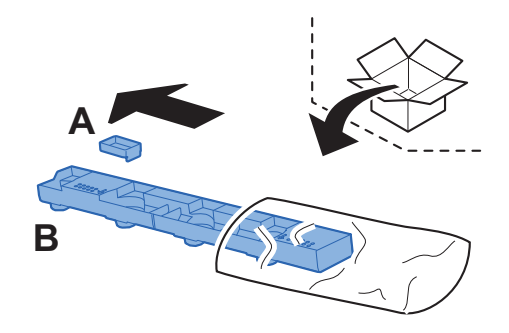

A Mude a direção da Caixa de Resíduos de Toner conforme demonstrado abaixo.

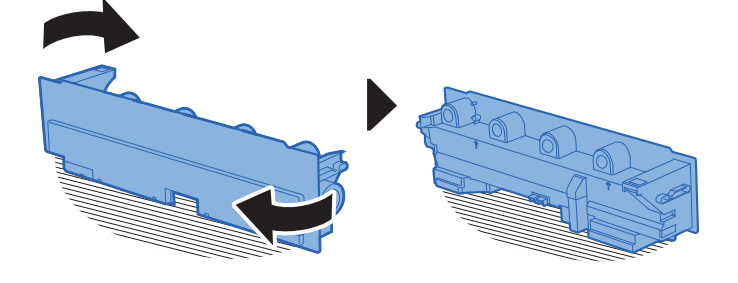

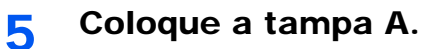

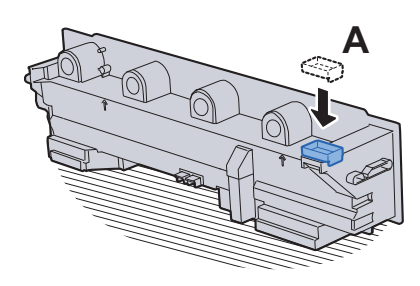

6 Mude a direção da Caixa de Resíduos de Toner conforme demonstrado abaixo.

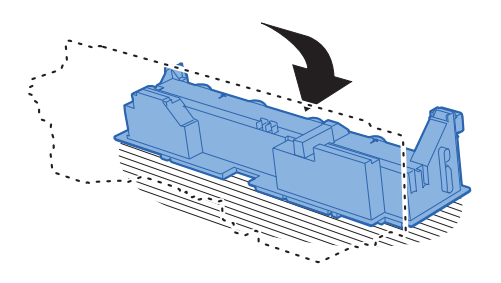

**7** Coloque a tampa B.

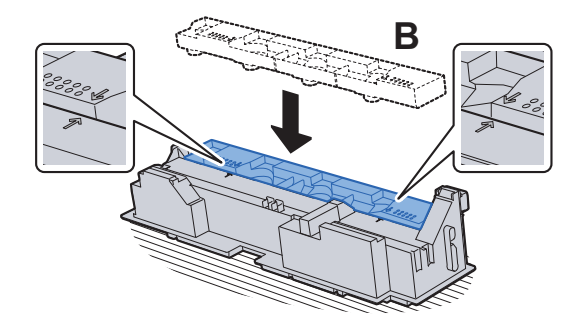
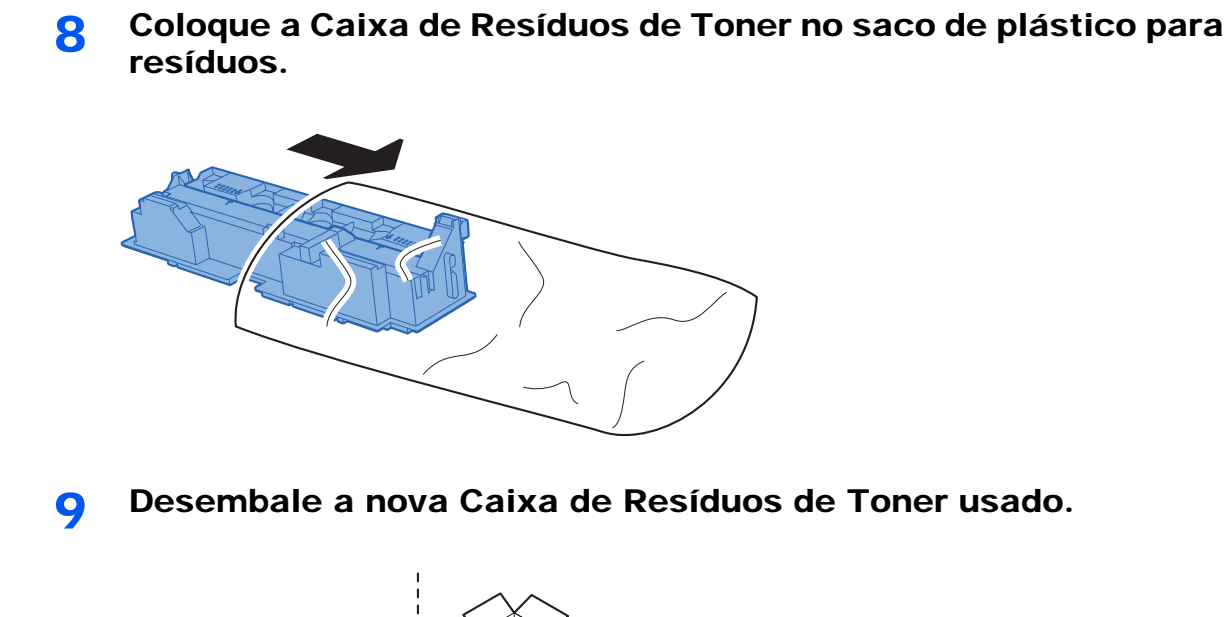

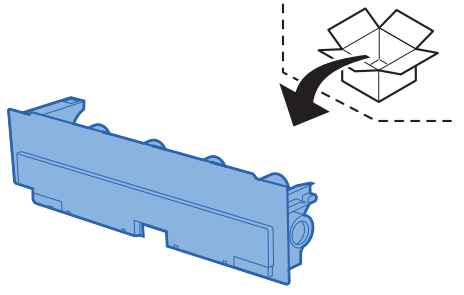

10 Instale a nova Caixa de Resíduos de Toner.

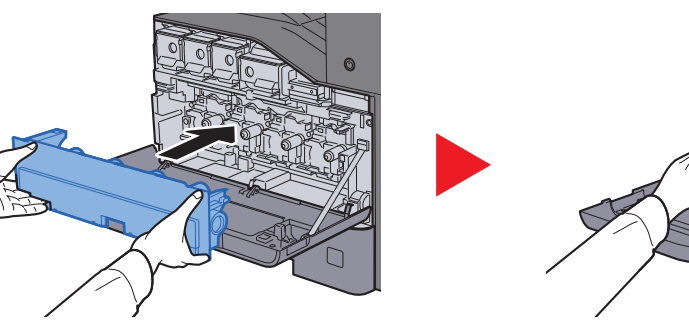

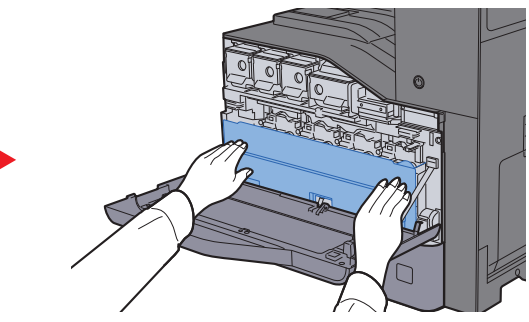

11 Feche a tampa frontal.

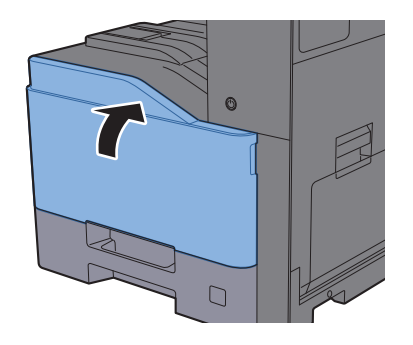

## **QNOTA**

Devolva a caixa de resíduos de toner usada ao seu revendedor ou técnico de assistência. A caixa de resíduos de toner recolhida será reciclada ou descartada em conformidade com os regulamentos aplicáveis.

### **402ci/502ci**

1 Abra a tampa frontal.

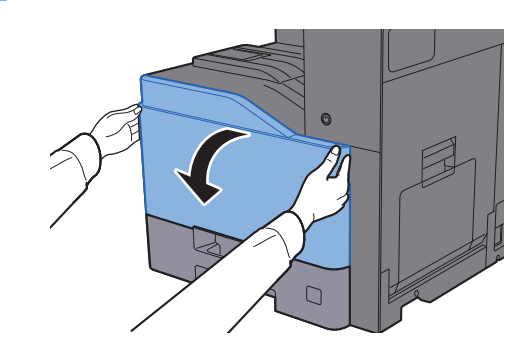

2 Remova a Caixa de Resíduos de Toner e coloque-a numa superfície plana.

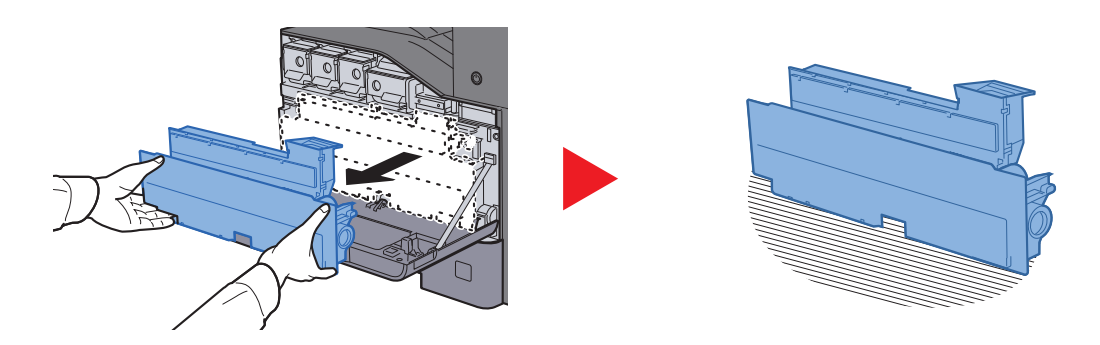

- 
- 3 Retire as tampas existentes no interior.

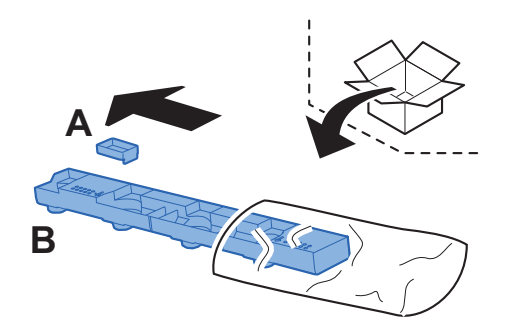

A Mude a direção da Caixa de Resíduos de Toner conforme demonstrado abaixo.

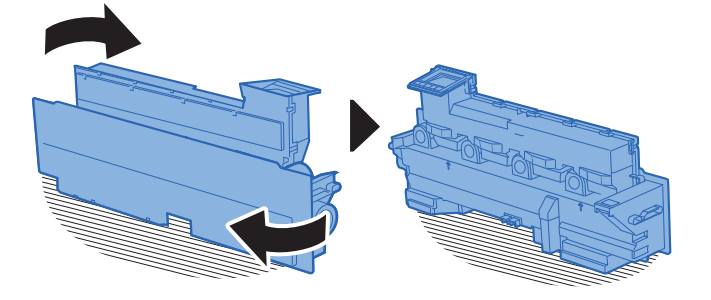

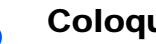

5 Coloque a tampa A.

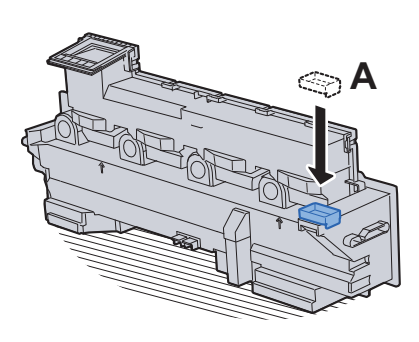

6 Mude a direção da Caixa de Resíduos de Toner conforme demonstrado abaixo.

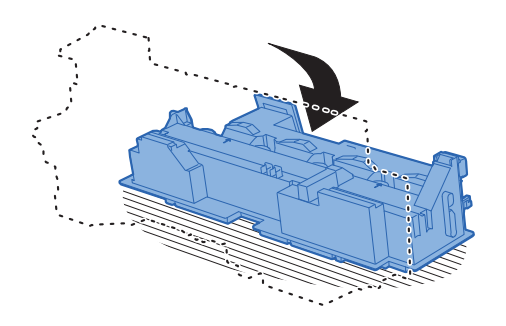

**7** Coloque a tampa B.

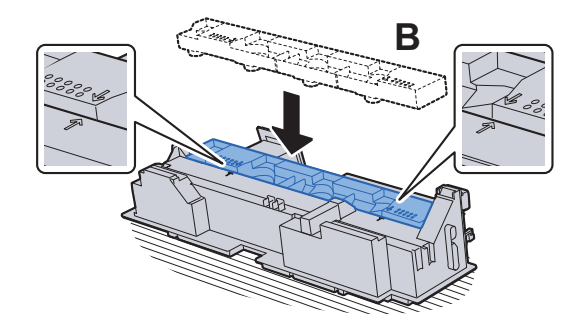

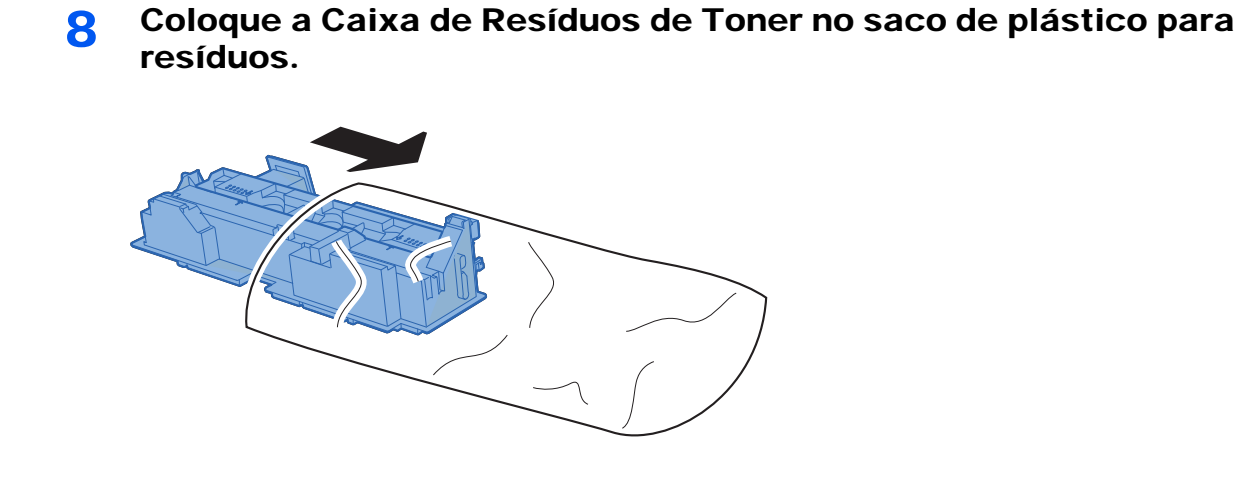

**O** Desembale a nova Caixa de Resíduos de Toner usado.

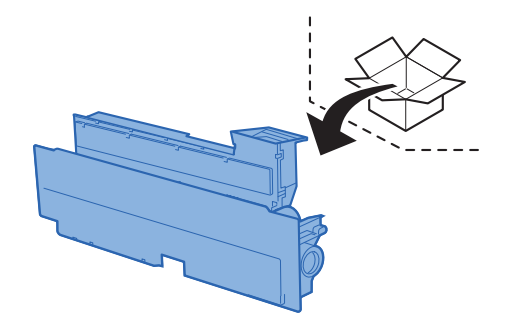

## 10 Instale a nova Caixa de Resíduos de Toner.

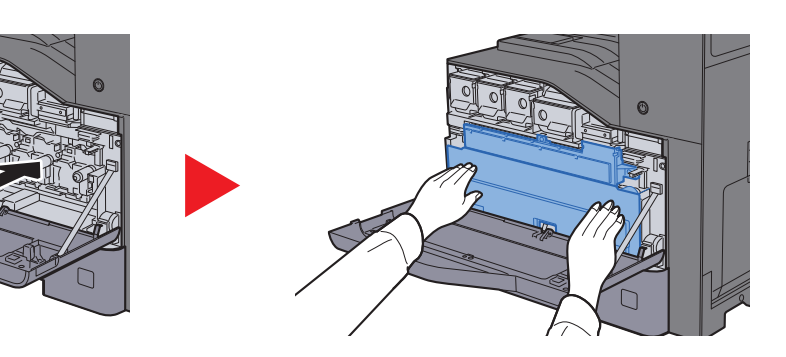

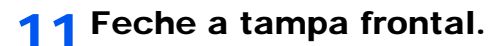

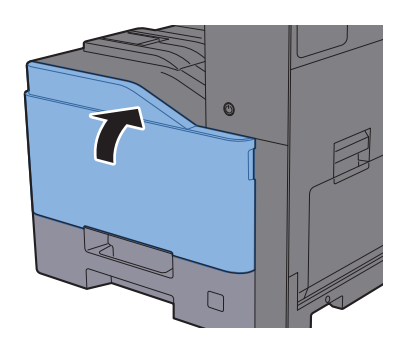

### **QNOTA**

Devolva a caixa de resíduos de toner usada ao seu revendedor ou técnico de assistência. A caixa de resíduos de toner recolhida será reciclada ou descartada em conformidade com os regulamentos aplicáveis.

## Colocar papel

Quando a Cassete # ficar sem papel, serão apresentadas as seguintes mensagens.

"Adic papel na cass. #."

"Adicionar papel na bandeja multif."

- [Colocar nas cassetes \(página 3-5\)](#page-132-0)
- [Colocar papel no Alimentador de Grande Capacidade \(página 3-9\)](#page-136-0)
- [Colocar Papel na Bandeja Multifunções \(página 5-6\)](#page-173-0)

## **QNOTA**

Se [**Mostrar Mens.Config.Papel**] estiver definido para [**Ligado**], é exibido o ecrã de confirmação para a definição do papel quando é definido um novo papel. No caso da alteração de um papel, altere as definições do papel.

Consulte o *Guia de Uso Inglês*

## <span id="page-257-0"></span>Substituir Agrafos (Finalizador Interior)

Quando a Unidade do Agrafador ficar sem papel, serão apresentadas as seguintes mensagens. O suporte do cartucho de agrafos deve ser reabastecido com agrafos.

"Agrafador vazio."

## **QNOTA**

Se a unidade de agrafos ficar sem agrafos, contacte o seu fornecedor ou técnico de assistência.

1 Abra a unidade do finalizador interno.

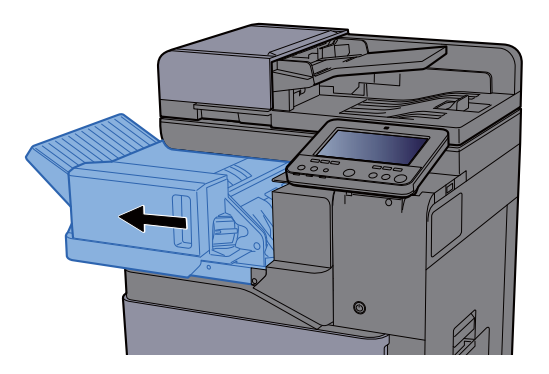

**2** Retire o Suporte do Cartucho de Agrafos.

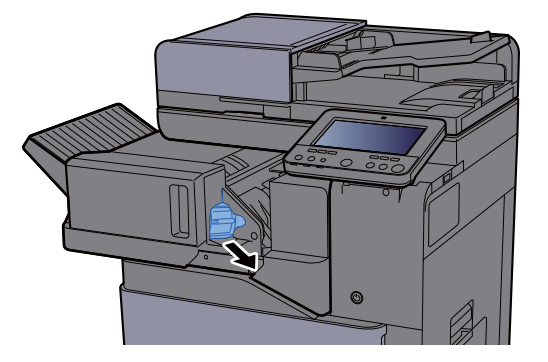

3 Substitua os agrafos.

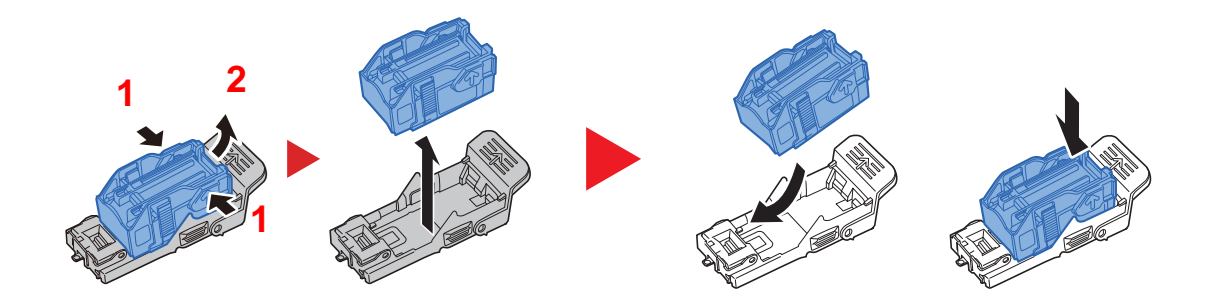

**1** Instale o Suporte do Cartucho de Agrafos.

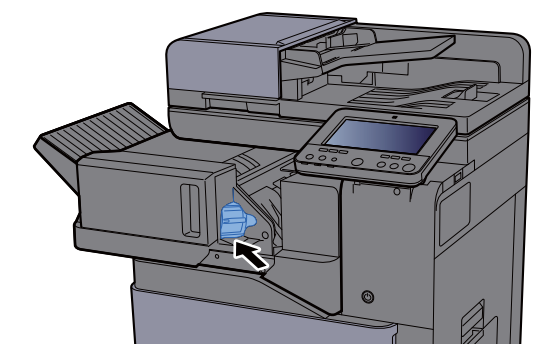

5 Volte a colocar a unidade na posição original.

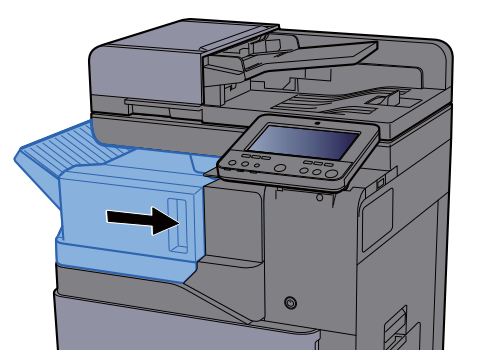

## <span id="page-258-0"></span>Substituir Agrafos (Finalizador de 1000 folhas)

Quando a Unidade do Agrafador ficar sem papel, serão apresentadas as seguintes mensagens. O suporte do cartucho de agrafos deve ser reabastecido com agrafos.

"Agrafador vazio."

#### **NOTA**  $\ddot{\mathbb{Q}}$

Se a unidade de agrafos ficar sem agrafos, contacte o seu fornecedor ou técnico de assistência.

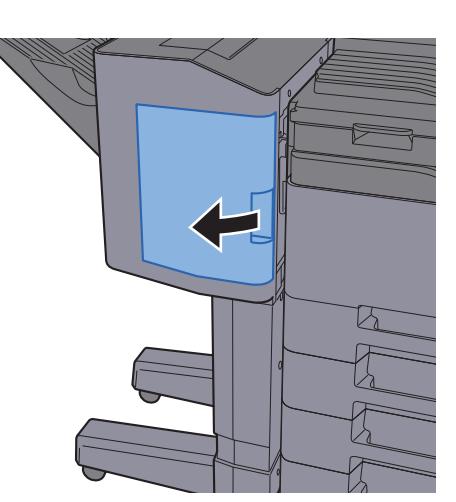

## **1 Abra o Finalizador de 1000 Folhas.**

2 Retire o Suporte do Cartucho de Agrafos.

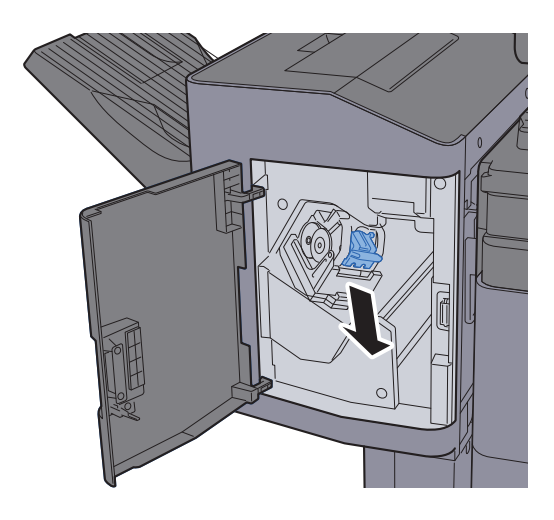

3 Substitua os agrafos.

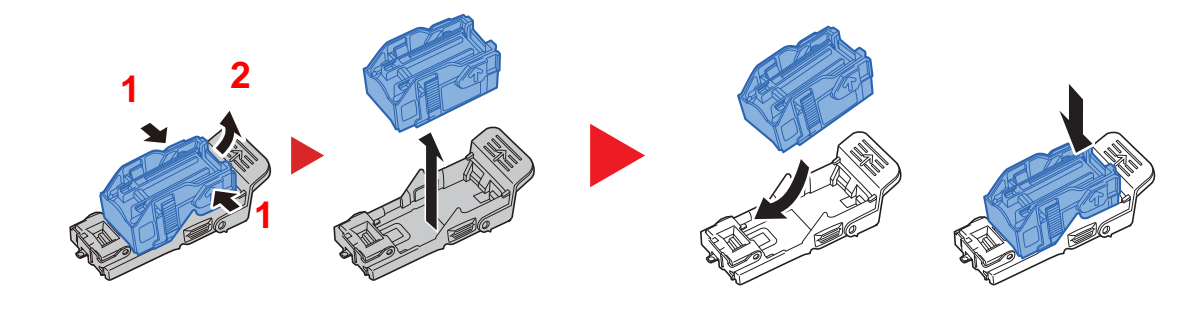

**4** Instale o Suporte do Cartucho de Agrafos.

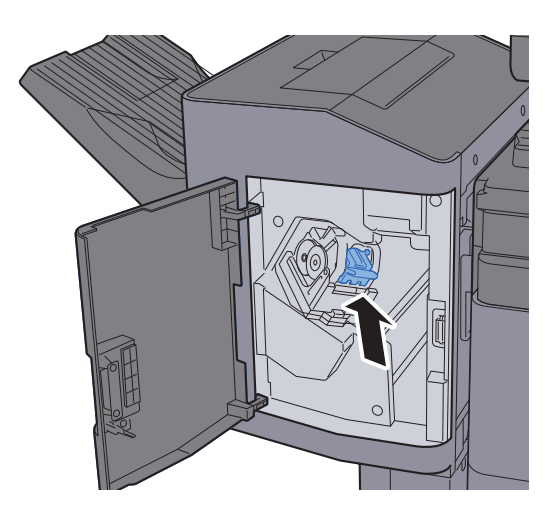

Feche a tampa.

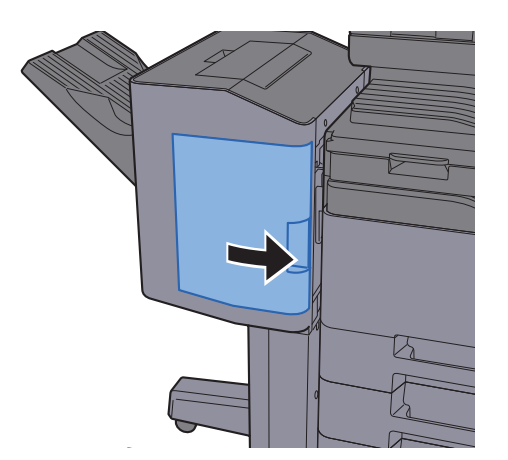

# <span id="page-260-0"></span>Substituir Agrafos (Finalizador de 3000 folhas)

Quando a Unidade do Agrafador ficar sem papel, serão apresentadas as seguintes mensagens. O suporte do cartucho de agrafos deve ser reabastecido com agrafos.

"Agrafador vazio."

## **QNOTA**

Se a unidade de agrafos ficar sem agrafos, contacte o seu fornecedor ou técnico de assistência.

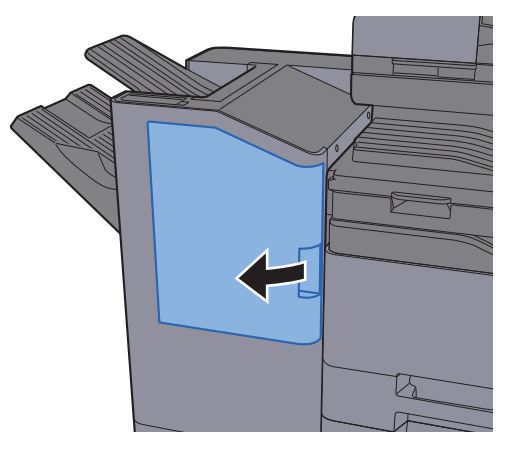

## Abra o Finalizador de 3000 Folhas.

2 Retire o Suporte do Cartucho de Agrafos.

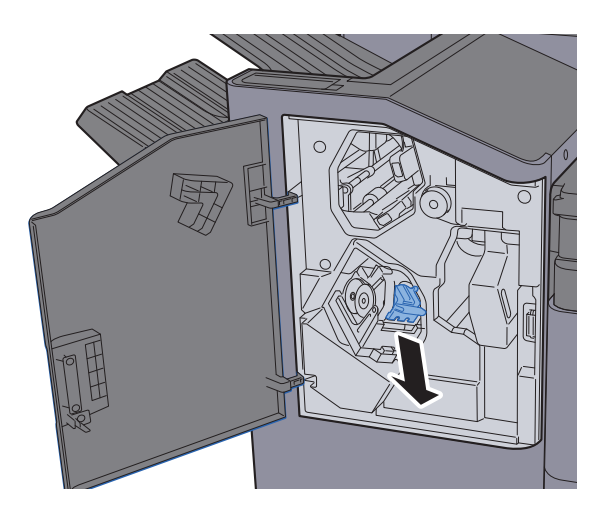

3 Substitua os agrafos.

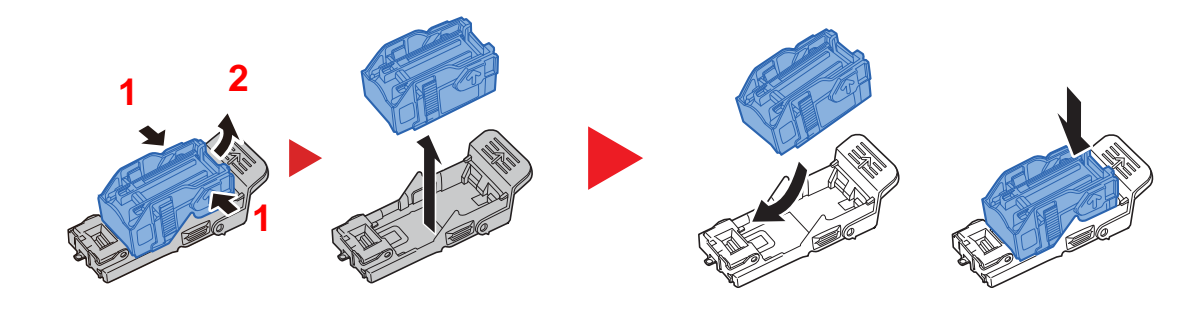

**4** Instale o Suporte do Cartucho de Agrafos.

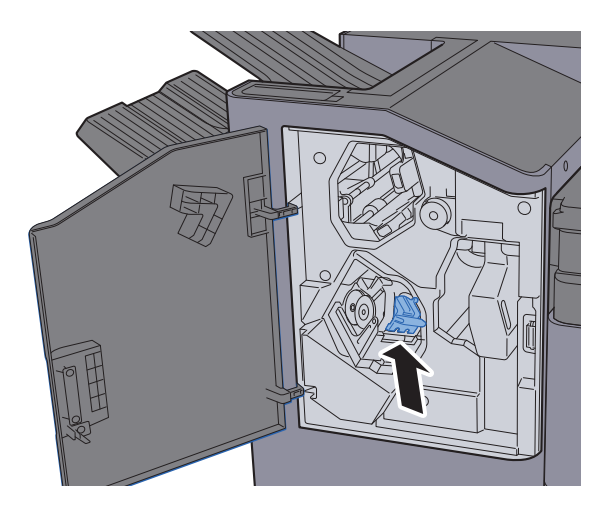

5 Feche a tampa.

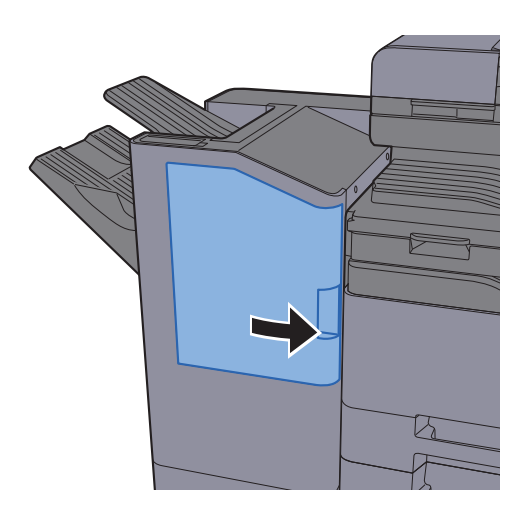

## <span id="page-262-0"></span>Eliminar os resíduos do furador

Quando a caixa de resíduos do furador fica vazia, é exibida a seguinte mensagem. Esvazie a caixa de resíduos do furador.

"Esvaziar caixa de resíduos do furador."

Deixe o interruptor de alimentação da máquina LIGADO quando realiza este procedimento.

### **Finalizador de 1000 folhas**

1 Abra o Finalizador de 1000 Folhas.

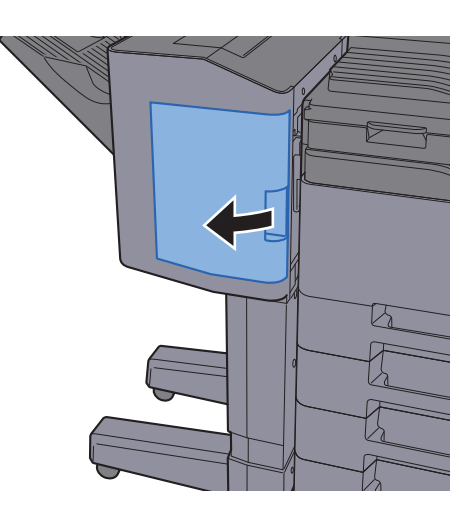

2 Remova a Caixa de Resíduos do Furador.

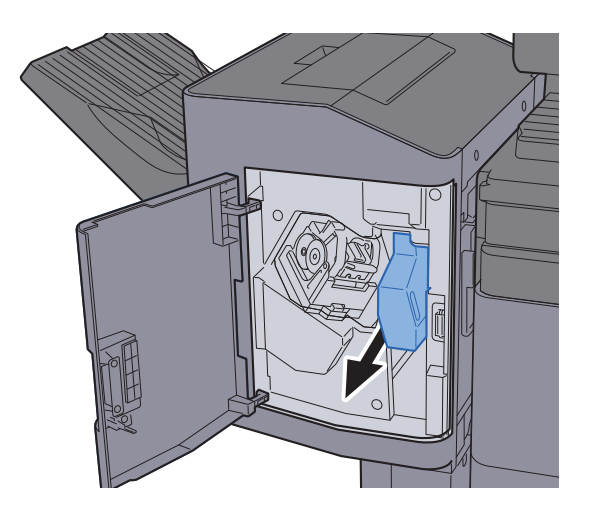

## **QNOTA** Tenha cuidado para não entornar os pedaços soltos quando retirar a caixa.

3 Esvazie a Caixa de Resíduos do Furador.

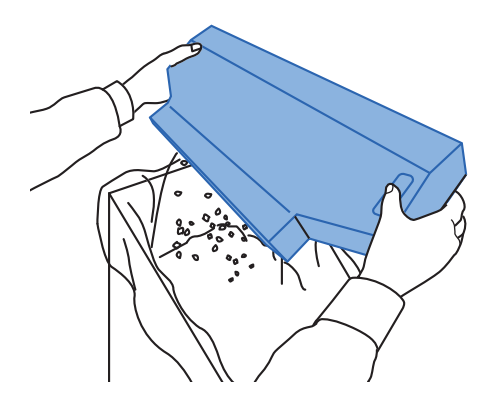

**4 Instale a Caixa de Resíduos do Furador.** 

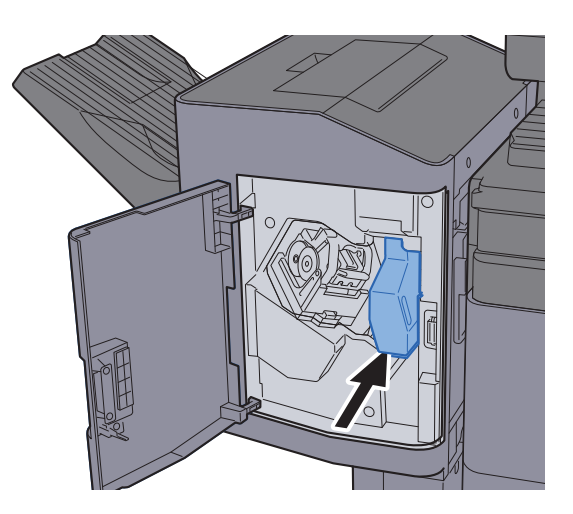

5 Feche a tampa.

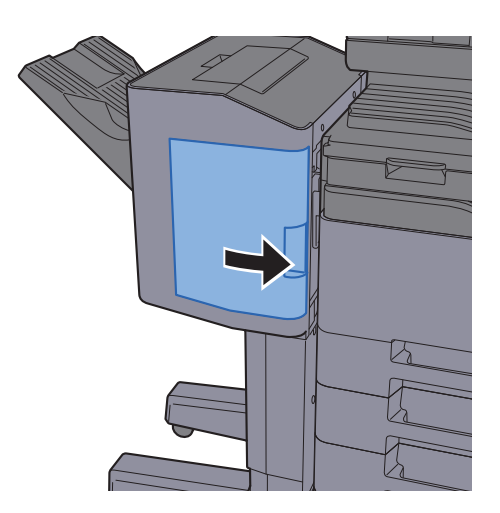

#### **Finalizador de 3000-folhas**

1 Abra o Finalizador de 3000 Folhas.

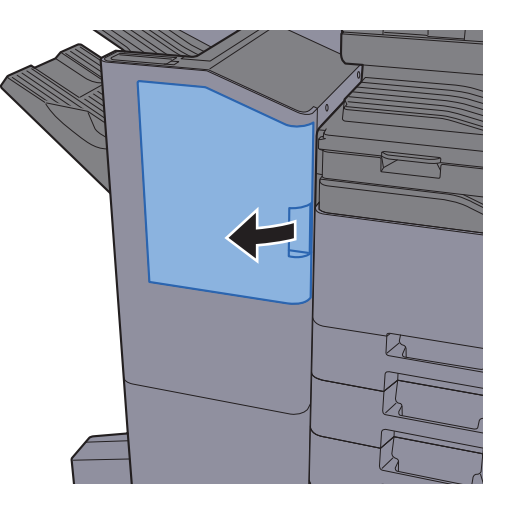

2 Remova a Caixa de Resíduos do Furador.

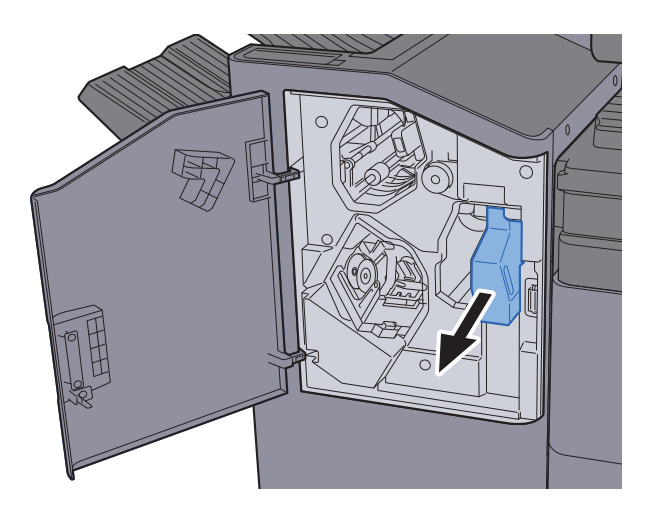

## **<b>NOTA**

Tenha cuidado para não entornar os pedaços soltos quando retirar a caixa.

## 3 Esvazie a Caixa de Resíduos do Furador.

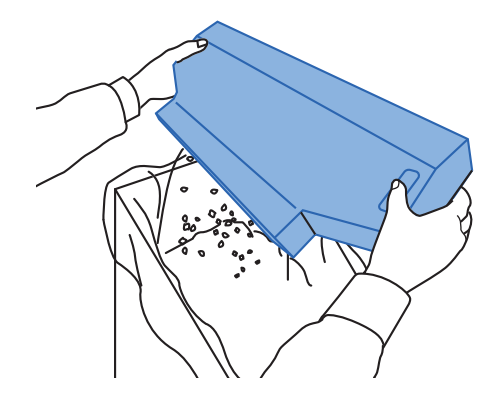

**4** Instale a Caixa de Resíduos do Furador.

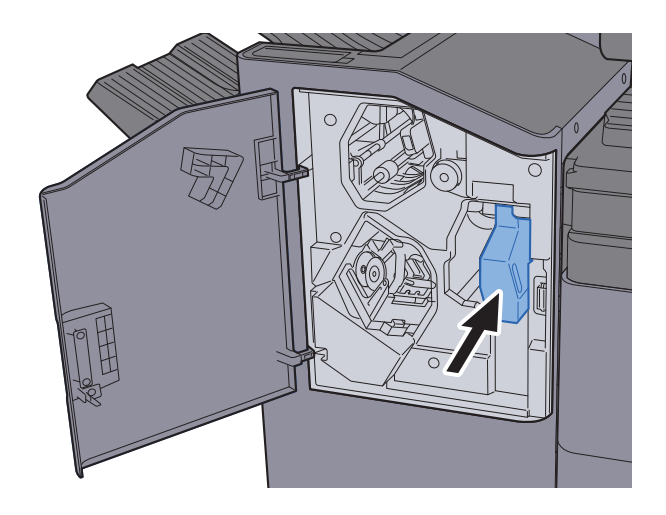

5 Feche a tampa.

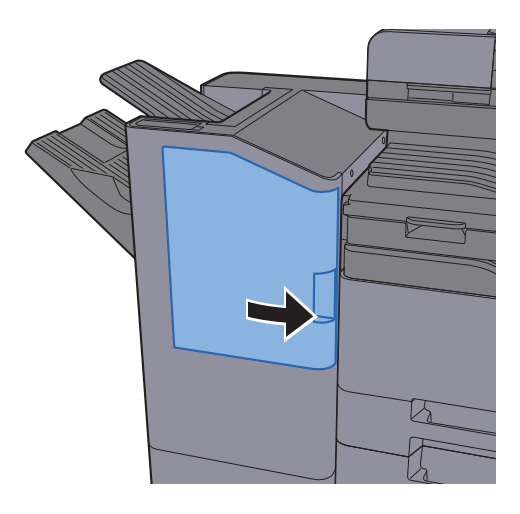

# Resolução de problemas

## Resolver avarias

O seguinte quadro fornece regras gerais para a resolução de problemas.

Se a máquina tiver um problema, confira as verificações e efetue os procedimentos indicados nas páginas seguintes. Se o problema persistir, contacte o seu técnico de assistência.

## **NOTA**

Quando entrar em contacto connosco, necessitará do número de série. Para verificar o número de série, consulte:

[Visor para Informação do Dispositivo \(página 2-22\)](#page-89-0)

## Problemas com o funcionamento da máquina

Quando ocorrem os seguintes problemas de funcionamento da máquina, implemente os procedimentos adequados.

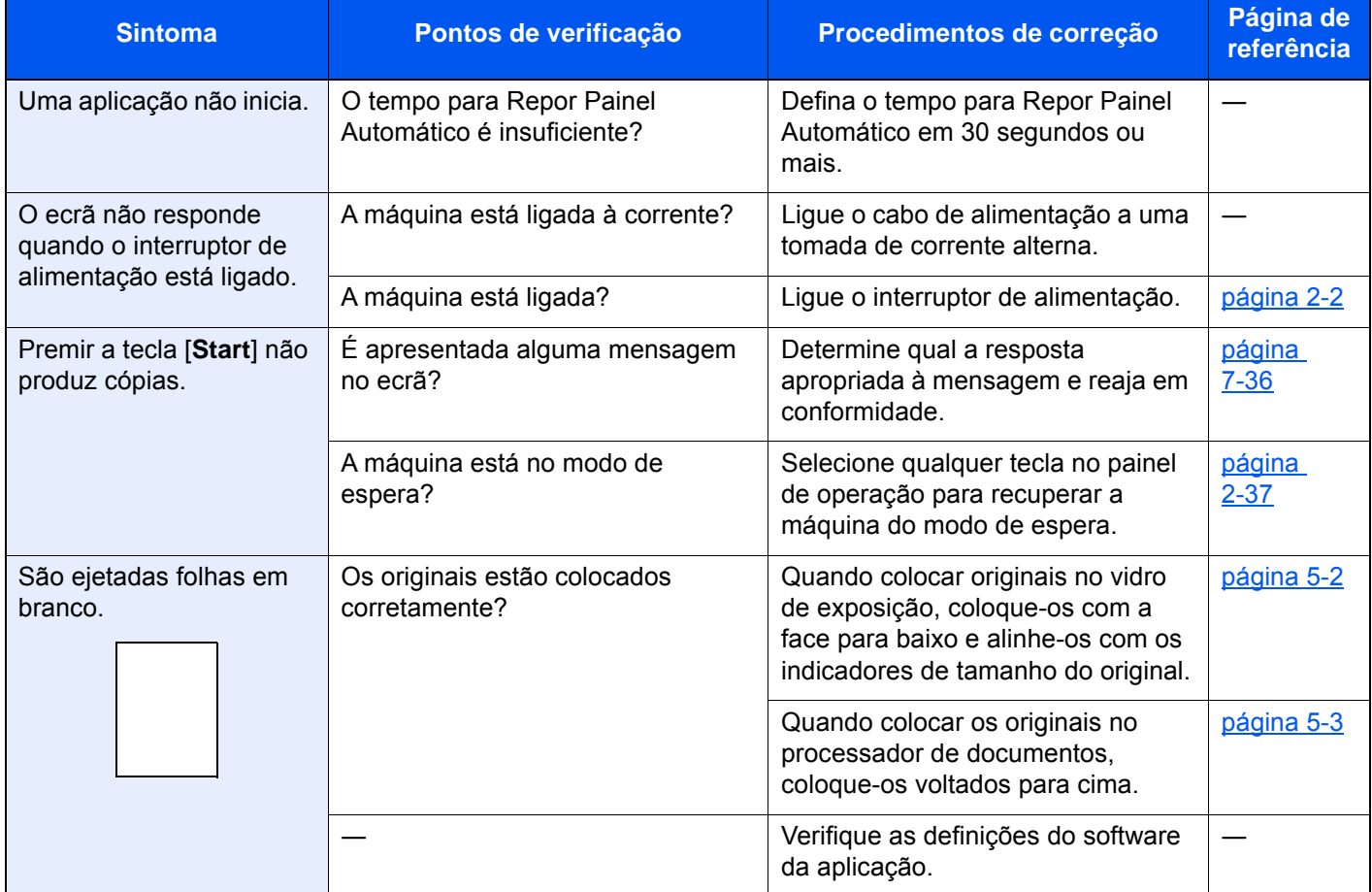

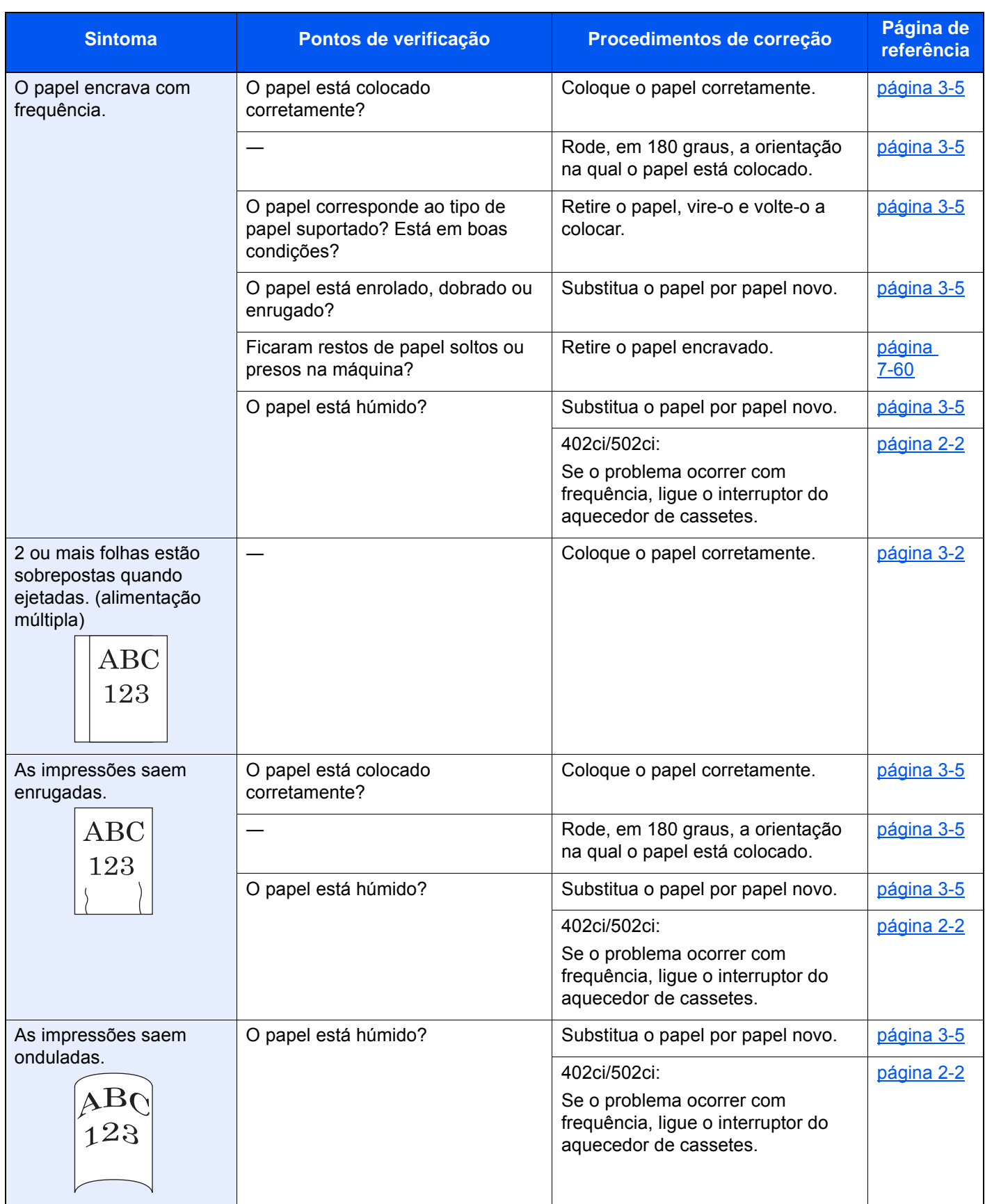

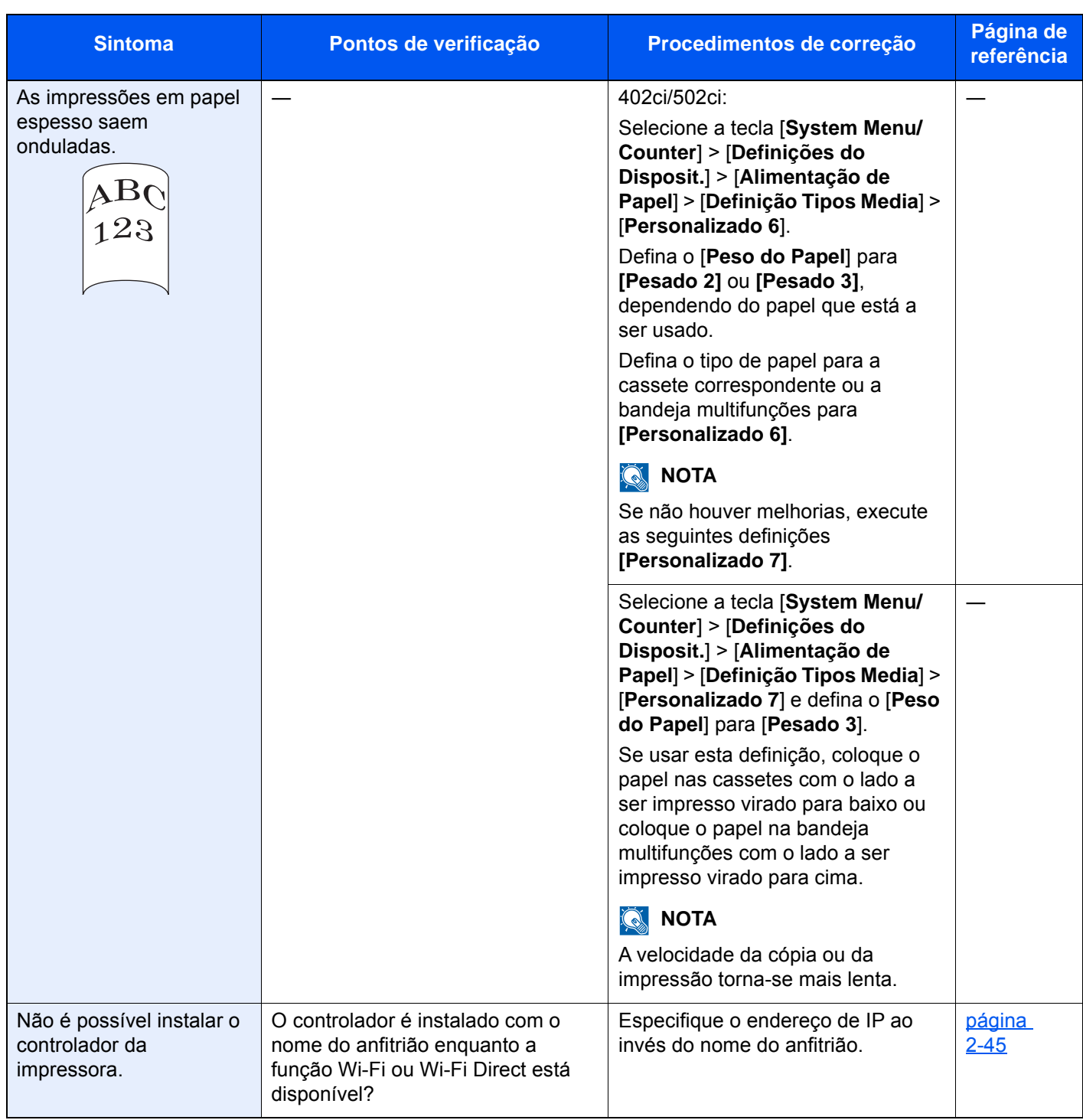

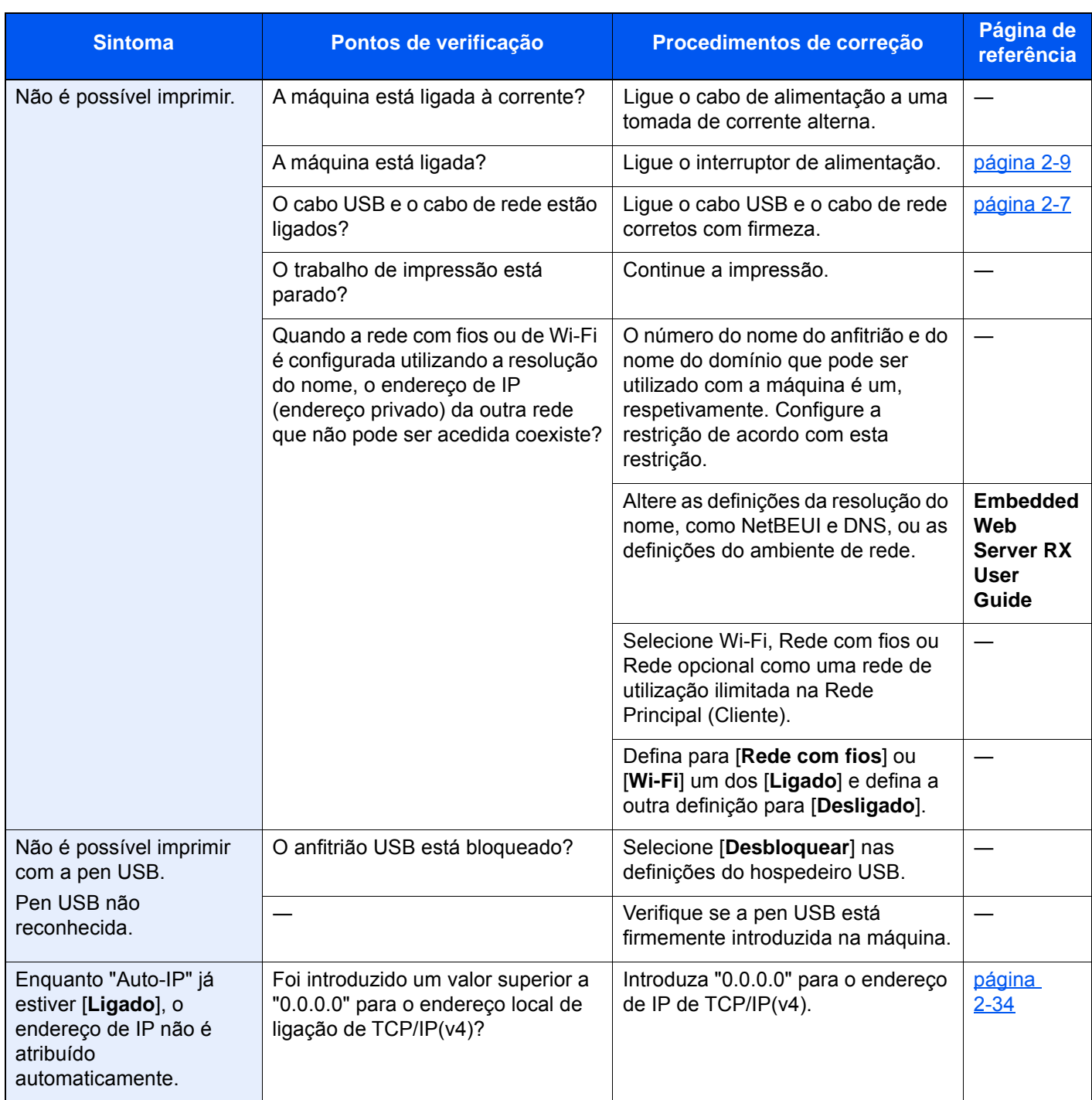

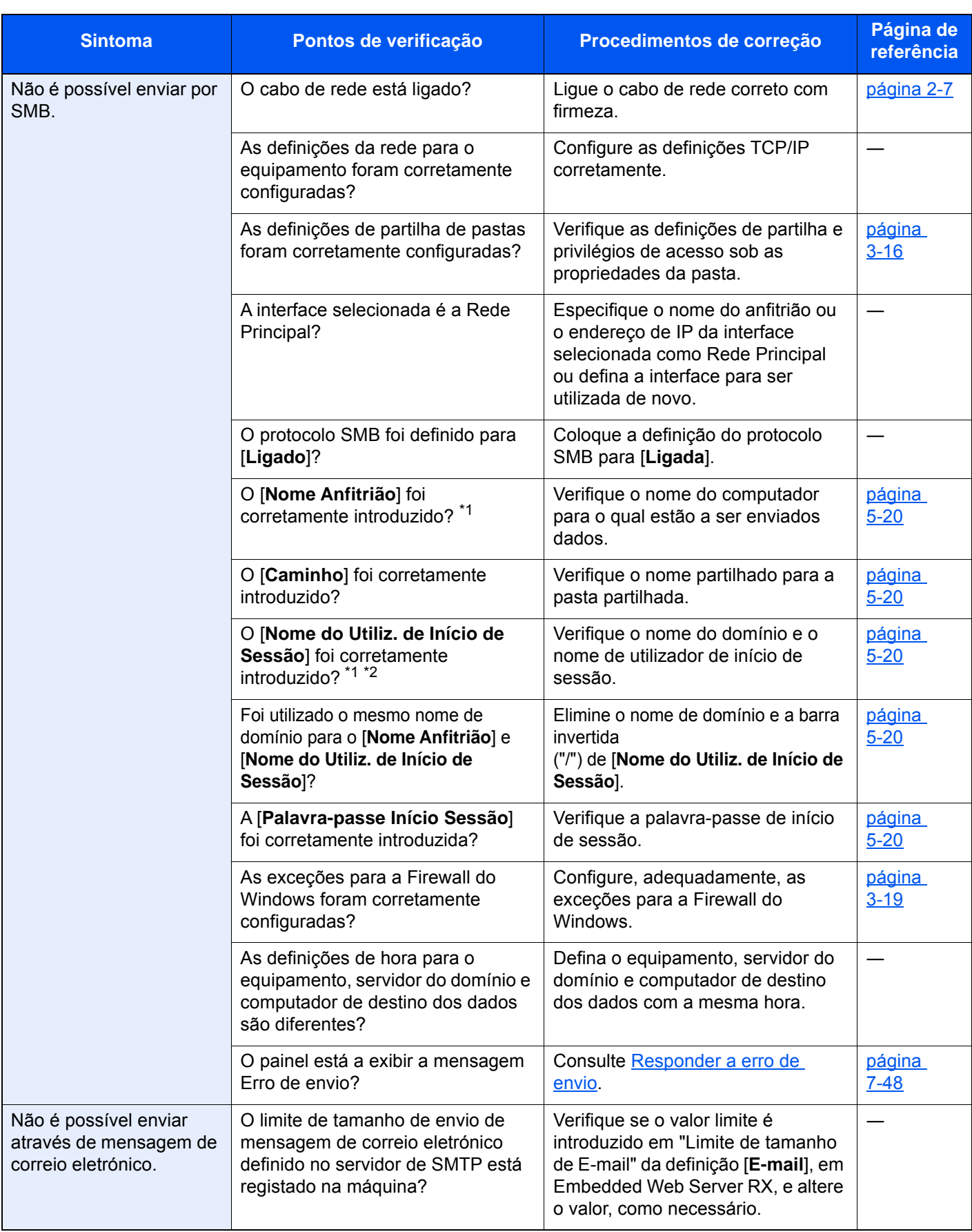

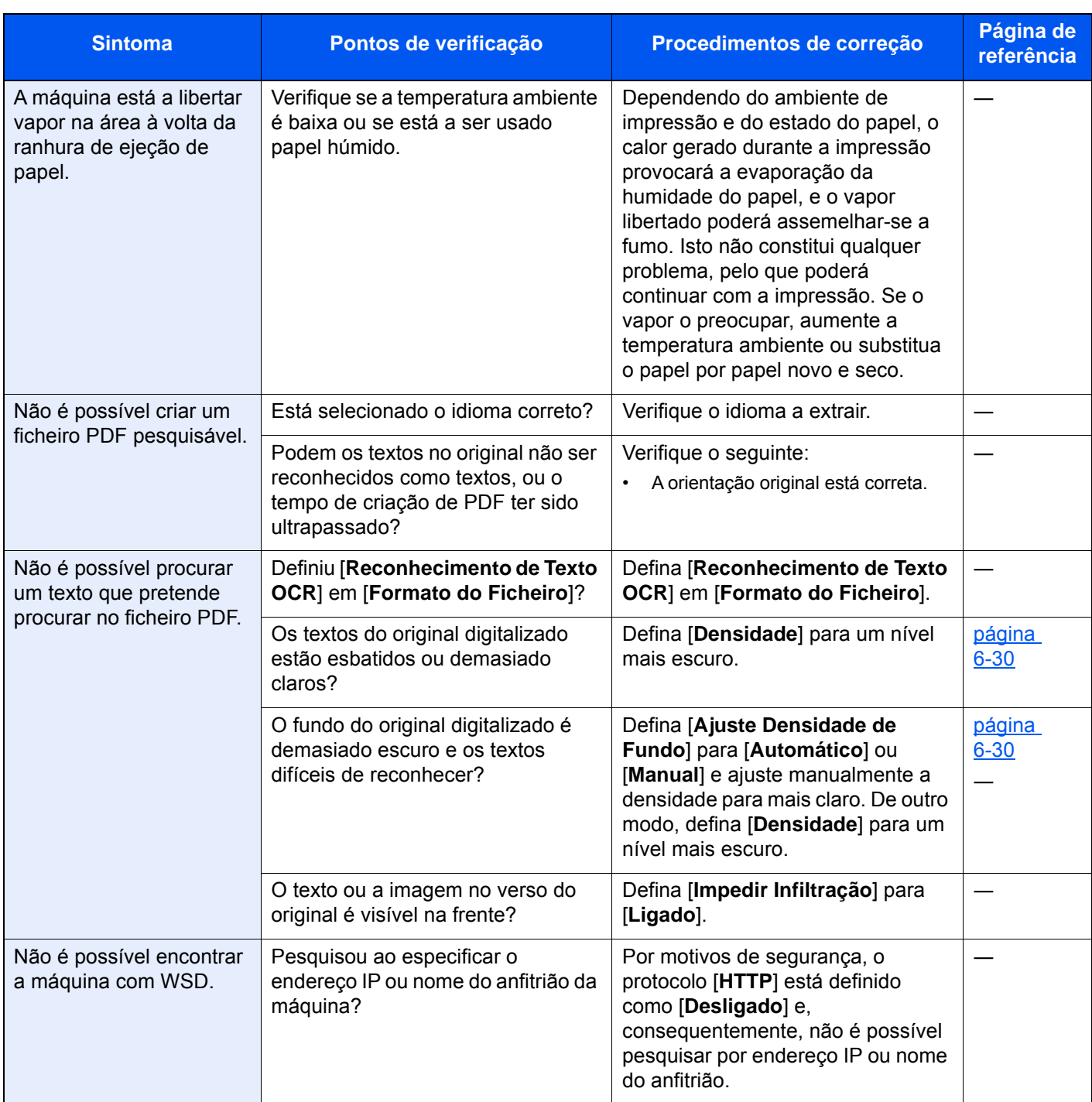

<span id="page-271-0"></span>\*1 Pode, também, inserir um nome de computador inteiro como o nome anfitrião (por exemplo, pc001.abcdnet.com).

\*2 Pode, também, introduzir nomes de utilizador de início de sessão nos seguintes formatos:

Domain\_name/user\_name (por exemplo, abcdnet/james.smith) User\_name@domain\_name (por exemplo, james.smith@abcdnet)

## Problemas com a imagem impressa

Quando ocorrerem problemas com a imagem impressa, implemente os procedimentos adequados.

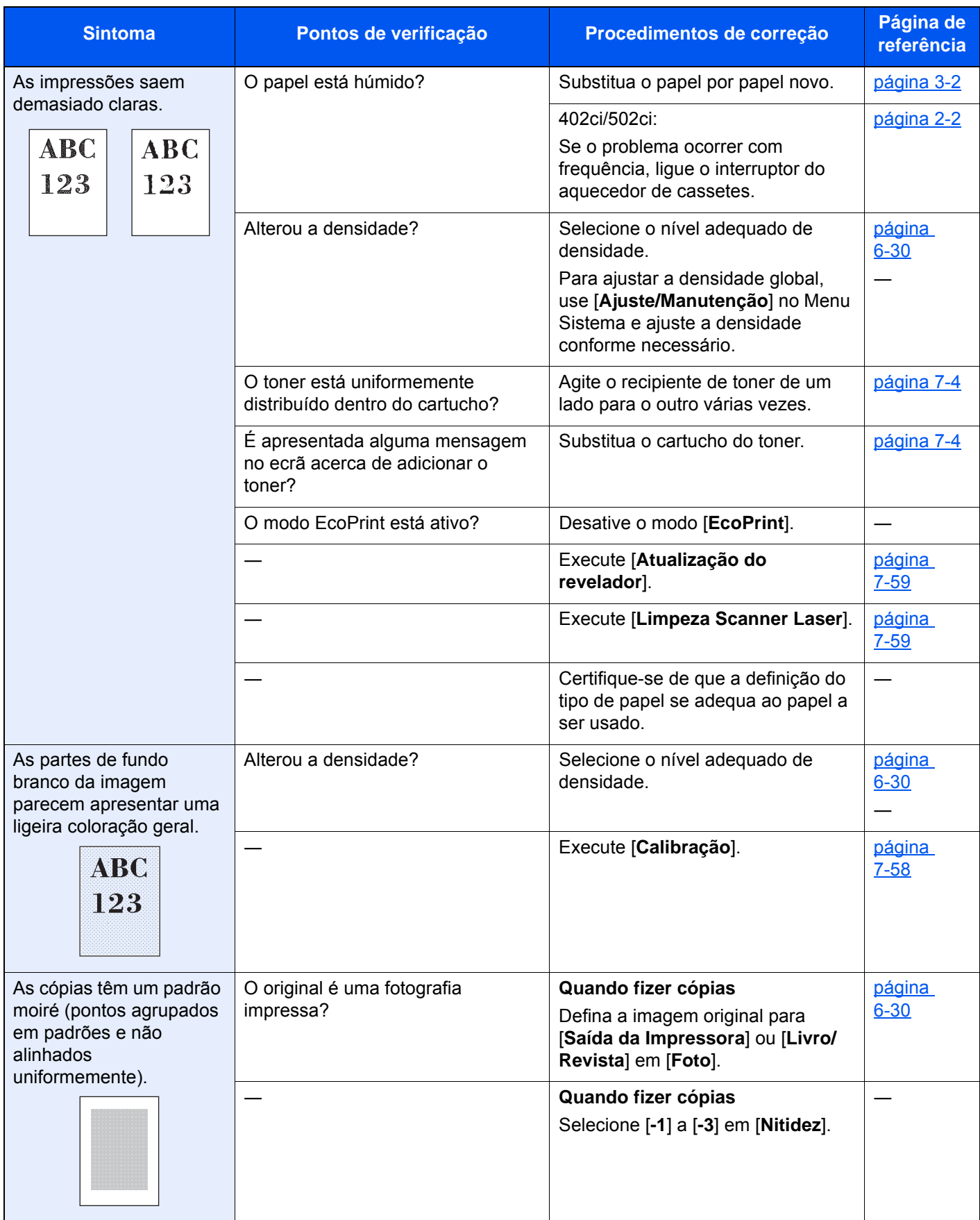

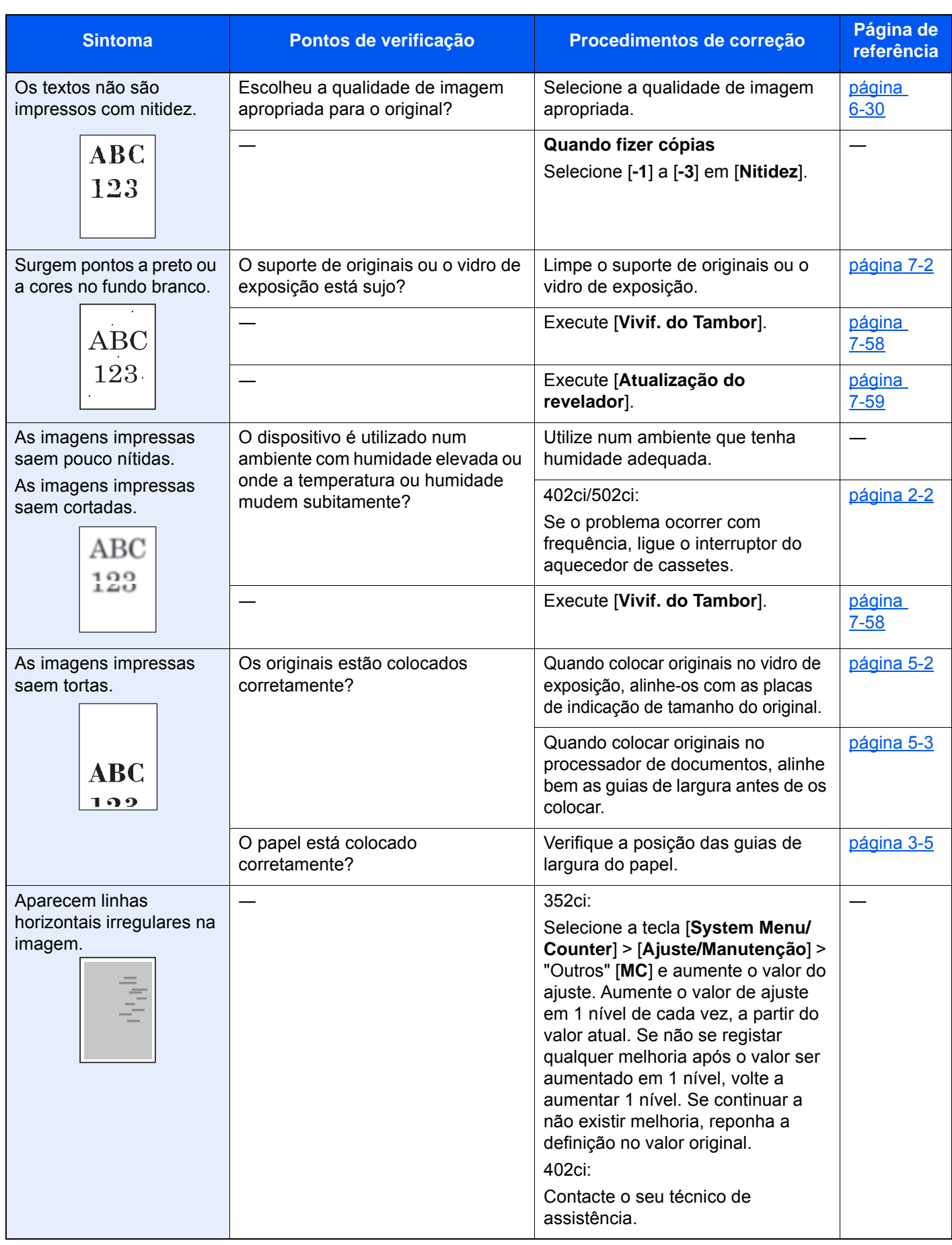

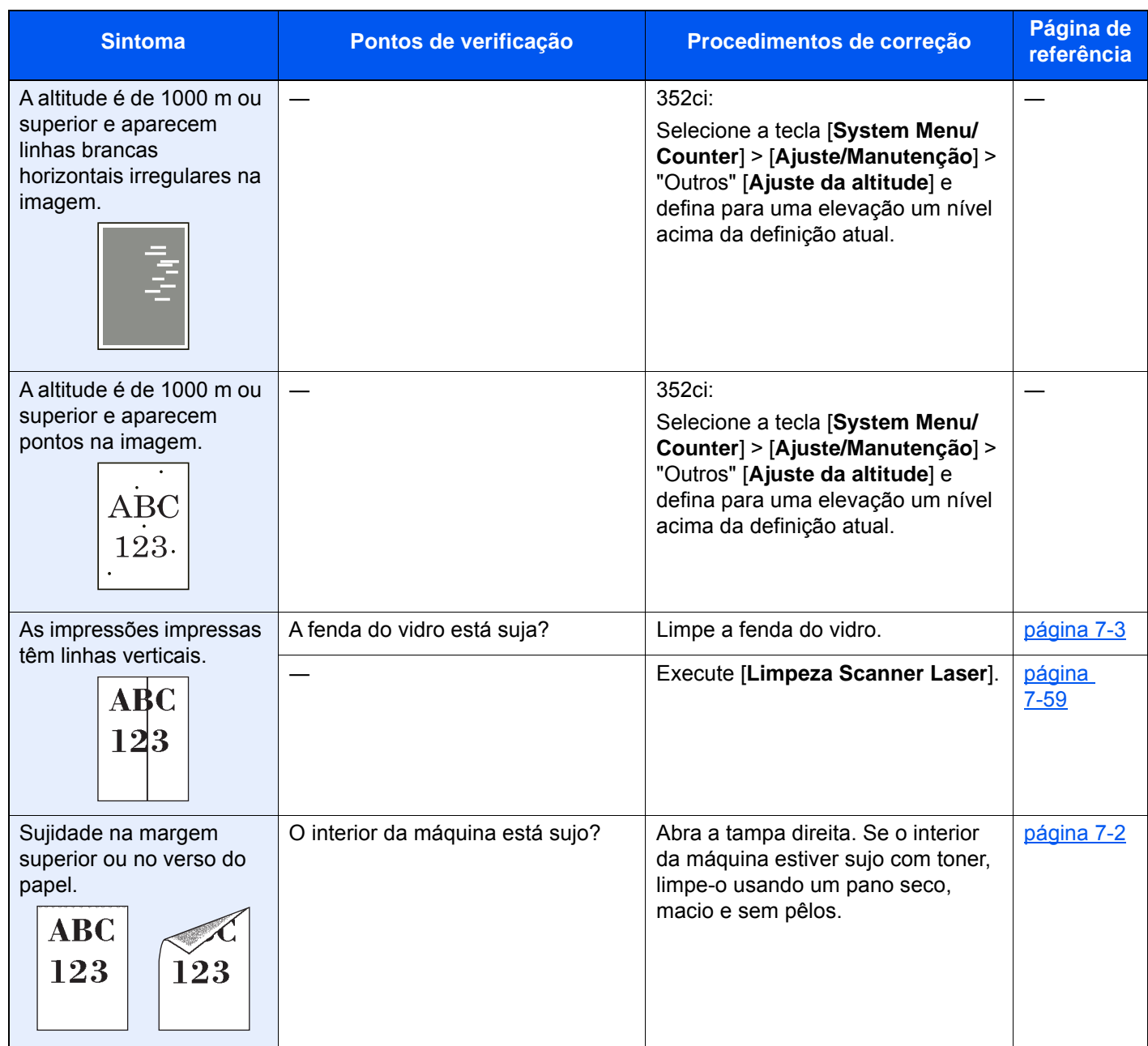

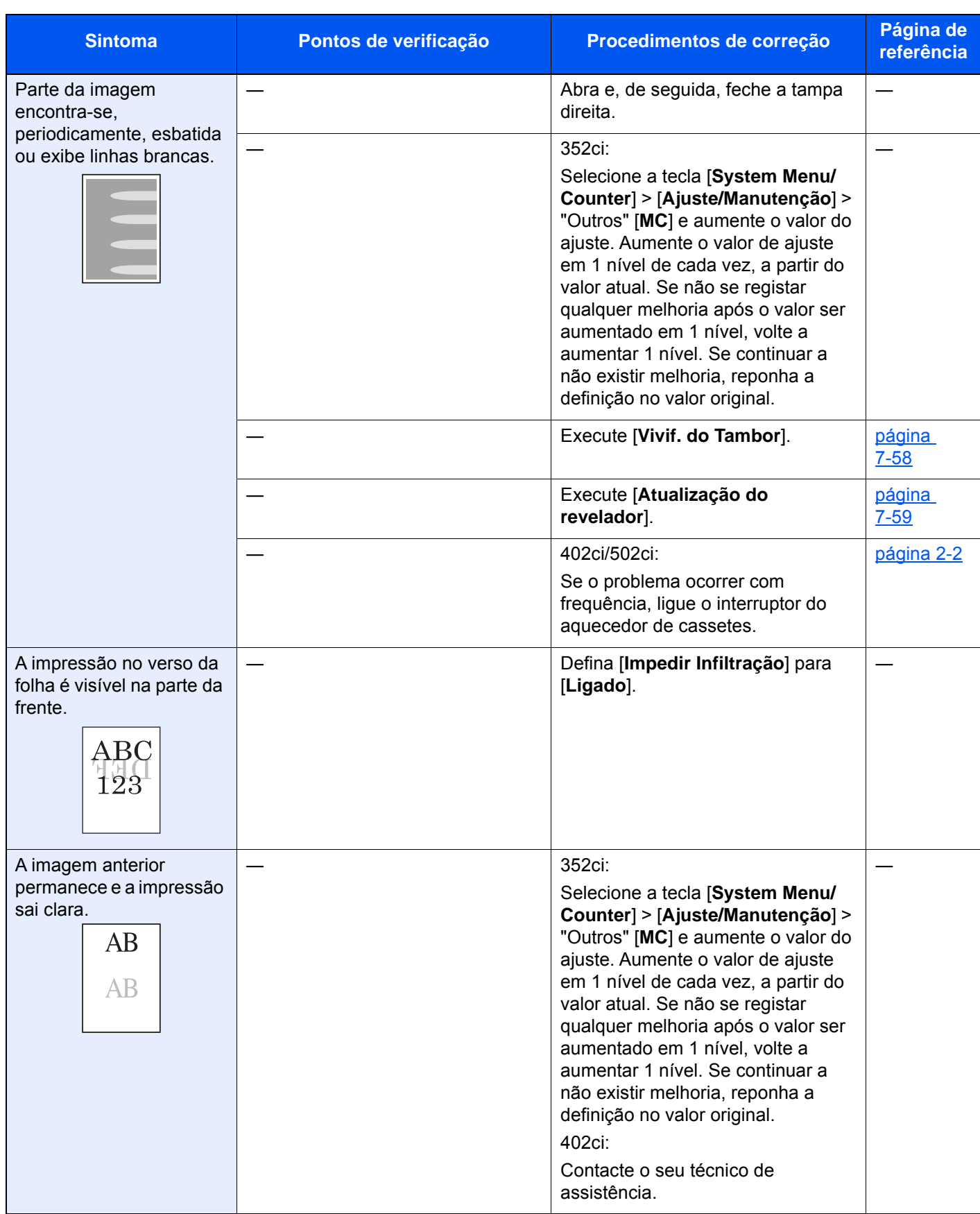

## Problemas ao imprimir a cores

Quando ocorrerem problemas com a impressão a cores, implemente os procedimentos adequados.

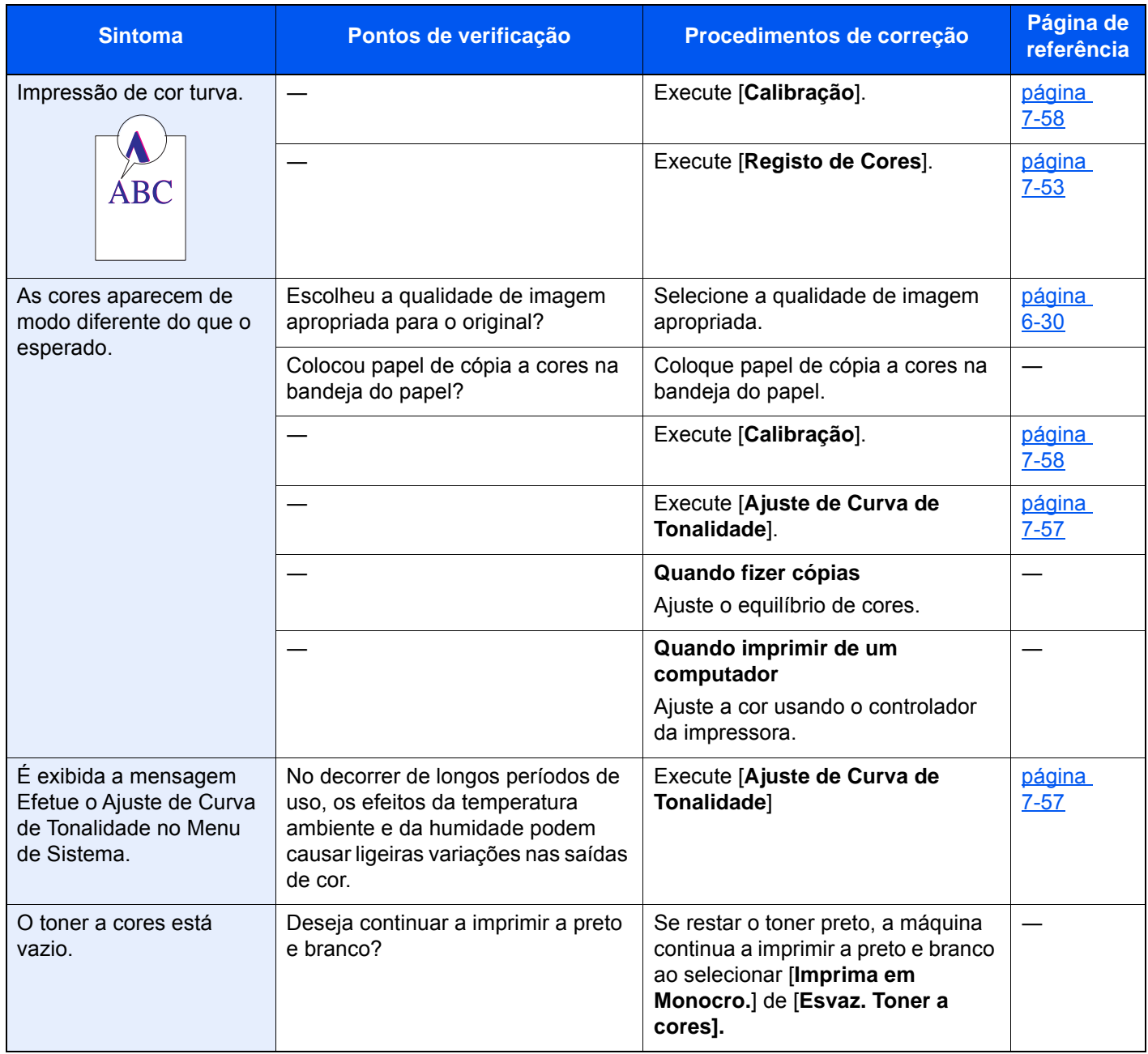

## Operação Remota

Esta função permite que o administrador do sistema explique ao utilizador como operar o painel e solucionar problemas acedendo ao painel de operação da máquina no controlo remoto usando o software VNC e o navegador.

#### **Executar a operação remota a partir do navegador**

Os navegadores suportados são os seguintes. Recomendamos a versão mais recente do navegador para utilizar a Operação Remota.

- Google Chrome (Versão 21.0 ou posterior)
- Internet Explorer (Versão 9.0 ou posterior)
- Microsoft Edge
- Mozilla Firefox (Versão 14.0 ou posterior)
- Safari (versão 5.0 ou posterior)

Este procedimento explica como executar a Operação Remota a partir de Embedded Web Server RX usando o Google Chrome.

## **QNOTA**

Para executar a Operação Remota usando outros navegadores, consulte o seguinte:

**Embedded Web Server RX User Guide**

#### 1 Exiba o ecrã.

Tecla [**System Menu/Counter**] > [**Definições de Rede**] > "Definições de Rede" [**Definições de Protocolo**]

### 2 Defina "Enhanced VNC over SSL" para [Ligado].

Consulte o *Guia de Uso Inglês*

### **<b>NOTA**

Pode configurar as definições de protocolo utilizando o Embedded Web Server RX.

**Embedded Web Server RX User Guide**

### 3 Configure as definições para operação remota.

- 1 Tecla [**System Menu/Counter**] > [**Definições de Rede**] > "Conectividade" [**Operação Remota**] > [**Ligado**]
- 2 Select [**Desligado**], [**Utilizar Palavra-passe**] ou [**Apenas o Administrador**].

Se selecionar [**Utilizar Palavra-passe**], introduza a palavra-passe em "Palavra-passe" e "Confirmar Palavra-passe" e, em seguida, selecione [**OK**].

Consulte o *Guia de Uso Inglês*

#### **QNOTA**

Pode configurar as definições para operação remota através do Embedded Web Server RX.

**Embedded Web Server RX User Guide** 

#### A Reinicie a máquina.

Consulte o *Guia de Uso Inglês*

## 5 Inicie o navegador.

Introduza "https://" e o nome do anfitrião da máquina para aceder a Embedded Web Server RX.

**► [Aceder a Embedded Web Server RX \(página 2-58\).](#page-125-0)** 

### 6 Selecione [Informação do Dispositivo/Operação Remota] > [Operação Remota].

Clique no botão [Iniciar].

### **<b>Q**</u> NOTA

- Se o utilizador tiver sessão iniciada no dispositivo, será apresentado o ecrã de confirmação da autorização no painel de operação. Selecione [**Sim**].
- Se ocorrer um bloqueio de janelas de sobreposição do navegador durante a ligação da Operação Remota, selecione Permitir sempre janelas de sobreposição em https:// [nome do anfitrião] e clique em Concluído. Execute a Operação Remota depois de esperar 1 minuto ou mais.

Quando a Operação remota for iniciada, o ecrã do painel de operação será apresentado no ecrã do PC do administrador do sistema ou do utilizador.

#### **Executar a Operação Remota a partir do Software VNC**

#### 1 Exiba o ecrã.

Tecla [**System Menu/Counter**] > [**Definições de Rede**] > "Definições de Rede" [**Definições de Protocolo**]

### 2 Defina "Enhanced VNC (RFB)" para [Ligado].

Consulte o *Guia de Uso Inglês*

#### **<b>Q**</u> NOTA

- Ao definir "VNC (RFB) over SSL" para [**Ligado**], a comunicação é encriptada.
- Pode configurar as definições de protocolo utilizando o Embedded Web Server RX.
	- **Embedded Web Server RX User Guide**

### 2 Inicie a operação remota.

- 1 Inicie o software VNC.
- 2 Introduza o seguinte formato separado por dois pontos para iniciar a operação remota.

"Endereço IP: número da porta"

### **<b>NOTA**

Ao definir "VNC (RFB)" para [**Ligado**] no passo 2, o número da porta predefinido é 9062. Ao definir "VNC (RFB) over SSL" para [**Ligado**], o número da porta predefinido é 9063.

Consulte o *Guia de Uso Inglês*

## <span id="page-279-0"></span>Responder a mensagens

Se o painel tátil ou o computador apresentar qualquer uma destas mensagens, execute os procedimentos correspondentes.

#### $\mathbb{Q}$ **NOTA**

Quando entrar em contacto connosco, necessitará do número de série. Para verificar o número de série, consulte:

[Visor para Informação do Dispositivo \(página 2-22\)](#page-89-0)

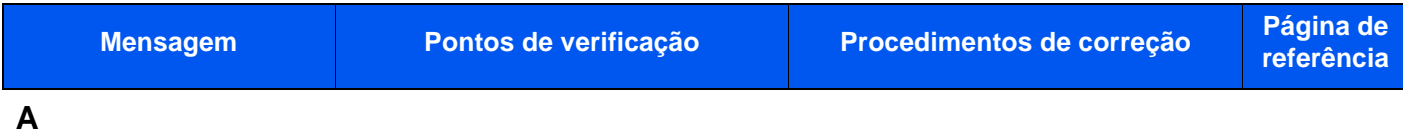

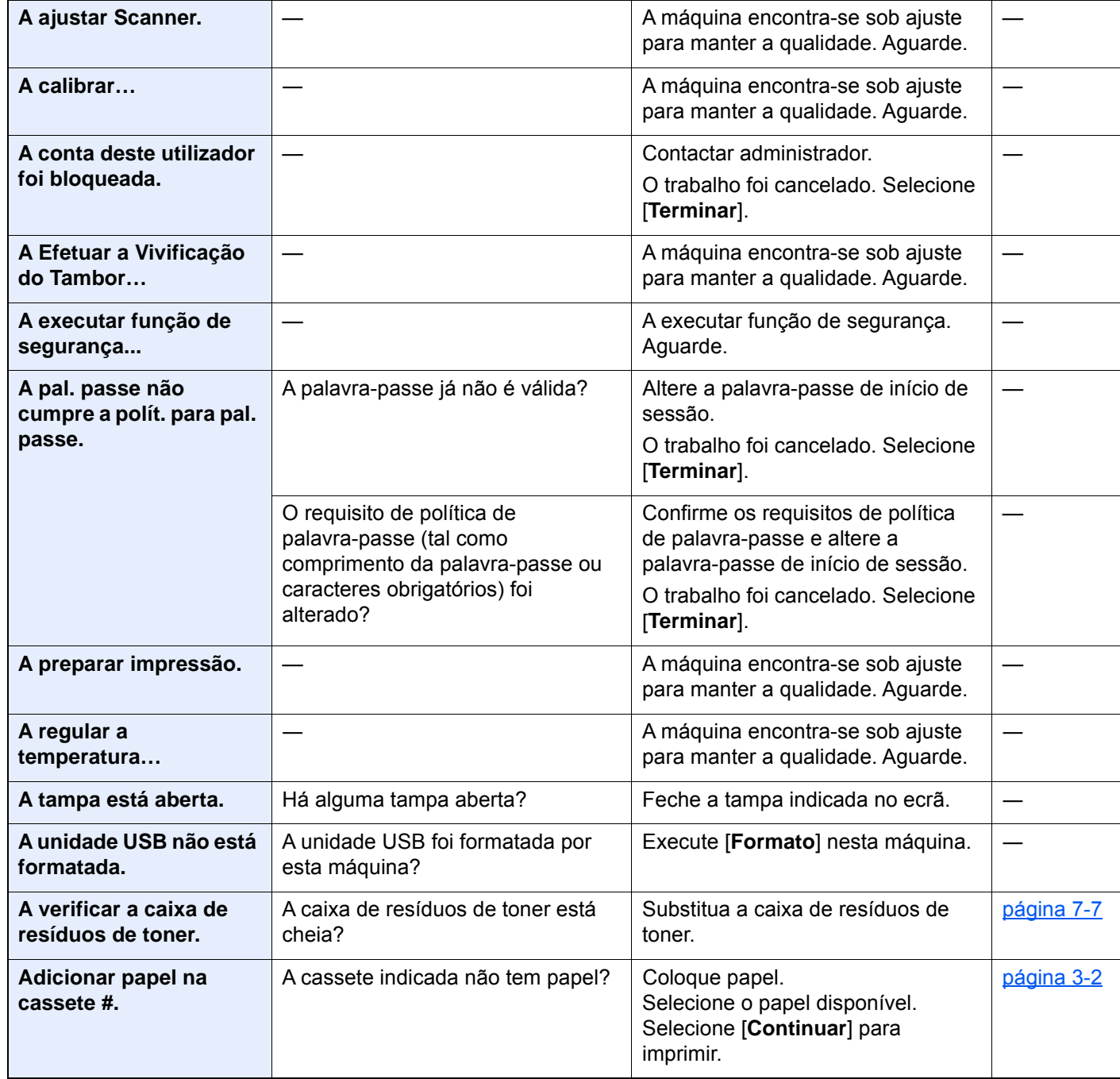

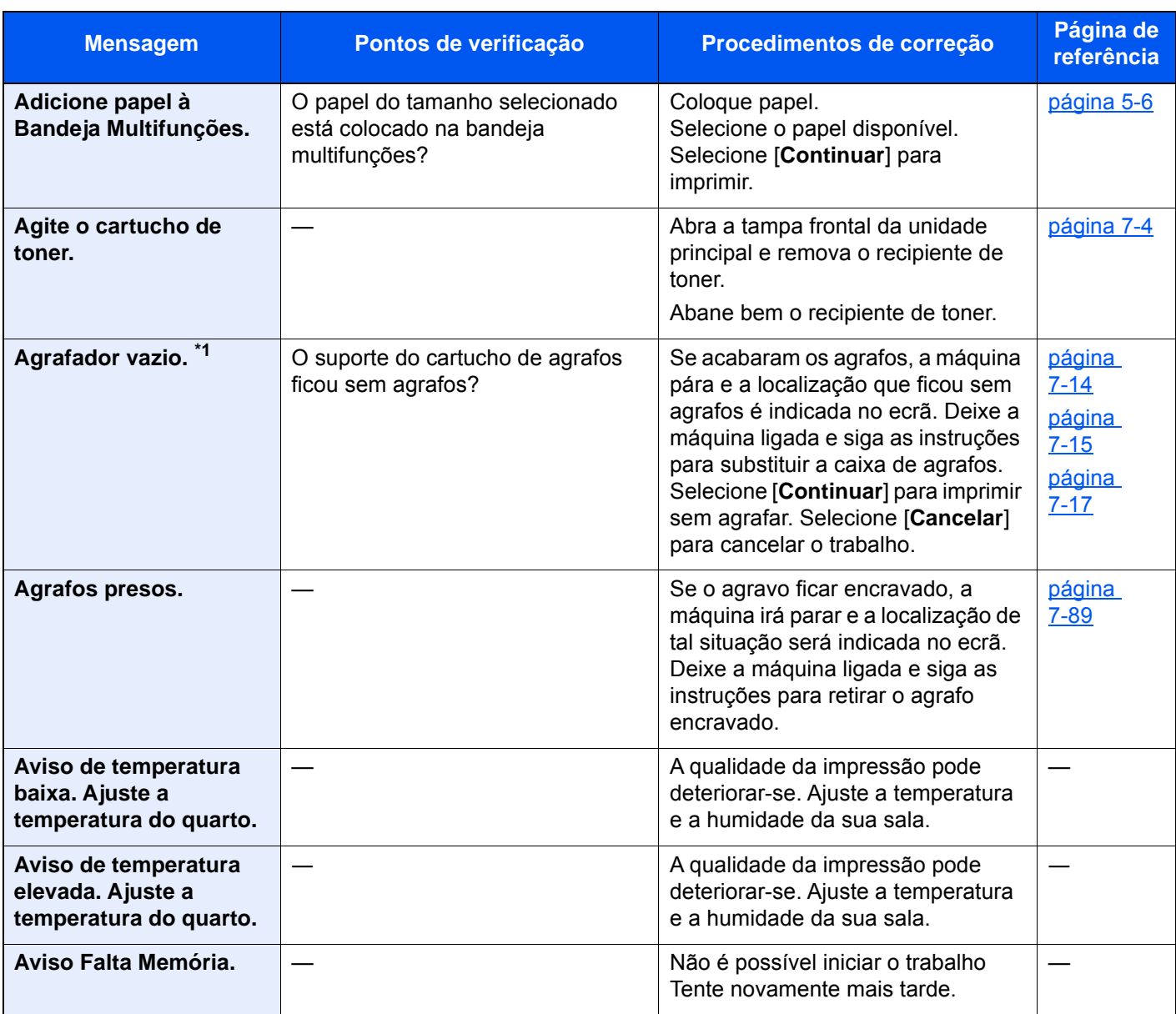

### **B**

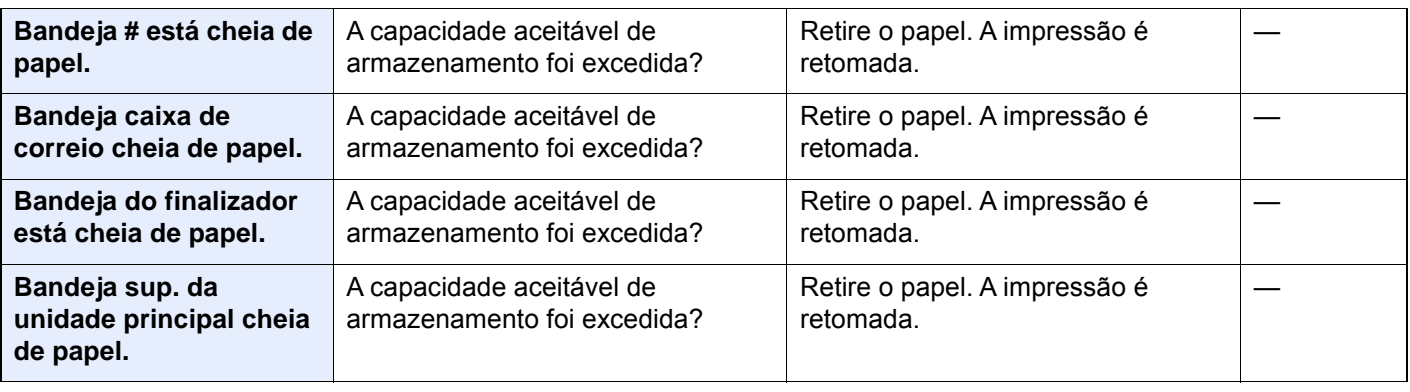

## **C**

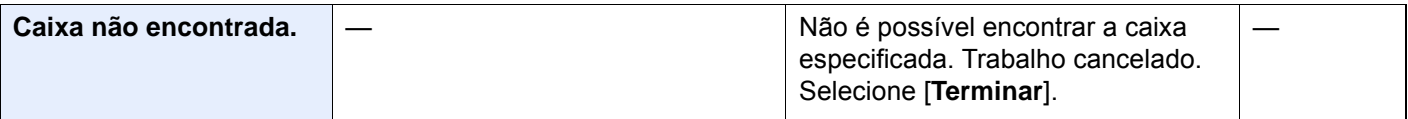

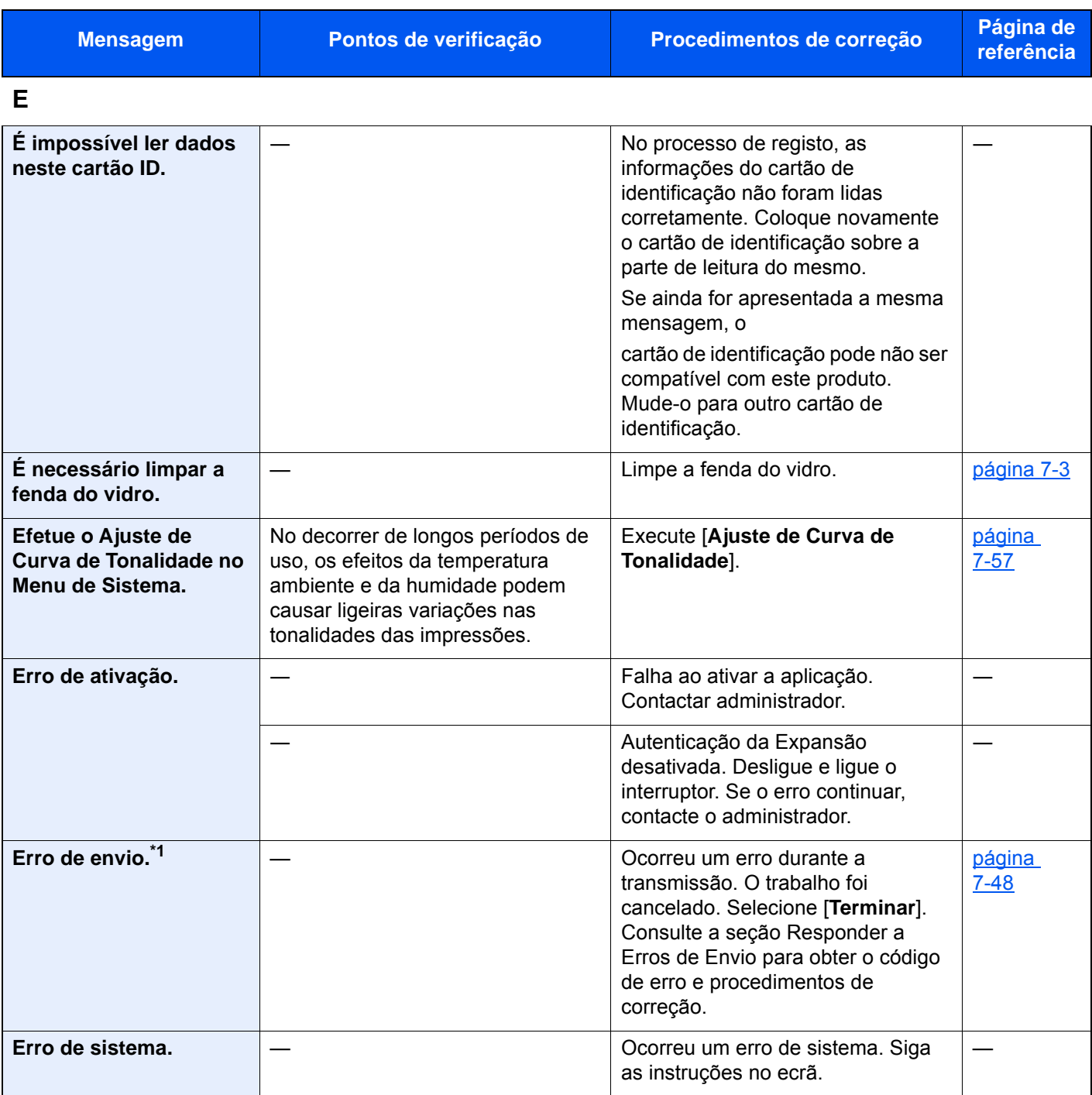

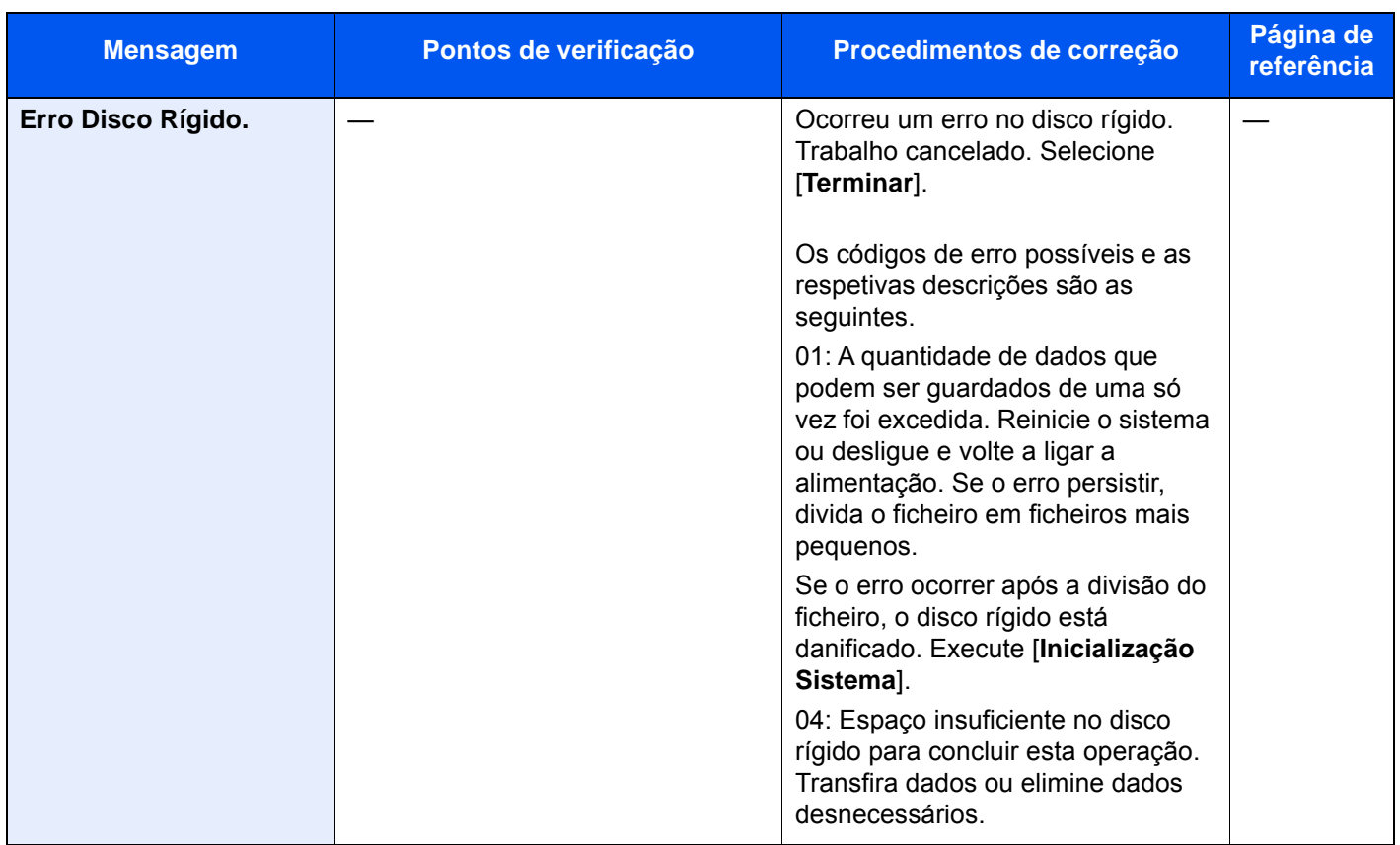

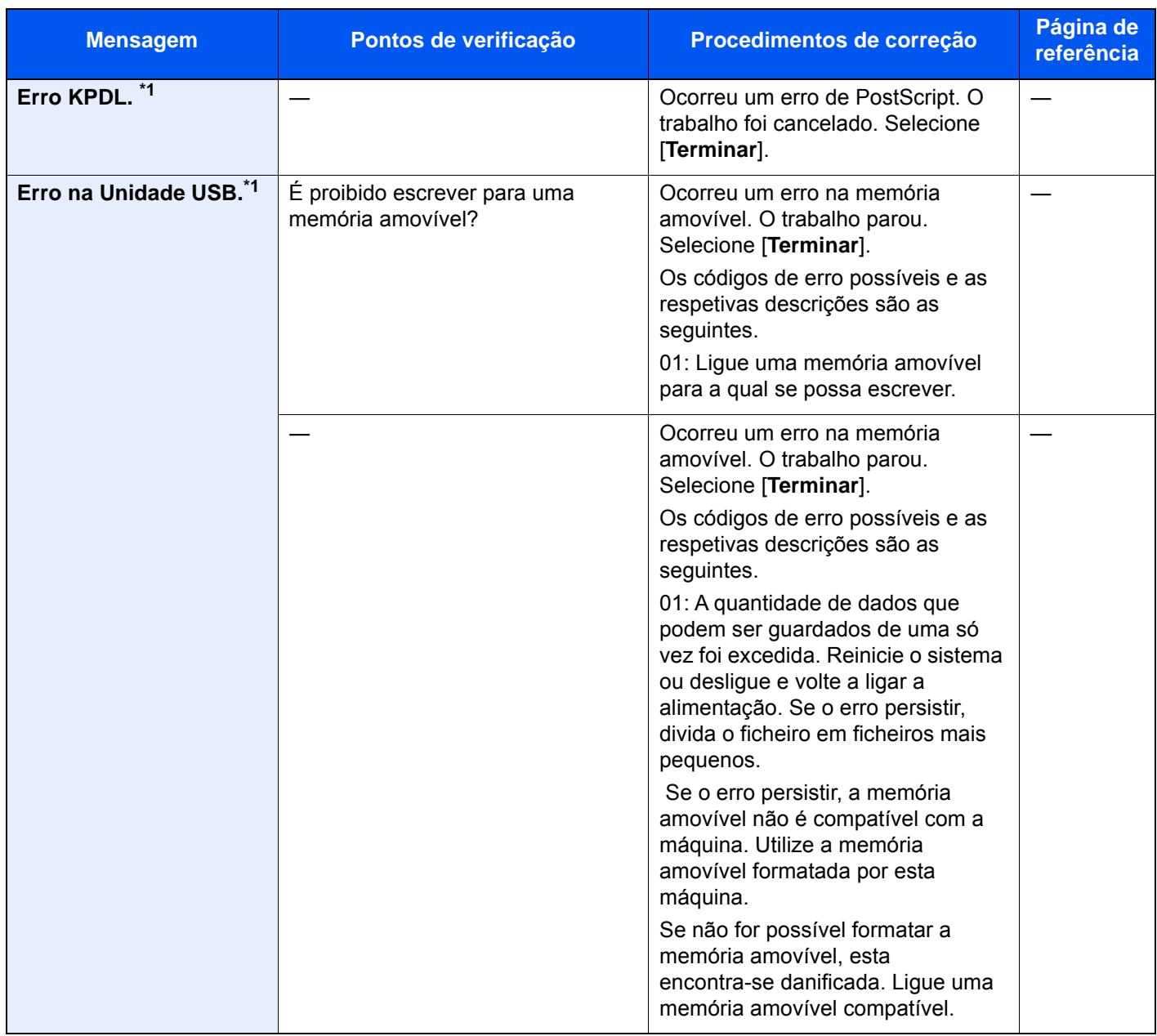

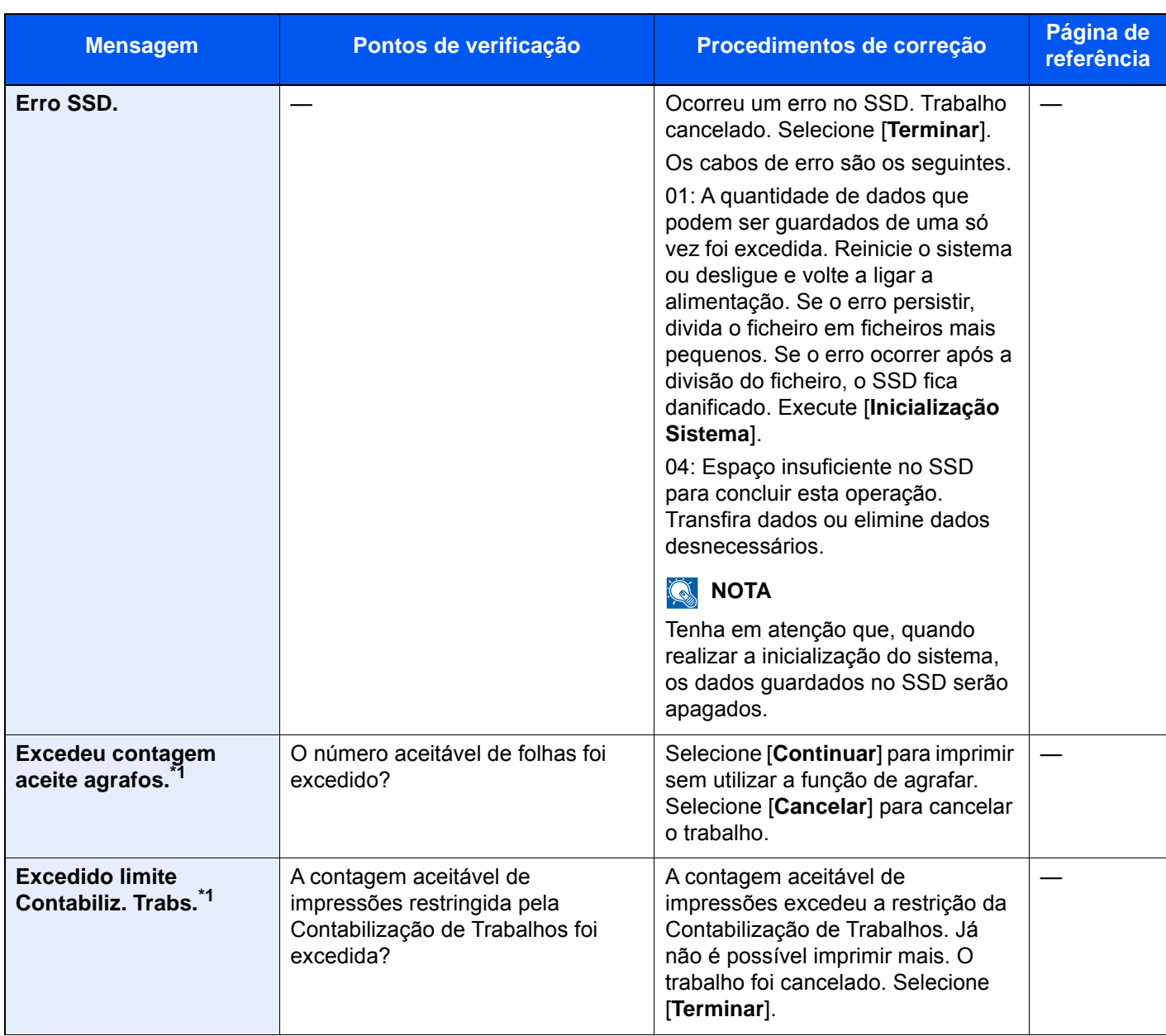

**F**

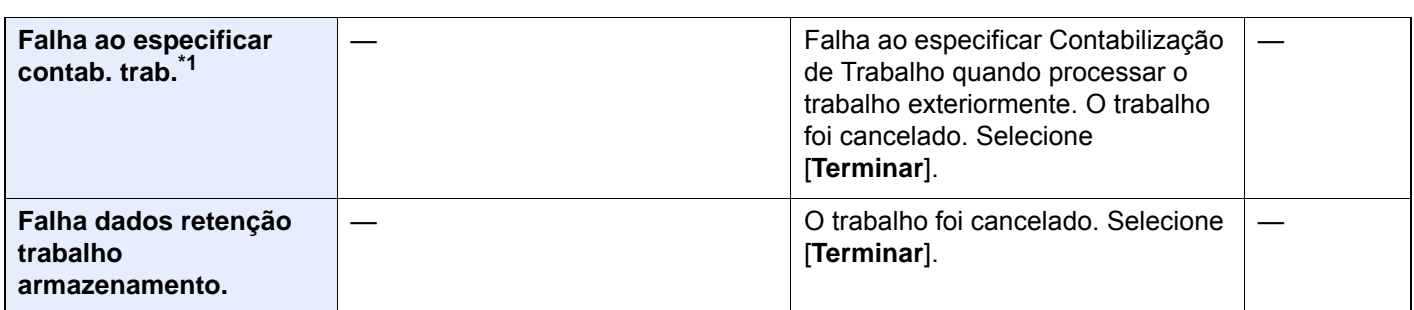

**I**

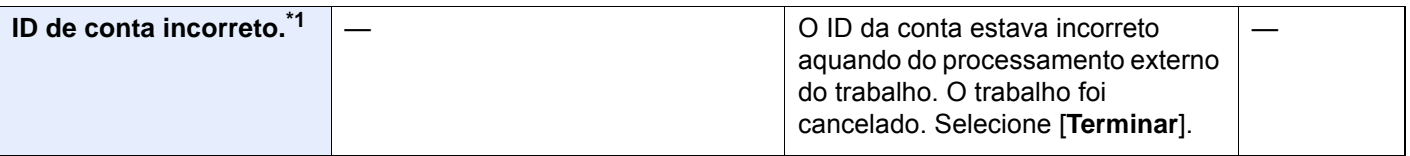

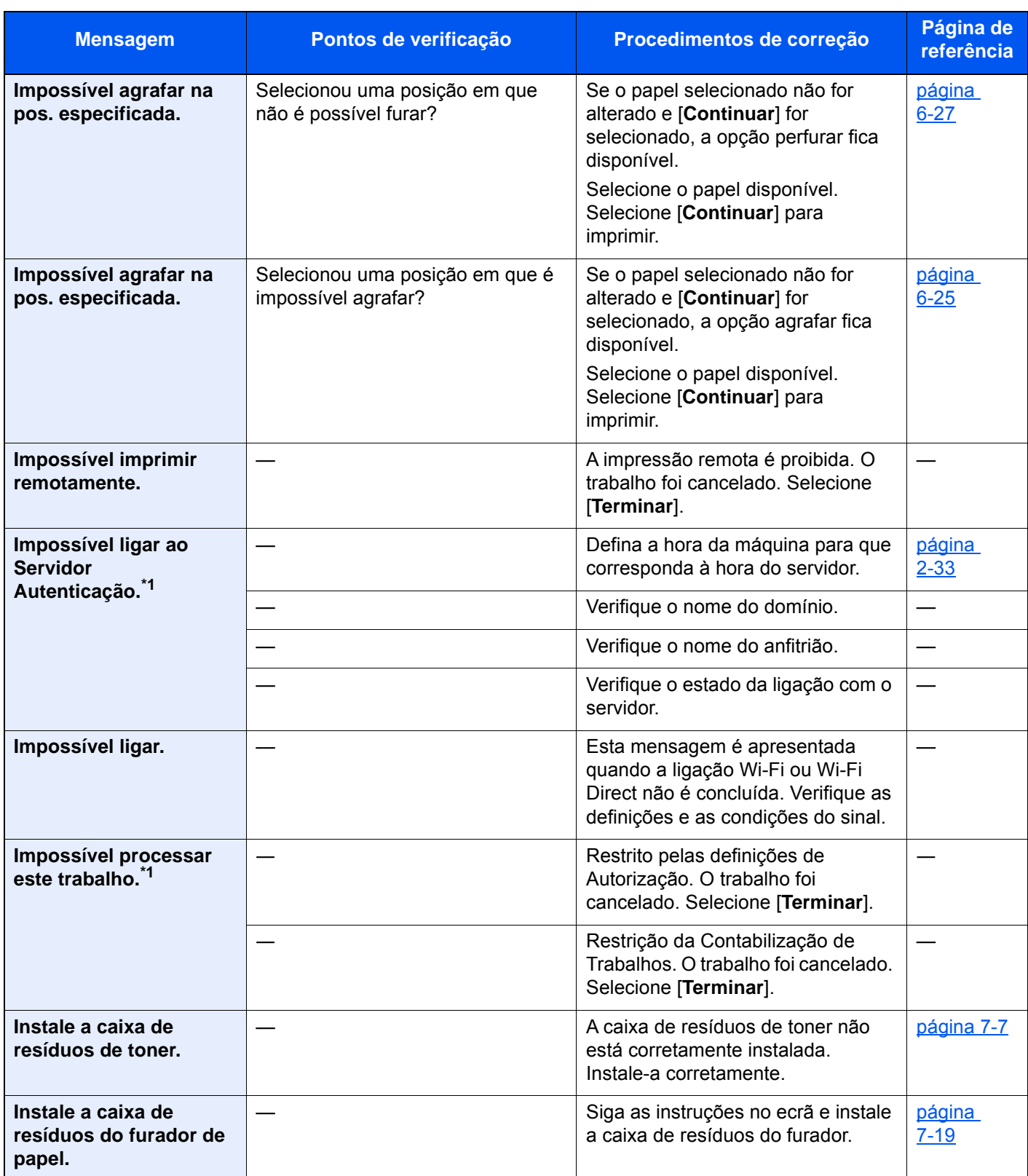

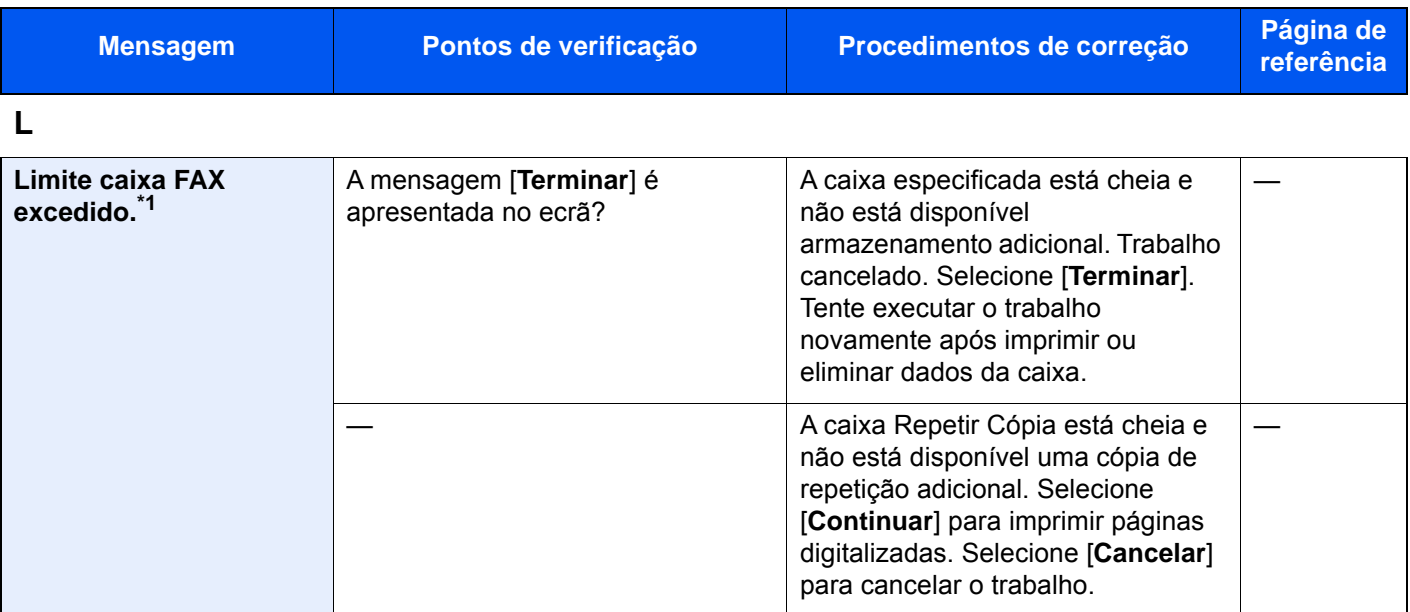

### **M**

| Memória cheia.*1                                      |  | A memória está cheja e o trabalho<br>não pode ser continuado. Selecione<br>[Continuar] para imprimir as<br>páginas colocadas. O trabalho de<br>impressão não pode ser<br>processado completamente.<br>Selecione [Cancelar] para cancelar<br>o trabalho.                                        |                                          |
|-------------------------------------------------------|--|----------------------------------------------------------------------------------------------------|------------------------------------------|
|                                                       |  | Não é possível realizar o processo<br>devido a memória insuficiente. Se<br>só estiver disponível [Terminar],<br>selecione [Terminar]. O trabalho<br>será cancelado.<br>Quando ocorrer memória<br>insuficiente com frequência,<br>contacte o seu revendedor ou<br>representante de assistência. |                                          |
| Memória scanner<br>cheia. <sup>*1</sup>               |  | Não é possível efetuar a<br>digitalização devido à falta de<br>memória do scanner. Siga as<br>instruções no ecrã.                                                                                                    |                                          |
| <b>Multi originais</b><br>alimentados de<br>imediato. |  | Consulte o aviso anexado ao<br>processador de documentos e<br>verifique os originais. Se os<br>originais estiverem encravados,<br>siga as instruções no ecrã para<br>remover os originais.                                                                                                    | página<br>$7 - 79$<br>página<br>$7 - 81$ |

**N**

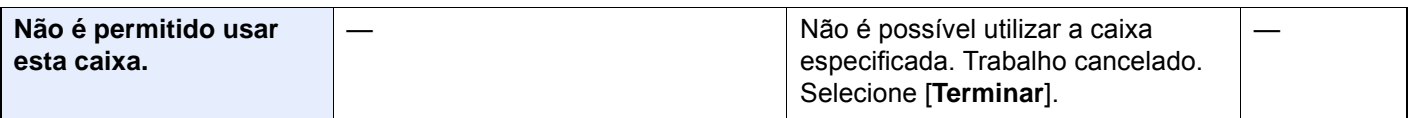

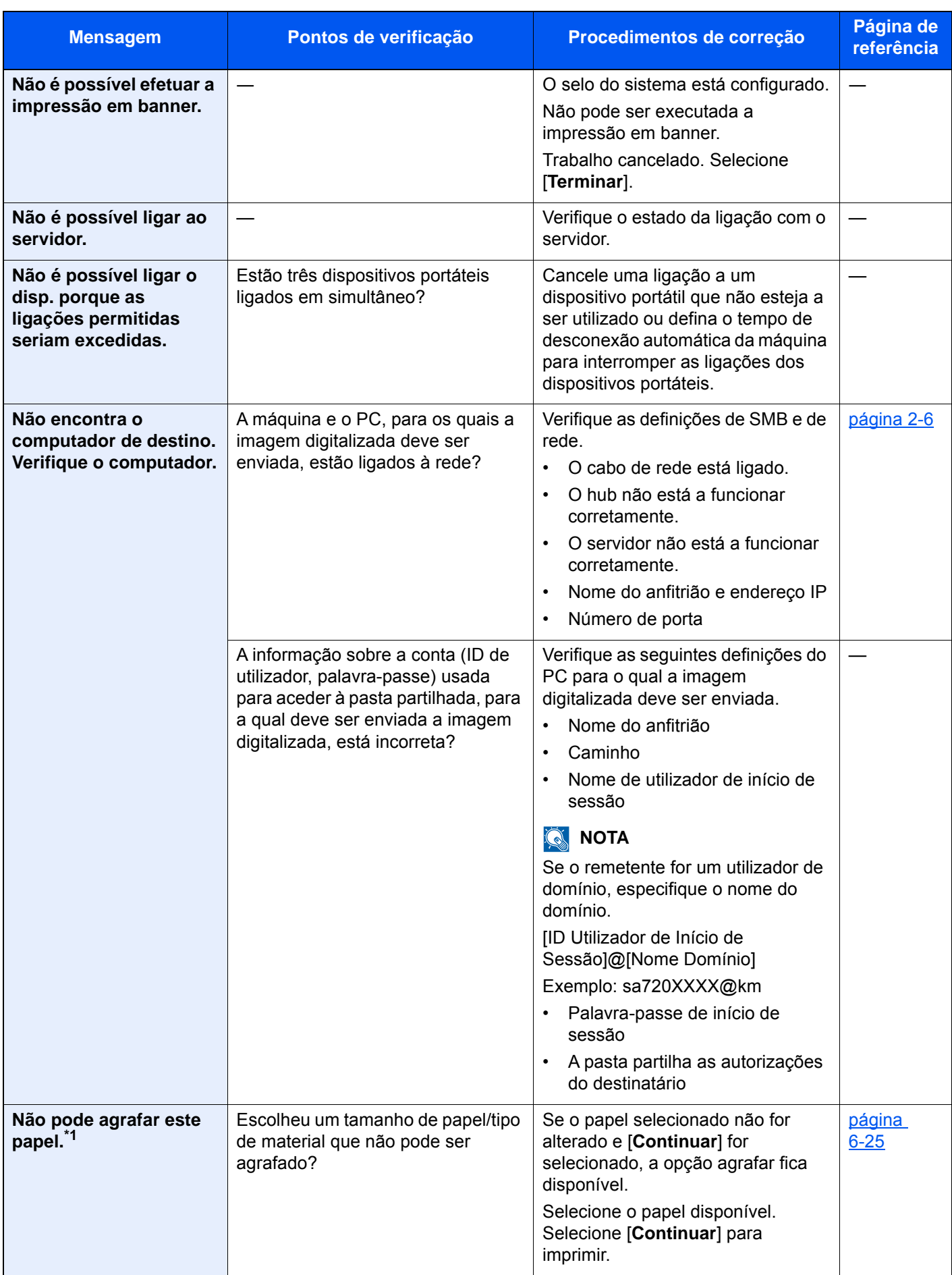
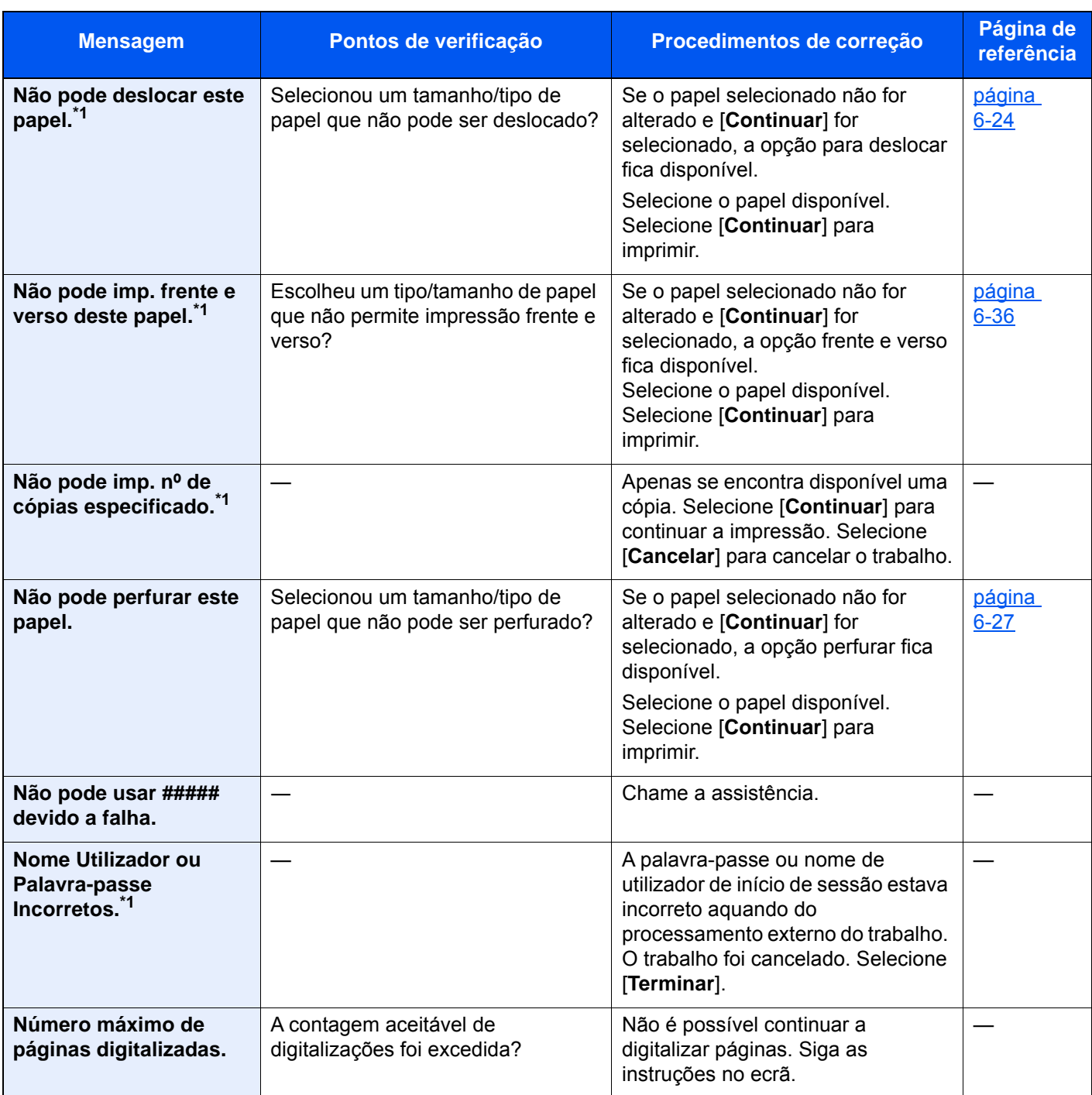

**O**

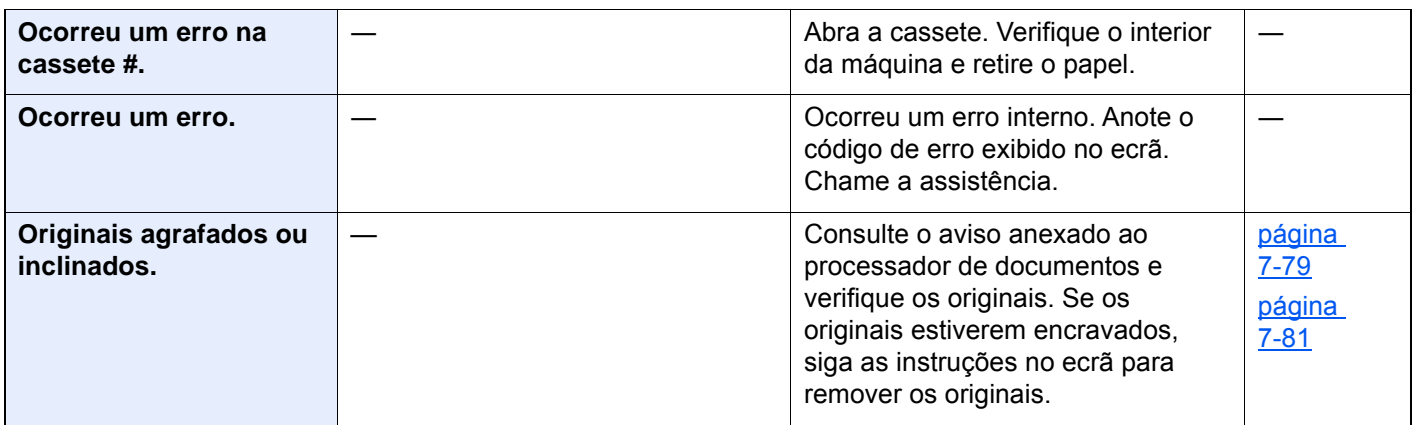

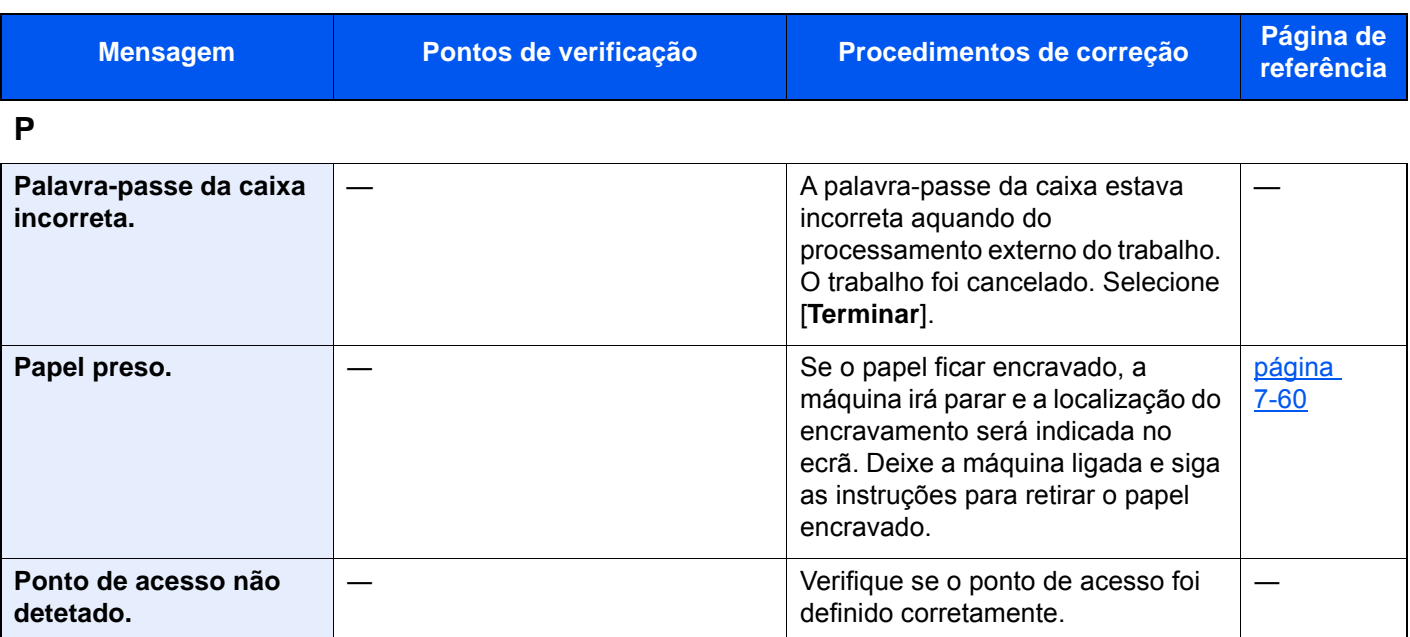

### **R**

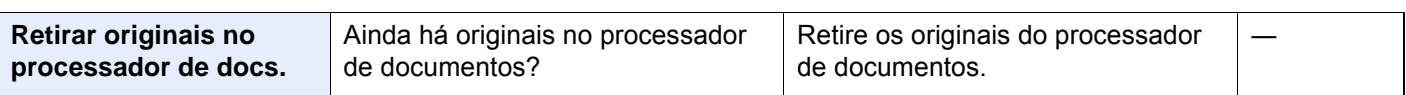

### **S**

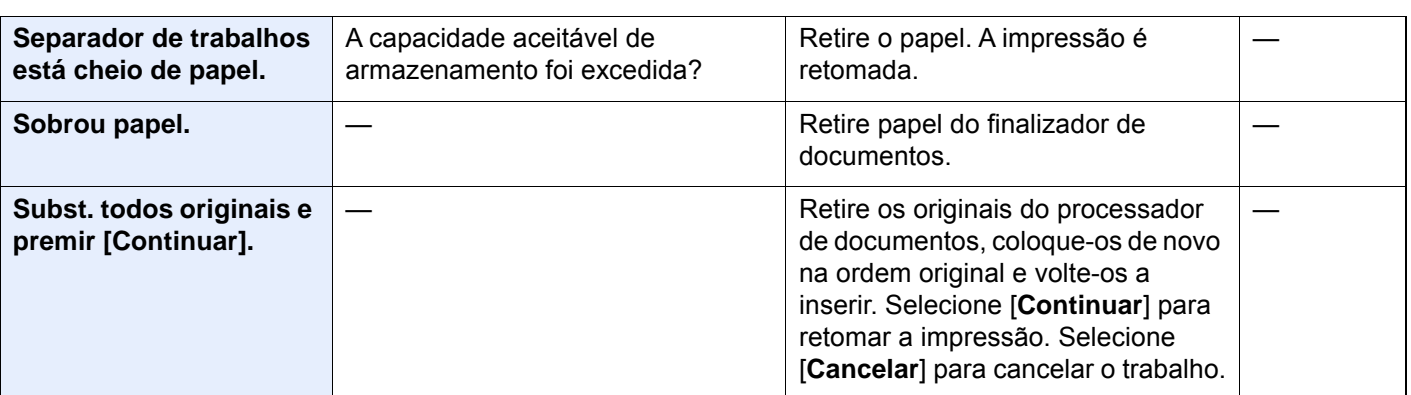

### **T**

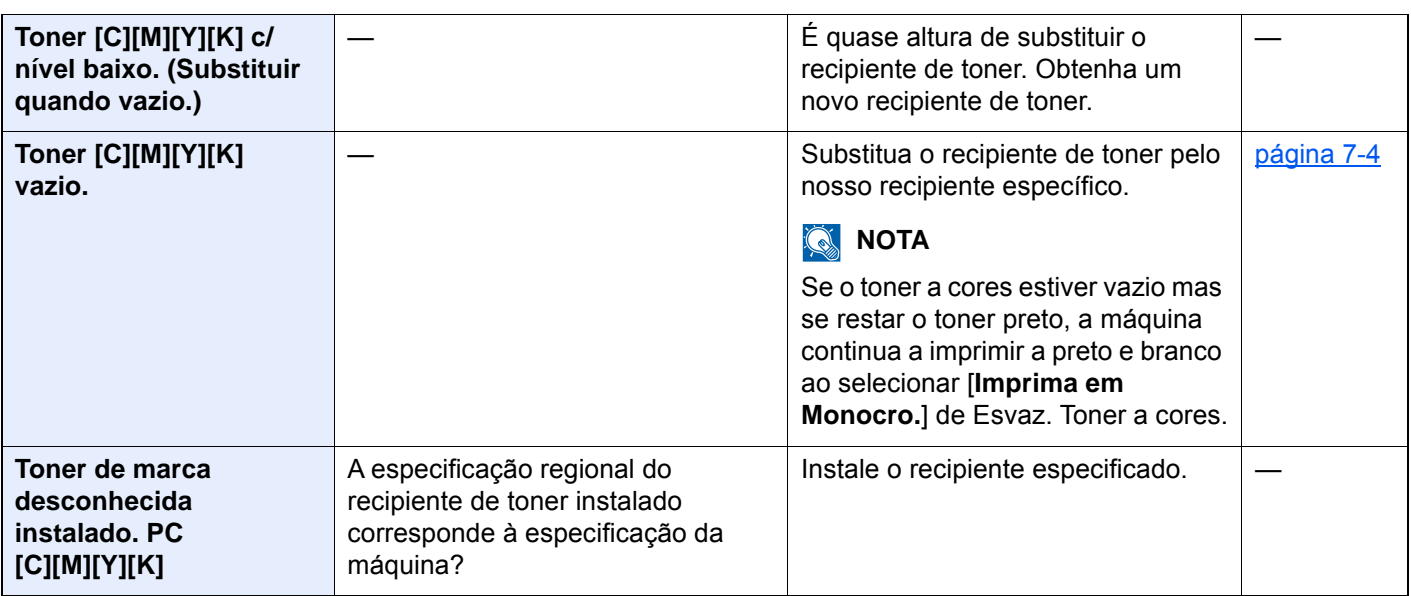

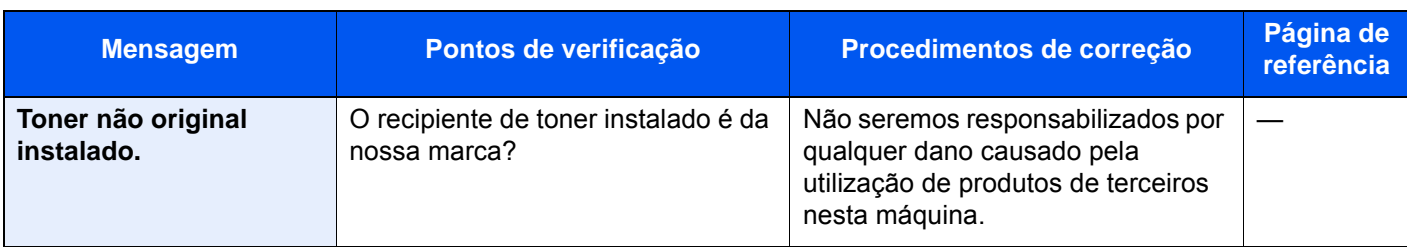

### **U**

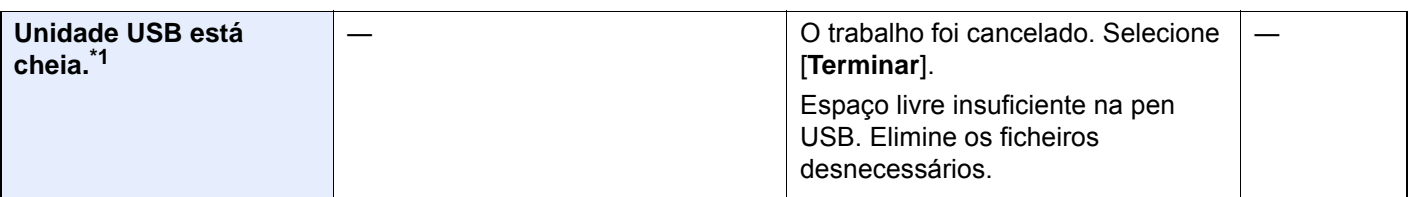

### **V**

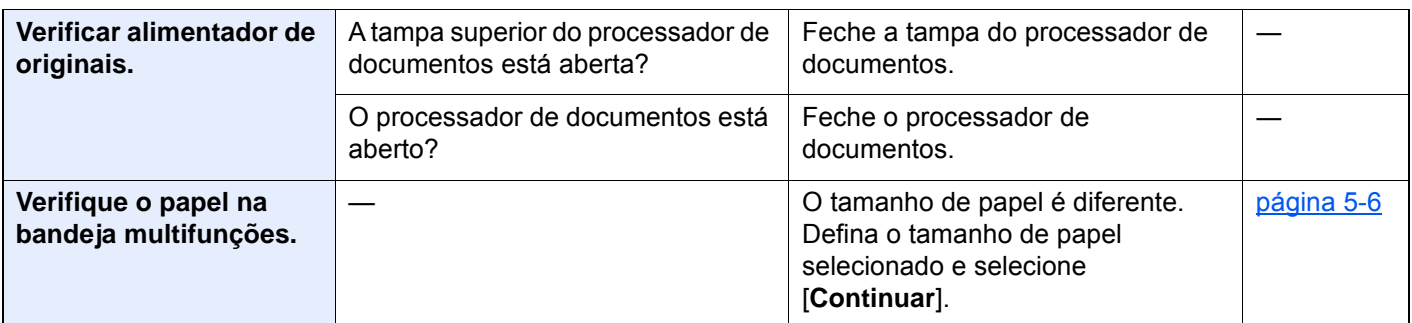

\*1 Quando a Limpeza Auto. Erros está definida como [**Ligada**], o processamento continua, automaticamente, após a passagem de um determinado período de tempo. Para pormenores sobre a Limpeza Auto. Erros, consulte o seguinte:

*Guia de Uso Inglês*

### **Responder a erro de envio**

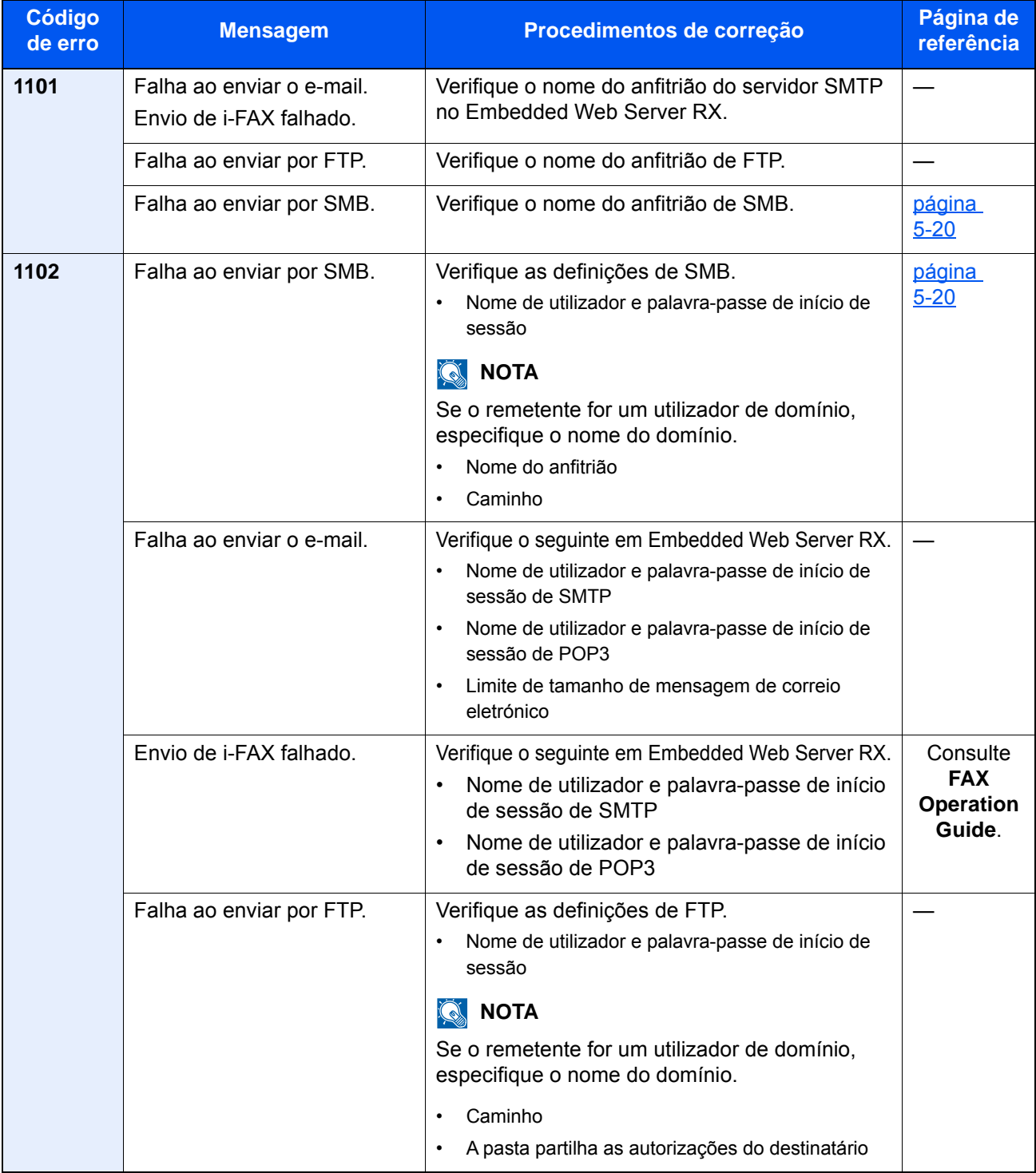

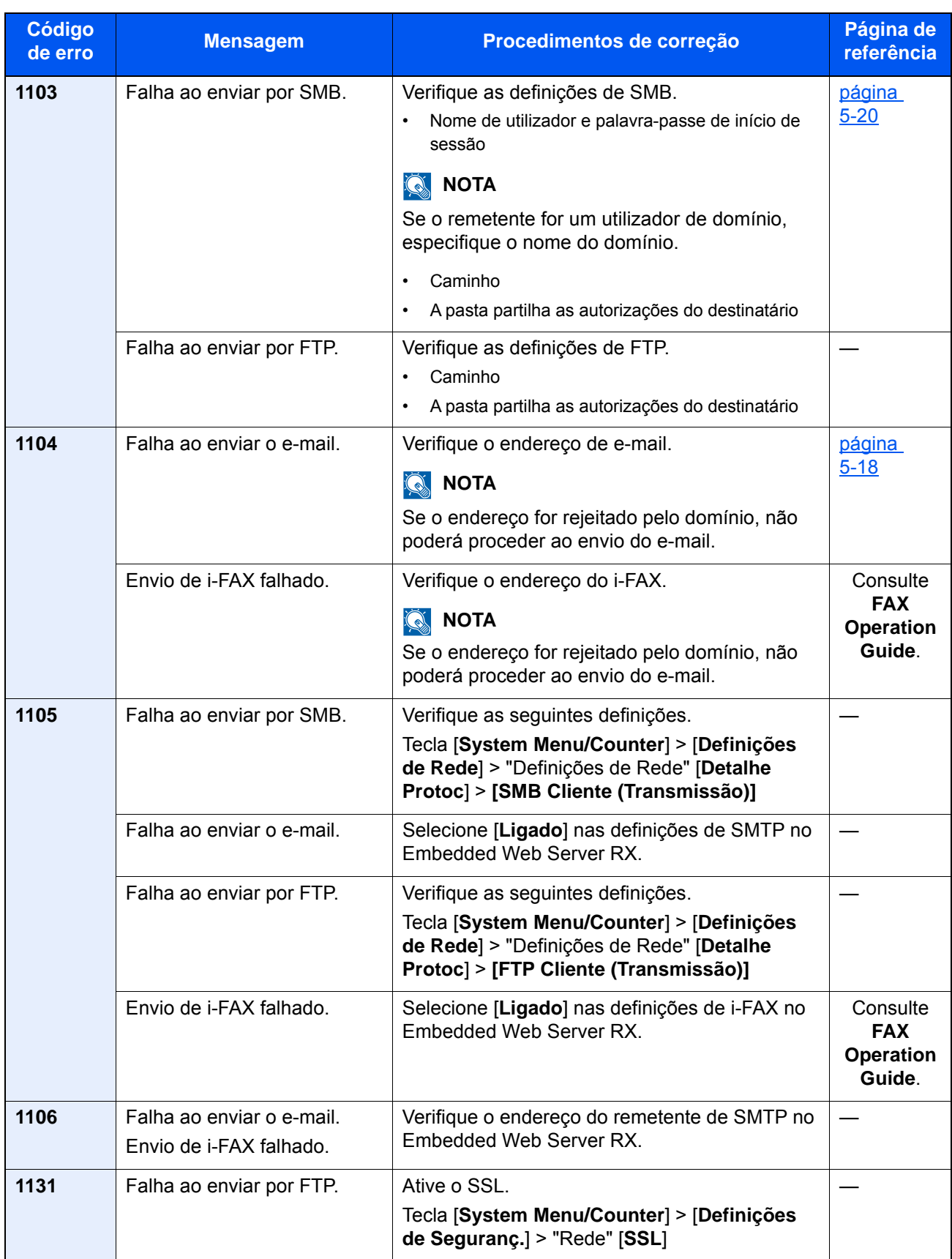

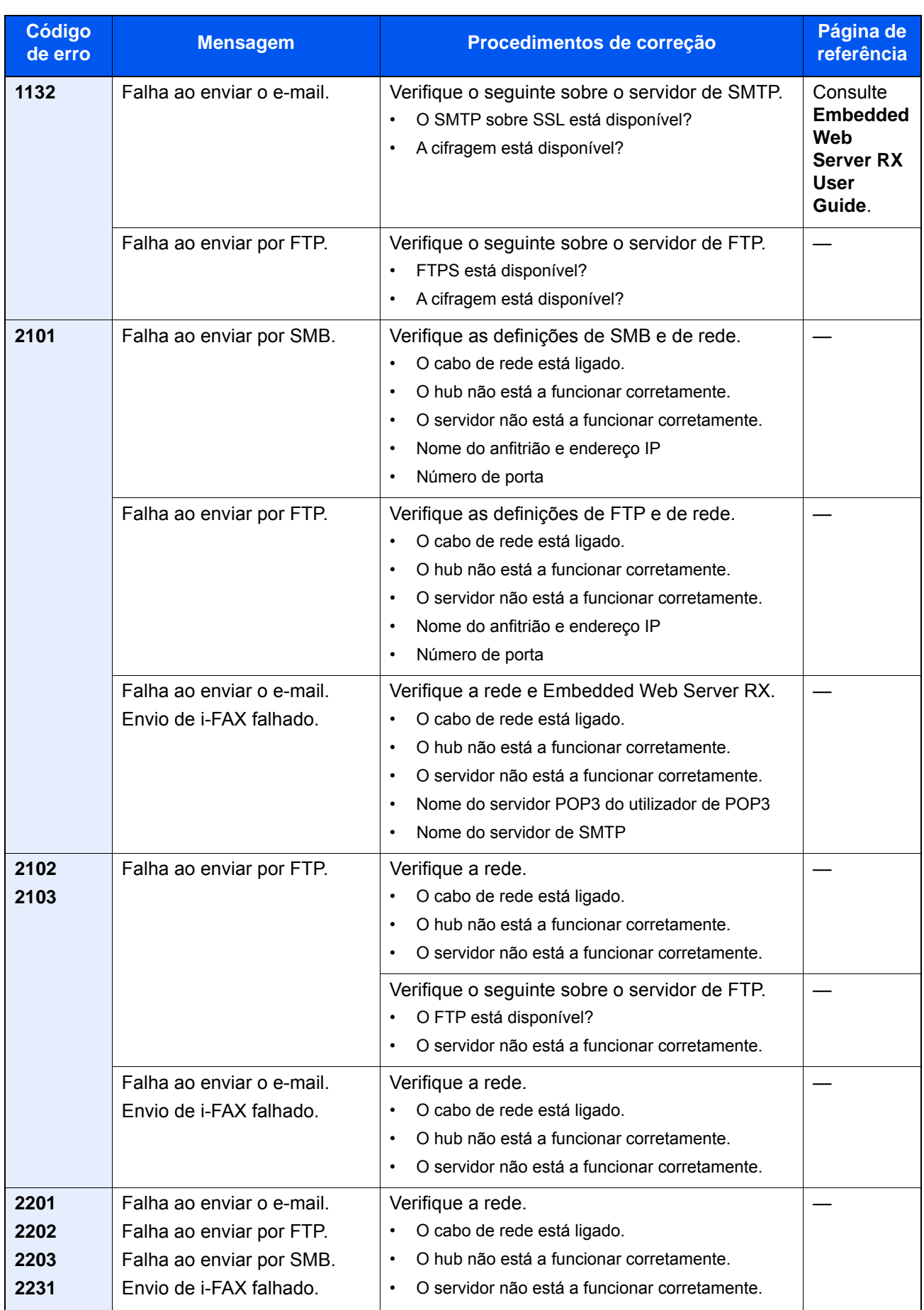

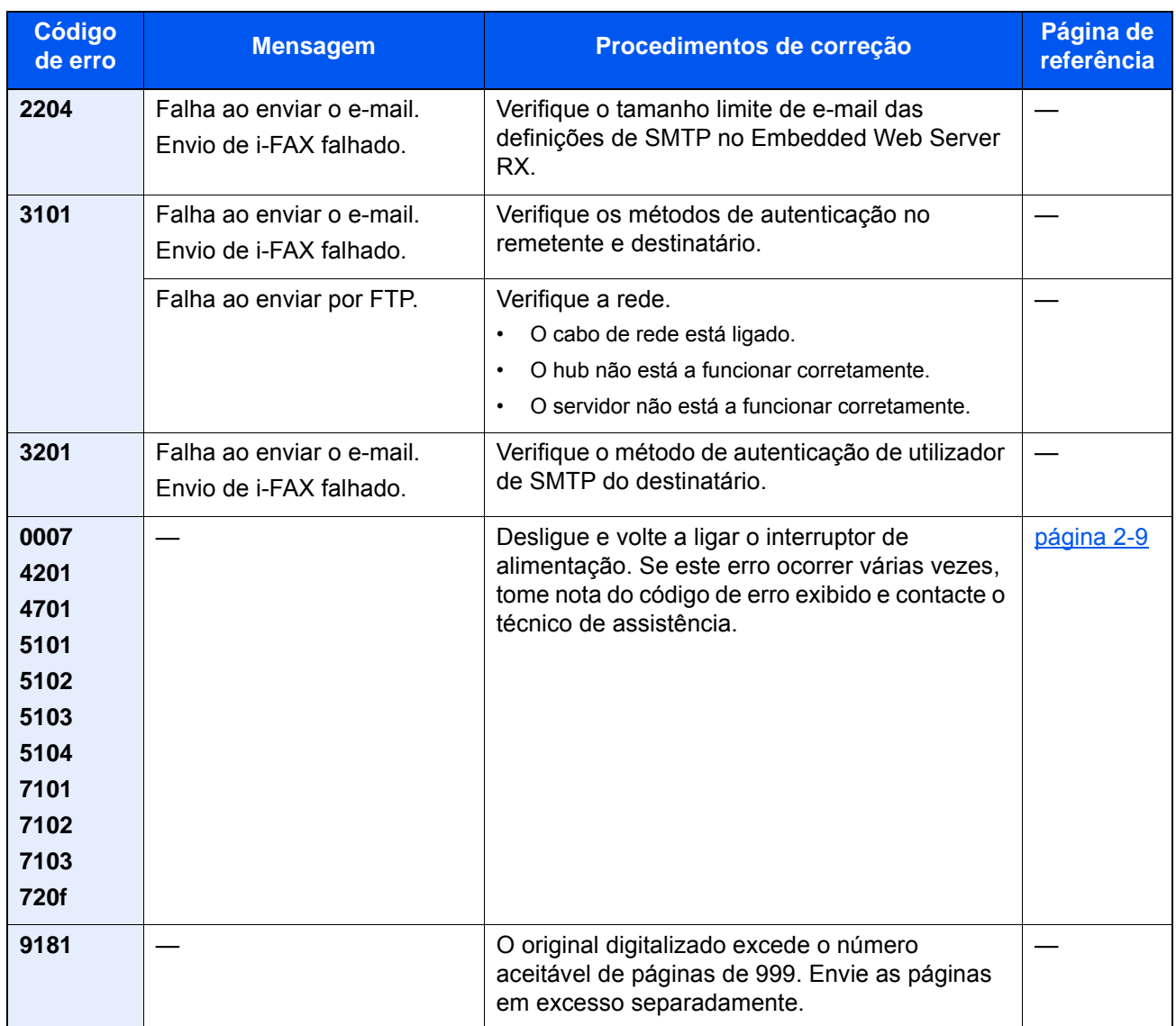

# Ajustamento/Manutenção

## Descrição geral de Ajuste/Manutenção

Se houver um problema com a imagem e for apresentada a mensagem para executar o menu de ajuste ou manutenção, execute Ajuste/Manutenção no menu do sistema.

A seguinte tabela lista o item que poderá realizar.

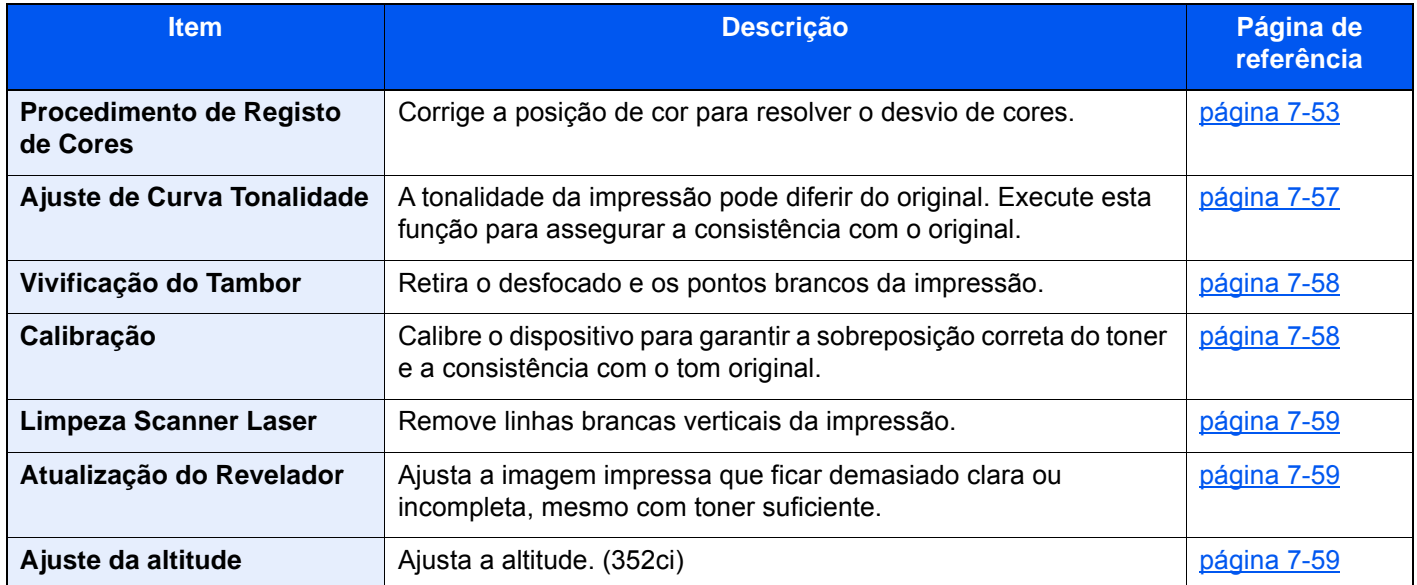

## <span id="page-296-0"></span>Procedimento de Registo de Cores

Quando instalar a máquina pela primeira vez ou a deslocar para outro sítio, pode ocorrer uma alteração de cor durante a impressão. Utilize esta função para corrigir a posição de cor de ciano, magenta e amarelo para resolver a alteração de cor.

O registo automático e o registo manual estão ambos disponíveis para o Registo de cores. A alteração de cor pode, em grande parte, ser resolvida através do registo automático. Porém, se não for resolvida, ou para executar definições mais detalhadas, utilize o registo manual.

### **IMPORTANTE**

**Antes de executar o registo de cores, certifique-se de executar a Calibragem. Se a alteração de cor continuar, execute o registo de cores. Ao executar o registo de cores sem executar a Calibragem, o desvio de cores será resolvido, podendo, porém, causar uma alteração de cor mais grave, posteriormente.**

**[Calibração na página 7-58](#page-301-1)**

### **Correção automática**

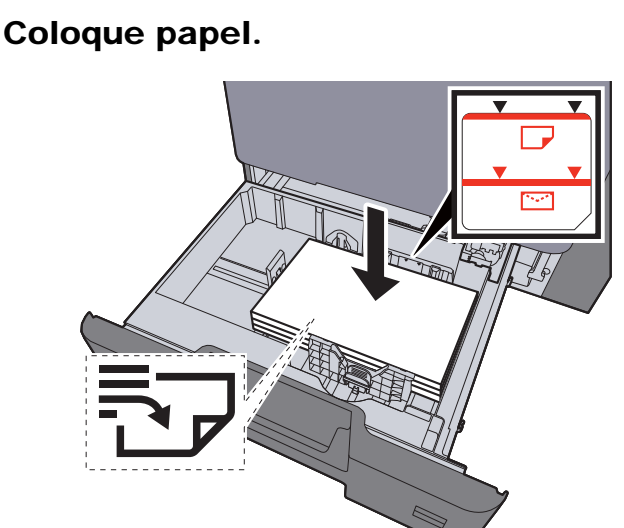

### **IMPORTANTE**

- **Coloque o papel com o lado a ser impresso virado para cima.**
- **Após retirar o papel novo da embalagem, folheie o papel antes de o colocar nas cassetes.** 
	- **[Colocar nas cassetes \(página 3-5\)](#page-132-0)**
- **Antes de colocar o papel, certifique-se que não está dobrado ou enrolado. O papel enrolado ou dobrado poderá provocar atolamentos.**
- **Certifique-se de que o papel colocado não excede o indicador de nível (consulte a ilustração acima).**
- **Se o papel for colocado sem ajustar a guia de comprimento do papel e guia de largura do papel, o papel pode ficar torto ou preso.**

### 2 Exiba o ecrã.

Tecla [**System Menu/Counter**] > [**Ajuste/Manutenção**] > "Ajuste de imagem" [**Registo de Cores - Auto**]

### 3 Imprima o gráfico.

Selecione [**Iniciar**].

É impresso um gráfico

### **Exemplo de gráfico**

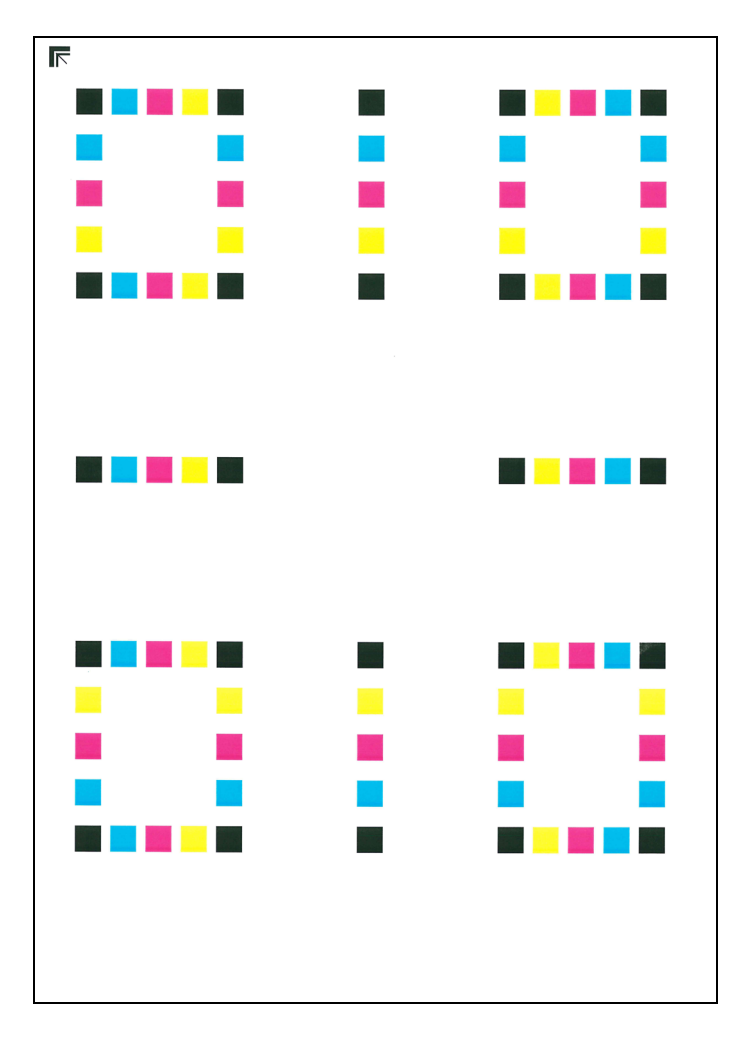

### **4** Execute o registo de cores.

1 Como exibido na imagem, coloque a face impressa virada para baixo, no vidro de exposição, com a margem com as setas viradas para trás.

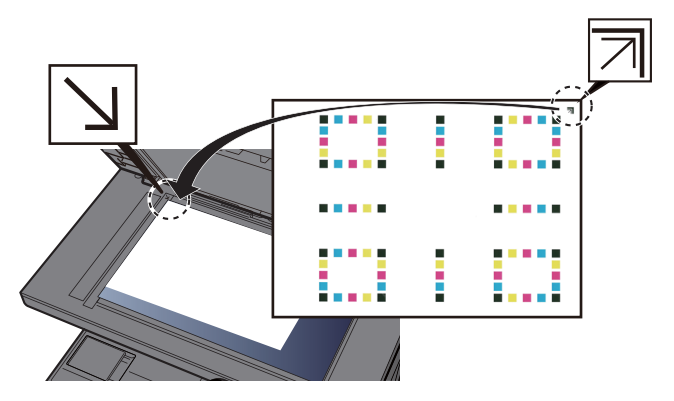

2 Selecione [**Iniciar**] para digitalizar o gráfico.

Quando a digitalização terminar, é iniciada a correção da posição de impressão a cores.

3 Quando a correção da posição de impressão a cores terminar, selecione [**OK**].

### **Correção manual**

### Coloque papel.

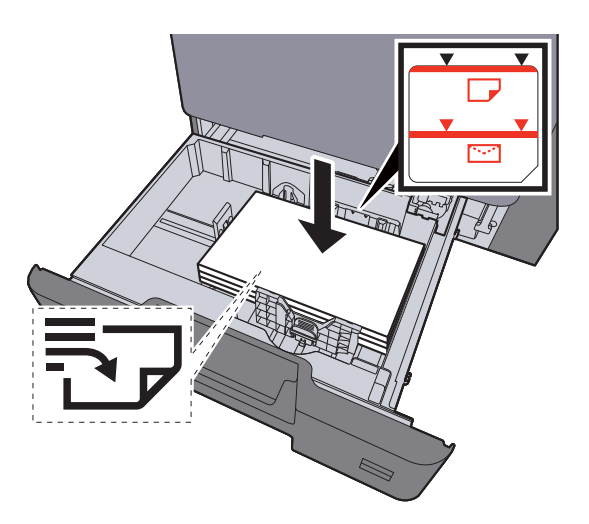

### **IMPORTANTE**

- **Coloque o papel com o lado a ser impresso virado para cima.**
- **Após retirar o papel novo da embalagem, folheie o papel antes de o colocar nas cassetes.** 
	- **[Colocar nas cassetes \(página 3-5\)](#page-132-0)**
- **Antes de colocar o papel, certifique-se que não está dobrado ou enrolado. O papel enrolado ou dobrado poderá provocar atolamentos.**
- **Certifique-se de que o papel colocado não excede o indicador de nível (consulte a ilustração acima).**
- **Se o papel for colocado sem ajustar a guia de comprimento do papel e guia de largura do papel, o papel pode ficar torto ou preso.**

### 2 Exiba o ecrã.

Tecla [**System Menu/Counter**] > [**Ajuste/Manutenção**] > "Ajuste de imagem" [**Registo de Cores - Manual**]

### 3 Imprima o gráfico.

Selecione [**Gráfico de Imp.**].

É impresso um gráfico No gráfico, para cada M (magenta), C (ciano) e Y (amarelo) são imprimidos gráficos para H-1 a 5 e V-1 a 5.

### **Exemplo de gráfico**

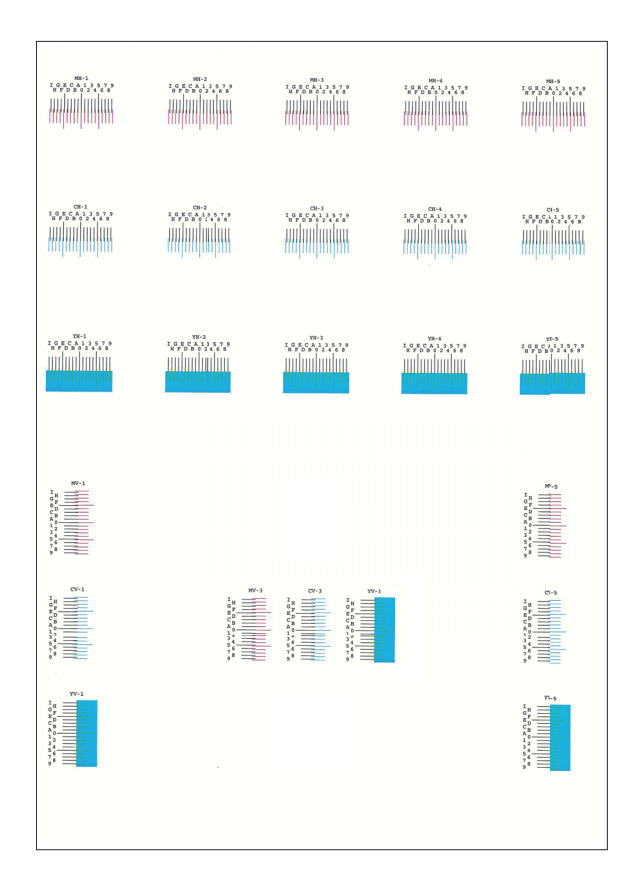

### **4** Introduza o valor apropriado.

1 Encontre o local em cada gráfico onde 2 linhas tenham a correspondência mais próxima. Se esta for a posição 0, o registo para tal cor não é necessário. Para a imagem, B é o valor apropriado.

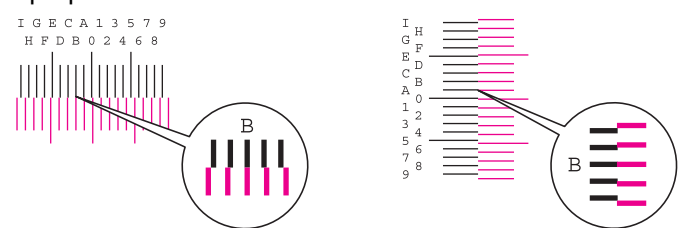

Dos gráficos H-1 a H-5, leia os valores de H-1 a H-5.

Dos gráficos V-1 a V-5, leia apenas os valores de V-3 (centro).

- 2 Selecione [**Registo**].
- 3 Selecione o gráfico a ser corrigido.
- 4 Selecione os valores lidos no gráfico.
- 5 Repita os passos 3 e 4 para introduzir os valores de registo para cada gráfico.
- 6 Selecione [**Iniciar**] depois de introduzidos todos os valores. É iniciado o registo de cores.
- 7 Selecione [**OK**] após o registo de cores estar concluído.

## <span id="page-300-0"></span>Ajuste de Curva Tonalidade

Após utilização prolongada, ou devido aos efeitos da temperatura e humidade envolventes, a tonalidade da impressão pode diferir do original. Execute esta função para assegurar a consistência com o original. Antes de executar o Ajuste de Curva Tonalidade, execute a calibragem.

Se a calibragem não produzir melhorias, execute o Ajuste de Curva de Tonalidade.

### [Calibração \(página 7-58\)](#page-301-1)

Um total de 3 páginas de padrão (N.º 1 a 3) é impresso durante o ajuste. Os padrões impressos são lidos, de modo sequencial, durante o ajuste.

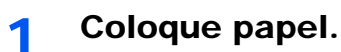

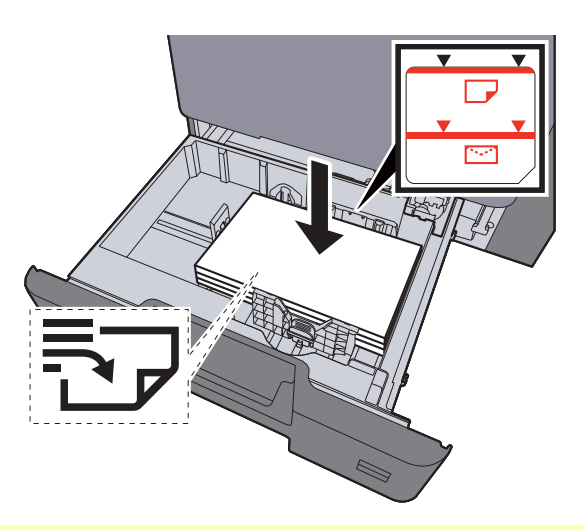

### **IMPORTANTE**

- **Coloque o papel com o lado a ser impresso virado para cima.**
- **Após retirar o papel novo da embalagem, folheie o papel antes de o colocar nas cassetes.** 
	- **[Colocar nas cassetes \(página 3-5\)](#page-132-0)**
- **Antes de colocar o papel, certifique-se que não está dobrado ou enrolado. O papel enrolado ou dobrado poderá provocar atolamentos.**
- **Certifique-se de que o papel colocado não excede o indicador de nível (consulte a ilustração acima).**
- **Se o papel for colocado sem ajustar a guia de comprimento do papel e guia de largura do papel, o papel pode ficar torto ou preso.**

### 2 Exiba o ecrã.

- 1 Tecla [**System Menu/Counter**] > [**Ajuste/Manutenção**] > "Ajuste de imagem" [**Ajuste de Curva de Tonalidade**]
- 2 Selecione [**Cópia/Impressão (600 dpi)**] ou [**Impressão (1200 dpi)**].

### **QNOTA**

Selecione [**Impressão (1200 dpi)**] caso pretenda ajustar a tonalidade da impressão numa resolução de impressão de 1200 dpi.

### **3** Ajuste a curva de tonalidade.

1 Selecione [**Iniciar**]. É impresso um padrão.

Verifique se o número "1" é impresso na parte inferior do padrão.

2 Como exibido na imagem, coloque a face impressa virada para baixo, no vidro de exposição, com a margem com as setas viradas para trás.

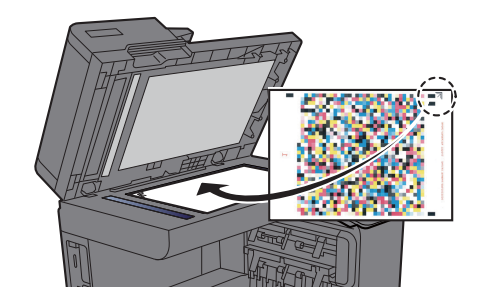

3 Selecione [**Iniciar**]. O padrão é lido e o ajuste iniciado.

É impresso o segundo padrão.

- 4 Verifique se o número "2" (a "3") é impresso na parte inferior do padrão e repita os passos 2 e 3 duas vezes para ler os padrões 2 e 3 de modo sequencial.
- 5 Selecione [**OK**] no ecrã de confirmação de finalização de ajuste.

## <span id="page-301-0"></span>Vivificação do Tambor

Retira o desfocado e os pontos brancos da impressão.

### Q **NOTA**

A Atualização do Tambor não pode ser efetuada durante a impressão. Execute a Atualização do Tambor após a impressão terminar.

### Exiba o ecrã.

Tecla [**System Menu/Counter**] > [**Ajuste/Manutenção**] > "Ajuste de imagem" [**Vivif. do Tambor**]

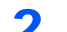

### Execute a atualização do tambor.

Selecione [**Iniciar**]. "Atualização do Tambor" inicia-se.

## <span id="page-301-1"></span>**Calibração**

Calibre o dispositivo para garantir a sobreposição correta do toner e a consistência com o tom original.

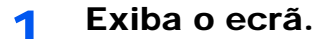

Tecla [**System Menu/Counter**] > [**Ajuste/Manutenção**] > "Ajuste de imagem" [**Calibração**]

### **2 Realizar a calibração.**

Selecione [**Iniciar**]. A "calibração" inicia-se.

### **QNOTA**

Quando a sobreposição correta do toner não for assegurada, mesmo após a realização da calibração, consulte o seguinte:

[Procedimento de Registo de Cores \(página 7-53\)](#page-296-0)

Quando a consistência com o tom original não for assegurada, mesmo após a realização da calibração, consulte o seguinte:

[Ajuste de Curva Tonalidade \(página 7-57\)](#page-300-0)

## <span id="page-302-0"></span>Limpeza Scanner Laser

Remove linhas brancas verticais da impressão.

### 1 Exiba o ecrã.

Tecla [**System Menu/Counter**] > [**Ajuste/Manutenção**] > "Ajuste de imagem" [**Limpeza Scanner Laser**]

### **2** Execute a limpeza do scanner laser

Selecione [**Iniciar**]. A "Limpeza Scanner Laser" inicia-se.

## <span id="page-302-1"></span>Atualização do Revelador

Ajusta a imagem impressa que ficar demasiado clara ou incompleta, mesmo com toner suficiente.

### 1 Exiba o ecrã.

Tecla [**System Menu/Counter**] > [**Ajuste/Manutenção**] > "Ajuste de imagem" [**Atualização do Revelador**]

### 2 Execute a Atualização do Revelador.

Selecione [**Iniciar**]. É iniciada a "Atualização do Revelador".

### **<b>Q**</u> NOTA

O tempo de espera pode ser superior quando o toner é reabastecido durante a atualização do revelador.

## Ajuste da altitude

Ajusta a altitude. (352ci)

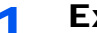

### 1 Exiba o ecrã.

Tecla [**System Menu/Counter**] > [**Ajuste/Manutenção**] > "Outros" [**Ajuste da altitude**]

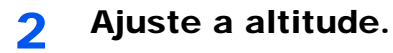

Selecione a altitude.

## <span id="page-303-0"></span>Desencravar o Papel Preso

Se ocorrer uma situação de papel encravado, a impressão pára e a localização onde ocorreu o encravamento do papel e a seguinte mensagem aparecem no painel tátil.

"Papel Preso."

Consulte estes procedimentos para remover o papel encravado.

## Indicadores de local de encravamento

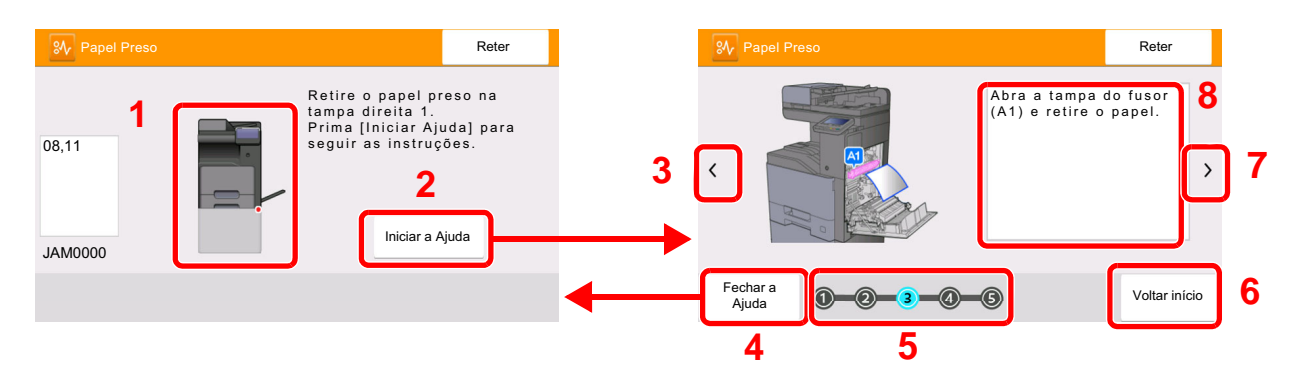

- <span id="page-303-1"></span>1 Exibe o local de um papel preso.
- <span id="page-303-2"></span>2 Mostra o ecrã Ajuda. O ecrã Ajuda mostra o procedimento para remover o encravamento.
- <span id="page-303-8"></span>3 Volta à etapa anterior.
- <span id="page-303-3"></span>4 Fecha o ecrã de Ajuda e regressa ao ecrã original.
- <span id="page-303-5"></span>5 Mostra a etapa selecionada.
- <span id="page-303-7"></span>6 Volta à etapa 1.
- <span id="page-303-6"></span>7 Avança para a próxima etapa.
- <span id="page-303-4"></span>8 Exibe o processo de remoção.

Se o papel ficar preso, o local do encravamento é exibido no painel tátil, tal como instruções para limpeza.

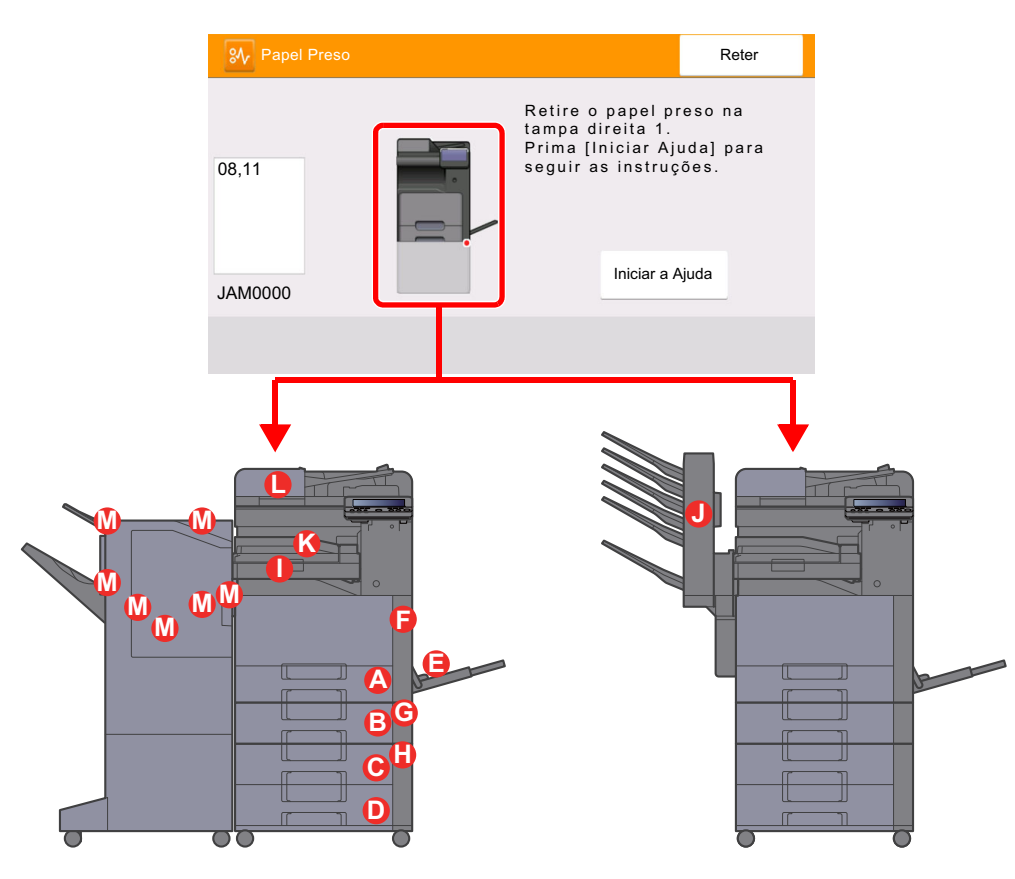

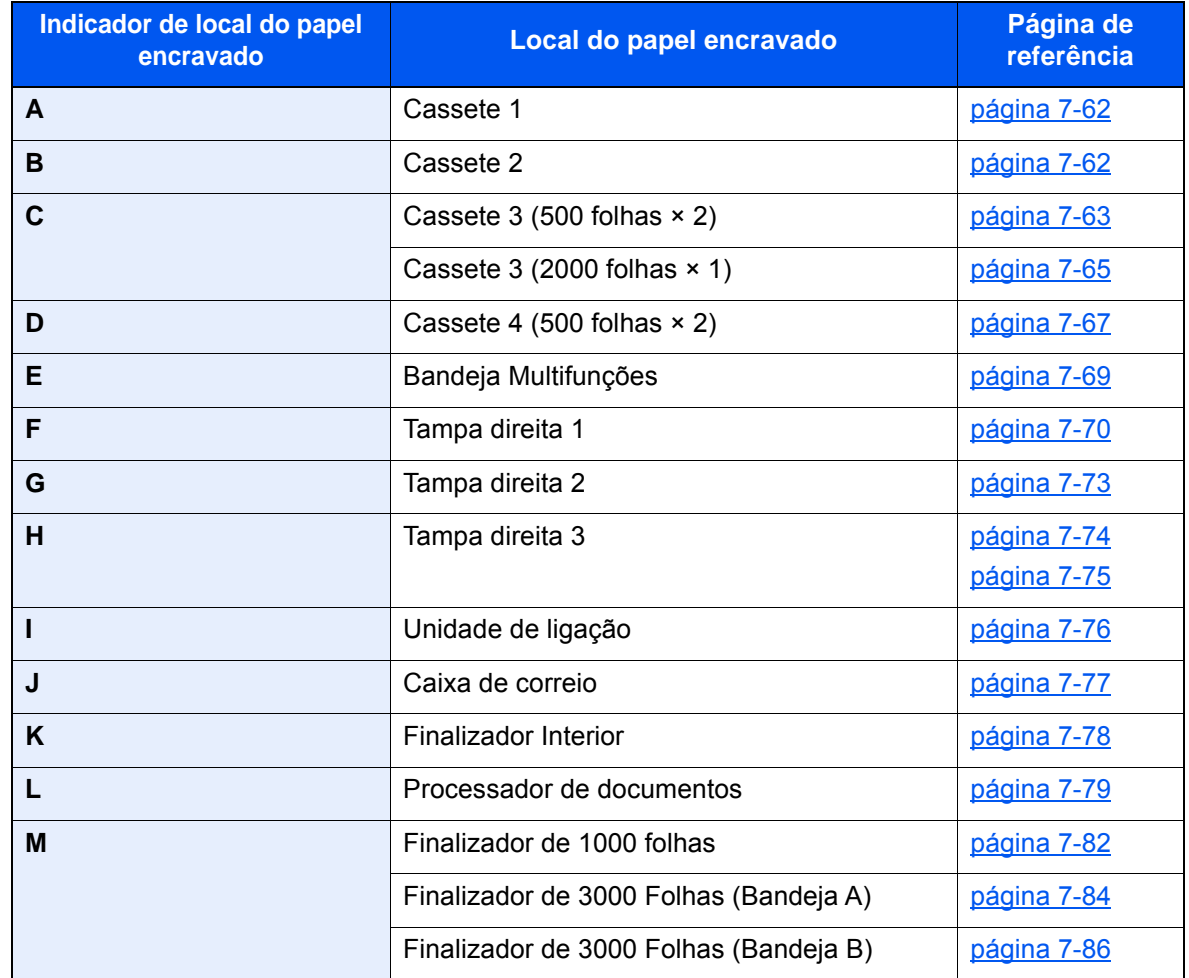

Depois de remover o papel encravado, a máquina irá aquecer novamente e a mensagem de erro desaparecerá. A máquina continua com a página que estava a imprimir aquando do encravamento.

## <span id="page-305-0"></span>Remover o papel encravado na Cassete 1 e 2

Aqui explicaremos os procedimentos para a cassete 1, como exemplo.

# **CUIDADO**

- **Não reutilize papel encravado.**
- **Se o papel se tiver rasgado durante a remoção, certifique-se que remove quaisquer pedaços soltos no interior da máquina. Os restos de papel deixados na máquina poderão causar encravamentos posteriores.**

1 Puxe a Cassete 1 para fora na sua direção até parar.

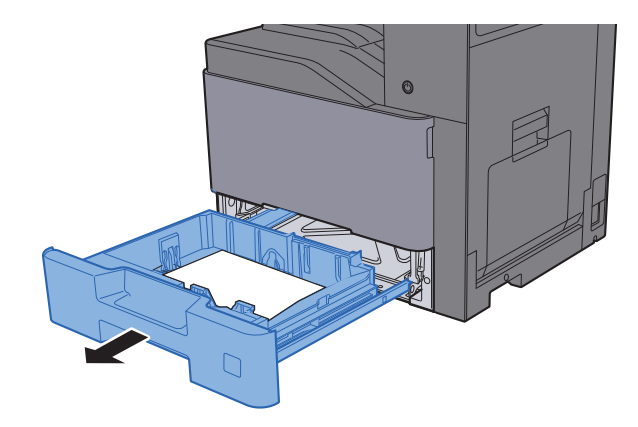

**2** Retire o papel encravado.

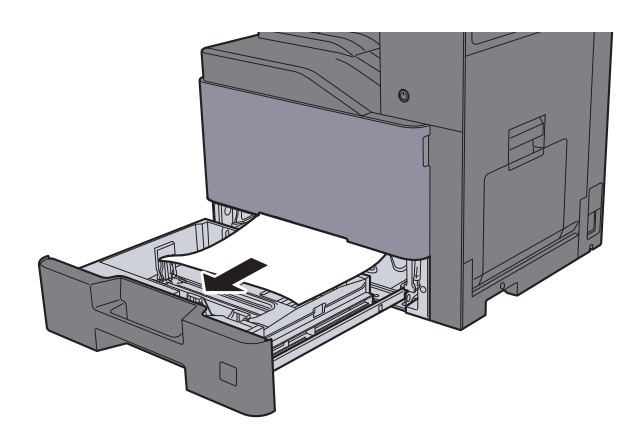

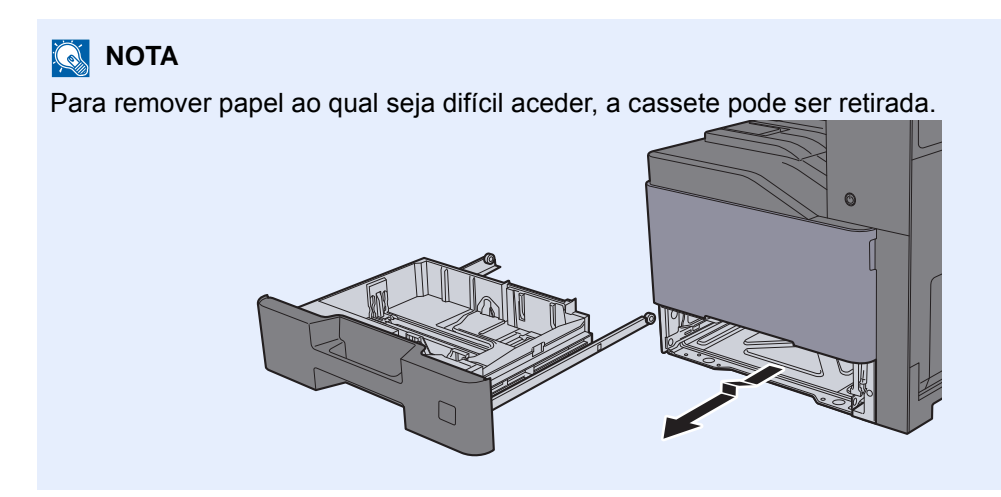

3 Coloque a cassete 1 de novo no lugar.

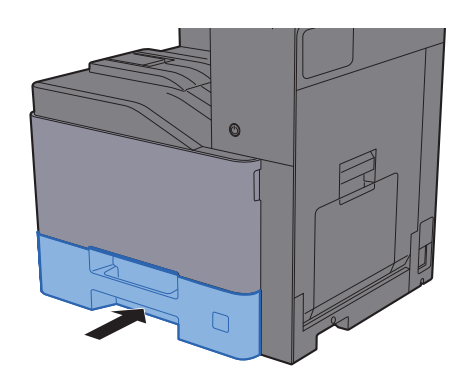

## <span id="page-306-0"></span>Remover o papel encravado na Cassete 3 (500 folhas × 2)

# **CUIDADO**

- **Não reutilize papel encravado.**
- **Se o papel se tiver rasgado durante a remoção, certifique-se que remove quaisquer pedaços soltos no interior da máquina. Os restos de papel deixados na máquina poderão causar encravamentos posteriores.**

### 1 Abra a Tampa Direita 2.

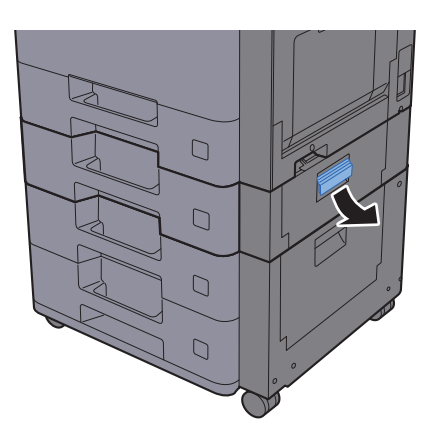

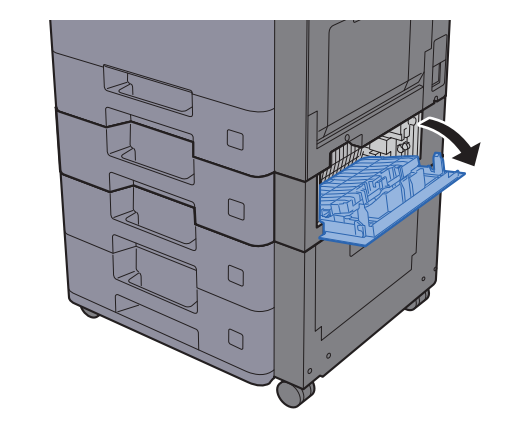

**2** Retire o papel encravado.

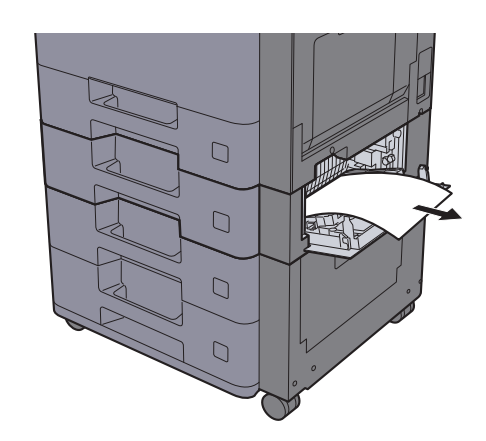

3 Puxe a Cassete 3 para fora na sua direção até parar.

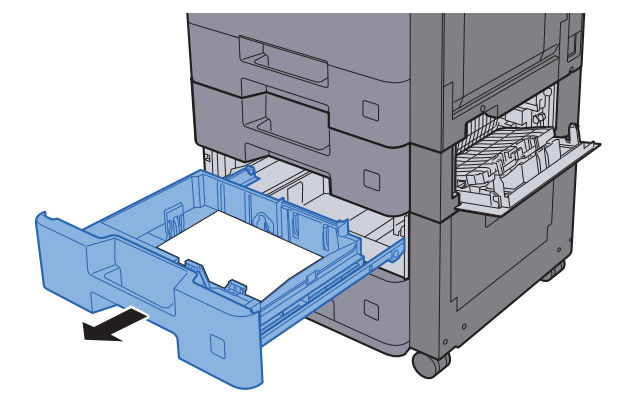

**4** Retire o papel encravado.

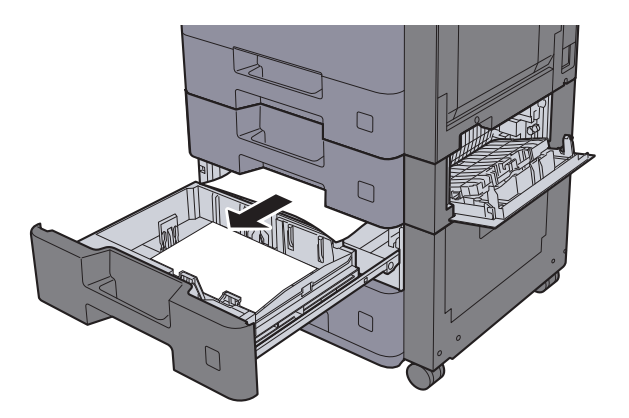

### **<b>NOTA**

Para remover papel ao qual seja difícil aceder, a cassete pode ser retirada.

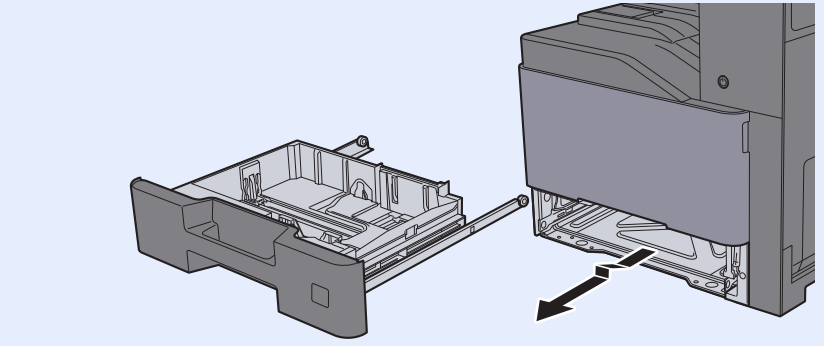

5 Empurre a Tampa Direita 2 e a Cassete 3 novamente para dentro.

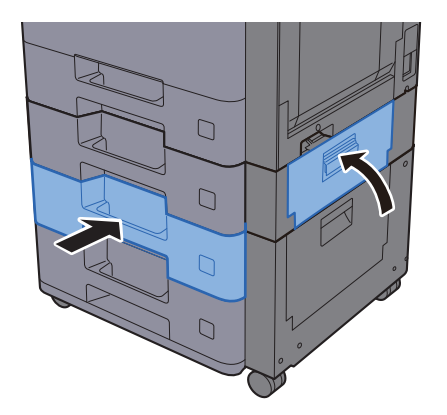

## <span id="page-308-0"></span>Remover o papel encravado na Cassete 3 (2000 folhas × 1)

# **CUIDADO**

- **Não reutilize papel encravado.**
- **Se o papel se tiver rasgado durante a remoção, certifique-se que remove quaisquer pedaços soltos no interior da máquina. Os restos de papel deixados na máquina poderão causar encravamentos posteriores.**

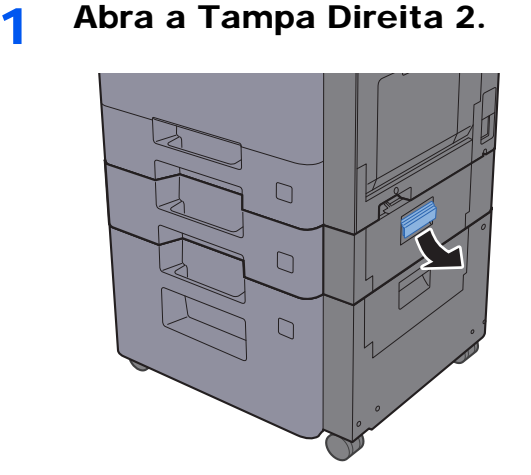

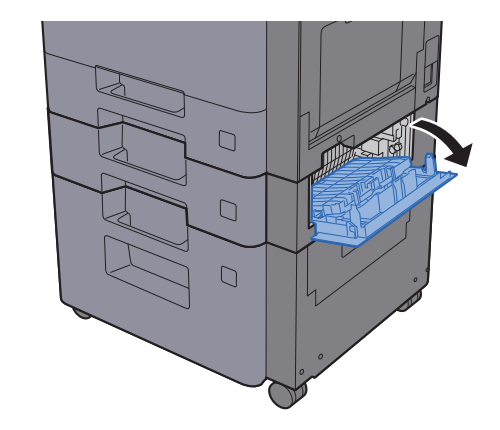

2 Retire o papel encravado.

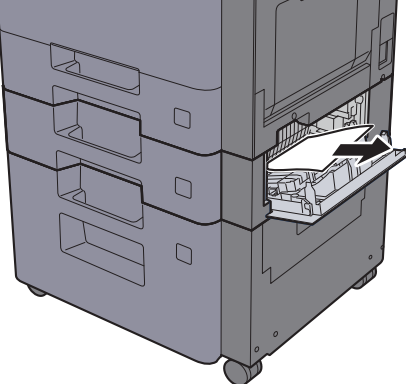

2 Puxe a Cassete 3 para fora na sua direção até parar.

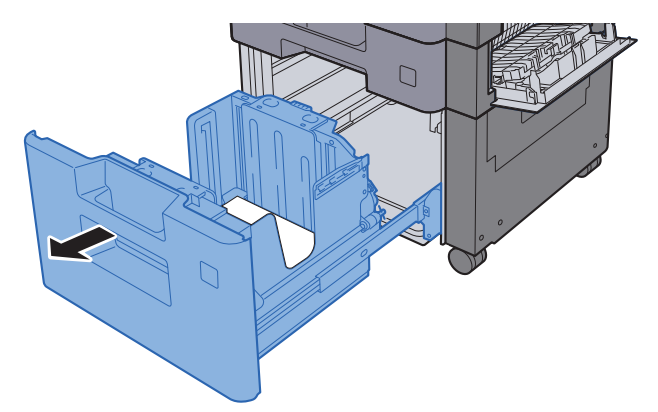

A Retire o papel encravado.

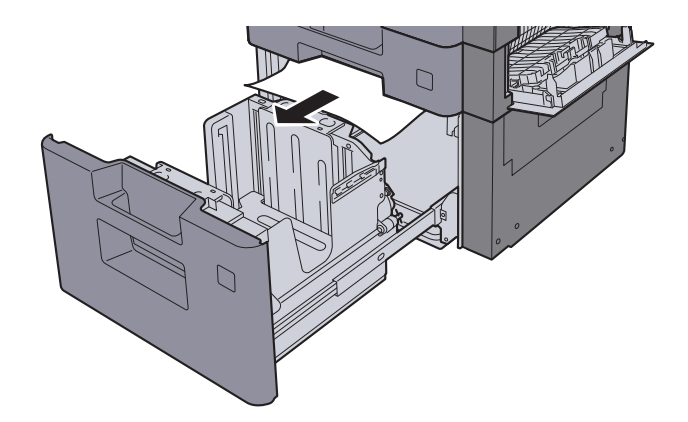

5 Empurre a Tampa Direita 2 e a Cassete 3 novamente para dentro.

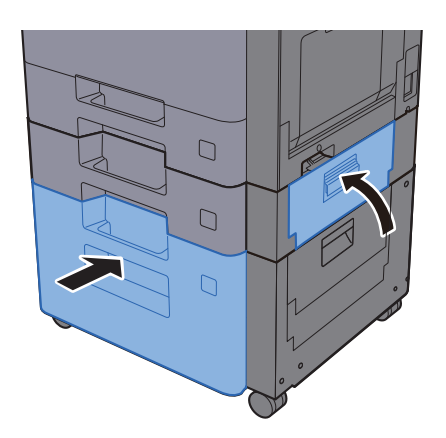

## <span id="page-310-0"></span>Remover o papel encravado na Cassete 4 (500 folhas × 2)

# **CUIDADO**

- **Não reutilize papel encravado.**
- **Se o papel se tiver rasgado durante a remoção, certifique-se que remove quaisquer pedaços soltos no interior da máquina. Os restos de papel deixados na máquina poderão causar encravamentos posteriores.**

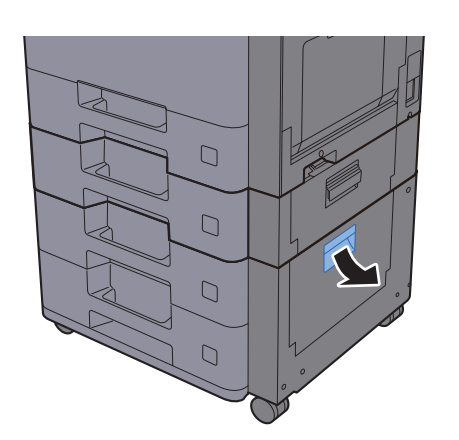

**1 Abra a Tampa Direita 3.** 

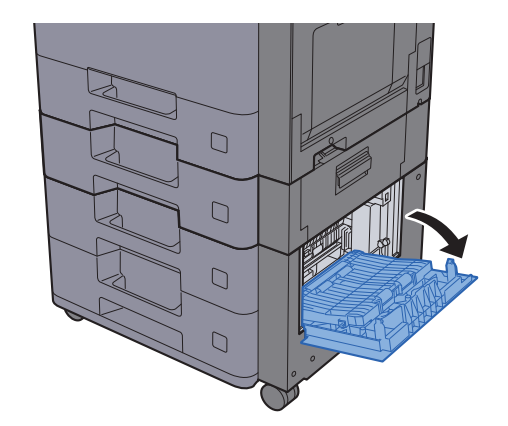

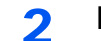

2 Retire o papel encravado.

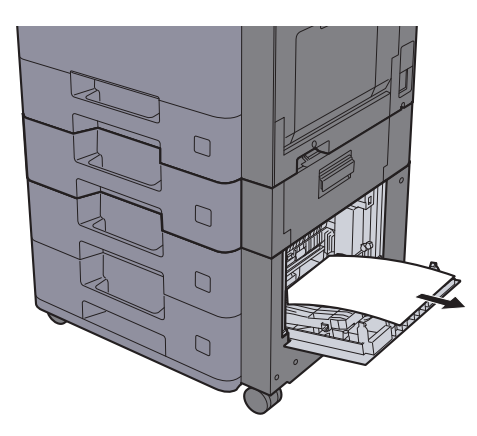

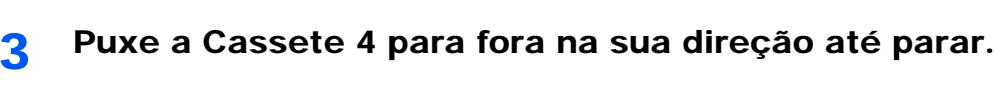

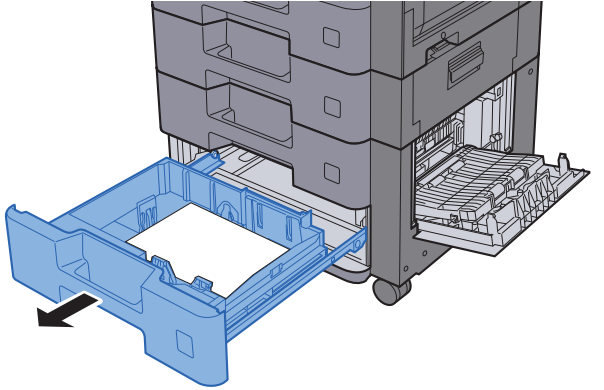

A Retire o papel encravado.

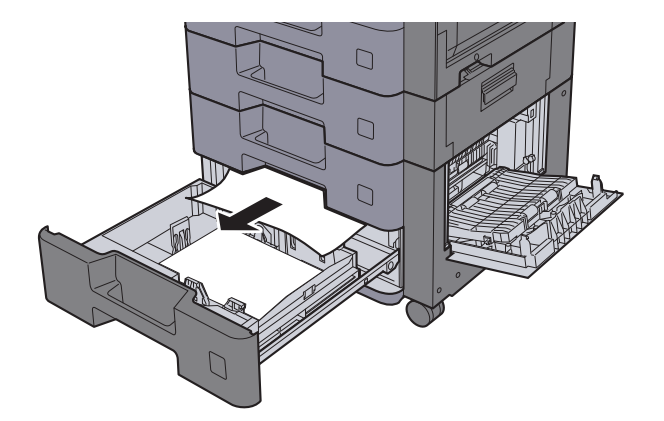

### **QNOTA**

Para remover papel ao qual seja difícil aceder, a cassete pode ser retirada.

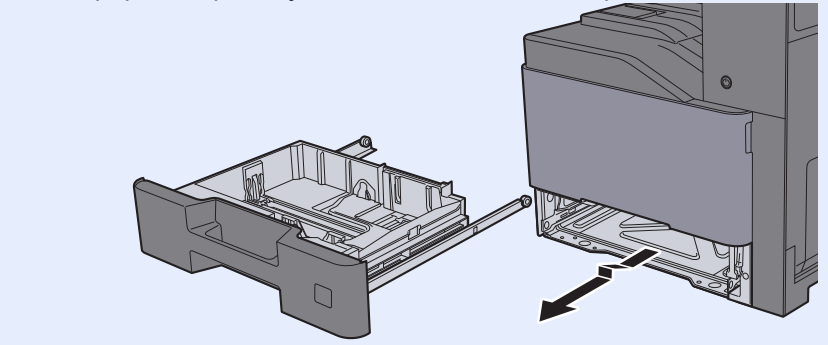

5 Empurre a Tampa Direita 3 e a Cassete 4 novamente para dentro.

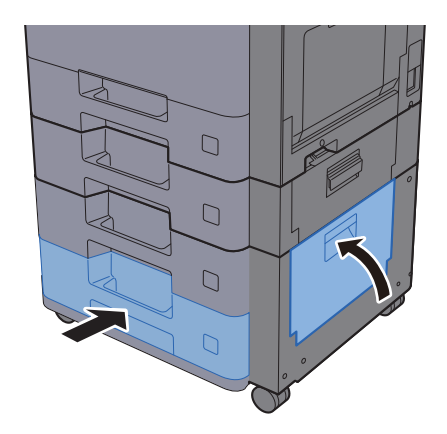

## <span id="page-312-0"></span>Remova o papel preso na Bandeja Multifunções

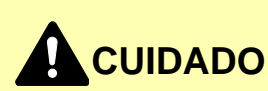

- **Não reutilize papel encravado.**
- **Se o papel se tiver rasgado durante a remoção, certifique-se que remove quaisquer pedaços soltos no interior da máquina. Os restos de papel deixados na máquina poderão causar encravamentos posteriores.**

**1** Retire o papel encravado.

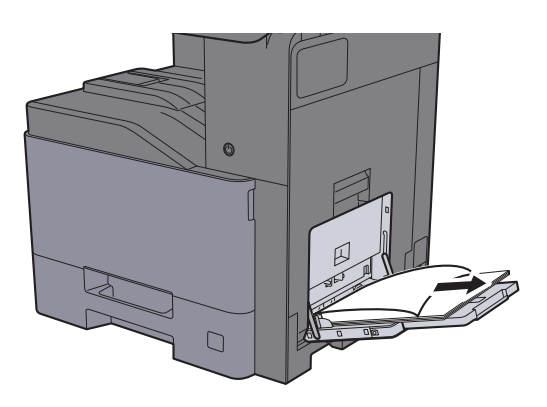

2 Remova todo o papel.

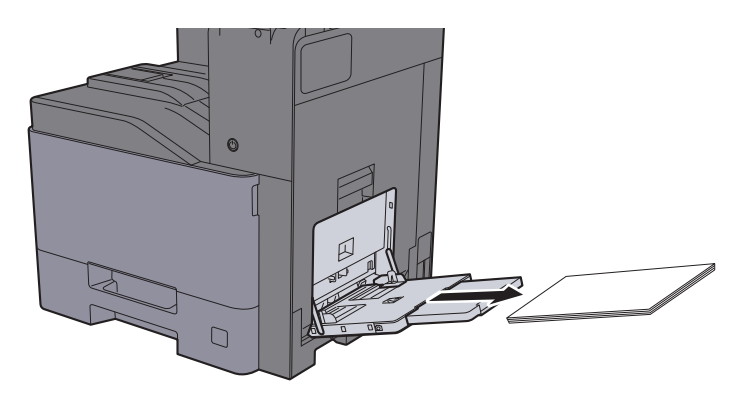

3 Volte a colocar o papel.

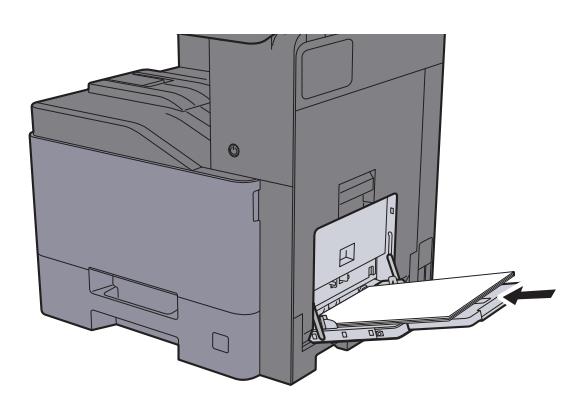

## <span id="page-313-0"></span>Remover o papel encravado na Tampa Direita 1

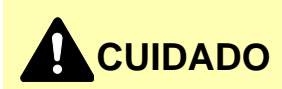

**A unidade de fixação está extremamente quente. Tenha muito cuidado quando trabalhar nesta área, pois existe o perigo de queimaduras.**

**1 Abra a Tampa Direita 1.** 

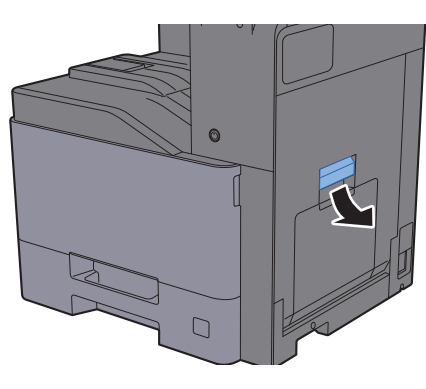

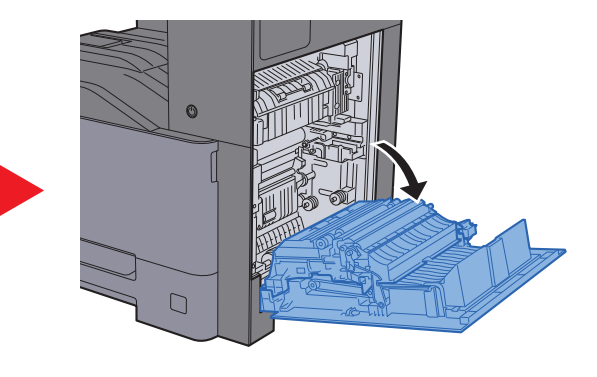

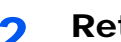

**2** Retire o papel encravado.

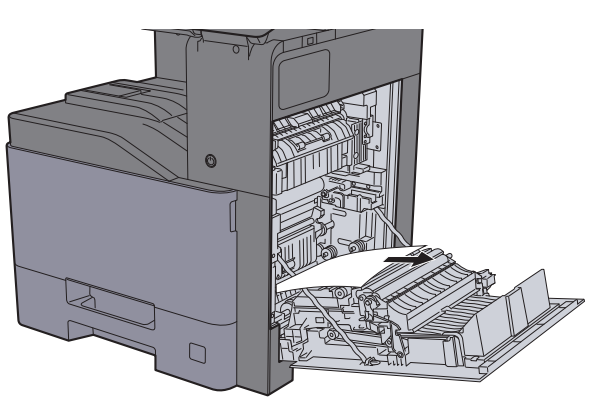

3 Abra a tampa (A1).

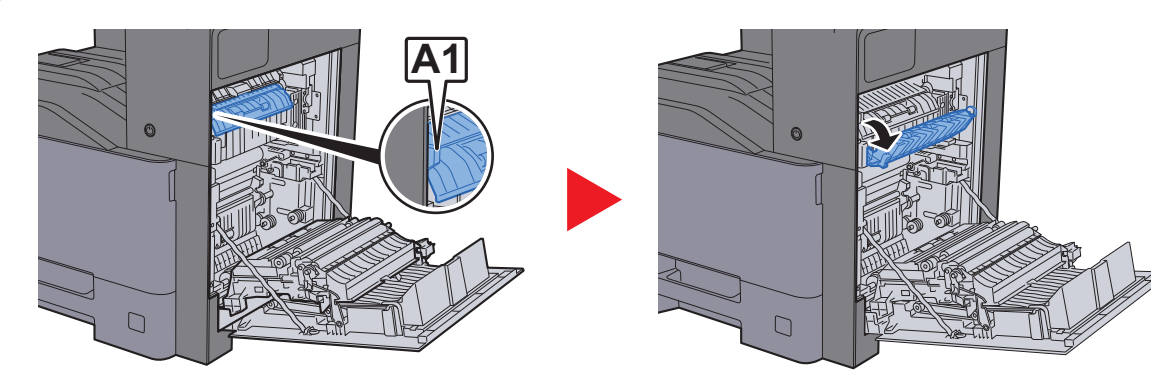

A Retire o papel encravado.

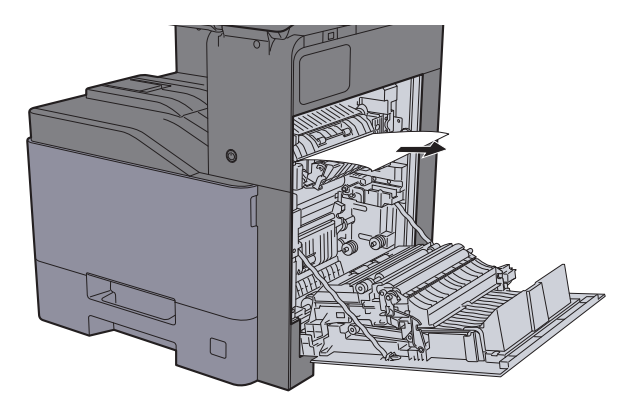

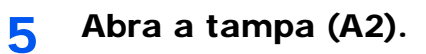

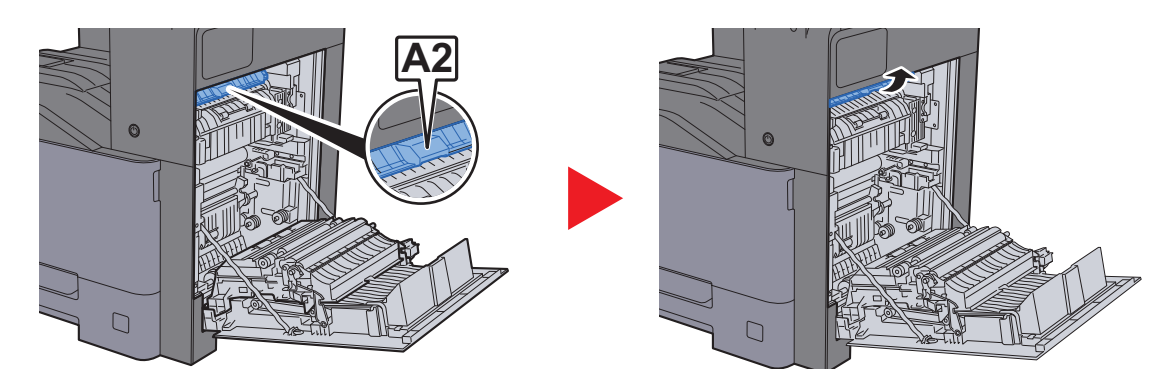

6 Retire o papel encravado.

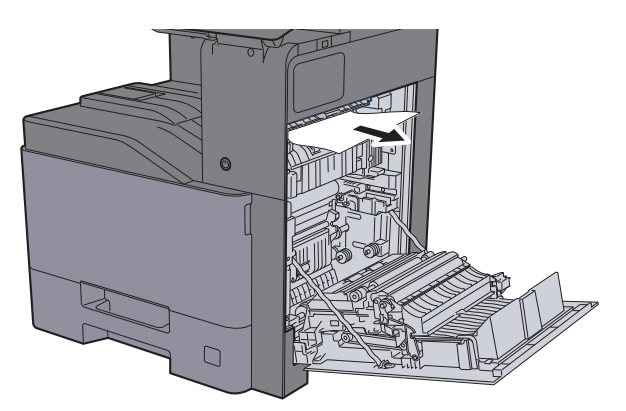

7 Abra a unidade duplex (A3).

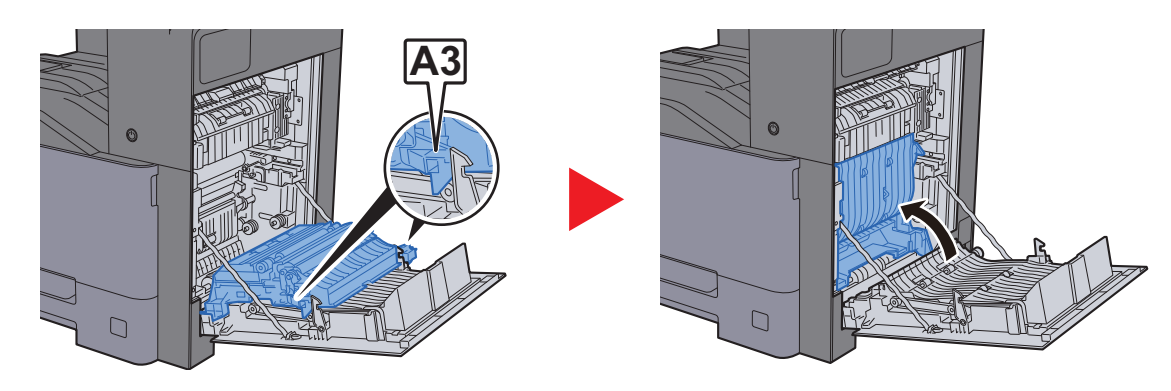

8 Retire o papel encravado.

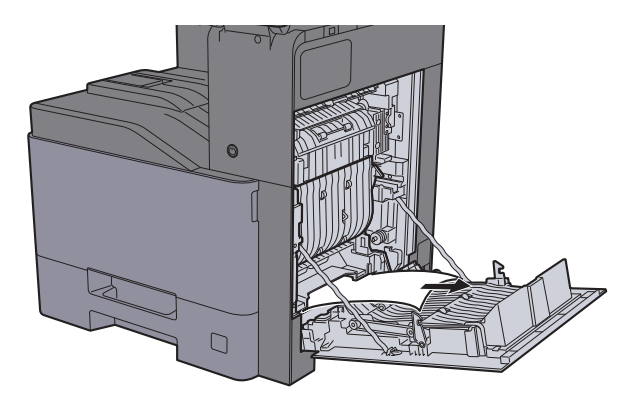

9 Empurre a Tampa Direita 1

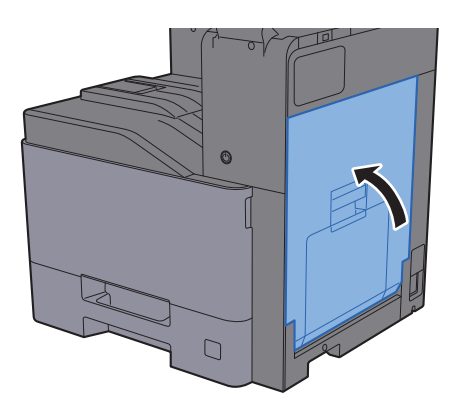

## <span id="page-316-0"></span>Remover o papel encravado na Tampa Direita 2

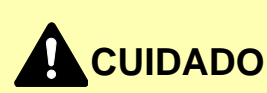

- **Não reutilize papel encravado.**
- **Se o papel se tiver rasgado durante a remoção, certifique-se que remove quaisquer pedaços soltos no interior da máquina. Os restos de papel deixados na máquina poderão causar encravamentos posteriores.**

**1 Abra a Tampa Direita 2.** 

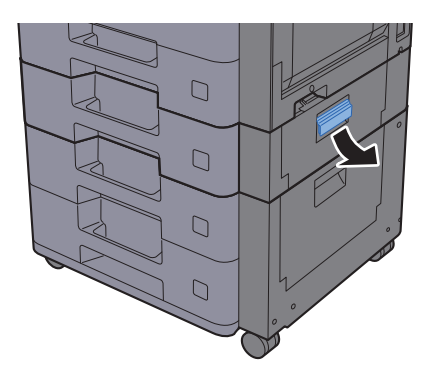

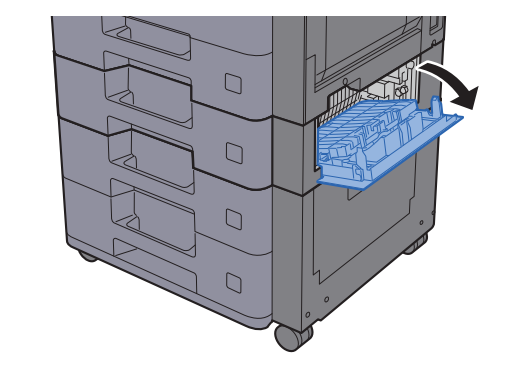

2 Retire o papel encravado.

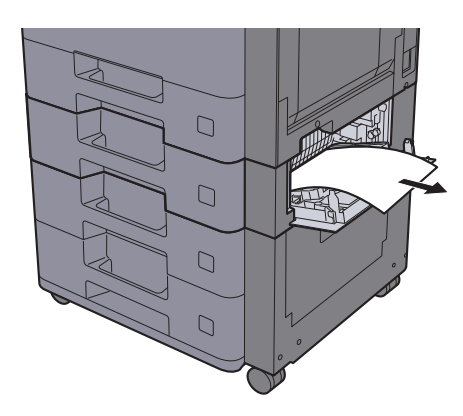

3 Empurre a Tampa Direita 2.

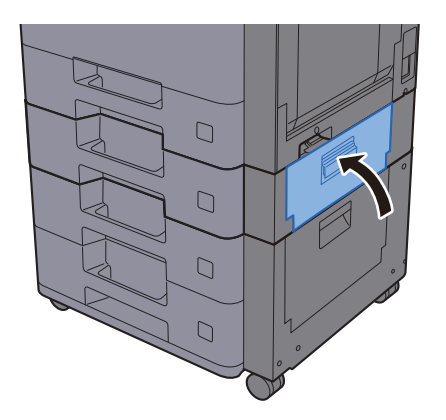

## <span id="page-317-0"></span>Remover o papel encravado na Tampa Direita 3 (500 folhas × 2)

# **CUIDADO**

- **Não reutilize papel encravado.**
- **Se o papel se tiver rasgado durante a remoção, certifique-se que remove quaisquer pedaços soltos no interior da máquina. Os restos de papel deixados na máquina poderão causar encravamentos posteriores.**

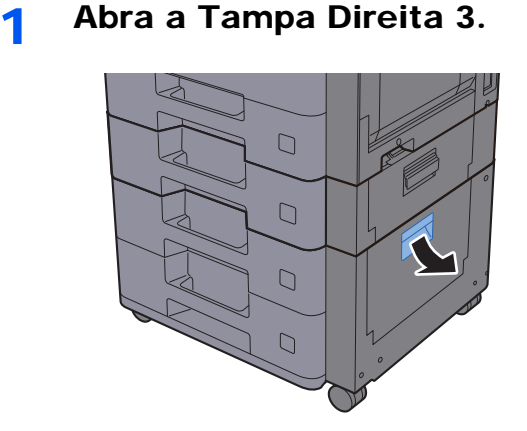

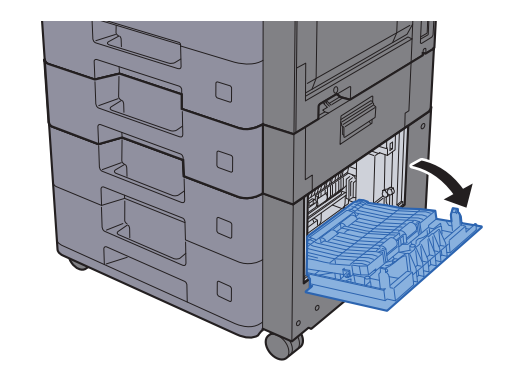

2 Retire o papel encravado.

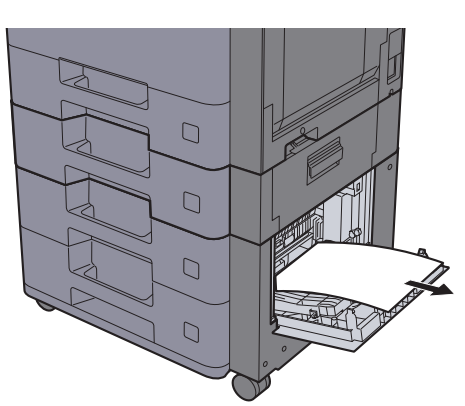

3 Empurre a Tampa Direita 3.

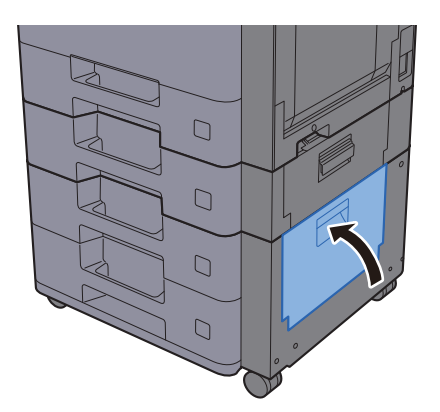

## <span id="page-318-0"></span>Remover o papel encravado na Tampa Direita 3 (2000 folhas × 1)

# **CUIDADO**

- **Não reutilize papel encravado.**
- **Se o papel se tiver rasgado durante a remoção, certifique-se que remove quaisquer pedaços soltos no interior da máquina. Os restos de papel deixados na máquina poderão causar encravamentos posteriores.**

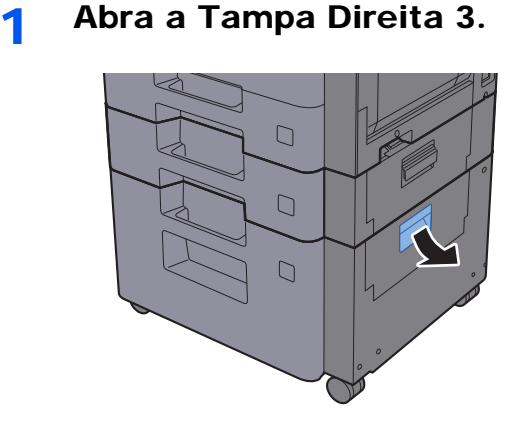

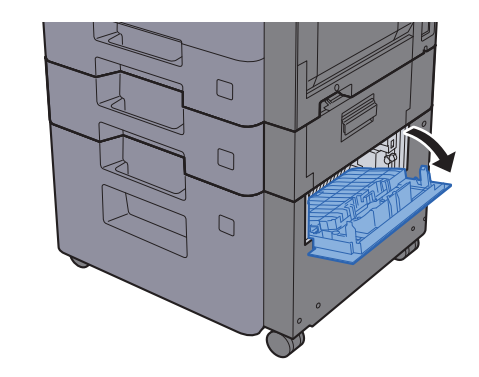

**2** Retire o papel encravado.

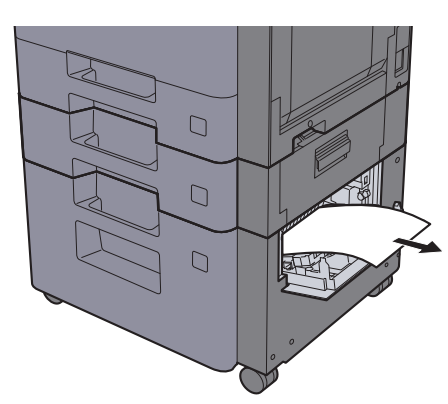

**3** Empurre a Tampa Direita 3.

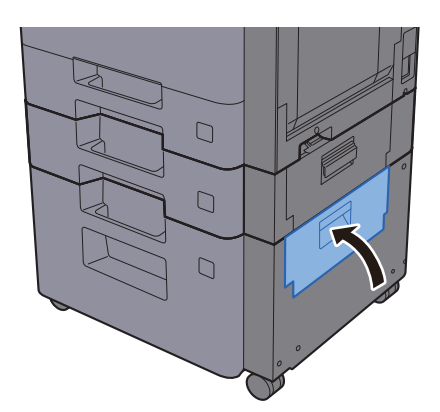

## <span id="page-319-0"></span>Remover o papel encravado na Unidade de Ligação

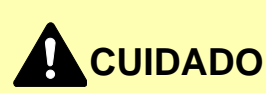

- **Não reutilize papel encravado.**
- **Se o papel se tiver rasgado durante a remoção, certifique-se que remove quaisquer pedaços soltos no interior da máquina. Os restos de papel deixados na máquina poderão causar encravamentos posteriores.**

1 Abra a tampa.

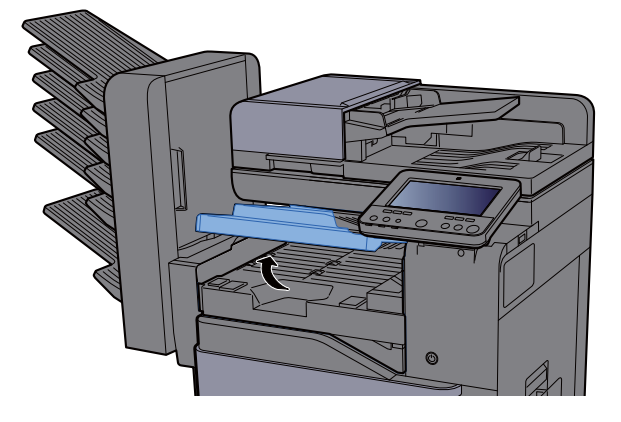

2 Retire o papel encravado.

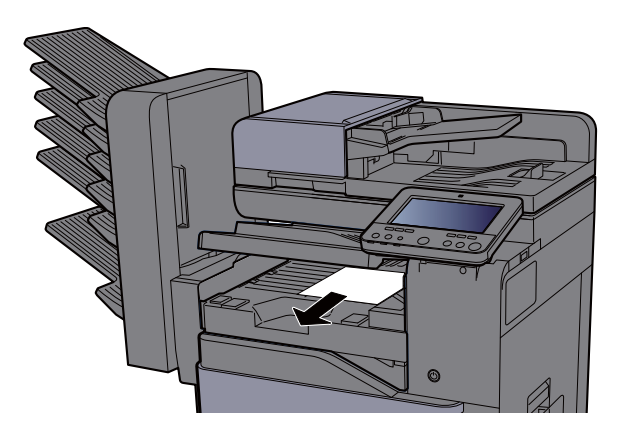

3 Feche a tampa.

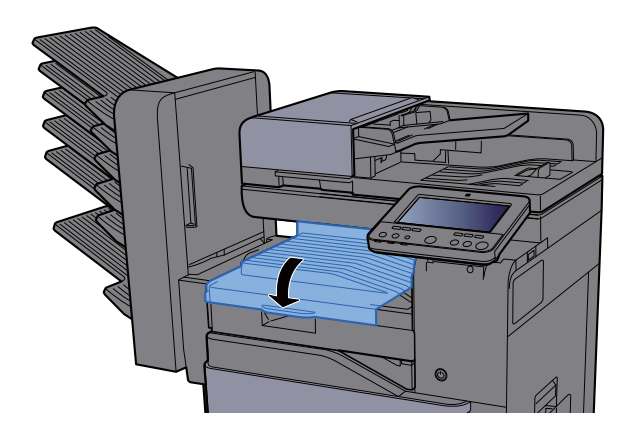

## <span id="page-320-0"></span>Remover o papel preso na Caixa Correio

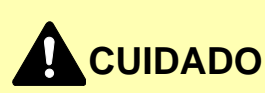

- **Não reutilize papel encravado.**
- **Se o papel se tiver rasgado durante a remoção, certifique-se que remove quaisquer pedaços soltos no interior da máquina. Os restos de papel deixados na máquina poderão causar encravamentos posteriores.**

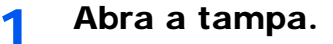

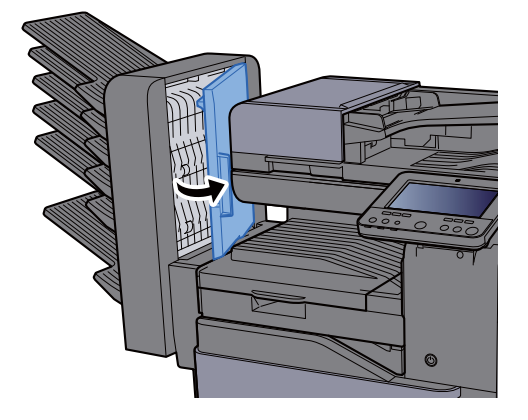

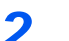

2 Retire o papel encravado.

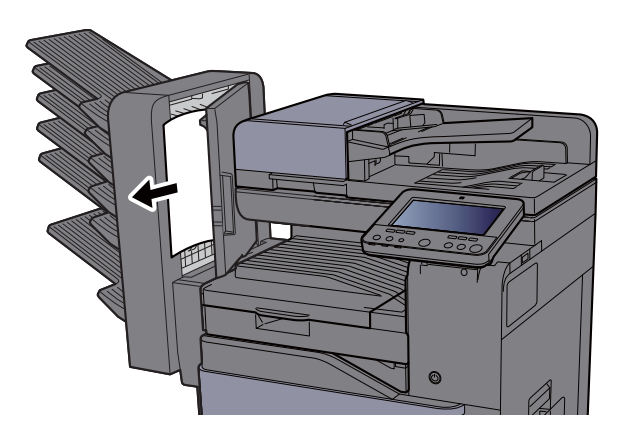

3 Feche a tampa.

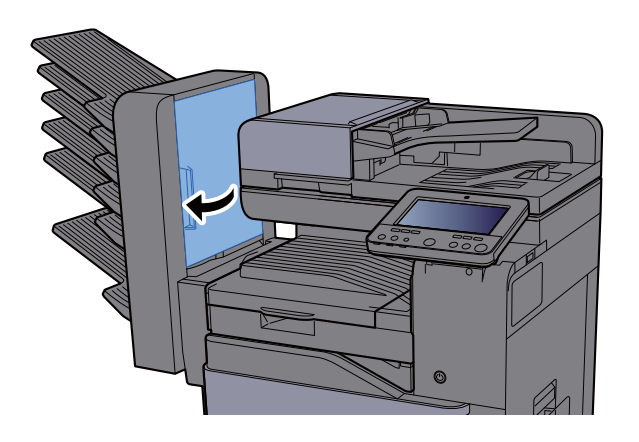

## <span id="page-321-0"></span>Remover o papel encravado no Finalizador Interior

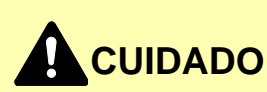

- **Não reutilize papel encravado.**
- **Se o papel se tiver rasgado durante a remoção, certifique-se que remove quaisquer pedaços soltos no interior da máquina. Os restos de papel deixados na máquina poderão causar encravamentos posteriores.**

1 Abra a unidade do finalizador interno.

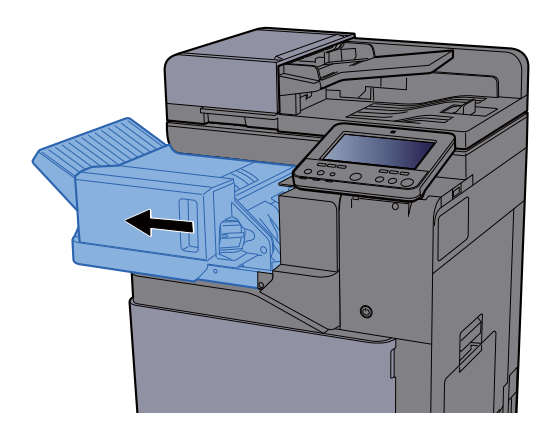

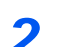

**2** Retire o papel encravado.

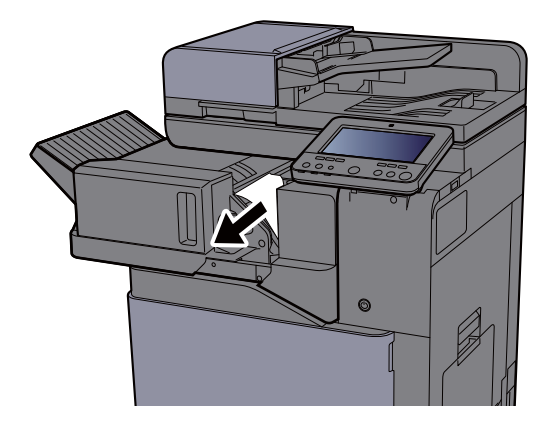

3 Volte a colocar a unidade na posição original.

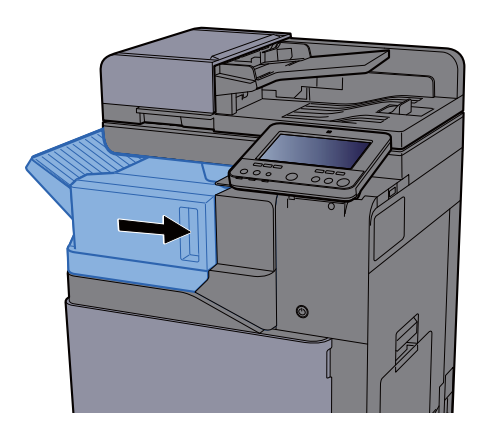

## <span id="page-322-0"></span>Remover o papel encravado no Processador de Documentos (Automático Invertido)

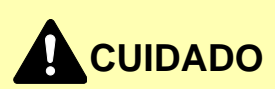

**Se o papel se tiver rasgado durante a remoção, certifique-se que remove quaisquer pedaços soltos no interior da máquina. Os restos de papel deixados na máquina poderão causar encravamentos posteriores.**

1 Retire os originais da mesa de originais.

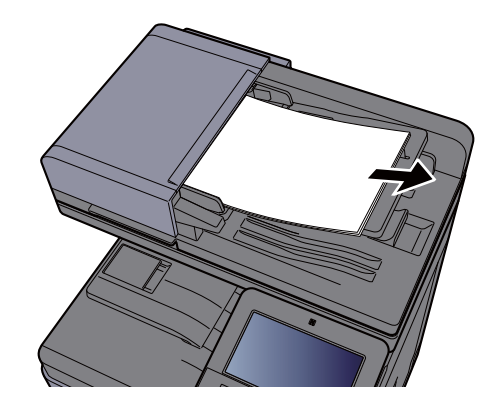

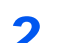

2 Abra a tampa frontal e retire o papel encravado.

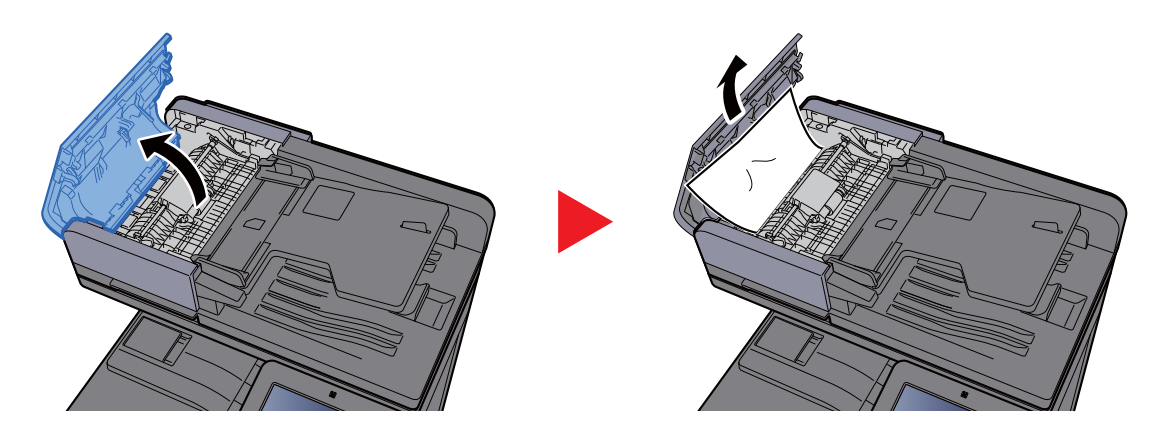

3 Abra a Unidade de Viragem (F) e remova o papel encravado da Mesa de Saída de Originais.

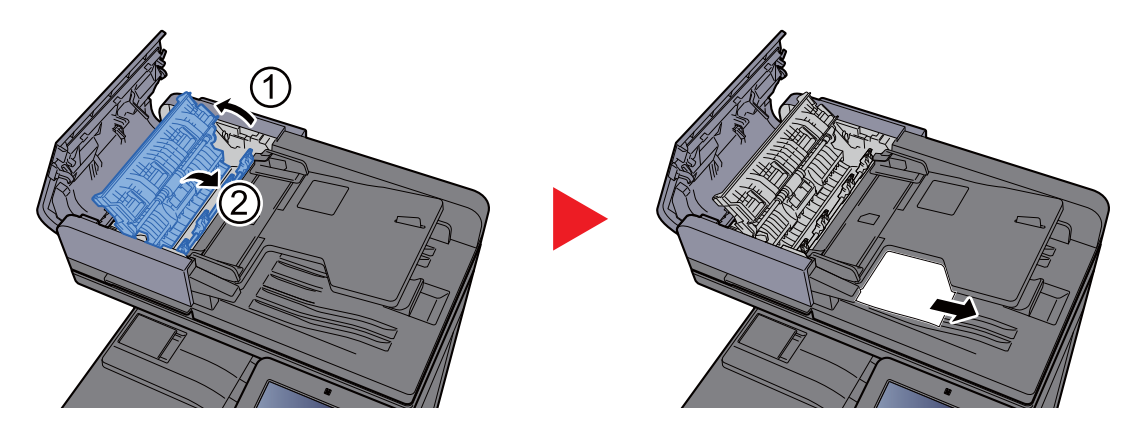

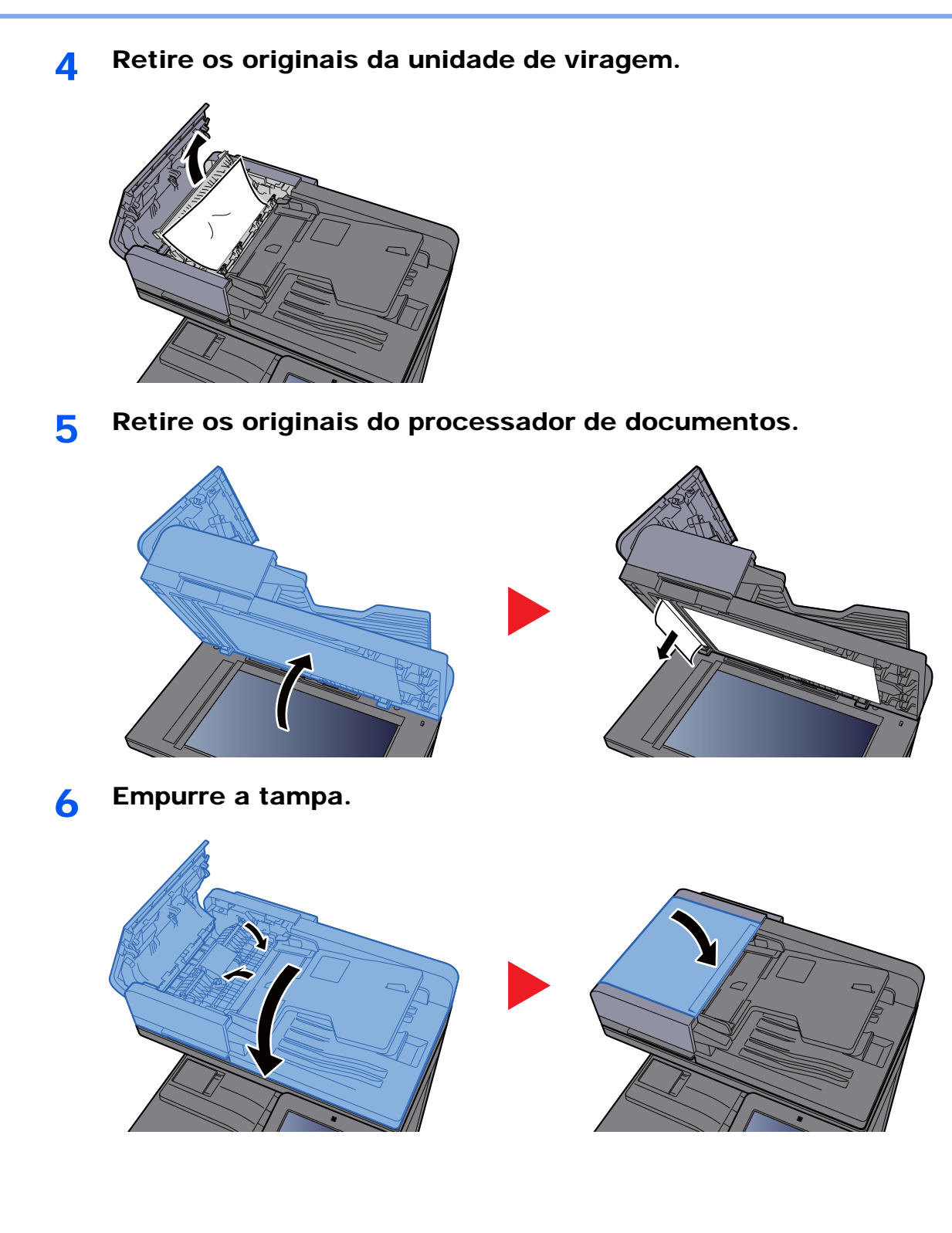
### Remover o papel encravado no Processador de Documentos (Digitalização Dupla)

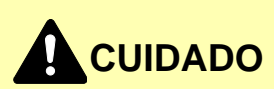

**Se o papel se tiver rasgado durante a remoção, certifique-se que remove quaisquer pedaços soltos no interior da máquina. Os restos de papel deixados na máquina poderão causar encravamentos posteriores.**

1 Retire os originais da mesa de originais.

<span id="page-324-0"></span>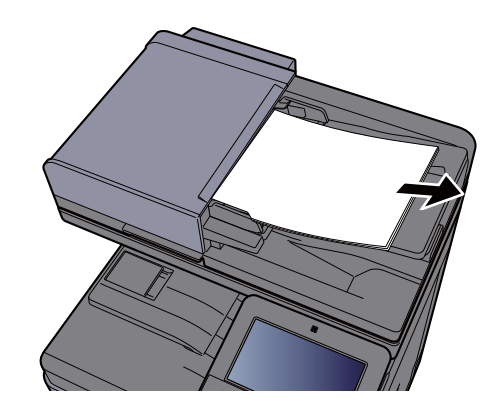

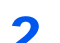

2 Abra a tampa frontal e retire o papel encravado.

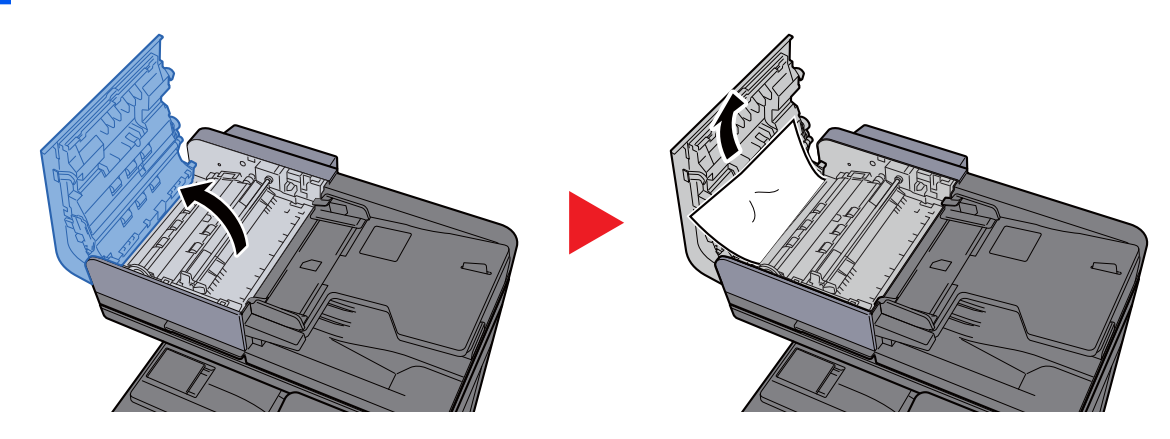

3 Rode o botão (C) no sentidos dos ponteiros do relógio e remova os originais encravados.

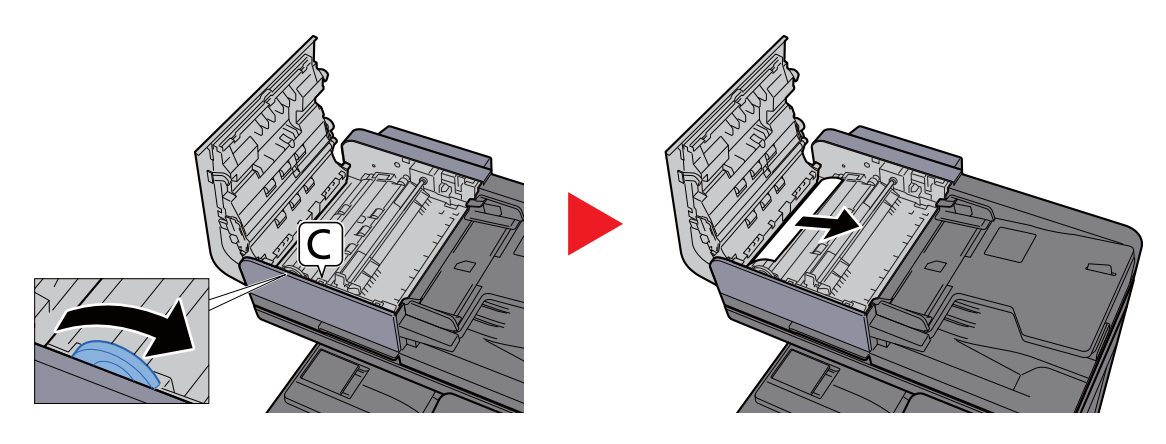

**4** Empurre a tampa.

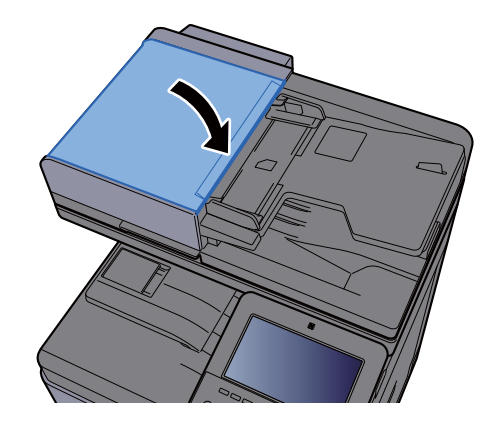

### <span id="page-325-0"></span>Remover o papel encravado no Finalizador de 1000 Folhas

# **CUIDADO**

- **Não reutilize papel encravado.**
- **Se o papel se tiver rasgado durante a remoção, certifique-se que remove quaisquer pedaços soltos no interior da máquina. Os restos de papel deixados na máquina poderão causar encravamentos posteriores.**

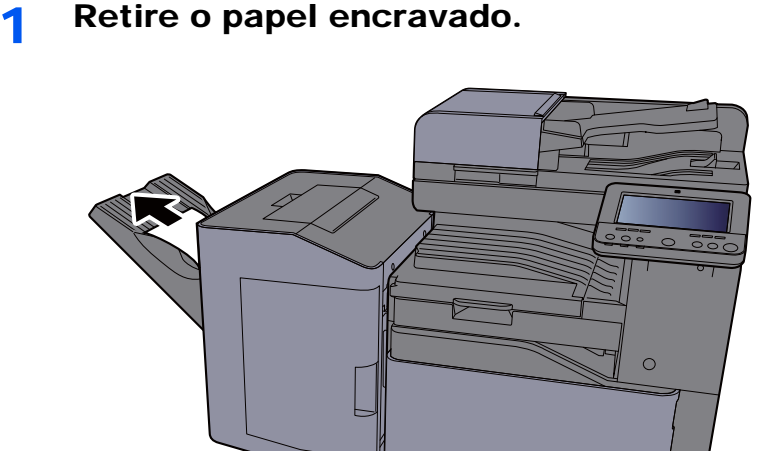

2 Abra a tampa superior.

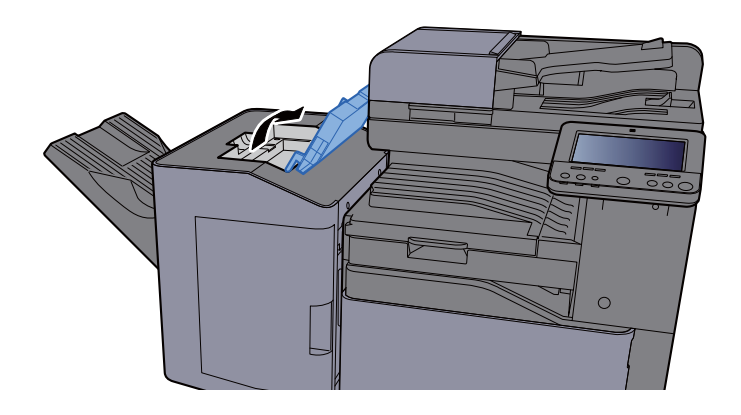

3 Abra a guia do transportador (D).

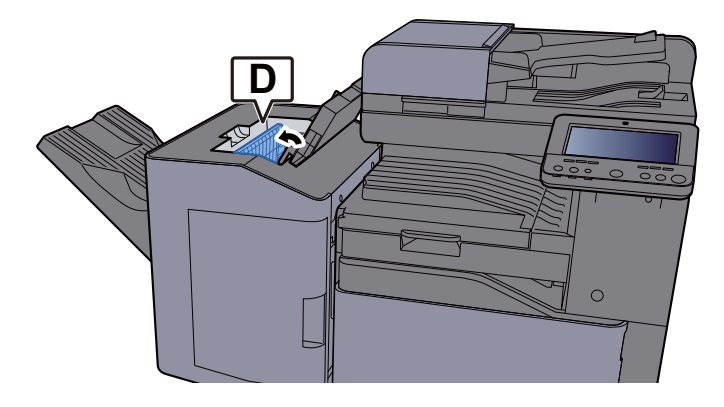

4 Retire o papel encravado.

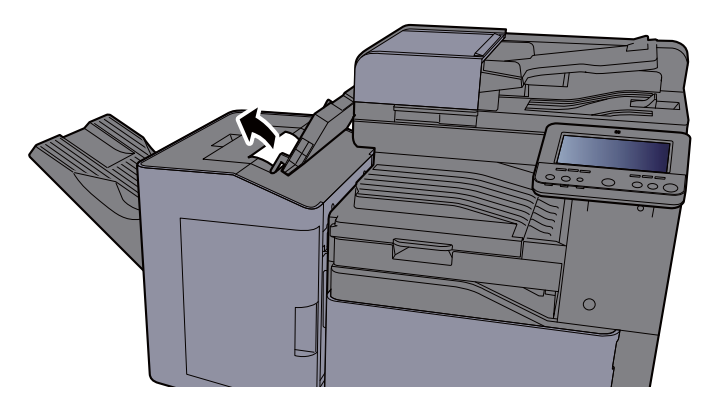

5 Volte a colocar a Guia do Transportador (D) na posição original.

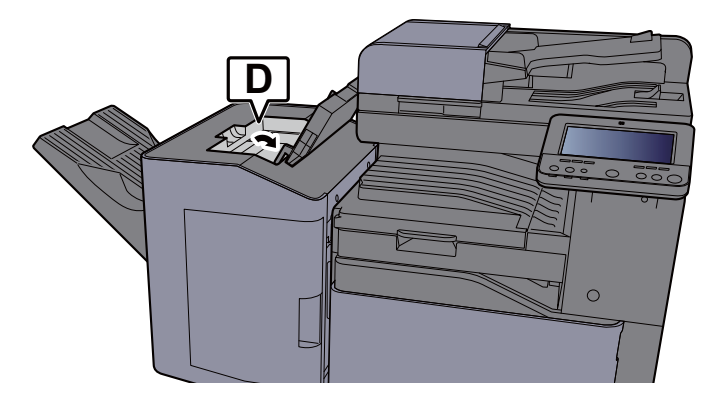

6 Empurre a tampa superior.

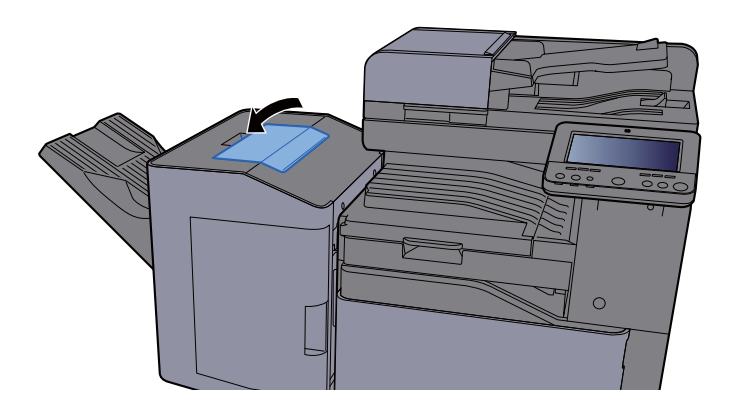

### Remover o papel encravado no Finalizador de 3000 Folhas (Bandeja A)

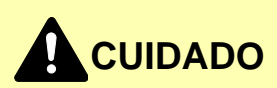

- **Não reutilize papel encravado.**
- **Se o papel se tiver rasgado durante a remoção, certifique-se que remove quaisquer pedaços soltos no interior da máquina. Os restos de papel deixados na máquina poderão causar encravamentos posteriores.**

<span id="page-327-0"></span>

**1** Retire o papel encravado.

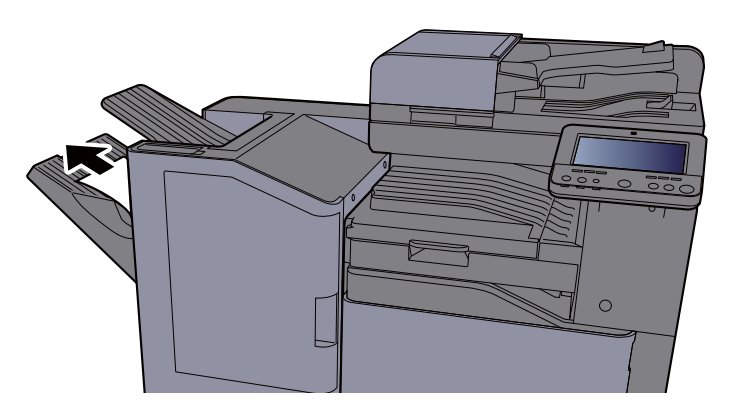

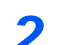

2 Abra a tampa frontal.

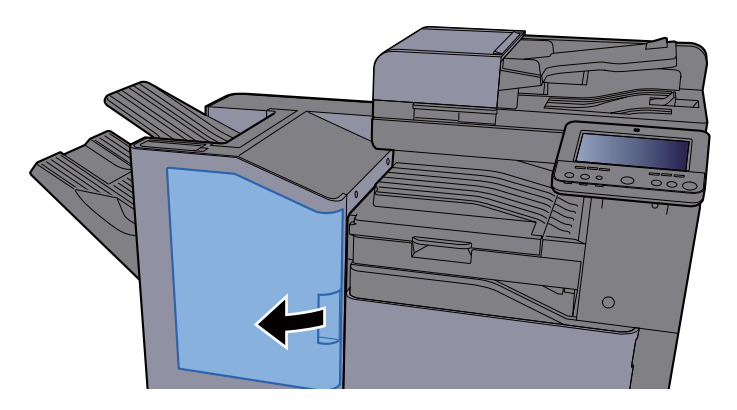

**3** Abra a guia do transportador (D2).

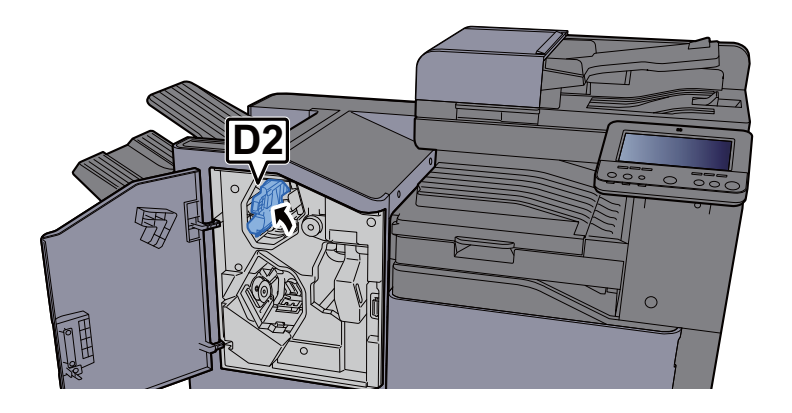

A Rode o Manípulo do Transportador (D3) no sentidos dos ponteiros do relógio.

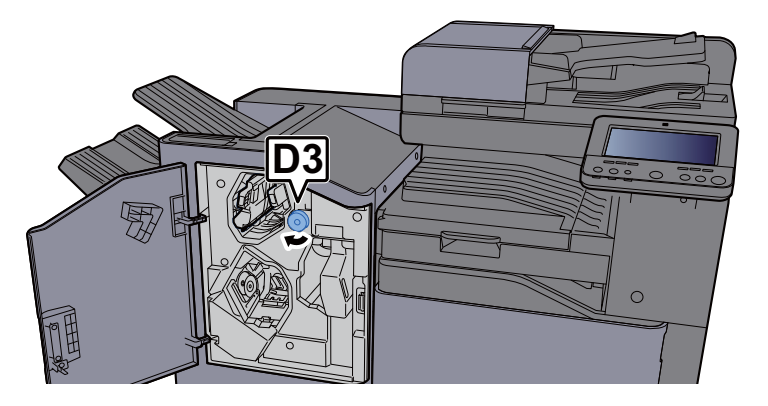

5 Retire o papel encravado.

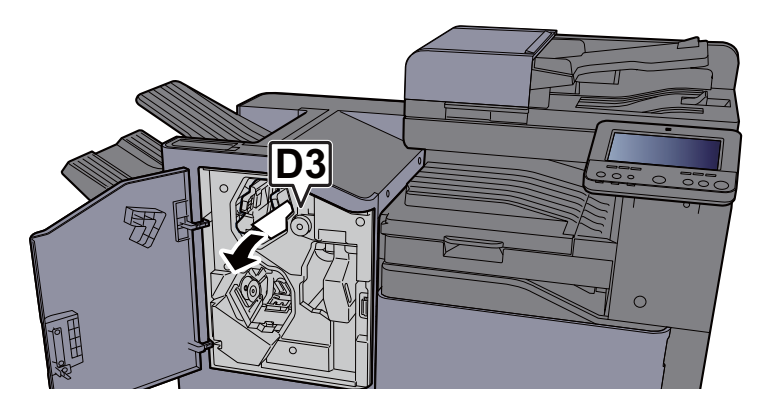

6 Volte a colocar a Guia do Transportador (D2) na posição original.

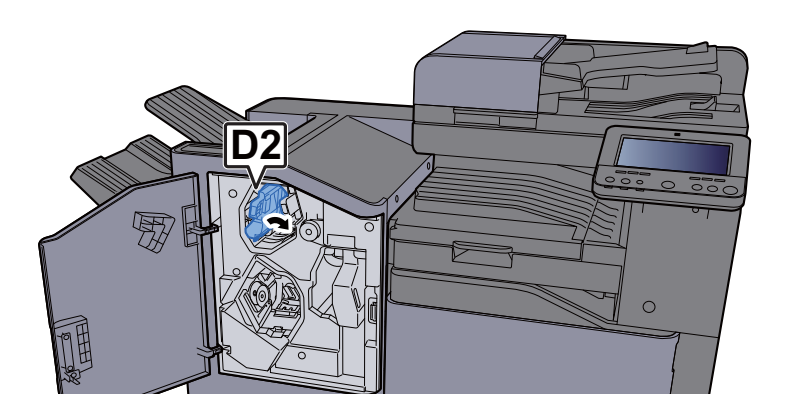

Feche a tampa frontal.

<span id="page-329-0"></span>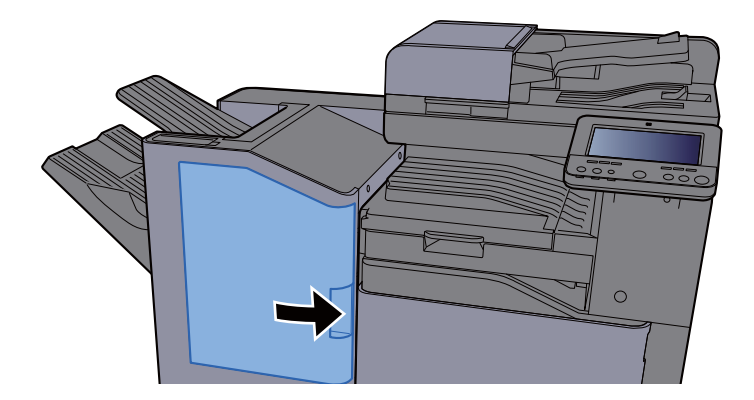

### Remover o papel encravado no Finalizador de 3000 Folhas (Bandeja B)

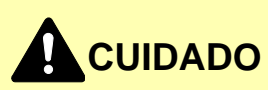

- **Não reutilize papel encravado.**
- **Se o papel se tiver rasgado durante a remoção, certifique-se que remove quaisquer pedaços soltos no interior da máquina. Os restos de papel deixados na máquina poderão causar encravamentos posteriores.**

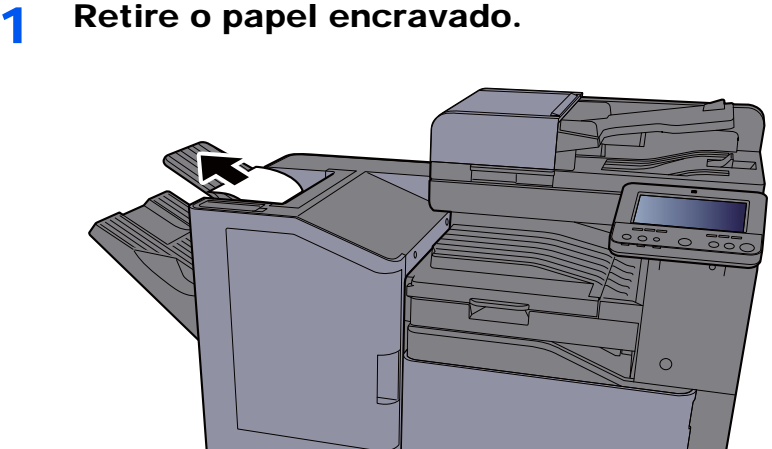

2 Abra a tampa frontal.

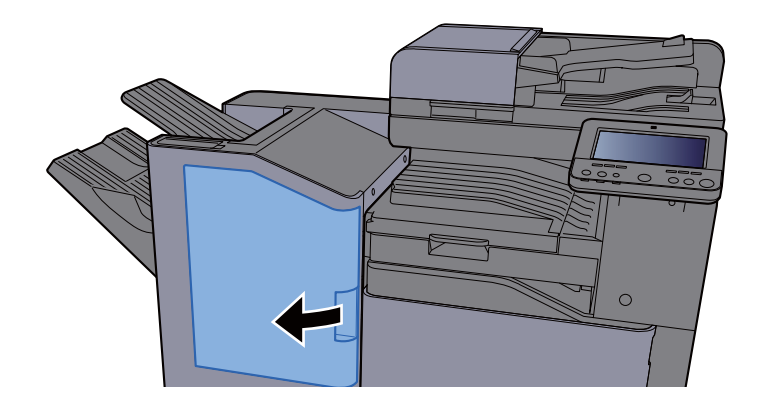

3 Abra a guia do transportador (D1).

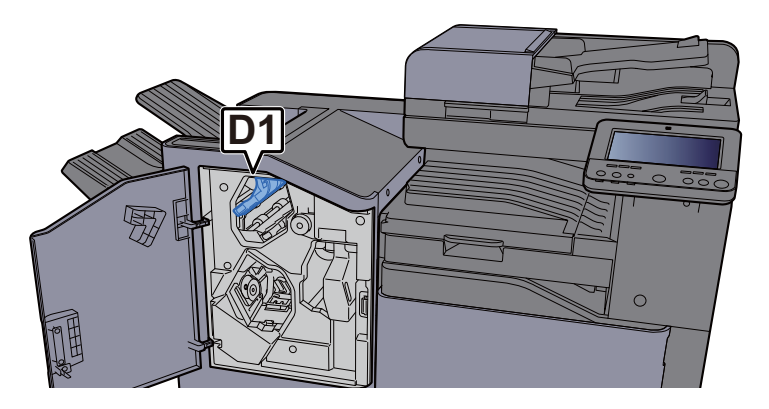

4 Rode o Manípulo do Transportador (D3) no sentidos dos ponteiros do relógio.

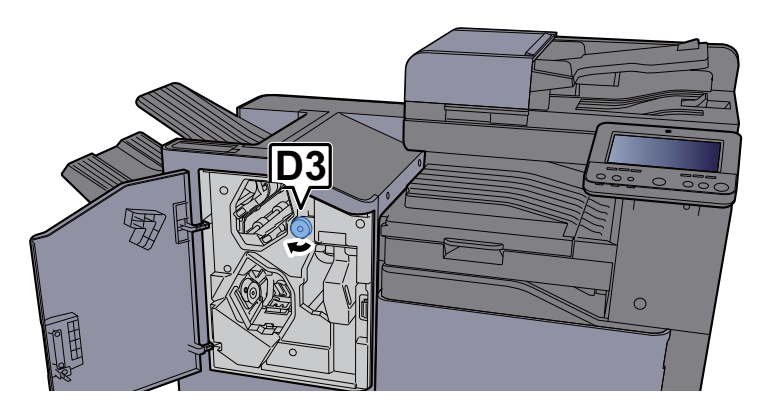

5 Retire o papel encravado.

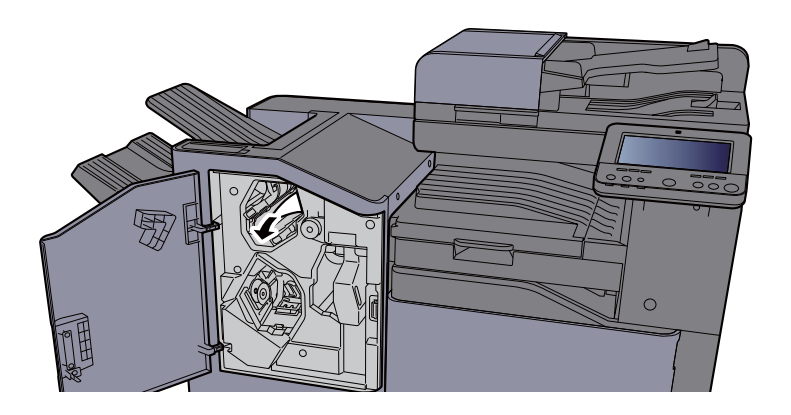

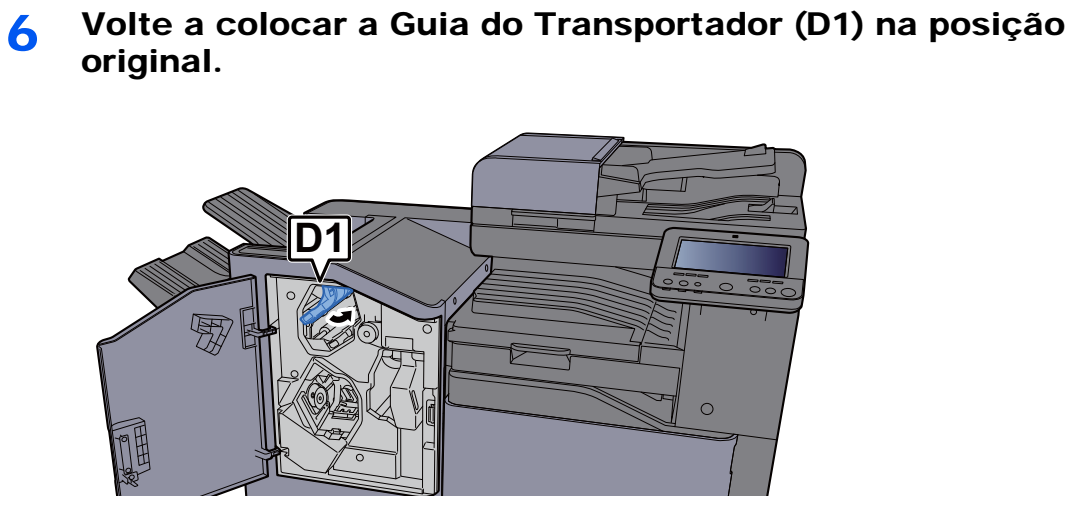

**7** Feche a tampa frontal.

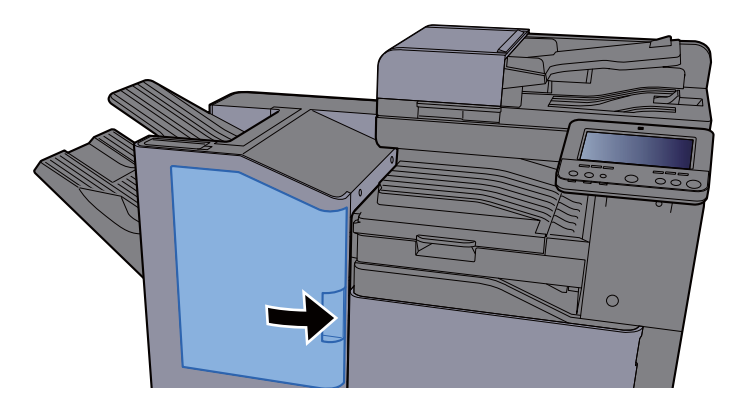

# <span id="page-332-0"></span>Eliminar agrafos encravados

### Eliminar um agrafo encravado no Finalizador Interior

1 Abra a unidade do finalizador interno.

<span id="page-332-1"></span>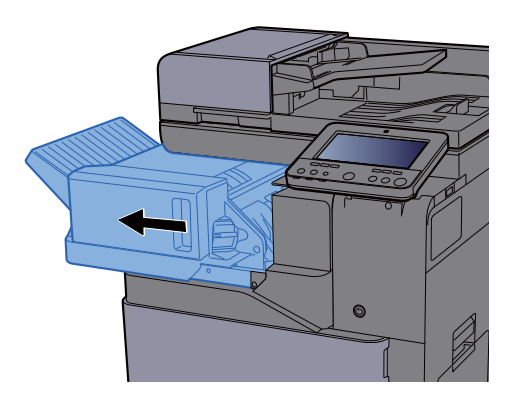

**2** Retire o Suporte do Cartucho de Agrafos.

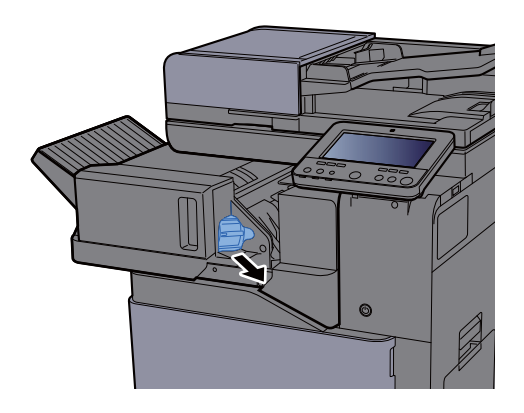

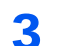

**2** Retire os agrafos encravados.

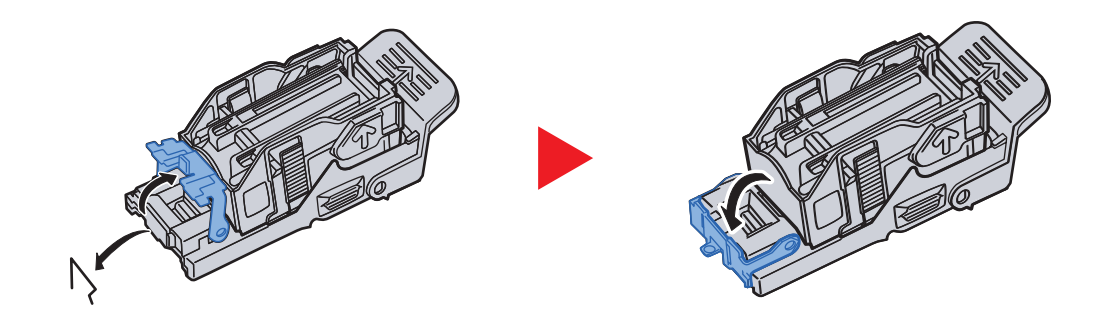

**4** Instale o Suporte do Cartucho de Agrafos.

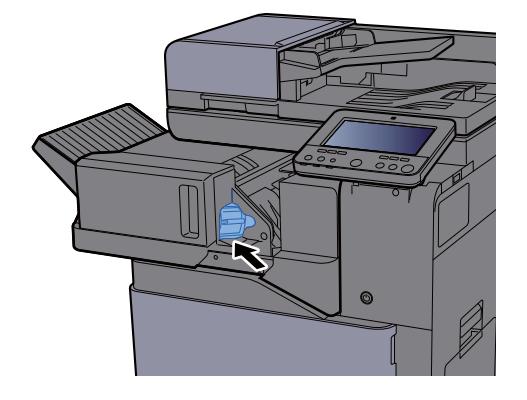

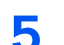

5 Volte a colocar a unidade na posição original.

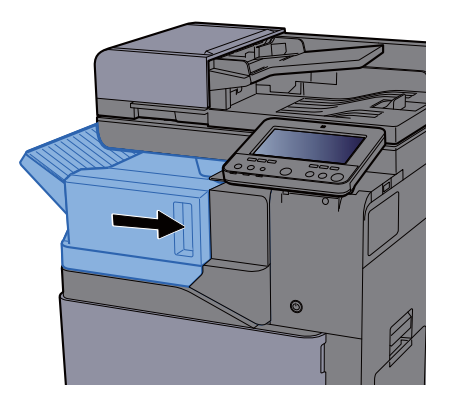

### Eliminar um agrafo encravado no Finalizador de 1000 Folhas

<span id="page-334-0"></span>1 Abra a tampa frontal.

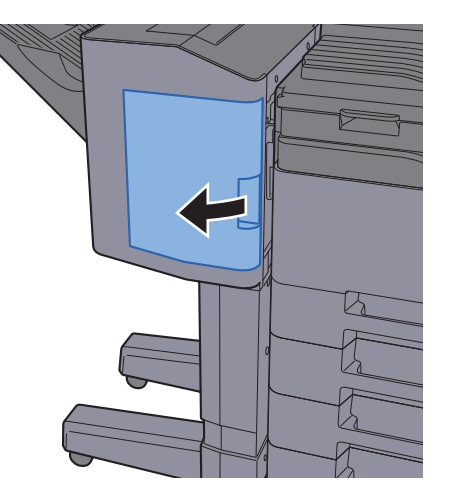

**2** Retire o Suporte do Cartucho de Agrafos.

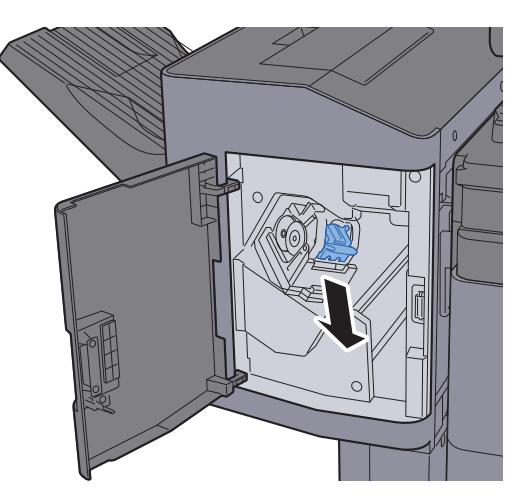

**3** Retire os agrafos encravados.

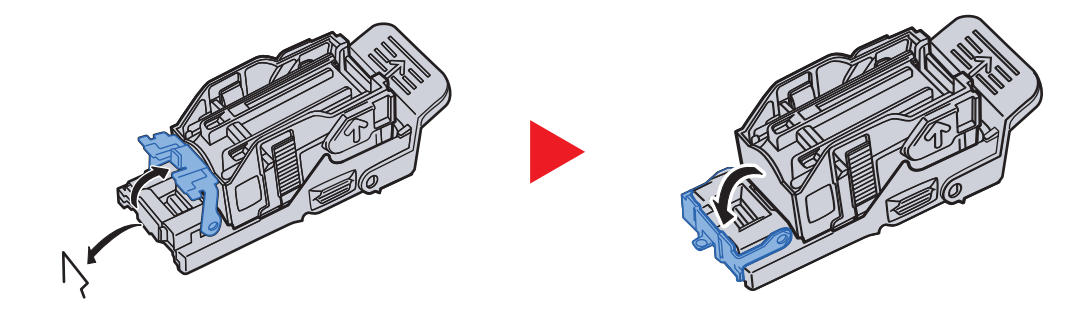

**4** Instale o Suporte do Cartucho de Agrafos.

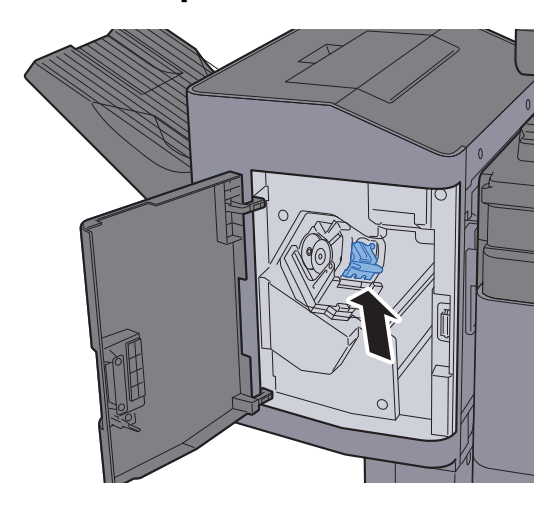

5 Feche a tampa frontal.

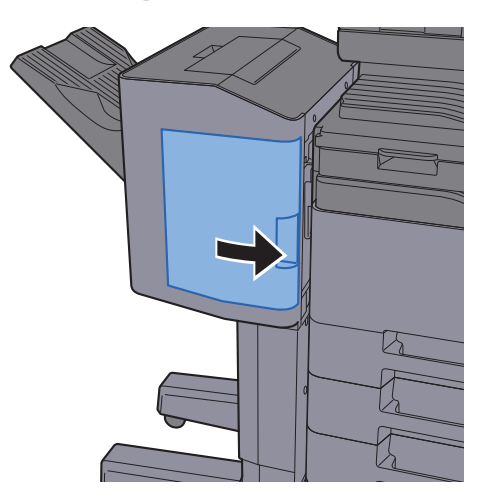

### Eliminar um agrafo encravado no Finalizador de 3000 Folhas

<span id="page-336-0"></span>1 Abra a tampa frontal.

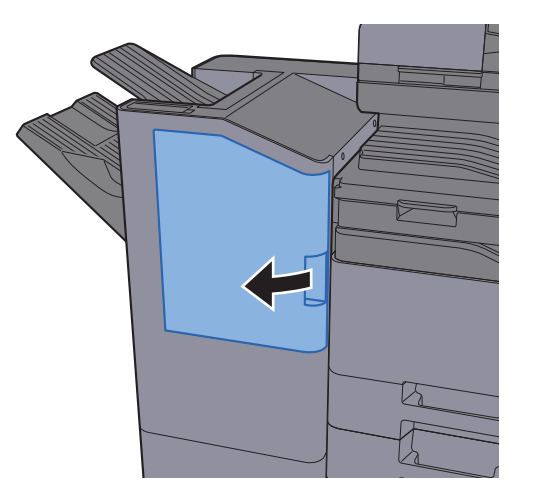

**2** Retire o Suporte do Cartucho de Agrafos.

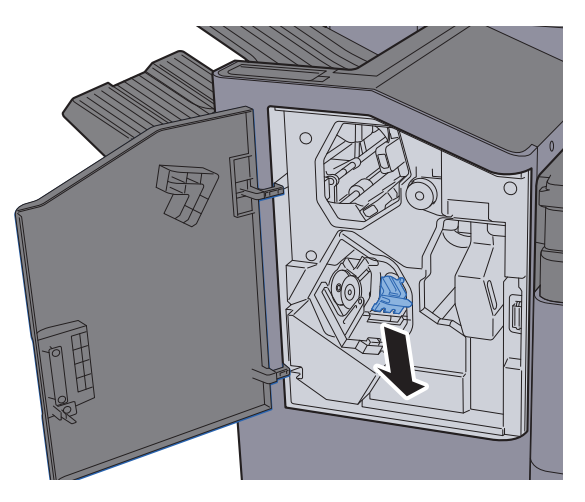

**3** Retire os agrafos encravados.

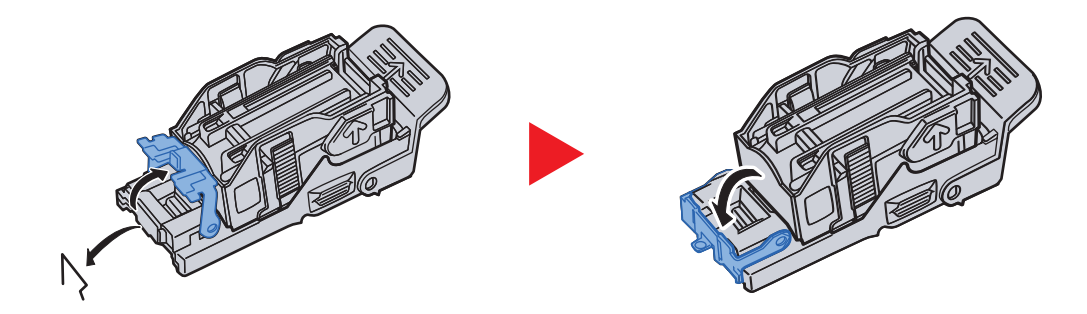

**4** Instale o Suporte do Cartucho de Agrafos.

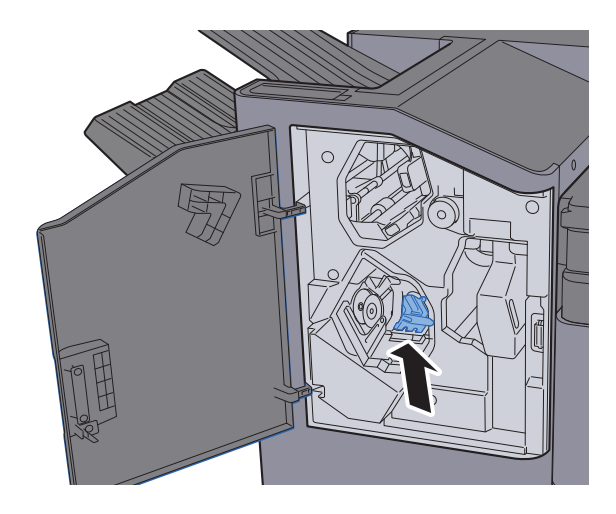

5 Feche a tampa frontal.

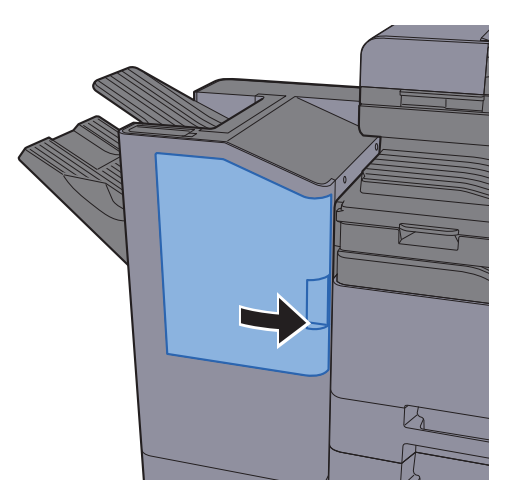

## **Apêndice** 8

#### Este capítulo explica os seguintes tópicos:

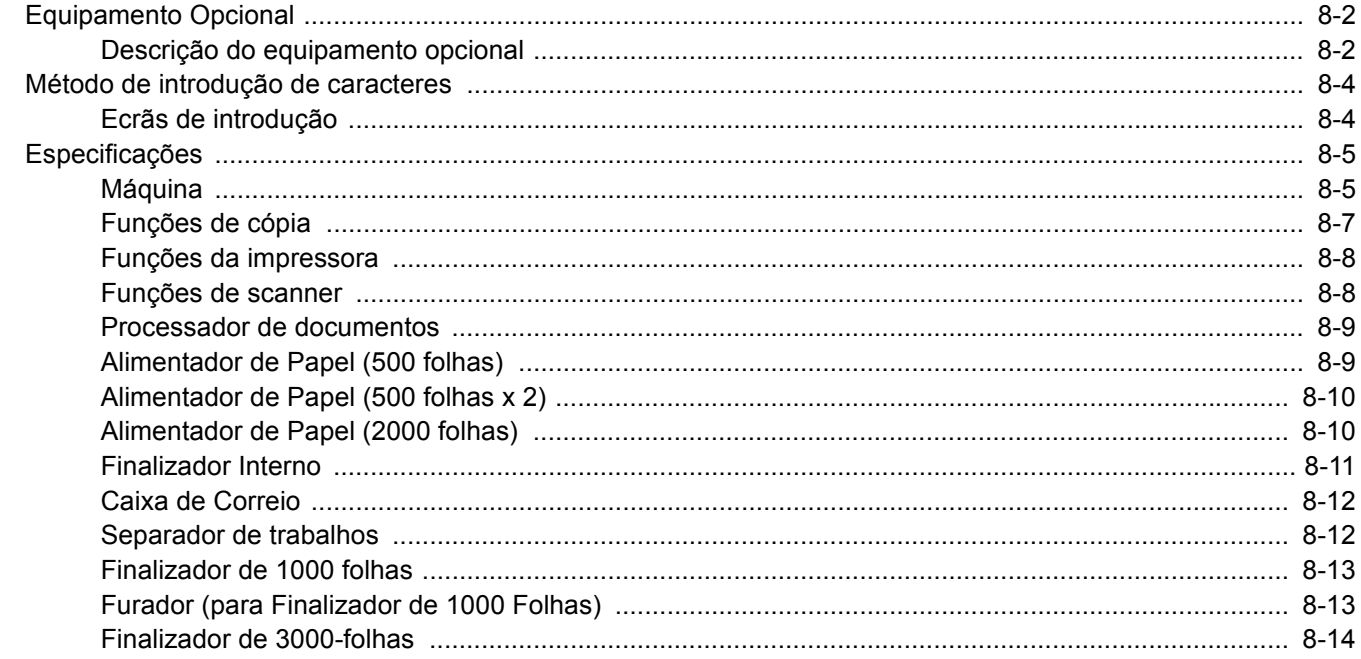

# <span id="page-339-0"></span>Equipamento Opcional

# <span id="page-339-1"></span>Descrição do equipamento opcional

O seguinte equipamento opcional está disponível para esta máquina.

<span id="page-339-2"></span>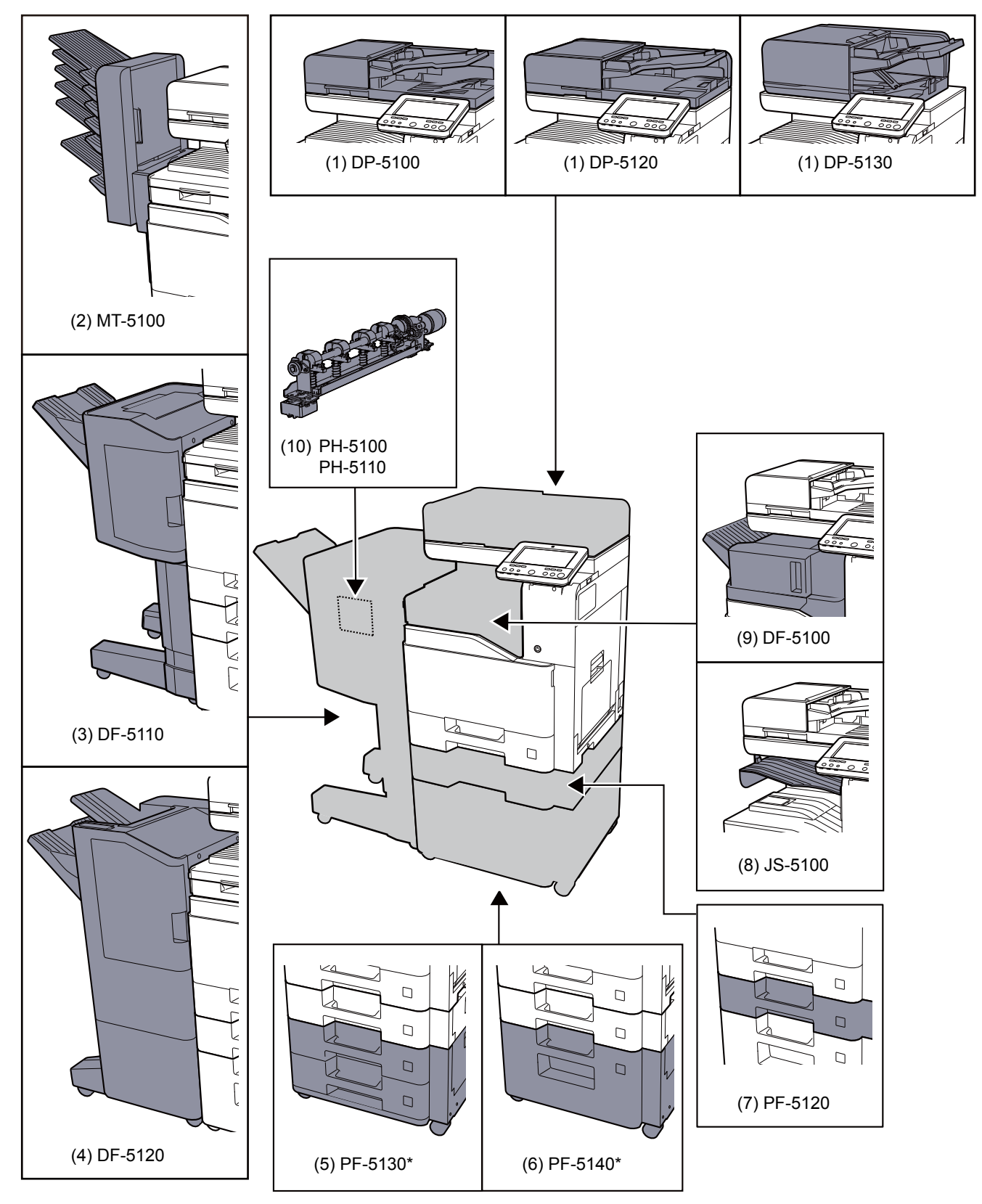

Se PF-5130 ou PF-5140 estiver instalado, o kit de prevenção da oscilação deverá estar instalado.

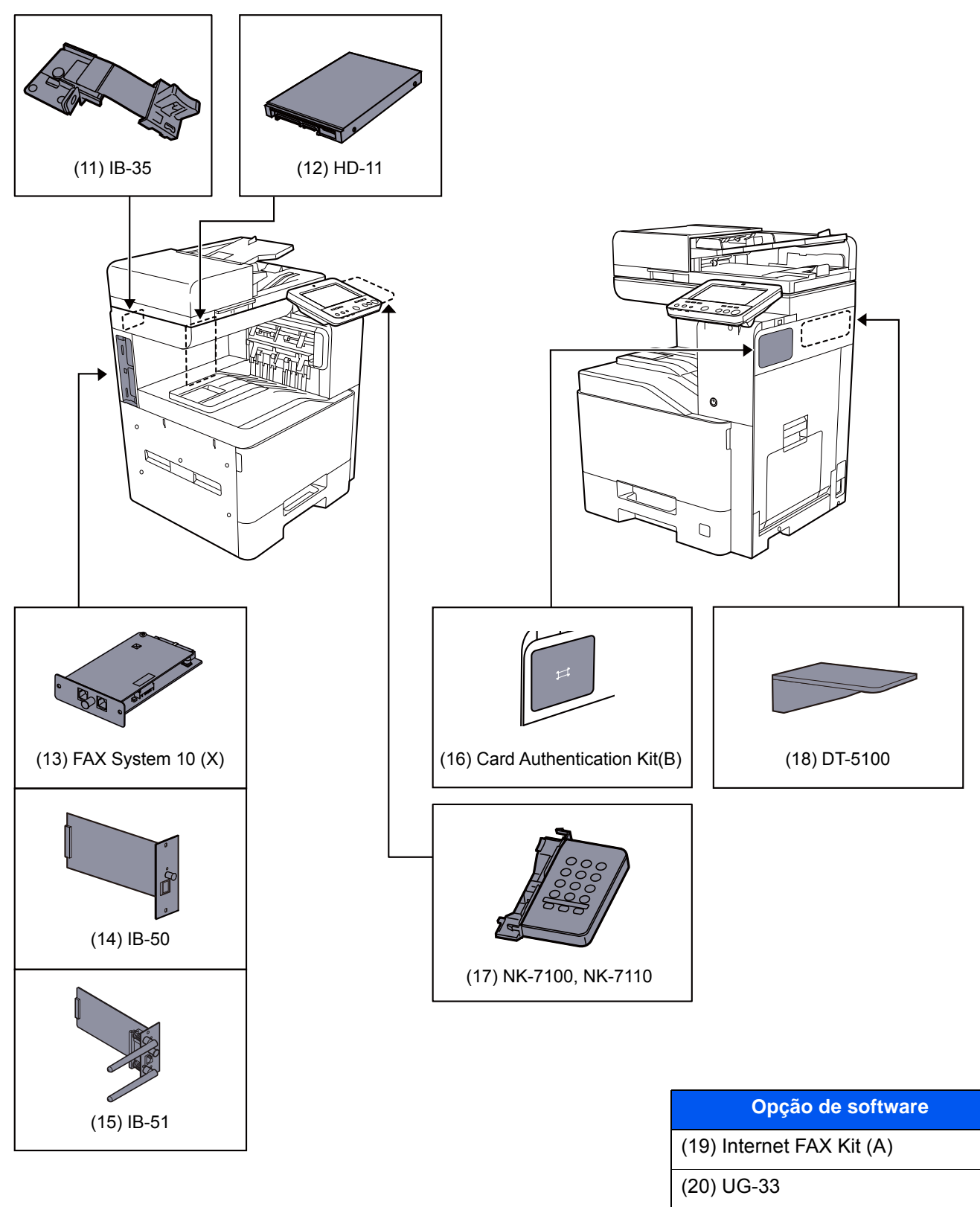

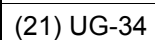

(22) Scan extension kit(A)

#### (23) USB Keyboard

(24) SD/SDHC Memory Card

# <span id="page-341-0"></span>Método de introdução de caracteres

Para introduzir caracteres para um nome, utilize o teclado no ecrã do painel tátil executando os seguintes passos.

### **<b>NOTA**

#### **Layout do Teclado**

"QWERTY", "QWERTZ" e "AZERTY" estão disponíveis como layouts de teclado iguais aos teclados de PC. Selecione a [**System Menu/Counter**] tecla, [**Definições do Disposit.**], [**Teclado**] e, de seguida, [**Layout do Teclado**] para escolher o layout pretendido. O layout "QWERTY" é aqui utilizado como um exemplo. Pode utilizar outro layout seguindo os mesmos passos.

### <span id="page-341-1"></span>Ecrãs de introdução

#### **Ecrã de introdução de letras minúsculas**

<span id="page-341-2"></span>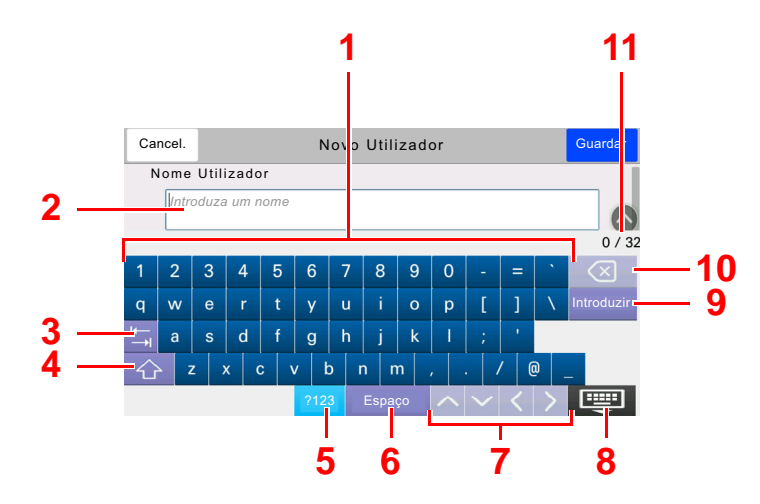

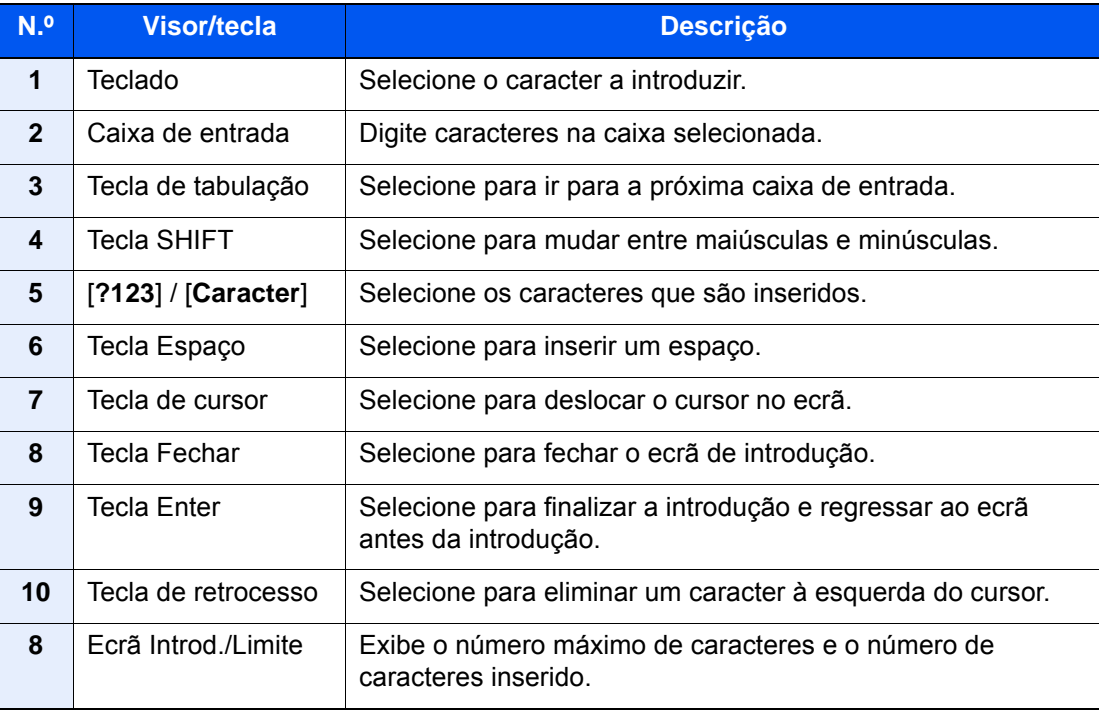

# <span id="page-342-2"></span><span id="page-342-0"></span>Especificações

#### **IMPORTANTE**

**As especificações podem ser alteradas sem aviso prévio.**

#### **QNOTA**

Para obter mais informações sobre a utilização do FAX, consulte o seguinte:

<span id="page-342-3"></span>**FAX Operation Guide**

### <span id="page-342-1"></span>Máquina

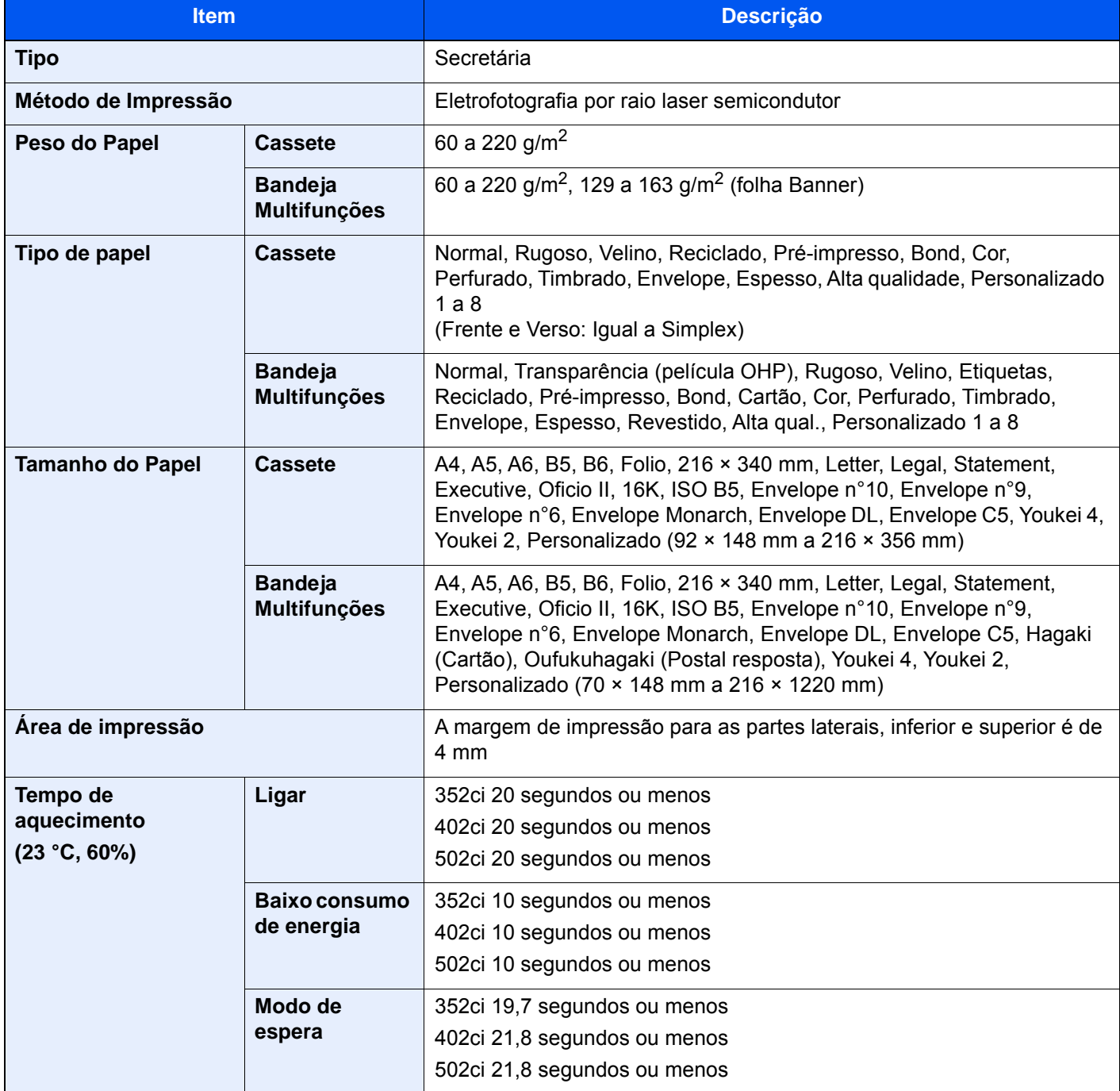

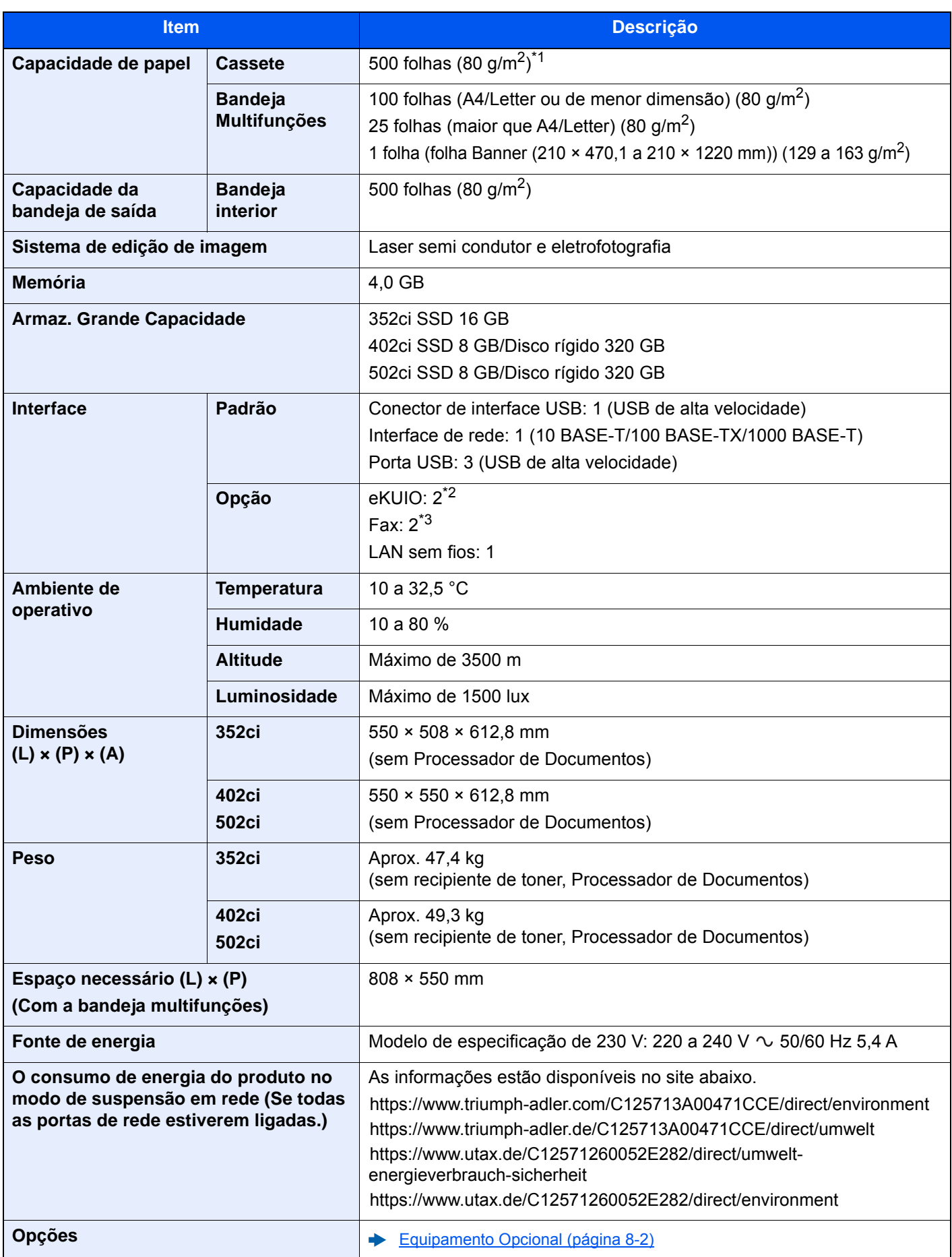

\*1 Até à linha da altura de limite superior na cassete.

\*2 Quando duas interfaces opcionais estão instaladas não pode ser instalada uma linha de fax.

\*3 Quando está instalada uma interface de rede só pode estar instalada uma linha de fax.

# <span id="page-344-1"></span><span id="page-344-0"></span>Funções de cópia

<span id="page-344-4"></span><span id="page-344-3"></span><span id="page-344-2"></span>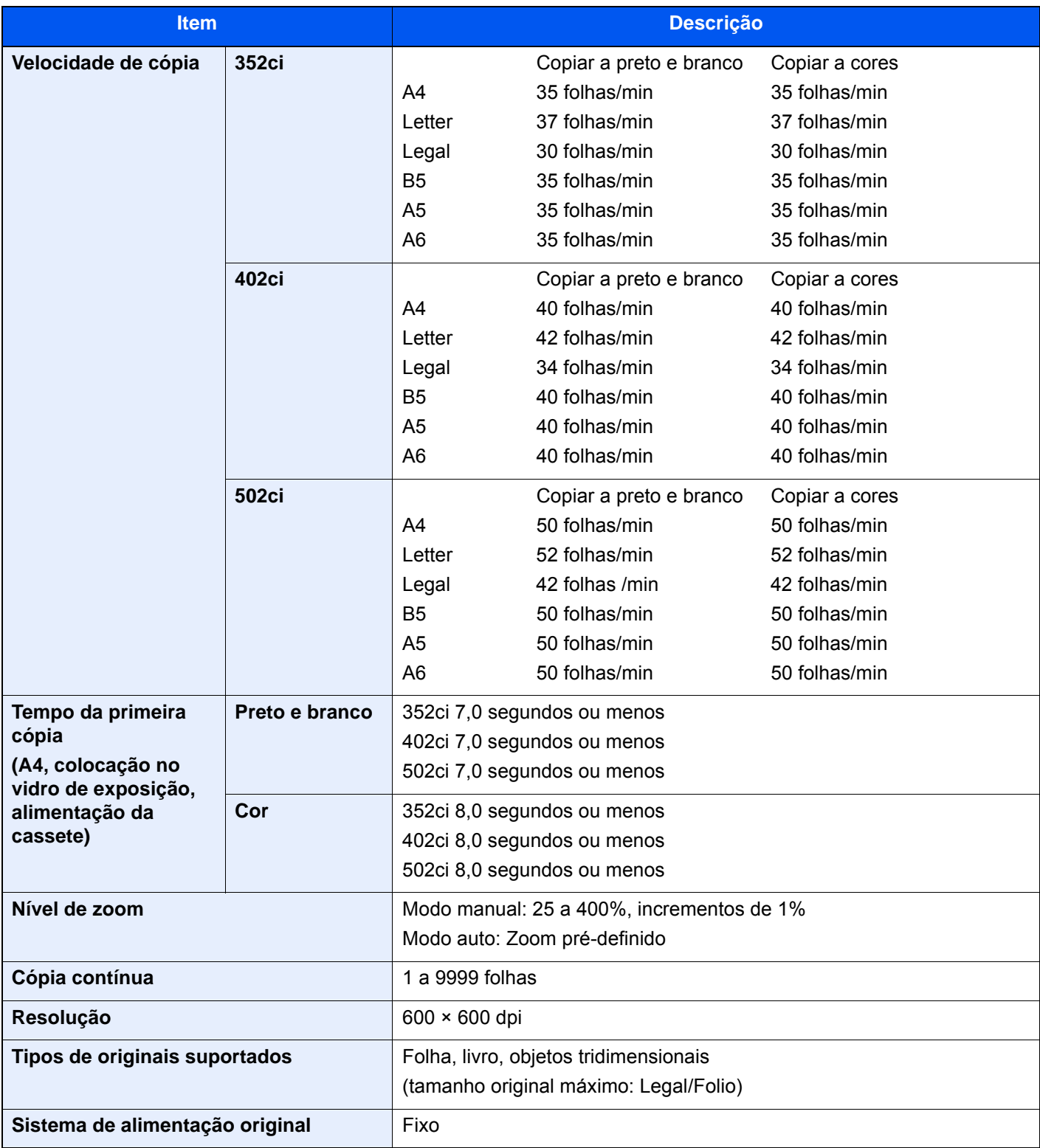

### <span id="page-345-2"></span><span id="page-345-0"></span>Funções da impressora

<span id="page-345-6"></span><span id="page-345-5"></span><span id="page-345-4"></span>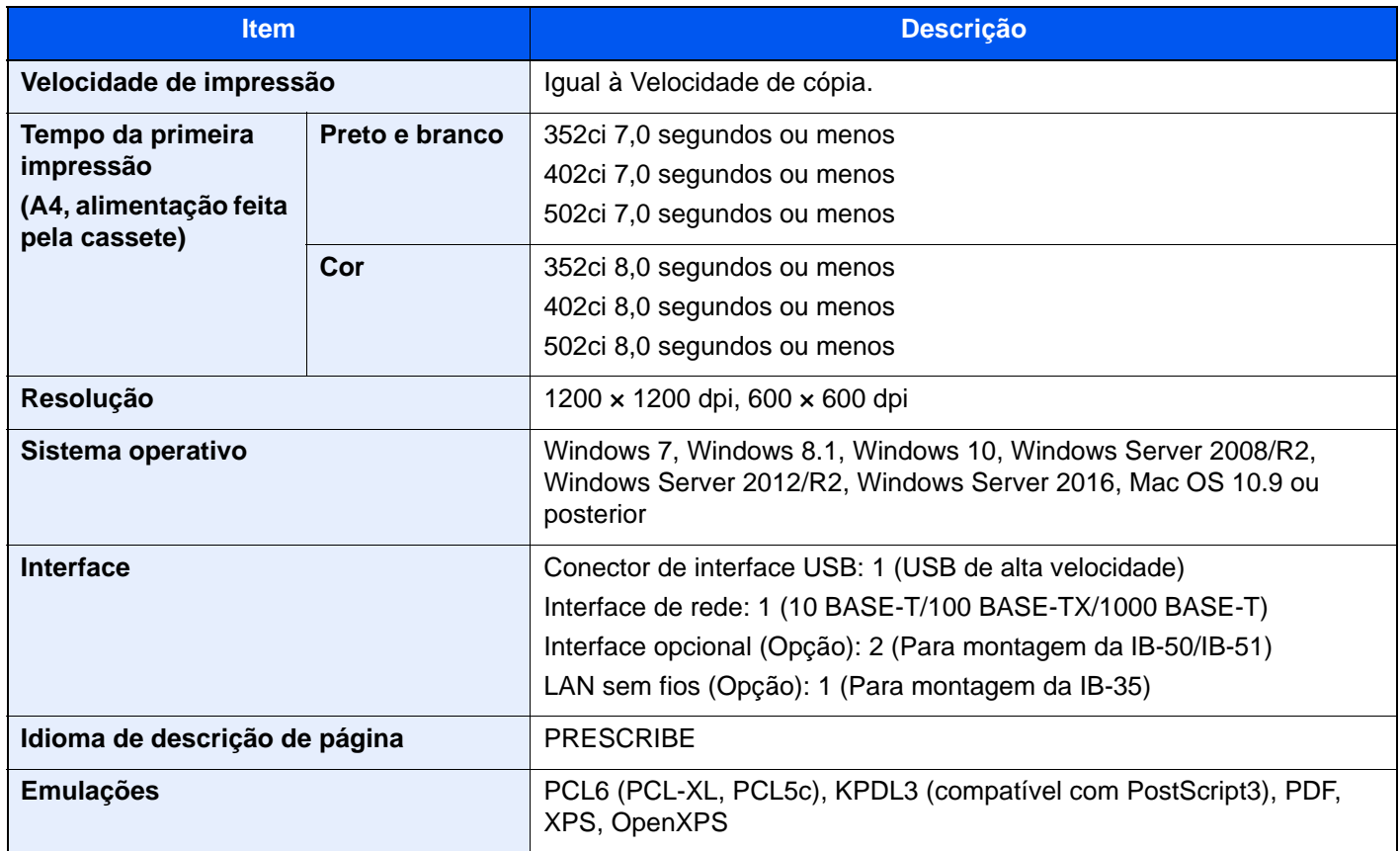

### <span id="page-345-3"></span>Funções de scanner

<span id="page-345-1"></span>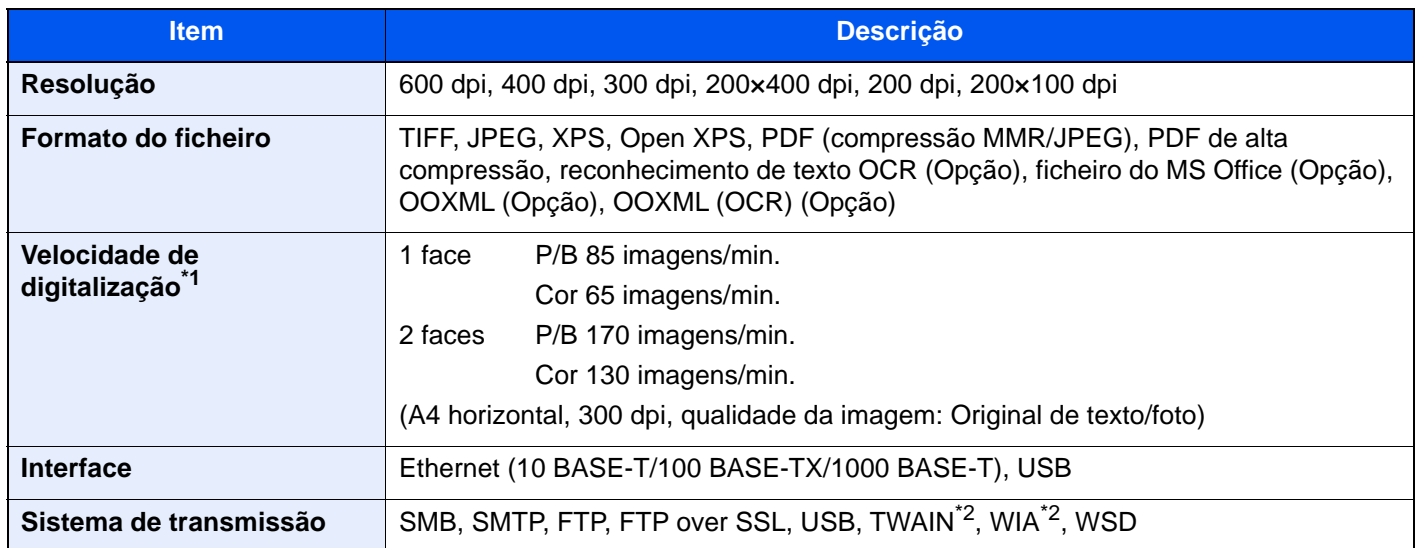

\*1 Ao utilizar o processador de documentos (Digitaliz. Dupla com Deteç. de Orig. Torto e Aliment. Múltipla) (exceto em digitalizações TWAIN e WIA)

\*2 Sistema operativo disponível: Windows Server 2008/Windows Server 2008 R2/Windows 7/Windows 8.1/Windows 10/ Windows Server 2012/Windows Server 2012 R2/Windows Server 2016

### <span id="page-346-4"></span><span id="page-346-0"></span>Processador de documentos

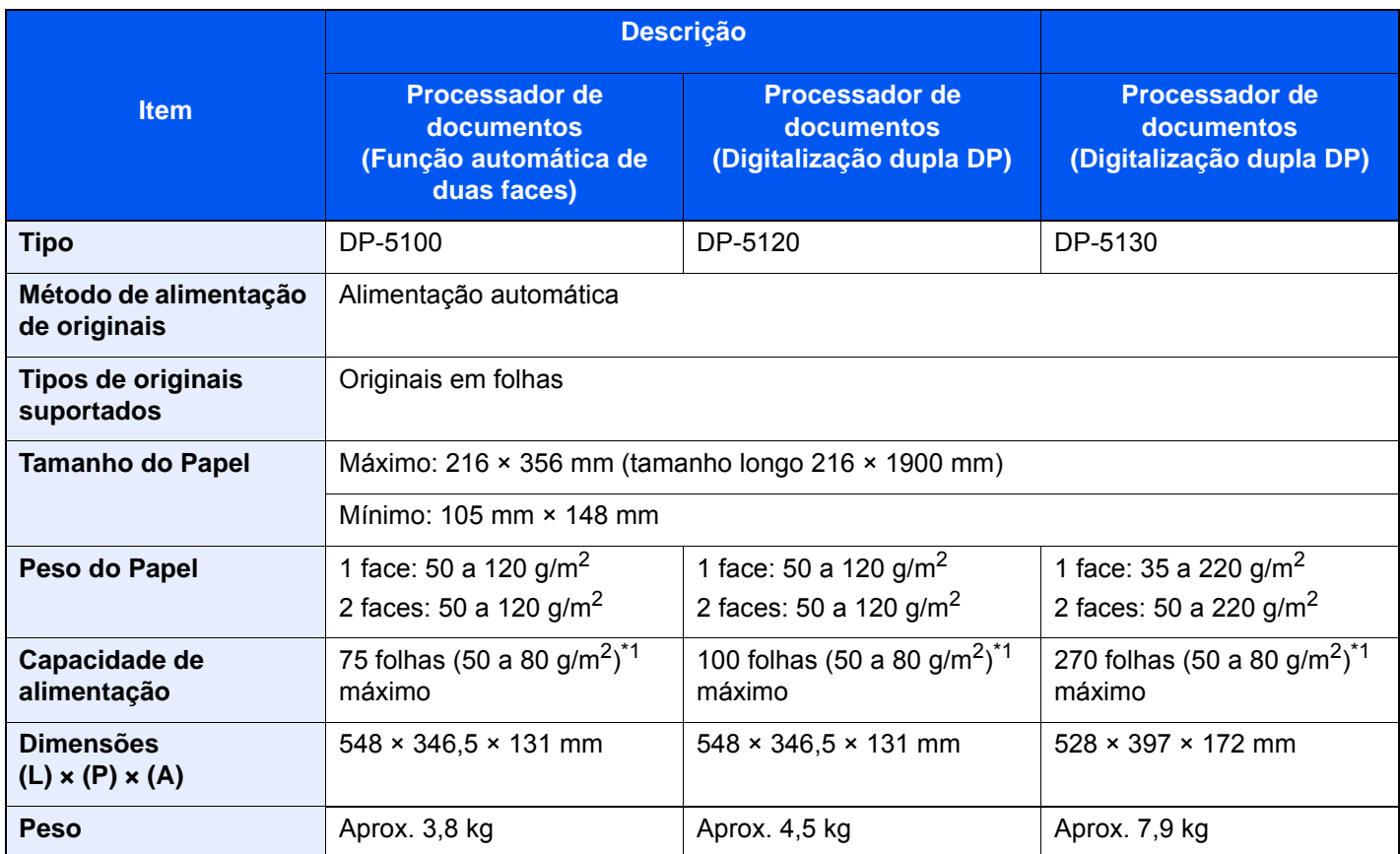

<span id="page-346-2"></span>\*1 Até à linha da altura de limite superior no processador de documentos.

## <span id="page-346-3"></span><span id="page-346-1"></span>Alimentador de Papel (500 folhas)

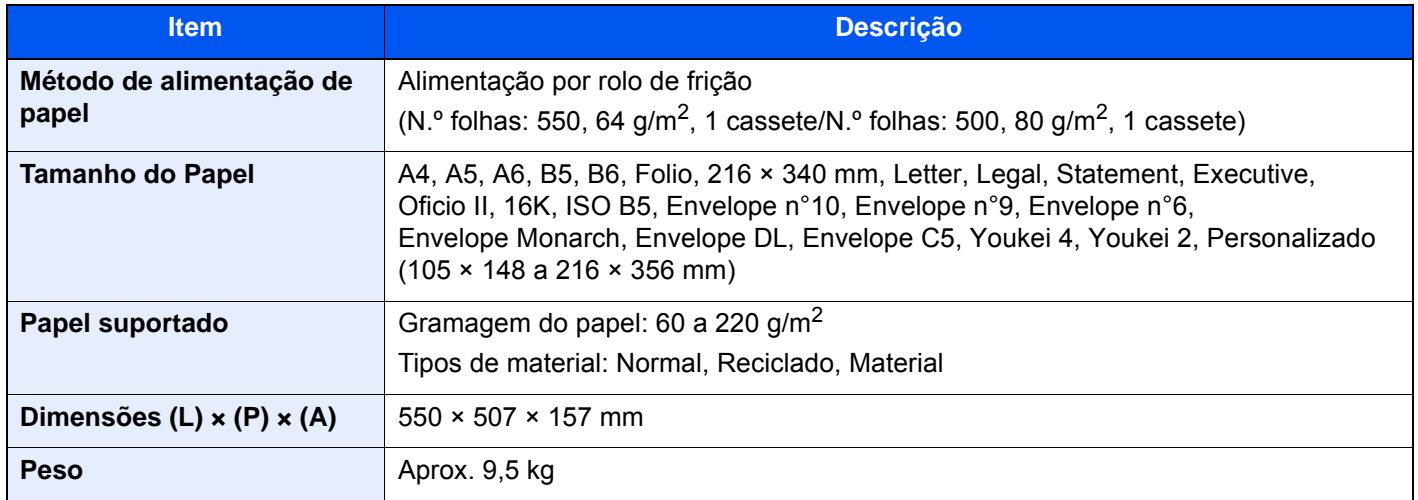

# <span id="page-347-3"></span><span id="page-347-0"></span>Alimentador de Papel (500 folhas x 2)

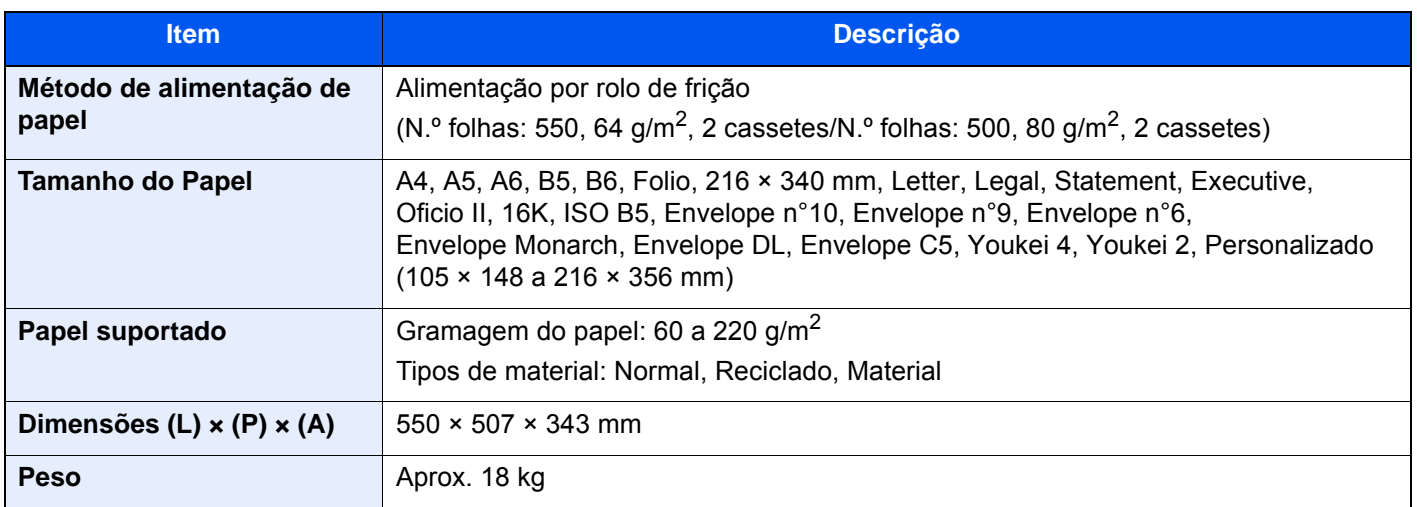

## <span id="page-347-2"></span><span id="page-347-1"></span>Alimentador de Papel (2000 folhas)

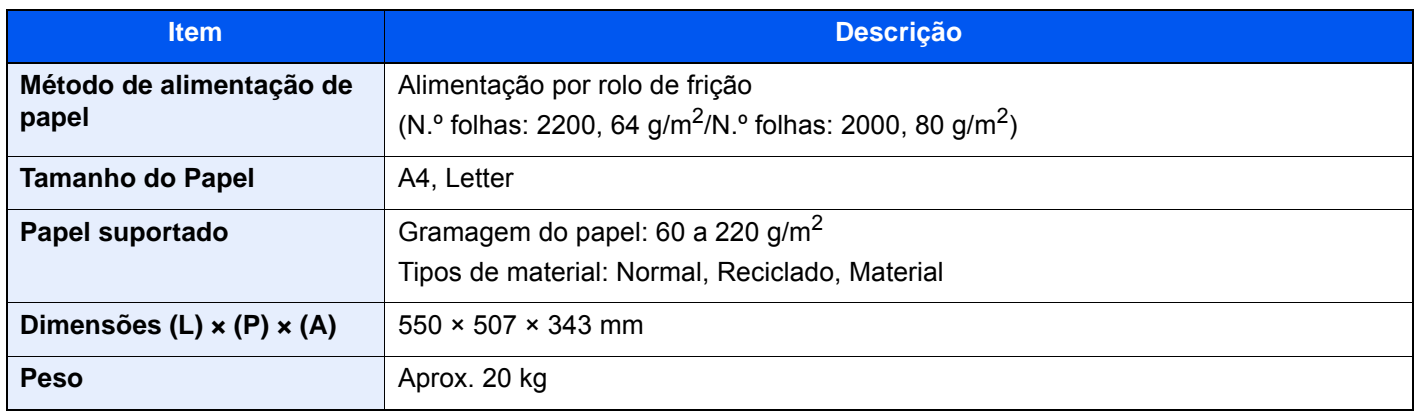

## <span id="page-348-1"></span><span id="page-348-0"></span>Finalizador Interno

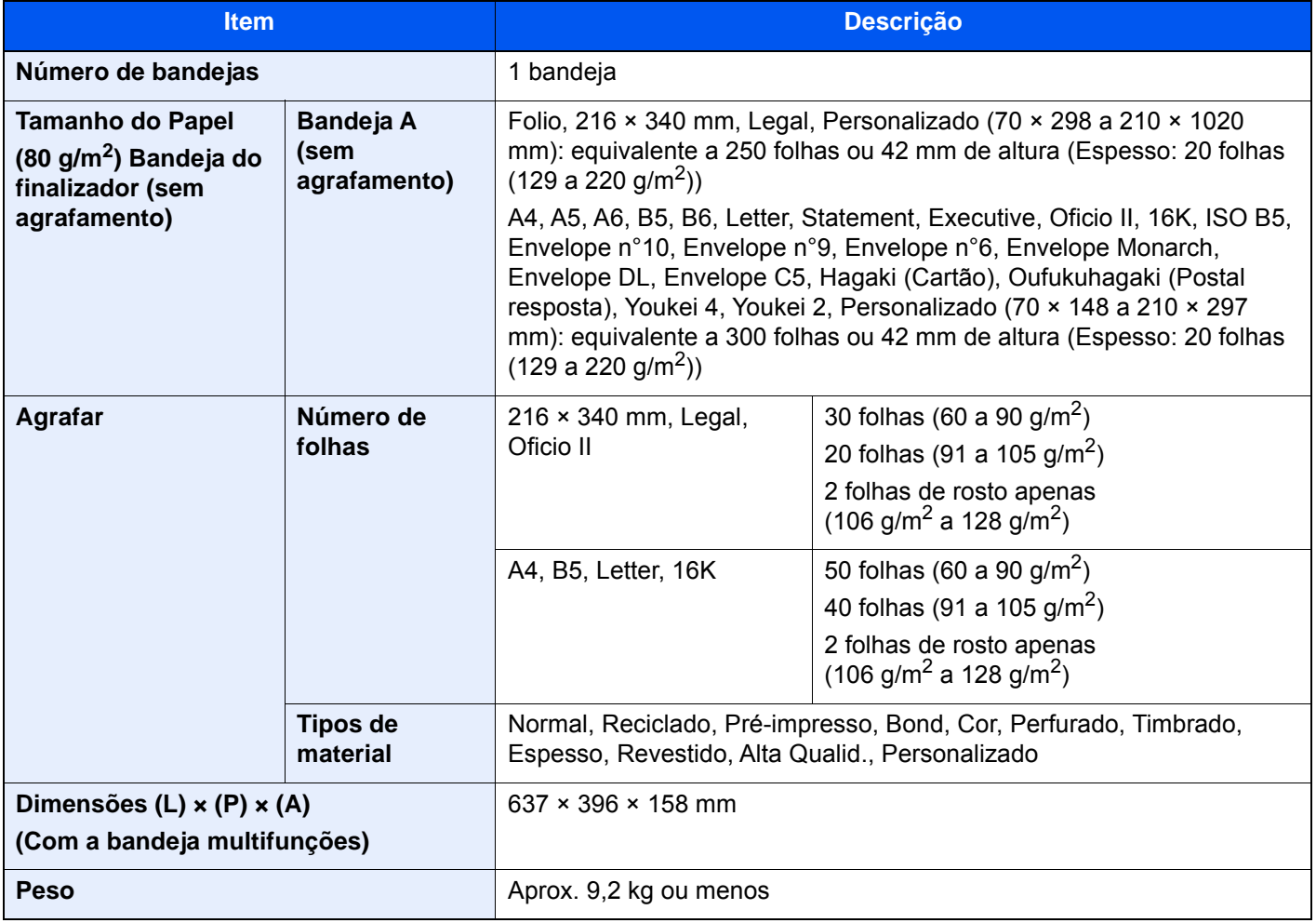

## <span id="page-349-2"></span><span id="page-349-0"></span>Caixa de Correio

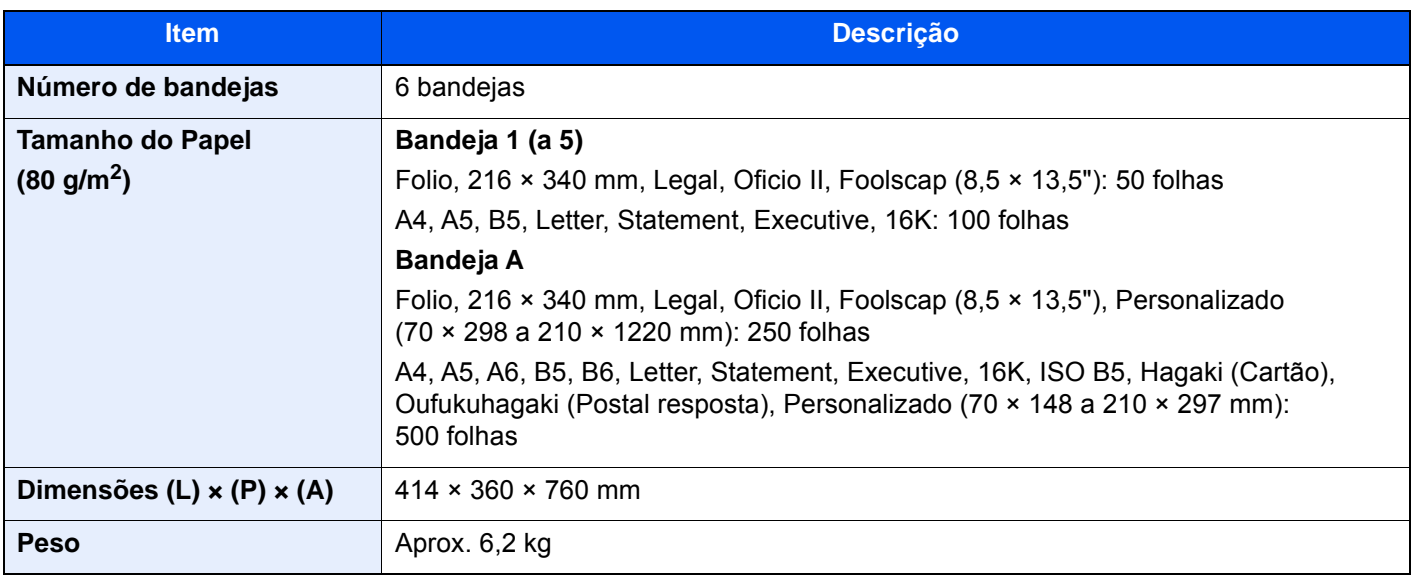

## <span id="page-349-3"></span><span id="page-349-1"></span>Separador de trabalhos

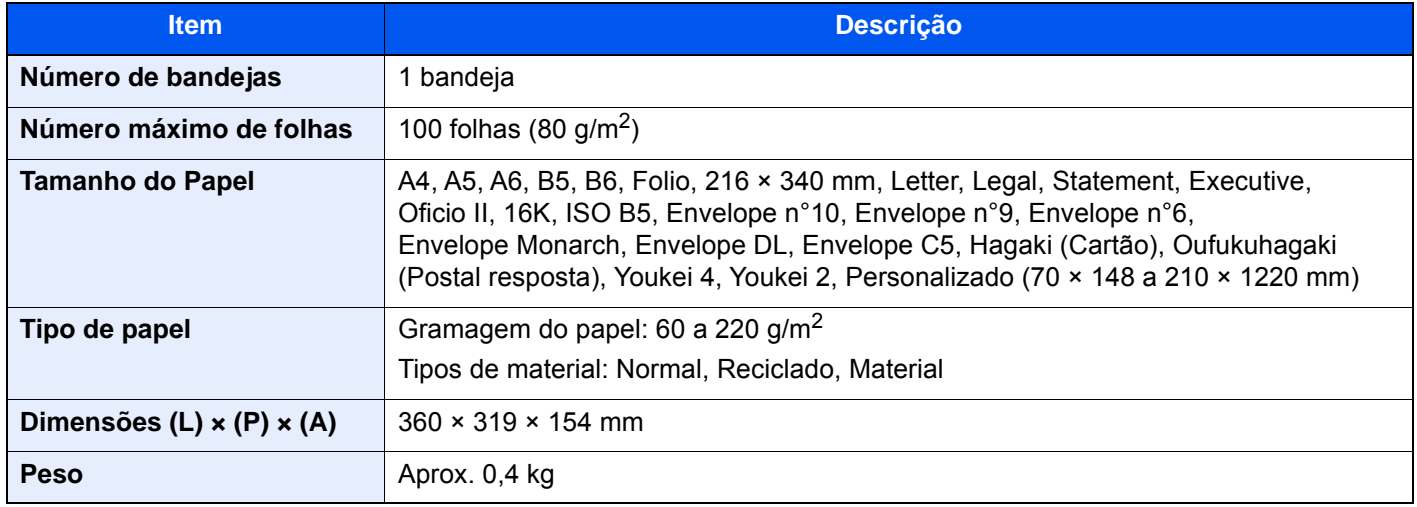

### <span id="page-350-2"></span><span id="page-350-0"></span>Finalizador de 1000 folhas

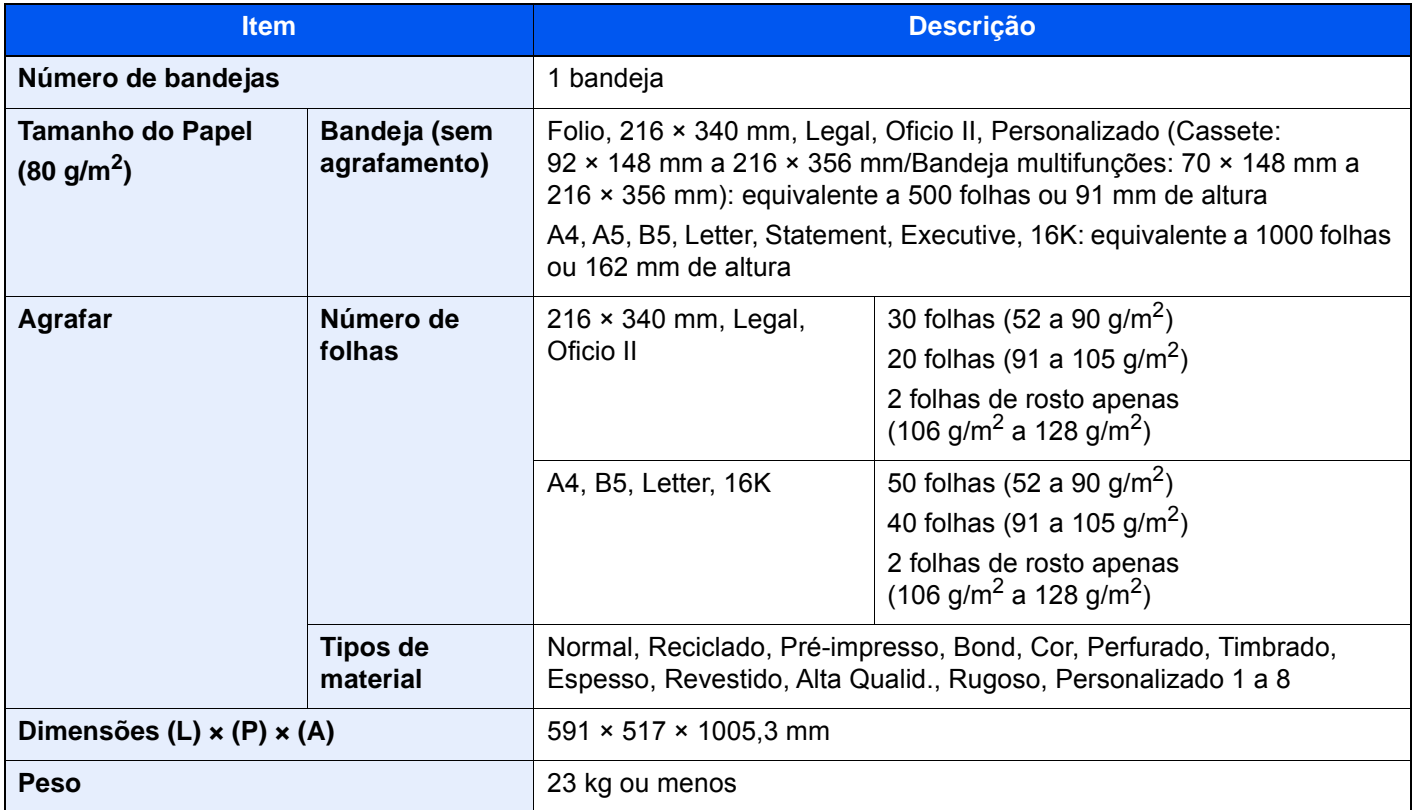

## <span id="page-350-3"></span><span id="page-350-1"></span>Furador (para Finalizador de 1000 Folhas)

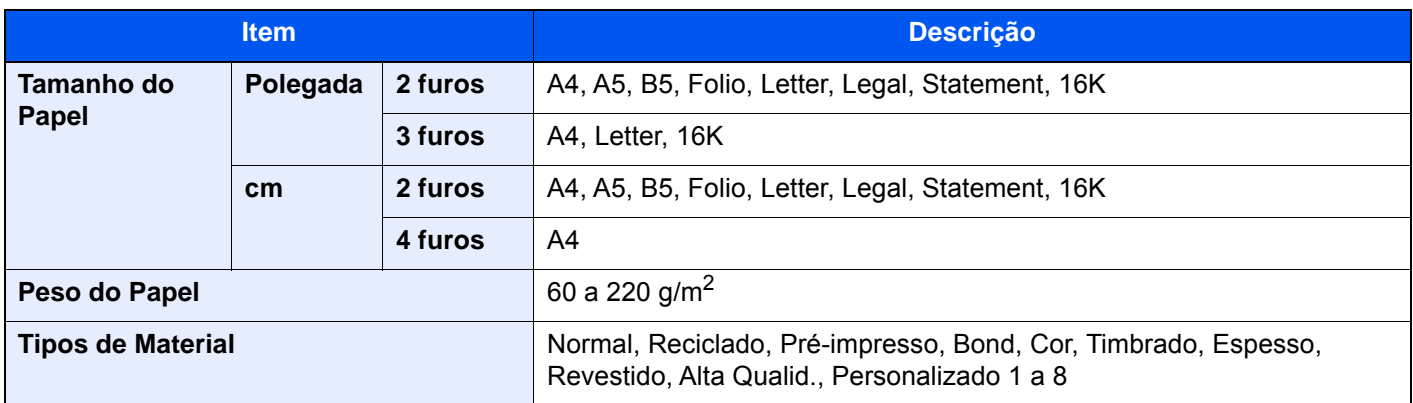

## <span id="page-351-1"></span><span id="page-351-0"></span>Finalizador de 3000-folhas

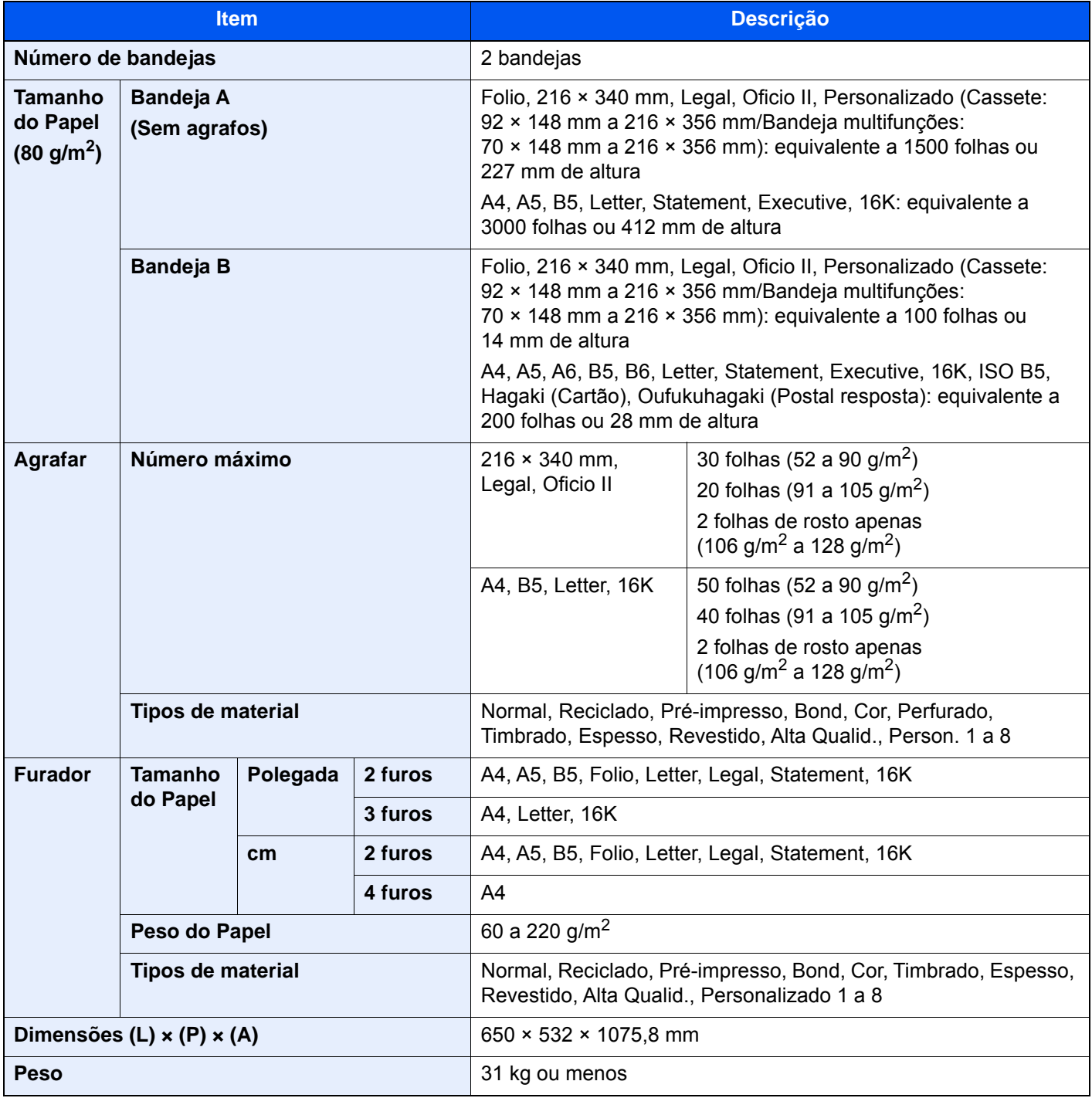

### **QNOTA**

Relativamente aos tipos de papel recomendados, contacte o seu revendedor ou técnico de assistência.

# Índice

#### **Numérico**

2 faces/Original Livro [6-39](#page-239-0)

### **A**

Administração do início de sessão do utilizador Iniciar sessão [2-31](#page-98-0) Terminar sessão [2-32](#page-99-0) Agrafar/Perfurar [6-25](#page-225-0) Agrafo [6-25](#page-225-0) Agrafos de tamanho misto [6-27](#page-227-0) Agrafos presos [7-89](#page-332-0), [7-91](#page-334-0), [7-93](#page-336-0) Agrupar/Deslocar [6-24](#page-224-0) AirPrint [4-10](#page-162-0) Ajustador do Nível da Pilha [3-13](#page-140-0) Ajuste da altitude [7-59](#page-302-0) Ajuste de Curva Tonalidade [7-57](#page-300-0) Ajuste de imagem Ajuste de Curva Tonalidade [7-57](#page-300-0) Atualização do Revelador [7-59](#page-302-1) Calibração [7-58](#page-301-0) Limpeza Scanner Laser [7-59](#page-302-2) Registo de Cores - Auto [7-53](#page-296-0) Registo de Cores - Manual [7-55](#page-298-0) Vivificação do Tambor [7-58](#page-301-1) Alavanca da tampa direita 1 [2-3](#page-70-0) Apache License (Version 2.0) [1-11](#page-64-0) Assistente de Configuração Rápida [2-40](#page-107-0) Assunto/Corpo E-mail [6-43](#page-243-0) Atalhos Adicionar [5-12](#page-179-0) Editar e eliminar atalhos [5-13](#page-180-0) Atenção [1-2](#page-55-0) Atribuição da tecla de função [2-20](#page-87-0)

### **B**

Bandeja 1 a 5 [2-5](#page-72-0) Bandeja A [2-5](#page-72-1) Bandeja B [2-5](#page-72-2) Bandeja do Finalizador [2-5](#page-72-3) Bandeja interior [2-2](#page-69-0), [2-5](#page-72-4) Bandeja Multifunções [2-2](#page-69-1), [2-3](#page-70-1) Bandeja Separadora Trabalhos [2-5](#page-72-5) Batente de originais [2-5](#page-72-6) Batente de papel [3-11](#page-138-0)

Atualização do Revelador [7-59](#page-302-1)

### **C**

Cabo de alimentação Ligação [2-8](#page-75-0) Cabo de rede local [2-6](#page-73-0) Ligação [2-7](#page-74-0) Cabo USB [2-6](#page-73-1) Ligação [2-8](#page-75-1) Cabos [2-6](#page-73-2) Caixa de resíduos de toner [2-4](#page-71-0) Calibração [7-58](#page-301-0)

da Cor [7-58](#page-301-0) Cassete Colocar papel [3-5](#page-132-0) Cassete 1 [2-2](#page-69-2) Cassete 2 [2-5](#page-72-7) Cassete 3 [2-5](#page-72-8) Cassete 4 [2-5](#page-72-9) Colocar originais [5-2](#page-169-0) Colocar originais no processador de documentos [5-3](#page-170-0) Colocar originais no vidro de exposição [5-2](#page-169-1) Colocar papel [7-13](#page-256-0) Conector de interface de rede [2-4](#page-71-1) Conector de interface USB [2-4](#page-71-2) Contar o número de páginas impressas Contador [2-56](#page-123-0) Controlador da impressora Ajuda [4-3](#page-155-0) Alterar as predefinições do controlador da impressora [4-3](#page-155-1) Convenções de segurança neste guia [1-2](#page-55-1) Convenções utilizadas neste guia [xix](#page-19-0) Cópia [5-14](#page-181-0) Cópia de Cartão ID [6-30](#page-230-0)

#### **D**

Definições da rede sem fios [2-36](#page-103-0) Wi-Fi [2-36](#page-103-0) Definições de impressão [4-2](#page-154-0), [4-9](#page-161-0) Definições do temporizador semanal [2-39](#page-106-0) Definir a data e a hora [2-33](#page-100-0) Densidade [6-30](#page-230-1) Desligar [2-9](#page-76-0) Destino Ecrã de confirmação de destinos [5-32](#page-199-0) Envio Multi [5-25](#page-192-0) Livro de endereços [5-28](#page-195-0) Procura [5-29](#page-196-0) Verificar e editar [5-32](#page-199-0) Digitalização Contínua [6-38](#page-238-0)

### **E**

Economia de recursos - Papel [1-14](#page-67-0) EcoPrint [6-32](#page-232-0) Ecrã de Ajuda [2-28](#page-95-0) Ecrã inicial [2-14](#page-81-0) Eliminar após Impressão [6-43](#page-243-1) Eliminar os resíduos do furador [7-19](#page-262-0) Finalizador de 1000 folhas [7-19](#page-262-1) Finalizador de 3000 folhas [7-21](#page-264-0) Embedded Web Server RX [2-57](#page-124-0) Entrada Assunto [6-43](#page-243-0) Enviar [5-17](#page-184-0) Enviar como E-mail [5-17](#page-184-1) Enviar para pasta (FTP) [5-17](#page-184-2) Enviar para pasta (SMB) [5-17](#page-184-3) Envio Preparação para enviar um documento para um PC [3-14](#page-141-0)

#### Envio Multi [5-25](#page-192-0) Especificações [8-5](#page-342-2) Alimentador de papel (2000 folhas) [8-10](#page-347-2) Alimentador de Papel (500 folhas  $\times$  2) [8-10](#page-347-3) Alimentador de papel (500 folhas) [8-9](#page-346-3) Caixa de correio [8-12](#page-349-2) Finalizador de 1000 folhas [8-13](#page-350-2) Finalizador de 3000 folhas [8-14](#page-351-1) Finalizador Interno [8-11](#page-348-1) Funções de cópia [8-7](#page-344-1) Funções de impressora [8-8](#page-345-2) Funções de scanner [8-8](#page-345-3) Furador (para Finalizador de 1000 Folhas) [8-13](#page-350-3) Máquina [8-5](#page-342-3) Processador de documentos [8-9](#page-346-4) Separador de trabalhos [8-12](#page-349-3)

#### **F**

Favoritos [5-9](#page-176-0) Editar [5-11](#page-178-0) Eliminar [5-11](#page-178-1) Registar [5-10](#page-177-0) Revocar [5-10](#page-177-1) Fenda do vidro [2-2](#page-69-3) Ficheiro Formato [6-41](#page-241-0) Separação [6-42](#page-242-0) Finalizador de 1000 folhas [7-91](#page-334-0) Finalizador de 3000 folhas [7-93](#page-336-0) Finalizador Interior [7-89](#page-332-1) Formato do ficheiro [6-41](#page-241-0) Frente Verso [6-36](#page-236-0) Função de controlo de poupança de energia [1-14](#page-67-1) Função de Impressão automática em 2 faces [1-14](#page-67-2) Funções de acessibilidade [2-29](#page-96-0)

#### **G**

Gestão de Energia [1-14](#page-67-3) Google Cloud Print [4-10](#page-162-1) GPL/LGPL [1-9](#page-62-0) Guia de ajuste da largura do papel [2-3](#page-70-2) Guia de comprimento do papel [2-3](#page-70-3), [3-5](#page-132-1) Guia de largura do papel [2-3](#page-70-4) Guias de largura do original [2-5](#page-72-10) Guias de largura do papel [3-5](#page-132-1) Guias fornecidos com a máquina [xvi](#page-16-0)

#### **I**

Imagem Original [6-30](#page-230-2) Impressão com Wi-Fi Direct [4-11](#page-163-0) Impressora Definição de impressão [4-2](#page-154-0) Imprimir a partir do PC [4-4](#page-156-0) Imprimir em papel de tamanho não-padronizado [4-6](#page-158-0) Imprimir em papel de tamanho padronizado [4-4](#page-156-1) Informação jurídica [1-8](#page-61-0) Iniciar sessão [2-31](#page-98-0) Início

Pano de fundo [2-16](#page-83-0) Personalizar ambiente de trabalho [2-16](#page-83-1) Personalizar barra de tarefas [2-16](#page-83-2) Instalar Macintosh [2-51](#page-118-0) Software [2-43](#page-110-0) Windows [2-44](#page-111-0) Interface de rede [2-6](#page-73-3) Interface USB [2-6](#page-73-1) Interruptor de alimentação [2-2](#page-69-4) Introduzir números [2-26](#page-93-0)

#### **K**

Knopflerfish License [1-11](#page-64-1)

### **L**

Ligação Cabo de alimentação [2-8](#page-75-0) Cabo de rede local [2-7](#page-74-0) Cabo USB [2-8](#page-75-1) Ligar [2-9](#page-76-1) Limpeza [7-2](#page-245-0) Fenda do vidro [7-3](#page-246-0) Processador de Documentos [7-2](#page-245-1), [7-3](#page-246-1) Vidro de exposição [7-2](#page-245-2) Limpeza Scanner Laser [7-59](#page-302-2) Login simples [2-32](#page-99-1)

#### **M**

Manutenção regular [7-2](#page-245-3) Colocar papel [7-13](#page-256-0) Eliminar os resíduos do furador [7-19](#page-262-0) Limpeza [7-2](#page-245-0) Substituição do recipiente de toner [7-4](#page-247-0) Substituir a Caixa de Resíduos de Toner [7-7](#page-250-0) Substituir agrafos [7-14](#page-257-0) Menu de sistema Assistente de configuração rápida [2-40](#page-107-0) Mesa de originais [2-5](#page-72-11) Mesa de saída de originais [2-5](#page-72-12) Método de introdução de caracteres [8-4](#page-341-2) Método de ligação [2-6](#page-73-4) Modo de espera [2-37](#page-104-0) Modo de espera automático [2-38](#page-105-0) Modo silencioso [6-39](#page-239-1) Monotype Imaging License Agreement [1-10](#page-63-0) Mopria [4-10](#page-162-2)

### **N**

NFC Imprimir [4-11](#page-163-1) Nível de recuperação de poupança de energia [2-38](#page-105-1) Nome dos componentes [2-2](#page-69-5)

#### **O**

Opção Descrição [8-2](#page-339-2) OpenSSL License [1-9](#page-62-1) Operação Remota [7-34](#page-277-0) operativo [1-3](#page-56-0) Orientação original [6-23](#page-223-0) Original SSLeay License [1-9](#page-62-2)

#### **P**

Painel de Comandos [2-2](#page-69-6) Painel tátil [2-12](#page-79-0) Papel Colocar cartão [5-8](#page-175-0) Colocar envelopes [5-8](#page-175-0) Colocar papel [3-2](#page-129-0) Colocar papel nas cassetes [3-5](#page-132-0) Precaução para colocar papel [3-5](#page-132-0) Papel Encravado [7-60](#page-303-0) Papel encravado Finalizador de 3000 folhas (Bandeja B) [7-86](#page-329-0) Papel Preso Bandeja Multifunções [7-69](#page-312-0) Cassete 1 e 2 [7-62](#page-305-0) Cassete 3 (2000 folhas × 1) [7-65](#page-308-0) Cassete 3 (500 folhas  $\times$  2) [7-63](#page-306-0) Cassete 4 (500 folhas  $\times$  2) [7-67](#page-310-0) Finalizador interno [7-78](#page-321-0) Processador de Documentos [7-79](#page-322-0), [7-81](#page-324-0) Papel preso Caixa de correio [7-77](#page-320-0) Finalizador de 1000 folhas [7-82](#page-325-0) Finalizador de 3000 folhas (Bandeja A) [7-84](#page-327-0) Indicadores de local de encravamento [7-60](#page-303-1) Tampa Direita 1 [7-70](#page-313-0) Tampa Direita 2 [7-73](#page-316-0) Tampa Direita 3 (2000 folhas  $\times$  1) [7-75](#page-318-0) Tampa Direita 3 (500 folhas  $\times$  2) [7-74](#page-317-0) Unidade de ligação [7-76](#page-319-0) Pegas [2-2](#page-69-7) Perfurar [6-27](#page-227-1) Placas de indicação de tamanho do original [2-2](#page-69-8) Precaução para colocar papel [3-5](#page-132-0) Precauções de segurança ao usar LAN sem fios (se equipado) [1-7](#page-60-0) Precauções de utilização [1-4](#page-57-0) Processador de Documentos Colocar originais [5-3](#page-170-0) Originais não suportados pelo processador de documentos [5-3](#page-170-1) Originais suportados pelo processador de documentos [5-3](#page-170-2) Processador de documentos [2-5](#page-72-13) Nomes dos componentes [2-2](#page-69-5) Product Library [xvii](#page-17-0) Programa Energy Star (ENERGY STAR®) [1-14](#page-67-4)

#### **R**

Ranhura de interface opcional [2-4](#page-71-3) Ranhura de memória USB [2-2](#page-69-9) Recipiente de toner (Amarelo) [2-4](#page-71-4) Recipiente de toner (Cyan) [2-4](#page-71-5) Recipiente de toner (Magenta) [2-4](#page-71-6) Recipiente de toner (Preto) [2-4](#page-71-7) Registo de Cores - Auto [7-53](#page-296-0)

Registo de Cores - Manual [7-55](#page-298-0) Regras de suspensão (modelos para a Europa) [2-38](#page-105-2) Resolução [6-42](#page-242-1), [8-7](#page-344-2), [8-8](#page-345-4) Resolução da Digitalização [6-42](#page-242-1) Resolução de problemas [7-23](#page-266-0) Resolver avarias [7-23](#page-266-1) Responder a mensagens [7-36](#page-279-0)

#### **S**

Saltar Página em Branco [6-38](#page-238-1) Seção da bandeja de apoio da bandeja multifunções [2-3](#page-70-5) Seção de controlo do finalizador [2-5](#page-72-14) Seleção Cores [6-33](#page-233-0) Seleção de papel [6-22](#page-222-0) Separação de Ficheiros [6-42](#page-242-0) Símbolos [1-2](#page-55-2) Sobre denominações comerciais [1-8](#page-61-1) Status Monitor [4-12](#page-164-0) Aceder [4-12](#page-164-1) Definições de Notificação [4-15](#page-167-0) Sair [4-12](#page-164-2) Substituição do recipiente de toner [7-4](#page-247-0) Substituir a Caixa de Resíduos de Toner [7-7](#page-250-0) Substituir Agrafos Finalizador de 1000 folhas [7-15](#page-258-0) Finalizador de 3000 folhas [7-17](#page-260-0) Finalizador Interior [7-14](#page-257-0)

#### **T**

Tamanho Original [6-21](#page-221-0) Tampa direita 1 [2-3](#page-70-6) Tampa frontal [2-2](#page-69-10) TCP/IP (IPv4) Definições [2-34](#page-101-0) Temp. p/desligar [2-39](#page-106-1) Tempo da primeira cópia [8-7](#page-344-3) Tempo da primeira impressão [8-8](#page-345-5) Terminar sessão [2-32](#page-99-0) TWAIN Configurar o Controlador TWAIN [2-53](#page-120-0)

#### **U**

Utilização limitada deste produto [1-7](#page-60-1)

#### **V**

Velocidade de cópia [8-7](#page-344-4) Velocidade de impressão [8-8](#page-345-6) Verificar o Contador [2-56](#page-123-1) Vidro de exposição [2-2](#page-69-11) Visualização aumentada [2-29](#page-96-0) Vivificação do Tambor [7-58](#page-301-1)

#### **W**

WIA Configurar o Controlador WIA [2-55](#page-122-0)

#### **Z**

Zoom [6-34](#page-234-0)

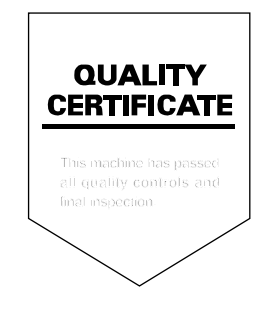

TA Triumph-Adler GmbH Betriebsstätte Norderstedt Ohechaussee 235 22848 Norderstedt Germany